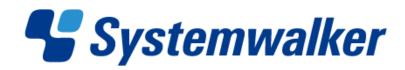

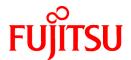

# Systemwalker Desktop Patrol V14g

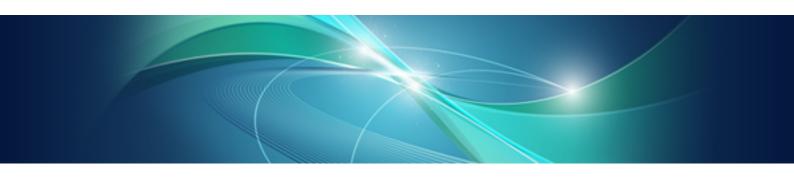

# Operation Guide: for Administrators

Windows

B1WD-2705-04ENZ0(00) March 2012

## **Preface**

#### **Purpose of this Guide**

This guide explains necessary settings and operating procedures to use the following products.

- Systemwalker Desktop Patrol V14g (14.2.0)

#### **Intended Readers**

This guide is for those responsible for operating and managing an assets management system using Systemwalker Desktop Patrol.

To understand the contents of this guide, the following knowledge is essential.

- General knowledge regarding Internet Information Services(IIS)
- General knowledge regarding personal computers
- General knowledge regarding Windows
- General knowledge regarding the Internet

#### Structure of this Guide

This guide consists of Chapter 1~12.

#### Chapter 1 How to Use Systemwalker Desktop Patrol

This chapter describes how to use Systemwalker Desktop Patrol.

#### Chapter 2 Set Operation Environment

This chapter describes how to set Systemwalker Desktop Patrol.

#### Chapter 3 View PC Information

This chapter describes how to set collected content, timing of collection and how to view the information collected from "Systemwalker Desktop Patrol CT".

#### Chapter 4 Audit/Control PC Operational Configuration

This chapter describes how to audit and manage the security settings and power saving settings of PC.

#### Chapter 5 License Management

This chapter describes the management and application of license.

#### Chapter 6 Distribute Files

This chapter describes how to distribute files.

#### Chapter 7 Distribute/Install Security Patches

This chapter describes the distribution/installation of security patches.

#### Chapter 8 Distribute Software

This chapter describes how to distribute software.

#### Chapter 9 Assets Management by Ledger

This chapter describes how to manage the asset of device and contract .etc by total account.

#### Chapter 10 Manage Machine by Layout Diagram

This chapter describes how to manage machines by layout diagram.

#### Chapter 11 Output Report

This chapter describes how to output report of asset and security.

#### Chapter 12 Link with Other Products

This chapter describes how to link Systemwalker Desktop Patrol with other products.

#### **Location of This Guide**

In Systemwalker Desktop Patrol manual, location of this guide is shown as follows.

| Manual Name                                                                  | Contents                                                                                                    |
|------------------------------------------------------------------------------|----------------------------------------------------------------------------------------------------|
| Systemwalker Desktop Patrol User's Guide                                     | Basic knowledge of Systemwalker Desktop Patrol, such as overview, features, functions, etc.                                                                                |
| Systemwalker Desktop Patrol Installation Guide                               | How to perform installation settings, change operation environment, maintain and manage Systemwalker Desktop Patrol.                                                       |
| Systemwalker Desktop Patrol Operation Guide: for Administrators (This Guide) | How to collect PC information, install security patches, distribute software, license management, management ledger, and environment setup of Systemwalker Desktop Keeper. |
| Systemwalker Desktop Patrol Operation Guide: for Clients                     | How to install, operate and change the settings of the client side. In addition, it explains how to handle error messages output from client side.                         |
| Systemwalker Desktop Patrol Reference Manual                                 | Commands, files and port numbers used in Systemwalker Desktop<br>Patrol. In addition, it explains how to handle error message output from<br>Systemwalker Desktop Patrol.  |

Also, the following manuals are enclosed as Systemwalker Live Help manuals. Please refer to them when you use the remote operation function (Systemwalker Live Help Function).

| Manual Name                         | Contents                                                                                                    |
|-------------------------------------|----------------------------------------------------------------------------------------------------|
| Systemwalker Live Help User's Guide | It explains how to install Systemwalker Live Help, how to use the hardware and software and set the support center. In addition, it also explains how to manage by Live Help Connection Manager. |
| Systemwalker Live Help Client Guide | It explains how to install, use and set Systemwalker Live Help Client.                                                                                                    |

#### Symbols used in this guide

This guide uses the following names, symbols and abbreviations for explications.

#### Symbols used in commands

This subsection describes the symbols used in the examples of commands.

#### Meaning of Symbols

| Symbol | Meaning                                                                      |
|--------|------------------------------------------------------------------------------|
| []     | Indicates that the items enclosed in these brackets can be omitted.          |
| 1      | Indicates that one of the items separated by this symbol should be selected. |

#### Symbols used in this guide

The following symbols are used in this guide.

#### Meaning of Symbols

| Symbol | Meaning                   |
|--------|---------------------------|
| п      | Indicates variable value. |

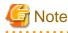

Indicates an item requires special attention.

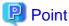

Indicates useful information.

#### DTP installation directory

The directory in which "Systemwalker Desktop Patrol CS", "Systemwalker Desktop Patrol DS", "Systemwalker Desktop Patrol AC", "Systemwalker Desktop Patrol CT" is installed is indicated as the DTP installation directory.

#### Abbreviations

In this guide, the product names are abbreviated as follows.

| Product Name                    | Abbreviation |
|---------------------------------|--------------|
| Systemwalker Desktop Patrol CS  | CS           |
| Systemwalker Desktop Patrol DS  | DS           |
| Systemwalker Desktop Patrol AC  | AC           |
| Systemwalker Desktop Patrol ADT | ADT          |
| Systemwalker Desktop Patrol CT  | СТ           |

In this guide, the operating system names are abbreviated as follows.

| Abbreviation         | Full Name                                                   |
|----------------------|-------------------------------------------------------------|
| Windows Server® 2008 | Microsoft® Windows Server® 2008 Foundation                  |
|                      | Microsoft® Windows Server® 2008 Standard                    |
|                      | Microsoft® Windows Server® 2008 Enterprise                  |
|                      | Microsoft® Windows Server® 2008 Standard without Hyper-V™   |
|                      | Microsoft® Windows Server® 2008 Enterprise without Hyper-V™ |
|                      | Microsoft® Windows Server® 2008 R2 Foundation               |
|                      | Microsoft® Windows Server® 2008 R2 Standard                 |
|                      | Microsoft® Windows Server® 2008 R2 Enterprise               |
| Windows Server® 2003 | Microsoft® Windows Server® 2003, Standard Edition           |
|                      | Microsoft® Windows Server® 2003, Enterprise Edition         |
|                      | Microsoft® Windows Server® 2003, Standard x64 Edition       |
|                      | Microsoft® Windows Server® 2003, Enterprise x64 Edition     |
|                      | Microsoft® Windows Server® 2003 R2, Standard Edition        |
|                      | Microsoft® Windows Server® 2003 R2, Enterprise Edition      |
|                      | Microsoft® Windows Server® 2003 R2, Standard x64 Edition    |
|                      | Microsoft® Windows Server® 2003 R2, Enterprise x64 Edition  |
| Windows® 7           | Windows® 7 Enterprise                                       |
|                      | Windows® 7 Ultimate                                         |
|                      | Windows® 7 Professional                                     |
|                      | Windows® 7 Home Premium                                     |
| Windows Vista®       | Microsoft® Windows Vista® Ultimate                          |
|                      | Microsoft® Windows Vista® Enterprise                        |

| Abbreviation | Full Name                                                   |
|--------------|-------------------------------------------------------------|
|              | Microsoft® Windows Vista® Business                          |
|              | Microsoft® Windows Vista® Home Premium                      |
|              | Microsoft® Windows Vista® Home Basic                        |
|              | Microsoft® Windows Vista® Ultimate 64-bit Edition           |
|              | Microsoft® Windows Vista® Enterprise 64-bit Edition         |
|              | Microsoft® Windows Vista® Business 64-bit Edition           |
|              | Microsoft® Windows Vista® Home Premium 64-bit Edition       |
|              | Microsoft® Windows Vista® Home Basic 64-bit Edition         |
| Windows® XP  | Microsoft® Windows® XP Professional                         |
|              | Microsoft® Windows® XP Home Edition                         |
| Windows      | Microsoft® Windows Server® 2008 Foundation                  |
|              | Microsoft® Windows Server® 2008 Standard                    |
|              | Microsoft® Windows Server® 2008 Enterprise                  |
|              | Microsoft® Windows Server® 2008 Standard without Hyper-V™   |
|              | Microsoft® Windows Server® 2008 Enterprise without Hyper-V™ |
|              | Microsoft® Windows Server® 2008 R2 Foundation               |
|              | Microsoft® Windows Server® 2008 R2 Standard                 |
|              | Microsoft® Windows Server® 2008 R2 Enterprise               |
|              | Microsoft® Windows Server® 2003, Standard Edition           |
|              | Microsoft® Windows Server® 2003, Enterprise Edition         |
|              | Microsoft® Windows Server® 2003, Standard x64 Edition       |
|              | Microsoft® Windows Server® 2003, Enterprise x64 Edition     |
|              | Microsoft® Windows Server® 2003 R2, Standard Edition        |
|              | Microsoft® Windows Server® 2003 R2, Enterprise Edition      |
|              | Microsoft® Windows Server® 2003 R2, Standard x64 Edition    |
|              | Microsoft® Windows Server® 2003 R2, Enterprise x64 Edition  |
|              | Windows® 7 Enterprise                                       |
|              | Windows® 7 Ultimate                                         |
|              | Windows® 7 Professional                                     |
|              | Windows® 7 Home Premium                                     |
|              | Microsoft® Windows Vista® Ultimate                          |
|              | Microsoft® Windows Vista® Enterprise                        |
|              | Microsoft® Windows Vista® Business                          |
|              | Microsoft® Windows Vista® Home Premium                      |
|              | Microsoft® Windows Vista® Home Basic                        |
|              | Microsoft® Windows Vista® Ultimate 64-bit Edition           |
|              | Microsoft® Windows Vista® Enterprise 64-bit Edition         |
|              | Microsoft® Windows Vista® Business 64-bit Edition           |
|              | Microsoft® Windows Vista® Home Premium 64-bit Edition       |
|              | Microsoft® Windows Vista® Home Basic 64-bit Edition         |
|              | Microsoft® Windows® XP Professional                         |
|              | Microsoft® Windows® XP Home Edition                         |
| IIS          | Internet Information Services 6.0                           |
|              | Internet Information Services 7.0                           |
|              | Internet Information Services 7.5                           |
| IE           | Microsoft® Internet Explorer® 6.0                           |
|              | Windows® Internet Explorer® 7                               |
|              | Windows® Internet Explorer® 8                               |
|              | Windows® Internet Explorer® 9                               |
|              | *                                                           |

#### **Export Management Regulations**

Our documentation may include special technology based on Foreign Exchange and Foreign Trade Control Law. In such a case, to export the relevant documentation(s) or to provide any overseas resident with the relevant documentation(s), permission based on the above law is necessary.

#### **Trademark**

Intel, Intel vPro and Centrino are trademarks or registered trademarks of Intel Corporation or its subsidiaries in the United States and other countries.

Microsoft, Windows, Windows NT, Windows Vista, Windows Server, Active Directory and names or product names of other Microsoft's products are registered trademarks of Microsoft Corporation in the United States and other countries

Oracle is the registered trademark of Oracle Corporation.

Symantec, the Symantec logo, and Norton AntiVirus are registered trademarks of Symantec Corporation in the United States.

VirusBuster is registered trademark of Trendmicro Ltd.

VirusScan and NetShield are trademarks or registered trademarks of Network Associate, Inc. or its affiliates.

QND are trademarks of Quality Ltd.

NETM/DM is trademark of Hitachi Ltd.

Other product names described in this document are trademarks or registered trademarks

Screen shots are used in accordance with Microsoft Corporation's guidelines.

March 2012

First edition, March 2012

Copyright 2002 - 2012 FUJITSU LIMITED

# **Contents**

| Chapter 1 How to Use Systemwalker Desktop Patrol                        | 1   |
|-------------------------------------------------------------------------|-----|
| 1.1 Operation Authority                                                 | 1   |
| 1.2 Main Menu                                                           | 2   |
| 1.3 Download Menu                                                       | 6   |
| 1.4 AC Menu                                                             | 7   |
| Chapter 2 Set Operation Environment                                     | 11  |
| 2.1 Construct Master Data                                               | 11  |
| 2.1.1 Design Master Data                                                | 11  |
| 2.1.2 Procedure of Constructing Master Data at Active Directory Linkage | 15  |
| 2.1.3 Procedure of Constructing Master Data                             | 21  |
| 2.1.4 Create Section Management Information                             | 23  |
| 2.1.4.1 Register Section                                                | 23  |
| 2.1.4.2 Delete Section.                                                 |     |
| 2.1.4.3 Register through Uploading                                      | 26  |
| 2.1.5 Create User Management Information                                |     |
| 2.1.5.1 Register User                                                   |     |
| 2.1.5.2 Set the Operation Authority                                     |     |
| 2.2 Set Auditing Software                                               |     |
| 2.2.1 Create User Definition.                                           |     |
| 2.2.1.1 Create User Definition from Inventory Information               |     |
| 2.3 Set Client Policy                                                   |     |
| 2.3.1 Create Policy Group.                                              |     |
| 2.3.1.1 Add Policy Group                                                |     |
| 2.3.1.2 Add Command Mode CT                                             |     |
| 2.3.1.3 Modify Policy Group Information                                 |     |
| 2.3.1.4 Delete Policy Group.                                            |     |
| 2.3.2 Customize Various Policies                                        |     |
| 2.3.2.1 Customize Basic Operation Policy                                |     |
| 2.3.2.2 Customize Patch Installation.                                   |     |
| 2.3.2.3 Customize Power Saving Policy                                   |     |
| 2.3.2.4 Customize Security Policy                                       |     |
| 2.4 Set Alarm Notification                                              |     |
| 2.5 Control Executable file                                             |     |
| 2.5.1 Settings                                                          |     |
| 2.5.1.1 Set Executable File and Message                                 |     |
| 2.5.1.2 Set the Collection of Software Operation Status                 |     |
| 2.5.1.3 Apply Client Policy                                             |     |
| 2.5.1.4 Log on CT Again.                                                |     |
| 2.5.2 Operation.                                                        | 80  |
| Chapter 3 View PC Information                                           |     |
| 3.1 Settings Performed as Needed                                        |     |
| 3.1.1 Perform Operation Settings of Client                              |     |
| 3.1.2 Perform Operation Settings of the Entire System                   |     |
| 3.1.2.1 Set Software Dictionary                                         |     |
| 3.1.2.2 Set the Item Label of User Information                          |     |
| 3.1.3 Perform Settings of Inventory Collection by Command Mode CT       |     |
| 3.1.4 Perform Settings of PC Operation Management                       |     |
| 3.1.4.1 Settings of CS.                                                 |     |
| 3.1.4.2 Settings of Operation Management Target PC                      |     |
| 3.1.5 Perform Settings Related to Operation Status                      |     |
| 3.1.6 Perform Settings Related to Operation Processing.                 |     |
| 3.1.7 Delete Inventory Information                                      |     |
| 3.2 Operation                                                           | 116 |

| 3.2.1 View Inventory Information                                               |     |
|--------------------------------------------------------------------------------|-----|
| 3.2.2 View Information of Adding and Removing Programs                         | 132 |
| 3.2.3 View Auditing Information of Software                                    |     |
| 3.2.3.1 Confirm Installation of Security Patches                               |     |
| 3.2.3.2 Confirm Installation of Anti-Virus Software                            |     |
| 3.2.4 View Software Operation Status                                           |     |
| 3.2.5 View Security Information                                                |     |
| 3.2.6 Perform Operation Management of PC                                       |     |
| 3.2.6.1 Collect Inventory Information (Hardware Information) Immediately       |     |
| 3.2.6.2 Operate Power                                                          |     |
| 3.2.7 View the Collected File.                                                 |     |
| 3.2.8 Confirm the Collection Status of PC Information                          |     |
| 3.2.9 Timing of Collecting PC Information.                                     |     |
| 3.2.9.1 Collection at Installation.                                            |     |
| 3.2.9.2 Collection at the Time Set in Schedule.                                |     |
| 3.2.9.3 Collect after Automatic Installation of Security Patches has Completed |     |
| 3.2.10 Display Operation Status and Perform Operation Processing               |     |
| 3.2.10.1 View Status Window from Login                                         |     |
| 3.2.10.3 View Details According to Aggregation Items                           |     |
| 3.2.10.4 View Correspondent PC according to Aggregation Item.                  |     |
| 3.2.10.5 View Status of Systemwalker Desktop Keeper                            |     |
| 3.2.11 Check the Operation Status of CT                                        |     |
| 3.2.11.1 Check the Operation Status of CT on CT.                               |     |
| 3.2.11.2 Check the Operation Status of CT on CS                                |     |
| 3.2.12 Collect Simple Operation Log File                                       |     |
| 3.2.12 Concet ompte operation 20g i ne                                         | 201 |
| Chapter 4 Audit/Control PC Operational Configuration                           |     |
| 4.1 Operation Procedure                                                        |     |
| 4.2 Settings                                                                   | 209 |
| 4.2.1 Settings for Auditing Power Saving Settings                              |     |
| 4.2.1.1 Set the Auditing Items of Power-Saving Settings                        |     |
| 4.2.2 Settings Related to Auditing Security Settings                           |     |
| 4.2.2.1 Set the Auditing Items of Security Settings                            |     |
| 4.3 How to Operate Diagnosis result window of operation settings               |     |
| 4.3.1 Structure of Diagnosis result window of operation settings               |     |
| 4.3.1.1 Structure of Diagnosis Result Window of Power Saving                   |     |
| 4.3.1.2 Structure of Security Diagnosis Result Window.                         |     |
| 4.3.2 Operate Diagnosis Result Window of Power Saving                          |     |
| 4.3.3 Operate Diagnosis Result Window of Security                              |     |
| 4.4 Confirm Status Window.                                                     |     |
| 4.5 Confirm Report.                                                            |     |
| 4.5.1 Procedure of Confirming Power Saving Setting Status Report.              |     |
| 4.5.2 Procedure of Confirming Auditing Report of Power Consumption             | 260 |
| Chapter 5 License Management                                                   | 267 |
| 5.1 Steps of License Management                                                |     |
| 5.2 Definition of License                                                      |     |
| 5.2.1 Registration of License definition                                       |     |
| 5.2.2 Modify License Definition                                                |     |
| 5.2.3 Delete License Definition                                                |     |
| 5.3 Confirm PC of License Violation                                            | 279 |
| 5.3.1 Management of Current License                                            | 279 |
| 5.3.1.1 Register Current License Information                                   | 282 |
| 5.3.1.2 Modify Information of Current License.                                 | 285 |
| 5.3.1.3 Delete Current License                                                 | 289 |
| 5.3.1.4 View the Registered Software in Current License                        | 290 |
| 5.3.2 License Giving                                                           | 292 |

| 5.3.3 Set as Needed                                                                                       |     |
|----------------------------------------------------------------------------------------------------|-----|
| 5.3.3.1 When Purchasing Software                                                                          | 296 |
| 5.3.3.2 When Purchasing License                                                                           | 296 |
| 5.3.3.3 When Discarding License                                                                           |     |
| 5.3.4 Operation.                                                                                          |     |
| 5.3.4.1 Confirm License Violation PC                                                                      | 296 |
| 5.3.4.2 Processing at Confirmation of License Violation PC                                                |     |
| 5.4 Confirm Idle Assets                                                                                   | 298 |
| 5.4.1 Settings                                                                                            |     |
| 5.4.2 Use                                                                                                 |     |
| 5.4.2.1 Confirm Idle Asset                                                                                |     |
| 5.4.2.2 Processing at Confirmation of Idle Assets                                                         | 304 |
| Chapter 6 Distribute Files                                                                                |     |
| 6.1 Operation Procedure                                                                                   |     |
| 6.2 Settings                                                                                              |     |
| 6.2.1 Set Distributed File and PC to be distributed and Distribute                                        |     |
| 6.3 Operation                                                                                             |     |
| 6.3.1 Confirm Distributed Result                                                                          |     |
| 6.3.2 Stop Distribution                                                                                   |     |
| 6.3.3 Re-Distribution.                                                                                    |     |
| 6.3.4 Distribute the Distribution Task that is Ready to be Distributed                                    |     |
| 6.3.5 Confirm the Content of Registered Distribution Task                                                 |     |
| 6.3.6 Modify the Content of Registered Distribution Task                                                  |     |
| 6.3.7 Delete Unnecessary Distribution Task                                                                |     |
| 6.3.8 Confirm Distribution Result with CT Operation Status Check Command                                  | 328 |
| Chapter 7 Distribute/Install Security Patches                                                             |     |
| 7.1 Operation Steps                                                                                       | 330 |
| 7.2 Setup                                                                                                 |     |
| 7.2.1 Confirm and Publish Server Connection                                                               |     |
| 7.2.2 Update of Software Dictionary                                                                       |     |
| 7.2.3 Select security Patches to be Installed to Special PC                                               |     |
| 7.2.4 Select Security Patches                                                                             |     |
| 7.2.5 Acquisition of Security Patches                                                                     |     |
| 7.2.6 Settings of Installation & Distribution Intervals of Security Patches                               |     |
| 7.3 Setup as Needed                                                                                       |     |
| 7.3.1 Delete Security Patches                                                                             |     |
| 7.3.2 When Important Security Patches are Made Public                                                     |     |
| 7.3.3 Set Retry Times and Message When Installation of Security Patches Fails.                            |     |
| 7.3.4 Steps to Install Security Patches to Server.                                                        |     |
| 7.4 Confirmation.                                                                                         |     |
| 7.4.1 Confirmation of Acquisition of Security Patches                                                     |     |
| 7.4.2 Processing to Acquisition Failure                                                                   |     |
| 7.4.4 Processing to Installation of Security Patches.                                                     |     |
| 7.4.4 Processing to Installation Failure                                                                  |     |
| 7.5 Type of Use                                                                                           |     |
| 7.5.1 Operation of General Applicability and Key Folias of Setup                                          |     |
| 7.5.3 Usage mode of Regular Confirmation and Installation of Security Patches (Use as Per Original Setup) |     |
| 7.5.4 Operation of Security Patches Installation at Night                                                 |     |
| Chapter 8 Distribute Software                                                                             |     |
| 8.1 Operation Steps                                                                                       |     |
|                                                                                                    |     |
| 8.2 Settings                                                                                              |     |
| 8.2.2 Set Conditions to Distribute Software to Client.                                                    |     |
| 8.2.3 Register Software Distribution to be Released                                                       | 390 |

| 8.2.3.1 Notes of Software Distribution to PC with Windows Vista®, Windows® / and Windows Server® 2008. |     |
|----------------------------------------------------------------------------------------------------|-----|
| 8.2.4 Settings of Distribution Target                                                                  | 399 |
| 8.3 Settings as Needed                                                                                 |     |
| 8.3.1 Message Display of Software Download                                                             | 404 |
| 8.4 Operation                                                                                          | 407 |
| Chapter 9 Assets Management by Ledger                                                                  | 409 |
| 9.1 Management Ledger Settings                                                                         |     |
| 9.1.1 Set Contract Expiration Notification                                                             |     |
| 9.1.2 Set Registration for Device Information.                                                         |     |
| 9.1.3 Set Security Auditing                                                                            |     |
| 9.1.4 Set History Management.                                                                          |     |
| 9.1.5 Set Asset Classification Name                                                                    |     |
| 9.1.6 Set Window Item Name.                                                                            |     |
| 9.1.7 Set Other Product Information Reflection.                                                        |     |
| 9.2 Register Asset Information to Ledger.                                                              |     |
| 9.2.1 Procedures for Registering/Modifying Asset Information.                                          |     |
| 9.2.2 Register/Modify Ledger.                                                                          |     |
| 9.2.3 Registration/Modification by Automatically Detecting Device Information.                         |     |
| 9.2.3.1 Import Detected Device Information.                                                            |     |
| 9.2.3.2 Display/Register Unregistered Device                                                           |     |
| 9.3 Device Management                                                                                  |     |
| 9.3.1 Confirm/Delete Device Information.                                                               |     |
| 9.3.1.1 Confirm Various Device Information.                                                            |     |
| 9.3.1.2 Confirm List of Device                                                                         |     |
| 9.3.1.3 Confirm Device Details.                                                                        |     |
| 9.3.1.4 Confirm History Information.                                                                   |     |
| 9.3.1.5 Delete Device Information.                                                                     |     |
| 9.3.2 Register/Modify Device Information.                                                              |     |
| 9.3.3 Save Device Information as Ledger.                                                               |     |
| 9.4 Contract Management.                                                                               |     |
| 9.4.1 Confirm Contract Information.                                                                    |     |
| 9.4.1.1 Confirm Various Contract Information.                                                          |     |
| 9.4.1.2 Confirm List of Contract                                                                       |     |
| 9.4.1.3 Confirm Details of Contract                                                                    |     |
| 9.4.1.4 Delete Contract Information.                                                                   |     |
| 9.4.2 Register/Modify Contract Information.                                                            |     |
| 9.4.3 Distribute Contract Information.                                                                 |     |
| 9.4.4 Save Contract Information as Ledger.                                                             |     |
| 9.4.5 Extend Contract                                                                                  |     |
| 9.5 Stocktaking Support.                                                                               |     |
| 9.5.1 Confirm Stocktaking Status.                                                                      |     |
| 9.5.1.1 Confirm Various Stocktaking Status.                                                            |     |
| 9.5.1.2 Confirm List of Stocktaking.                                                                   |     |
| 9.5.1.3 Confirm List of Excluded Stocktaking.                                                          |     |
| 9.5.2 Save Stocktaking Status as Ledger                                                                |     |
| 9.5.3 Stocktaking Operation.                                                                           |     |
| 0 · F                                                                                                  |     |
| Chapter 10 Manage Machine by Layout Diagram                                                            | 532 |
| 10.1 Preparation.                                                                                      | 532 |
| 10.2 Perform Installation Settings of Location Map Function                                            | 532 |
| 10.2.1 Create the Target for Saving Map File                                                           | 536 |
| 10.2.2 Create Map File                                                                                 | 536 |
| 10.2.3 Set the Target for Saving Map File                                                              | 537 |
| 10.2.4 Associate Map File                                                                              | 539 |
| 10.2.5 Create Stencil for Map                                                                          | 540 |
| 10.2.6 Association of Shape                                                                            | 543 |
| 10.2.7 Perform Automatic Configuration Settings of Machine                                             | 545 |

| 10.3 Operate Location Map                                                     | 546 |
|-------------------------------------------------------------------------------|-----|
| 10.3.1 Create Map File                                                        | 547 |
| 10.3.2 Confirm Machine Information.                                           | 555 |
| 10.3.3 Confirm the Difference with Asset Ledger                               | 562 |
| 10.3.4 Confirm Status of Machine                                              | 564 |
| 10.3.5 Icon in Map File                                                       | 565 |
| Chapter 11 Output Report                                                      |     |
| 11.1 Output Asset Operation Status                                            |     |
| 11.1.1 Procedure                                                              |     |
| 11.1.2 Example of Outputting Asset Operation Status                           |     |
| 11.2 Output Contract Status                                                   | 572 |
| 11.2.1 Procedure                                                              | 573 |
| 11.2.2 Example of Outputting Contract Status.                                 | 575 |
| 11.3 Output Stocktaking Status                                                | 579 |
| 11.3.1 Procedure                                                              | 579 |
| 11.3.2 Example of Outputting Stocktaking Status                               | 582 |
| 11.4 Output License Usage Status.                                             | 585 |
| 11.4.1 Preparation                                                            | 585 |
| 11.4.2 Procedure.                                                             | 585 |
| 11.4.3 Example of Outputting License Usage Status                             | 588 |
| 11.5 Output Security Auditing Status.                                         |     |
| 11.5.1 Preparation.                                                           | 591 |
| 11.5.2 Procedure.                                                             | 602 |
| 11.5.3 Example of Outputting Security Auditing Status                         | 605 |
| 11.6 Output Power Saving Setting Status                                       | 609 |
| 11.6.1 Procedure                                                              | 609 |
| 11.6.2 Example of Outputting Power Saving Setting Status                      | 613 |
| 11.7 Output Power Consumption Status                                          | 618 |
| 11.7.1 Preparation                                                            | 618 |
| 11.7.2 Procedure                                                              | 619 |
| 11.7.3 Example of Outputting Power Consumption Status                         | 624 |
| Chapter 12 Link with Other Products                                           |     |
| 12.1 Event Linkage                                                            | 631 |
| 12.1.1 Event linkage Based on Reminder Notice                                 | 631 |
| 12.1.2 Event linkage Based on Event Log Output                                | 632 |
| 12.2 Collection of Inventory Information.                                     | 634 |
| 12.2.1 Inventory Information Collection with Systemwalker Centric Manager     | 634 |
| 12.2.1.1 Linkage Method with Coexistence with Systemwalker Centric Manager    | 635 |
| 12.2.1.2 Linkage Method without Coexistence with Systemwalker Centric Manager | 639 |
| 12.2.2 Inventory Information Collection with CSV Linkage                      | 641 |
| 12.3 Import to Asset Ledger                                                   | 651 |
| Index                                                                         | 657 |

# Chapter 1 How to Use Systemwalker Desktop Patrol

This chapter describes the operation authority and startup method of each window for the method of using Systemwalker Desktop Patrol.

# 1.1 Operation Authority

Operation Authority is required when using products in "Systemwalker Desktop Patrol". In this system, operation authorities to be used are shown as follows.

- System Account
- Section Management Account
- User Account

#### **System Account**

System Account is the authority of the System Administrator. All menu items of Main Menu and AC menu can be set and viewed.

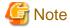

When the user ID of system account is not Configured, the menu item of Main Menu can only perform environment setup, but cannot operate other items.

Please distribute the user ID/password for system account according to the following conditions.

| Item     | Length      | Characters can be specified                                                                                                    |
|----------|-------------|----------------------------------------------------------------------------------------------------|
| User ID  | 1~20 digits | Single-byte alphanumeric characters Following single-byte symbols "-", "@". "_" English letters are case-sensitive.                                                                                                    |
| Password | 4~12 digits | Single-byte alphanumeric characters Single-byte space Following single-byte symbols "-", "=", "*", "+", """, "@", "~", " (",")", "&", "\$", "#", """, "!", "?", "%", "\", ".", ",", "/", ":", ";", "`", " [", "]", " ", "<", ">", "{", "_", "}" English letters are case-sensitive. |

#### **Section Management Account**

Section Management Account is the authority of section administrators. For the menu items of Main Menu and AC menu, the information of the section and its subordinate sections to which a login user belongs can be set and viewed.

In addition, the Section Management Account cannot perform the following operations.

- Main Menu
  - [PC Information] [Displayed Item Settings] of [Inventory Information]
  - [PC Information] [PC Operation Management]
  - [License Management] [License Definition]
  - [Distribution] [Software Distribution] [Add software group for distribution] button [Settings of Distribution Software] button

- [Environment Setup] [Settings of Software Auditing]
- [Environment Setup] [Option]
- AC menu
  - Settings for security auditing
  - Settings for output of license usage status
  - Settings for output of security auditing report

The user ID/password registered during the construction of Master Data can be added/modified/deleted in [Environment Setup] of the Main Menu. For Master Data, please refer to relevant content in "2.1 Construct Master Data".

Please allocate authority for user ID/password in [Environment Setup] of the Main Menu.

#### **User Account**

It is the authority of users. In menu items of the Main Menu, only information of user that has logged in can be viewed. It is the authority allocated to all user IDs when constructing Master Data.

For Master Data, please refer to relevant content in "2.1 Construct Master Data".

### 1.2 Main Menu

This section describes the preparation items before starting the Main Menu, notes of using, and the startup method.

#### **Preparations**

The Main Menu uses Internet Explorer to display data. Therefore, settings of Internet Explorer is required on the PC that uses the Main Menu.

For setting method, please refer to "Preparations on the PC that uses Web Browser" of "Systemwalker Desktop Patrol Installation Guide".

#### **Steps**

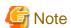

- Please do not start multiple Main Menus on one PC.

The procedure of login to the Main Menu is as follows.

1. Enter the following URL in the [Address] bar of the Web browser.

http://Server Information (FQDN name or host name or IP address of CS)/DTP/index.html

 $\rightarrow$  The login window is displayed.

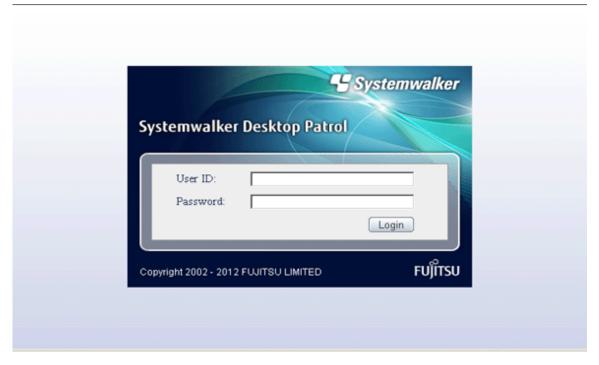

- 2. Enter the following information and click the [Login] button.
  - [User ID] text box
  - [Password] text box
  - → The menu window is displayed according to the authority allocated to the user ID.

#### In case of system account

When login with the user ID to which the system account is allocated, the following status window will be displayed as the top page of system account.

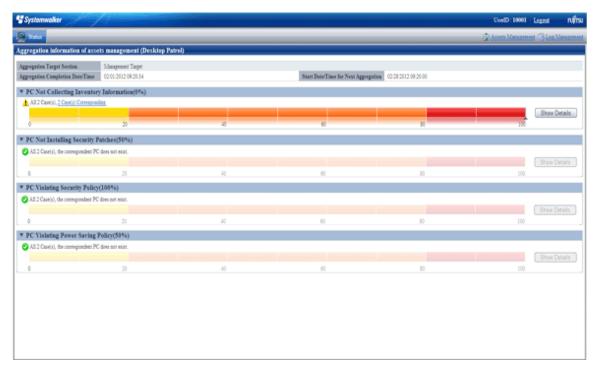

By clicking the [Assets Management] button of the status window, the following menu will be displayed.

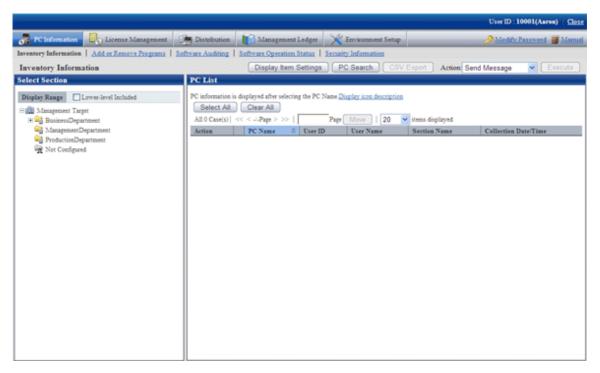

In this guide, the procedure after login to the Main Menu will be described in the above-mentioned menu after the [Assets Management] button is clicked in the status window.

#### In case of not Configured system account

If login with the user ID to which the not Configured system account is allocated, only the [Environment Setup] window of the Main Menu can be operated, and only the following menu will be displayed.

If only the user ID of not Configured system account exists right after installation, this window will be displayed for sure.

After constructing Master Data In [Environment Setup] and affiliating the user ID of not Configured system account to section, the status window will be displayed after login and all items of the Main Menu can be operated.

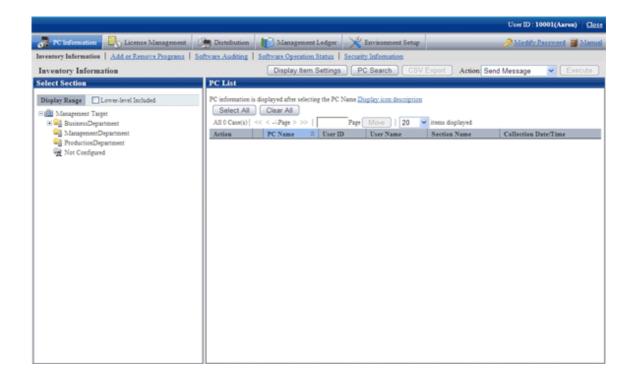

#### In case of section management account

After login using the user ID to which the section management account has been allocated, the status window will be displayed.

It is the same as the window after login with system account.

The section management account can only set or view the information of the section and its subordinate sections to which a login user belongs.

#### In case of user account

After login using the user ID to which the user account is allocated, the following menu will be displayed.

In this menu, only the following information of the user that has logged in can be viewed.

- PC Information (Inventory Information)

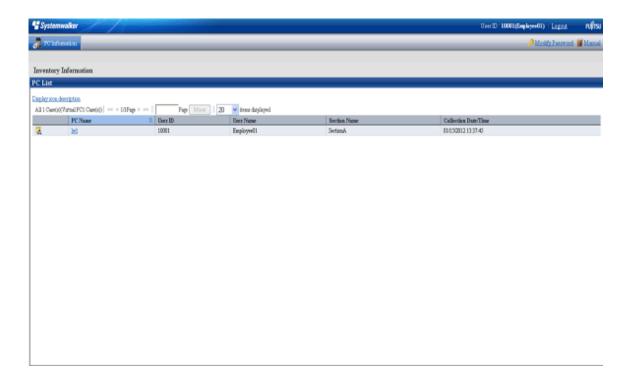

# 1.3 Download Menu

This section describes the preparation items before starting Download Menu, notes of using, and the startup method.

#### **Preparations**

The Download Menu uses Internet Explorer to display data. Therefore, the setting of Internet Explorer is required on the PC that uses Download Menu.

The setting method of Internet Explorer is the same as that of situation when the Main Menu is used. Please refer to "Preparations".

#### Steps

The procedure of displaying Download Menu is as follows.

1. Enter the following URL in the [Address] bar of the Web browser.

http:// Server Information (FQDN name or host name or IP address of CS)/DTP/dwl.html

→ The Download Menu is displayed.

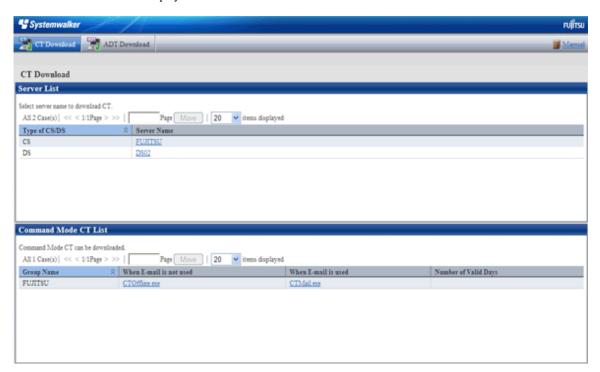

#### 1.4 AC Menu

This section describes the preparation items before starting the AC Menu, notes of using, and the startup method.

#### **Preparations**

The AC menu uses Microsoft® Excel to display data. Therefore, please perform the following preparations and operations on the PC that uses the AC menu.

- When the security level of Microsoft® Excel is set to "High" or "Highest", the AC Menu cannot be operated.

When Microsoft® Excel 2002 or Microsoft® Office Excel 2003 is used, select [Macro] - [Security] from the [Tool] menu of Microsoft® Excel, and modify the security level to 'Medium".

When Microsoft® Office Excel 2007 is used, please modify the settings according to the following procedure.

- 1. Click the [Office] button of Microsoft® Excel, and click the [Excel Options] button.
- 2. In the [Basic Settings] tab of the option dialog, select the [Display [Development] tab in Ribbon] item and click the [OK] button.
- 3. Click the [Development] tab displayed in the ribbon and click [Macro Security].
- 4. In the [Macro Settings] window, select [Enable All Macros] and click the [OK] button.

When Microsoft® Office Excel 2010 is used, please modify the settings according to the following procedure.

- $1. \ \, \text{Click the [File] tab of Microsoft} \\ \& \text{Excel and click the [Option] button.}$
- 2. Click [Security Center] in the option dialog, and click the [Settings of Security Center] button of the [Microsoft Excel] security center.
- 3. Click [Macro Settings] in the security center dialog. Select [Display warning, and disable all macros] in the [Macro Settings] window, and click the [OK] button.
- In the 'Security Warning" window of Microsoft® Excel, when [Disable Macro] is selected, the AC Menu cannot be operated. When the "Security Warning" window of Microsoft® Excel is displayed, please make sure to select "Enable Macro".

If the above preparations and operations are not performed, the AC Menu cannot run normally. At this time, please perform the above settings again after logging off the AC Menu, and then start the AC Menu again.

#### **Notes**

- In the process of starting the AC Menu, if the Excel file is being edited at the same time, please pay attention to the following items.
  - The AC Menu performed operations such as display data through linking with Microsoft® Excel. Therefore, since the AC Menu is using Microsoft® Excel, please do not open a new Excel file in the display window. If it is needed to open an Excel file using Microsoft® Excel during the operation of the AC Menu, please start and open the file from the Start menu.
  - When opening a new file from the Microsoft® Excel being used by the AC Menu, the Excel file may not be displayed, or it may take a long time before it can be displayed.

    If it is still not displayed after 30 seconds, please log off the AC Menu and start Microsoft® Excel from the Start menu. Then,
- When a new file is opened from the Microsoft® Excel being used by the AC Menu, please pay attention to the following items.
  - The [×] button at top right of the Microsoft® Excel window should not be clicked. To close the Excel file that is newly opened, please click the [×] button of this Excel file, or select [Close] or [Exit] from the [File] menu.
  - Please do not copy the sheet or modify the sheet name for the Excel file that is being used by the AC Menu. To execute, please use it after logging off from the AC Menu.
- When the AC Menu is being used to display or operate data, if the [F11] key is pressed, graph sheet will be added. At this time, return to the previous window according to the following steps.
  - 1. Right-click the added graph sheet in the sheet list displayed at the bottom of window.
  - 2. Select delete in the displayed pop-up menu.

open the new file from this Microsoft® Excel.

3. The deletion confirmation message is displayed, click the [OK] button to execute deletion.

#### **Steps**

The procedure of starting the AC Menu is as follows.

1. 1. Start the AC Menu.

On the PC installed with "Desktop Patrol AC", select [Programs] (or [All Programs]) - [Systemwalker Desktop Patrol] - [AC Menu] from the [Start] menu.

 $\rightarrow$  The following window is displayed.

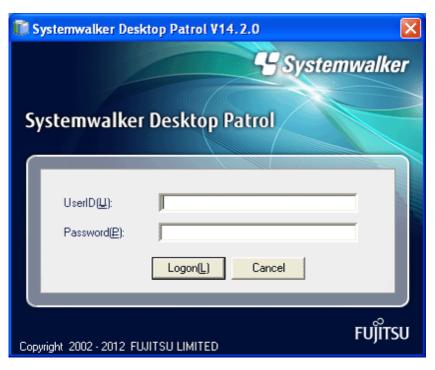

#### 2. Logon.

Set the following information and click the [Logon] button.

| Item       | Description                                                                                                    |
|------------|----------------------------------------------------------------------------------------------------|
| [User ID]  | Set the following information.                                                                                                    |
|            | <ul> <li>System account can set and view the entire system.</li> <li>Section Management Account can only set and view the entire affiliated section.</li> </ul> |
| [Password] | Set the password corresponding to the user ID.                                                                                                    |

 $\rightarrow$  The following window is displayed.

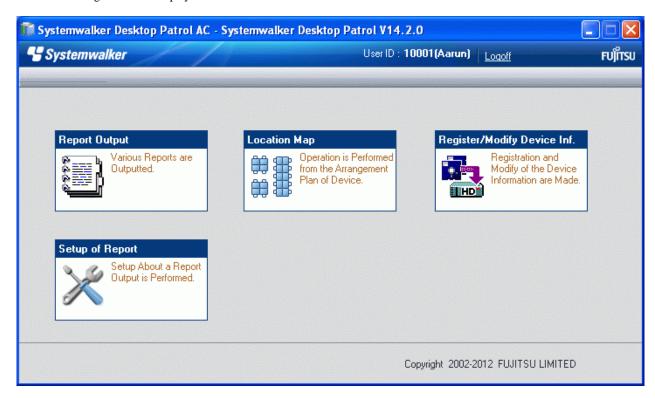

3. Select menu according to application.

# Chapter 2 Set Operation Environment

This chapter describes the settings of operation environment of Systemwalker Desktop Patrol.

### 2.1 Construct Master Data

Design the information of section system and managed PCs in order to construct Master data.

In addition, if the operation linked with Active Directory is not performed and under the environment that the Systemwalker Desktop Keeper has been installed, the structure information of Systemwalker Desktop Keeper can be imported into Systemwalker Desktop Patrol.

### 2.1.1 Design Master Data

The design flow is as follows. For details of the input characters, please refer to the "Systemwalker Desktop Patrol Reference Manual".

- 1. Divide an organization system into buildings
- 2. Device each building into sections
- 3. Specify an upstream section
- 4. Determine the information of a user who manages PCs

#### Divide an organizational system into buildings

Divide an organization system into buildings and determine the office code and building name of each building. The items to be defined are as follows.

| Items to be defined | Required/<br>Optional | Design points                                        | Input length                                                          | Characters can be specified                                                                                                    |
|---------------------|-----------------------|------------------------------------------------------|-----------------------------------------------------------------------|----------------------------------------------------------------------------------------------------|
| Building Code       | Required              | Design a code that is easy to identify the building. | 1 ~ 4 digits (Note)                                                   | Single-byte numbers                                                                                                    |
| Building Name       | Required              | Design the building name.                            | Up to 30 multi-<br>byte characters or<br>60 single-byte<br>characters | Single-byte alphanumeric characters Single-byte space Multi-byte character The following single-byte symbols "-", "@", "", "(", ")", "[", "]", "{", "}", "<", ">", ":", ";" However, when multi-byte characters are specified, only 180 bytes can be specified. English letters are casesensitive. |

Note) Though over 5 digits characters can be entered, it is the number of digits used by Active Directory, so please do not use.

#### Divide each building into sections

Divide each building into coherent sections and determine a particular code and name to each section. The items to be defined are as follows.

The items defined in this step and the items defined in the following "Specifying an upstream section" are called Section Management Information.

| Items to be defined | Required/<br>Optional | Design points                                         | Input length                                                          | Characters can be specified                                                                                                    |
|---------------------|-----------------------|-------------------------------------------------------|-----------------------------------------------------------------------|----------------------------------------------------------------------------------------------------|
| Section Code        | Required              | Divide each section into groups and design the codes. | 1 ~ 36 digits                                                         | Single-byte alphanumeric characters The following single-byte symbols "-" When the section code is English letters, please enter capital letter (lower-case letter will be registered as capital letters as well).                                                                                    |
| Section Name        | Required              | Please specify the name of section .etc.              | Up to 30 multi-<br>byte characters or<br>60 single-byte<br>characters | Single-byte alphanumeric characters Single-byte space Multi-byte character The following single-byte symbols "-", "@", ":", "(", ")", "[", "]", "{", "}", "<", ">", ":", ";".  However, when multi-byte characters are specified, only 180 bytes can be specified. English letters are casesensitive. |

#### Specify an upstream Section

Specify the code as that of upstream section based on the designed "Section Code". Items to be defined are as follows.

The items to be defined in this step and the items mentioned previously in the "Divide each building into sections" are called Section Management Information.

| Items to be specified    | Required/<br>Optional | Design points                                                                                 | Input length  | Characters can be specified                                                                                                    |
|--------------------------|-----------------------|-----------------------------------------------------------------------------------------------|---------------|----------------------------------------------------------------------------------------------------|
| Upstream Section<br>Code | Optional              | In the upper and lower level structure of section .etc, specify the code of upstream section. | 1 ~ 36 digits | Single-byte alphanumeric characters The following single-byte symbols "-" When the upstream section code is English letters, please enter capital letter (lower-case letter will be registered as capital letters as well). |

#### Determine the information of a user who manages PCs

Determine the information of a user how manages PCs. The items to be defined are as follows.

The items defined in this step are referred to as User Management Information.

| Items to be defined | Required/<br>Optional | Design points                                                                                                    | Input length                                                          | Characters can be specified                                                                                                    |
|---------------------|-----------------------|----------------------------------------------------------------------------------------------------|-----------------------------------------------------------------------|----------------------------------------------------------------------------------------------------|
| User ID             | Required              | Design a user number.                                                                                                    | 4~20 digits                                                           | Single-byte alphanumeric characters The following single-byte symbols "-", "@", ".", "_" English letters are case-                                                                                                    |
| User Name           | Required              | Please specify the name of a user.                                                                                        | Up to 10 multi-<br>byte characters or<br>20 single-byte<br>characters | sensitive.  Single-byte alphanumeric characters Single-byte space Multi-byte character The following single-byte symbols "-", "@", ".", "(", ")", "[", "]", "{", "}", "<", ">", ":", ";", ";"."                        |
|                     |                       |                                                                                                    |                                                                       | However, when multi-byte characters are specified, only 60 bytes can be specified. English letters are casesensitive.                                                                                                  |
| Password            | Optional<br>(Note 1)  | Please design a password that makes the operation of system easier.  The password can be easily changed in the Main Menu. | 4~12 digits                                                           | Single-byte alphanumeric characters Single-byte space The following single-byte symbols "-", "=", "*", "+", """, "@", " ~", "(", ")", "&", " \$", "#", """, "!", "?", "%", " \", ", ", ", ", ", ", ", ", ", ", ", ", " |
|                     |                       |                                                                                                    |                                                                       | English letters are casesensitive.                                                                                                    |
| Telephone Number    | Optional              | Please specify the telephone Number of a user.                                                                            | Up to 20 single-<br>byte characters                                   | Single-byte alphanumeric characters Single-byte space The following single-byte symbols "*", "+", ", ", ", ", ", ", ", ", ", ", ", ", "                                                                                |
|                     |                       |                                                                                                    |                                                                       | English letters are casesensitive.                                                                                                    |
| Fax Number          | Optional              | Please specify the Fax number of a user.                                                                                  | Up to 20 single-<br>byte characters                                   | Single-byte alphanumeric characters Single-byte space The following single-byte symbols  "*", "+", ", ", ", ", ", ", ", ", ", ", ", ", "                                                                               |

| Items to be defined | Required/<br>Optional | Design points                                                               | Input length                        | Characters can be specified                                                                                                    |
|---------------------|-----------------------|-----------------------------------------------------------------------------|-------------------------------------|----------------------------------------------------------------------------------------------------|
|                     |                       |                                                                             |                                     | English letters are casesensitive.                                                                                                    |
| Email Address       | Optional              | Please specify the Email address of a user.                                 | Up to 50 single-<br>byte characters | Single-byte alphanumeric characters The following single-byte symbols "-", "@", ".", "*" English letters are casesensitive. Only alphanumeric characters can be specified at the beginning of E-mail address. When two or more "@" symbols are used, error occurs. |
| Section Code        | Optional              | Specify a code of the section to which a user belongs.                      | 1 ~ 36 digits                       | Single-byte alphanumeric characters The following single-byte symbols "-" When the section code is English letters, please enter capital letter (lower-case letter will be registered as capital letters as well).                                                 |
| Building Code       | Optional              | Please specify a building office code that indicates the location of users. | 1 ~ 4 digits (Note 2)               | Single-byte numbers                                                                                                    |

Note 1) When logging in to the Main Menu, password is required.

Note 2) Though over 5 digits characters can be entered, it is the number of digits used by Active Directory, so please do not use.

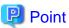

The displayed window of Main Menu will be sorted in the display sequence according to character code.

Therefore, when registering the Master data, the file in CSV format will be created according to the following points. Therefore, the content displayed on the Main Menu will be sorted in a simple way.

- Please define the beginning of user name, section name and building name in alphabet order and ascending numeric order.

#### **Example of User Name**

| Master Data      | Improvement Example with Sort Sequence being Considered |
|------------------|---------------------------------------------------------|
| - Fujitsu Taro   | - a001_Fujitsu Taro                                     |
| - Fujitsu Hanako | - a002_Fujitsu Hanako                                   |

#### **Example of Section Name**

| Master Data              | Improvement Example with Sort Sequence being Considered |  |
|--------------------------|---------------------------------------------------------|--|
| - Sales Section          | - 00_Sales Section                                      |  |
| - Administration Section | - 01_Administration Section                             |  |

## 2.1.2 Procedure of Constructing Master Data at Active Directory Linkage

This section describes how to construct the Master data of Desktop Patrol when linking with Active Directory.

#### Relationship between management information of Active Directory and Master data

It describes the relationship when the management information of Active Directory is registered as the Master data of Desktop Patrol.

On Desktop Patrol, obtain the OU (Organizational Unit) information of Active Directory.

In the following example, only the OU of "Domain Controllers" and user creation is expected to be obtained. In addition, for user information, the user information that belongs to each OU will be used as the user that belongs to the section of Desktop Patrol directly.

Please refer to the following diagram for the relationship of information. (1)  $\sim$  (10) of management information of Active Directory corresponds to (1)  $\sim$  (10) of the Main Menu.

#### **Example of Management Information of Active Directory**

The example of management information of Active Directory is shown as follows.

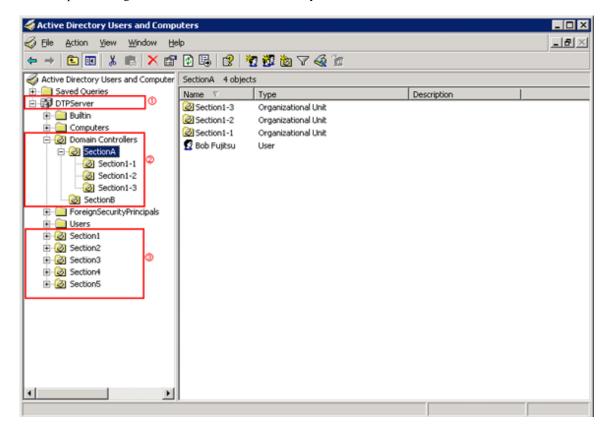

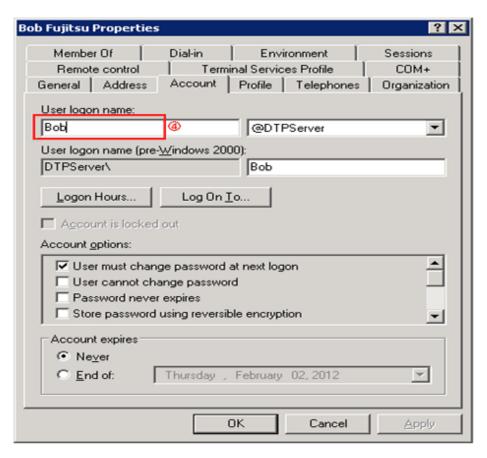

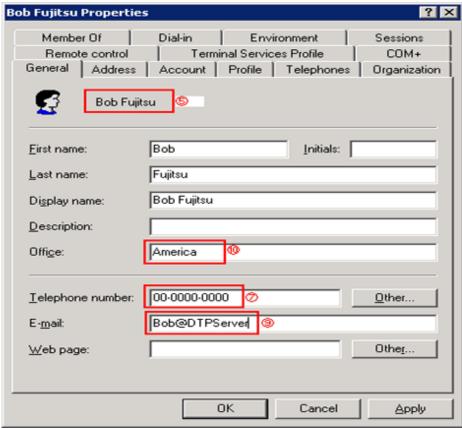

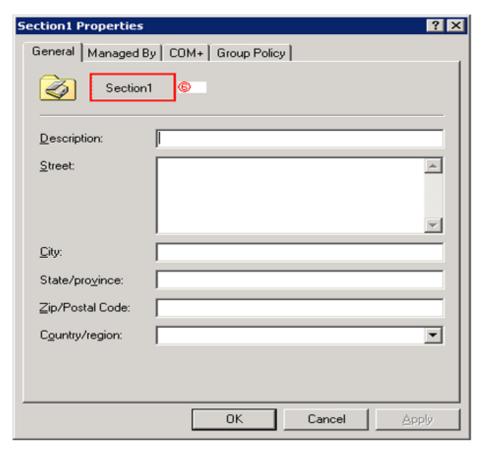

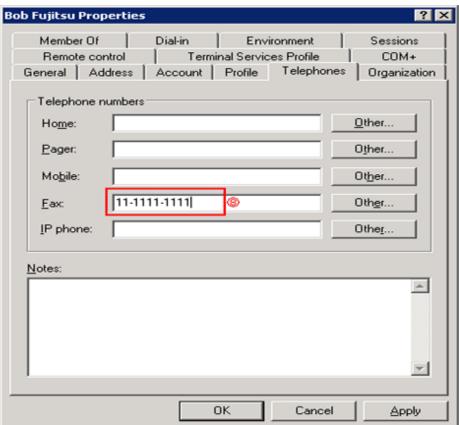

#### Display Example of Main Menu

The example when the management information of Active Directory mentioned above is used as the Master data of Desktop Patrol is shown below.

The section information obtained from Active Directory is displayed under the section tree in which the domain name is the highest level section.

In addition, section tree may be different from the display sequence of Active Directory.

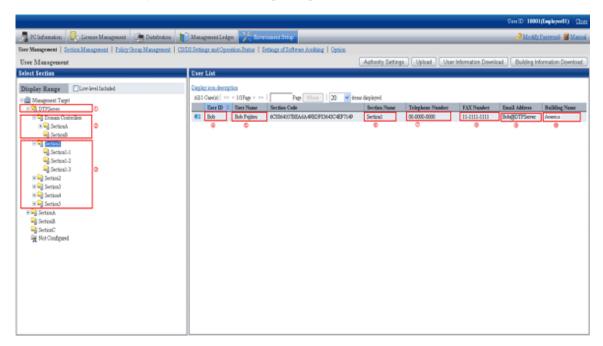

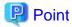

When the management information of Active Directory is used as the Master data of Desktop Patrol, the entire section in which the domain name is as the highest level section will become the linkage object. The other sections can be managed in the same way as the time when Active Directory linkage is not performed.

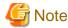

After the OU information of Active Directory has been deleted, when the OU is created again with the same name, the section management information of Desktop Patrol will also be deleted. Therefore, when license management is being used, please do not delete OU information.

#### **About Restrictions of Input Value of Master Data**

When linking with Active Directory, the management information of Active Directory will be defined as the Master data of Desktop Patrol as shown in the following table. At this time, the restrictions of input characters will comply with the restriction value of Master data of Desktop Patrol.

In addition, when linking with Active Directory, since password is not defined as Master data, please define is if necessary.

|         | User Management                               | Section Management | Building Management |
|---------|-----------------------------------------------|--------------------|---------------------|
|         | Information                                   | Information        | Information         |
| User ID | String before the @ of<br>User Principal Name | -                  | -                   |

|                          | User Management<br>Information | Section Management<br>Information | Building Management<br>Information                      |
|--------------------------|--------------------------------|-----------------------------------|---------------------------------------------------------|
| User Name                | name                           | -                                 | -                                                       |
| Password                 | -                              | -                                 | -                                                       |
| Telephone Number         | telephone Number               | -                                 | -                                                       |
| Fax Number               | Facsimile Telephone<br>Number  | -                                 | -                                                       |
| E-mail Address           | mail                           | -                                 | -                                                       |
| Section Code             | -                              | Object GUID                       | -                                                       |
| Section Name             | -                              | OU name                           | -                                                       |
| Upstream Section<br>Code | -                              | Object GUID                       | -                                                       |
| <b>Building Code</b>     | -                              | -                                 | The code with over 5 digits is generated automatically. |
| <b>Building Name</b>     | -                              | -                                 | Physical Delivery Office<br>Name                        |

#### **Procedure of linking with Active Directory**

The procedure of linking with Active Directory is shown as follows.

Start linking with Active Directory

Start linking with Active Directory according to the following flow.

|   | Operation Item                                      | Active Directory | System Administrator                                |
|---|-----------------------------------------------------|------------------|-----------------------------------------------------|
| 1 | Environment<br>Setup of Active<br>Directory Linkage |                  | Environment Setup of<br>Active Directory<br>Linkage |

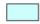

# : Operation in Desktop Patrol

1. Execute the dtpadset.exe (Active Directory linkage environment setup) command, to perform the environment setup of Active Directory linkage. For the dtpadset.exe (Active Directory linkage environment setup) command, please refer to "Systemwalker Desktop Patrol Reference Manual".

If the environment for linking with Active Directory has been set, the following value will be set automatically as the timing of logon to the Windows domain again in the [User Identification Information] table of CT.

- User ID: Logon name of Windows domain (In case of "user@domain.jp", "domain\user", the part of "user" will be set.)
- PC Name: Computer name

#### Link with Active Directory

|   | Operation Item                                          | Active Directory                 | System Administrator                   |
|---|---------------------------------------------------------|----------------------------------|----------------------------------------|
| 1 | Modify Active<br>Directory<br>Management<br>Information | Modify Management<br>Information |                                        |
| 2 | Output Master<br>Management<br>Information              |                                  | Output Active<br>Directory Information |
| 3 | Register Master<br>Management<br>Information            |                                  | Register Master Management Information |

: Operation in Desktop Patrol

: Operation according to business of user

1. Modify the management information on Active Directory.

- 2. Execute the dtpadmst.exe (Active Directory information output) command to output Master data. For the dtpadmst.exe (Active Directory information output) command, please refer to "Systemwalker Desktop Patrol Reference Manual".
- 3. Register Master data through the dtpmast.exe (Master data construction) command or the [Environment Setup] window of the Main Menu. For details of the dtpmast.exe (Master data construction) command, please refer to "Systemwalker Desktop Patrol Reference Manual". For information on how to register through the [Environment Setup] window of the Main Menu, please refer to "2.1.3 Procedure of Constructing Master Data".

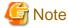

In the Master data output through the dtpadmst.exe (Active Directory information output) command, please do not modify the content apart from password. If the section code, user ID, building code has been modified, linkage cannot be performed normally. When other information is modified, the management information of Active Directory will be overwritten at next time of linkage.

# Point

After the operation has been started, the difference (add, modify, delete) from the latest information of Active Directory management information through making the above "Step 2" and "Step 3" into batch file will be reflected to the Master data of Desktop Patrol and operation can be automated.

- Example of batch file

In this example, the Master data is output to the work directory, and the master information is registered using the dtpmast.exe (Master data construction) command. If the Master data file has already existed, overwrite this file. Please make proper modification in actual operation.

@ECHO OFF SETLOCAL

SET WORKDIR= Name of work directory (optional)

SET CMD\_DTPADMST="Installation Directory of CS\bnserv\bin\dtpadmst.exe"

SET CMD\_DTPMAST=" Installation Directory of CS\bnserv\bin\dtpmast.exe"

REM Extract information from Active Directory. %CMD\_DTPADMST% /d%WORKDIR%

IF ERRORLEVEL 1 GOTO end

REM Delete the data exists in Desktop Patrol but does not exist in Active Directory.

 $\% CMD\_DTPMAST\% \ /d \ /mg \ /f\% WORKDIR\% /delsect\_ad.csv \ /e\% WORKDIR\% /delsect\_err.log \ IF \ ERRORLEVEL \ 1 \ GOTO \ end$ 

 $\% CMD\_DTPMAST\% \ /d \ /mb \ /f\% WORKDIR\% /delbldg\_ad.csv \ /e\% WORKDIR\% /delbldg\_err.log \ IF \ ERRORLEVEL \ 1 \ GOTO \ end$ 

REM Register the information extracted from Active Directory.

 $\mbox{\%CMD\_DTPMAST\%}$  /s /me /f% WORKDIR%/moduser\_ad.csv /e% WORKDIR%\moduser\_err.log IF ERRORLEVEL 1 GOTO end

 $\label{lem:cmd_decomp} $$\% CMD_DTPMAST\% /s /mg /f\% WORKDIR\% \mod ect_ad.csv /e\% WORKDIR\% \mod err.log IF ERRORLEVEL 1 GOTO end$ 

 $\label{log_ad_csv} $$\CMD_DTPMAST\% /s \mbox{\sc modbldg_ad.csv /e%WORKDIR\% \mbox{\sc modbldg\_err.log IF ERRORLEVEL 1 GOTO end} $$$ 

:end

**ENDLOCAL** 

EXIT /b %ERRORLEVEL%

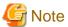

The information of the [User Identification Information] tab of CT will not be modified automatically, please modify it if necessary.

#### **Stop linking with Active Directory**

Stop linking with Active Directory according to the following flow.

|   | Operation Item                                      | Active Directory | System Administrator                                |
|---|-----------------------------------------------------|------------------|-----------------------------------------------------|
| 1 | Environment<br>Setup of Active<br>Directory Linkage |                  | Environment Setup of<br>Active Directory<br>Linkage |

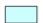

#### : Operation in Desktop Patrol

1. Execute the dtpadset.exe (Active Directory linkage environment setup) command to perform the environment setup of Active Directory linkage. For the dtpadset.exe (Active Directory linkage environment setup) command, please refer to "Systemwalker Desktop Patrol Reference Manual".

# 2.1.3 Procedure of Constructing Master Data

The data that is used in common at many scenario of this system such as section and personnel information .etc will be managed collectively according to type. This type of data is called Master data and the following types are included.

| Туре                                  | Description                  | Relationship of other management information file                                                                       |
|---------------------------------------|------------------------------|----------------------------------------------------------------------------------------------------|
| User Management<br>Information        | File of user information     | Link through "Section Code" and "Building Code" of other management information file.                                   |
| Section<br>Management<br>Information  | File of section information  | Link through user information and "Section Code". ("Section Code" is obtained by referring to "Upstream Section Code".) |
| Building<br>Management<br>Information | File of building information | Link with user information through "Building Code".                                                                     |

When registering this type of Master data to this system, it is necessary to construct Master data. In addition, before using the system, the following Master data must be registered.

- User Management Information
- Section Management Information

The relationship between type and item of Master data is shown as follows. Please refer to it when constructing the Master data. In addition, the definition of symbol in the table is as follows.

- "O": required items in management information
- "O": optional items in management information
- "-": not required in management information

|                          | User Management<br>Information | Section<br>Management<br>Information | Building<br>Management<br>Information |
|--------------------------|--------------------------------|--------------------------------------|---------------------------------------|
| User ID                  | ©                              | -                                    | -                                     |
| User Name                | ©                              | -                                    | -                                     |
| Password                 | ○(Note)                        | -                                    | -                                     |
| Telephone Number         | 0                              | -                                    | -                                     |
| Fax Number               | 0                              | -                                    | -                                     |
| E-mail Address           | 0                              | -                                    | -                                     |
| Section Code             | 0                              | ©                                    | -                                     |
| Section Name             | -                              | <b></b>                              | -                                     |
| Upstream Section<br>Code | -                              | 0                                    | -                                     |
| <b>Building Code</b>     | 0                              | -                                    | ©                                     |
| <b>Building Name</b>     | -                              | -                                    | ©                                     |

Note) Password is required when login to the Main Menu.

The Master data is registered on [Environment Setup] of the Main Menu. The method of registration is as follows. In addition, when constructing Master data, please make sure to perform by system administrator only.

- Construction of Master data through data upload
- Construction of Master data through the dtpmast.exe (Master data construction) command

For details of "Construction of Master data through data upload", please refer to the following description. For details of "Construction of Master data through the dtpmast.exe (Master data construction) command", please refer to "dtpmast.exe (Master data construction)" of "Systemwalker Desktop Patrol Reference Manual".

#### **Procedure**

Before the operation of Systemwalker Desktop Patrol, it is necessary to construct Master data.

Construct Master data according to the following procedure.

- 1. Login to the Main Menu, and click [Environment Setup].
  - → The [Environment Setup] window is displayed.

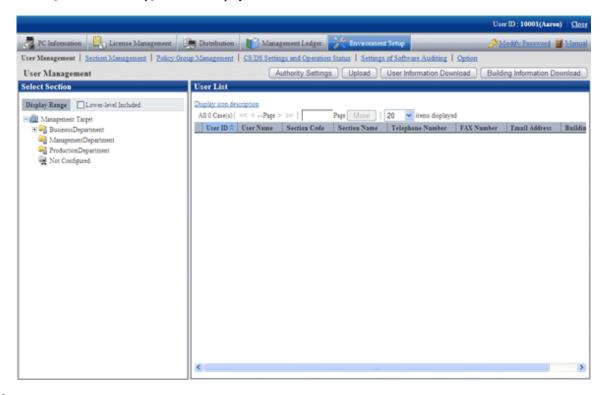

- 2. Click the following item to construct Master data.
  - [User Management]
  - [Section Management]
  - → The selected window will be displayed. For the displayed window, please refer to the description after the following items.
- 3. To exit, click the [Close] button to logout from the Main Menu.

# 2.1.4 Create Section Management Information

Create section information through one of the following approaches.

- Register or delete through the operation of the [Environment Setup] window
- Register through uploading the CSV file

### 2.1.4.1 Register Section

The procedure is as follows.

- 1. Login to the Main Menu and click [Environment Setup]
  - $\rightarrow$  The [Environment Setup] window is displayed.

- 2. Click the [Section Management] button.
  - →The following window is displayed.

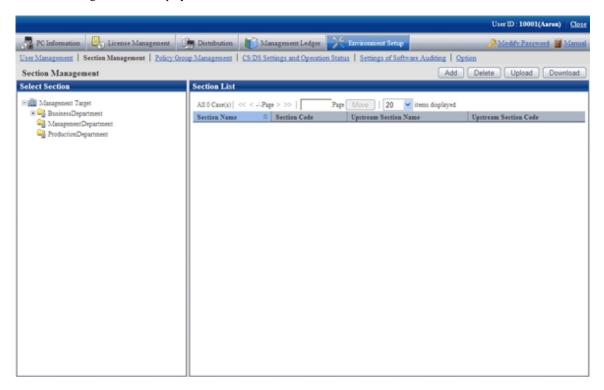

- 3. Click the [Add] button.
  - →The following window is displayed.

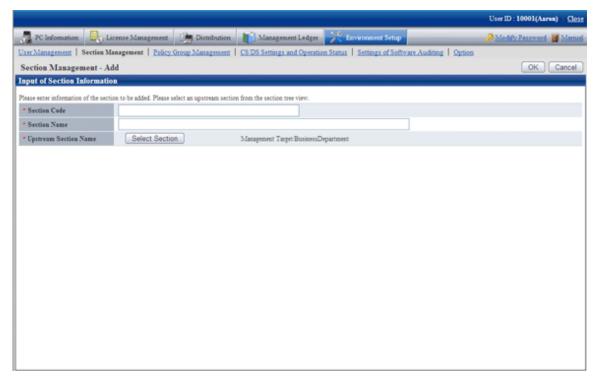

4. Enter the information of the section to be registered.

| Items to be defined     | Input Characters                                                                                                    |  |
|-------------------------|----------------------------------------------------------------------------------------------------|--|
| [Section Code]          | Specify a section code.  Single-byte alphanumeric characters and "-" of 1 ~ 36 digits.  When the section code is English letters, please enter capital letter (lower-case letter will be registered as capital letters as well).                                                                                         |  |
| [Section Name]          | Specify the name of a section or section.  30 multi-byte characters or 60 single-byte characters (alphanumeric characters and the following single-byte symbols).  "-", "@", ".", "(", ")", "[", "]", "{", "}", "<", ">", ":", ";".  However, when multi-byte characters are specified, only 180 bytes can be specified. |  |
| [Upstream Section Name] | pstream Section Name] Enter the section at the upstream of the section to be added.  Click the [Select Section] button and select.                                                                                                    |  |

- 5. Click the [OK] button.
  - → The section management information is registered.

#### 2.1.4.2 Delete Section

It describes how to delete a section.

The procedure is as follows.

- 1. Login to the Main Menu and click [Environment Setup].
  - →The [Environment Setup] window is displayed.
- 2. Click the [Section Management] button.
  - →The following window is displayed.

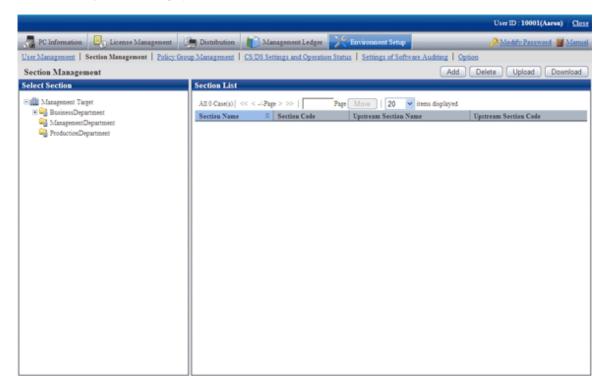

- 3. Click the [Delete] button.
  - →The following window is displayed.

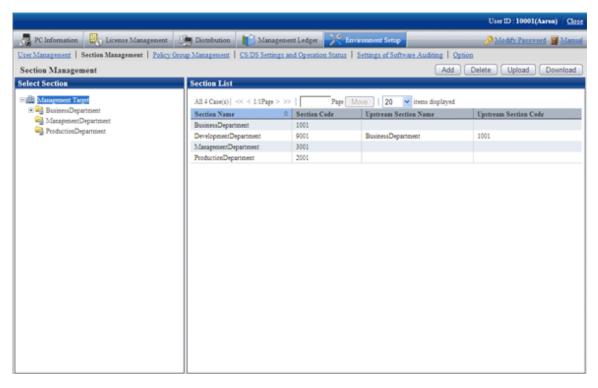

- 4. Select the section to be deleted from the tree on the left, and click the [OK] button.
  - $\rightarrow$  Section management information is deleted.
    - If PC exists in the section to be deleted, the section cannot be deleted.

If the section to which the user of PC (user) belongs has been modified, please delete the section after modifying the section to which the user belongs or deleting the user. In addition, please delete the section after deleting the correspondent PC in the deletion of [PC Information] - [Inventory Information] window.

- After section has been deleted, the user of "Section Management Account" that belongs to the section to be deleted.
- After the section has been deleted, the user that belongs to the section to be deleted will be moved to the not Configured user.

## 2.1.4.3 Register through Uploading

Record the section management information to a file in CSV format, and register the section by uploading this file.

For details of the CSV file format, please refer to the "Systemwalker Desktop Patrol Reference Manual".

#### **New registration**

The method of new registration by uploading is as follows.

- 1. Login to the Main Menu and click [Environment Setup].
  - →The [Environment Setup] window is displayed.

#### 2. Click the [Section Management] button.

→The following window is displayed.

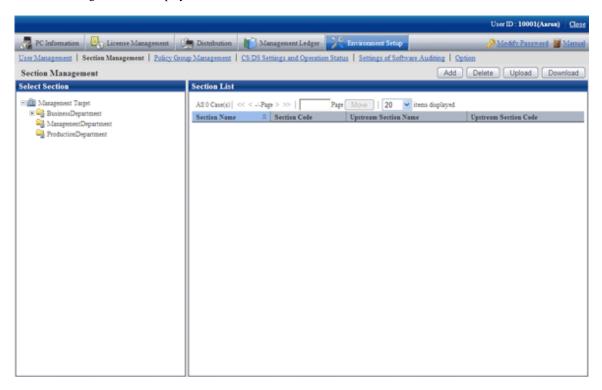

- 3. Click the "Upload" button.
  - $\rightarrow$ The following window is displayed.

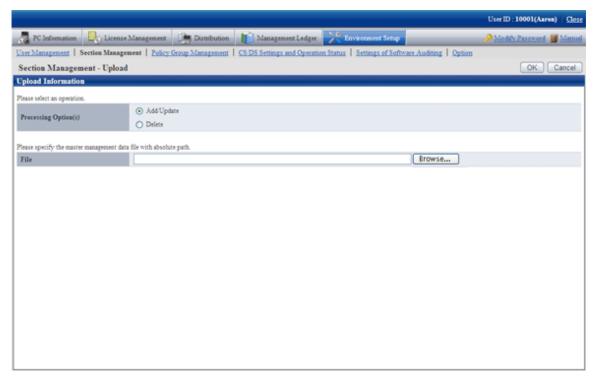

- 4. Enter the following items.
  - [Processing Option(s)]
     Select the operation content from the following items.

| Item         | Meaning                                                                                                    |
|--------------|----------------------------------------------------------------------------------------------------|
| [Add/Update] | Add/Update the data that has been registered in Master data.                                                                                                    |
|              | Register new data in which the value of key item of the data to be uploaded should not be duplicated as the value of "Key Item" of the management information that has been registered. Update the data in which the value of the key item of data to be uploaded is matched with the value of [Key Item] of the management information that has been registered. |
|              | * The [Key Item] is the initial item of management information created in CSV format.                                                                                                    |
| [Delete]     | Delete the data that has been registered in Master data.                                                                                                    |
|              | Delete the data in which the value of [Key Item] of the data to be uploaded is the same as the value of [Key Item] of the management information that has been registered,                                                                                                    |
|              | * The [Key Item] is the initial item of management information created in CSV format.                                                                                                    |

- [File]

Select the file in CSV format.

- 5. After the specification has completed, click the [OK] button.
  - $\rightarrow$  The upload result is displayed.

When error occurred, the list of section that cannot be added/updated due to inconsistence of section management information can be downloaded.

For error content, please refer to the error content of "dtpmast.exe (Master data construction)" command in "Systemwalker Desktop Patrol Reference Manual".

### Modify a registration

The method of modifying the registered Master data is as follows.

- 1. Login to the Main Menu and click [Environment Setup].
  - →The [Environment Setup] window is displayed.

- 2. Click the [Section Management] button.
  - →The following window is displayed.

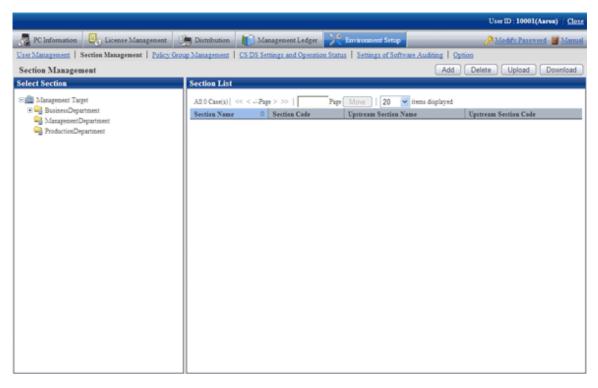

- 3. Select a section from the tree of the left field.
  - → The organizations under the selected section is displayed on the right field.

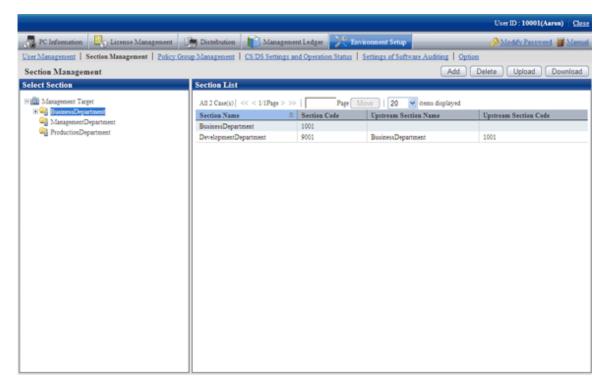

- 4. Click the [Download] button.
  - →The following window is displayed.

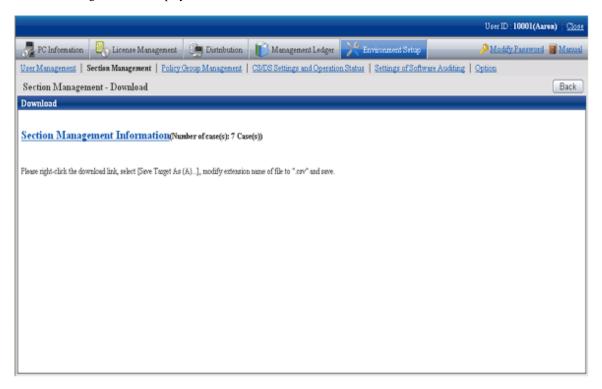

5. Right-click the download anchor and select "Save to a file" or "Save the link". Please save it by the ".csv" extension.

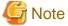

When modifying and saving the downloaded file with CSV format using Microsoft Excel, please pay attention to the following.

- Although the double quotation marks are used for displaying values in the original file, they may disappear after modifying and saving with Excel.
  - →At this time, add double quotation marks using text editor .etc.
- When the front part is 0, like "000001", in the original file, after modifying and saving with Excel, the number 0 in the front part will disappear and will be replaced by "1".
  - $\rightarrow$ In this case, when modifying with Excel, please use the user format that displays "0" at upstream, or add the single quotation marks in the front of the value, and it is recognized compulsorily as a character item in Excel.
- 6. As in the content of new registration mentioned above, register the management information of CSV format from the [Section Management Upload] window.

After the section has been deleted, the user of "Section Management Account' that belongs to the deleted section will become "User Account".

#### Procedure of modifying section code

It describes how to modify the section code.

- 1. Download the CSV file of section management information. Please refer to the procedure of "Modify a registration" of "2.1.4.3 Register through Uploading".
- 2. In the CSV file downloaded in "1.", modify the section code and other content that is required to be modified.

- 3. Delete the section to be modified. Please refer to "2.1.4.2 Delete Section".
- 4. Register the CSV file edited in "2.". Please refer to the procedure of "New Registration" of "2.1.4.3 Register through Uploading".

If the lower-level section exists under the section to be modified, the lower-level section also needs to be modified. If the lower-level section exists, it is unable to delete only the upstream section.

## 2.1.5 Create User Management Information

The procedure of creating the user management Information is as follows.

- 1. User registration
- 2. Settings of operation authority

## 2.1.5.1 Register User

Record the user management information to a file in CSV format, and user can be registered by uploading this file.

For details of the CSV file format, please refer to the "Systemwalker Desktop Patrol Reference Manual".

#### **New Registration**

The method of new registration by uploading is as follows.

- 1. Login to the Main Menu and click [Environment Setup].
  - →The following window is displayed.

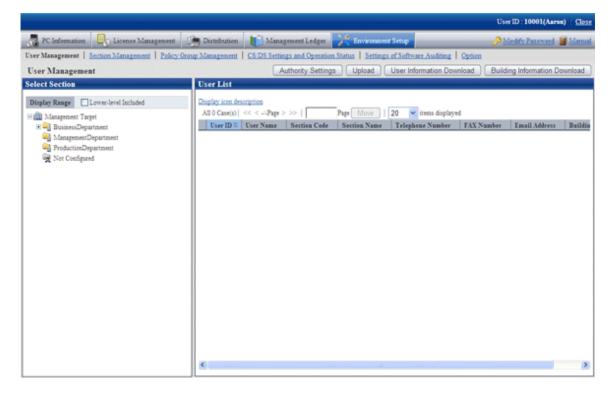

#### 2. Click the [Upload] button.

→The following window is displayed.

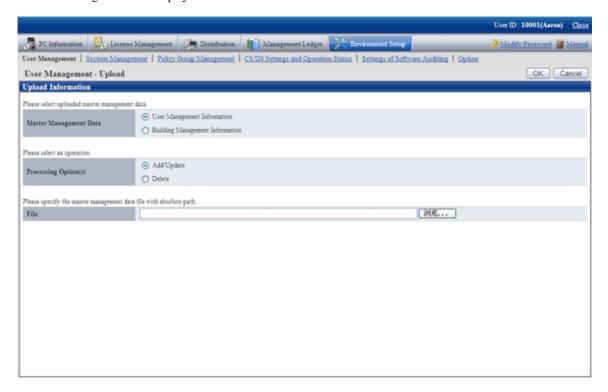

#### 3. Select the following items.

- [Master Management Data]

Select the management information to be updated.

- User Management Information
- Building Management Information
- [Processing Option(s)]

Select the operation from the following content.

| Item         | Meaning                                                                                                    |
|--------------|----------------------------------------------------------------------------------------------------|
| [Add/Update] | Add/Update the data that has been registered in Master data.                                                                                                    |
|              | Register new data in which the value of key item of the data to be uploaded should not be duplicated as the value of "Key Item" of the management information that has been registered. Update the data in which the value of the key item of data to be uploaded is matched with the value of [Key Item] of the management information that has been registered. |
|              | * The [Key Item] is the initial item of management information created in CSV format.                                                                                                    |
| [Delete]     | Delete the data that has been registered in Master data.                                                                                                    |
|              | Delete the data in which the value of [Key Item] of the data to be uploaded is the same as the value of [Key Item] of the management information that has been registered,                                                                                                    |
|              | * The [Key Item] is the initial item of management information created in CSV format.                                                                                                    |

- [File]

Select the file in CSV format.

- 4. After the specification has completed, click the [OK] button.
  - →The upload result is displayed.

When error occurred, the list of users that cannot be added/updated due to inconsistence of user management information can be downloaded.

For error content, please refer to the error content of "dtpmast.exe (Master data construction)" command in "Systemwalker Desktop Patrol Reference Manual".

#### Modify a registration

The method of modifying the registered Master data is as follows.

- 1. Login to the Main Menu and click [Environment Setup].
  - →The following window is displayed.

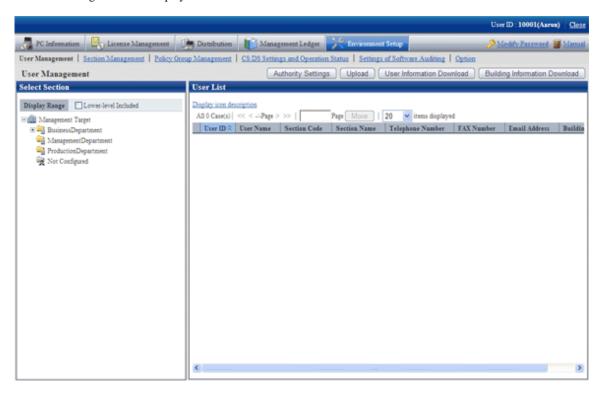

- 2. Select a section from the tree of the left field.
  - → The organizations under the selected section is displayed on the right field.

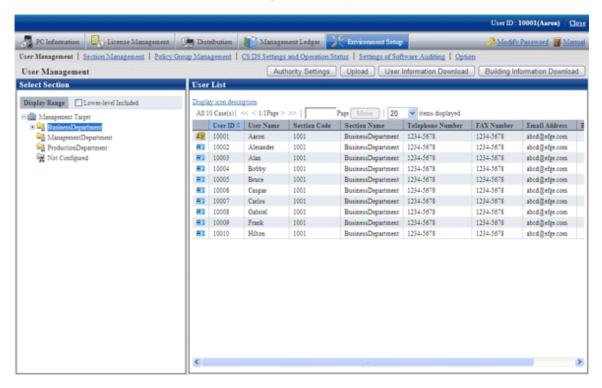

- 3. Click the [User Information Download] button.
  - →The following window is displayed.

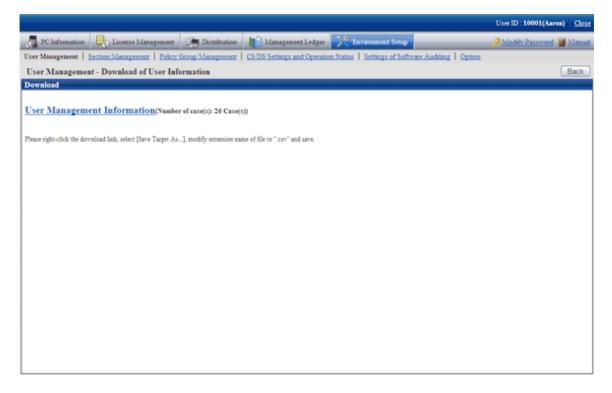

Click the [Building Information Download] button, the following window will be displayed.

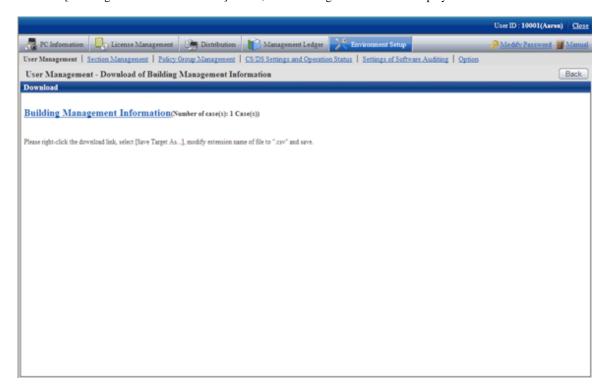

4. Right-click the download anchor and select "Save to a file" or "Save the link". Please save it by the ".csv" extension.

In case of section management account user, the master data of the belonging section and the section under it can be downloaded. The master data containing upstream and other section cannot be downloaded.

5. Edit the downloaded file and create a data file according to the purpose of addition, updating, or deletion.

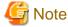

When modifying and saving the downloaded file with CSV format using Microsoft Excel, please pay attention to the following.

- Although the double quotation marks are used for displaying values in the original file, they may disappear after modifying and saving with Excel.
  - →At this time, add double quotation marks using text editor .etc.
- When the front part is 0, like "000001", in the original file, after modifying and saving with Excel, the number 0 in the front part will disappear and will be replaced by "1".
  - →In this case, when modifying with Excel, please use the user format that displays "0" at upstream, or add the single quotation marks in the front of the value, and it is recognized compulsorily as a character item in Excel.

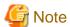

When editing CSV files, edit the password information of each user, and replace the password after uploading.

When using the original password of each user, make the set password effective by omitting the password information in CSV files.

- As in new registration mentioned above, register the management information with CSV format in the "User management Upload" window.
  - For the user that has been registered, the code of section to which it belongs cannot be modified and user management information cannot be deleted.

- When trying to delete the user of system account, the user will be moved to the not Configured account under the status of system account. If you really want to delete this user, please execute the deletion process again after modifying the authority.
- When deleting building management information, since "Building Code: 9990" is the code used internally in the system, it cannot be deleted.
- After a section has been deleted, the user of "Section Management Account" that belongs to the deleted section will become "User Account".

## 2.1.5.2 Set the Operation Authority

Operation authority is assigned to users.

Operation authority has the following three types. For details, please refer to "1.1 Operation Authority".

- System account
- Section management account
- User account

In addition, authority setting of system account can only be performed when login with system account.

- 1. Login to the Main Menu and click [Environment Setup].
  - →The following window is displayed.

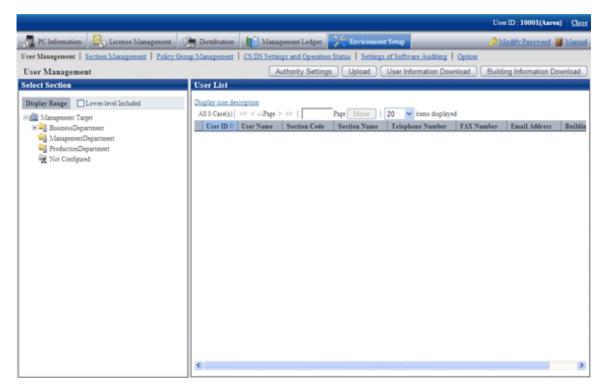

- 2. Click the [Authority Settings] button.
  - →The following window is displayed.

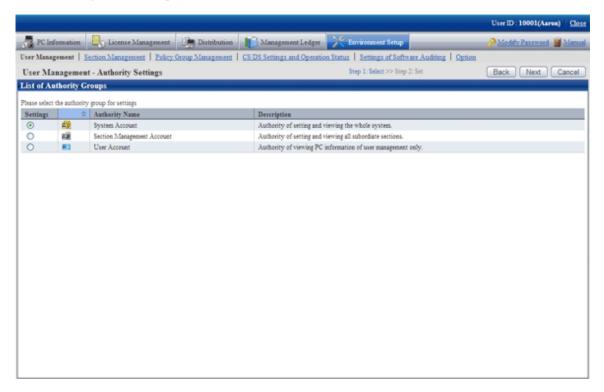

- 3. Select the authority of the setting target, and then click the "Next" button.
  - →The following window is displayed.

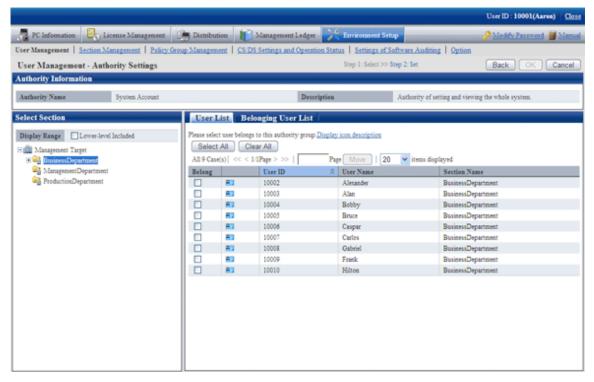

- 4. Select a section in the tree view of the left field.
  - →The users that belong to the selected section are displayed in the right field.

In addition, the user without a password will not be displayed.

- 5. Select the user to perform authority setting, and click the "OK" button.
  - → The user authority will be set.
- 6. When confirming the users with authority set, go to step "3." again to operate, and click the "Belonging User List" tab to confirm.
  - →The List of Belonging Users is displayed.

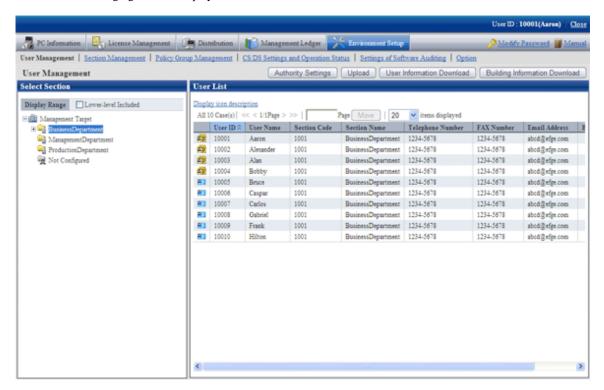

# 2.2 Set Auditing Software

Software search condition of user itself are called "Software Dictionary".

Here describes the setting of software dictionary.

### 2.2.1 Create User Definition

The following software search conditions can be defined in user definition.

- Search program name

Search by the program name in the "Add or Remove Programs" of the control panel.

- Search file

Search by the file name, file size, file update time or version information of software.

- Search registry - Search any key and value

Search by the specific information set in the registry.

- Combined condition

Multiple software definition can be combined and registered as one software definition. More specific software management can be performed through the combination of software definition.

Software operation status
 Search the operation status of "Executable file".

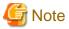

Please do not perform circulated definition in user definition.

The procedure of creating user definition is as follows.

- 1. Add software dictionary group (optional)
- 2. Define the search condition of software
- 3. Put a check in the check box in front of the added user definition

#### **Add Software Dictionary Group (optional)**

Add software dictionary group in the user definition tree.

Through adding software dictionary group, the dictionary code can be managed in groups.

- 1. Login to the Main Menu and click [Environment settings].
  - →The [Environment Setup] window is displayed.
- 2. Click the [Settings of Software Auditing].
  - →The following window is displayed.

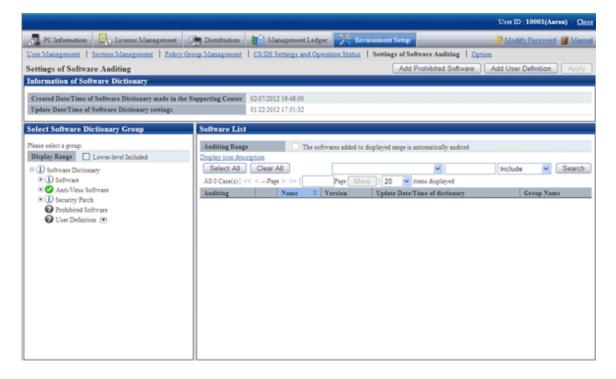

- 3. Click the button on the right of [User Definition] in the tree on the left, and select [Add Group] from the menu.
  - →The following window is displayed.

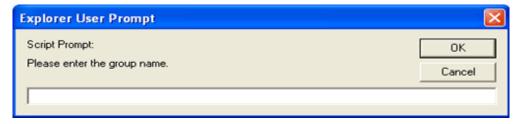

- 4. Enter the group name and click the [OK] button.
  - $\rightarrow$  The created software dictionary group name will be added.
- 5. When performing operation for the added group, click the button on the right of the added group to display the menu. Description of the displayed menu is as follows.

| Setting        | Description                                                                   |
|----------------|-------------------------------------------------------------------------------|
| [Add Group]    | Specify it to create a group in user definition.                              |
|                | Please specify a group name within 60 characters.                             |
| [Delete Group] | Specify it to delete the group that has been created in user definition.      |
|                | All of the lower-level group and user dictionary will be deleted.             |
| [Move Group]   | Specify it to move the group that has been created in user definition.        |
|                | All of the lower-level group and user dictionary will be moved.               |
| [Rename Group] | Specify it to modify the group name that has been created in user definition. |
|                | Please specify a group name within 60 characters.                             |

### **Define Search Condition of Software**

Define the search condition of software.

- 1. Login to the Main Menu and click [Environment settings].
  - →The [Environment settings] window is displayed.

- 2. Click the [Settings of Software Auditing].
  - →The following window is displayed.

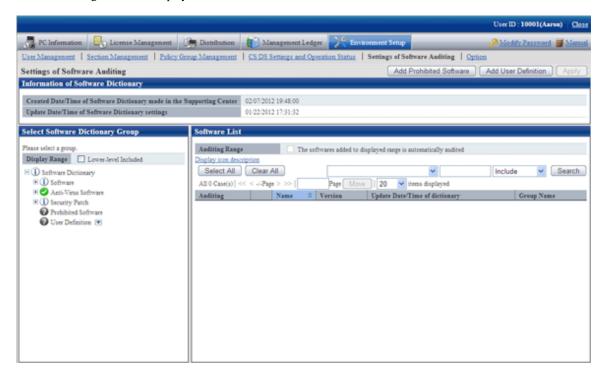

- 3. Click the [Add user definition] button.
  - →The following window is displayed.

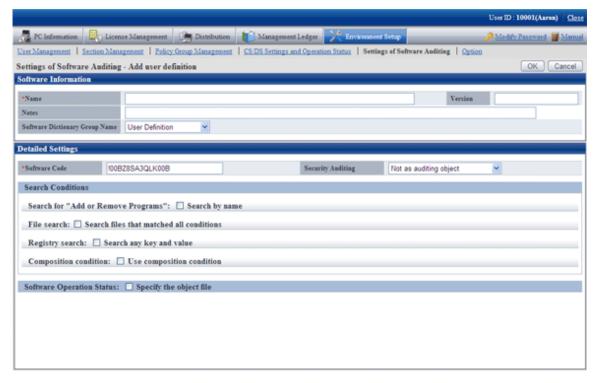

4. Define the following information.

**Software Information** 

| Item                                | Description                                                                                                    |
|-------------------------------------|----------------------------------------------------------------------------------------------------|
| [Name]                              | Specify the name of software to be audited with multi-byte or single-byte characters within 256 characters. This item cannot be omitted. |
| [Version]                           | Please specify the version within 14 characters.                                                                                         |
| [Notes]                             | Enter the remarks. Enter with 128 multi-byte characters or 256 single-byte characters.                                                   |
| [Software Dictionary<br>Group Name] | Select the software dictionary group name to be added into user definition.                                                              |

#### **Detailed Settings**

| Item                | Description                                                                                                    |
|---------------------|----------------------------------------------------------------------------------------------------|
| [Software Code]     | It is generated automatically at new registration.                                                                        |
|                     | To modify, please specify with 15 single-byte alphanumeric characters. However, "@" cannot be specified at the beginning. |
| [Security Auditing] | Please select whether to set this software to the target of security audit from the following.                            |
|                     | - Not to be audited (default)                                                                                             |
|                     | This software will not be the target for security audit.                                                                  |
|                     | - Audit as Anti-Virus software                                                                                            |
|                     | This software will be set as the target for security audit of Anti-Virus software.                                        |
|                     | - Audit as encryption software                                                                                            |
|                     | This software will be set as the target for security audit of encryption software.                                        |

#### **Search Condition**

Specify the search condition of this software.

As the search condition, it involves search from Add or Remove Programs, search according to files, search from registry, combined search condition of defined auditing software.

When a certain condition is satisfied, this software will be detected.

- Search for"Add or Remove Program"
  - After [Search by name] is selected, search will be performed in Add or Remove programs according to the name specified in Name.
- File search

After [Search files that matched all conditions] is selected, setting of file search can be performed.

Each item of file search condition not only can be set manually, but also can be set automatically through command. For details of command, please refer to "dtpfinfo.exe (obtain details of executable file)" of "Systemwalker Desktop Patrol Reference Manual".

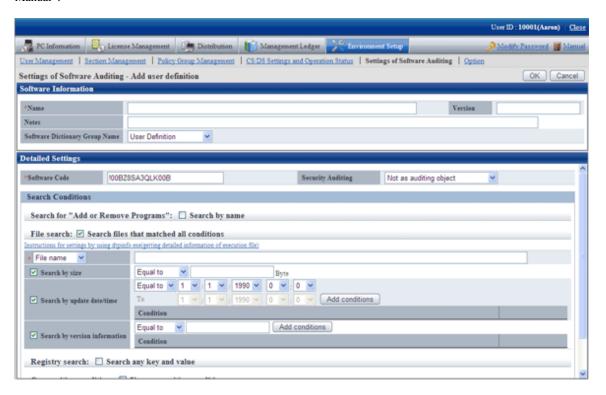

Specify the search condition of file.

| Item                         | Description                                                                                                    |
|------------------------------|----------------------------------------------------------------------------------------------------|
| [File name]/[Folder name]    | Select [File name] or [Folder name] from the list and specify the name to be searched within 259 characters. This item cannot be omitted.                                                                                                    |
|                              | The following characters cannot be specified.                                                                                                    |
|                              | "+", ":", "\", ";", ", ", "*", """, "<", ">", "]", "?", "/"                                                                                                    |
| [Search by size]             | This item is effective when [File name] is specified, select it when adding the file size as search condition.                                                                                                    |
|                              | When specifying the file size in [File name], please specify with numbers within 13 digits, and select one of [Equal], [Larger than] or [Smaller than] as the comparison condition of file size.                                                                                                    |
| [Search by update date/time] | Select it when adding file update time as the search condition.  Specify the update time of file in [File name] and select one of [Equal to], [Above] or [Below] as the comparison condition of update time.  When [From] is selected in the comparison condition, it is required to specify the end date of that period.  From  1  1  1  1  1  1  1  1  1  1  1  1  1 |

| Item               | Description                                                                                                    |
|--------------------|----------------------------------------------------------------------------------------------------|
|                    | The same date and time cannot be specified.                                                                                                    |
| [Search by version | Select it when adding the version information of file as search condition.                                                                                                    |
| information]       | The numeric value from 0 to 2147483647 and "." can be specified.                                                                                                    |
|                    | In the comparison condition of version information, select one of [Equal to] or [Larger than].                                                                                                    |
|                    | When the comparison condition is specified to [Equal to], up to 10 conditions can be registered. The same version cannot be specified.                                                                                             |
|                    | In the properties of search file displayed in Windows Explorer, the version information will be displayed in "File Version" in the "Version Information" tab. Please set the value of version information displayed as above here. |

#### - Registry Search

After [Search any key and value] is selected, setting of registry search can be performed.

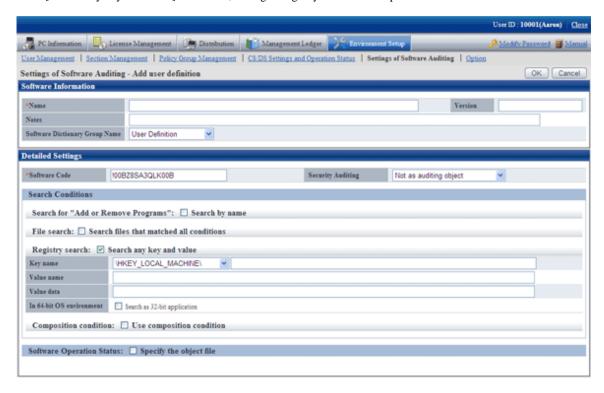

Specify the search condition of registry.

| Item         | Description                                                                                                    |
|--------------|----------------------------------------------------------------------------------------------------|
| [Key name]   | Specify the key name of registry within 233 characters. Please select the beginning of key name from the list.             |
|              | - \HKEY_LOCAL_MACHINE\                                                                                                    |
|              | - \HKEY_CLASSES_ROOT\                                                                                                    |
|              | - \HKEY_USERS\                                                                                                    |
| [Value name] | Specify the value name of registry within 256 characters. When omitted, search by key name only.                           |
| [Value data] | Specify the data of registry value within 256 characters. When omitted, search by key name and the name of key value only. |

| Item                       | Description                                                                                                    |
|----------------------------|----------------------------------------------------------------------------------------------------|
| [In 64-bit OS environment] | Specify registry search operation on the 64-bit OS.  - When selected  When search registry on 64-bit OS, refer to the registry under "HKEY_LOCAL_MACHINE\Software\Wow6432Node". On the 32-bit OS, refer to the specified registry.  - When not selected  Refer to specified registry for both 32-bit OS and 64-bit OS. |

#### - Combined condition

Select [Use composition condition], combined condition can be set.

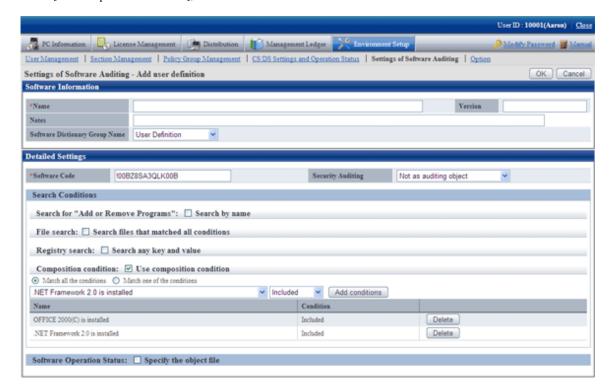

Select the software to be combined from the list, and specify [Include] or [Not Include] for the selected software to determine combined condition. Up to 10 combined conditions can be specified.

| Item                       | Description                                                                                 |
|----------------------------|---------------------------------------------------------------------------------------------|
| [Adding conditions] button | Add one line of field that can select software.                                             |
| [Delete] button            | Delete the software where the line of delete button is located from the combined condition. |

#### **Software Operation Status**

Select [Specify the object file], the setting of software operation status can be performed.

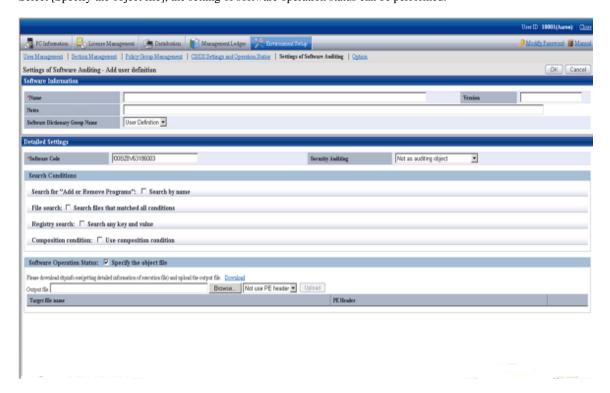

Register the result file of command output to server and software can be registered.

For details of command, please refer to "dtpfinfo.exe (Obtain details of executable file)" of "Systemwalker Desktop Patrol Reference Manual".

| Item               | Description                                                                                     |
|--------------------|-------------------------------------------------------------------------------------------------|
| [Download] button  | Register the file specified in the output result file to server.                                |
|                    | During registration, please select whether to specify PE Header for target file to register.    |
|                    | - Do not use PE Header                                                                          |
|                    | - Use PE Header                                                                                 |
| [Delete] button    | Delete the file of the line where the delete button is located from the server.                 |
| [Target file name] | The name of target file to be audited as operation status of software is displayed.             |
| [PE Header]        | When registering target file according to specified PE Header, it is displayed as "Registered". |

In addition, the operation status of the following software cannot be collected.

- Software without fixed file name
- Software with extension apart from "exe"
- Resident software and software without window that is started in service of Windows .etc
- 5. Click the [OK] button.

### Put a check in the check box in front of the added user definition

Select the added user definition.

- 1. Login to the Main Menu and click [Environment settings].
  - →The [Environment settings] window is displayed.
- 2. Click the [Settings of Software Auditing].
  - →The following window is displayed.

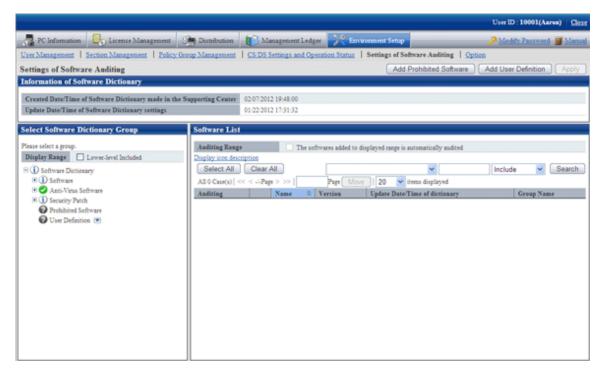

- 3. In the field on the left, select [User Definition].
  - $\rightarrow$  The added user definition is displayed in the field on the right.

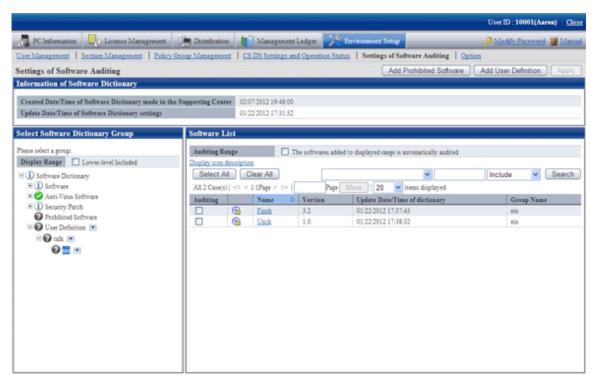

4. Select the software name to be audited.

5. Click [Apply] button, save the selected status.

## 2.2.1.1 Create User Definition from Inventory Information

"User Definition of software dictionary can be created automatically from the information of "Add or Remove Programs" collected as inventory information from CT.

This "User Definition" is called "User Asset Software Dictionary". "The procedure of creating "User Asset Software Dictionary" is shown as follows.

- 1. Confirm the software product that has been installed
- 2. Execute the user asset software dictionary creation command
- 3. Set user definition of software dictionary

#### Confirm the software product that has been installed

Confirm the installation status of software product to be audited from the Main Menu.

Select [PC Information] - [Adding or Removing Programs] of the Main Menu, and refer to the list of software collected from each PC to confirm whether the software product to be audited is displayed.

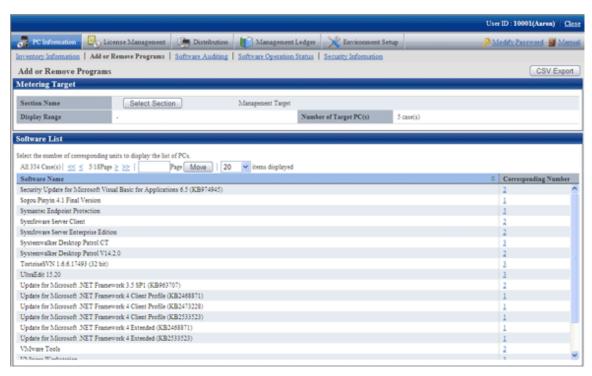

If the software product needs to be audited is not installed, please perform the one of following actions.

- Install this software product on the PC with CT installed, and collect inventory information.
- Install CT on the PC with this software product installed, and collect inventory information.

#### Execute the user asset software dictionary creation command

Execute the dtplocaldic.exe (user asset software dictionary creation) command.

For details of the dtplocaldic.exe (user asset software dictionary creation), please refer to "Systemwalker Desktop Patrol Reference Manual".

It is recommended to set the following according to operation method for the timing of command execution.

- When creating software dictionary from the inventory information after refining by user ID or PC name

  Create the model PC of license management, and execute this command when the "Add or Remove Programs" installed to the specified user ID or PC name is modified.
- When creating software dictionary from the inventory information of all PCs

Since it is possible to install new software, it is required to register command to the task of Windows and execute the command regularly.

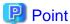

#### The so-called license management model PC

It indicates that the software product that requires license management has been installed.

Install the software product that requires license management to the specified PC again to collect inventory information. Specify this PC name to execute the user asset software dictionary command and the information volume of user information that requires license management can be reduced.

#### Set the user definition of software dictionary

Through executing the user asset software dictionary command, the software product displayed in "Add or Remove Programs" will be added to the user definition of software dictionary.

The administrator selects the software added to user definition.

#### Select software product of user definition

The list of added software products will be added to the following location of the Main Menu in default setting.

[Environment Settings] - [Settings of Software Auditing] - [Software Dictionary] - [User Definition] - [Installed Software] (Note)

The software product needs to be audited by the administrator.

Note) The location to add software definition is specified in the dtplocaldic.exe (user asset software dictionary creation) command.

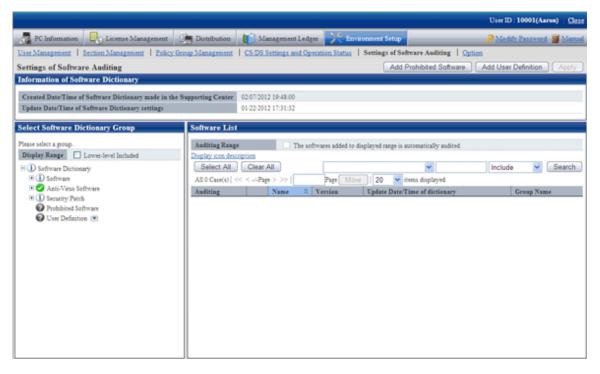

The value set for each items of added software definition is shown as follows.

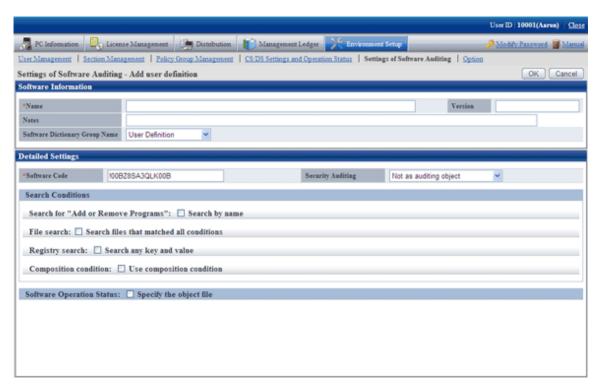

| Item                                    | Description                                                                                                    |
|-----------------------------------------|----------------------------------------------------------------------------------------------------|
| [Name]                                  | Software name displayed in "Add/Remove Program".                                                                                                    |
| [Version]                               | Set "VERSION" as the initial value.                                                                                                    |
| [Software Dictionary Group<br>Name]     | In default setting, "User Definition" (note) is used as software dictionary group.                                                                                                    |
| [Software code]                         | The code that is generated automatically is set.                                                                                                    |
|                                         | Format: LLMMDDYYYYIIIII LL: Indicates it is created at user definition creation YYYY: 4 digits of western calendar MM: Month (01~12) DD: Date (01~31) IIIII: Increment value (00000~99999) |
| [Search for "Add or Remove<br>Program"] | The "Search by Name" check box is selected.  The result of search by software name according to this setting will be collected as inventory information.                                   |
| Other item                              | It is not set as initial value.                                                                                                    |

Note) The software dictionary group name is specified during the execution of the dtplocaldic.exe (user asset software dictionary creation) command.

Since license management is managed according to the software name displayed in "Add/Remove Program", if the software product for which the version, license and license form cannot be determined exists in the name displayed in "Add/Remove Program, this name cannot be used in software license management.

At this time, this situation can be changed through additional setting for other items of the software license definition. For details, please refer to "2.2.1 Create User Definition".

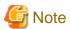

The notes for the user definition creation function are shown as follows.

- User definition of the software product that is not displayed in "Add/Remove Program" cannot be created.
- In following cases, software license definition cannot be created through the user asset software dictionary creation command.

-

- In the previous process of executing the user asset software dictionary creation command, when the software license definition of software product with same name exists in [User Definition].
- When the software dictionary is provided through software dictionary service, if the software license definition of software product with same name is contained, the software name of [User Information] will be renamed.

"Software Name" → "Software Name (Duplicate)"

# 2.3 Set Client Policy

Information about the operation of each function in Systemwalker Desktop Patrol is recorded in enacted rules, and the set of this information is called policy. Policy has the following types.

- Client Policy

This policy is used to manage the application of CT.

There are following two methods to manage client policy, you can apply them according to the application pattern or apply them after combination.

### Policy application of DS unit

Regard the CT configured as a subordinate of an upstream server as a management unit, and the client policy is applied by each management unit.

To classify the settings of client policy, install DS in each management unit.

Since the management unit is composed of a network connection between client PC and an upstream server, the policy that has considered the transfer rate and the communication load of the network can be operated. In addition, since the policy of DS unit will be applied automatically when the new client PC is connecting with the upstream server, the administrator can do the daily operation more easily.

#### Application of policy group unit

Create a logical group and apply the client policy in this group unit. To classify the settings of policy settings, the administrator creates a policy group and registers each client PC in this group.

Groups can be freely defined without being confined by the physical network configuration, so policy of any PCs can be managed across the upstream server.

In addition, the PC that does not belong to a policy group and the PC with CT prior to V13.0.0 are operated according to the policy of DS unit

The policy application of DS unit and the application of policy group unit are shown in the diagram below.

## Use DS Unit Policy

## **Use Policy Group Unit**

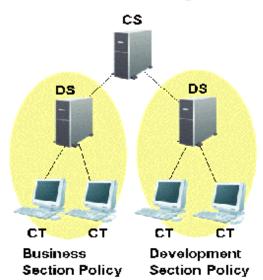

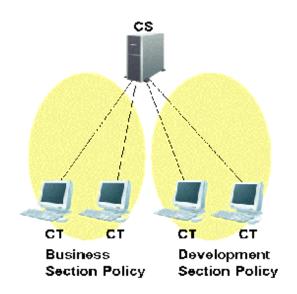

#### **Setting methods**

CT runs according to the policy of DS unit or policy group.

Under the initial status of CT, it will belong to the "Default Group" automatically. The CT that belongs to the "Default Group" will run according to the policy of DS unit (in initial status, it runs according to the client policy set in the DS unit of upstream server.)

The CT that belongs to the policy group is the CT that is registered automatically to CS during inventory collection. In addition, at the installation stage of Systemwalker Desktop Patrol and before network connection .etc, the CT that is not registered to CS can be classified to the belonging policy group through the following approaches.

- Register PC using the dtppcmst.exe (PC registration) command

For details of the dtppcmst.exe (PC registration) command, please refer to "Systemwalker Desktop Patrol Reference Manual".

A new policy group is created and the PC that belongs to the default group is changed to the new group, and the CT will run according to the client policy set in the policy group it belongs.

The tiny operations such as "Install security patches automatically in the general PCs but not install in server PC" can be performed by simultaneously using the policy application of DS unit and of policy group.

The procedure of setting policy group is as follows.

- 1. Login to the Main Menu and click [Environment Setup].
  - →The [Environment Setup] window is displayed.

#### 2. Click [Policy Group Management].

→The following window is displayed.

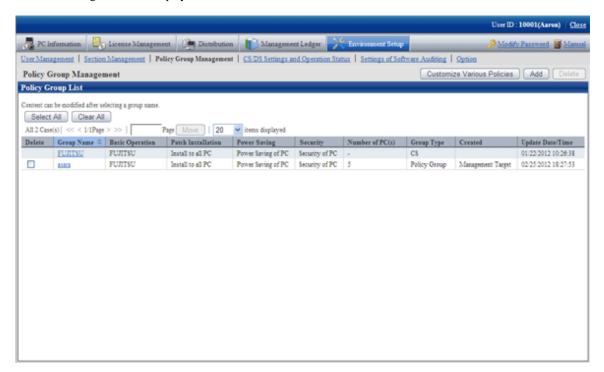

The meaning of each item in this window is as follows.

| Item                 | Description                                                                                                    |
|----------------------|----------------------------------------------------------------------------------------------------|
| [Delete] check box   | A group will be deleted by selecting this check box and clicking the [Delete] button.                                                   |
|                      | When the group type is CS/DS, it cannot be deleted.                                                                                     |
|                      | After a group has been deleted, the PC that belongs to the group will run according to the policy setting of the server it connects to. |
| [Group Name]         | The group name created by CS name, DS name or user is displayed.                                                                        |
|                      | By clicking the link, the group name information and PC in a group can be modified.                                                     |
| [Basic Operation]    | The basic operation setting name used in a group is displayed.                                                                          |
| [Patch Installation] | The patch installation setting name used in a group is displayed.                                                                       |
| [Power Saving]       | The power-saving setting name used in a group is displayed.                                                                             |
| [Security]           | The security setting name used in a group is displayed.                                                                                 |
| [Number of PC(s)]    | The number of PCs belong to the group is displayed.                                                                                     |
|                      | It is not displayed in case of the group that is not for operation settings.                                                            |
| [Group Type]         | Display the type of group.                                                                                                    |
|                      | - CS                                                                                                    |
|                      | It is the group for CT to connect to CS.                                                                                                |
|                      | - DS                                                                                                    |
|                      | It is the group for CT to connect to DS.                                                                                                |
|                      | - Policy group                                                                                                    |
|                      | It has nothing to do with the connected server, and it is the policy group that specifies a particular PC.                              |

| Item               | Description                                                                                                    |
|--------------------|----------------------------------------------------------------------------------------------------|
|                    | - Command mode CT                                                                                                    |
|                    | It is the group used by command mode CT.                                                                                                    |
| [Created]          | The section in which the policy group was created is displayed.                                                                                                    |
|                    | All policy groups will be displayed when logging in using system administrator. Only the policy group within the section will be displayed when logging in using section administrator. |
| [Update Date/Time] | The date and time when policy group and settings are updated is displayed.                                                                                                    |
|                    | When the group type is CS/DS, the date and time relating to PC increment/decrement will not be displayed.                                                                               |

3. Click the following button to operate policy.

| Button Name                         | Description                                  |
|-------------------------------------|----------------------------------------------|
| [Customize Various Policies] button | Customize the settings of various policies.  |
| [Add] button                        | Create one group that uses various settings. |
| [Delete] button                     | Delete policy group.                         |

#### Timing of policy reflection

The policy will be reflected to CT at the timing set in the following window.

- Select [Interval of Policy Confirmation] of [Environment Setup] - [Policy Group Management] - [Basic Operation Policy] tab - [Common Settings] tab of the Main Menu.

After distributing within the time set in the [Interval for Confirmation Policy] window, and confirm to the upstream server using a random number.

If there is an updated client policy, the client policy will be reflected to CT after it is received.

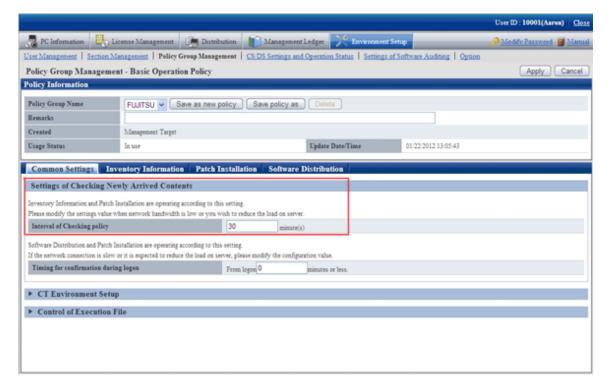

## 2.3.1 Create Policy Group

It describes how to create policy group.

## 2.3.1.1 Add Policy Group

Add a policy group.

- 1. Login to the Main Menu and click [Environment Setup].
  - →The [Environment Setup] window is displayed.
- 2. Click [Policy Group Management].
  - →The following window is displayed.

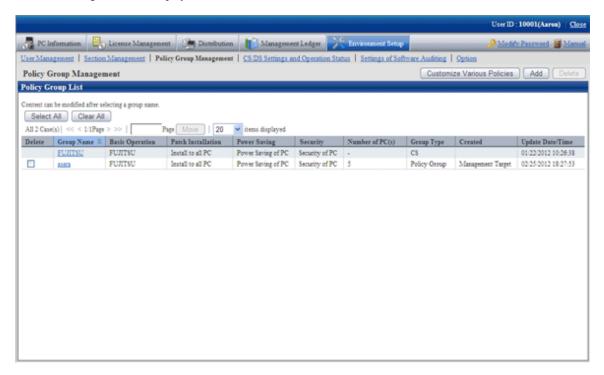

#### 3. Click the [Add] button.

→The following window is displayed.

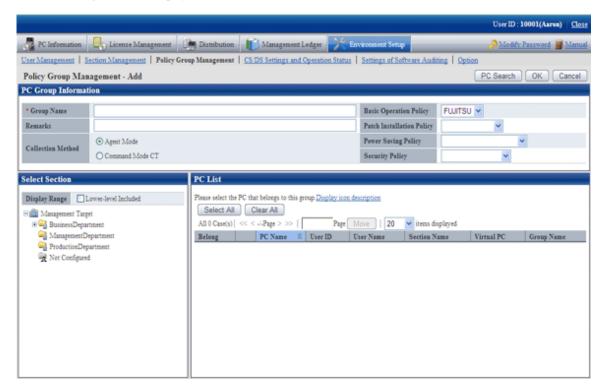

#### 4. Enter the following items.

| Item                        | Description                                                                                        |
|-----------------------------|----------------------------------------------------------------------------------------------------|
| [Group Name]                | Enter the name of policy group.                                                                    |
|                             | Up to 60 characters can be entered.                                                                |
|                             | Characters can be specified include alphanumeric characters and the following single-byte symbols. |
|                             | ("-""@"".""("")""[""]""{""}""<"">"";"")                                                            |
| [Remarks]                   | Enter the remarks. Up to 256 characters can be entered.                                            |
| [Basic Operation<br>Policy] | Select the basic operation setting used in this group from the pull-down menu.                     |
| [Patch Installation         | Select the excluded patch setting used in this group from the pull-down menu.                      |
| Policy]                     | Please select "-" when the operation of excluded patch is not performed.                           |
| [Power Saving Policy]       | Select the power saving setting used in this group from the pull-down menu.                        |
|                             | Please select "-" when the operation of power saving setting is not performed.                     |
| [Security Policy]           | Select the security setting used in this group from the pull-down menu.                            |
|                             | Please select "-" when the operation of security setting is not performed.                         |
| [Collection Method]         | Select the collection method of this group.                                                        |
|                             | - Agent mode                                                                                       |
|                             | Specify when creating the group for agent mode.                                                    |
|                             | - Command Mode CT                                                                                  |
|                             | Specify when creating the group for command mode CT.                                               |

5. Register PC to policy group.

Select the PC to be registered through one of the following method.

- a. Select a section from the section tree in the field on the left.
  - → The PC under the selected section will be displayed in the field on the right.
    - If the words such as PC name are displayed in gray, it indicates that the PC is not running according to policy group. There are following major types.

In case of command mode CT

In case of PC of the version prior to V13.0.0

The PC of versions prior to V13.0.0 can be classified to the policy group. In this case, when the PC is updated to V13.0.0 or later, it will run according to the policy group.

- The PC registered using the dtppcmst.exe (PC registration) command is displayed using the following dot line icon.

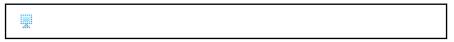

- b. Click the [PC Search] button.
  - → The window for entering search condition is displayed.

Enter the search condition and click the [Search] button.

→ The PC that matches with the search condition is displayed.

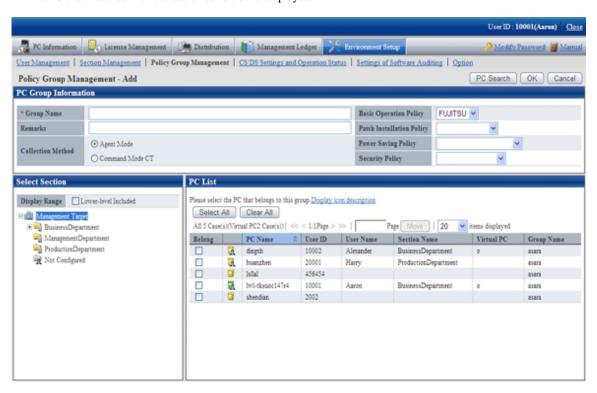

- 6. Select the PC name to be belonging to the policy group and click the [OK] button.
  - → Add the PC to the policy group.
- 7. Click the [OK] button.
  - $\rightarrow$  The group is added.

- 8. To confirm the PC that belongs to the policy group, repeat the operation of step "5.", and click the [PC List] tab to confirm.
  - → The belonging PC list is displayed.

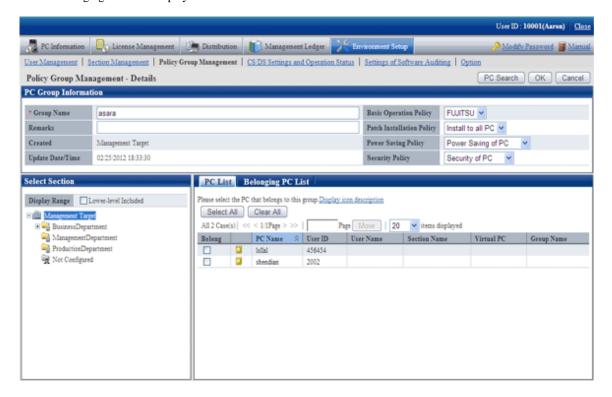

### 2.3.1.2 Add Command Mode CT

Add the group used for command mode CT.

- 1. Login to the Main Menu and click [Environment Setup].
  - →The [Environment Setup] window is displayed.

#### 2. Click [Policy Group Management].

→The following window is displayed.

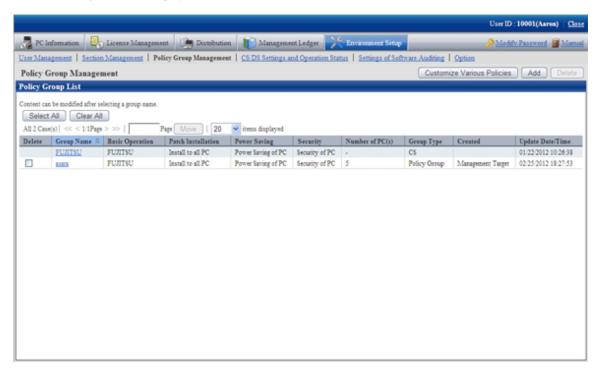

#### 3. Click the [Add] button.

→The following window is displayed.

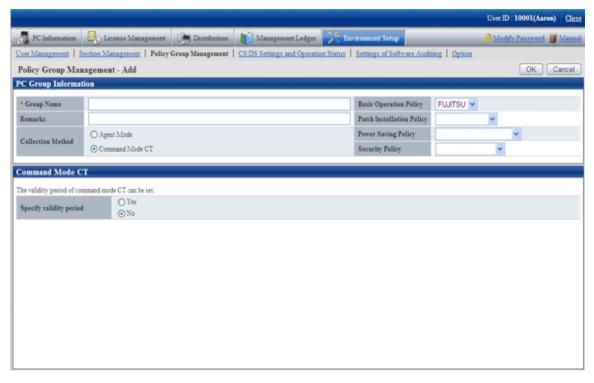

4. Enter the following items.

| Item         | Description                         |
|--------------|-------------------------------------|
| [Group Name] | Enter the name of policy group.     |
|              | Up to 60 characters can be entered. |

| Item                        | Description                                                                                        |
|-----------------------------|----------------------------------------------------------------------------------------------------|
|                             | Characters can be specified include alphanumeric characters and the following single-byte symbols. |
|                             | ("-""@"".""("")""[""]""{""}""<"">"":"";")                                                          |
| [Remarks]                   | Enter the remarks. Up to 128 multi-byte characters and 256 single-byte characters can be entered.  |
| [Basic Operation<br>Policy] | Select the basic operation setting used in this group from the pull-down menu.                     |
| [Patch Installation         | Select the excluded patch setting used in this group from the pull-down menu.                      |
| Policy]                     | Please select "- "when the operation of excluded patch is not performed.                           |
| [Power Saving Policy]       | Select the power saving setting used in this group from the pull-down menu.                        |
|                             | Please select "- "when the operation of power saving setting is not performed.                     |
| [Security Policy]           | Select the security setting used in this group from the pull-down menu.                            |
|                             | Please select "-" when the operation of security setting is not performed.                         |
| [Collection Method]         | Select the collection method of this group.                                                        |
|                             | - Agent mode                                                                                       |
|                             | Specify when creating the group for agent mode.                                                    |
|                             | - Command Mode CT                                                                                  |
|                             | Specify when creating the group for command mode CT.                                               |

5. Set the effective period of command mode CT.

| Item                    | Description                                                          |
|-------------------------|----------------------------------------------------------------------|
| Specify validity period | Select "Yes" to set the effective period of command mode CT.         |
|                         | Select the number of days from 1 to 60 since creation from the list. |

- 6. Click the [OK] button.
  - $\rightarrow$  The group is added.

# 2.3.1.3 Modify Policy Group Information

Modify the information of registered policy group.

- 1. Login to the Main Menu and click [Environment Setup].
  - →The [Environment Setup] window is displayed.

#### 2. Click [Policy Group Management].

→The following window is displayed.

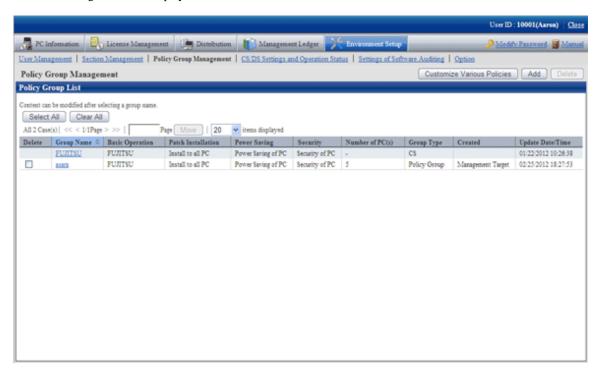

- 3. Click the link of [Group Name] to modify settings.
  - →The following window is displayed.

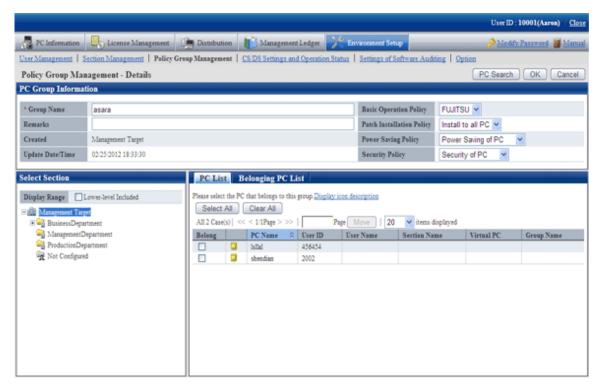

4. Modify the content of each item.

In addition, when "CS" or "DS" is selected in the type, the group name and belonging PC cannot be modified.

- 5. Click the [OK] button.
  - → The group information is modified.

## 2.3.1.4 Delete Policy Group

Delete a policy group.

The procedure is as follows.

- 1. Login to the Main Menu and click [Environment Setup].
  - →The [Environment Setup] window is displayed.
- 2. Click [Policy Group Management].
  - →The following window is displayed.

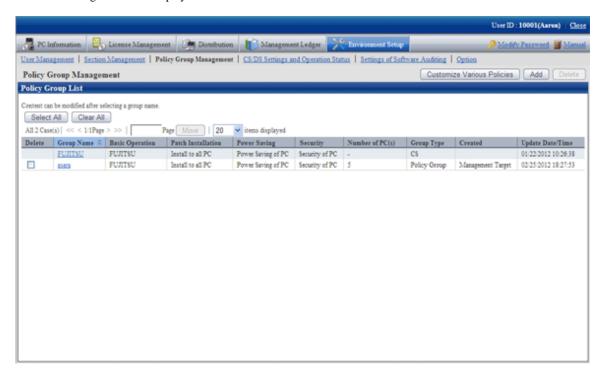

- 3. Select the policy group to be deleted, and click the [Delete] button.
  - $\rightarrow$  The group is deleted.

After the policy group has been deleted, the PC that belongs to the group will have no affiliation. At this time, the PC will run according to the policy set in CS/DS.

### 2.3.2 Customize Various Policies

Customize various policies according to the following procedure.

- 1. Login to the Main Menu and click [Environment Setup].
  - →The [Environment Setup] window is displayed.

### 2. Click [Policy Group Management].

→The following window is displayed.

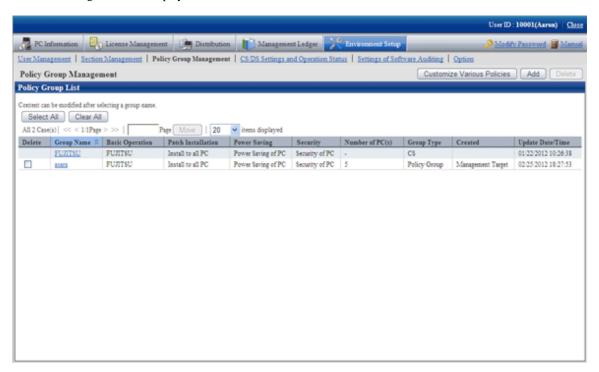

- 3. Click the [Customize various policies] button.
  - →The following window is displayed.

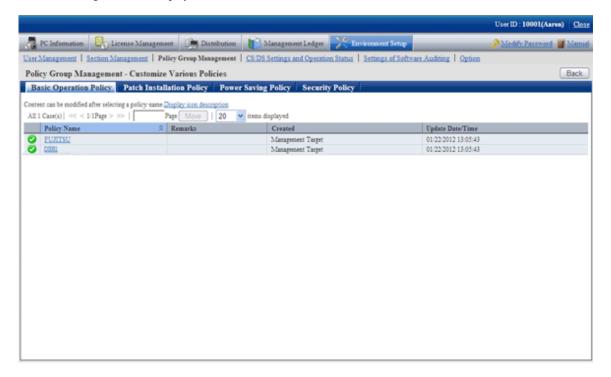

The meaning of each item in this window is shown as follows.

| Item | Description                                                    |
|------|----------------------------------------------------------------|
| Icon | It shows whether the group that uses the policy exists or not. |
|      | ?: The correspondent policy is not used in policy group.       |

| Item               | Description                                                                                                    |  |
|--------------------|----------------------------------------------------------------------------------------------------|--|
|                    | : The correspondent policy is being used in policy group.                                                                                                    |  |
| [Policy Name]      | It shows the policy name.                                                                                                    |  |
|                    | By clicking on the link, the policy content can be modified or copied, and the policy can be deleted.                                                                                                    |  |
| [Remarks]          | The remarks for the policy are displayed.                                                                                                    |  |
| [Created]          | The section that created the policy is displayed.  When login with system administrator, all policy groups will be displayed. When login with section administrator, only the policy group created within the section will be displayed. |  |
| [Update Date/Time] | The date and time when policy was updated is displayed.                                                                                                    |  |

- 4. Click the following setting tab to be customized.
  - Basic Operation Policy
  - Patch Installation Policy
  - Power Saving Policy
  - Security Policy
  - → For each window, please refer to the following description.

## 2.3.2.1 Customize Basic Operation Policy

Customize basic operation policy according to the following procedure.

- 1. Click the [Basic operation policy] tab in the [Customize various policies] window.
  - → By clicking the link of policy name, the following window is displayed.

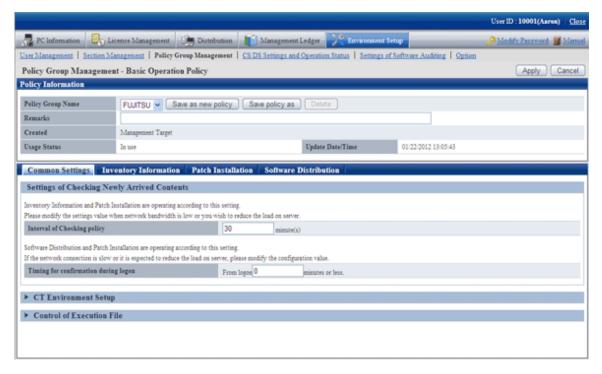

2. Enter the setting information.

| Item                    | Description                                                                                                    |  |
|-------------------------|----------------------------------------------------------------------------------------------------|--|
| [Policy Group Name]     | The policy name of various policies can be selected from the list.                                                   |  |
| [Save as new policy]    | Register the content of various policies with new policy names.                                                      |  |
| button                  | Up to 30 multi-byte characters or 60 single-byte characters can be entered in policy name.                           |  |
|                         | Characters can be specified are alphanumeric characters and the following single-byte symbols.                       |  |
|                         | ("-""@"".""("")""[""]""{""}""<"">"";")                                                                               |  |
| [Save policy as] button | Modify the selected policy name.                                                                                     |  |
|                         | Characters can be specified are the same as [Save As].                                                               |  |
| [Delete] button         | Delete the policy selected from the list.                                                                            |  |
|                         | After policy name has been deleted, the group that uses policy previously will be in the status of not using policy. |  |
|                         | In addition, if no policy name exists in the various policies, the [Delete] button will be disabled.                 |  |
| [Remarks]               | Enter the remarks. Up to 128 multi-byte characters and 256 single-byte characters can be entered.                    |  |

### 3. Set the following items.

- [Common Settings] tab

Perform the following common settings for inventory information collection and installation of security patches.

| Item                                   | Description                                                                                                    |  |
|----------------------------------------|----------------------------------------------------------------------------------------------------|--|
| [Interval of Checking policy]          | Set the time interval to perform confirmation of newly arrived information when client PC is connected to the upstream server in minutes.                                                                                                    |  |
|                                        | Please specify a value within 30~1440.                                                                                                    |  |
|                                        | The inventory collection function and automatic patch installation function run according to this setting. When the bandwidth of network circuit is small and it is expected to reduce the server load, please modify this setting value. When the initial value is 180 minutes. The initial timing of newly arrival confirmation is distributed as the maximum value of this value. |  |
| [Timing for confirmation during logon] | Specify the maximum time from logon to Windows till the newly arrival confirmation in minutes.                                                                                                    |  |
|                                        | Please specify a value within 0~180.                                                                                                    |  |
|                                        | When a value except 0 is specified, the actual time from logon to Windows till the newly arrival confirmation is a random number between 0 and the maximum time. The initial value is 0 minute.                                                                                                    |  |
|                                        | -                                                                                                    |  |

### - [Inventory Information] tab

Perform settings related to the collection of inventory information. For details, please refer to "Chapter 3 View PC Information".

- [Patch Installation] tab

Perform the settings related to the installation of security patches. For details, please refer to "Chapter 7 Distribute/Install Security Patches".

- [Software Distribution] tab

Perform settings related to software distribution. For details, please refer to "Chapter 8 Distribute Software".

4. Click the [Apply] button, save the settings.

### Common setting window at version update from V13

After version update from V13, the following items will be displayed in [Basic Operation Policy] - [Common Settings] tab.

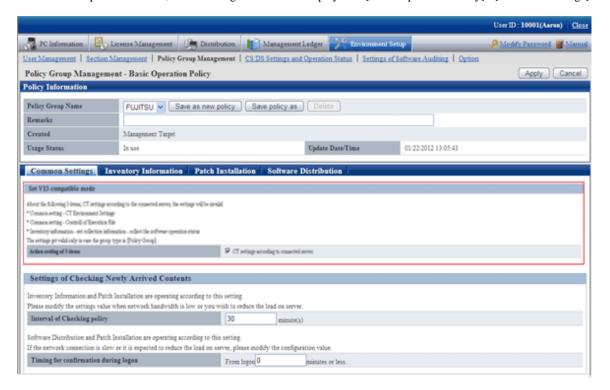

### Settings under V13 compatible mode

| Item                               | Description                                                                                                    |
|------------------------------------|----------------------------------------------------------------------------------------------------|
| [Operation Settings of 3<br>Items] | When the check box is selected, the setting of following three items will follow the setting of server connected with the CT, and the specification in policy group will be invalid. |
|                                    | - Common Settings - CT Environment                                                                                                    |
|                                    | - Common Settings - Control of Execution file                                                                                                    |
|                                    | - Inventory Information - Settings of Collected Item(s) - Collect Software Operation Status                                                                                          |
|                                    | This setting is effective only when the group type is "Policy Group".                                                                                                    |

## 2.3.2.2 Customize Patch Installation

The security patch installed to particular PC is selected, set the patch to be installed.

The procedure is as follows.

- 1. In the [Customize various policies] window, click the [Patch Installation policy] tab.
  - → Click the link of policy name, the following window is displayed.

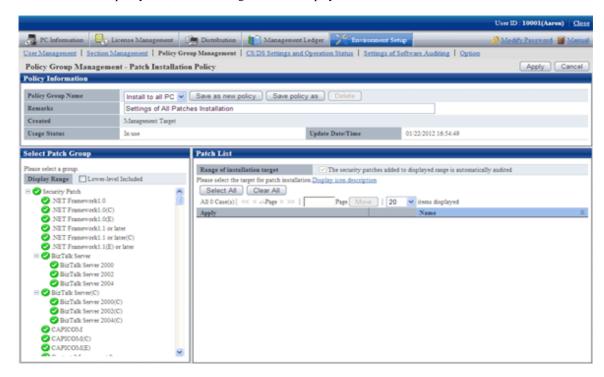

2. Enter the setting information.

| Item                    | Description                                                                                                    |  |  |
|-------------------------|----------------------------------------------------------------------------------------------------|--|--|
| [Policy Group Name]     | The policy name of various policies can be selected from the list.                                                   |  |  |
| [Save as new policy]    | Register the content of various policies with new policy names.                                                      |  |  |
| button                  | Up to 30 multi-byte characters or 60 single-byte characters can be entered in policy name.                           |  |  |
|                         | Characters can be specified are alphanumeric characters and the following single-byte symbols.                       |  |  |
|                         | ("-""@"".""("")""[""]""{""}""<"">"";")                                                                               |  |  |
| [Save Policy as] button | Modify the selected policy name.                                                                                     |  |  |
|                         | Characters can be specified are the same as [Save As].                                                               |  |  |
| [Delete] button         | Delete the policy selected from the list.                                                                            |  |  |
|                         | After policy name has been deleted, the group that uses policy previously will be in the status of not using policy. |  |  |
|                         | In addition, if no policy name exists in the various policies, the [Delete] button will be disabled.                 |  |  |
| [Remarks]               | Enter the remarks. Up to 128 multi-byte characters and 256 single-byte characters can be entered.                    |  |  |

3. Set the security patch to be installed.

For details of setting method, please refer to "7.2.3 Select security Patches to be Installed to Special PC".

4. Click the [Apply] button, and save the settings.

## 2.3.2.3 Customize Power Saving Policy

Customize the power saving settings.

The procedure is as follows.

- 1. In the [Customize various policies] window, click the [Power Saving Policy] tab.
  - → Click the link of policy name, the following window is displayed.

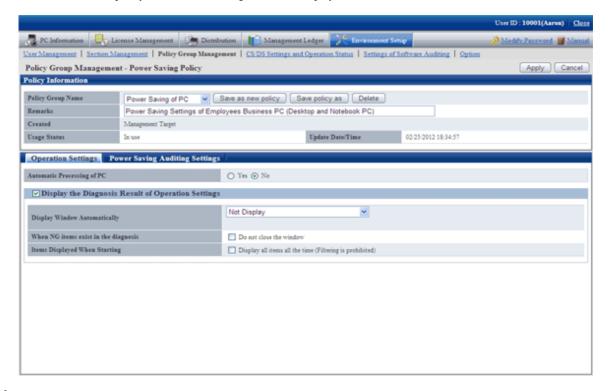

### 2. Enter the setting information.

| Item                        | Description                                                                                                    |  |
|-----------------------------|----------------------------------------------------------------------------------------------------|--|
| [Policy Name]               | The policy name of various policies can be selected from the list.                                                   |  |
| [Save as new policy] button | Register the content of various policies with new policy names.                                                      |  |
|                             | Up to 30 multi-byte characters or 60 single-byte characters can be entered in policy name.                           |  |
|                             | Characters can be specified are alphanumeric characters and the following single-byte symbols.                       |  |
|                             | ("-""@"".""("")""[""]""{""}""<"">"";")                                                                               |  |
| [Save policy as] button     | Modify the selected policy name.                                                                                     |  |
|                             | Characters can be specified are the same as [Save As].                                                               |  |
| [Delete] button             | Delete the policy selected from the list.                                                                            |  |
|                             | After policy name has been deleted, the group that uses policy previously will be in the status of not using policy. |  |
|                             | In addition, if no policy name exists in the various policies, the [Delete] button will be disabled.                 |  |
| [Remarks]                   | Enter the remarks. Up to 128 multi-byte characters and 256 single-byte characters can be entered.                    |  |

3. Set monitoring items.

For details of setting method, please refer to "Chapter 4 Audit/Control PC Operational Configuration".

4. Click the [Apply] button, and save the settings.

## 2.3.2.4 Customize Security Policy

Customize security policy.

The procedure is as follows.

- 1. In the [Customize various policies] window, click the [Security Policy] tab.
  - →Click the link of policy name, the following window is displayed.

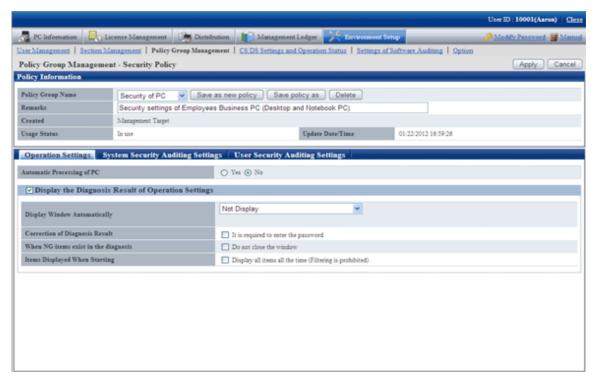

2. Enter the setting information.

| Item                        | Description                                                                                                    |  |
|-----------------------------|----------------------------------------------------------------------------------------------------|--|
| [Policy Group Name]         | The policy name of various policies can be selected from the list.                                                   |  |
| [Save as new policy] button | Register the content of various policies with new policy names.                                                      |  |
|                             | Up to 30 multi-byte characters or 60 single-byte characters can be entered in policy name.                           |  |
|                             | Characters can be specified are alphanumeric characters and the following single-byte symbols.                       |  |
|                             | ("-""@"".""("")""[""]""{""}""<"">"";")                                                                               |  |
| [Save policy as] button     | Modify the selected policy name.                                                                                     |  |
|                             | Characters can be specified are the same as [Save As].                                                               |  |
| [Delete] button             | Delete the policy selected from the list.                                                                            |  |
|                             | After policy name has been deleted, the group that uses policy previously will be in the status of not using policy. |  |

| Item      | Description                                                                                          |  |
|-----------|----------------------------------------------------------------------------------------------------|--|
|           | In addition, if no policy name exists in the various policies, the [Delete] button will be disabled. |  |
| [Remarks] | Enter the remarks. Up to 128 multi-byte characters and 256 single-byte characters can be entered.    |  |

#### 3. Set monitoring items.

For details of setting method, please refer to "Chapter 4 Audit/Control PC Operational Configuration".

4. Click the [Apply] button, and save the settings.

# 2.4 Set Alarm Notification

It is very difficult to manage the PC with CT installed one by one. In order to reduce the burden of administrator, information can be notified through E-mail.

In addition, during notification through E-mail, the file in CSV format with the following information can be added as attachment to the E-mail. For the format of CSV file, please refer to "Systemwalker Desktop Patrol Reference Manual".

- License violation information
- Information of user ID change
- Information of memory change
- Information of IP address change
- Information of network card change
- Information of disk change
- Information of drive capacity excess
- Monitoring of installed software
- Information registry change
- Information of Windows logon information change
- Information of software addition and deletion

In the setting of alarm notification, authority of the Administrators group is required.

The procedure is as follows.

- 1. Select [Start] [Programs] [Systemwalker Desktop Patrol] [Environment Setup] [Event Settings] of CS.
  - → The [Event Settings] window is displayed.

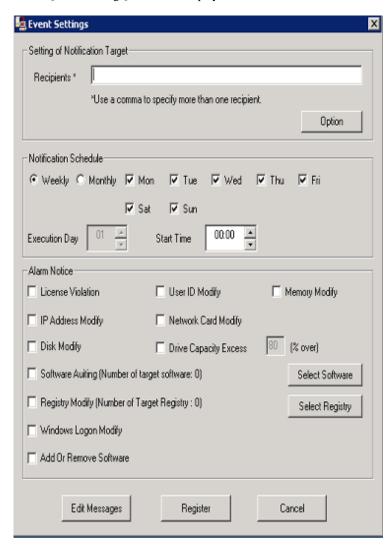

2. Enter the following information, and click the [Register] button.

In addition, when adding the file attachment with CSV format to the E-mail, please select the check box of the item of [Alarm Notification].

## [Input of Items]

| Group                      | Item                   | Description                                                                                                    |
|----------------------------|------------------------|----------------------------------------------------------------------------------------------------|
| [Recipients]               | [Recipient] (required) | Specify the E-mail address of the receiving side of alarm notification.  The number of characters can be specified is 2047 characters.  When you need to enter multiple recipient addresses, please separate them with comma.                      |
| [Notification<br>Schedule] | [Weekly]               | When [Week] is selected, put a check on the check box of the day of a week for E-mail sending and specify [Start Time]. After the check of the check box of all days of a week has been canceled, the alarm notification function will be stopped. |
|                            | [Monthly]              | When [Month] is selected, select the [Execution Date] of E-mail sending and specify [Start Time].                                                                                                    |

| Group          | Item                     | Description                                                                                                    |
|----------------|--------------------------|----------------------------------------------------------------------------------------------------|
| [Alarm Notice] | [License Violation]      | Notify the information of user that does not use licensed software.                                                                                                    |
|                | [User ID Modify]         | When the user ID of PC is modified, the modification information will be notified.                                                                                                    |
|                | [Memory Modify]          | When the memory of PC is changed, the change information will be notified.                                                                                                    |
|                | [IP Address Modify]      | When the IP address of PC is modified, the modification information will be notified.                                                                                                    |
|                | [Network Card Modify]    | When changing the network card of PC, the change information will be notified.                                                                                                    |
|                | [Disk Modify]            | When changing the disk drive of PC, the change information will be notified.                                                                                                    |
|                | [Drive Capacity Excess]  | Information will be notified when the usage of local disk drive of PC is beyond the specified value.                                                                                                    |
|                | [Software Auditing]      | When the newly installed software is detected in the PC, relevant information will be notified.                                                                                                    |
|                |                          | The definition of software to be monitored is defined in the [List of Target Software] window displayed after clicking the [Target Software] button. For details, please refer to the following [Button Click]. |
|                | [Registry Modify]        | When the change of value of the specified registry is detected, relevant information will be notified.                                                                                                    |
|                |                          | In addition, click the [Target Registry] button and specify the registry value in the [Select the Registry Requires Modification Notification]. For details, please refer to the following [Button Click].      |
|                | [Windows Logon Modify]   | When modifying the logon name of PC, relevant information will be notified.                                                                                                    |
|                | [Add or Remove Software] | When software has been added to removed, relevant information will be notified.                                                                                                    |

## [Button Click]

- [Option] button

This button is not used in the alarm notification function.

- [Select Software] button

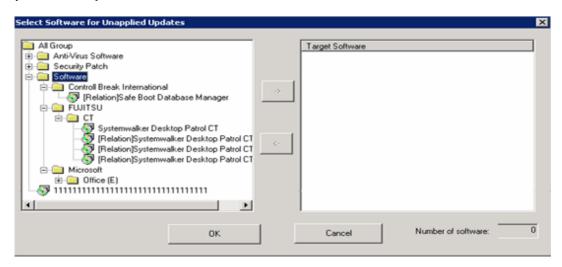

In the tree view on the left of window, the software set in [Environment Setup] - [Settings of Auditing Software] of the Main Menu will be displayed. Please select the software that will use the alarm notification function.

- Alarm notification for PC in which security patch is not installed
   Select the information of security patch not installed to perform alarm notification.
- Alarm notification for PC in which the version of virus pattern file has expired Select the virus pattern file of alarm notification.
- Alarm notification for PC in which the prohibited software is installed
   Select the software prohibited being installed to perform alarm notification.

In addition, every time when the software dictionary is updated, software will be added. If the alarm notification function is to be used for the added software, it is required to select from each category after the software dictionary has been updated. For settings of software dictionary, please refer to "2.2 Set Auditing Software".

Select the software specified in [Software Monitoring], click the [->] button in the center of window.

After all registration has completed, click the [OK] button.

- [Select Registry] button

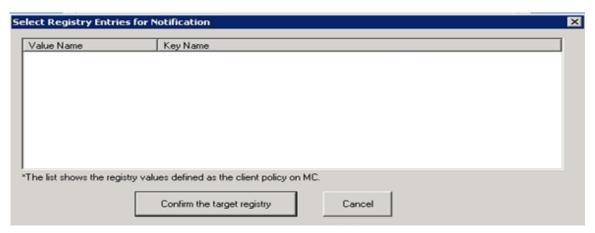

In the window, the registry value registered in [Policy Group Management] is displayed. For settings of registry value, please refer to "3.1.1 Perform Operation Settings of Client".

Put a check on the check box, and the item will become the alarm notification target.

- [Edit Messages] button

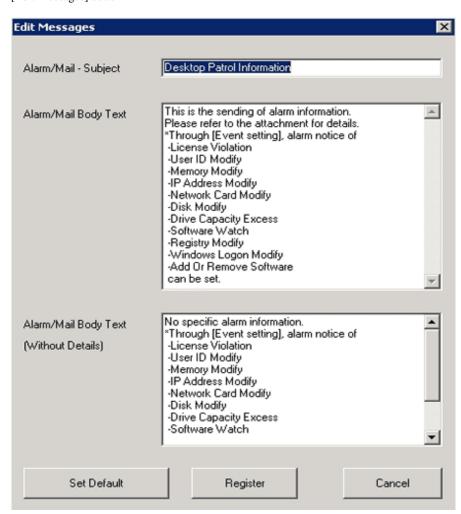

Fill in the subject of the sent E-mail to the text box of [Alarm/Mail - Subject], fill in the text of E-mail to the [Alarm/Mail Body Text] and [Alarm/Mail Body Text (Without Details)] and click the [Register] button.

In addition, when there is alarm information, send [Alarm/Mail Body Text] and when there is no alarm information, send [Alarm/Mail Body Text (Without Details)] as E-mail text.

3. When sending E-mail, set through [Environment Setup] - [Options] - [Setting of E-mail Environment] of the Main Menu. This setting can only be performed by system administrator.

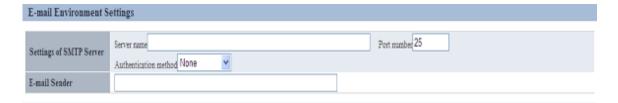

| Item                       |                | Description                                                                                                    |
|----------------------------|----------------|----------------------------------------------------------------------------------------------------|
| Settings of SMTP<br>Server | Server<br>Name | Set the E-mail server name used by alarm notification function.                                                                                                    |
|                            | Port number    | Set the port number to be used within 0~65535. If the port number is not entered, Port No. 25 will be set automatically. In addition, if the specified value exceeds the above range, or an incorrect port number is specified, error will occur. |

| Item          |                           | Description                                                                                                    |
|---------------|---------------------------|----------------------------------------------------------------------------------------------------|
|               | Authenticati<br>on method | Select "Do not Authenticate", "Determine Automatically", CRAM-MD5, LOGIN, PLAIN as authentication method. The default value is "Do not Authenticate". |
|               |                           | If "Determine Automatically" is selected, the authentication method will be determined automatically according to the following sequence.             |
|               |                           | 1. CRAM-MD5                                                                                                    |
|               |                           | 2. PLAIN                                                                                                    |
|               |                           | 3. LOGIN                                                                                                    |
|               | User ID                   | Enter the user ID used in the selected authentication method. Please enter no more than 64 single-byte alphanumeric characters.                       |
|               |                           | No matter if authentication method is selected, error will occur if this item is not entered.                                                         |
|               | Password                  | Enter the password used in the selected authentication method. Please enter no more than 64 single-byte alphanumeric characters.                      |
| E-mail Sender |                           | Specify the E-mail address of sender of alarm notification.                                                                                           |

## 2.5 Control Executable file

In order to prohibit illegal use of software, after particular software has been detected, warning and prohibition will be executed. If the software contains window, execution can be prohibited through registering the executable file name to Systemwalker Desktop Patrol in advance.

For example, the operation of warning and prohibition is performed when the software that has nothing to do with business such as game and free software is executed.

In addition, when the following executable file is detected, warning and prohibition cannot be performed for the execution of this file.

- Software without fixed file name
- Program of Windows service

In addition, when Systemwalker Desktop Patrol and Systemwalker Desktop Keeper are coexisting, please use the function of Systemwalker Desktop Keeper for execution prohibition of executable file.

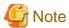

When distributing software, please pay attention to the following.

- When distributing software to CT, the executable file to be started can be specified. However, if this executable file has been set as prohibited software, this software cannot be distributed.

# 2.5.1 Settings

After setting the control of executable file, if the specified software is executed at client, the following operations can be performed.

- Notify detection message to client
- Notify warning message to client
- Prohibit execution of software out of business such as games

Please set the detection and prohibition of executable file according to the following procedure.

- 1. Set executable file and message
- 2. Set software operation status collection
- 3. Application of client policy
- 4. Log on CT again

## 2.5.1.1 Set Executable File and Message

Specify the detection settings of executable file on client PC and the executable file that is warned/prohibited being used in client. In addition, specify the message to be displayed when the executable file is started.

The procedure is as follows.

- 1. Login to the Main Menu and click [Environment Setup].
  - →The [Environment Setup] window is displayed.
- 2. Click [Policy Group Management].
  - →The following window is displayed.

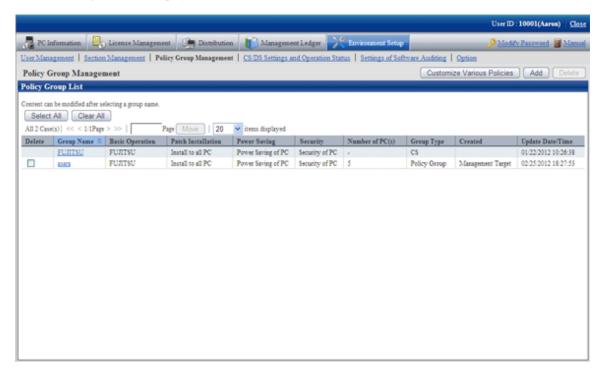

- 3. Click the [Customize various policies] button.
  - →The following window is displayed.

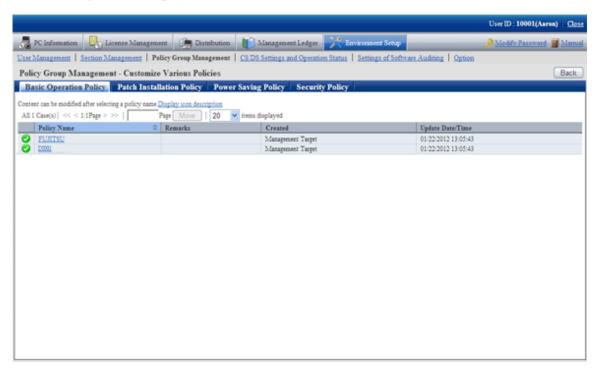

- 4. Select the [Basic Operation Policy] tab, and click the link of policy name.
  - →The following window is displayed.

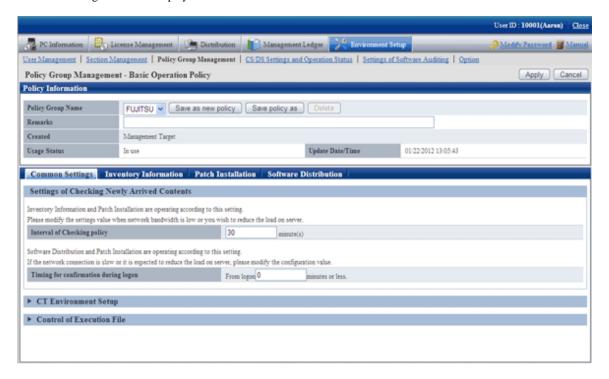

### 5. Click the [Common settings] tab.

Click [Control of Executable File], and the following items will be displayed.

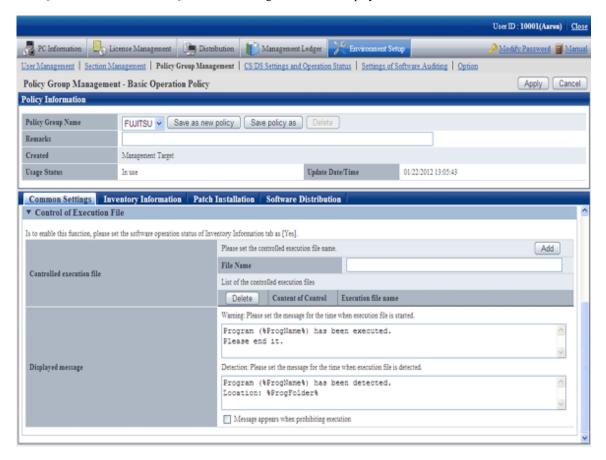

| Item                 | Description                                                                                                    |
|----------------------|----------------------------------------------------------------------------------------------------|
| [File Name]          | Specify the name of the file for execution control within 259 character s.                                                                                      |
| [Add] button         | One line of the field for which the control of executable file can be specified will be added.                                                                  |
| [Delete] button      | Delete the control of executable file specified at the line of deletion button.                                                                                 |
| [Content of Control] | Select the content of control.                                                                                                    |
| (Note 1)             | - Warning                                                                                                    |
|                      | Display the message when the executable file is started.                                                                                                    |
|                      | The message content is specified in "Warning".                                                                                                    |
|                      | - Execution Prohibition                                                                                                    |
|                      | When the executable file is started, exit it by force.                                                                                                    |
|                      | When displaying message at the time when execution is prohibited, please select "Display message when execution is prohibited" and specify the message content. |
|                      | - Detection and Warning                                                                                                    |
|                      | Display message when the executable file is detected and when the executable file is started.                                                                   |
|                      | Please specify the message content in "Detection" and "Warning".                                                                                                |
|                      | - Detection and Execution Prohibition                                                                                                    |

| Item                           | Description                                                                                                    |
|--------------------------------|----------------------------------------------------------------------------------------------------|
|                                | Display a message when the executable file is detected, and exit the executable file by force when it is started.                                                                                                    |
|                                | Please specify the message displayed at detection in "Detection".                                                                                                    |
|                                | When message needs to be displayed at execution prohibition, please select "Display message when execution is prohibited" and specify the message content.                                                            |
| [Execution file name] (Note 2) | Specify the message to be displayed when the executable file is started within 1024 character s. It cannot be omitted.                                                                                                |
|                                | After (%ProgName%) is recorded in the text of message, when the software specified in the executable file name is started, the executable file name will e displayed.                                                 |
|                                | Specify the message to be displayed when the executable file is detected within 1024 character s. It cannot be omitted.                                                                                               |
|                                | After (%ProgName%) is recorded in the text of message, when the software specified in the executable file name is started, the executable file name will e displayed.                                                 |
|                                | In addition, after (%ProgName%) is recorded, the folder name where the detected file is located will be displayed in message text.                                                                                    |
|                                | When displaying message at the time when the start of executable file is prohibited, select "Display message when execution is prohibited" and specify message content within 1024 character s. It cannot be omitted. |
|                                | After (%ProgName%) is recorded in the text of message, when the software specified in the executable file name is started, the executable file name will e displayed.                                                 |

#### Note 1)

Same executable file name cannot be specified in "Warning" and "Execution Prohibition".

In inventory collection, when the executable file on client PC is detected, the detection message will be displayed.

The detection message will be displayed in the information at every time of inventory collection until uninstallation.

#### Note 2

The following variables can be used in messages.

- %ProgName%

Display the detected file name in the text of message. This variable can be used in the following messages.

- Warning message
- Detection message
- Execution prohibition message
- %ProgFolder%

The folder name where the detected file is located will be displayed in the text of message. This variable can be used in the following messages.

- Detection message
- 6. Confirm settings and click the [Apply] button.
  - $\rightarrow$  The settings are saved.

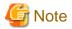

For detection of executable fie, only the following fixed drives will be detected.

- Built-in hard disk

- Network connection hard disk using the "NDAS" technology
- Part of USB connected hard disk (Note)

However, the executable file in the "Recycle Bin" of Windows cannot be detected. However, the executable files exist in the folder within the "Recycle Bin" of Windows can be detected.

Note) The conditions of USB connection hard disk that can be detected are as follows.

Select this drive in Windows Explorer, select "Type" of the "General" tab in the hard disk properties window displayed in [File] - [Properties], and the hard disk displayed as "Local Disk" here can be detected.

## 2.5.1.2 Set the Collection of Software Operation Status

In order to perform warning and execution prohibition of the start of executable file, it is required to specify the software operation status collection to "Yes" in the collection conditions of client policy. In addition, when the executable file can be detected only, this setting is not required.

Please check in the Main Menu about whether the software operation status collection has been set.

[Settings of Collected Items] of [Environment Setup] - [Policy Group Management] - [Customize Various Policies] - [Basic Operation Policy] tab - [Inventory Information] tab of the Main Menu.

## 2.5.1.3 Apply Client Policy

When information in "2.5.1.1 Set Executable File and Message" and "2.5.1.2 Set the Collection of Software Operation Status" mentioned above is set to CT when the client policy is applied.

The client policy is applied according to the schedule set in the Main Menu. For schedule, please confirm in the Main Menu.

[Settings of Collection Schedule] of [Environment Setup] - [Policy Group Management] - [Customize Various Policies] - [Basic Operation Policy] tab - [Inventory Information] tab of the Main Menu

## 2.5.1.4 Log on CT Again

The setting of "2.5.1.1 Set Executable File and Message" and "2.5.1.2 Set the Collection of Software Operation Status" mentioned above will be effective when log on to the PC again after the client policy has been applied to CT.

Please log on to each PC again at the timing when operation starts.

# 2.5.2 Operation

After the setting of control of executable file has completed, operation can be started.

After the specified executable file has been detected on CT, a message window will be displayed at CT side.

Following are the example of detection message, warning message and execution prohibition message.

[Detection message]

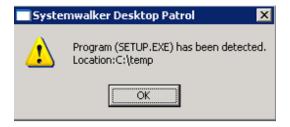

\*The displayed message varies according to settings.

[Warning message]

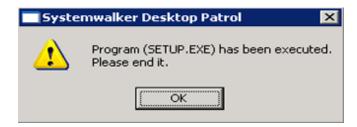

\*The displayed message varies according to settings.

[Execution prohibition message]

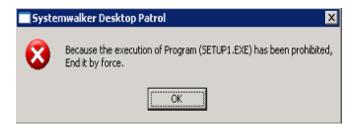

\*The displayed message varies according to settings.

# Chapter 3 View PC Information

This chapter describes how to view PC information collected from CT.

# 3.1 Settings Performed as Needed

Right after installing CS and DS, collection of PC information will be set to be performed according to the policy set in CS or DS.

To modify the collection condition of PC information, please log in to the Main Menu and modify settings as needed.

The content to be set and setting method are described as follows.

### **Operation Settings of Client**

For collection condition of PC information, the setting method on each PC is as follows.

| Setting Content                                                  | Setting Method                                  |
|------------------------------------------------------------------|-------------------------------------------------|
| Settings of Inventory Collection Condition                       | [Environment Setup] - [Policy Group Management] |
| Settings of File Collection                                      | [Environment Setup] - [Policy Group Management] |
| Settings of Registry Collection Condition                        | [Environment Setup] - [Policy Group Management] |
| Settings of Collection Condition of Software<br>Operation Status | [Environment Setup] - [Policy Group Management] |

### Operation Settings of Entire System

For the collection condition of PC information, the method of setting as the operation of the entire system is as follows.

| Setting Content                 | Setting Method                                           |
|---------------------------------|----------------------------------------------------------|
| Settings of User Information    | [Environment Setup] - [Option]                           |
| Settings of Software Dictionary | [Environment Setup] - [Settings of Auditing<br>Software] |

In addition, the following settings are required.

### Settings of Inventory Collection using Command Mode CT

In mobile PC disconnected from network or the network with low speed, perform the setting of inventory collection by command mode CT.

### **Settings of PC Operation Management**

For PC as operation management target, to perform power operation and immediate collection of inventory information (hardware information], perform the setting of PC operation management.

### **Settings Related to Display of Operation Status**

To modify the display content related to the display of operation status, perform the following settings.

| Setting Content                                       | Setting Method                                   |
|-------------------------------------------------------|--------------------------------------------------|
| Modify the settings of display content related to the | [Environment Setup] - [Option] - [Status Related |
| display of operation status                           | Settings]                                        |

### **Settings Related to Operation Processing**

To modify the settings related to operation processing, perform the following settings.

| Setting Content                                     | Setting Method                                                    |
|-----------------------------------------------------|-------------------------------------------------------------------|
| Modify the settings related to operation processing | [Environment Setup] - [Option] - [Settings Related to Processing] |

## 3.1.1 Perform Operation Settings of Client

This section describes the settings of collection condition of PC information.

The operation procedure is as follows.

- 1. Log in to the Main Menu, click [Environment Setup].
  - →The [Environment Setup] window will be displayed.
- 2. Click [Policy Group Management].
  - →The following window will be displayed.

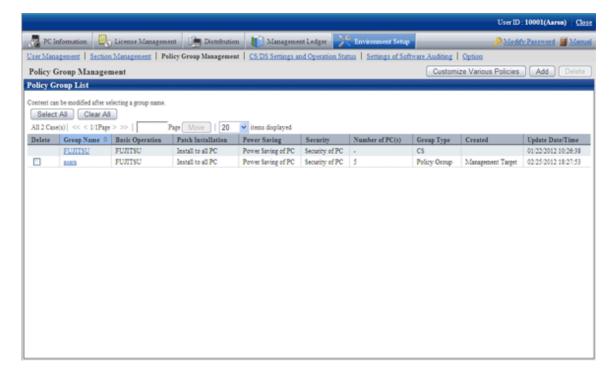

- 3. Click the [Customize Various Policies] button.
  - →The following window will be displayed.

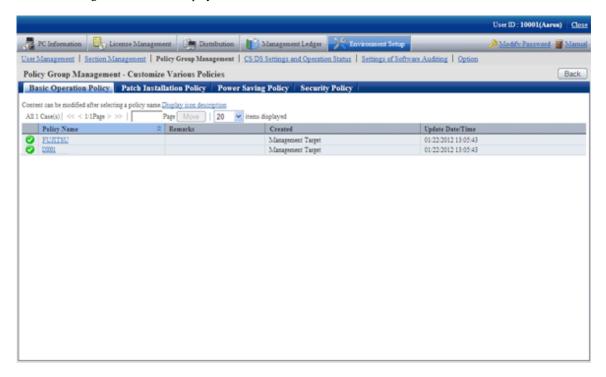

- 4. Click the [Basic Operation Policy] tab.
  - →After clicking the link of policy name, the following window will be displayed.

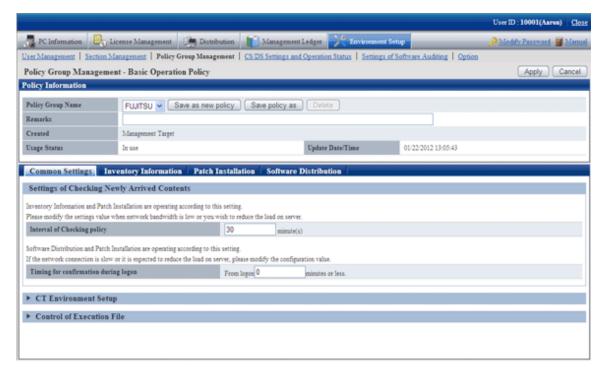

5. Click the [Common Settings] tab, set the following items.

| Item                          | Description                                                                                                    |
|-------------------------------|----------------------------------------------------------------------------------------------------|
| [Interval of Checking policy] | Set the time interval for confirming the newly arrived information after the client PC is connected to the upstream server in minutes. |
|                               | Please specify a value within 30~1440.                                                                                                 |

| Item                     | Description                                                                                                    |
|--------------------------|----------------------------------------------------------------------------------------------------|
|                          | The inventory collection function and automatic patch installation function run according to this setting. When the network bandwidth is narrow or to reduce the server load, please modify the set value.                                |
|                          | The initial value is 180 minutes. The initial timing of new arrival confirmation takes this value as the maximum for decentralization.                                                                                                    |
| [Timing for confirmation | Specify the maximum time from logon to Windows till the new arrival confirmation.                                                                                                    |
| during logon]            | Please specify a value within 0~180.                                                                                                    |
|                          | When specifying a value except 0, the actual time from logon to Windows to the confirmation of newly arrived information will be decentralized according to a random number between 0 to the maximum time. The initial value is 0 minute. |
|                          | - The maximum is <i>n</i> minutes later from logon                                                                                                    |
|                          | To decentralize the following confirmation timing, please select the check box.                                                                                                    |
|                          | - Decentralize the timing of confirming software from client                                                                                                    |
|                          | - Decentralize the timing of confirming security patches from client                                                                                                    |

### 6. Click the [Inventory Information] tab.

→The following window will be displayed.

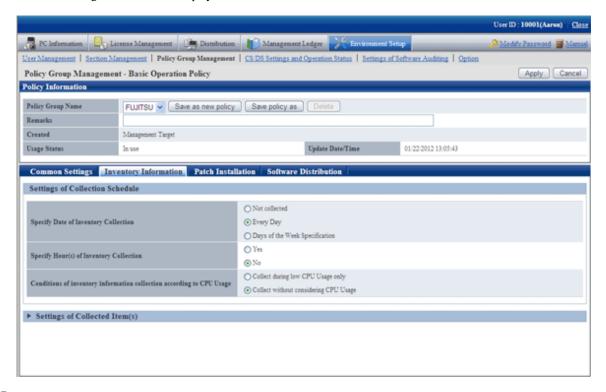

### 7. Set the following items.

| Item                                      | Description                                                                                                    |
|-------------------------------------------|----------------------------------------------------------------------------------------------------|
| [Specify Date of Inventory<br>Collection] | Specify the day of a week and time frame to perform inventory collection.  - If "Everyday" is selected, then inventory information will be collected everyday.                                               |
|                                           | <ul> <li>If "Specify a day of a week" is selected, collection of inventory information will<br/>be performed in the day selected from Monday to Friday.</li> <li>The initial value is "Everyday".</li> </ul> |

| Item                                                                    | Description                                                                                                    |
|-------------------------------------------------------------------------|----------------------------------------------------------------------------------------------------|
| [Specify Hour(s) of<br>Inventory Collection]                            | <ul> <li>Specify the existence of time frame to perform inventory collection and the time frame.</li> <li>If "Yes" is selected, then information collection will be performed in specified time frame and when the user logs in to the client PC.</li> <li>If "No" is selected, then inventory collection will be performed when the user logs in to the client PC.</li> <li>The initial value is "No'.</li> </ul>                                                                                |
|                                                                         | For the timing of collecting inventory information, please refer to "3.2.9 Timing of Collecting PC Information".                                                                                                    |
| [Conditions of inventory information collection according to CPU Usage] | <ul> <li>If "Collect during low CPU Usage only" is selected, inventory information will be collected only when the CPU utilization of PC is low.</li> <li>If "Collect without considering CPU Usage", inventory information will be collected regardless of CPU utilization of PC.</li> <li>The initial value is "Collect without Limit of CPU Utilization".</li> <li>Under the status of high load work such as business, starting inventory information collection can be prevented.</li> </ul> |

8. After setting the collection condition of software operation status, the connection of software operation status will be started after logging in to Windows again on CT. Other information will be collected according to the set schedule.

Click [Settings of Collected Item(s)], the following items will be displayed.

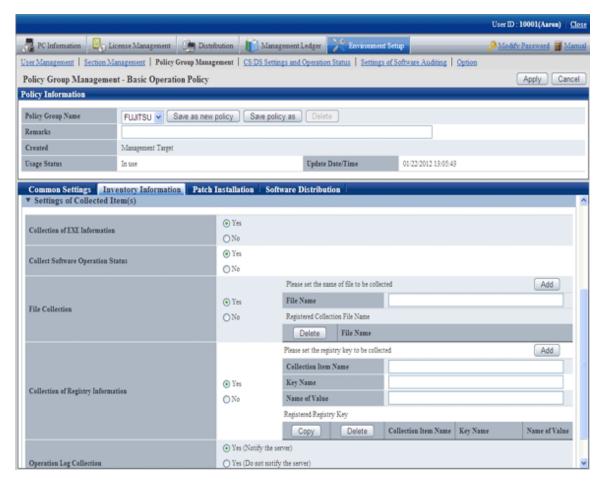

Set the following items.

| Item                                 | Description                                                                                                    |
|--------------------------------------|----------------------------------------------------------------------------------------------------|
| [Collection of EXE Information]      | - If "Yes" is selected, then the information of all executable files (file with .exe extension) in the build-in hard disk of each PC will be collected.                                             |
|                                      | - If "No" is selected, then the information of executable file will not be collected.                                                                                                    |
|                                      | The initial value is "No".                                                                                                    |
|                                      | The executable files contained in hard disk or flash memory connected through USB, CD-ROM drive, DVD-ROM drive and network drive will be not collected as EXE information.                          |
|                                      | Collection of EXE information will always be executed by "Differences".                                                                                                    |
| [Collect Software                    | - If "Yes" is selected, then the software operation status will be collected.                                                                                                    |
| Operation Status]                    | - If "No" is selected, then software operation status will not be collected.                                                                                                    |
|                                      | - The initial value is "No".                                                                                                    |
| [File Collection]                    | Specify whether to collect random file from the hard disk of each PC and accumulate on server.                                                                                                    |
|                                      | - If "Yes" is selected, then the specified file will be collected.                                                                                                    |
|                                      | - If "No" is selected, then the specified file will not be collected.                                                                                                    |
|                                      | The initial value is "No".                                                                                                    |
|                                      | - Set the file name to be collected                                                                                                    |
|                                      | Specify the file name to be collected. Please specify the file name with the absolute path that contains drive name.                                                                                |
|                                      | In addition, the files with same name cannot be specified even if they are saved in different folders.                                                                                              |
|                                      | <b>G</b> Note                                                                                                    |
|                                      | When collection is performed after specifying the file under the System32 folder in the Windows system directory for [Collection File Name], the following files will be collected according to OS. |
|                                      | Example of setting: C:\Windows\System32\test.txt                                                                                                    |
|                                      | <ul> <li>When file collection is performed on 32-bit OS, the files under the following folder<br/>will be collected according to specification.</li> </ul>                                          |
|                                      | C:\Windows\System32\test.txt                                                                                                    |
|                                      | - When file collection is performed on 64-bit OS, redirection will be performed automatically according to the function of OS and the files under the following folder will be collected.           |
|                                      | C:\Windows\SystemWOW64\test.txt                                                                                                    |
| [Collection of D:t                   | Specific whather to collect the registery content of each DC                                                                                                    |
| [Collection of Registry Information] | Specify whether to collect the registry content of each PC.  If "Vee" is calcated, then the appointed registry information will be callected.                                                       |
|                                      | - If "Yes" is selected, then the specified registry information will be collected.                                                                                                    |
|                                      | - If "No" is selected, then registry information will not be collected.                                                                                                    |
|                                      | The initial value is "No".                                                                                                    |
|                                      | - Collection Item Name                                                                                                    |
|                                      | Please specify any name that is easy to manage within 60 characters.                                                                                                    |
|                                      | - Key Name                                                                                                    |

| Item           | Description                                                                                                    |  |  |
|----------------|----------------------------------------------------------------------------------------------------|--|--|
|                | Specify the registry key name to be collected within 240 characters.                                                                                                    |  |  |
|                | Please specify the registry key under the key shown as follows.                                                                                                    |  |  |
|                | \HKEY_LOCAL_MACHINE                                                                                                    |  |  |
|                | \HKEY_CLASSES_ROOT                                                                                                    |  |  |
|                | \HKEY_USERS                                                                                                    |  |  |
|                | \HKEY_LOCAL_MACHINE64                                                                                                    |  |  |
|                | - Value Name                                                                                                    |  |  |
|                | Specify the registry value name to be collected within 240 characters.                                                                                                    |  |  |
|                | The types of registry key value can be collected are as follows.                                                                                                    |  |  |
|                | •REG_BINARY                                                                                                    |  |  |
|                | •REG_DWORD                                                                                                    |  |  |
|                | ·REG_MULTI_SZ                                                                                                    |  |  |
|                | ·REG_SZ                                                                                                    |  |  |
|                | <b>G</b> Note                                                                                                    |  |  |
|                | - When collecting the registry value of CT, if the "Value Name" of collection condition is omitted ("(Standard)" or "(Regulated)" is specified), the collection result will vary depending on OS according to the following conditions.                                                                                                    |  |  |
|                | [Condition]                                                                                                    |  |  |
|                | When the "Key Name" and "Value Name" of registry collection condition exist but the data of value does not exist.                                                                                                    |  |  |
|                | [Collection Result]                                                                                                    |  |  |
|                | When [Registry Information] is viewed from [Inventory Information] of the Main Menu, [Collection Item Name] will not be displayed.                                                                                                    |  |  |
|                | - The key named "\HKEY_LOCAL_MACHINE64" does not exist.                                                                                                    |  |  |
|                | When CT runs on the Windows of 64-bit OS, to collect the key value under the "\HKEY_LOCAL_MACHINE\Software" registry key, redirection of Windows will be performed and it will be the value of key specified under "\HKEY_LOCAL_MACHINE\Software\WOW6432node" that is actually collected.                                                                                                    |  |  |
|                | For the key not to be redirected through this registry redirection, but to collect the key value under the specified key, please specify "\HKEY_LOCAL_MACHINE64".                                                                                                    |  |  |
| [Operation Log | Specify whether to collect the simple operation logs of each PC.                                                                                                    |  |  |
| Collection]    | - If "Yes (Notify server)" is selected, then the simple operation log on CT will be recorded in the simple operation log file and this information will be notified to server during the collection of inventory information.  Through notifying the server, the simple operation log file on CS will be collected and the required disk capacity will be increased, but collective management of logs can be performed on CS. |  |  |
|                | - If "Yes (Do not notify server)" is selected, the simple operation log information on CT will be recorded in the simple operation log file, but will not be notified to server as inventory information.                                                                                                    |  |  |

| Item | Description                                                                                                    |  |
|------|----------------------------------------------------------------------------------------------------|--|
|      | To confirm the recorded log information, it is required to confirm through the simple operation log on CT.                                                                                                    |  |
|      | <ul> <li>If "No" is selected, then simple operation log will not be collected.</li> <li>Even if this item is in selected status, the past simple operation logs saved on CS or CT will not be deleted.</li> </ul> |  |
|      | The initial value is "No".                                                                                                    |  |
|      | <b>G</b> Note                                                                                                    |  |
|      | <ul> <li>Since it will increase the required disk capacity of CT and CS, this function is<br/>disabled in factory settings.</li> </ul>                                                                            |  |
|      | To enable this function, it is required to perform policy settings.                                                                                                    |  |
|      | - If "Yes (Notify server)" is selected, the required disk capacity will be increased.                                                                                                    |  |
|      | • • • • • • • • • • • • • • • • • • • •                                                                                                    |  |

- 9. Confirm the settings, and click the [Apply] button.
  - →The set content will be saved.

On CT, the function will be enabled after the modified policy is received.

# 3.1.2 Perform Operation Settings of the Entire System

This section describes how to set the operation conditions of the entire system for collecting PC information.

There are following types of operation condition of the entire system.

- Settings of software dictionary
- Settings of user information item label

### 3.1.2.1 Set Software Dictionary

To collect software information in Systemwalker Desktop Patrol, it is required to define the search condition for judging the software. In Systemwalker Desktop Patrol, this definition is called "Software Dictionary".

For settings of software dictionary, please refer to "2.2 Set Auditing Software"

### 3.1.2.2 Set the Item Label of User Information

In Systemwalker Desktop Patrol, any information input by user on CT can be managed as PC information. This information is called information.

Item name of user information can only be set/modified on CS.

Maximum 10 items can be set for user information, which can be used as information management required during inventory making, such as property number, manufacture number, operation remarks .etc.

The following describes how to set user information items.

#### **Procedure**

The operation procedure is as follows.

- 1. Log in to the Main Menu, click [Environment Setup].
  - →The [Environment Setup] window will be displayed.
- 2. Click [Option].
  - →The following window will be displayed.

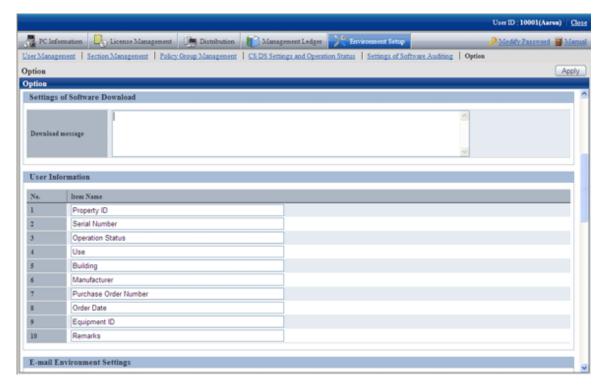

3. Enter [Item Name] of [User Information].

| Item        | Description                                                                                                    |  |
|-------------|----------------------------------------------------------------------------------------------------|--|
| [Item Name] | Specify the item name of user information with Japanese or alphanumeric characters.  Maximum 64 characters can be specified.                            |  |
|             | The following symbols can be specified.                                                                                                    |  |
|             | "-""@""·""("")""[""]""{""}""<"";"                                                                                                    |  |
|             | It is unable to specify with only the space. In addition, the duplicated item name cannot be specified.                                                 |  |
|             | The following 10 item names are specified by default. Item name can be modified freely.                                                                 |  |
|             | "Property ID", "Serial Number", "Operation Status", "Use", "Building", "Manufacturer", "Purchase Order Number", "Order Date", "Equipment ID", "Remarks" |  |

The item of user information that has been set is displayed in CT as follows.

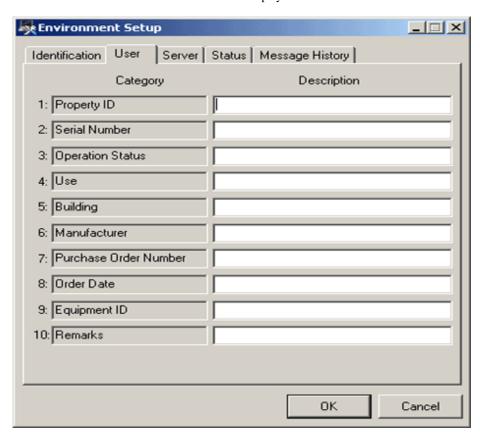

The line without entered item will not be allowed to enter content in CT.

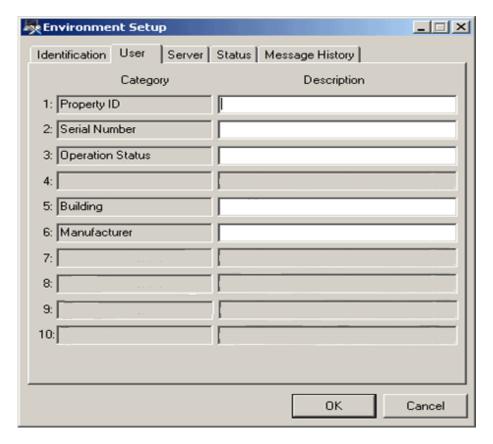

### Consideration

- When modifying the item label under the status that PC information has been collected from CT, the value that has been set in the user information of CT environment setup window will be deleted.

Therefore, please set the item of user information during system construction.

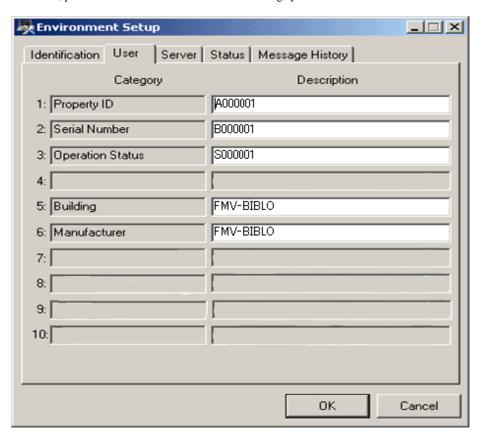

In this example, since the item label has been modified from "Usage Purpose" to "Setting Location", "Factory Terminal" with content being set will be deleted.

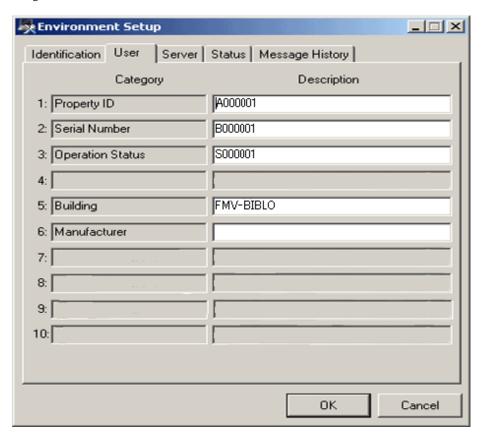

# 3.1.3 Perform Settings of Inventory Collection by Command Mode CT

In the mobile PC that is disconnected from network or due to the reason of low network speed, CT function of command mode will be used for collection of inventory information.

On command mode CT, the inventory information that can be collected is as follows.

| Collection Information   |                                                                                   | Collection in Command Mode CT |
|--------------------------|-----------------------------------------------------------------------------------|-------------------------------|
| Inventory<br>Information | Basic Information (OS information, hardware information)                          | 0                             |
|                          | Software information                                                              | 0                             |
|                          | Anti-Virus software                                                               | 0                             |
|                          | Information of Adding and Removing Programs                                       | 0                             |
|                          | User Information                                                                  | 0                             |
|                          | EXE Information                                                                   | 0                             |
|                          | Registry Information                                                              | 0                             |
|                          | Unapplied Patch Information                                                       | 0                             |
|                          | Security Information:<br>System Security Information<br>User Security Information | 0                             |

| Collection Information    |                                                  | Collection in Command Mode CT |
|---------------------------|--------------------------------------------------|-------------------------------|
|                           | Security Information: Desktop Keeper Information | ×                             |
| Software Operation Status |                                                  | ×                             |
| File Collection           |                                                  | ×                             |
| Report Information        | Power Saving Auditing Information:               | 0                             |
|                           | Power Saving setting value                       |                               |
|                           | Power Saving Auditing Information:               | ×                             |
|                           | Power Saving operation status                    |                               |

O: can be collected

×: cannot be collected

In command mode CT, the following functions are prepared. It is not required to install CT to PC.

- "CTOffline.exe": Function of collecting inventory information
- "CTMail.exe": Function of collecting inventory information and sending inventory information through E-mail

The command mode CT downloads from the download menu.

In addition, "CTOffline.exe" and "CTMail.exe" are created in the following timing.

- When software dictionary is updated
- When auditing software is changed
- When the operation settings of command mode CT is modified

At the above timing, and when modifying the CS/DS for registering inventory information, please use "CTOffline.exe" and "CTMail.exe" that are newly created.

There are following method to register the collected inventory information to CS or DS.

- When E-mail is not used
- When E-mail is used

#### When E-mail is not used

In the PC environment in which E-mail cannot be used, collect inventory information by "CTOffline.exe" and register the created file to CS or DS

The operation procedure from collection of inventory information to registration is shown as follows.

1. Select the software to audit.

For this procedure, please refer to "2.2 Set Auditing Software".

2. Perform operation settings of command mode CT.

For this procedure, please refer to "2.3.1.2 Add Command Mode CT".

- 3. Execute "CTOffline.exe" on the PC to collect inventory information.
  - → The inventory information file of "Use ID + PC Name" will be created.
- 4. Save the inventory information file to CS or DS.

- 5. Perform the following settings before registering the file of collected inventory information.
  - When registering to CS

Select [Start] - [Programs] - [Systemwalker Desktop Patrol] - [Environment Setup] - [Link with Other Product - Environment Setup].

- When registering to DS

Double-lick the "iissetup.exe" file in [DTP Installation Directory] - [FJSVsbiis] - [bin].

→ The [Products Links Settings - Environment Setup] window will be displayed.

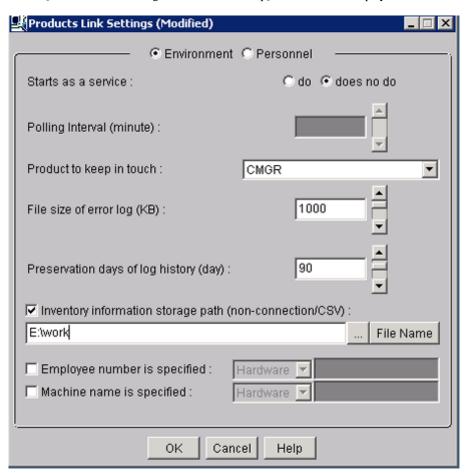

6. Enter the following information, and click the [OK] button.

In addition, for other information, please refer to "12.2 Collection of Inventory Information".

- Select [do] or [does no do] in the radio button of [Starts as a service]
  - $\rightarrow$  When [do] is selected

According to polling interval, collection of inventory information will be performed automatically. However, the process will be ended at the time of logoff. After modifying the settings and logoff, it is required to restart the "ITBudgetMGR(INV)" service.

→ When [does no do] is selected

Execute the following command in command prompt and inventory information file will be imported. In the parameter, please enter "CT".

DTP installation directory\FJSVsbiis\bin\InvSend.exe CT

- Select "CT" from the pull-down menu of [Product to keep in touch ]

- In the [Inventory information storage path(non-connection/CSV)] text box, enter the folder path for saving inventory information file in the step "3." Mentioned above.

After the inventory information has been sent by E-mail, the file itself will be deleted from the path for saving inventory information. When it is not sent successfully, the inventory information file will still be saved in the path for saving inventory information.

#### When E-mail is used

In the PC environment in which E-mail can be used, use "CTMail.exe" to collect inventory information, the create file will be registered to CS or DS using E-mail.

The operation procedure from collection of inventory information to registration is shown as follows.

- 1. Prepare the account and E-mail address for receiving E-mails in the E-mail server.
- 2. Set the E-mail environment.
  - In case of CS
     Select [Start] [Programs] [Systemwalker Desktop Patrol] [Environment Setup] [E-mail Settings].
  - In case of DS

    Double-click the "mailenv.exe" file in [DTP Installation Directory] [FJSVsbiis] [bin].
  - → The [E-mail Settings] window will be displayed.

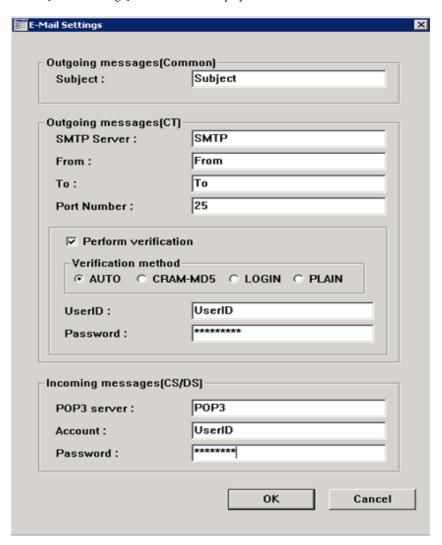

### 3. Enter the following information and click the [OK] button.

|                                 | Item                   | Description                                                                                                    |
|---------------------------------|------------------------|----------------------------------------------------------------------------------------------------|
| [Outgoing messages] (CT) (Note) | [SMTP Server]          | Set the SMTP server address when inventory information is sent by E-mail. Please enter with single-byte alphanumeric characters within 1023 characters.                                                                                                    |
|                                 | [From]                 | Set the sender name when inventory information is sent by E-mail. Please enter with single-byte alphanumeric characters within 1023 characters.                                                                                                    |
|                                 | [To]                   | Set the recipient address when inventory information is sent by Email. Please enter with single-byte alphanumeric characters within 1023 characters.                                                                                                    |
|                                 | [Subject]              | Set the E-mail subject when inventory information is sent by E-mail. Please enter with single-byte alphanumeric characters within 1023 characters.                                                                                                    |
|                                 | [Port Number]          | Please set a value within 0~65535 as the port number used by SMTP Server. When this item is omitted, the system will set the port to No. 25 automatically. In addition, if the specified value exceeds the above range or an incorrect port number has been specified, error will occur. |
|                                 | [Perform verification] | Please select it when performing SMTP authentication.  The following items will be activated.                                                                                                    |
|                                 | [Verification method]  | In authentication method, AUTO, CRAM-MD5, LOGIN, PLAIN. The default value is AUTO. When AUTO is selected, the authentication method will be determined automatically according to the following sequence. 1) CRAM-MD5 2) PLAIN 3) LOGIN                                                  |
|                                 | [User ID]              | Enter the user ID used in the selected authentication method with no more than 64 single-byte alphanumeric characters.                                                                                                    |
|                                 |                        | No matter if the authentication method is selected, if this item is omitted, an error will occur.                                                                                                    |
|                                 | [Password]             | Enter the password used in the selected authentication method with no more than 64 single-byte alphanumeric characters.                                                                                                    |
| [Incoming messages] (CS/DS)     | [POP3 server]          | Set the POP server address used when inventory information is received by E-mail. Please enter with single-byte alphanumeric characters within 1023 characters.                                                                                                    |
|                                 | [Account]              | Enter the user ID for authentication when inventory information is received by E-mail. Please enter no more than 64 single-byte alphanumeric characters.                                                                                                    |
|                                 | [Password]             | Enter the password for authentication when inventory information is received by E-mail. Please enter no more than 64 single-byte alphanumeric characters.                                                                                                    |

Note) In case of DS, [[Outgoing messages] (CT side) cannot be set.

- 4. Perform the following settings before registering the inventory information file.
  - When registering to CS

Select [Start] - [Programs] - [Systemwalker Desktop Patrol] -[Environment Setup] - [Products Links Settings - Environment Setup]

- When registering to DS

Double-click the "iissetup.exe" file in [DTP Installation Directory] - [FJSVsbiis] - [bin].

→ The [Products Links Settings - Environment Setup] window will be displayed.

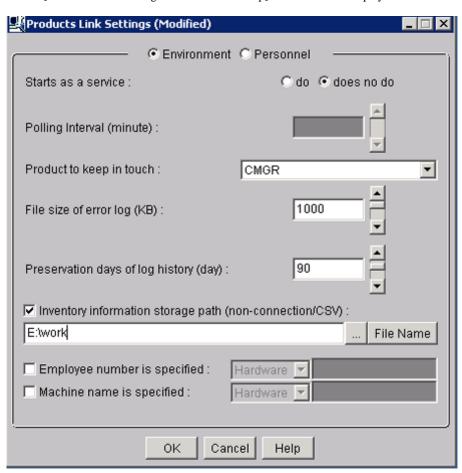

5. Enter the following information, and click the [OK] button.

In addition, for other information, please refer to "12.2 Collection of Inventory Information".

- Select [do] or [does no do] in the radio button of [Starts as a service]
  - → When [do] is selected

According to polling interval, collection of inventory information will be performed automatically. However, the process will be ended at the time of logoff. After modifying the settings and logoff, it is required to restart the "ITBudgetMGR(INV)" service.

→ When [does no do] is selected

Execute the following command in command prompt and inventory information file will be imported. In the parameter, please enter "CT".

DTP installation directory\FJSVsbiis\bin\InvSend.exe CT

- Select "CT" from the pull-down menu of [Product to keep in touch]
- In the [Inventory information storage path(non-connection/CSV] text box, enter the inventory information file path sent through E-mail (no need to specify file name)
- After the inventory information has been sent by E-mail, the file itself will be deleted from the path for saving inventory information. When it is not sent successfully, the inventory information file will still be saved in the path for saving inventory information.

6. Select Software to Audit

For detailed procedure, please refer to "2.2 Set Auditing Software".

7. Perform operation settings of command mode CT.

For detailed procedure, please refer to "2.3.1.2 Add Command Mode CT".

- 8. On the PC to collect inventory information, execute "CTMail.exe".
  - → Send the inventory information file of "User ID + PC Name" using E-mail.

## 3.1.4 Perform Settings of PC Operation Management

When using the PC operation management function, it is required to perform the following settings on CS and the PC to perform operation management.

- Settings of CS

The system administrator will register the PC to perform operation management to CS.

- Settings of the PC to perform operation management

The system administrator or the PC user that has knowledge in BIOS settings will perform the settings required by AMT on the BIOS settings window of the PC to perform operation management.

## 3.1.4.1 Settings of CS

Perform the following settings on CS.

- Define the PC information of operation management target

The information of PC to perform operation management is defined in CSV file.

For details of CSV file, please refer to "Systemwalker Desktop Patrol Reference Manual".

- Register the PC to perform operation management

Execute the dtpamtent.exe (register information of PC as operation management target) command on CS to register information of PC as operation management target.

For details of the dtpamtent.exe (register information of PC as operation management target) command, please refer to "Systemwalker Desktop Patrol Reference Manual".

# 3.1.4.2 Settings of Operation Management Target PC

Perform the following setting on the BIOS settings window of the PC to perform operation management. For information on how to display the BIOS settings window, please refer to the manual of PC itself.

- 1. Startup of ME BIOS (Start the window such as AMT settings .etc)
- 2. Settings of Intel® ME Configuration
- 3. Settings of Intel® AMT Configuration

For method of setting, please refer to the manual of PC to perform operation management.

## Example of setting in case of FMV-D5330

The method of setting on FMV-D5330 is as follows.

#### **Start ME BIOS**

Start according to the following procedure.

- 1. Turn on the power of PC and start the PC.
- 2. After the "FUJITSU" logo is displayed, "Press <Ctrl-P> to enter Intel® ME Setup" will be displayed on the window. At this time, press [Ctrl] and [P] at the same time.
- 3. The setting window of "Intel ® ME Configuration", "Intel ® AMT Configuration" will be displayed. After "Intel® ME Password" is displayed, enter the following password.

## Settings of Intel® ME Configuration

After ME BIOS is started, perform password authentication, select "Intel ® ME Configuration", and perform the following settings. Please do not modify other settings.

| Setting Items           |                                       | Setting Value |
|-------------------------|---------------------------------------|---------------|
| Intel® ME Power Control | Intel® ME State upon Initial Power-On | ON            |
|                         | Intel® ME ON in Host Sleep States     | ALWAYS        |

## **Setting Procedure**

- 1. Select "Intel® ME Configuration".
- 2. Select "Intel® ME Power Control". In setting items, select the following two items separately and perform settings.
  - Intel® ME State upon Initial Power-On
  - Intel® ME ON in Host Sleep States
- Select "Return to Previous Menu".
- Select "Return to Previous Menu".

## **Settings of Intel® AMT Configuration**

After starting ME BIOS, please execute password authentication and select "Intel ® AMT Configuration" to perform the following settings. Please perform settings according to the sequence of "Provision Model", "TCP/IP". Please do not modify other settings.

|                 | Setting Items           | Setting Value             | Required/<br>Optional |
|-----------------|-------------------------|---------------------------|-----------------------|
| Provision Model | -                       | Intel AMT 2.0 Mode (Note) | ©                     |
|                 | -                       | Small Business<br>(Note)  | 0                     |
| TCP/IP          | Network Interface       | Enable (Note)             | 0                     |
|                 | DHCP                    | Disable<br>(Note)         | 0                     |
|                 | IP address              | IP address                | 0                     |
|                 | Subnet mask             | Subnet mask               | 0                     |
|                 | Default Gateway address | Default gateway           | 0                     |
|                 | Preferred DNS address   | Preferred DNS             | 0                     |
|                 | Alternate DNS address   | DNS                       | 0                     |
|                 | Domain Name             | Domain name               | 0                     |

- : Required item
- O: Optional item (Please set a value that is same as the network settings of OS.)

Note) Whether to modify the current setting value, select yes (Y) or no (N).

## **Setting Procedure**

- 1. Select "Intel® AMT Configuration".
- 2. In setting items, select "Provision Model", the following items will be displayed in sequence. Please perform settings in sequence. (After settings have been completed, "Provision Model" will disappear from the list of setting items.)
  - Intel® AMT 2.0 Mode
  - Small Business
- 3. In setting items, select "TCP/IP". The following setting items will be displayed in sequence, please perform settings separately.
  - Network Interface
  - DHCP
  - IP address
  - Subnet mask
  - Default Gateway address (If not to set, please click [Enter] directly)
  - Preferred DNS address (If not to set, please click [Enter] directly)
  - Alternate DNS address (If not to set, please click [Enter] directly)
  - Domain Name (If not to set, please click [Enter] directly)
- 4. Select "Return to Previous Menu"
- 5. Select "Exit"

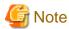

In the OS and AMT to perform operation management of PC, fixed IP address should be assigned separately. Please do not perform DHCP settings in OS and AMT.

# 3.1.5 Perform Settings Related to Operation Status

This section describes how to set for modifying the displayed content related to the operation status in the status window.

#### **Procedure**

The procedure is as follows.

- 1. Log in to the Main Menu, click [Environment Setup].
  - →The [Environment Setup] window will be displayed.

## 2. Click [Option], and view [Settings of Power Consumption].

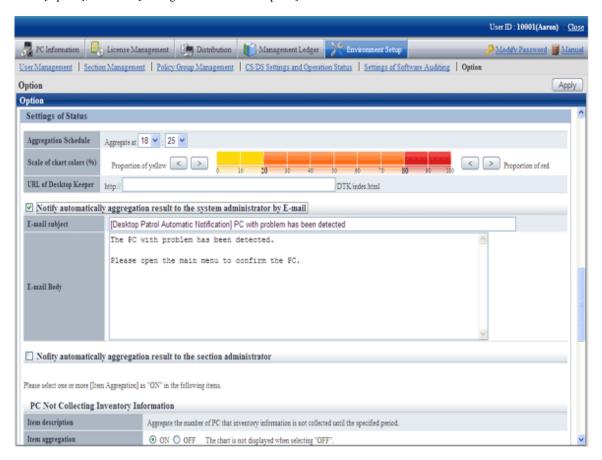

First of all, set the following items.

| Item                      | Content                                                                                                    |  |
|---------------------------|----------------------------------------------------------------------------------------------------|--|
| Aggregation Schedule      | Specify the time to start aggregation.                                                                                                    |  |
|                           | Hour: Selection can be made in hours within the range of 0~23.                                                                                                    |  |
|                           | Minute: Selection can be made in minutes within the range of 0~59.                                                                                                    |  |
|                           | [Initial Value] 00:00                                                                                                    |  |
|                           | Aggregate the information to be output to status window at specified time.                                                                                                    |  |
| Scale of chart colors (%) | For the graph color of aggregation, the proportion of yellow and red can be modified by 10%.                                                                                                    |  |
|                           | [Initial Value]                                                                                                    |  |
|                           | - The threshold value of yellow bar graph is within 20%                                                                                                    |  |
|                           | - The threshold value of red bar graph is within 80%                                                                                                    |  |
| URL of Desktop Keeper     | Set when log management information of Systemwalker Desktop Keeper of V14.2.0 or later is displayed.  In addition, set when performing log search of the same PC in the log search window of Systemwalker Desktop Keeper V14.2.0. |  |
|                           | In this setting, please specify the FQDN name or host name or IP address of Management Server of Desktop Keeper or Master Management Server of Desktop Keeper within 261 characters.                                              |  |
|                           | [Initial Value] Not displayed.                                                                                                    |  |

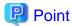

Information of all PCs managed on Systemwalker standard database will be viewed during aggregation.

Therefore, it is likely that the load on the server of CS will be increased, so it is recommended to set the aggregation schedule to the time frame that will not affect business (for example, at 00:00 .etc).

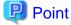

#### About automatic E-mail notification of aggregation result

The aggregation result of operation status that has been aggregated according to the aggregation schedule can be notified by E-mail automatically. After this function has been enabled, the aggregation result of operation status will be notified automatically by E-mail, which is very convenient.

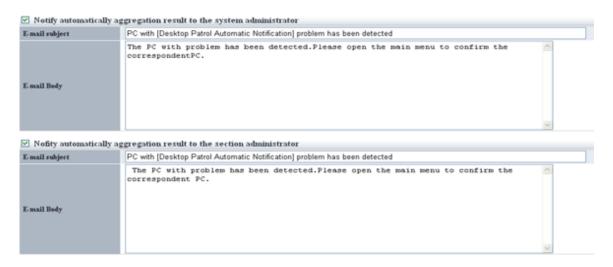

To notify the aggregation result to all system administrators, please select "Notify the aggregation result to system administrator automatically by E-mail".

To notify the PC information in the aggregation item to the section administrator of the section to which the PC belongs, please select "Notify the aggregation result to section administrator automatically by E-mail".

The item content is as follows.

| Item           | Content                                                                                                |
|----------------|----------------------------------------------------------------------------------------------------|
| E-mail subject | Please specify the subject to be used in E-mail with characters of no more than 128-characters.        |
|                | When this item is omitted, the E-mail will be sent without a subject.                                  |
|                | The initial value is the following subject.                                                            |
|                | The PC with problems has been detected by [Desktop Patrol Automatic Sending].                          |
| E-mail Body    | Please specify the body text of E-mail for sending with characters of no more than 2048 characters.    |
|                | When this item is omitted, only the information attached by the system will be added to the body text. |
|                | The initial value is the following content.                                                            |
|                | A PC with problem has been detected.                                                                   |
|                | Please open the Main Menu and confirm this PC.                                                         |

The system will attach the following information apart from the E-mail body text.

```
:
:(E-mail body text set in the options window) (1)
:
[Summary] (2)
Aggregation target section: Development Department 1 (3)

[Aggregation Information] (4)
PC on which inventory information is not collected: 38 pcs (5)
PC on which security patch is not installed: 10 pcs (6)
PC that violated security policy: 26 pcs (7)
PC that violates power saving policy: 14 pcs (8)
--
http://server information (FQDN name or Host name or IP address of CS)/DTP/index.html (9)
```

| Item           | Content                                                           |
|----------------|-------------------------------------------------------------------|
| E-mail subject | It is the subject that has been set.                              |
| (1)            | Display the content of E-mail body text set in the option window. |
| (2) ~ (9)      | It is the information attached by the system.                     |
|                | •[Summary]                                                        |
|                | Display the aggregation target section.                           |
|                | •[Aggregation Information]                                        |
|                | Display the following information that has been aggregated.       |
|                | - PC Not Collecting Inventory information                         |
|                | - PC Not Installing Security Patches                              |
|                | - PC Violating Power Saving Policy                                |
|                | - PC that violates power saving policy                            |
|                | ·URL of Systemwalker Desktop Patrol                               |
|                | Adopt the host name specified at CS installation.                 |

Please confirm the status after logging in to the Main Menu for details.

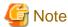

- The aggregation item whose aggregation result is 0 will not be output. In addition, when all the aggregation items are 0, automatic notification will not be performed.
- When E-mail cannot be used due to the reasons such as unable to communicate with the SMTP server set by administrator, error information will be output to event log and the latest information will be sent by E-mail at next aggregation.

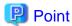

#### When performing automatic E-mail notification

E-mail environment settings and settings of E-mail address are required for system administrator or section administrator to perform automatic E-mail notification.

- Settings of E-mail environment

 $Set\ E-mail\ environment\ in\ [Environment\ Setup]\ -\ [Option]\ -\ [Settings\ of\ E-mail\ Environment].\ Only\ the\ system\ administrator\ can\ perform\ the\ setting.$ 

- E-mail address settings

Please set the E-mail address of recipient. For details on how to set, please refer to "2.1 Construct Master Data".

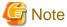

When E-mail address is not set in recipient address, automatic E-mail notification will not be performed.

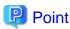

#### Recipient of automatic E-mail notification to section administrator

Even if notification to the section administrator of the section to which the PC belongs is performed, if there is no section administrator for the section it belongs, notification will be sent to the nearest upstream section.

The following is the example when problem occurred in the PC that belongs to the section C and automatic notification is sent to the section administrator.

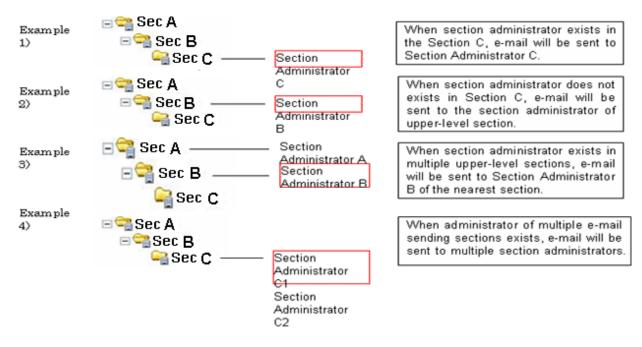

Next, set each aggregation item according to operation.

In each item, please set one "Yes" for "Aggregation of Item" at least.

## PC Not Collecting Inventory information

Set the following items.

| Item             | Content                                                                                                    |
|------------------|----------------------------------------------------------------------------------------------------|
| Item description | It is the description of the "PC Not Collecting Inventory information" item.                                                                                            |
| Item aggregation | Set whether to aggregate the number of PC correspondent to the "PC Not Collecting Inventory information" item.                                                          |
|                  | Yes: In the timing of aggregation schedule, aggregate the number of PC corresponding to this item and display the aggregation result of this item in the status window. |

| Item                                | Content                                                                                                    |
|-------------------------------------|----------------------------------------------------------------------------------------------------|
|                                     | No: Do not aggregate the number of PC correspondent to this item and do not display this item in the status window.                                                                                                    |
| Judged as period for not collecting | It is the setting items displayed when "Yes" is selected in "Aggregation of Item".                                                                                                    |
|                                     | Aggregate the inventory information prior to the date set in this period based on the date when aggregation is performed. For example, when "1" is selected in the pull-down menu, the information beginning from the day before yesterday will be aggregated. |
|                                     | The content set in this item will be effective at the next time when the aggregation schedule is executed.                                                                                                    |
|                                     | Please specify the day by selecting 1~31 from the pull-down menu.                                                                                                    |

# PC Not Installing Security Patches

Set the following items.

| Item             | Content                                                                                                    |
|------------------|----------------------------------------------------------------------------------------------------|
| Item description | It is the description of the "PC Not Installing Security Patches" item.                                                                                                    |
| Item aggregation | Set whether to aggregate the number of PC correspondent to the "PC Not Installing Security Patches" item.                                                                                   |
|                  | Yes: In the timing of aggregation schedule, aggregate the number of PC corresponding to this item and display the aggregation result of this item in the status window.                     |
|                  | No: Do not aggregate the number of PC correspondent to this item and do not display this item in the status window.                                                                         |
|                  | When no security patch is published, please select "No". If "Yes" is selected when no security patch is published, "No correspondent PC in xxx pcs" will be displayed on the status window. |

## PC Violating Power Saving Policy

Set the following items.

| Item             | Content                                                                                                    |  |
|------------------|----------------------------------------------------------------------------------------------------|--|
| Item description | It is the description of the "PC Violating Power Saving Policy" item.                                                                                                   |  |
| Item aggregation | Set whether to aggregate the number of PC correspondent to the "PC Violating Power Saving Policy" item.                                                                 |  |
|                  | Yes: In the timing of aggregation schedule, aggregate the number of PC corresponding to this item and display the aggregation result of this item in the status window. |  |
|                  | No: Do not aggregate the number of PC correspondent to this item and do not display this item in the status window.                                                     |  |

## PC that violates power saving policy

Set the following items.

| Item             | Content                                                                                                    |  |
|------------------|----------------------------------------------------------------------------------------------------|--|
| Item description | It is the description of the "PC that violates power saving policy" item.                                   |  |
| Item aggregation | Set whether to aggregate the number of PC correspondent to the "PC that violates power saving policy" item. |  |

| Item | Content                                                                                                    |
|------|----------------------------------------------------------------------------------------------------|
|      | Yes: In the timing of aggregation schedule, aggregate the number of PC corresponding to this item and display the aggregation result of this item in the status window. |
|      | No: Do not aggregate the number of PC correspondent to this item and do not display this item in the status window.                                                     |

3. Modify settings according to operation, and click the [Apply] button.

# 3.1.6 Perform Settings Related to Operation Processing

In the following window, perform operation processing according to the judgment of system administrator/section administrator.

- By clicking the correspondent number of sets in the status window, the list of PC will be displayed (Processing window)
- Inventory information window

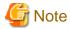

- For the following PC, processing except inventory deletion cannot be executed.
  - PC in which the version of CT is prior to V13.2.0
  - PC on which the inventory information is collected through command mode CT
  - PC on which the inventory information is collected through other products
- Only the latest 20 items of processing instructions for 1 PC are effective. Therefore, if the instruction content that is not processed exceeds 21 items for one PC, the previous processing instructions will be invalid.

- If the processing result is not notified 7 days after the processing is instructed, it indicates that the processing result was ended abnormally.

The following describes the operation processing that is likely to occur in each window.

| Operation Processing               | Window that can use the operation          |                              |
|------------------------------------|--------------------------------------------|------------------------------|
|                                    | O: can be processed ×: cannot be processed |                              |
|                                    | Processing window                          | Inventory information window |
| Message Sending                    | 0                                          | 0                            |
| Inventory Collection               | 0                                          | 0                            |
| Inventory Delete                   | 0                                          | 0                            |
| Security Patch Installation        | ○ (Note 1)                                 | ×                            |
| Security Settings Modification     | ○ (Note 2)                                 | ×                            |
| Power Saving Settings Modification | ○ (Note 3)                                 | ×                            |

Note 1) Can be processed only in case of "PC Not Installing Security Patches

Note 2) Can be processed only in case of "PC Violating Power Saving Policy"

Note3) Can be processed only in case of "PC that violates power saving policy"

The following describes the setting method.

#### **Procedure**

The setting for performing operation processing can only be done by system administrator.

The procedure is as follows.

- 1. Log in to the Main Menu, click [Environment Setup].
  - →The [Environment Setup] window will be displayed.
- 2. Click [Option], and view [Settings~of Action]. Modify the settings according to operation and click the [Apply] button.

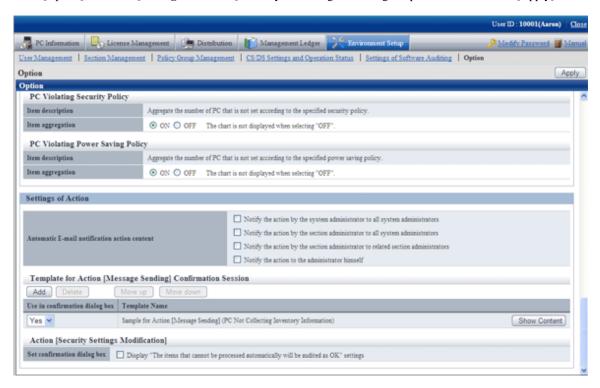

The setting items are described in order as follows.

#### **Automatic E-mail Notification of Action Content**

It is the settings when the processing content that has been done is notified through E-mail automatically.

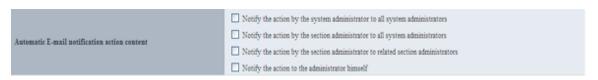

| Item                                         | Content                                                                                                    |
|----------------------------------------------|----------------------------------------------------------------------------------------------------|
| Automatic E-mail notification action content | Notify the processing content that has been done through E-mail automatically. Please select how to notify the processing content automatically through E-mail and put a check to the checkbox. |
|                                              | - Notify the action by the system administrator to all system administrators                                                                                                    |
|                                              | - Notify the action by the section administrator to all system administrators                                                                                                    |
|                                              | - Notify the action by the section administrator to related section administrators                                                                                                    |
|                                              | - Notify the action to the administrator himself                                                                                                    |

The content to be notified by E-mail is the content of performed processing and the list file of PCs that perform the processing.

The format of list file of PC to process is equivalent to the format of "CSV Export" of the processing window.

- E-mail Subject

[Desktop Patrol Automatic Notification]

- E-mail Text

```
03/16/2011 9:55:55 Processing has been executed.
[Processing]
              (2)
Message Sending
[Text] (3)
Please perform XXXX.
[Target PC] (4)
Please refer to the attached file.
     (5)
Development Department 1 (Section Administrator) Fujitsu Taro
                                                                (6)
User ID Smith
               (7)
Contact address Elmer.Smith @jp.fujitsu.com 1111-2222
http://server information (FQDN name or Host name or IP address of CS)/DTP/index.html
                                                                                         (9)
```

| Item           | Content                                                                                                    |
|----------------|----------------------------------------------------------------------------------------------------|
| E-mail subject | Fixed value.                                                                                                    |
| (1)            | MM/DD/ YYYY hh:mm:ss is the time when processing is executed.                                                                                                    |
| (2)            | It indicates the processing content selected during processing.                                                                                                    |
| (3)            | Output body text only when the processing [Message Sending] is selected.                                                                                                   |
| (4)            | Display the list of PCs selected during processing.                                                                                                    |
| (5) ~ (9)      | Display the information of user that instructed the processing.                                                                                                    |
|                | Authority is displayed in the () after the section name, the contact address is output when specifying E-mail address and telephone number in user management information. |
|                | The host name specified during CS installation is adopted as the URL of Systemwalker Desktop Patrol.                                                                       |

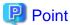

#### When performing automatic E-mail notification

E-mail environment settings and settings of E-mail address are required for system administrator or section administrator to perform automatic E-mail notification.

- Settings of E-mail environment

Set E-mail environment in [Environment Setup] - [Option] - [Settings of E-mail Environment]. Only the system administrator can perform the setting.

- E-mail address settings

Please set the E-mail address of recipient. For details on how to set, please refer to "2.1 Construct Master Data".

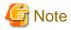

When E-mail address is not set in recipient address, automatic E-mail notification will not be performed.

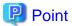

#### Recipient of automatic E-mail notification to section administrator

Even if notification to the section administrator of the section to which the PC belongs is performed, if there is no section administrator for the section it belongs, notification will be sent to the nearest upstream section.

The following is the example when problem occurred in the PC that belongs to the section C and automatic notification is sent to the section administrator.

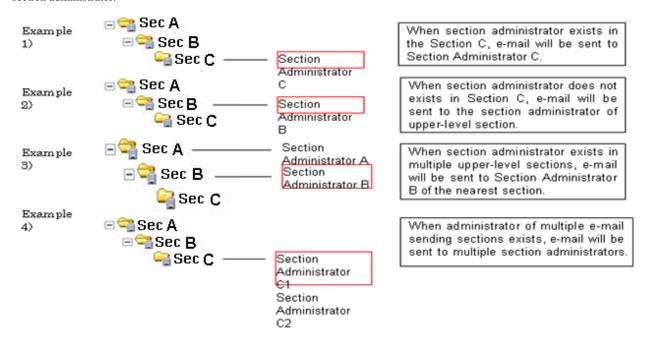

## When performing the processing "Message Sending"

## Template using for Action [Message Sending] Confirmation Session

Manage the template that can be specified in the processing [Message Sending] confirmation dialog.

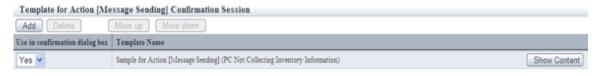

The list of action [Message Sending] confirmation session is displayed in the following sequence in the row.

## Description relating to the template list

| Item                       | Content                                                                                            |
|----------------------------|----------------------------------------------------------------------------------------------------|
| Use in confirmation dialog | - Yes                                                                                              |
| box                        | Select the created template when it can be specified in the [Message Sending] confirmation dialog. |
|                            | - No                                                                                               |
|                            | Select it when you wish to create a temporary template.                                            |
| Template name              | It is the name of template.                                                                        |

| Item | Content                                                                                                    |
|------|----------------------------------------------------------------------------------------------------|
|      | Click the display content button, the template name can be edited, and the template content can be confirmed/edited. To close the content, please click the hide content button. |

#### **Description related to button**

| Button Name       | Content                                                                                                    |
|-------------------|----------------------------------------------------------------------------------------------------|
| Add               | Create a new template in the template list.                                                                                                    |
|                   | Up to 50 templates can be added.                                                                                                    |
| Delete            | Delete a template from the template list.                                                                                                    |
| Move up/Move down | Select the template to be moved and click the Move button, the sequence of template will be modified and the sequence will be reflected to the list of confirmation dialogs. |

Click the Display Content button, and the content of template can be edited.

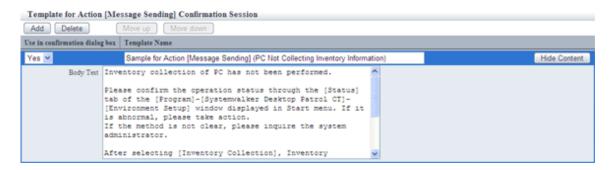

| Item          | Content                                                                                                 |
|---------------|----------------------------------------------------------------------------------------------------|
| Template Name | Please enter the template name with characters of no more than 128 characters.                          |
|               | It cannot be omitted.                                                                                   |
| Body Text     | Please enter the body text of action [Message Sending] with characters of no more than 2048 characters. |

In addition, since the following samples are provided, please use it as needed.

- The sample for the action [Message Sending] (PC Not Collecting Inventory information)

The following settings are required based on the content of processing. Please perform settings according to requirements.

## When performing "Security Patch Installation"

Please perform settings for the installation of security patches. For details on how to set, please refer to "Chapter 7 Distribute/Install Security Patches".

## When "Security Settings Modification"

Please perform the setting for modifying the security settings. For details on how to set, please refer to "4.2.2 Settings Related to Auditing Security Settings".

IN addition, settings related to the operation of action [Security Settings Modification] should also be performed.

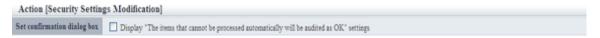

| Item                              | Content                                                                                                    |
|-----------------------------------|----------------------------------------------------------------------------------------------------|
| Security Settings<br>Modification | If "Display the "Set the items that does not allow auto-processing to auditing OK" Settings" is selected, this option will be displayed in the confirmation dialog appeared after the processing [Security Settings Modification] is selected.  This option does not perform auto-processing for actual PC. |

## When performing "Power Saving Settings Modification"

Please perform the settings for modifying the power saving settings. For details on how to set, please refer to "4.2.1 Settings for Auditing Power Saving Settings".

# 3.1.7 Delete Inventory Information

This section describes how to delete the inventory information of waste PC such as when PC is disposed.

#### How to delete from section tree

Specify PC from the section tree and delete inventory information.

The procedure is as follows.

- 1. Log in to the Main Menu, and click [PC Information].
  - →The following window will be displayed.

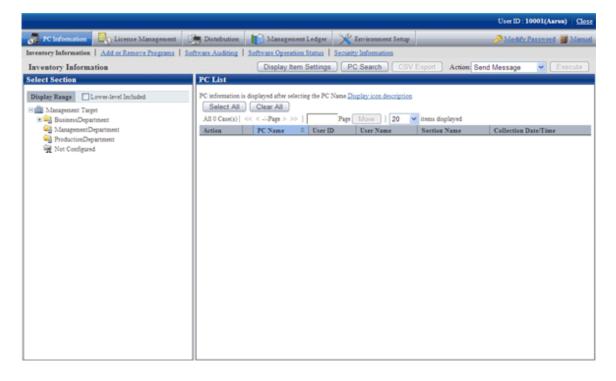

- 2. Select a section from the section tree in the field on the left.
  - → The PC under the selected section will be displayed in the field on the right.

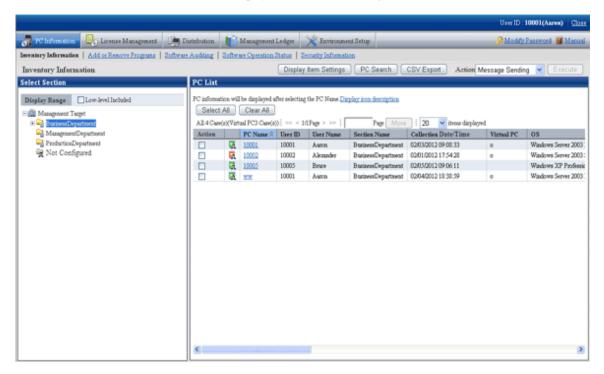

- 3. Select the PC to be deleted and select "Delete" from the processing and click the [Run] button.
  - $\rightarrow$  The inventory information of the selected PC will be deleted.

## How to delete by searching

Search for PC and delete inventory information.

The procedure is as follows.

1. Log in to the Main Menu, and click [PC Information].

→The following window will be displayed.

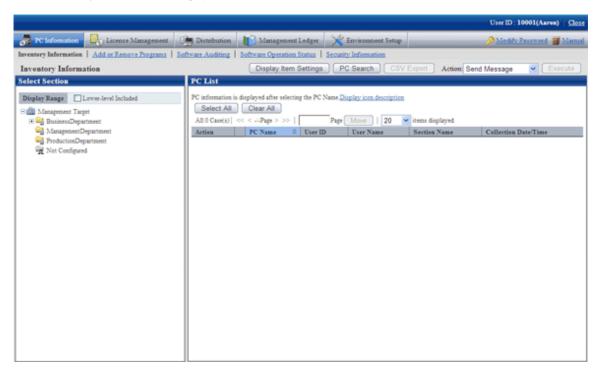

- 2. Click the [PC Search] button.
  - → The window for entering search condition will be displayed.

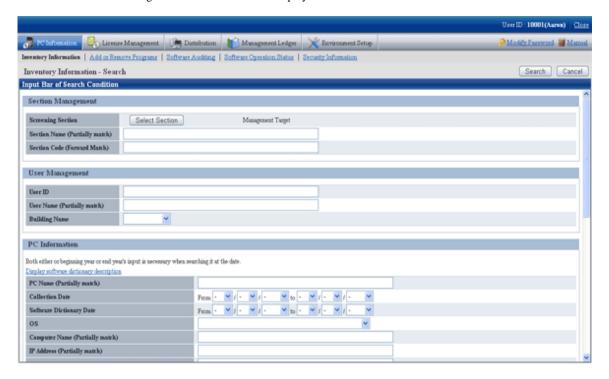

3. When the [Select Section] button is clicked, the following window will be displayed.

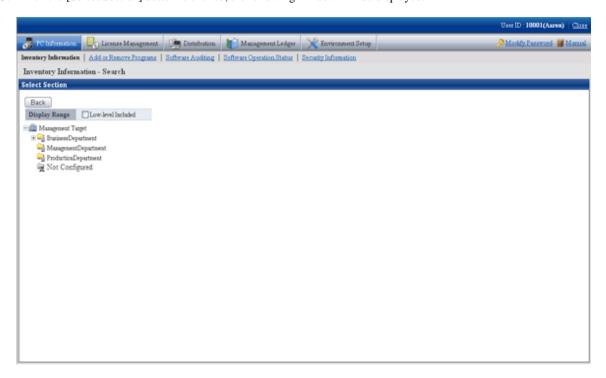

- 4. Enter the search condition and click the [Search] button.
  - → The PC that matches with the search condition will be displayed.

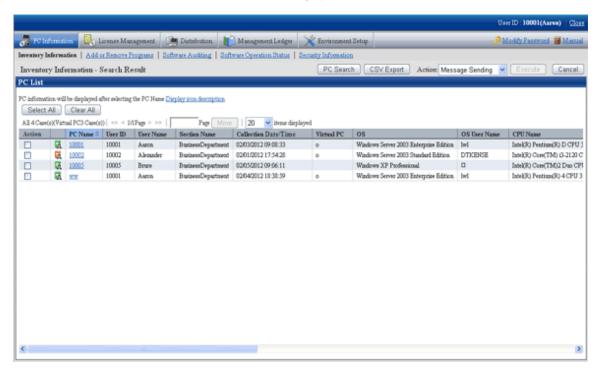

- 5. Select the PC to be deleted, select "Delete" from the processing and click the [Execute] button.
  - → The inventory information of the selected PC will be deleted.

# 3.2 Operation

Confirm the collection status of PC information and view PC information.

# 3.2.1 View Inventory Information

This section describes the operation that views inventory information collected from each PC.

Information can be confirmed from the Main Menu. In addition, it can also be output to the file in CSV format.

The information that can be confirmed is as follows.

- Basic information (Hardware information)
- Software information
- Anti-Virus software
- Information of adding and removing programs
- User information
- EXE information
- Registry information
- Unapplied patch information
- Contract information
- Security information
- Power saving information

## How to view from section tree

Through selecting the PC displayed in the [PC Information] window of the Main Menu, the inventory information of the PC can be viewed.

The procedure is as follows.

- 1. Log in to the Main Menu, and click [PC Information].
  - →The following window will be displayed.

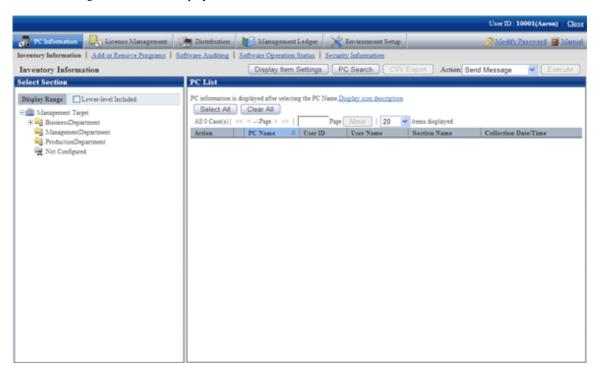

- 2. Select a section from the section tree in the field on the left.
  - → The PCs under the selected section will be displayed in the field on the right.

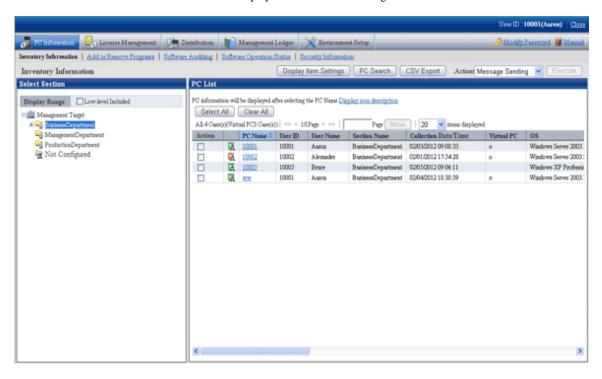

[Confirming with the colours of software dictionary version]

Version of software dictionary can be recognized by the icon colour of a PC. The relationship between icon colour and version is as follows.

- **[** [ (Green):

Indicates the information is collected with the latest software dictionary.

- 🙀 🗐 (Yellow):

Indicates the information is collected with the software dictionary of three generations before.

- **[ [ [ [ (Red):** 

Indicates the information is collected without a software dictionary or with the software dictionary of four generations before.

- 3. When the hardware information of PC shown in the field on the right is output to the file in CSV format, perform the following procedure. When not to output, please proceed to the next step.
  - a. Click the [CSV Export] button.
    - → The download window will be displayed.
  - b. Output the hardware information to a file in CSV format according to the window.
- 4. Click the PC name in the field on the right.
  - → The inventory information of the clicked PC will be displayed.

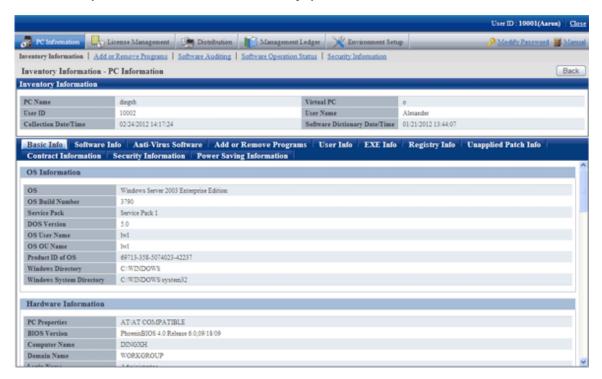

- 5. Select the following displayed items.
  - [Basic Info] tab
  - [Software Info] tab
  - [Anti-Virus Software] tab
  - [Add or Remove Programs] tab
  - [User Info] tab
  - [EXE Info] tab
  - [Registry Info] tab
  - [Unapplied Patch Info] tab
  - [Contract Information] tab
  - [Security Information] tab
  - [Power Saving Information] tab

→ The selected window will be displayed. For display window, please refer to the following description.

## When [Basic Info] is selected

The basic information is displayed. The OS information and hardware information of PC can be viewed.

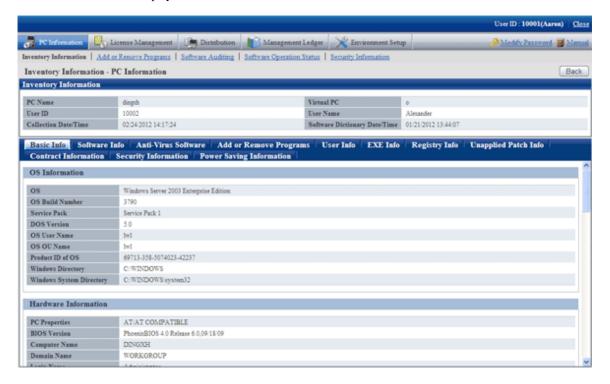

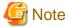

When all the three DNS servers contain registered IP address, part of the information on the third DNS server will not be displayed.

## When [Software Info] is selected

The software information will be displayed. The name of software on the selected PC can be viewed.

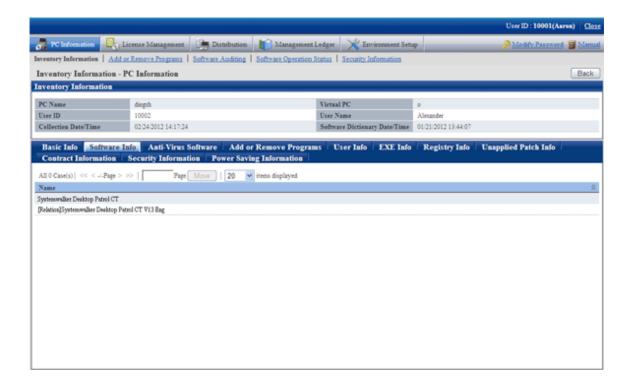

#### When [Anti-Virus Software] is selected

The information of anti-virus software will be displayed. The anti-virus software installed in the selected PC can be viewed.

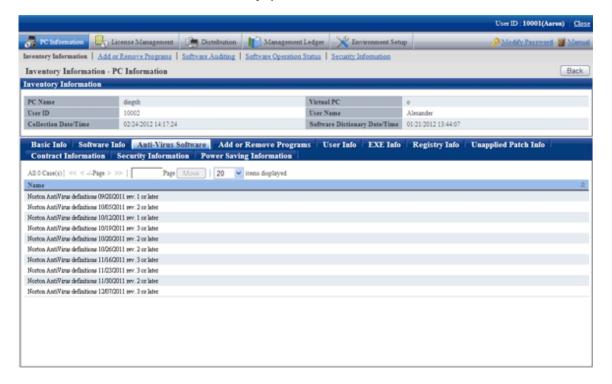

### When [Add or Remove Programs] is selected

The information of adding and removing programs will be displayed. The software displayed in "Add and Remove Programs" of the selected PC can be viewed.

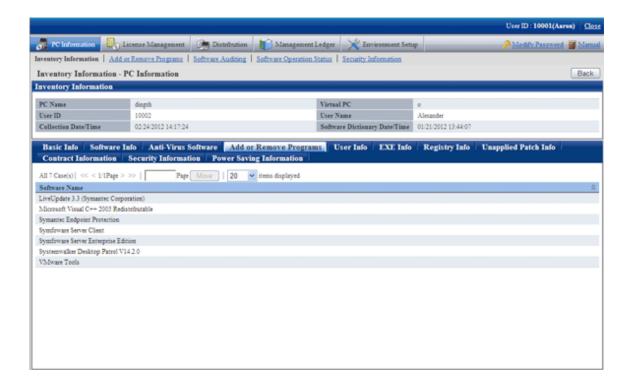

#### When [User Info] is selected

User information will be displayed. The user information of PC can be viewed.

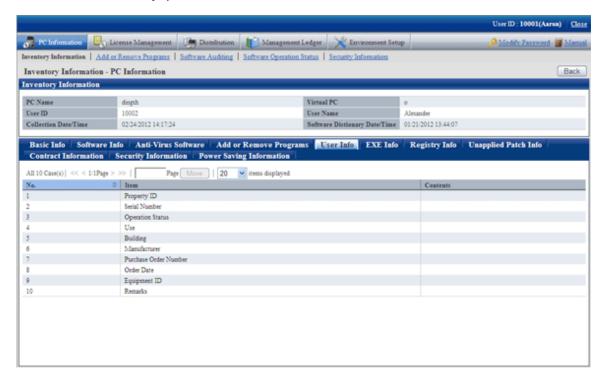

### When [EXE Info] is selected

EXE information will be displayed. The absolute path of the executable file (extension is .exe) on the selected PC can be viewed.

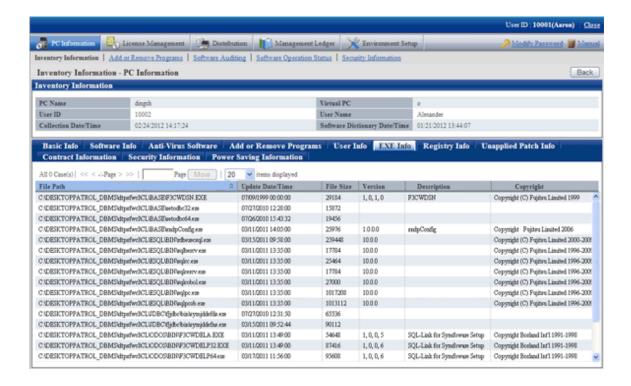

#### When [Registry Info] is selected

The registry information will be displayed. The registry information collected from the selected PC can be viewed.

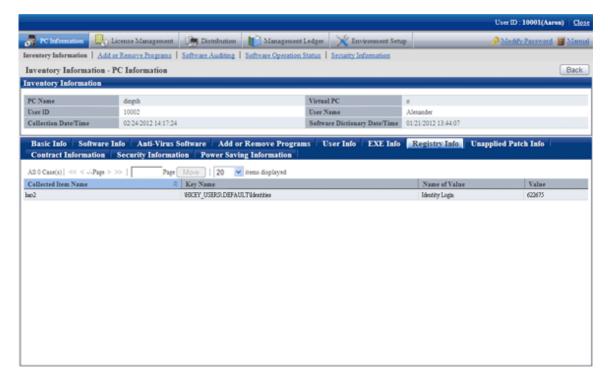

Description of the items in the above window is as follows.

| Item                   | Description                                                  |
|------------------------|--------------------------------------------------------------|
| [Collection Item Name] | Display the [Collection Item Name] defined in the Main Menu. |
| [Key Name]             | Display the [Key Name] defined in the Main Menu.             |
| [Name of Value]        | Display the [Value Name] defined in the Main Menu.           |

| Item    | Description                                         |
|---------|-----------------------------------------------------|
| [Value] | Display the registry information collected from CT. |

#### When [Unapplied Patch Info] is selected

The information of patch that is not installed to CT can be viewed in the patch of automatic installation target.

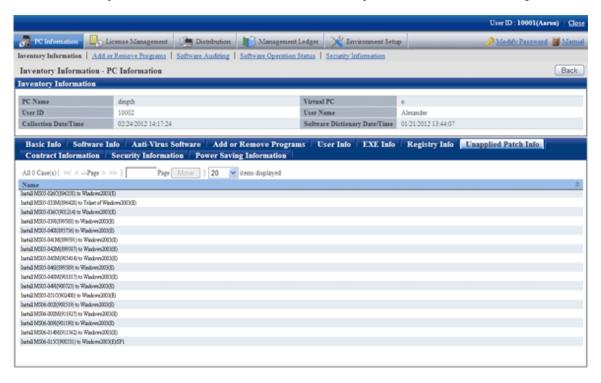

## When [Contract Information] is selected

The contract information will be displayed.

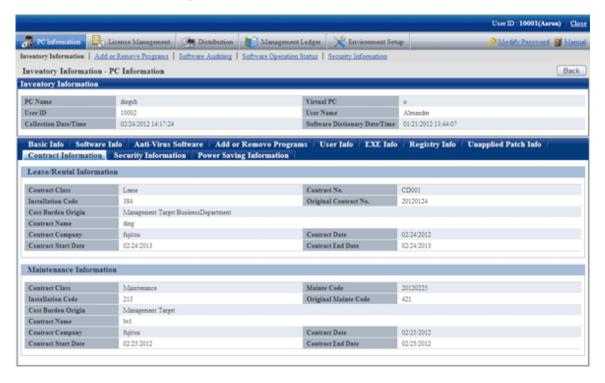

## When [Security Information] is selected

The security information will be displayed.

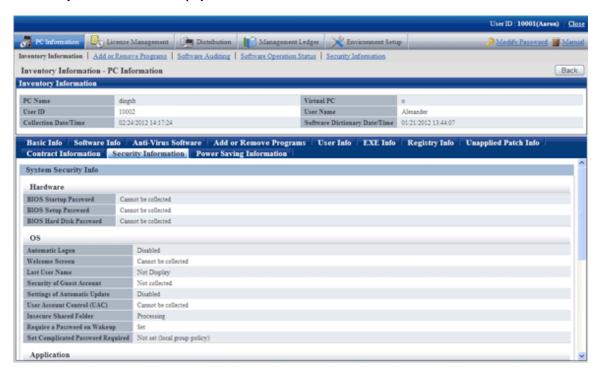

#### When [Power Saving Information] is selected

The power saving information will be displayed.

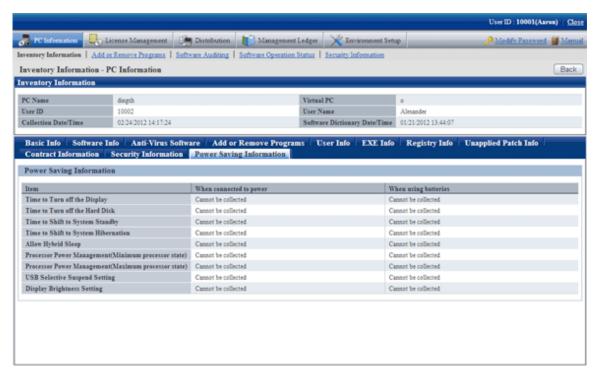

#### Display the log search window of Systemwalker Desktop Keeper

Through selecting the "Log Management' link displayed in the [Inventory Information - PC Information] window, the log search window of the same user ID/same PC name managed in Systemwalker Desktop Keeper can be displayed in a new window.

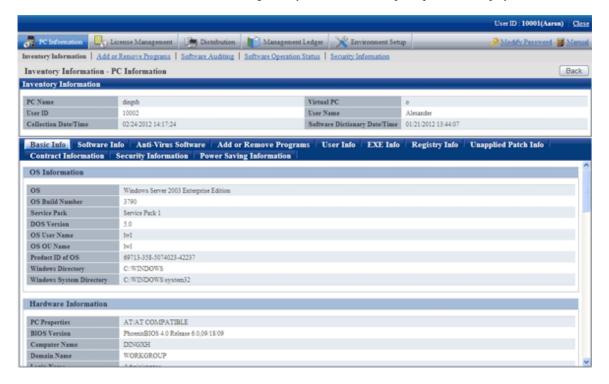

If [Option] - [Settings of Status] - [URL of Desktop Keeper] is not set in advanced or the automatic authentication of login ID when logged in to the Main Menu was failed, the link of "Log Management" will not be displayed.

In the log search window of Systemwalker Desktop Keeper that is displayed, log search can be performed. For details of the log search window, please refer to "Systemwalker Desktop Keeper User's Guide: For Administrators".

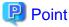

When multiple the log search windows displayed in the new window are displayed for each PC, please click the "Customized Level" button in the zone of use from the "Network Options" of the Web browser being used and modify the "Move window and frame between different domains" to "Enable", so that the display of multiple windows can be avoided.

#### How to view after searching

By searching for PC and selecting the PC displayed in window, the inventory information can be viewed.

The procedure is as follows.

- 1. Log in to the Main Menu, and click [PC Information].
  - → The [PC Information] window will be displayed.

## 2. Click [Inventory Information].

→The following window will be displayed.

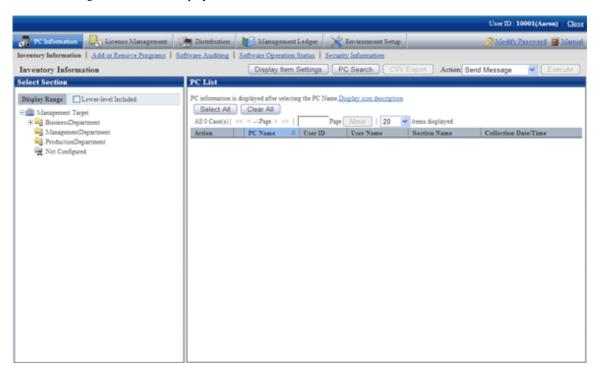

#### 3. Click the "Search" button.

→The following window will be displayed.

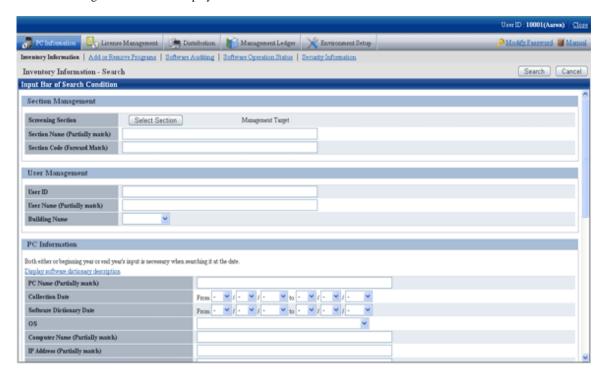

4. Click the [Select Section] button, the following window will be displayed.

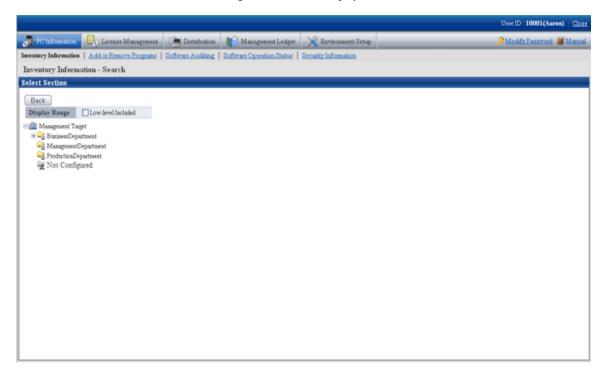

- 5. Enter the information to search PC and click the [Search] button.
  - →The search result will be displayed.

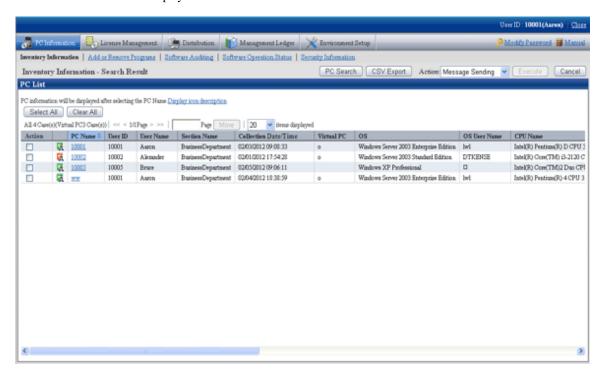

- 6. When the hardware information of PC shown in the field on the right is output to the file in CSV format, perform the following procedure. When not to output, please proceed to the next step.
  - a. Click the [CSV Export] button.
  - b. Output the hardware information to a file in CSV format according to the window.
- 7. Click the displayed PC name.
  - → The inventory information of the clicked PC will be displayed.

- 8. Select the displayed item.
  - →The selected window will be displayed. For the display window, please refer to "How to view from section tree".

## How to modify the items displayed in the PC list

The default items displayed in the [PC List] of the [Inventory Information] window can be modified.

For inventory items except [PC Name], the item can be displayed/hidden in the [PC List] freely.

This modification can be made only after login with system account, and only one setting can be performed in the system.

The procedure of modifying the displayed item is as follows.

- $1. \ \ Log \ in \ to \ the \ Main \ Menu, \ and \ click \ [PC \ Information].$ 
  - → The [PC Information] window will be displayed.
- 2. Click [Inventory Information]
  - →The following window will be displayed.

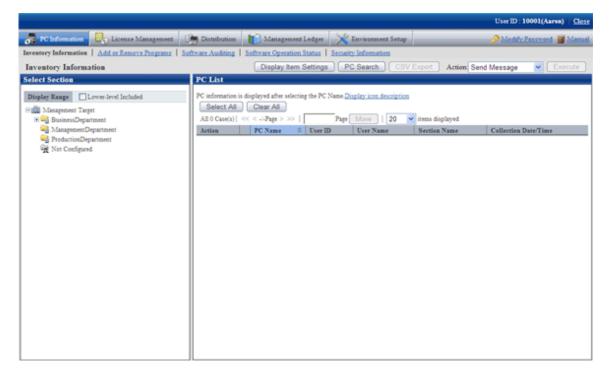

- 3. Click the [Display Item Settings] button. When logging in with an account that is not system account, the [Display Item Settings] button will not be displayed.
  - →The following window will be displayed.

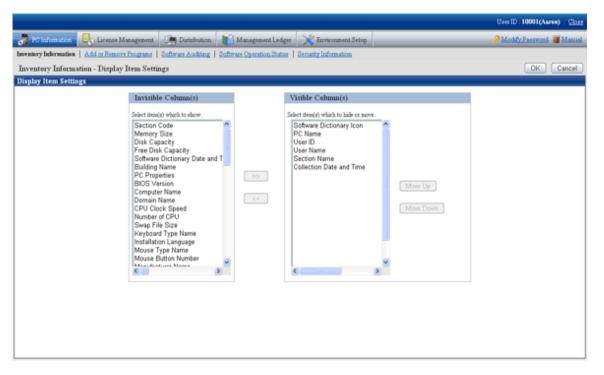

- 4. Perform the setting of displayed items according to the following procedure.
  - a. Select the item to be displayed in the PC List from the list of [Not Display Item(s)] on the left of window and click the [>>] button in the center of window. Multiple items can be selected.
    - $\rightarrow$  The selected items will be added to the [ **Display Item(s)**] on the right of window.
  - b. Select the item that does not need to be displayed in the PC list from the list of [Displayed Items] on the right of window and click the [<<] button in the center of window. Multiple items can be selected.
    - →The selected item will be deleted from the [Display Item(s)] on the right of window.
  - c. To modify the sequence of [Display Item(s)], select items from the list of [Display Item(s)] on the right of window and click the [Move Up] or [Move Down] button.

- 5. After the setting displayed items has completed, click the [OK] button.
  - → The items displayed in the PC list will be modified to the items that have been set.

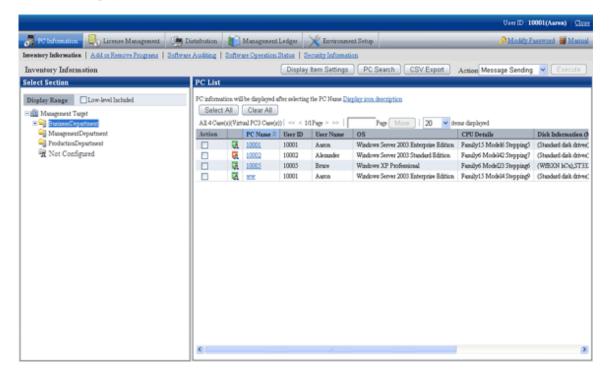

## View inventory information of PCs without configuration

A PC without configuration is a PC of the user that is not registered to user management information or a PC of the user that has been deleted in the section tree in [Environment Setup] - [User Management] of the Main Menu.

In the following window, when the section selection tree is in the state that "Not configured" is selected, the PCs displayed in the field on the right are without configuration.

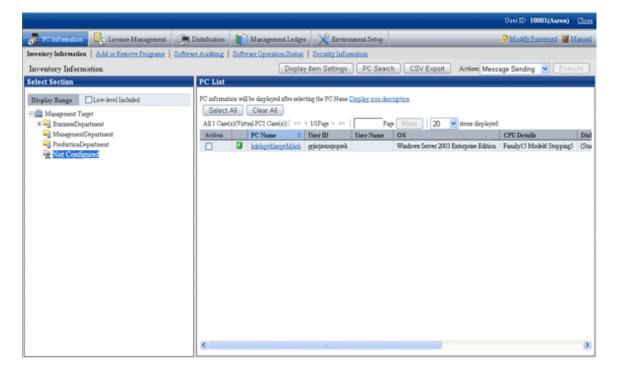

Hardware information of PCs without configuration can be saved to files in CSV format as well. Select "No configuration" in the section tree, click the [CSV Export] button and output according to the window.

In addition, same as the PC of user registered in user management information, inventory information can be viewed.

When PCs without configuration exist, perform the following operations.

- When the PC is required, a PC without configuration can be moved to section in [Environment Setup] [User Management] of the Main Menu.
- When the PC is not required, a PC without configuration can be deleted in [Environment Setup] [User Management] of the Main Menu

When PCs without configuration exist, perform the following operations.

- 1. In "Select section" of entry column of search condition, set selected section to "Not configured".
- 2. Output to files in CSV format.
- 3. Open the file output in CSV format to confirm PC and users, and perform the following operations.
  - When the PC is required
    - a. Create the user management information file of the user that owns the PC.
    - b. For confirming whether the section to which each user of user management information file belongs is correct, please refer to "2.1.5 Create User Management Information" to register a user. When not belonging to a section, please refer to "2.1.4 Create Section Management Information" to register a section.
  - When the PC is not required
    - a. Create the user management information file of the user that owns the PC.
    - b. For confirming whether the section to which each user of user management information file belongs is correct, please refer to "2.1.5 Create User Management Information" to delete a user.

## How to output CSV files

The collected information can be output as CSV file. After searching and refining, the result will be saved to CSV files. When output without searching, all collected information will be saved to CSV files.

To output to CSV file, click the [CSV Export] button to output according to the window.

## **Operation Action**

In the inventory information window, the following operation Action can be performed.

- Message Sending
- Inventory Collection
- Inventory Delete

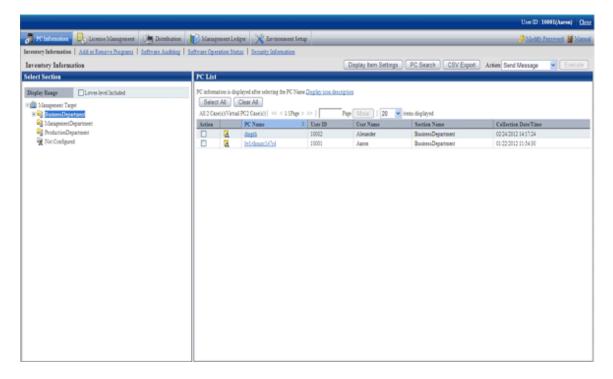

Please select the PC that requires processing from the PC list and select the content of processing to be performed from the pull-down menu of "Action".

Click the [Execute] button and the window for confirming the processing content corresponding to the processing will be displayed. After confirming the content, please click the [OK] button.

The corresponding processing will be performed for the selected PC.

## About the content of selection item of "Processing"

For the content of selection item of "Processing" to be performed in the inventory information window, please refer to descriptions of the following operation processing recorded in "About the content of selection item of "Processing" of "Operation Action".

- Message Sending
- Inventory Collection
- Inventory Delete

# 3.2.2 View Information of Adding and Removing Programs

The information of adding and removing programs of CT can be confirmed according to the collected inventory information. In addition, the information of adding and removing programs can also be saved to files in CSV format.

### How to view

The methods to view PC can be performed from [PC Information] of the Main Menu. Select PCs displayed in window, the information of adding and removing programs can be viewed.

The procedure is as follows.

- 1. Log in to the Main Menu, and click [PC Information].
  - → The [PC Information] window will be displayed.

#### 2. Click [Add and Remove Programs].

→The following window will be displayed.

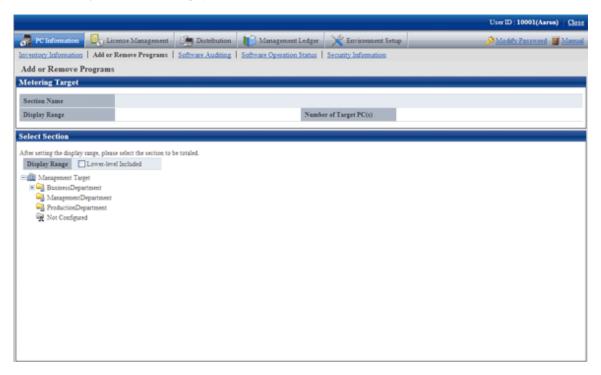

- 3. Select the section to be displayed.
  - →The following window will be displayed.

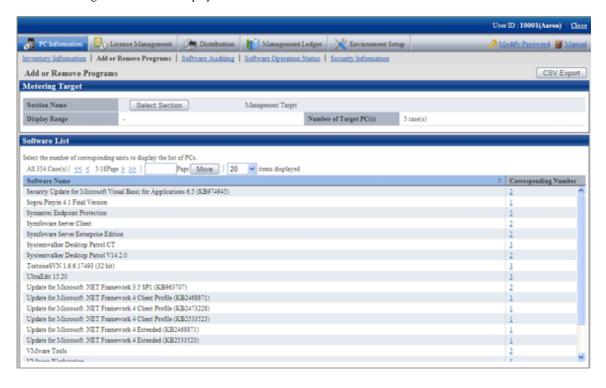

- 4. Click the Corresponding Number.
  - → The PC list will be displayed.

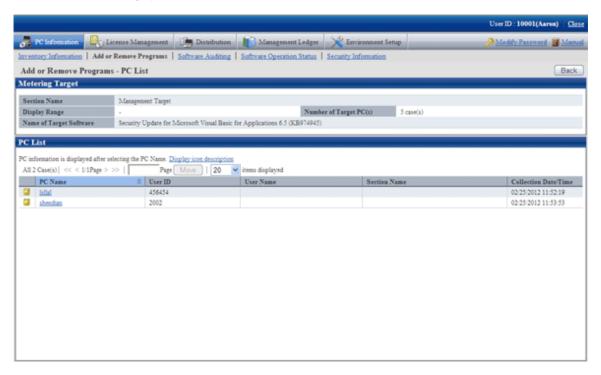

- 5. Click the displayed PC name.
  - →Inventory information of the clicked PC will be displayed.
- 6. Select the displayed items.
  - →The selected window will be displayed. For displayed window, please refer to "3.2.1 View Inventory Information".

### How to output CSV file

The collected information can be output as CSV file.

To output to CSV file, click the [CSV Export] button to output according to the window.

# 3.2.3 View Auditing Information of Software

The installation status of software to be audited, the installation status of security patches and installation status of anti-virus software can be confirmed according to the collected information. In addition, this kind of information can also be saved as files in CSV format.

### How to view

By selecting the PC displayed in the [PC Information] window of the Main Menu, the installation status of software to be audited can be confirmed.

The procedure is as follows.

- 1. Log in to the Main Menu, and click [PC Information].
  - → The [PC Information] window will be displayed.

## 2. Click [Software Auditing].

→The following window will be displayed.

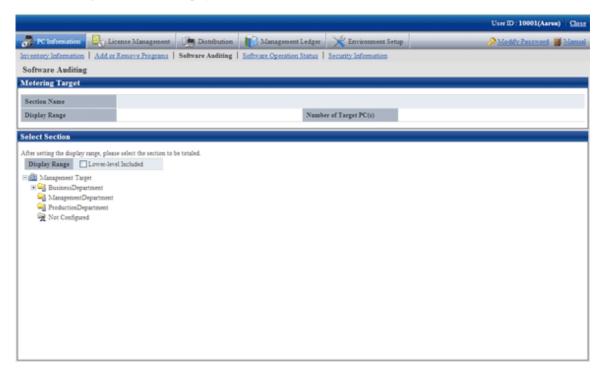

- 3. Select the section to be displayed.
  - →The following window will be displayed.

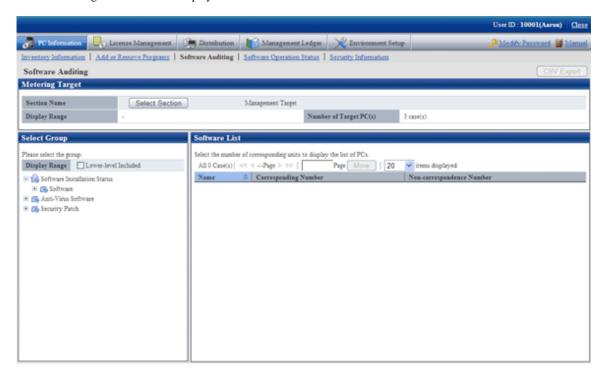

- 4. Select the software vender from the group displayed under [Software Installation Status] of the tree in the field on the left.
  - → The list of software provided by the selected software vender will be displayed in the field on the right.

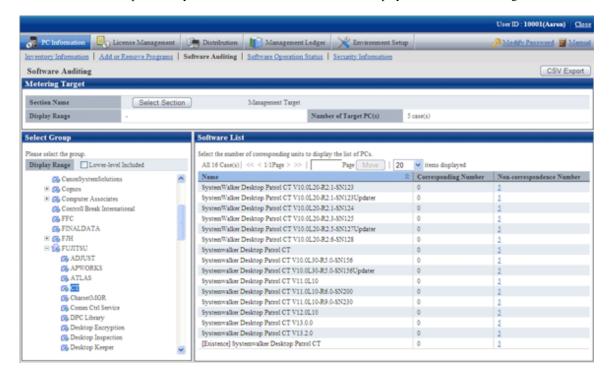

- 5. Click the Corresponding Number.
  - → The PC list will be displayed.

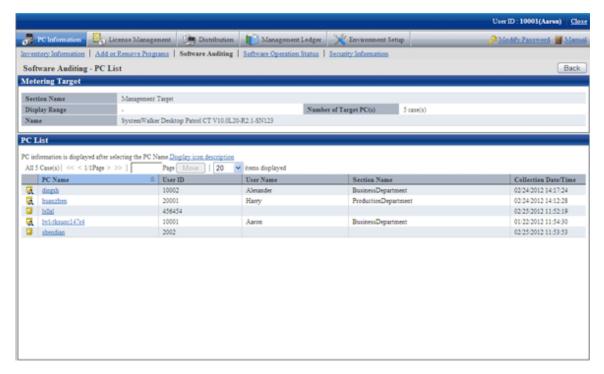

- 6. Click the displayed PC name.
  - →Inventory information of the clicked PC will be displayed.
- 7. Select the displayed items.
  - →The selected window will be displayed. For displayed window, please refer to "3.2.1 View Inventory Information".

### How to output CSV file

The collected information can be output as CSV file.

To output to CSV file, click the [CSV Export] button to output according to the window.

# 3.2.3.1 Confirm Installation of Security Patches

Whether the security patch has been installed on CT can be confirmed.

In addition, when setting of alarm notification has been performed, the installation status of security patches can be confirmed by E-mail. For settings of alarm notification, please refer to "2.4 Set Alarm Notification".

### How to view

The installation status of security patch can be confirmed. In addition, the installation status can also be saved as files in CSV format. The procedure is as follows.

- 1. Log in to the Main Menu, and click [PC Information].
  - → The [PC Information] window will be displayed.
- 2. Click [Software Auditing].
  - →The following window will be displayed.

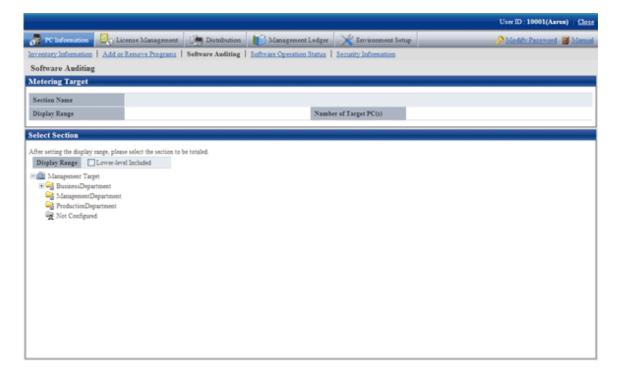

- 3. Select the section to be displayed.
  - →The following window will be displayed.

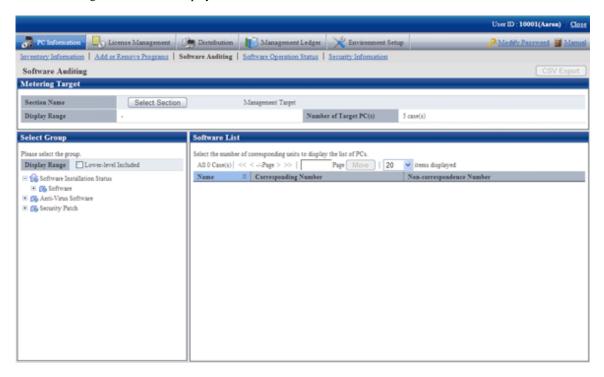

- 4. Select a product from [Security Patch] of the tree in the field on the left.
  - $\rightarrow$  The information of the unapplied security patches corresponding to the selected product will be displayed in the field on the right.
- 5. Confirm the number of correspondent PCs displayed in the software list.

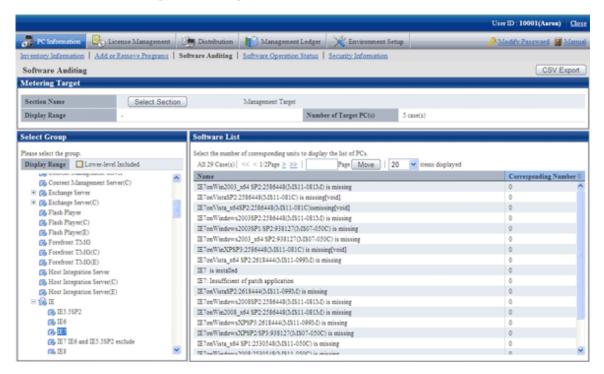

For information on how to view the installation status window of security patch, please refer to "7.4.3 Confirmation of Installation of Security Patches".

6. To output the installation status of security patches to files in CSV format, please click the [CSV Export] button.

# 3.2.3.2 Confirm Installation of Anti-Virus Software

The installation status of anti-virus software can be confirmed.

The procedure is as follows.

- 1. Log in to the Main Menu, and click [PC Information].
  - → The [PC Information] window will be displayed.
- 2. Click the [Software Auditing] window.
  - →The following window will be displayed.

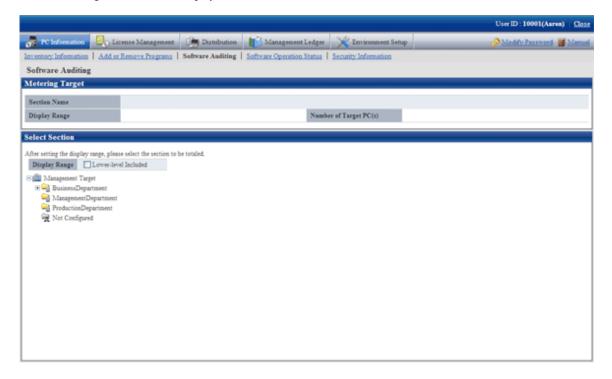

- 3. Select the section to be displayed.
  - →The following window will be displayed.

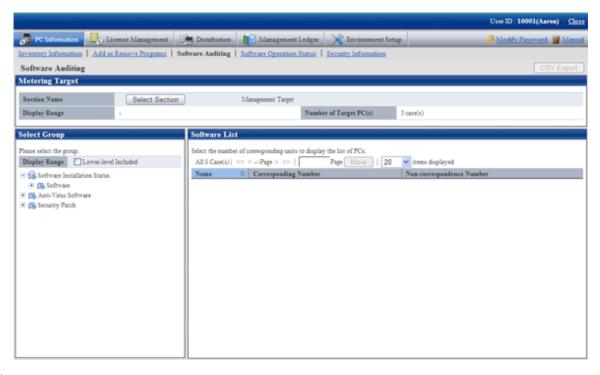

- 4. Select a software vender from [Anti-Virus Software] of the tree in the field on the left.
  - → The anti-virus software provided by the selected software vender will be displayed in the field on the right.
- 5. Confirm the Corresponding/Non-correspondence Number of PCs displayed in the software list.

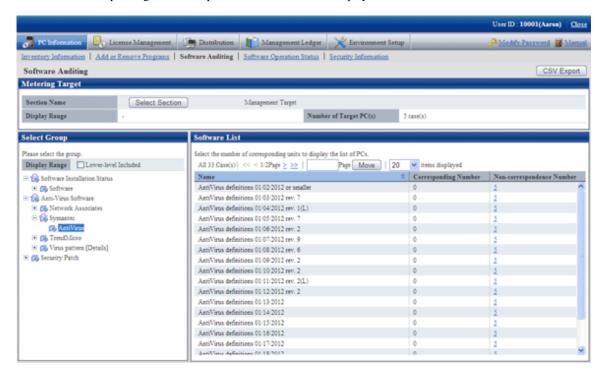

Please pay attention to the number of PCs without anti-virus software being installed and the number of PCs without latest virus definition file.

6. To output the installation status of anti-virus software to files in CSV format, click the [CSV Export] button.

### Processing when the anti-virus software is not installed

Please ask the user of PC selected in the above "Confirm Installation of Anti-Virus Software] that has no anti-virus software installed to install anti-virus software.

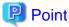

The anti-virus software to be distributed can be distributed by the software distribution function. During distribution, please specify the downloaded executable file in advance and installation can also be started automatically in the download address. For details, please refer to "Chapter 8 Distribute Software".

# 3.2.4 View Software Operation Status

Software operation status on CT can be confirmed according to the collected inventory information. In addition, software operation status can be saved as files in CSV format.

The procedure is as follows.

- 1. Log in to the Main Menu, and click [PC Information].
  - $\rightarrow$  The [PC Information] window will be displayed.
- 2. Click [Software Operation Status].
  - →The following window will be displayed.

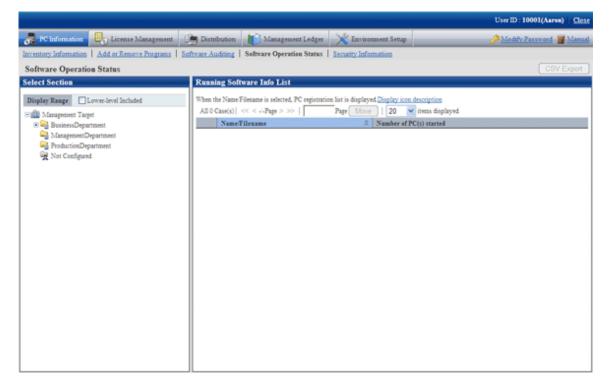

- 3. Select a section from the section tree in the field on the left.
  - → The software operation information of the selected section will be displayed in the field on the right.

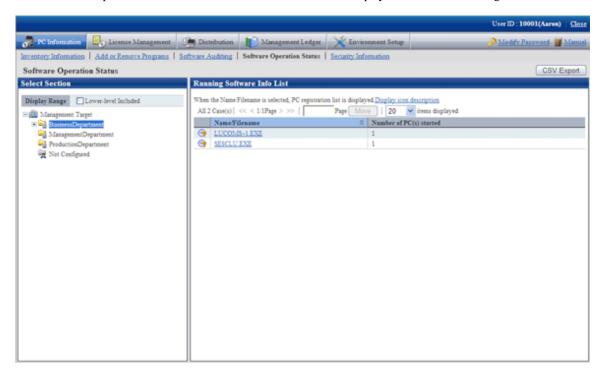

| Item                      | Description                                |
|---------------------------|--------------------------------------------|
| [Number of PC(s) started] | Number of PC that has started the software |

- 4. To output the software operation information displayed in the field on the right to files in CSV format, please perform the following operations. When not to output, proceed to the next step.
  - $a. \ \ Click \ the \ [CSV \ Export] \ button.$ 
    - $\rightarrow$  The download window will be displayed.
  - b. Output the operation status of software to files in CSV format according to the window.

- 5. To confirm the details such as the user of software, please click the software name in the field on the right.
  - →The following window will be displayed.

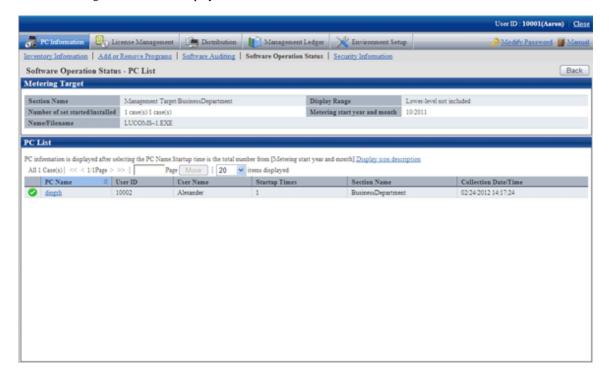

# 3.2.5 View Security Information

The security information of CT that can be collected as inventory information can be confirmed.

The procedure is as follows.

- 1. Log in to the Main Menu, and click [PC Information].
  - $\rightarrow$  The [PC Information] window will be displayed.

## 2. Click the [Security Information]

→The following window will be displayed.

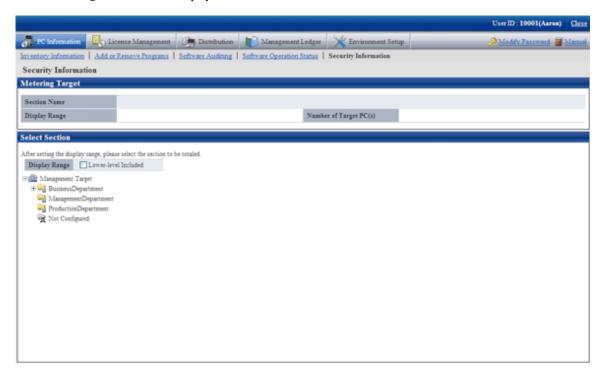

- 3. Select the section to be displayed.
  - →The following window will be displayed.

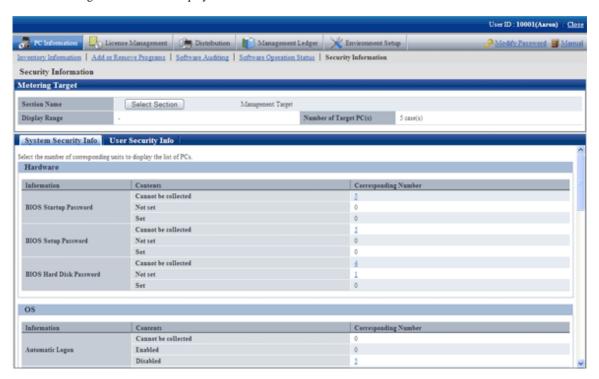

- 4. Confirm the following security information.
  - System Security Info
  - User Security Info
  - Desktop Keeper Info

→The selected window will be displayed. For display window, please refer to the following description.

In addition, Desktop Keeper information will be displayed when the relevant product has been installed on CT.

### When system security info is selected

The following window will be displayed. The number of PCs corresponding to the system security information can be confirmed.

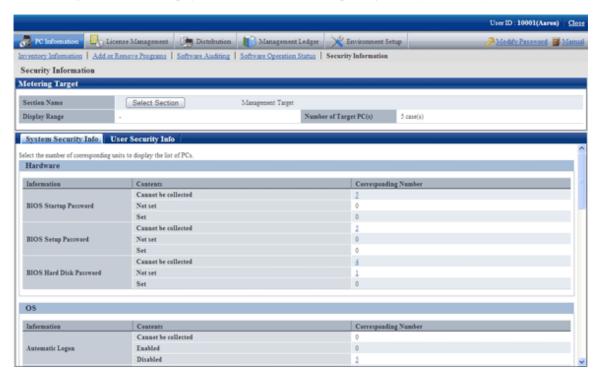

The following items can be confirmed.

| Category   | Information                    | Description                                                                                          |  |
|------------|--------------------------------|----------------------------------------------------------------------------------------------------|--|
| [Hardware] | [BIOS Startup<br>Password]     | Settings of startup password (password used by user)                                                 |  |
|            | [BIOS Setup<br>Password]       | Settings of the setting password (password used by administrator)                                    |  |
|            | [BIOS Hard Disk<br>Password]   | Settings of hard disk password                                                                       |  |
| [OS]       | [Automatic Logon]              | Settings of automatic logon                                                                          |  |
|            | [Welcome Screen]               | Settings of displaying the welcome window                                                            |  |
|            | [Last User Name]               | Settings of displaying the user name that logged on at last                                          |  |
|            | [Security of Guest<br>Account] | Existence of password settings of Guest account and the inappropriate password                       |  |
|            | [Settings of Automatic Update] | Enable or disable the automatic update of WindowsUpdate                                              |  |
|            | [User Account Control (UAC)]   | Enable or disable the authority upgrade (UAC) of Windows Vista®, Windows® 7 and Windows Server® 2008 |  |
|            | [Insecure Shared<br>Folder r]  | Existence of shared folder that can be accessed by everyone authority                                |  |
|            | [Require a Password on Wakeup] | Set the password when restoring from standby                                                         |  |

| Category      | Information                                          | Description                                         |  |
|---------------|------------------------------------------------------|-----------------------------------------------------|--|
|               | [Set Complicated<br>Password Required]               | Existence of complex password setting               |  |
| [Application] | [Firewall] Settings of firewall                      |                                                     |  |
|               | [Real-time Scan<br>Status of Anti-virus<br>Software] | Settings of real-time search of anti-virus software |  |
|               | [Scheduled scan<br>status of Anti-virus<br>software] | Status of scheduled scan of anti-virus software     |  |
|               | [Scan Sope of Antivirus Software]                    | Target scanning range of anti-virus software        |  |

The meaning of content of items is as follows.

### **Unable to collect:**

The version level of Systemwalker Desktop Patrol CT indicates the number of PCs of the version prior to V13.0.0 or the number of PCs that does not support collection of information on BIOS.

In addition, for settings items added in each version level, the Systemwalker Desktop Patrol CT lower than each version level will be displayed as "Unable to Collect".

### No:

Indicates the number of PCs in which the security items are not set.

### Yes:

Indicates the number of PCs in which the security items have been set.

The following describes the point of auditing of system security information.

- Hardware
  - When various passwords of BIOS are not set, it will be audited as in low security.
  - Based on the PC manufacturer/model, part of PC does not enable password settings or the set value of password cannot be adopted.
- Display of "Automatic Logon" and "Last User Name" of OS
  - When displaying the logon name in the logon window, it will be audited as in low security.
  - When setting to automatic logon, it will be audited as in lower security.
  - In Windows® XP, in case of classic logon without using the "Welcome" window, audit this kind of content.
- "Welcome" of OS
  - Audit Windows® XP only. The other OS will be included in "Unable to Collect".
  - In Windows® XP, the use of "Welcome" will be audited with the same result as "Last User Name", which is in low security.
  - In Windows Vista®, Windows® 7 and Windows Server® 2008, please make sure to set as "Use".
- "Security of Guest Account" of OS
  - When the Guest account is enabled, password is not set or an inappropriate password has been set (the password that is same as the user name), it will be audited as in low security.
    - In addition, it is allowed to not audit password, but to audit whether the Guest account is enabled.
    - To modify the auditing method, please use the CustomPolicy.exe (Modify Policy for Customized Settings) command. For information on how to use the CustomPolicy.exe command, please refer to "Systemwalker Desktop Patrol Reference Manual".

- "Setting of Automatic Update" and "User Account Control (UAC)" of OS
  - When it is not set, it will be audited as in low security.
  - In the OS without UAC function, it will certainly be set as "Unable to Collect".
- "Unsafe Shared Folder" of OS
  - When the folder that can be accessed by the everyone authority, it will be audited as in low security.
- "Setting that Requires Complicated Password" of OS
  - If no complex password is set in the logon account of Windows, it will be audited as in low security.
- "Firewall" and "Real-time Search of Anti-virus Software" of application
  - When it is not set, it will be audited as in low security.

### When user security info is selected

The [User Security Info] window will be displayed. The number of users registered to the PC corresponding to the user security information can be confirmed.

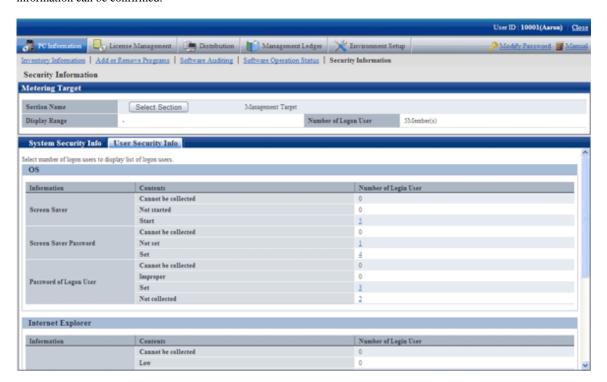

The following items can be confirmed.

| Category            | Information              | Description                                                                 |
|---------------------|--------------------------|-----------------------------------------------------------------------------|
| [OS]                | [Screen Saver]           | Start screensaver or not                                                    |
|                     | [Screen Saver Password]  | Whether password is required when restoring from screensaver                |
|                     | [Password of Logon User] | Whether the password of logon user has been set, and inappropriate password |
| [Internet Explorer] | [Internet Zone]          | Settings of IE security zone  •Low  •Medium-Low  •Medium  •Medium-High      |

| Category      | Information                                   | Description                                                        |
|---------------|-----------------------------------------------|--------------------------------------------------------------------|
|               |                                               | •High<br>•Customized                                               |
| [Application] | [Google Desktop "Search<br>Across Computers"] | Enable/Disable the "Data Search on<br>Multiple Computers" function |

The meaning of the content of items is as follows.

### Unable to collect:

Indicates there is no number of logon users of the PC corresponding to the content.

### No:

Indicates the number of logon user of PC in which the security items are not set.

### Yes:

Indicates the number of logon user of PC in which the security items have been set.

The following describes the point of auditing of user security information.

- "Screensaver" and "Screensaver Password" of OS
  - When not to start screensaver or no password for restoring from screensaver, it will be audited as in low security.
- "Password of Logon User" of OS
  - When password is not set or an inappropriate password has been set (the password that is same as the user name), it will be audited as in low security.
- "Internet Zone" of Internet Explorer
  - When the level of Internet zone is low, it will be audited as in low security.
- "Google Desktop "Data Search on Multiple Computers" function" of application
  - When the "Data Search on Multiple Computers" function of Google Desktop is enabled, the index information of PC will be forwarded to the Google Desktop Server, so please audit according to the security policy.

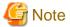

For the CT running on Windows XP, when auditing the setting of screensaver password, if the following conditions are satisfied, the setting of password should be disabled once in the [Properties of Window] window of Windows and enabled again.

- When there are more than 2 users
- Simple switch of user is enabled
- The password check setting has never been changed

### When Desktop Keeper Info is selected

The [Desktop Keeper Info] window will be displayed. When Systemwalker Desktop Keeper is installed on client, the number of PC that corresponds to the security setting information of Systemwalker Desktop Keeper can be confirmed.

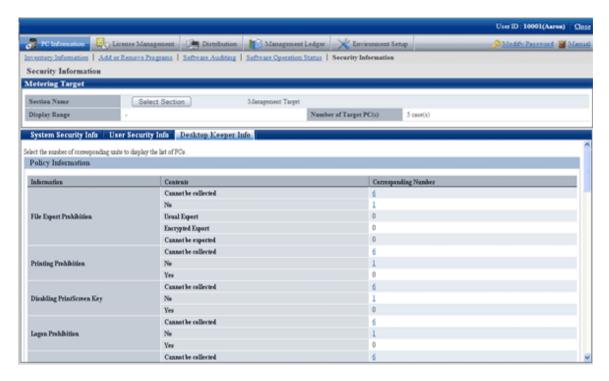

The meaning of the content of items is as follows.

### Cannot to collect:

Indicates the number of PCs without Systemwalker Desktop Keeper installed or the version level is the version prior to V13.0.0.

### No:

Indicates the number of PCs in which the security items of Systemwalker Desktop Keeper are not set.

### Yes:

Indicates the number of PCs in which the security items of Systemwalker Desktop Keeper have been set.

For each item, please refer to the manual of "Systemwalker Desktop Keeper".

In addition, for the setting items added in each version of Systemwalker Desktop Keeper, since it is unable to collect from the Systemwalker Desktop Keeper of a version older than each version level, "Unable to Collect" will be displayed.

# 3.2.6 Perform Operation Management of PC

Perform the following operations from remote for the PC to perform operation management.

- Immediate collection of inventory information (hardware information)
- Power operation

In addition, when the PC to perform operation management is not registered, it will not be displayed in the [PC Operation Management] window.

For information on how to register the PC to perform operation management, please refer to "3.1.4 Perform Settings of PC Operation Management".

# 3.2.6.1 Collect Inventory Information (Hardware Information) Immediately

The procedure of immediately collecting and viewing inventory information (hardware information) of PC to perform operation management is as follows.

- 1. Log in to the Main Menu, and click [PC Information].
  - $\rightarrow$  The [PC Information] window will be displayed.

- 2. Click [PC Operation Management].
  - →The following window will be displayed.

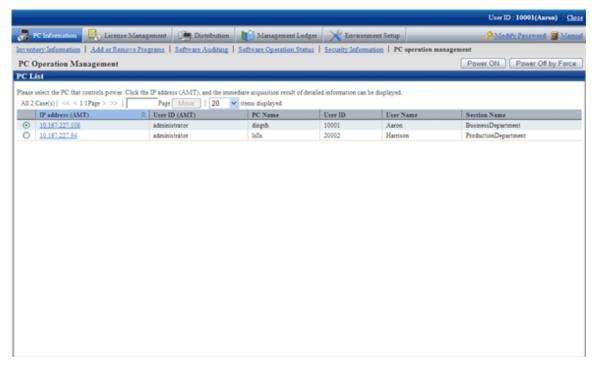

- 3. Click the "IP Address (AMT)" of the PC whose inventory information is expected to be viewed.
  - → The inventory information of the selected PC will be collected immediately and displayed in the [PC Information] column.

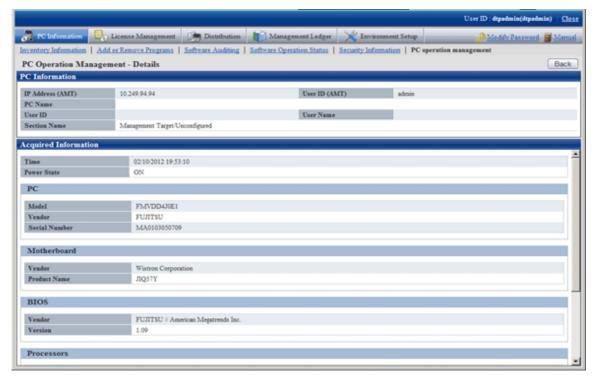

- 4. View the collected inventory information.
  - $\rightarrow$  The collected inventory information is as follows.

| Category      | Information     | Description           |
|---------------|-----------------|-----------------------|
| -             | [Time]          | Acquisition time (CS) |
|               | [Power State]   | Power status          |
| [PC]          | [Model]         | PC model              |
|               | [Vender]        | Manufacturer name     |
|               | [Serial Number] | Serial number         |
| [Motherboard] | [Vender]        | Motherboard vender    |
|               | [Product Name]  | Product name          |
| [BIOS]        | [Vender]        | BIOS vender           |
|               | [Version]       | BIOS version          |
| [Processors]  | [Vender]        | CPU vender            |
|               | [Maximum Speed] | Clock number          |
|               | [Version]       | CPU version           |
| [Memory]      | [Vender]        | Memory vender         |
|               | [Form Factor]   | Form Factor           |
|               | [Serial Number] | Serial number         |
|               | [Size]          | Size                  |

The following causes should be considered when failed in processing (when error message is displayed). Please confirm.

- The IP address (AMT) is incorrect.
- User ID (AMT) or password (AMT) is incorrect.
- The electric socket of the PC to perform operation management has dropped.
- The LAN cable used by AMT of PC to perform operation management has dropped.
- The PC to perform operation management is connecting to wireless LAN and the PC is not connected to power.

# 3.2.6.2 Operate Power

The procedure to operate the power of PC to perform operation management is shown as follows.

- 1. Log in to the Main Menu, and click [PC Information].
  - → The [PC Information] window will be displayed.

### 2. Click [PC Operation Management].

→The following window will be displayed.

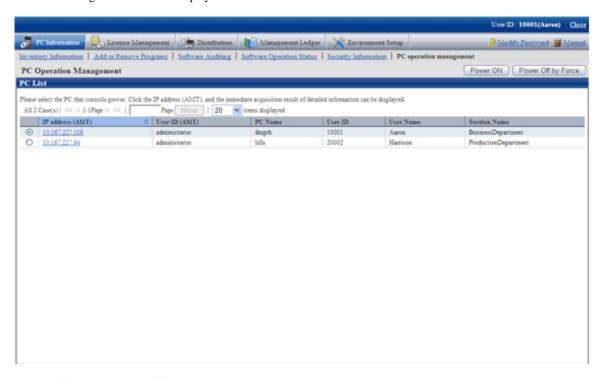

- 3. Click the "IP Address (AMT)" of the PC that requires power operation.
  - →View "Power State" in Inventory Information and confirm the status of power of PC.

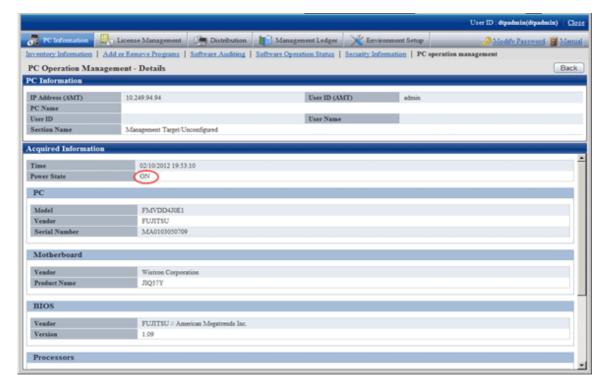

The following causes should be considered when failed in processing (when error message is displayed). Please confirm.

- The IP address (AMT) is incorrect.
- User ID (AMT) or password (AMT) is incorrect.
- The electric socket of the PC to perform operation management has dropped.

- The LAN cable used by AMT of PC to perform operation management has dropped.
- The PC to perform operation management is connecting to wireless LAN and the PC is not connected to power.
- 4. After confirming the power status, click the [Back] button.
  - → Go back to the [PC Operation Management] window.

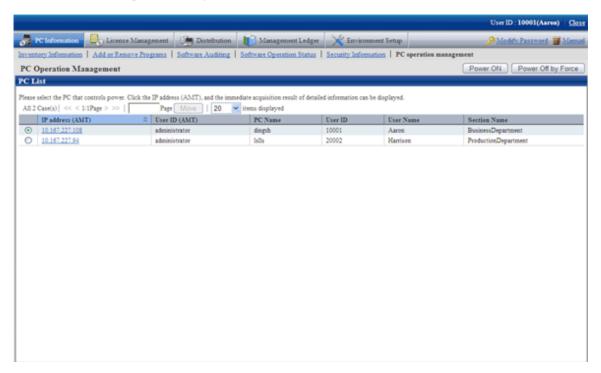

- 5. Select the radio button of the PC to perform power operation and click the following button.
  - [Power ON] button: Turn on the power of the selected PC.
  - [Power OFF by Force] button: Turn off the power of selected PC by force. The shutdown processing of OS will not be performed.

    When the [Power OFF by Force] button is clicked, the following message will be output in the dialog.

Power will be OFF by force. Do you want to continue? (The shutdown processing of OS will not be performed.)

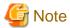

- When performing power OFF by force, if the OS is running, since the data that is being operated cannot be saved, please pay attention to the operation.
- When performing power ON by force, if BIOS password has been set in the PC to perform operation management, it will be unable to enter the password from Web browser. It is required to enter in the PC to perform operation management.

The following causes should be considered when failed in processing (when error message is displayed). Please confirm.

- The IP address (AMT) is incorrect.
- User ID (AMT) or password (AMT) is incorrect.
- The electric socket of the PC to perform operation management has dropped.
- The LAN cable used by AMT of PC to perform operation management has dropped.
- The PC to perform operation management is connecting to wireless LAN.
- 6. After confirming the power operation has been done successfully, repeat "Step 4." And confirm the power status of PC.

# 3.2.7 View the Collected File

The administrator can view the collected file directly. The files are saved in the following directory.

### Directory for saving collected file

DTP installation directory\FJSVsbinv\collect

In addition, to view the collected files, please view the content under the above directory directly using Explorer .etc in CS. (It is unable to view from the Main Menu).

To view the collected file, please refer to the following folder.

DTP installation directory\FJSVsbinv\collect\file\"User ID"+"PC Name" + "Upstream Server Name"

Example) When the user ID is 0001, PC name is host1 and the upper server name is upperhost

C:\Program Files\Fujitsu\Systemwalker Desktop Patrol\FJSVsbinv\collect\file\0001+host1+upperhost

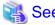

The directory for saving the collected file can be modified through using the CustomPolicy command.

In addition, when using the collected file function after version upgrade, please confirm the setting value first.

For information on how to modify, please refer to "Command Reference" of Reference Manual.

### View simple operation log file

The created simple operation log file is saved in the following directory of CT.

Installation directory of CT\invcl\inv\meter\opelog

In addition, when notified to CS, it will be saved under the Directory for saving collected file on CS.

To view, please view directly under the directory.

The simple operation log file of maximum 4 months will be saved. The meaning of each created file is as follows.

UserOperation.00.wdu: Simple operation log file of this month

UserOperation.01.wdu: Simple operation log file of last month

UserOperation.02.wdu: Simple operation log file of two months before

UserOperation.03.wdu: Simple operation log file of three months before

For the format of each file, please refer to reference manual.

# 3.2.8 Confirm the Collection Status of PC Information

When the PC information cannot be collected from PC for some reasons, the correct PC information cannot be grasped. This section describes how to confirm the collection status of PC information from PC.

### When confirming from the Main Menu

The procedure of confirming the collection status of PC information from the Main Menu is shown below.

- 1. Log in to the Main Menu, and click [PC Information].
  - $\rightarrow$  The [PC Information] window will be displayed.

### 2. Click [Inventory Information]

→The following window will be displayed.

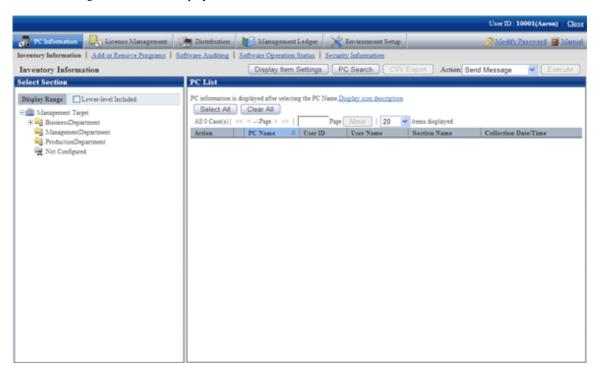

- 3. Select a section from the section tree in the field on the left.
  - → The PC under the selected section will be displayed in the field on the right.

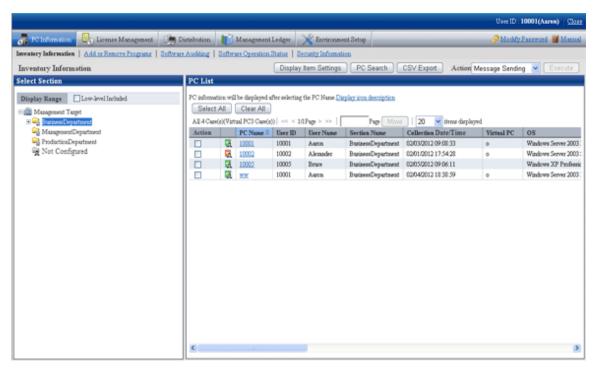

- 4. Click the PC name in the field on the right.
  - → The inventory information of clicked PC will be displayed.

### Item to be confirmed

Confirmation of collection status of PC information is performed from the [Inventory Information] window displayed in the above procedure. The following shows the [Inventory Information] window.

The [Collection Date/Time] in the following window is the time when PC information is collected.

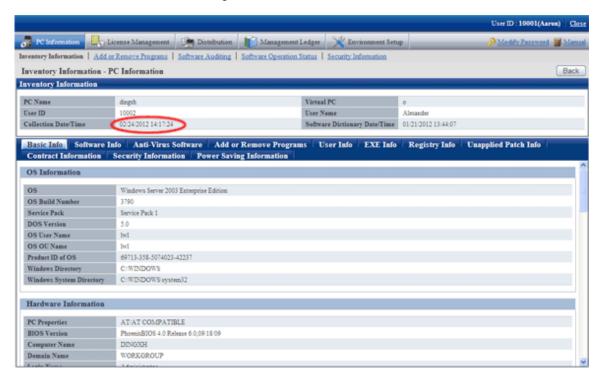

### When [Collection Date/Time] is not updated

The [Collection Date/Time] Date and Time of Collection] cannot be updated in following cases.

- The CT that collects PC information is not connected to power
- The Ct that collects PC information is not connected to network

To collect the latest PC information, please solve the above problems first.

When the problem is not solved, it is likely that error will occur in the inventory collection process of client. Please refer to CT operation status log and the [Status] tab of the [Environment Setup] window of CT and "Messages of Systemwalker Desktop Patrol CT" of "Systemwalker Desktop Patrol Reference Manual" to find out the cause and solve it.

The example of the [Environment Setup] window of CT is shown below.

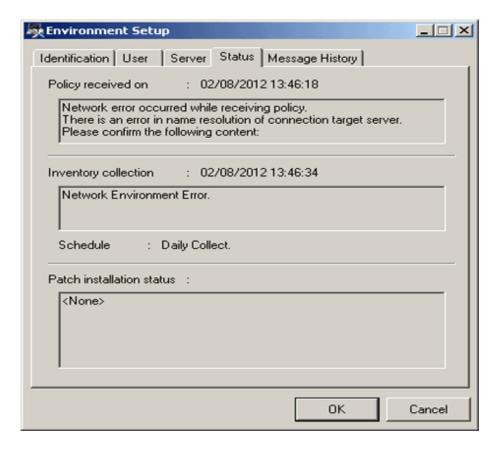

[Policy received on] column: when communication exception occurs, the information will be displayed here.

[Inventory collection] column: When exception occurs in inventory collection, the information will be displayed here.

# When confirming from the CT operation status log

The collection status of PC information can be confirmed from the CT operation status log. The method of confirming CT operation status log is shown below.

- 1. Confirm the name of PC to confirm operation status of CT in the Main Menu.
- 2. In the CT operation status log saved on CS, search the information of PC name and confirm whether the collection of PC information has completed or not.

Please use Microsoft® Excel or editor to view and search CT operation status log.

The CT operation status log is saved in the following directory in default settings.

Note. The saving location and days managed of Ct operation status log can be modified using the SVPolicy.exe (server environment setup) command.

For details of CT operation status log, please refer to "Systemwalker Desktop Patrol Reference Manual".

The example of CT operation status log when PC information is not collected is shown below.

- Example 1: when failed to collect PC information

```
user1, pc1, server1, 2007/03/30 20:09:28.270, INFO, DTP, SVCSTART, user1, pc1, server1, 2007/03/30 20:01:10.544, INFO, WINDOWS, LOGON, user1, pc1, server1, 2007/03/30 20:15:55.717, INFO, POLICY, RECEIVE, OK user1, pc1, server1, 2007/03/30 20:15:55.717, INFO, POLICY, UPDATE, OK user1, pc1, server1, 2007/03/30 20:15:55.717, ERROR, INVENTORY, COLLECT, NG(7)
```

Please pay attention to the line in red. Since exception occurred in the collection process of PC information, it can be known that the PC information is not notified to upstream server from CT.

- Example 2: When PC information cannot be collected due to failure in policy receiving

```
user1, pc1, server1, 2007/03/30 20:09:28.270, INFO, DTP, SVCSTART, user1, pc1, server1, 2007/03/30 20:01:10.544, INFO, WINDOWS, LOGON, user1, pc1, server1, 2007/03/30 20:15:55.717, ERROR, POLICY, RECEIVE, NG(2)
```

Please pay attention to the line in red. Since it failed to receive policy and information cannot be collected on CT, it can be known that the PC information is not notified to upstream server.

- Example 3: When no exception is recorded in CT operation status log

When no exception is recorded in CT operation status log, it indicates that there is no problem on CT. Please confirm whether CS and DS are running in [Environment Setup] - [Settings and Operation Status of Server] of the Main Menu.

# 3.2.9 Timing of Collecting PC Information

Through viewing PC information, the status of CT can be confirmed. However, if the collected PC information is not the latest, the latest status of CT cannot be confirmed.

Therefore, when collecting PC information, it is required to grasp the timing of collecting PC information. After grasping the timing information, the latest status of CT can be confirmed when viewing PC information.

### Timing of Collecting PC Information

There are following four types of collection opportunity of PC information, and the collected timing is also different.

|   | Collection<br>Opportunity                     | Frequency                                                                                                    | Collected Timing                                                                                                    | Sending<br>Condition                                             | Sending<br>Target                     |
|---|-----------------------------------------------|----------------------------------------------------------------------------------------------------|----------------------------------------------------------------------------------------------------|------------------------------------------------------------------|---------------------------------------|
| 1 | At installation<br>(Note 1)                   | Only once after installation                                                                                       | After installation has completed                                                                                                    | Send<br>immediately<br>after<br>installation<br>has<br>completed | All information (Note 2)              |
| 2 | Time when client policy is set in schedule    | Specified day of a week (specify a day of a week) or Once a day (everyday)                                         | Timing of confirming the first new arrival that exceeds 24 hours (Note 3)                                                                                                    | Send when<br>PC<br>information<br>has changed                    | Difference<br>information<br>(Note 4) |
|   |                                               | At new arrival confirmation of client policy                                                                       | <ul> <li>When client policy has changed</li> <li>When software dictionary has changed (user definition) (Note 3)</li> </ul>                                                                  |                                                                  |                                       |
| 3 | At automatic installation of security patches | When automatic installation of security patches is performed at new arrival confirmation of client policy (Note 5) | When the last automatic installation of security patch to PC has completed After security patch has been installed, when restart is required and collection will be performed after restart. | Send for sure                                                    | Difference<br>information<br>(Note 4) |

|   | Collection<br>Opportunity                                           | Frequency                                                                                                    | Collected Timing                                                                                           | Sending<br>Condition                          | Sending<br>Target               |
|---|---------------------------------------------------------------------|----------------------------------------------------------------------------------------------------|----------------------------------------------------------------------------------------------------|-----------------------------------------------|---------------------------------|
|   |                                                                     |                                                                                                    | When restart is not required for installing security patches and collection will be performed immediately. |                                               |                                 |
| 4 | When the diagnosis result window of operation settings is displayed | When the diagnosis result window of operation settings is displayed at specified timing after performing the setting to display the diagnosis result window of operation settings in client policy and the setting of selecting "Perform Inventory Collection at Display" | When the diagnosis result window of operation settings is displayed                                        | Send when<br>PC<br>information<br>has changed | Difference information (Note 4) |

#### Note 1)

When the registered updater is applied during installation, collect PC information after the PC has been restarted.

#### Note 2)

Send all information of PC information ((hardware information, software information, program information, user information, software operation status, EXE file information, registry information and file collection) \*, link with Systemwalker Desktop series and software dictionary version number information).

\*It is the time when setting to collect such information in client policy only.

Only the difference part of data changed from the last collection will be sent for software operation status. Considering the load on CPU, when collecting PC information, collection will be performed when the CPU load is lower than 50%. If the CPU load is not lowered after 1 hour, collection will be performed by force.

### Note 3)

For the PC that is connected to power on the day, inventory collection will be performed at next confirmation of new arrival.

### Note 4)

Send the PC information that has changed after last inventory collection. Software dictionary version information will be set for sure.

### Note 5

When performing new arrival confirmation of client policy, if the software dictionary has changed and security patches are installed automatically, PC information will be collected after automatic installation of security patches.

If the disk capacity information contained in hardware information has changed more than 10% comparing to last inventory collection, it will be collected and sent.

### Note 6)

The following settings can be performed.

- Display at logon
- Display at logon and specified time

Remarks. After inventory collection has started, even if logoff, the collection process will be completed.

### Flow till PC information has been collected

For the flow till the PC information has been collected, it describes according to the collection opportunity shown below.

- Collection at installation
- Collection at the time set in schedule
- Collection after automatic installation has completed

### 3.2.9.1 Collection at Installation

The summary of collection at CT installation is shown below.

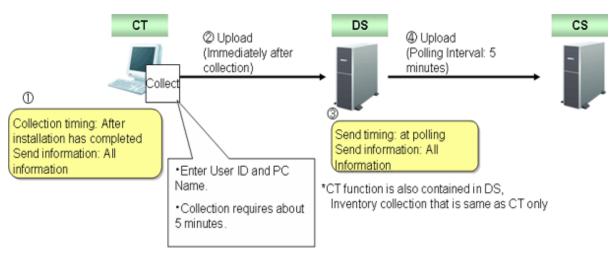

## 3.2.9.2 Collection at the Time Set in Schedule

The flow of inventory collection according to schedule is shown below. In addition, the relationship among CS, DS and CT for collecting inventory information within the time frame from power on to power off is described in time series.

The collection condition of PC information is considered as the following settings (the value is the initial value after installation).

### [Settings of Client]

- Set in the basic policy of [Environment Setup] [Policy Group Management] [Customize Various Policies] of the Main Menu.
  - [Common Settings] tab:

Interval of Confirming Policy: 180 minutes

## **Summary**

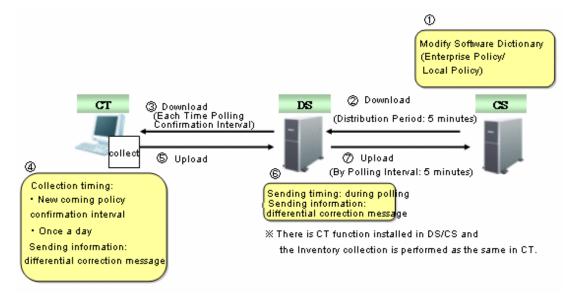

## Time series (in normal operation)

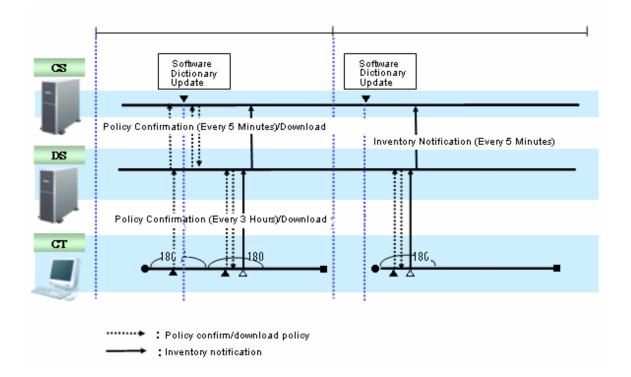

- •: Connect to power
- ■: Cut off power
- ▲: Policy confirmation
- $\triangle$ : Inventory collection

Inventory collection is executed according to the following procedure.

1. Start the inventory collection function when power is connected.

- 2. Confirm policy according to the interval specified in "Interval of Confirming Policy" (Note).
  When software dictionary or client policy is updated, download policy and collect PC information (inventory information).
  When software dictionary or client policy is not updated, policy download and inventory collection will not be performed.
- 3. If the collected inventory information is different from the last time, the difference will be notified to DS.
  Note) The timing to confirm policy is in the range of time specified in "Interval of Confirming Policy" from the time when power is collected, so that collective access to DS can be prevented.

# Time series (in 24-hour operation)

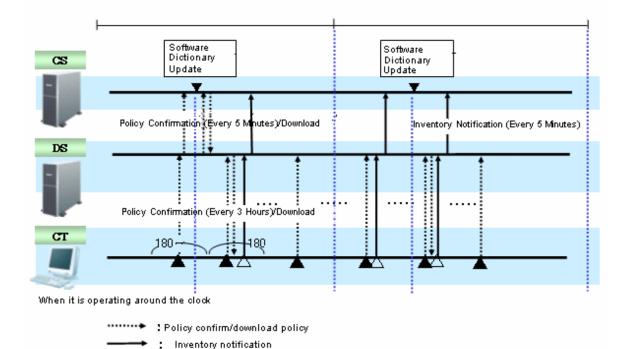

- : Connect to power
- ■: Cut off power
- ▲: Policy confirmation
- $\triangle$ : Inventory collection

In case of 24 hours running, the procedure of inventory collection is the same as "in normal operation", but after date has been updated, even if the software dictionary or client policy is not updated, inventory collection will still be performed. If the inventory information is different from the last time, the difference will be notified to DS.

### Time Series (When specifying inventory collection time)

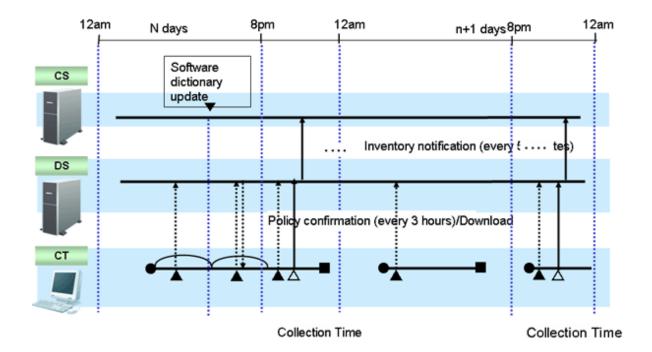

: Confirm/Download policy

- : Connect to power
- ■: Cut off power
- ▲: Policy confirmation
- $\triangle$ : Inventory collection

Specify the time frame and inventory can be collected.

The time interval of confirming policy and the condition of downloading policy is the same as "In normal operation" and "In 24-hour operation", but inventory collection is performed at the time specified in the collection time only.

At the time outside the specified time frame, even if policy has been updated and downloaded, inventory collection will not be performed.

When specifying collection time, the inventory collection within specified time is performed once a day. Inventory collection will not be performed twice even if restarting in the same day.

# 3.2.9.3 Collect after Automatic Installation of Security Patches has Completed

The inventory collection flow after the automatic installation of security patches has completed is as follows. In addition, the relationship among CS, DS and CT for collecting inventory information within the time frame from power on to power off is described in time series.

In addition, the relationship between the type of security patch and inventory collection is described.

The collection condition of PC information is as follows.

### [Settings of Client]

- Set in basic policy of [Environment Setup] [Policy Group Management] [Customize Various Policies] of the Main Menu
  - [Common Settings] tab:

Interval of Confirming Policy: 180 minutes

The automatic installation condition of security patch is as follows.

- Security Patch A, B C: required to restart

- Security Patch D, E: no need to restart

## **Summary**

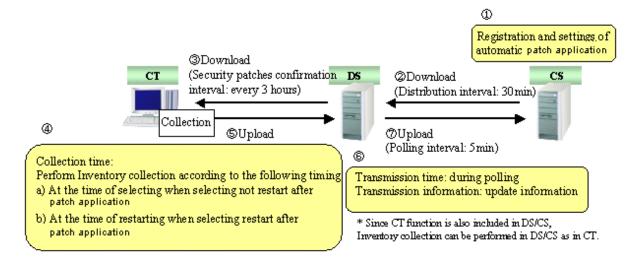

### Time series

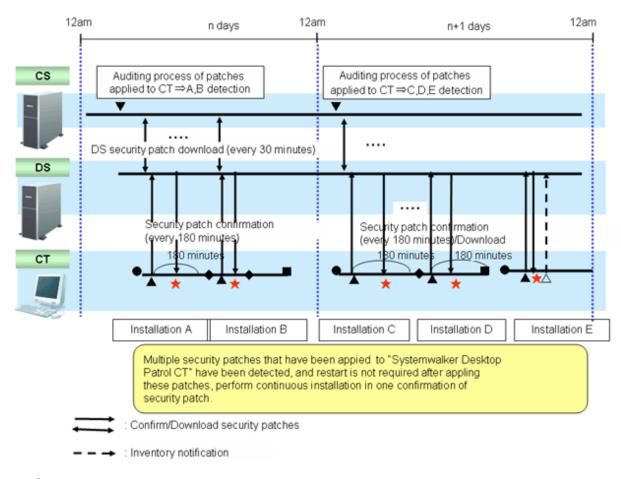

- : Connect to power
- ■: Cut off power

- ▲: Policy confirmation
- $\triangle$ : Inventory collection
- ★: Download and installation of security patches
- ◆: Restart

Confirm the security patches in "Interval of Confirming Policy" specified based on power connection.

When not to restart is selected in the message after security patch installation, inventory collection will be performed immediately.

When restart is selected in the message after security patch installation, inventory collection will be performed according to the value set in [Environment Setup] - [Policy Group Management] - [Customize Various Policies] - [Basic Operation Policy] tab - [Common Settings] tab - [Interval of Confirming Policy].

# 3.2.10 Display Operation Status and Perform Operation Processing

This section describes he operation of displaying operation status and performing operation processing in the status window.

The operation processing in the status window can be performed in the window for viewing the PC corresponding to aggregation item. Please refer to "3.2.10.4 View Correspondent PC according to Aggregation Item".

# 3.2.10.1 View Status Window from Login

The status window will be displayed after logging in as system administrator and section administrator.

The procedure of viewing from the Main Menu is shown below.

- 1. Log in to the Main Menu.
  - → The status window will be displayed.

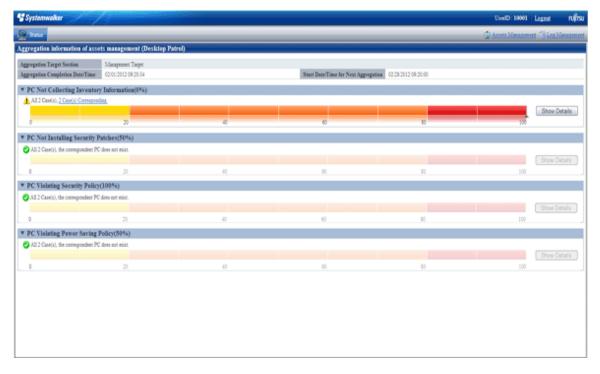

The range of status can be confirmed varies depending on operation authority.

| Operation<br>Authority | Confirmation Range                                                              |
|------------------------|---------------------------------------------------------------------------------|
| System administrator   | The status of the whole system of Systemwalker Desktop Patrol can be confirmed. |

| Operation<br>Authority   | Confirmation Range                                                                            |  |
|--------------------------|-----------------------------------------------------------------------------------------------|--|
|                          | Status relating to "Without Configuration" can also be confirmed.                             |  |
| Section<br>administrator | The status of the entire section to which the section administrator belongs can be confirmed. |  |

# **Displayed Items**

The displayed items are shown as follows.

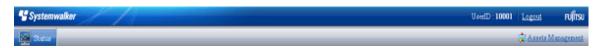

| Item              | Content                                                                                                    |  |
|-------------------|----------------------------------------------------------------------------------------------------|--|
| Status            | It is a window in which the operation status can be confirmed at one view.                                                      |  |
| User ID           | The user ID that has logged in will be displayed.                                                                               |  |
| Assets Management | When viewing details relating to asset management or performing settings relating to the status window, please click this link. |  |

# Information relating to aggregation

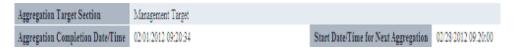

| Item                       | Content                                                                                                    |
|----------------------------|----------------------------------------------------------------------------------------------------|
| Aggregation Target Section | It shows the range of aggregation sections output to the status window.                                           |
|                            | The range of department to be aggregated varies depending on the authority of login ID.                           |
|                            | System administrator: managed target (target at the whole section)                                                |
|                            | Section administrator: Section to which it belongs (include lower level)                                          |
| Aggregation Completion     | It shows the time when aggregation has completed.                                                                 |
| Date/Time                  | This information can help determining the time point when the aggregation information is output to status window. |
|                            | When it is in aggregation, "(Aggregating)" will be displayed after the time.                                      |
|                            | When the time is not displayed, it means aggregation has not been performed yet.                                  |
| Start Date/Time for Next   |                                                                                                    |
| Aggregation                | The timing when the information of status window is updated can be predicted through this information.            |

# Each aggregation item

The display format of each aggregation item is described by taking "PC Not Collecting Inventory information" as an example.

## When the [Show Details] button is not clicked

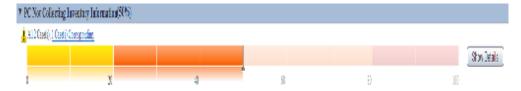

### When the [Show Details] button is clicked

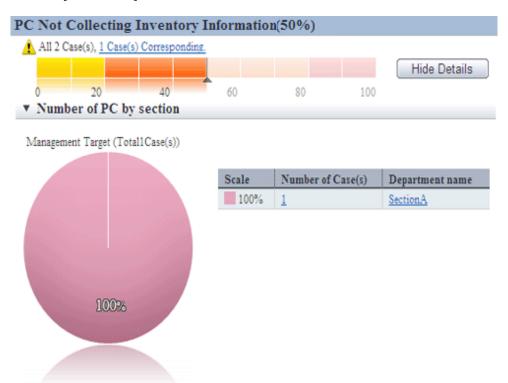

| Item                                    | Content                                                                                                    |
|-----------------------------------------|----------------------------------------------------------------------------------------------------|
| (50%)                                   | It shows the proportion of PC corresponding to this aggregation item against all PCs of the section to be aggregated.                                                                            |
| <b>②</b>                                | It means the ratio is 0%                                                                                                    |
| <u>.</u>                                | It means the ratio is over 1%.                                                                                                    |
| All 2 Case(s), 1 Case(s) Corresponding. | It shows the number of PCs corresponding to this aggregation item against all PCs of the section to be aggregated.                                                                               |
|                                         | Click the link of the correspondent number and only the list of PCs that corresponding to this aggregation item will be displayed.                                                               |
| 2 4 5 9 0                               | It shows the proportion of PC corresponding to this aggregation item against all PCs of the section to be aggregated in bar graph.                                                               |
|                                         | When the proportion is less than 50%, the first decimal place will be rounded up. When it is over 50%, the first decimal place will be rounded down and only the integer part will be displayed. |
| Show Details Hide Details               | To view the details of each aggregation item, click the "Show Details" button.  To close the details window, click the "Hide Details" button.                                                    |

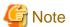

- When logout from the status window at the time when the asset management window is displayed

Since the asset management window has already been displayed in another window, even if logging out from the status window, the asset management window will still be displayed sometimes.

At this time, after operating the asset management window, it will become the window as follows which is unable to operate.

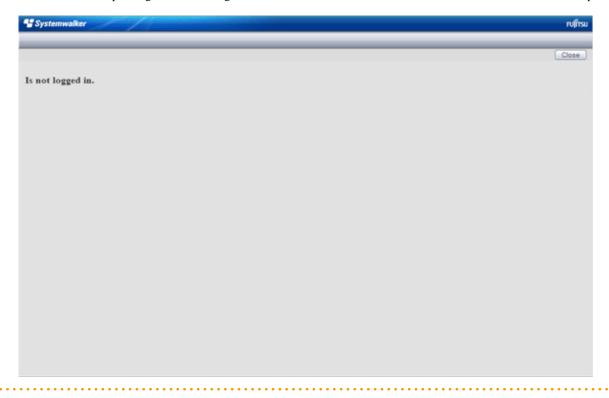

# 3.2.10.2 View the Display of Aggregation Items

It describes the displayed content of the aggregation items displayed on the status window.

### **PC Not Collecting Inventory information**

View "PC Not Collecting Inventory information" at the time when confirming how many PCs that does not collect and notify inventory information normally.

It can be viewed according to the following items.

- The proportion of number of PCs on which inventory information is not collected over the specified period against the number of all PCs (%)
- Proportion and number of PC according to section (%)

The information of "PC Not Collecting Inventory information" is aggregated according to the content set in "3.1.5 Perform Settings Related to Operation Status", and the aggregation result will be displayed in the status window.

Click the [Show Details] button and the information corresponding to this item will be displayed according to the section of PC.

For information on how to view displayed content, please refer to "3.2.10.3 View Details According to Aggregation Items".

Click the link of the number of PCs, the list of correspondent PCs will be displayed. Please process as needed.

### **PC Not Installing Security Patches**

View "PC Not Installing Security Patches" at the time when confirming the PC Not Installing Security Patches that is supported in software dictionary.

It can be viewed according to the following items.

- The proportion of number of PCs on which the installation of specified security patches is not completed against the number of all PCs (%)

- Proportion and number of PC according to section (%)

The information of "PC Not Installing Security Patches" is aggregated according to the content set in "3.1.5 Perform Settings Related to Operation Status", and the aggregation result will be displayed in the status window.

Click the [Show Details] button and the information corresponding to this item will be displayed according to the section of PC.

For information on how to view displayed content, please refer to "3.2.10.3 View Details According to Aggregation Items".

Click the link of the number of PCs, the list of correspondent PCs will be displayed. Please process as needed.

In [PC Details] - [Unapplied Patch Information], the security patches to be installed will be displayed.

## **PC Violating Power Saving Policy**

View "PC Violating Power Saving Policy" at the time when confirming the PC that violates the assigned security policy.

It can be viewed according to the following items.

- Proportion of the number of PCs that violates security policy against the number of all PCs (%)
- Proportion and number of PC according to section (%)
- Proportion and number of PC according to item (%)

The information of "PC Violating Power Saving Policy" is aggregated according to the content set in "3.1.5 Perform Settings Related to Operation Status", and the aggregation result will be displayed in the status window.

Click the [Show Details] button and the information corresponding to this item will be displayed according to the section of PC.

The example of display is shown below.

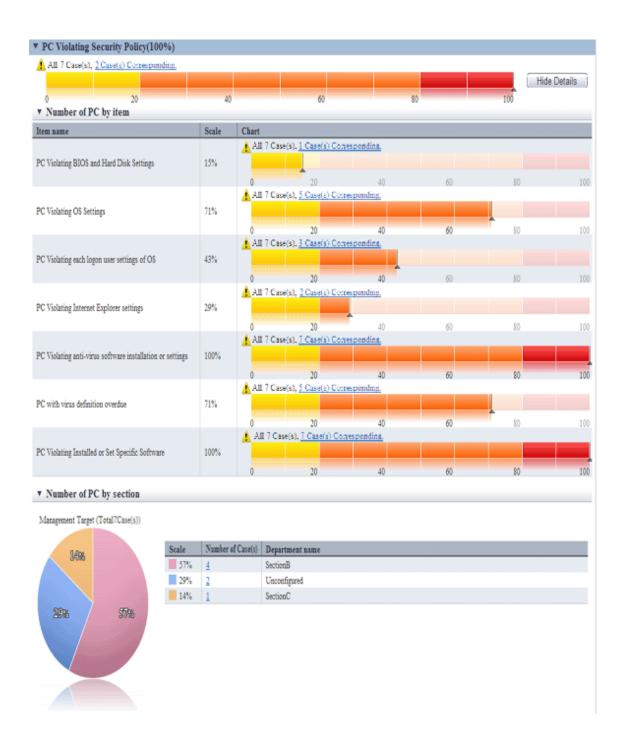

For information on how to view displayed content, please refer to "3.2.10.3 View Details According to Aggregation Items". Click the link of the number of PCs, the list of correspondent PCs will be displayed. Please process as needed.

Information of each PC Violating Power Saving Policy can be confirmed in [PC Details] - [Security Information] and the [Unapplied Patch Information] window. The description of each item is shown in the following table.

|                      | Item Category                                             | Description                                                                                                  |
|----------------------|-----------------------------------------------------------|----------------------------------------------------------------------------------------------------|
| PC Violating         | Security Policy                                           | It is the number of PCs that violates security policy.                                                       |
|                      |                                                           | After selection, [Number of PC by section] and [Number of PC by item] are displayed in [Show Details]        |
| Number of P          | C by section                                              | It is the details of list item according to section.                                                         |
|                      | PC Violating BIOS and Hard<br>Disk Settings               | For auditing content, please refer to "Table 3.1 PC Violating BIOS and Hard Disk Settings".                  |
|                      | PC Violating OS Settings                                  | For auditing content, please refer to "Table 3.2 PC Violating OS Settings".                                  |
|                      | PC Violating each logon user settings of OS               | For auditing content, please refer to "Table 3.3 PC Violating each logon user settings of OS".               |
| Number of PC by item | PC Violating Internet Explorer settings                   | For auditing content, please refer to "Table 3.4 PC Violating Internet Explorer Settings"                    |
|                      | PC Violating anti-virus software installation or settings | For auditing content, please refer to "Table 3.5 PC Violating anti-virus software installation or settings". |
|                      | PC with virus definition overdue                          | For auditing content, please refer to "Table 3.6 PC with virus definition overdue".                          |
|                      | PC Violating Installed or Set<br>Specific Software        | For auditing content, please refer to "Table 3.7 PC Violating Installed or Set Specific Software".           |

<sup>\*</sup> When multiple exceptions exist in one item, they will be counted as exceptions of one PC without counting the total.

The detail of judgment standard is as follows.

The PC with [Judgment Result] as ● will be counted as "PC Violating Power Saving Policy".

Table 3.1 PC Violating BIOS and Hard Disk Settings

| Item          | Auditing Settings    | Setting Status                | Judgment<br>Result |
|---------------|----------------------|-------------------------------|--------------------|
| BIOS Startup  | Do not audit         | -                             |                    |
| Password      | Audit                | Unable to collect             |                    |
|               |                      | Not set                       | •                  |
|               |                      | Has been set                  |                    |
|               |                      | Correct diagnosis result (*1) |                    |
|               | Audit laptop PC only | Unable to collect             |                    |
|               |                      | Not set                       | ●(*2)              |
|               |                      | Has been set                  |                    |
|               |                      | Correct diagnosis result (*1) |                    |
| BIOS Settings | Do not audit         | -                             |                    |
| Password      | Audit                | Unable to collect             |                    |
|               |                      | Not set                       | •                  |
|               |                      | Has been set                  |                    |
|               |                      | Correct diagnosis result (*1) |                    |
|               | Audit laptop PC only | Unable to collect             |                    |

| Item          | Auditing Settings    | Setting Status                | Judgment<br>Result |
|---------------|----------------------|-------------------------------|--------------------|
|               |                      | Not set                       | ●(*2)              |
|               |                      | Has been set                  |                    |
|               |                      | Correct diagnosis result (*1) |                    |
| BIOS Settings | Do not audit         | -                             |                    |
| Hard disk     | Audit                | Unable to collect             |                    |
| Password      |                      | Not set                       | •                  |
|               |                      | Has been set                  |                    |
|               |                      | Correct diagnosis result (*1) |                    |
|               | Audit laptop PC only | Unable to collect             |                    |
|               |                      | Not set                       | ●(*2)              |
|               |                      | Has been set                  |                    |
|               |                      | Correct diagnosis result (*1) |                    |

<sup>\*1)</sup> When the security diagnosis result is corrected to "Auditing OK" manually on CT

Table 3.2 PC Violating OS Settings

| Item                 | Auditing Settings | Setting Status                | Judgment<br>Result |
|----------------------|-------------------|-------------------------------|--------------------|
| Supporting status of | Do not audit      | -                             |                    |
| OS                   | Do not display    |                               |                    |
|                      | Audit             | Unable to collect             |                    |
|                      |                   | Inappropriate                 | •                  |
|                      |                   | (OS/SP is old)                |                    |
|                      |                   | Appropriate                   |                    |
|                      |                   | Correct diagnosis result (*1) |                    |
| Automatic logon      | Do not audit      | -                             |                    |
|                      | Audit             | Unable to collect             |                    |
|                      |                   | Automatic logon               | •                  |
|                      |                   | Not automatic logon           |                    |
| Welcome              | Do not audit      | -                             |                    |
|                      | Audit             | Unable to collect             |                    |
|                      |                   | Display                       | •                  |
|                      |                   | Do not display                |                    |
| Last user name       | Do not audit      | -                             |                    |
|                      | Audit             | Unable to collect             |                    |
|                      |                   | Display                       | •                  |
|                      |                   | Do not display                |                    |
| Security of Guest    | Do not audit      | -                             |                    |
| account              | Audit             | Unable to collect             |                    |

<sup>\*2)</sup> Only the laptop PC will be judged

| Item                   | Auditing Settings               | Setting Status                                           | Judgment<br>Result |
|------------------------|---------------------------------|----------------------------------------------------------|--------------------|
|                        |                                 | Password is not set                                      | •                  |
|                        |                                 | Password and user name are matched                       | •                  |
|                        |                                 | Password has been set                                    |                    |
|                        |                                 | Not to be collected                                      |                    |
|                        |                                 | Account is OFF                                           |                    |
|                        |                                 | Account is disabled                                      |                    |
| Existence of complex   | Do not audit                    | -                                                        |                    |
| password               | Audit                           | Unable to collect                                        |                    |
|                        |                                 | Disabled                                                 | •                  |
|                        |                                 | Enabled                                                  |                    |
| Settings of automatic  | Do not audit                    | -                                                        |                    |
| update                 | Audit                           | Unable to collect                                        |                    |
|                        |                                 | Disabled                                                 | •                  |
|                        |                                 | Enabled (Details is unknown)                             |                    |
|                        |                                 | Enabled (Manual installation)                            |                    |
|                        |                                 | Enabled (Automatic)                                      |                    |
|                        |                                 | Enabled (Notify update only)                             |                    |
| User account control   | Do not audit                    | -                                                        |                    |
| (UAC)                  | Audit                           | Unable to collect                                        |                    |
|                        |                                 | Disabled                                                 | •                  |
|                        |                                 | Enabled                                                  |                    |
| Unsafe shared folder   | Do not audit                    | -                                                        |                    |
|                        | Audit                           | Unable to collect                                        |                    |
|                        | OK when all of access           | No shared folder                                         |                    |
|                        | authorizes are not possessed    | With shared folder                                       | •                  |
|                        | OK when only reading is allowed | No shared folder that requires writing authority         |                    |
|                        |                                 | There is a shared folder that requires writing authority | •                  |
| Enter password when    | Do not audit                    | -                                                        |                    |
| restoring from standby | Audit                           | Unable to collect                                        |                    |
| Sandoy                 |                                 | Not set                                                  | •                  |
|                        |                                 | Has been set                                             |                    |

<sup>\$1)</sup> When the security diagnosis result is corrected to "Auditing OK" manually on CT

Table 3.3 PC Violating each logon user settings of OS

| Item        | Auditing Settings | Setting Status | Judgment<br>Result |
|-------------|-------------------|----------------|--------------------|
| Screensaver | Do not audit      | -              |                    |

| Item                 | Auditing Settings | Setting Status                     | Judgment<br>Result |
|----------------------|-------------------|------------------------------------|--------------------|
|                      | Audit             | Unable to collect                  |                    |
|                      |                   | Do not start                       | ●(*3)              |
|                      |                   | Start                              |                    |
| Screensaver password | Do not audit      | -                                  |                    |
|                      | Audit             | Unable to collect                  |                    |
|                      |                   | Not set                            | ●(*3)              |
|                      |                   | Has been set                       |                    |
| Password of logon    | Do not audit      | -                                  |                    |
| user                 | Audit             | Unable to collect                  |                    |
|                      |                   | Password not set                   | ●(*3)              |
|                      |                   | Password and user name are matched | ●(*3)              |
|                      |                   | Has been set                       |                    |
|                      |                   | Not to be collected                |                    |

<sup>\*3)</sup> Even if one of the Windows logon user of the target PC violates the security policy, the security item will be considered as violation.

Table 3.4 PC Violating Internet Explorer Settings

| Item          | Auditing Settings                | Setting Status            | Judgment<br>Result |
|---------------|----------------------------------|---------------------------|--------------------|
| Internet zone | Do not audit                     | -                         |                    |
|               | Set "Medium-Low" or              | Lower than "Medium-Low"   | •                  |
|               | above as OK                      | Higher than "Medium-Low"  |                    |
|               | Set "Medium" or above as OK      | Lower than "Medium"       | •                  |
|               |                                  | Higher than "Medium"      |                    |
|               | Set "Medium-High" or above as OK | Lower than "Medium-High"  | •                  |
|               |                                  | Higher than "Medium-High" |                    |
|               | Set "High" or above as OK        | Lower than "High"         | •                  |
|               |                                  | Higher than "High"        |                    |
|               | Set "Customized" as OK           | "Customized"              |                    |
|               | Set "Customized" as NG           | "Customized"              | •                  |

Table 3.5 PC Violating anti-virus software installation or settings

| Item                                    | Auditing Settings | Setting Status                | Judgment<br>Result |
|-----------------------------------------|-------------------|-------------------------------|--------------------|
| Installation status of                  | Do not audit      | -                             |                    |
| anti-virus software                     | Audit             | Unable to collect             |                    |
|                                         |                   | Not installed                 | •                  |
|                                         |                   | Has been installed            |                    |
|                                         |                   | Correct diagnosis result (*1) |                    |
| Real-time search of anti-virus software | Do not audit      | -                             |                    |
|                                         | Audit             | Unable to collect             |                    |

| Item                   | Auditing Settings | Setting Status                                    | Judgment<br>Result |
|------------------------|-------------------|---------------------------------------------------|--------------------|
|                        |                   | Not set                                           | •                  |
|                        |                   | 1 has been set                                    |                    |
|                        |                   | 2 or more have been set                           |                    |
|                        |                   | Correct diagnosis result (*1)                     |                    |
| Scheduled scan of      | Do not audit      | -                                                 |                    |
| anti-virus software    | Audit             | Unable to collect                                 |                    |
|                        |                   | Setting is insufficient                           | •                  |
|                        |                   | Has been set (The scanning execution date is old) | •                  |
|                        |                   | Has been set                                      |                    |
|                        |                   | Correct diagnosis result (*1)                     |                    |
| Target scanning range  | Do not audit      | -                                                 |                    |
| of anti-virus software | Audit             | Unable to collect                                 |                    |
|                        |                   | Not set                                           | •                  |
|                        |                   | Has been set                                      |                    |
|                        |                   | Correct diagnosis result (*1)                     |                    |

<sup>\*1)</sup> When the security diagnosis result is corrected to "Auditing OK" manually on CT

Table 3.6 PC with virus definition overdue

| Item                    | Auditing Settings                           | Setting Status                       | Judgment<br>Result |
|-------------------------|---------------------------------------------|--------------------------------------|--------------------|
| Virus pattern status of | Do not audit                                | -                                    |                    |
| anti-virus software     | 1~10                                        | Unable to collect                    |                    |
|                         | Generation number that is set as OK (Audit) | Newer than the set policy            |                    |
|                         |                                             | Older than the set policy            | •                  |
|                         |                                             | Older than 10 generations            | •                  |
|                         |                                             | Anti-Virus software is not installed | •                  |
|                         |                                             | Correct diagnosis result (*1)        |                    |

<sup>\*1)</sup> When the security diagnosis result is corrected to "Auditing OK" manually on CT

Table 3.7 PC Violating Installed or Set Specific Software

| Table 3.7 PC violating installed or Set Specific Software |                   |                         |                    |  |
|-----------------------------------------------------------|-------------------|-------------------------|--------------------|--|
| Item                                                      | Auditing Settings | Setting Status          | Judgment<br>Result |  |
| Firewall                                                  | Do not audit      | -                       |                    |  |
|                                                           | Audit             | Unable to collect       |                    |  |
|                                                           |                   | Not set                 | •                  |  |
|                                                           |                   | 1 has been set          |                    |  |
|                                                           |                   | 2 or more have been set | •                  |  |
| Installation status of encryption software                | Do not audit      | -                       |                    |  |
|                                                           | Audit             | Unable to collect       |                    |  |
|                                                           |                   |                         |                    |  |

| Item                                   | Auditing Settings | Setting Status                | Judgment<br>Result |
|----------------------------------------|-------------------|-------------------------------|--------------------|
|                                        |                   | Not installed                 | •                  |
|                                        |                   | Has been installed            |                    |
|                                        |                   | Correct diagnosis result (*1) |                    |
| Google Desktop                         | Do not audit      | -                             |                    |
| "Data Search on<br>Multiple Computers" | Audit             | Unable to collect             |                    |
| Wattiple Computers                     |                   | Not installed                 |                    |
|                                        |                   | Enabled                       | •                  |
|                                        |                   | Disabled                      |                    |
| Detection status of                    | Do not audit      | -                             |                    |
| prohibition software                   | Audit             | Unable to collect             |                    |
|                                        |                   | Has prohibited software       | •                  |
|                                        |                   | No prohibited software        |                    |

<sup>\*1)</sup> When the security diagnosis result is corrected to "Auditing OK" manually on CT

## **PC Violating Power Saving Policy**

View "PC that violates power saving policy" at the time when confirming the PC that violates the assigned power saving policy.

It can be viewed according to the following items.

- Proportion of the number of PCs that violates power saving policy against the number of all PCs (%)
- Proportion and number of PC according to section (%)
- Proportion and number of PC according to item (%)

The information of PC that violates power saving policy" is aggregated according to the content set in "3.1.5 Perform Settings Related to Operation Status", and the aggregation result will be displayed in the status window.

Click the [Show Details] button and the information corresponding to this item will be displayed according to the section of PC.

The example of display is shown below.

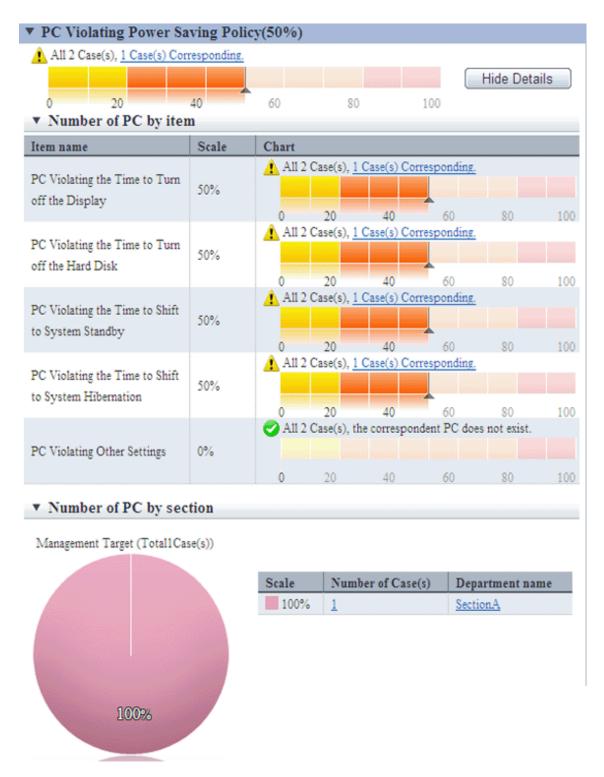

For information on how to view displayed content, please refer to "3.2.10.3 View Details According to Aggregation Items".

Click the link of the number of PCs, the list of correspondent PCs will be displayed. Please process as needed.

Information of each PC Violating Power Saving Policy can be confirmed in [PC Details] - [Security Information] and the [Unapplied Patch Information] window. The description of each item is shown in the following table.

| Item                             | Description                                                                                               |  |
|----------------------------------|----------------------------------------------------------------------------------------------------|--|
| PC Violating Power Saving Policy | Number of PCs that violates power saving policy.                                                          |  |
|                                  | After selected, [Number of PC by section] and [Number of PC by item] will be displayed in [Show Details]. |  |

| Item                    |                                                         | Description                                                                                                    |  |  |
|-------------------------|---------------------------------------------------------|----------------------------------------------------------------------------------------------------|--|--|
| Number of PC by section |                                                         | It is the details of list item according to section.                                                                              |  |  |
|                         | PC Violating the Time to<br>Turn off the Display        | For auditing content, please refer to the item of [Time to turn off the power of monitor] of "Table 3.8 Auditing Item Content".   |  |  |
|                         | PC Violating the Time to<br>Turn off the Hard Disk      | For auditing content, please refer to the item of [Time to turn off the power of hard disk] of "Table 3.8 Auditing Item Content". |  |  |
| Number of PC by item    | PC Violating the Time to<br>Shift to System Standby     | For auditing content, please refer to the item of [Time to shift to system standby] of "Table 3.8 Auditing Item Content".         |  |  |
|                         | PC Violating the Time to<br>Shift to System Hibernation | For auditing content, please refer to the item of [Time to shift to system sleep] of "Table 3.8 Auditing Item Content".           |  |  |
|                         | PC Violating other Settings                             | For auditing content, please refer to the item of [Other settings] of "Table 3.8 Auditing Item Content".                          |  |  |

st When PC is laptop, violation will be judged from settings both at connection to power and use of battery.

The detail of judgment standard is as follows.

The PC with [Judgment Result] as ● will be counted as "PC that violates power saving policy".

Table 3.8 Auditing Item Content

| Item                                    | Auditing Settings  | Setting Status    | Judgment<br>Result |
|-----------------------------------------|--------------------|-------------------|--------------------|
|                                         | Do not audit       | -                 |                    |
|                                         | None is OK         | -                 |                    |
| Time to turn off the power of monitor   |                    | Unable to collect |                    |
| montor                                  | OK within <i>n</i> | Within <i>n</i>   |                    |
|                                         |                    | Larger than n     | •                  |
|                                         | Do not audit       | -                 |                    |
|                                         | None is OK         | -                 |                    |
| Time to turn off the power of hard disk | OK within n        | Unable to collect |                    |
| nard disk                               |                    | Within n          |                    |
|                                         |                    | Larger than n     | •                  |
|                                         | Do not audit       | -                 |                    |
|                                         | None is OK         | -                 |                    |
| Time to shift to system standby         |                    | Unable to collect |                    |
|                                         | OK within <i>n</i> | Within n          |                    |
|                                         |                    | Larger than n     | •                  |
|                                         | Do not audit       | -                 |                    |
|                                         | None is OK         | -                 |                    |
| Time to shift to system sleep           |                    | Unable to collect |                    |
|                                         | OK within n        | Within n          |                    |
|                                         |                    | Larger than n     | •                  |

<sup>\*</sup> When multiple exceptions exist in one item, they will be counted as exceptions of one PC without counting the total.

<sup>\*</sup> When the number of PC with exception is 0, this item will not be displayed.

| Item                |                                                  | Auditing Settings                                    | Setting Status                                                                     | Judgment<br>Result |
|---------------------|--------------------------------------------------|------------------------------------------------------|------------------------------------------------------------------------------------|--------------------|
|                     |                                                  | Do not audit                                         | -                                                                                  |                    |
|                     | Operation                                        |                                                      | Unable to collect                                                                  |                    |
|                     | of Hybrid<br>Sleep                               | ON is OK                                             | OFF                                                                                | •                  |
|                     |                                                  |                                                      | ON                                                                                 |                    |
|                     |                                                  | Do not audit                                         | -                                                                                  |                    |
|                     |                                                  |                                                      | Unable to collect                                                                  |                    |
|                     |                                                  | Set emphasis on balance<br>/emphasis on power saving | The set value of [Status of<br>Smallest Processor] is<br>lower than 5%             |                    |
|                     | Operation of Processor                           | as OK                                                | The set value of [Status of Smallest Processor] is higher than 5%                  | •                  |
|                     |                                                  | Set emphasis on power saving as OK                   | Unable to collect                                                                  |                    |
|                     |                                                  |                                                      | The set value of [Status of Smallest Processor]is 0%                               |                    |
| Other settings (*1) |                                                  |                                                      | The set value of [Status of Smallest Processor]is not 0%                           | •                  |
|                     | Settings of<br>selective<br>suspension<br>of USB | Do not audit                                         | -                                                                                  |                    |
|                     |                                                  | Enabled is OK                                        | Unable to collect                                                                  |                    |
|                     |                                                  |                                                      | The set value of [Settings of<br>Selective Suspension of<br>USB is [Disabled] (*2) | •                  |
|                     |                                                  |                                                      | The set value of [Settings of<br>Selective Suspension of<br>USB is [Enabled] (*2)  |                    |
|                     |                                                  | Do not audit                                         | -                                                                                  |                    |
|                     |                                                  |                                                      | Unable to collect                                                                  |                    |
|                     | Brightness                                       | OK when the brightness of dark ~ normal              | Lower than 70%                                                                     |                    |
|                     | settings of                                      |                                                      | Higher than 70%                                                                    | •                  |
|                     | monitor                                          |                                                      | Unable to collect                                                                  |                    |
|                     |                                                  | Dark setting is OK                                   | Lower than 40%                                                                     |                    |
|                     |                                                  |                                                      | Higher than 40%                                                                    | •                  |

<sup>\*</sup> In case of laptop PC, if violation exists in one of the settings of [Connect to Power] and [Use Batter], it will be counted as PC with violation.

# 3.2.10.3 View Details According to Aggregation Items

This section describes the format of details displayed after clicking the [Show Details] button in the displayed aggregation item information.

<sup>\*1)</sup> It is for OS later than Windows Vista only. In OS prior to that, "Unable to collect" will be displayed.

<sup>\*2)</sup> In Windows 7, the setting name will become [Settings of Selective Suspension of USB].

# Details "Number of PC by section"

In this window, the PCs corresponding to each aggregation item is displayed according to section.

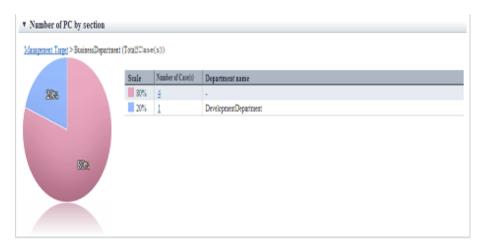

| ltem                                               | Content                                                                                                    |  |
|----------------------------------------------------|----------------------------------------------------------------------------------------------------|--|
| Management Target > BusinessDepartment (TotalSCase | It shows the sections represented by the pie chart.                                                                                          |  |
|                                                    | Section name without a link: the section being displayed currently                                                                           |  |
|                                                    | Section name with a link: Upstream section                                                                                                   |  |
|                                                    | Click the link and you can switch to the details related to the clicked section. (*1)                                                        |  |
|                                                    | The number of PCs corresponding to the aggregation item in the section is displayed in the () after section name.                            |  |
| Scale Number of Case(s) Department name            | It shows the PCs corresponding to the aggregation item according to section.                                                                 |  |
| 80% 4 -                                            | Display in order from the section with most number of PCs. The meaning of each item is as follow.                                            |  |
| 20% 1 DevelopmentDepartment                        | Proportion                                                                                                    |  |
|                                                    | In the section displayed currently, it shows the proportion of PCs corresponding to the aggregation item occupied in the section.            |  |
|                                                    | In the proportion, the second decimal place will be rounded off and only the integer part will be displayed.                                 |  |
|                                                    | Therefore, the total value will not be 100% sometimes.                                                                                       |  |
|                                                    | Number of PCs                                                                                                    |  |
|                                                    | It shows the number of PCs corresponding to the aggregation item. By clicking the link, the PC list of the clicked section can be displayed. |  |
|                                                    | Section Name                                                                                                    |  |
|                                                    | Display the section name. By clicking the link, the details of the clicked section can be switched. (*1)                                     |  |
|                                                    | If the section displayed in the pie chart is the section itself, it will be displayed as "-".                                                |  |
|                                                    | In addition, it cannot be clicked in following cases.                                                                                        |  |
|                                                    | The bottom level department                                                                                                    |  |
|                                                    | Without configuration                                                                                                    |  |
|                                                    | It is the section displayed in pie chart                                                                                                    |  |

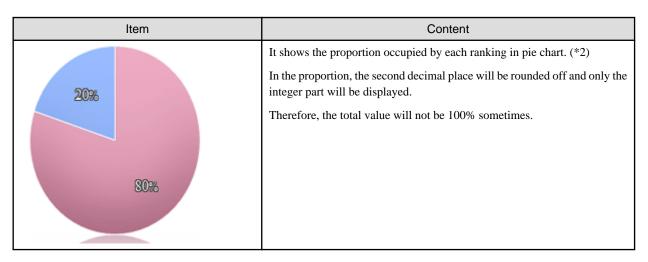

- \*1: When the structure of section contains multiple levels, it can be output according to level.
- \*2: The pie chart is displayed in different colors according to the number of PCs from more to less, and the number after the sixth will be displayed in the same color.

The example of pie chart is shown as follows.

- Example of display when the number of PCs in all sections is different.

When the number of PCs of all sections is different from section 1 to section 8. For the section after the sixth, that is, from section 6 to section 8, the number will be shown in the same color.

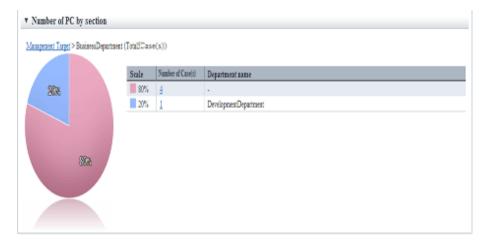

- Example of display when the same number of PCs exists up to the fifth section

Up to the fifth section, the number of PCs of section 1 and section 2 is the same, so section 1 and section 2 are displayed in same color.

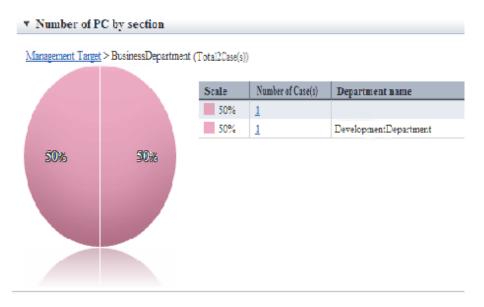

## Details "Number of PC by item"

In this window, the PCs corresponding to each aggregation item is displayed according to item of policy. It takes "PC Violating Power Saving Policy" as example for description.

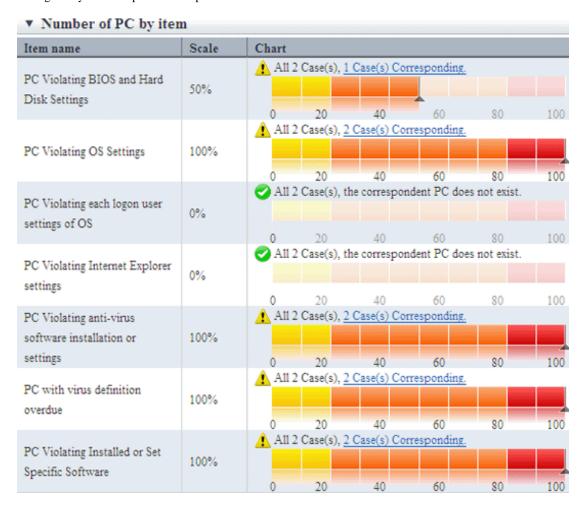

| Item                                    | Content                                                                                                    |
|-----------------------------------------|----------------------------------------------------------------------------------------------------|
| Item Name                               | Display the item name of security policy or power saving policy.                                                   |
|                                         | By clicking the link, you can switch to the clicked item, which is the details of PC with violation.               |
| Scale                                   | It is the proportion of PC with violations against each item in the PC with assigned policy.                       |
| <b>②</b>                                | It means the ratio is 0%.                                                                                          |
| Â                                       | It means the ratio is over 1%.                                                                                     |
| All 2 Case(s), 1 Case(s) Corresponding. | It shows the number of PCs corresponding to each aggregation item against all PCs of the section to be aggregated. |
|                                         | Click the link of this number, only the list of PCs corresponding the aggregation item will be displayed.          |
| Chart                                   | The proportion will be displayed in graphs visually.                                                               |

## 3.2.10.4 View Correspondent PC according to Aggregation Item

Click the link of correspondent number in the status window and only the PC corresponding to the aggregation item can be viewed as PC list.

This window is displayed in a window other than the status window.

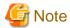

Display the PC corresponding to aggregation item based on the inventory information of displayed time point.

Therefore, it may be different from the number of correspondent PC displayed in the status window.

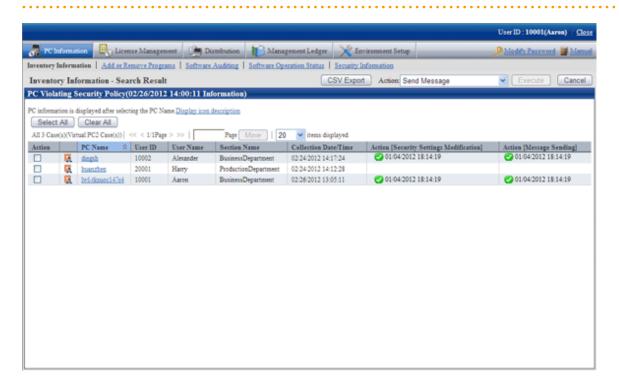

The item of this window is displayed according to the item set in [Inventory Information] - [Displayed Item Settings].

By clicking the [Cancel] button, you can return to the initial window of inventory information.

## **Operation Action**

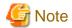

The information after operation action will be reflected at next time of inventory collection. The display of status window is not instant, which will be reflected at the next aggregation timing.

Please check the correspondent PCs and perform operation action as needed.

The procedure when performing processing in this window is as follows.

1. Please select the PC to be processed.

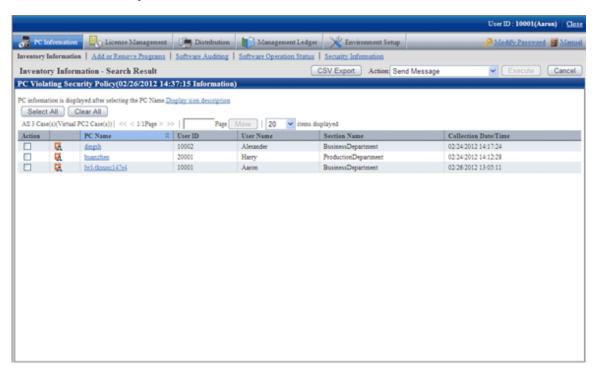

2. Select the content to be processed from the pull-down menu of "Action", and click the [Execute] button.

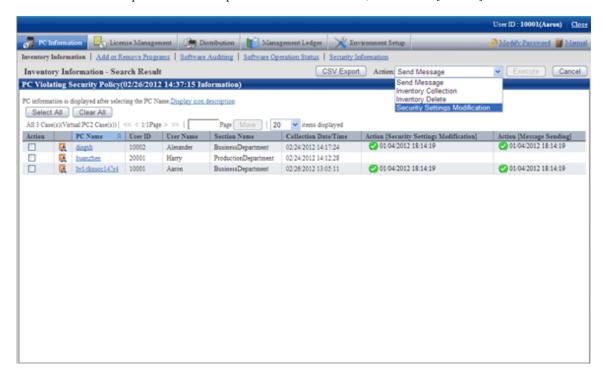

- 3. After the window for confirming the processing content is displayed, check the content and click the [OK] button.
  - → The PC selected in Item No. 1 will be processed.

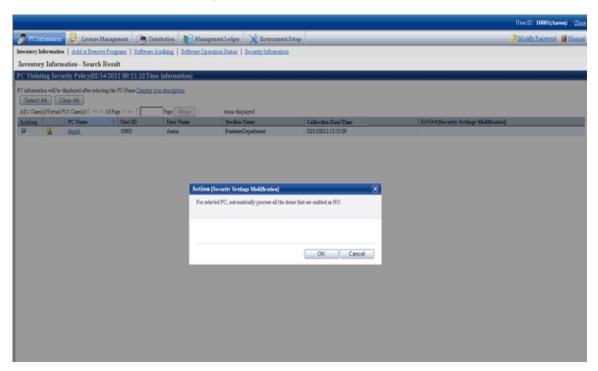

## About the content of selection item of "Action"

The following describes the content of selection item of "Action".

### **Message Sending**

The following processing content will be displayed.

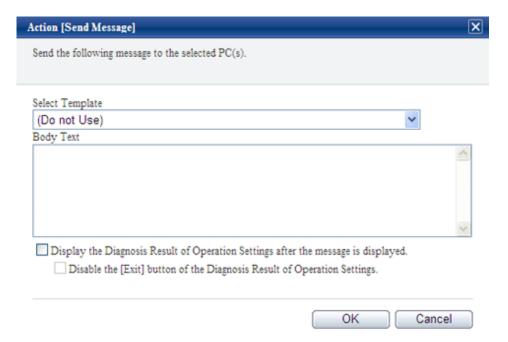

- "Select Template"

Select the appropriate template from the templates prepared again. You can also create content again based on the content of selected template.

For the settings of template, please refer to "Template using for Action [Message Sending] Confirmation Session".

- "Body text"

Please set the body text at the time when message is displayed.

- "Display the Diagnosis result window of operation settings after the message is displayed"

After this check box is selected, "Ok the "Cancle" button of the Diagnosis result window of operation settings" can be selected.

In addition, the "Diagnosis" button of the message window displayed in CT will be enabled. Click the "Diagnose" button, the diagnosis result window of operation settings will be displayed.

- [OK] button

After it is clicked, message can be sent to the selected PC.

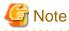

Even if the body text is modified, it will not be reflected to the template. In addition, the body text of last time will be displayed at next time of processing.

After the message has been sent, the following message will be displayed on CT.

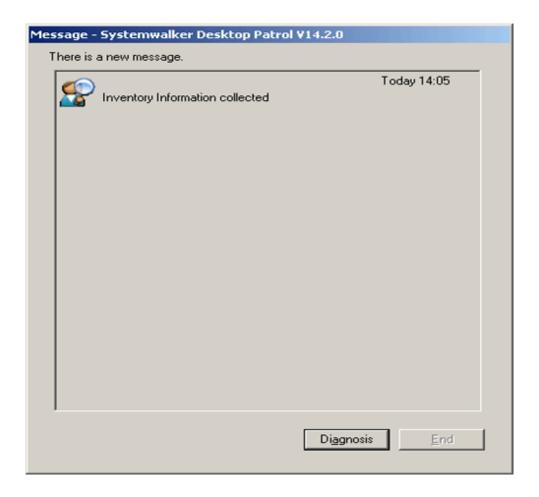

When the CT receives multiple messages at a time, it will be displayed as follows in CT.

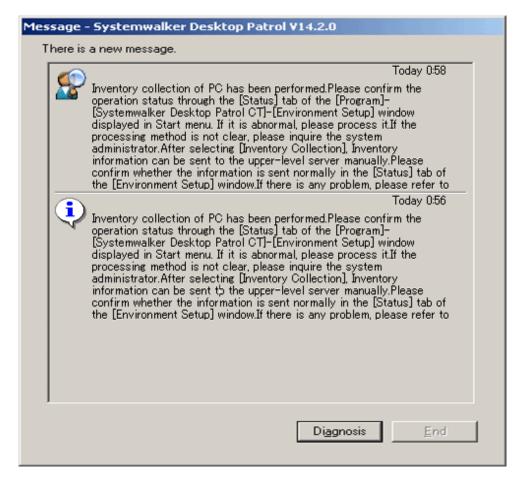

- After the message of "Display the diagnosis result window of operation settings after the displayed of message" is selected The [Diagnosis] button will be enabled, and the [Exit] button will be disabled.

At this time, after the [Diagnosis] button is clicked, the diagnosis result window of operation settings will be displayed and the [End] button will be enabled.

The CT in which the message is displayed is the Ct with one of the following policy settings only.

- Select [Policy Group Management] [Power Saving Policy] [Display Diagnosis Result Window of Operation Settings].
- Select [Policy Group Management] [Security Policy] [Display Diagnosis Result Window of Operation Settings].

The CT with such policy settings is the one that can start the diagnosis result window of operation settings from [Systemwalker Desktop Patrol CT] of the start menu.

On the CT of the policy setting without any of the above item being selected, the diagnosis result window of operation settings cannot be displayed, and message cannot be displayed.

- When "Disable the "Exit" button of diagnosis result window of operation settings" is selected

be finished.

The exit button of the diagnosis result window of operation settings will be disabled and cannot be clicked.

After all processing has been done for the part that requires processing, the [End] button will be enabled and processing can

In addition, after selecting the range, the message can be copied. Even if information such as URL and contact address of administrator is contained in the message, it can be paste to another application through copy and paste.

The information received by CT in the past can be confirmed as follows in environment setup. For details, please refer to "Message Sending and Message History" of "User's Guide: for Client".

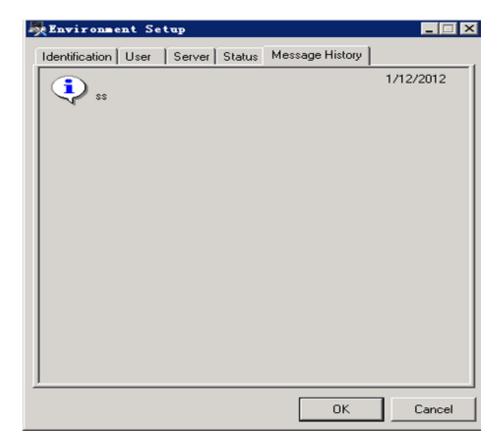

The number of items displayed is the latest 20 items.

The date displayed is the date when system administrator sends the processing instruction on the server.

## **Inventory Collection**

The following processing content will be displayed.

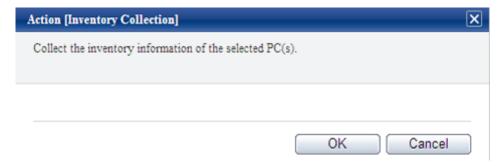

Click the [OK] button to collect the inventory information of the selected PC.

Nothing will be displayed on CT and inventory information will be collected automatically.

## **Inventory Delete**

The following processing content will be displayed.

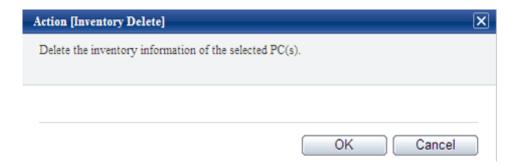

Click the [OK] button to delete the inventory information of the selected PC.

### **Security Patch Installation**

The following processing content will be displayed.

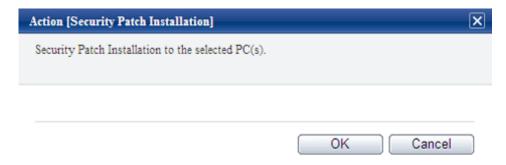

Click the [OK] button, and security patches can be installed to the selected PC.

Nothing will be displayed on CT and security patches will be installed automatically.

Do not restart or perform inventory collection after patch installation. Inventory collection will run according to schedule.

### **Security Settings Modification**

The following processing content will be displayed.

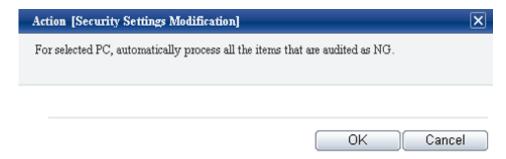

Regardless of the aggregation item "PC Violating Power Saving Policy" or "Number of PC by item" in display of details, all items that are audited as NG will be processed. The range that can be processed is limited to the items that allow auto-processing.

However, in [Option] - [Settings of Status] - [Action [Security Settings Modification], when "Display the setting of "Set the items that do not allow auto-processing to be audited as OK" is selected, the following window will be displayed.

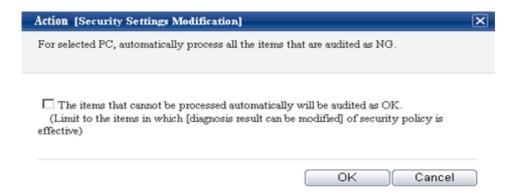

When processing the items that do not allow auto-processing, it is required to set "Set the diagnosis result to be correctable" in the policy settings again and then select "Correct the diagnosis result to "Auditing OK" for the items that can be corrected" in the above processing dialog.

For information on how to set "Set the diagnosis result to be correctable", please refer to the item descriptions of the [Auditing Settings of System Security] tab and the [Auditing Settings of User Security] tab of the [Policy Group Management - Security Policy] window of "4.2.2.1 Set the Auditing Items of Security Settings".

The following processing will be performed on CT.

Nothing will be displayed on the window, the items of security settings that has been set as "Audit" in policy settings will be processed. If the "Correct the diagnosis result to "Auditing OK" for the items that can be corrected" check box is not selected, correct the items set in "Set the diagnosis result to be correctable" in the policy settings.

### **Power Saving Settings Modification**

The following processing content will be displayed.

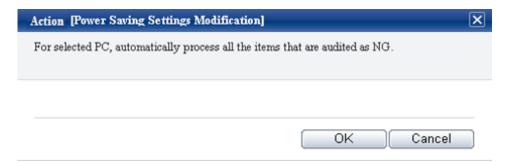

Regardless of the aggregation item "PC that violates power saving policy" or "Number of PC by item" in display of details, all items that are audited as NG will be processed.

The following processing will be performed on CT.

Nothing will be displayed on the window, the items of power saving settings that has been set as "Audit" in policy settings will be processed.

#### Timing when information flows

When "Message Sending", "Inventory Collection", "Security Patch Installation", "Security Settings Modification" and "Power Saving Settings Modification" in the selection items of "Processing" are selected, information will flow to CT according to the following timing.

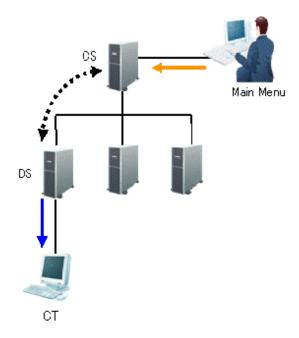

The information required in "Processing" and the timing when the information flows (initial value) is shown in the following table.

| Line Type    | Action                         | Opportunity of Action                                                                                                    |
|--------------|--------------------------------|----------------------------------------------------------------------------------------------------|
| <b>—</b>     | Settings of processing         | Any time Execute the processing from the Main Menu                                                                                                    |
| <b>4····</b> | Synchronizat ion of processing | Confirm in an interval of 5 minutes Setting can be performed in the Environment Setup] - [Settings and Operation Status of CS/DS - Settings of DS] window of the Main Menu |
| <b>—</b>     | Execution of processing        | Confirm in an interval of 10 minutes Setting can be performed through the CustomPolicy.exe command                                                                         |

## Confirm the processing result

The processing result can be confirmed in the window for viewing PCs corresponding to aggregation item (PC list).

## **Displayed Item**

The processing result can be confirmed in processing unit.

In the displayed window, please select the processing content to be displayed as a list in [Displayed Item Settings].

For information on how to set [Displayed Item Settings], please refer to "How to modify the items displayed in the PC list".

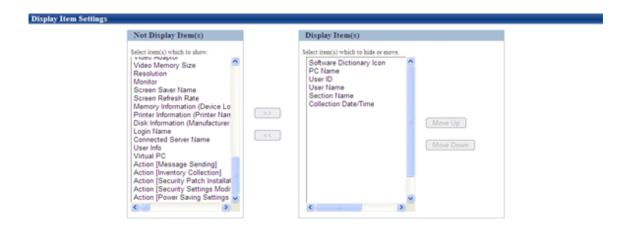

The following items are contained in processing. Please modify the item to be displayed from hidden item to displayed item.

- Action [Message Sending]
- Action [Inventory Collection]
- Action [Security Patch Installation]
- Action [Security Settings Modification]
- Action [Power Saving Settings Modification]

The time of processing last time and result of processing can be known through the items displayed in the window.

Therefore, even if processing has been done at last time in aggregation result, it is still easy to process the PC that has been detected again.

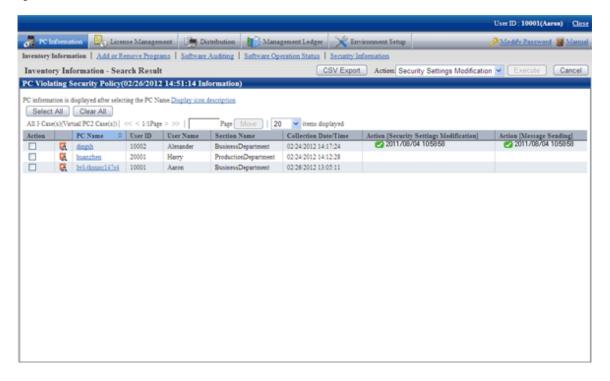

The content of items displayed as the result of processing result is as follows.

| Item                           | Content                                                       |                                   |  |
|--------------------------------|---------------------------------------------------------------|-----------------------------------|--|
| Status                         | The status of processing is displayed by the following icons. |                                   |  |
|                                | <b>②</b>                                                      | Processing has finished normally. |  |
|                                | 8                                                             | Process has been failed.          |  |
|                                | <u> </u>                                                      | Unable to instruct a processing.  |  |
|                                | **                                                            | Processing is being instructed.   |  |
| Time of processing instruction | Display the time when processing is instructed.               |                                   |  |
| Error content                  | When warning or exception occurs, output the error content.   |                                   |  |

## 3.2.10.5 View Status of Systemwalker Desktop Keeper

When Systemwalker Desktop Keeper has been installed, the asset management information of Systemwalker Desktop Patrol and log management information of Systemwalker Desktop Keeper will be displayed in the status window.

The status window when Systemwalker Desktop Keeper is installed is shown below.

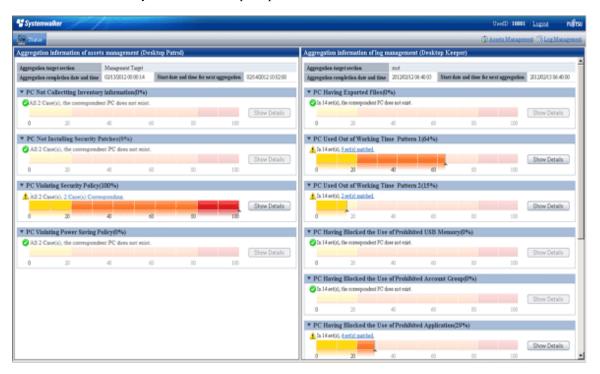

Click the link of "Log Management" of Global Navigation, or lick the link of each aggregation items displayed in the aggregation information of Log Management (Desktop Keeper), the window of Systemwalker Desktop Keeper can be displayed in another window.

No matter whether relevant specification exists in "URL of Desktop Keeper" of [Environment Setup] - [Option] - [Settings of Status], consider the following causes when the aggregation information of Log Management (Desktop Keeper) is not displayed.

- The URL specified in "URL of Desktop Keeper" of [Environment Setup] [Option] [Settings of Status] is incorrect

  →Please specify a correct URL.
- Even if the URL specified in "URL of Desktop Keeper" is correct, it cannot be accessed in the environment that uses browser
  - $\rightarrow$ Please check the setting of browser. If there is no problem in the setting of proxy server .etc, please register the site (URL) of Desktop Keeper to [Site] of the zone of "Local Intranet" or "Trusted Site".

- The user ID or password used for login is not set for Systemwalker Desktop Keeper
  - →Please set the user ID and password of Systemwalker Desktop Keeper.
- The user ID or password used for login is incorrect
  - →Please check the user ID and password registered in Systemwalker Desktop Keeper.

In addition, click "Log Management" of the Global Navigation, the above events will be output as message.

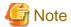

At the time when displaying the status of Systemwalker Desktop Keeper or the window of Log Management, warning dialogs relating to security protection of Internet Explorer may be displayed sometimes, please select to display even without protected items.

## Automatic authentication of login ID (SSO)

On each product of Systemwalker Desktop Patrol and Systemwalker Desktop Keeper, management of user ID and password is required. When the user ID and password managed in each product are consistent, the status of each product can be displayed.

In addition, the login ID on Systemwalker Desktop Patrol is case-sensitive, but not on Systemwalker Desktop Keeper.

When logging in from Systemwalker Desktop Keeper, please log in with the user ID of Systemwalker Desktop Patrol intentionally (case-sensitive). When the uppercase and lowercase are incorrect, the status of Systemwalker Desktop Patrol will not be displayed.

# When the authorities of login ID on Systemwalker Desktop Patrol and Systemwalker Desktop Keeper are different

When performing the management of user ID and password in each product of Systemwalker Desktop Patrol and Systemwalker Desktop Keeper, different authority may be set for different products by mistake sometimes.

At this time, information will be displayed according to different authorities.

# Example) When it is system administrator on Systemwalker Desktop Patrol, and section administrator on Systemwalker Desktop Keeper

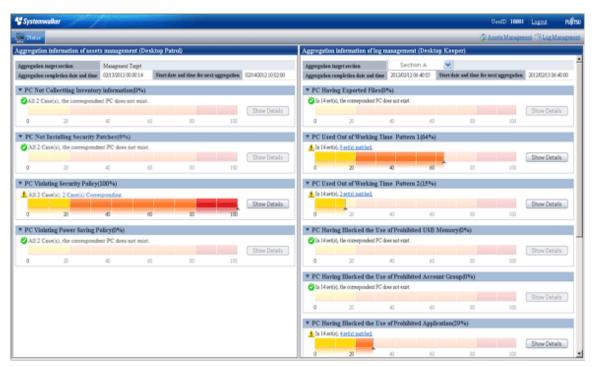

However, when the authority at Systemwalker Desktop Patrol side is "System Administrator (Without Configuration)" and "General User", the status window will not be displayed, and only the informant of product logged in will be displayed.

| No | Login Side                                                                                                | Automatic Authentication Side                                                                                                    | Displayed Content                                                           |
|----|----------------------------------------------------------------------------------------------------|----------------------------------------------------------------------------------------------------|-----------------------------------------------------------------------------|
| 1  | "System Administrator (Without<br>Configuration)" and "General<br>User" of Systemwalker Desktop<br>Patrol | Same IDs exist in Systemwalker<br>Desktop Keeper                                                                                   | Only the information of<br>Systemwalker Desktop<br>Patrol will be displayed |
| 2  | Systemwalker Desktop Keeper                                                                               | The same IDs exist as "System<br>Administrator (Without<br>Configuration)" and "General<br>User" of Systemwalker Desktop<br>Patrol | Only the information of<br>Systemwalker Desktop<br>Keeper will be displayed |

## 3.2.11 Check the Operation Status of CT

This section describes how to confirm whether the CT run according to the policy set in the Main Menu.

The operation status on CS or CT can be confirmed.

When using in the following timing, the operation status of CT can be confirmed.

- When operation is started or modified

During the installation of Systemwalker Desktop Patrol or when settings are modified, use it to confirm whether the policy set in the Main Menu is correct or not.

For example, use in the following timing.

- When Systemwalker Desktop Patrol is installed for the first time
- When version update of Systemwalker Desktop Patrol is performed
- When the structure of system is modified
- When the setting of policy is modified
- When trouble occurs

Use it when trouble occurs on CT or to confirm whether trouble has occurred.

- Security patch is not installed
- Inventory information is not notified to server (CS/DS)
- The software reserved for distribution is not distributed

## 3.2.11.1 Check the Operation Status of CT on CT

When checking the operation status on CT, use one of the following methods.

- Execute the logcheck.exe (check CT operation status) command
- Start from the logget.exe (log collection tool) command

### Execute the logcheck.exe (check CT operation status) command

1. Execute the following command.

Installation directory of CT\FJSVsbtrsc\bin\logcheck.exe

For details of the logcheck.exe (check CT operation status) command, please refer to "Systemwalker Desktop Patrol Reference Manual".

2. Start Web browser, the operation status of CT will be displayed.

```
Basic Information
PC Name
       hwjka221
User ID
Connection server
       10.167.227.253
CTID
       1327975192+E05B75CF9D1F4E9F8418BBDE1DD9C7BD
Version
 V14.2.0-SN1090
at the next time of operation
Policy Receiving and Update Application Reservation
        1/ 3/2012 15:45
Inventory Collection Reservation
        1/ 4/2012 0:00 - 1/ 5/20120:00
Diagnosis result display reservation of operation settings
       nothing
Time to access system standby
       nothing
at the last time of operation
Policy Receiving Time
        1/ 3/2012 15:15
Policy Receiving Result
       Succeeded
Inventory Collection Time
        1/ 3/2012 10:46
Inventory Collection Result
       Succeeded
Settings status of policy
Confirm the interval of policy
       30min
Specify Inventory Collection Date
       Everyday
Specify the time frame for Inventory collection
       Do not
Automatical Installation of Security Patches
       Apply Regularly at Logon
Download target software automatically
      Download at Windows Logon
```

| •        | Operation status               |                                  |              |                 |
|----------|--------------------------------|----------------------------------|--------------|-----------------|
|          | 2/ 4/2012 ======               |                                  |              |                 |
| Time     | Event                          | Information                      |              |                 |
|          | Service is started             |                                  |              |                 |
|          | Vindows Logoff                 | Administrator                    |              |                 |
| 15:25    | Service is stopped             |                                  |              |                 |
| Securit  | y patch List                   |                                  |              |                 |
|          | Patches which have not been    |                                  |              | •               |
|          | which have not been applied    | • •                              |              |                 |
|          | - Applied security patch List  |                                  |              |                 |
|          | lied security patch does not   |                                  |              |                 |
|          |                                |                                  |              |                 |
|          |                                |                                  |              |                 |
| Softwar  | <br>:e 1180                    |                                  |              |                 |
|          | The distributed software ==:   |                                  |              |                 |
| The dist | ributed software does not ex   | ist                              |              |                 |
|          | The downloaded/executed sof    | tware ======                     |              |                 |
|          | nloaded/executed software doe: |                                  |              |                 |
|          |                                |                                  |              |                 |
|          | oution file list               |                                  |              |                 |
|          |                                |                                  |              |                 |
| Name     | The distributed task =====     |                                  | ibution Date | Completion Date |
|          | 2/02 10:42CreateEmployee01     |                                  |              | -               |
|          | 2/02 13:09CreateEmployee01     | Ended normally                   |              |                 |
|          | 2/02 16:55CreateEmployee01     | Ended normally<br>Ended normally | 2/ 2/2012 2  | / 2/2012        |
|          | 2/02 10:55CreateEmployee01     | Ended normally                   | 2/ 3/2012 2  | 7 3/2012        |
|          | 2/03 10:55CreateEmployee01     | Ended normally                   | 2/ 3/2012 2  | 7 3/2012        |
| 1012702  | ., oo lo.ooceasesmployees1     | Ended normally                   |              |                 |
| .0.200   |                                | and internal                     | a, 0,0040 6  | ., -:           |
|          |                                |                                  |              |                 |

Table 3.9 [Displayed Items can be Confirmed in the Window]

| Category        | Item              | Description                                                                       | Displayed Content |            |
|-----------------|-------------------|-----------------------------------------------------------------------------------|-------------------|------------|
|                 |                   |                                                                                   | logcheck          | logcheckcs |
| Basic           | Collection Time   | Display the time when inventory is collected.                                     |                   | 0          |
| Informati<br>on | PC Name           | Display the value set in environment setup.                                       | 0                 | 0          |
| On              | User ID           |                                                                                   | 0                 | 0          |
|                 | Collection Server |                                                                                   | 0                 | 0          |
|                 | CTID              | Display CTID.                                                                     | 0                 | 0          |
|                 |                   | This information is the value obtained in internal processing at CT installation. |                   |            |
|                 | Version           | Display the version of CT.                                                        | 0                 | 0          |

- 198 -

| Category                      | Item                                                                  | Description                                                                                    | Displayed Content |            |
|-------------------------------|-----------------------------------------------------------------------|------------------------------------------------------------------------------------------------|-------------------|------------|
|                               |                                                                       |                                                                                                | logcheck          | logcheckcs |
|                               |                                                                       | Example: V14.1.0-R1.0-SN950                                                                    |                   |            |
|                               |                                                                       | Example: Version prior to V12                                                                  |                   |            |
| At the next time of operation | Policy Receiving<br>Reservation/Updater<br>Application<br>Reservation | Display the time of next policy receiving or updater application.                              | 0                 |            |
|                               | Inventory Collection<br>Reservation                                   | Display the time to perform next inventory collection.                                         | 0                 |            |
|                               | Reservation of Displaying Diagnosis Result of Operation Setting       | Display the time when the diagnosis result of operation setting is displayed next time.        | 0                 |            |
|                               | Time to Shift to System Standby                                       | Display the time when shifting to system standby next time.                                    | 0                 |            |
| At the last time of           | Time of Policy<br>Receiving                                           | Display the time when policy has been received last time.                                      | 0                 |            |
| operation                     | Result of Policy<br>Receiving                                         | Display the result after last policy receiving.                                                | 0                 |            |
|                               | Inventory Collection<br>Time                                          | Display the time when inventory collection is performed last time.                             | 0                 |            |
|                               | Inventory Collection<br>Result                                        | Display the result after last inventory collection.                                            | 0                 |            |
| Settings<br>status            | Interval of Confirming<br>Policy                                      | Display the policy information set in [Desktop Patrol Main Menu] - [Environment Setup] -       | 0                 | 0          |
| of Policy                     | Specify Inventory<br>Collection Date                                  | [Policy Group Management].                                                                     |                   |            |
|                               | Specify Time Frame of<br>Inventory Collection                         |                                                                                                |                   |            |
|                               | Automatic Installation of Security Patches                            |                                                                                                |                   |            |
|                               | Software to be<br>Downloaded<br>Automatically                         |                                                                                                |                   |            |
|                               | Policy Group Name                                                     |                                                                                                |                   |            |
|                               | Update Time of<br>Software Dictionary                                 |                                                                                                |                   |            |
| Operation status              | -                                                                     | CS: Display the latest operation status of CT of the last two days.                            | 0                 | 0          |
|                               |                                                                       | CT: Display the latest operation status of CT of the last 7 days.                              |                   |            |
|                               |                                                                       | (display the part of date number of the date when PC was started)                              |                   |            |
|                               |                                                                       | In case of CS, through specifying operation, all operation status kept in CS can be displayed. |                   |            |

| Category                      | Item                            | Description                                                                                                | Displayed Content |            |
|-------------------------------|---------------------------------|----------------------------------------------------------------------------------------------------|-------------------|------------|
|                               |                                 |                                                                                                    | logcheck          | logcheckcs |
|                               |                                 | For displayed item, please refer to Table 3.10 [Displayed Item of Operation Status] of the following table |                   |            |
| Security patches              | List of Unapplied<br>Patches    | Display the list of security patches to be installed to the target CT.                                     | 0                 | 0          |
| List                          | List of Applied Patches         | Display the list of security patches that have been installed to the target CT.                            | 0                 |            |
| Software<br>List              |                                 |                                                                                                    | 0                 | 0          |
|                               | Downloaded/Executed<br>Software | Display the list of software that has been downloaded and executed in the target CT.                       | 0                 |            |
| Distributi<br>on File<br>List | Distribution Task               | Display the list of distribution result of distribution task of file distribution.                         | 0                 | 0          |

○: content will be displayed.

Table 3.10 [Displayed Item of Operation Status]

| Item                           | Details                                                                                                    | Description                                              |
|--------------------------------|----------------------------------------------------------------------------------------------------|----------------------------------------------------------|
| Shift to System<br>Standby     | -                                                                                                    | Shifted to standby.                                      |
| Restore from<br>System Standby | -                                                                                                    | Restored from standby.                                   |
| Logon                          | <logon account="" of="" windows=""></logon>                                                                                                    | user has logged on.                                      |
| Logoff                         | <logon account="" of="" windows=""></logon>                                                                                                    | user has logged off.                                     |
| Switch of Users                | <logon account="" of="" windows=""></logon>                                                                                                    | user has been switched.                                  |
| Lock of Computer               | -                                                                                                    | It has been locked.                                      |
| Connect to<br>Network          | -                                                                                                    | It is connected to network and communication is enabled. |
| Cut off Network                | -                                                                                                    | The network is cut off and communication is disabled.    |
| Start Service                  | -                                                                                                    | ITBudgetMGR(INV) service has been started.               |
| Stop Service                   | -                                                                                                    | ITBudgetMGR(INV) has been stopped.                       |
| Policy Receiving               | Successful (with change) Successful (without change) Failed ( <error code=""> <description>) Example) Failed (10051 Unable to connect to the connection server)</description></error> | Policy has been received.                                |
| Inventory<br>Collection        | Successful Failed ( <error code=""> <description>) Example)</description></error>                                                                                                    | Inventory has been collected.                            |

| Item                         | Details                                                                                                    | Description                                                                                                    |  |
|------------------------------|----------------------------------------------------------------------------------------------------|----------------------------------------------------------------------------------------------------|--|
|                              | Failed (10051 Unable to connect to the connection server)                                                                   |                                                                                                    |  |
| Patch Installation           | Successful ( <name>, End Code(<n>))</n></name>                                                                              | Patch has been installed.                                                                                         |  |
|                              | Failed ( <name>, End Code(<n>), <description>)</description></n></name>                                                     | For details of end code of patch,                                                                                 |  |
|                              | Example 1)                                                                                                    | please refer to the reference manual.                                                                             |  |
|                              | Successful (Install MS09-048 Critical(967723) to WindowsVista/SP1/SP2, End Code(0))                                         |                                                                                                    |  |
|                              | Example 2)                                                                                                    |                                                                                                    |  |
|                              | Failed (Install MS09-048 Critical(967723) to WindowsVista/SP1/SP2, End Code(-3), Fatal error occurred during installation.) |                                                                                                    |  |
| Software                     | <name> ver.<n> has been downloaded</n></name>                                                                               | Software has been downloaded.                                                                                     |  |
| Download                     | Failed to download <name> ver.<n> (<error code=""><description>)</description></error></n></name>                           |                                                                                                    |  |
|                              | <name> ver.<n> has been executed, End Code<m></m></n></name>                                                                |                                                                                                    |  |
|                              | Example 1)                                                                                                    |                                                                                                    |  |
|                              | Information sending tool ver.2 has been downloaded                                                                          |                                                                                                    |  |
|                              | Example 2)                                                                                                    |                                                                                                    |  |
|                              | Failed to download information sending tool ver.2 (10051 Unable to connect to the connection server)                        |                                                                                                    |  |
|                              | Example 3)                                                                                                    |                                                                                                    |  |
|                              | Failed to execute information sending tool ver.2<br>Failed (-13 authority pretending failed)                                |                                                                                                    |  |
|                              | Example 4)                                                                                                    |                                                                                                    |  |
|                              | Information sending tool ver.2 has been executed, End Code 0                                                                |                                                                                                    |  |
| Restart<br>Automatically     | After patch has been installed, restart has been performed automatically                                                    | After patch installation, restart has been performed.                                                             |  |
|                              | After patch installation, restart has been performed according to user operation.                                           | This item is displayed when performing patch installation in Systemwalker Desktop Patrol and restart is selected. |  |
|                              |                                                                                                    | In usual operation of Windows, it is not displayed when restart is performed.                                     |  |
| Start Updater<br>Application | Now(Ver=14.0 SN=954) New(Ver=14.0 SN=972)                                                                                   | Start applying the updater.                                                                                       |  |

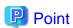

## Location for saving the files displayed in the window (when executed on CT)

- Folder: Installation Directory of CT\FJSVsbtrsc\data\status

- File: ctstatus.txt

### Start from the logget.exe (log collection tool) command

1. Execute the logget.exe (log collection tool) command, and the "Systemwalker Desktop Patrol Log Collection Tool" dialog will be displayed.

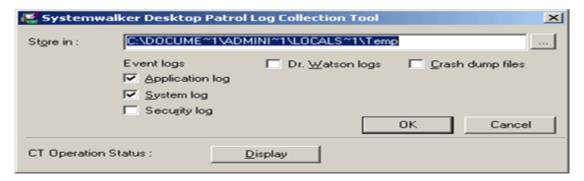

Click the "Display" button in this dialog.

For the logget.exe(log collection tool) command, please refer to "Systemwalker Desktop Patrol Reference Manual".

2. Start Web browser, and the operation status of CT will be displayed.

The displayed window and items are the same as "Execute the logcheck.exe (check CT operation status) command".

## 3.2.11.2 Check the Operation Status of CT on CS

When checking the operation status of CT on CS, perform through executing the logcheckes.exe.

For details of logcheckes.exe (Check the Operation Status of CT on CS), please refer to "Systemwalker Desktop Patrol Reference Manual".

- 1. Log on to Windows with the user that belongs to the Administrators group.
- 2. Execute the command operation for the CT to be confirmed. There are following methods to specify the option
  - The method that specifies part of the string of user ID, PC name, connection server as the search condition (partial match)
  - The method that specifies the user ID, PC name, connection server (complete match)

### The method that specifies part of the string of user ID, PC name, connection server as the search condition

1. Start the following command.

Installation Directory of CS\FJSVsbtrs\bin\logcheckcs.exe <Search string>

For example, when searching the CT that contains "yama", start the following command.

Installation Directory of CS\FJSVsbtrs\bin\logcheckcs.exe yama

2. The CT whose user ID and PC name and connection server matches with the entered search string in a list.

When only one target CT exists in the searched result, Web browser will be started after the list has been displayed and the operation status of CT will be displayed.

No User ID PC Name Connection Server

1 YamadaTaro tokyo02 ds1.example.com

2 YamamotoHanako tokyo03 ds1.example.com

3 SatoJiro toyama01 ds2.example.com Please enter the number (end with q):

3. Enter the No. of CT to be confirmed, and Web browser will be started and the operation status of CT will be displayed.

For the displayed window and displayed item, please refer to the item marked as  $\bigcirc$  in the "logcheckes" column of "Displayed Content" of "Displayed Items that can be Confirmed in the Window] recorded in "Execute the logcheck.exe (check CT operation status) command".

### The method that specifies the user ID, PC name, connection server

1. When it is difficult to narrow down the CT by string search, and the user ID, PC name and connection server are unknown, execute the following command to specify CT.

Installation Directory of CSFJSVsbtrsbinlogcheckcs.exe [-u User ID] [-p PC Name] [-s Connection Server]

Example 1) When user ID is "User", PC name is "PC" and connection server is "ds.example.com", start the following command.

Installation Directory of CSFJSVsbtrsbinlogcheckcs.exe -u User -p PC -s ds.example.com

Example 2) When PC name and connection server are omitted, start the following command.

Installation Directory of CS\FJSVsbtrs\bin\logcheckcs.exe -u User

2. When the CT whose user ID, PC name and connection server are matched with the specified option exists, it will be displayed in the list.

When there is only 1 CT in the searched result, Web browser will be started after the list has been displayed, and the CT operations status will be displayed.

No User ID PC Name Connection Server

1 User PC1 ds.example.com

2 User PC2 ds.example.com

Please enter the number (end with q):

3. Enter the No. of CT to be confirmed, and Web browser will be started and the operation status of CT will be displayed.

For the displayed window and displayed item, please refer to the item marked as  $\bigcirc$  in the "logcheckes" column of "Displayed Content" of "Displayed Items that can be Confirmed in the Window] recorded in "Execute the logcheck.exe (check CT operation status) command".

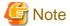

About displayed information

For displayed message, even if CT is uninstalled, the information before CT uninstallation will be kept on CS. Therefore, when Ct is installed again and the user ID, PC name and connection server that are same as before is set, the information displayed CS is still the information before uninstallation.

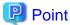

#### About display of operation status

- When there is no particular specification, the operation status of the latest two days will be displayed. However, through specifying the "-a" option, all operation status kept in CS will be displayed.

Installation Directory of CS\FJSVsbtrs\bin\logcheckcs.exe [-a] <Search string>

Installation Directory of CS\FJSVsbtrs\bin\logcheckcs.exe [-a] [-u User ID] [-p PC Name] [-s Connection Server]

- Under the environment in which the CT operation status log is not collected, "Operation Status" will not be displayed. By using the CTPolicy.exe (client environment setup) command, collection function of CT operation status log can be enabled/disabled.

## Location for saving the files displayed in window (when executed on CS)

- Folder: Installation Directory of CS\FJSVsbtrs\data\ctstatus
- File: <User ID>+<PC Name>+<Connection Server>.txt

# 3.2.12 Collect Simple Operation Log File

It describes how to collect the simple operation logfile of CT.

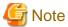

It is required to use this function in agent mode CT.

This function cannot be used under command mode CT.

### **Modify Settings of Policy**

1. After logging in to the Main Menu, modify the [Collect simple operation log] in [Environment Setup] - [Policy Group Management] - [Customize Various Policies] - [Basic Operation Policy] - [Inventory Information] and [Settings of Collected Item(s)] to one of the following.

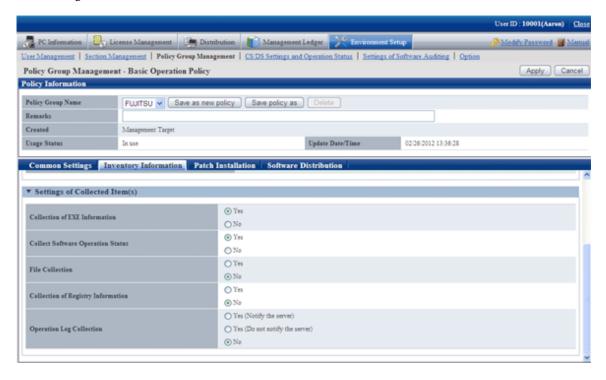

| Item           | Description               |                                                                                                    |
|----------------|---------------------------|----------------------------------------------------------------------------------------------------|
| [Operation Log | Specify whether to coll   | ect the simple operation log of each PC.                                                                                                    |
| Collection]    | "Yes (Notify the server)" | After selecting, simple operation log information will be recorded on CT, and its information will be notified to server at the time of inventory collection.  When notifying to server, even if the required disk capacity of CS |

| Item | Description                         |                                                                                                    |
|------|-------------------------------------|----------------------------------------------------------------------------------------------------|
|      |                                     | will be increased, collective management of logs can be achieved on CS.                                                                                                    |
|      | "Yes (Do not notify<br>the server)" | After selecting, simple operation log information will be recorded on CT, but it will not be notified to server as inventory.  Since it will be notify to server, the required capacity of CS will not be increased. However, when confirming the recorded log information, it is required to confirm on CT. |
|      | "No"                                | After selecting, simple operation log information will not be collected When this item is selected, the simple operation log that has been saved on CS or CT will not be deleted. The initial value is "No".                                                                                                 |

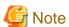

## When installing the CS of V14.2.0 to the CS of V13.0.0 or earlier

The collection condition of simple operation log file will be set as the following.

- When the metering function is used on the old version (prior to V13.0.0):
  - Collection of Software Operation Status
  - Yes
  - Collection of simple operation log
    - "Yes (Notify the server)" (when file collection is not performed for operation logs), or
    - "Yes (Do not notify the server)" (when file collection is performed for operation logs)
  - File Collection
    - The specified simple operation log file cannot be modified.
- When the metering function is not used on the old version (prior to V13.0.0):
  - Collection of Software Operation Status No
  - Collection of simple operation log No

## When performing mixed operation with the CT prior to V13.0.0

After installation of CS of V14.2.0. when collecting the operation logs for the CT prior to V13.0.0, execute the following procedure.

- 1. Set "Collection of Software Operation Status" to [Yes].
- 2. Set to collect the following files in the file collection function. < DTPDIR> is macro definition, please enter directly.

  - $<\!\!DTPDIR \!\!> \!\!\! |invcl \rangle | where \rangle | User Operation. 01. wdt$
  - <DTPDIR>\invcl\inv\meter\opelog\UserOperation.02.wdt
  - <DTPDIR>\invcl\inv\meter\opelog\UserOperation.03.wdt

For information on how to set the file collection function, please refer to "3.1.1 Perform Operation Settings of Client".

2. Confirm the settings, click the [Apply] button, and modify policy.

On CT, this function is enabled from the user logged on after the modified policy has been received.

### **View Simple Operation Log File**

The created simple operation log file is saved under the following directory of CT.

Installation Directory of CT\invcl\inv\meter\opelog

In addition, when notified to CS, it is saved under the Directory for saving collected file on CS.

When viewing, please view the content directly under the directory.

The simple operation log file is saved for maximum 4 months. The meaning of each created file is as follows.

UserOperation.00.wdu: Simple operation log file of current month

UserOperation.01.wdu: Simple operation log file of last month

UserOperation.02.wdu: Simple operation log file of two months before

UserOperation.03.wdu: Simple operation log file of three month before

For the format of each file, please refer to the reference manual.

# Chapter 4 Audit/Control PC Operational Configuration

This chapter describes how to audit and control the operational configuration of PC (power saving settings, and security settings).

# 4.1 Operation Procedure

The operation procedure of auditing and controlling PC operational configuration (power saving settings and security settings) is as follows.

### **Overview of Operation**

The audit/control of PC operational configuration is performed according to the following flow.

1. Auditing Plan

Perform the planning of power saving auditing and security auditing on the operation system.

2. Audit and Collect

Collect the information of PC setting status (power saving settings and security settings).

3. Know and Analyze

Confirm and analyze the PC setting status (power saving settings and security settings).

4. Control

For PC that requires analysis result and countermeasure, modify settings by force and execute operation guide.

The flow of auditing/controlling PC operational configuration is shown below.

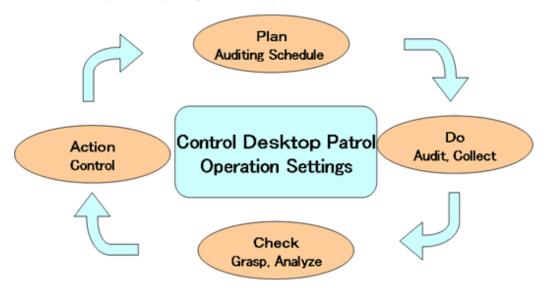

### Flow of Operation

This section describes the flow of operation when auditing/controlling the PC operational configuration.

To confirm the current status of power saving and security settings of PC

Through installing Systemwalker Desktop Patrol and collecting information, the current power saving/security status can be known.

Set the item to be audited in policy and the set status can be confirmed through regularly check the status window or report result.

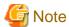

### When CT is running on virtual PC

When CT is judged to be running on a virtual PC, perform the following processing for power saving and security auditing.

- Power Saving auditing

The virtual PC runs as the guest OS on virtual server, and it is not the status of physical PC. Therefore, since the setting value related to the power saving of PC (time to access standby) has no meaning, power saving audit will not be performed. In addition, the "Power Saving" tab of the Diagnosis result window of operation settings cannot be displayed.

- Security auditing

The virtual PC runs as the guest OS on virtual server, so it is no need to set the BIOS/HDD password.

Therefore, BIOS/HDD password will not be audited.

### To merge the power saving and security settings of PC into corporate policy

Set the period of the following two stages and perform proper information collection and customization. Confirm the effects of control from knowing the current status to the power saving and security settings.

#### 1. Audit/Control period

In order to know the period of power saving and security settings, the control operation of power saving and security settings is performed here.

In this period, check the status window or report result to confirm the status of power saving and security settings.

#### 2. Customized period

After the power saving and security settings are known, it will become the period for compulsory change and customization for individual PC.

Check the status window or report result regularly to confirm the status of power saving and security settings. If customization is needed, further change of policy is required.

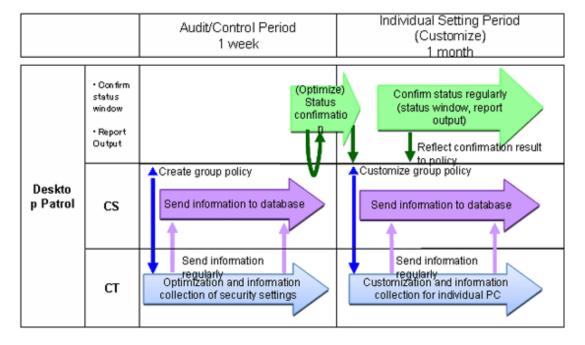

# 4.2 Settings

In order to audit and manage PC settings, the following settings should be performed.

- Setting for auditing power saving settings
- Settings for auditing security settings

# 4.2.1 Settings for Auditing Power Saving Settings

To audit power saving settings, the following settings are required.

- Settings of power consumption
- Settings of auditing items of power saving settings

### Set power consumption

Perform settings related to the calculation of power consumption volume.

1. Log in to the Main Menu, and click [Environment Setup].

The [Environment Setup] window will be displayed.

2. Click [Option].

The following window will be displayed.

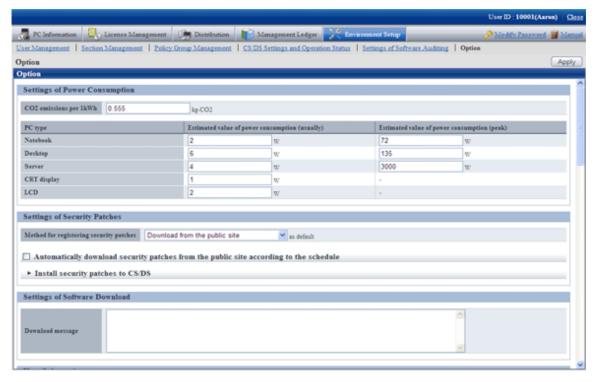

3. Set the following items.

Based on the value set here, calculate the value of the following items.

- Value of "Settings of Power Consumption" of the diagnosis result window (power saving) of operation settings

| Item                     | Description                                                              |
|--------------------------|--------------------------------------------------------------------------|
| [CO2 emissions per 1kWh] | Set the CO2 emission equivalent to 1kWh with a value within 0.000~9.999. |
| PC type                  | Set the estimated value of power consumption volume.                     |

| Item | Description                                                                                                    |
|------|----------------------------------------------------------------------------------------------------|
|      | The default value of power consumption is described according to the average value of power consumption of Server, Desktop PC and Notebook PC of Fujitsu products in the past 3 years.                          |
|      | The power consumption volume of PC varies depending on the PC model, CPU type, size of display and other accessories. If these values are greatly different from the actual operation, please modify the value. |
|      | - Notebook                                                                                                    |
|      | Set the power consumption volume of notebook with a value within $0.00\sim99999.99$ .                                                                                                    |
|      | - Desktop                                                                                                    |
|      | Set the power consumption volume of desktop with a value within $0.00\sim99999.99$ .                                                                                                    |
|      | - Server                                                                                                    |
|      | Set the power consumption volume of server with a value within $0.00\sim99999.99$ .                                                                                                    |
|      | - CRT display                                                                                                    |
|      | Set the power consumption volume of CRT display with a value within $0.00\sim999.99$ .                                                                                                    |
|      | - LCD                                                                                                    |
|      | Set the power consumption volume of LCD with a value within 0.00~999.99.                                                                                                    |

4. Click the [Apply] button.

### Set auditing items of power saving settings

The setting items of power saving to be audited is set in [Environment Setup] - [Policy Group Management] of the Main Menu.

For details, please refer to "4.2.1.1 Set the Auditing Items of Power-Saving Settings".

# 4.2.1.1 Set the Auditing Items of Power-Saving Settings

Set the auditing items of power saving settings.

The procedure is as follows.

In addition, the setting of auditing items is also effective for command mode CT. When it is set to display the window, the Diagnosis result window of operation settings will be displayed.

1. Log in to the Main Menu, and click [Environment Setup].

The [Environment Setup] window will be displayed.

### 2. Click [Policy Group Management].

The following window will be displayed.

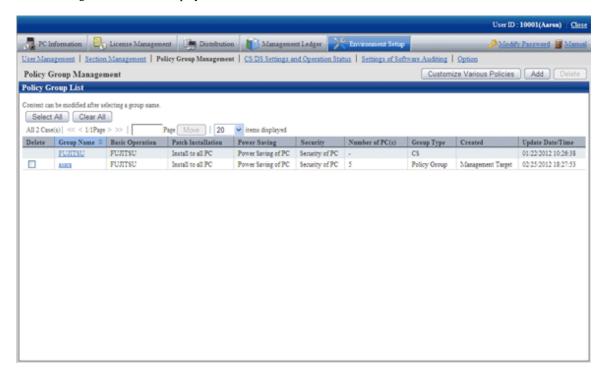

3. Click the [Customize various policies] button.

The following window will be displayed.

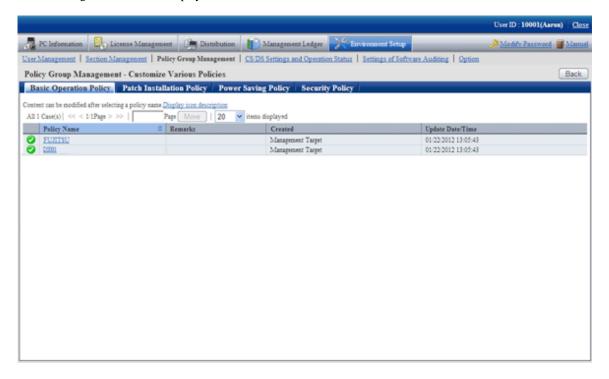

4. Click the [Power saving policy] tab.

The following window will be displayed.

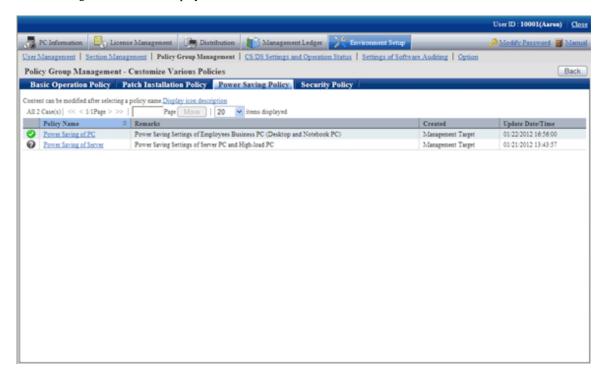

5. Select the one of the following setting patterns based on purpose and click the link of policy name.

The recommended detailed settings have been set in each policy. The customization can be performed based on this setting.

| Purpose                | Auditing Contents                                                                                           |
|------------------------|----------------------------------------------------------------------------------------------------|
| Power Saving of PC     | It is the power saving auditing policy for business PC (desktop PC, notebook PC) used by general employees. |
|                        | Audit the all the power saving auditing items.                                                              |
| Power Saving of Server | It is the power saving auditing settings for server PC and PC with high load.                               |
|                        | Audit the power settings of monitor only.                                                                   |

6. Perform the operation settings of Diagnosis result window of operation settings.

Click the [Operation Settings] tab, and the following window will be displayed.

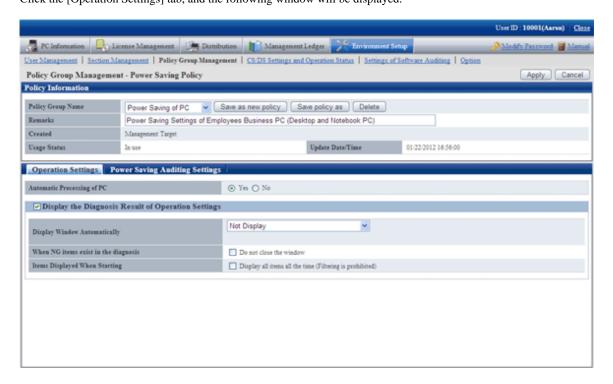

Set the following items.

| Item                                                       |                                                 | Description                                                                                                    | Initial Value |
|------------------------------------------------------------|-------------------------------------------------|----------------------------------------------------------------------------------------------------|---------------|
| [Automatic<br>Processing of PC]<br>(Note 1)                | Set whether each automatically acc              | No                                                                                                    |               |
| [Display the<br>Diagnosis Result of<br>Operation Settings] | Set whether to dissettings. When it is selected | Selected                                                                                                    |               |
| (Note 2)                                                   | [Display<br>Window<br>Automatically]            | The timing of automatically displaying the diagnosis result window is selected from the following.  - Not Display  - Display During Logon  When "Display at Logon" is selected, display in the following timing.  - At Windows logon  - The PC is standby on the previous day and restore from the standby on the next day  - Display During Logon and Specified Time  When "Display During Logon and Specified Time" is selected, specify the time. The default is 1pm. | Not Display   |

| Item |                                        | Description                                                                                                    | Initial Value |
|------|----------------------------------------|----------------------------------------------------------------------------------------------------|---------------|
|      |                                        | - [Perform Inventory collection when displaying]                                                                         |               |
|      |                                        | Select when performing inventory collection after the diagnosis result window is displayed.                              |               |
|      |                                        | When it is not selected, the result of last inventory collection will be displayed.                                      |               |
|      | [When NG items exist in the diagnosis] | If NG items exist, it is selected when users are not allowed to close the Diagnosis result window of operation settings. | Not selected  |
|      | [Items<br>Displayed<br>When Starting]  | When the auditing window is started, select it to display all items constantly.                                          | Not selected  |

#### Note 1)

When "Yes" is selected for [Automatic Processing of PC], "Power Saving Settings of Desktop Patrol" will be added in the properties of PC power options.

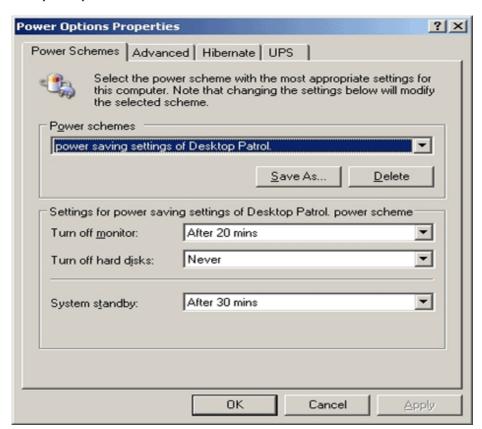

### Note 2)

The setting that is different from the power saving policy and security policy can be set for this item.

The operation of performing different settings in each policy is as follows.

| Setti                                               | ng Item                                                 | Power Saving<br>Policy                    | Security Policy                           | Operation                                                                                                    |
|-----------------------------------------------------|---------------------------------------------------------|-------------------------------------------|-------------------------------------------|----------------------------------------------------------------------------------------------------|
| [Display the<br>Diagnosis<br>Result of<br>Operation | -                                                       | Selected/Not<br>selected                  | Selected/Not<br>selected                  | The selected tab will be displayed.  If none of them is selected, window will not be displayed.                         |
| Settings]                                           | [Display<br>Window                                      | Not Display                               | Not Display                               | Window will not be displayed automatically.                                                                             |
|                                                     | Automatically]                                          | Not Display                               | Display During<br>Logon                   | Window will be displayed automatically at logon.                                                                        |
|                                                     |                                                         | Not Display                               | Display During Logon and Specified time   | Window will be displayed automatically at logon and at specified time.                                                  |
|                                                     |                                                         | Display During<br>Logon                   | Not Display                               | Window will be displayed automatically at logon.                                                                        |
|                                                     |                                                         | Display During<br>Logon                   | Display During<br>Logon                   | Window will be displayed automatically at logon.                                                                        |
|                                                     |                                                         | Display During<br>Logon                   | Display During Logon and Specified time   | Window will be displayed automatically at logon and at specified time.                                                  |
|                                                     |                                                         | Display During Logon and Specified time   | Not Display                               | Window will be displayed automatically at logon and at specified time.                                                  |
|                                                     |                                                         | Display During Logon and Specified time   | Display During<br>Logon                   | Window will be displayed automatically at logon and at specified time.                                                  |
|                                                     |                                                         | Display at logon<br>and specified<br>time | Display at logon<br>and specified<br>time | Window will be displayed<br>automatically at logon and at<br>specified time.(*1)                                        |
|                                                     | [Perform<br>Inventory<br>collection when<br>displaying] | Selected/Not selected                     | Selected/Not selected                     | After it is selected, inventory collection will be performed at the timing specified in [Display Window Automatically]. |
|                                                     |                                                         |                                           |                                           | Operation can be set according to each policy.                                                                          |
|                                                     | [When NG items exist in the diagnosis]                  | Selected/Not<br>selected                  | Selected/Not<br>selected                  | When NG items exist in the selected tab, the window cannot be closed.                                                   |
|                                                     | [Items Displayed When Starting]                         | Selected/Not selected                     | Selected/Not<br>selected                  | The narrowing function of the selected tab will be disabled.                                                            |

<sup>\*1)</sup>In power saving policy and security policy, when the time that is different from the specified time is specified, the window will be displayed automatically in the following 3 timings.

- At logon
- Specified time set in power saving policy
- Specified time set in security policy

### 7. Set the auditing items of power saving.

Click the [Power Saving Auditing Settings] tab and the following window will be displayed.

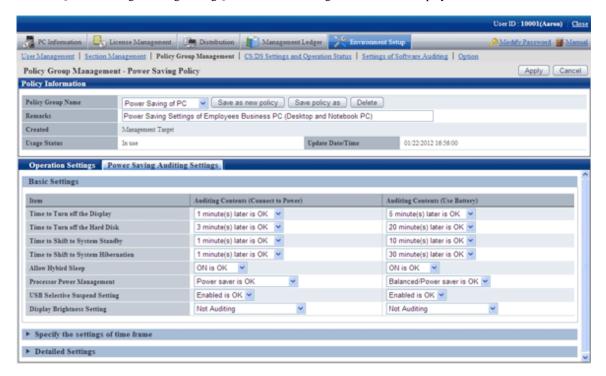

Set the following auditing items.

| Item                                               | Description                                                                                                    | Value set at auto-                  |                        | Initial                | Value                     |                       |
|----------------------------------------------------|----------------------------------------------------------------------------------------------------|-------------------------------------|------------------------|------------------------|---------------------------|-----------------------|
|                                                    |                                                                                                    | processing                          | Power Saving of PC     |                        | Power Saving of<br>Server |                       |
|                                                    |                                                                                                    |                                     | Connect to power       | Use<br>battery         | Connect to power          | Use<br>battery        |
| [Time to Turn off the Display] (Note 1)            | When there is no operation on the PC, audit whether it is set to cut off power of monitor at proper time.  Select from the following.  - n minutes (n hours) later is OK  - Not set is OK  - Not Auditing  *The selectable range is within 1 minute ~ 5 hours. | [Brightness Settings<br>of Display] | 15<br>minutes<br>later | 5<br>minutes<br>later  | 15<br>minutes<br>later    | 5<br>minutes<br>later |
| [Time to Turn off the Hard Disk] (Note 1) (Note 4) | When there is no operation on the PC, audit whether it is set to cut off the power of hard disk at proper time.  Select from the following.  - n minutes (n hours) later is OK  - Not set is OK                                                                | [Brightness Settings<br>of Display] | 20<br>minutes<br>later | 20<br>minutes<br>later | Not<br>Auditin<br>g       | Not<br>Auditing       |

|                                                                                                    | processing                                                                                                    |                                                                                                    |                                                                                                    |                                                                                                    |                                                                                                    |
|----------------------------------------------------------------------------------------------------|----------------------------------------------------------------------------------------------------|----------------------------------------------------------------------------------------------------|----------------------------------------------------------------------------------------------------|----------------------------------------------------------------------------------------------------|----------------------------------------------------------------------------------------------------|
|                                                                                                    |                                                                                                    | Power Saving of PC                                                                                                    |                                                                                                    | Power Saving of<br>Server                                                                                                    |                                                                                                    |
|                                                                                                    |                                                                                                    | Connect to power                                                                                                    | Use<br>battery                                                                                                    | Connect to power                                                                                                    | Use<br>battery                                                                                                    |
| - Not Auditing                                                                                                    |                                                                                                    |                                                                                                    |                                                                                                    |                                                                                                    |                                                                                                    |
| *The selectable range is within 3 minutes ~ 5 hours.                                                                                                    |                                                                                                    |                                                                                                    |                                                                                                    |                                                                                                    |                                                                                                    |
| When there is no operation on the PC, audit whether it is set to shift to system standby at proper time.                                                                                                    | [Brightness Settings<br>of Display]                                                                                                    | 30<br>minutes<br>later                                                                                                    | 10<br>minutes<br>later                                                                                                    | Not<br>Auditin<br>g                                                                                                    | Not<br>Auditing                                                                                                    |
| Select from the following.                                                                                                    |                                                                                                    |                                                                                                    |                                                                                                    |                                                                                                    |                                                                                                    |
| - n minutes (n hours) later is OK                                                                                                    |                                                                                                    |                                                                                                    |                                                                                                    |                                                                                                    |                                                                                                    |
| - Not set is OK                                                                                                    |                                                                                                    |                                                                                                    |                                                                                                    |                                                                                                    |                                                                                                    |
| - Not Auditing                                                                                                    |                                                                                                    |                                                                                                    |                                                                                                    |                                                                                                    |                                                                                                    |
| *The selectable range is within 1 minute ~ 5 hours.                                                                                                    |                                                                                                    |                                                                                                    |                                                                                                    |                                                                                                    |                                                                                                    |
| When there is no operation on the PC, audit whether it is set to shift to system sleep at proper time.                                                                                                    | [Brightness Settings<br>of Display]                                                                                                    | 1 hour<br>later                                                                                                    | 30<br>minutes<br>later                                                                                                    | Not<br>Auditin<br>g                                                                                                    | Not<br>Auditing                                                                                                    |
| Select from the following.                                                                                                    |                                                                                                    |                                                                                                    |                                                                                                    |                                                                                                    |                                                                                                    |
| - n minutes (n hours) later is OK                                                                                                    |                                                                                                    |                                                                                                    |                                                                                                    |                                                                                                    |                                                                                                    |
| - Not set is OK                                                                                                    |                                                                                                    |                                                                                                    |                                                                                                    |                                                                                                    |                                                                                                    |
| - Not Auditing                                                                                                    |                                                                                                    |                                                                                                    |                                                                                                    |                                                                                                    |                                                                                                    |
| *The selectable range is within 1 minute ~ 6 hours.                                                                                                    |                                                                                                    |                                                                                                    |                                                                                                    |                                                                                                    |                                                                                                    |
| Audit the setting items of Hyper sleep.                                                                                                    | Set to ON                                                                                                    | Set to<br>ON is                                                                                                    | Set to<br>ON is                                                                                                    | Not<br>Auditin                                                                                                    | Not<br>Auditing                                                                                                    |
| Select from the following.                                                                                                    |                                                                                                    | OK                                                                                                    | OK                                                                                                    | g                                                                                                    |                                                                                                    |
| - ON is OK                                                                                                    |                                                                                                    |                                                                                                    |                                                                                                    |                                                                                                    |                                                                                                    |
| - Not Auditing                                                                                                    |                                                                                                    |                                                                                                    |                                                                                                    |                                                                                                    |                                                                                                    |
| When there is no operation on the PC, audit whether it is set to reduce the CPU clock speed.  Select the minimum value of CPU clock speed from the following.  - Power saver is OK  - Balanced/Power saver is | [[Display<br>Brightness Setting                                                                                                    | Balance<br>d/Power<br>saver is<br>OK                                                                                                    | Balanc<br>ed/<br>Power<br>saver is<br>OK                                                                                                    | Not<br>Auditin<br>g                                                                                                    | Not<br>Auditing                                                                                                    |
|                                                                                                    | *The selectable range is within 3 minutes ~ 5 hours.  When there is no operation on the PC, audit whether it is set to shift to system standby at proper time.  Select from the following.  - n minutes (n hours) later is OK  - Not set is OK  - Not Auditing  *The selectable range is within 1 minute ~ 5 hours.  When there is no operation on the PC, audit whether it is set to shift to system sleep at proper time.  Select from the following.  - n minutes (n hours) later is OK  - Not set is OK  - Not Auditing  *The selectable range is within 1 minute ~ 6 hours.  Audit the setting items of Hyper sleep.  Select from the following.  - ON is OK  - Not Auditing  When there is no operation on the PC, audit whether it is set to reduce the CPU clock speed.  Select the minimum value of CPU clock speed from the following.  - Power saver is OK | *The selectable range is within 3 minutes ~ 5 hours.  When there is no operation on the PC, audit whether it is set to shift to system standby at proper time.  Select from the following.  - n minutes (n hours) later is OK  - Not set is OK  - Not Auditing  *The selectable range is within 1 minute ~ 5 hours.  When there is no operation on the PC, audit whether it is set to shift to system sleep at proper time.  Select from the following.  - n minutes (n hours) later is OK  - Not set is OK  - Not set is OK  - Not set is OK  - Not Auditing  *The selectable range is within 1 minute ~ 6 hours.  Audit the setting items of Hyper sleep.  Select from the following.  - ON is OK  - Not Auditing  When there is no operation on the PC, audit whether it is set to reduce the CPU clock speed.  Select the minimum value of CPU clock speed.  Select the minimum value of CPU clock speed from the following.  - Power saver is OK  - Balanced/Power saver is | - Not Auditing *The selectable range is within 3 minutes ~ 5 hours.  When there is no operation on the PC, audit whether it is set to shift to system standby at proper time.  Select from the following n minutes (n hours) later is OK - Not Auditing *The selectable range is within 1 minute ~ 5 hours.  When there is no operation on the PC, audit whether it is set to shift to system sleep at proper time.  Select from the following n minutes (n hours) later is OK - Not set is OK - Not set is OK - Not set is OK - Not set is OK - Not set is OK - Not set is OK - Not Auditing *The selectable range is within 1 minute ~ 6 hours.  Audit the setting items of Hyper sleep.  Select from the following ON is OK - Not Auditing  When there is no operation on the PC, audit whether it is set to reduce the CPU clock speed.  Select the minimum value of CPU clock speed from the following Power saver is OK - Balanced/Power saver is | - Not Auditing  *The selectable range is within 3 minutes ~ 5 hours.  When there is no operation on the PC, audit whether it is set to shift to system standby at proper time.  Select from the following.  - n minutes (n hours) later is OK  - Not Auditing  *The selectable range is within 1 minute ~ 5 hours.  When there is no operation on the PC, audit whether it is set to shift to system sleep at proper time.  Select from the following.  - n minutes (n hours) later is OK  - Not Auditing  *The selectable range is within 1 minute ~ 6 hours.  Select from the following.  - n minutes (n hours) later is OK  - Not Auditing  *The selectable range is within 1 minute ~ 6 hours.  Select from the following.  - n on in e PC, audit whether it is of Display]  Select from the following.  - Not Auditing  *The selectable range is within 1 minute ~ 6 hours.  Audit the setting items of Hyper sleep.  Select from the following.  - ON is OK  - Not Auditing  When there is no operation on the PC, audit whether it is set to reduce the CPU clock speed.  Select the minimum value of CPU clock speed.  Select the minimum value of CPU clock speed from the following.  - Power saver is OK  - Balanced/Power saver is | - Not Auditing  *The selectable range is within 3 minutes ~ 5 hours.  When there is no operation on the PC, audit whether it is set to shift to system standby at proper time.  Select from the following.  - n minutes (n hours) later is OK  - Not set is OK  - Not set is OK  - Not set is OK  - Not set is OK  - Not set is OK  - Not set is OK  - Not Auditing  *The selectable range is within 1 minute ~ 5 hours.  When there is no operation on the PC, audit whether it is set to shift to system sleep at proper time.  Select from the following.  - n minutes (n hours) later is OK  - Not set is OK  - Not set is OK  - Not set is OK  - Not set is OK  - Not set is OK  - Not set is OK  - Not set is OK  - Not Auditing  *The selectable range is within 1 minute ~ 6 hours.  Audit the setting items of Hyper sleep.  Select from the following.  - ON is OK  - Not Auditing  When there is no operation on the PC, audit whether it is set to reduce the CPU clock speed.  Select the minimum value of CPU clock speed.  Select the minimum value of CPU clock speed.  Select the minimum value of CPU clock speed from the following.  - Power saver is OK  - Balanaced/Power saver is |

| Item                                              | Description                                                                                                    | Value set at auto-              | Initial Value    |                     |                     |                 |
|---------------------------------------------------|----------------------------------------------------------------------------------------------------|---------------------------------|------------------|---------------------|---------------------|-----------------|
|                                                   |                                                                                                    | processing                      | Power Sav        | ower Saving of PC   |                     | Saving of rver  |
|                                                   |                                                                                                    |                                 | Connect to power | Use<br>battery      | Connect to power    | Use<br>battery  |
|                                                   | - Not Auditing                                                                                                    |                                 |                  |                     |                     |                 |
| [USB Selective<br>Suspend<br>Setting]<br>(Note 2) | Audit the settings of selective suspension of USB.  Select from the following.  - Valid is OK  - Not Auditing                            | Set to Valid                    | Valid is<br>OK   | Valid is<br>OK      | Not<br>Auditin<br>g | Not<br>Auditing |
| [Display<br>Brightness<br>Setting ]<br>(Note 2)   | Audit the brightness of display.  Select from the following.  - Darkness settings is OK  - Dark-General Brightness is OK  - Not Auditing | [Display Brightness<br>Setting] | Not<br>Auditing  | Not<br>Auditin<br>g | Not<br>Auditin<br>g | Not<br>Auditing |

### Note 1)

Select the time of various items from the following.

| Item Name                                                     | Selection                                                                                                    |
|---------------------------------------------------------------|----------------------------------------------------------------------------------------------------|
| Time to Turn off the Display  Time to Shift to System Standby | 1 minute later, 2 minutes later, 3 minutes later, 5 minutes later, 10 minutes later, 15 minutes later, 20 minutes later, 25 minutes later, 30 minutes later, 45 minutes later, 1 hour later, 2 hours later, 3 hours later, 4 hours later, 5 hours later, None                |
| Time to Shift to System Hibernation                           | 1 minute later, 2 minutes later, 3 minutes later, 5 minutes later, 10 minutes later, 15 minutes later, 20 minutes later, 25 minutes later, 30 minutes later, 45 minutes later, 1 hour later, 2 hours later, 3 hours later, 4 hours later, 5 hours later, 6 hours later, None |
| Time to Turn off the Hard Disk                                | 3 minutes later, 5 minutes later, 10 minutes later, 15 minutes later, 20 minutes later, 25 minutes later, 30 minutes later, 45 minutes later, 1 hour later, 2 hours later, 3 hours later, 4 hours later, 5 hours later, None                                                 |

### Note 2)

This item is only effective in Windows Vista®, Windows® 7, and Windows Server® 2008.

### Note 3)

The set value can be modified by force only on the PC with power saving technology of processor.

- Made by Intel: Extended edition of Intel SpeedStep(R) Technology(EIST), Demand & Base & Switching (DBS)
- Made by AMD: PowerNow!, Cool'n'Quiet

### Note 4)

The motherboard/BIOS may not be supported. At this time, no item can be displayed in the diagnosis result.

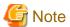

#### About auto-processing

In the Active Directory environment, the setting of Windows group policy is effective, so it may not be able to process automatically sometimes. Please modify the setting of Windows group policy to not audit for the items set in Windows group policy.

8. To modify the setting of auto-processing according to time frame, click [Specify the settings of time frame].

The following window will be displayed.

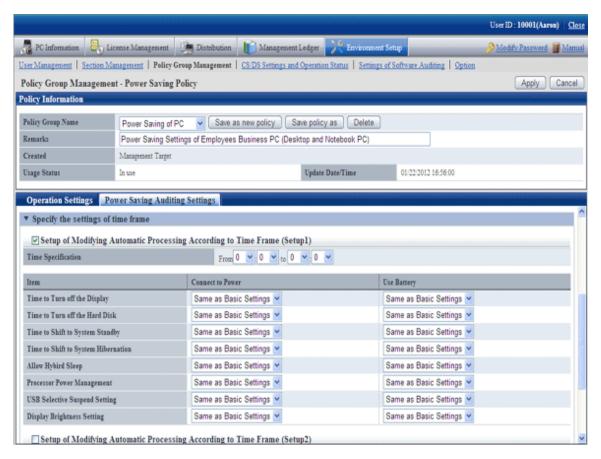

In the [Operation Settings] tab, select "Yes" for [Automatic Processing of PC], and the operation of auto-processing that is different from the specified time frame can be set.

Up to 5 items can be created for the setting of operation that specified time frame.

| Item                                                              | Item Description                                                                                                    |            | Description      | Description     | Value set at auto- | Initial Value   |  |  |  |
|-------------------------------------------------------------------|----------------------------------------------------------------------------------------------------|------------|------------------|-----------------|--------------------|-----------------|--|--|--|
|                                                                   |                                                                                                    | processing | Power Sav        | ring of PC      | Power S<br>ser     | Saving of ver   |  |  |  |
|                                                                   |                                                                                                    |            | Connect to power | Use<br>battery  | Connect to power   | Use<br>battery  |  |  |  |
| [Setup of Modifying Automatic Processing According to Time Frame] | Select it when modifying the settings of auto-processing at specified time frame.  When it is selected, the following items can be set. | -          | Not<br>selected  | Not<br>selected | Not<br>selected    | Not<br>selected |  |  |  |

| Item | Description                                 |                                                         | Value set at auto-          |                             | Initial '                   | √alue                       |                             |          |          |          |          |  |  |  |  |  |  |  |  |  |  |  |  |  |  |  |  |  |  |  |  |  |  |  |
|------|---------------------------------------------|---------------------------------------------------------|-----------------------------|-----------------------------|-----------------------------|-----------------------------|-----------------------------|----------|----------|----------|----------|--|--|--|--|--|--|--|--|--|--|--|--|--|--|--|--|--|--|--|--|--|--|--|
|      |                                             |                                                         | processing                  | Power Saving of PC          |                             | Power Saving of server      |                             |          |          |          |          |  |  |  |  |  |  |  |  |  |  |  |  |  |  |  |  |  |  |  |  |  |  |  |
|      |                                             |                                                         |                             | Connect to power            | Use<br>battery              | Connect to power            | Use<br>battery              |          |          |          |          |  |  |  |  |  |  |  |  |  |  |  |  |  |  |  |  |  |  |  |  |  |  |  |
|      | [Time to Turn off<br>the Display]           | The content                                             | Same as basic settings      | Same as basic               | Same as basic               | Same as basic               | Same as basic               |          |          |          |          |  |  |  |  |  |  |  |  |  |  |  |  |  |  |  |  |  |  |  |  |  |  |  |
|      | [Time to Turn off<br>the Hard Disk]         | that can be<br>set is same<br>as the basic<br>settings. | set is same<br>as the basic | set is same<br>as the basic | set is same<br>as the basic | set is same<br>as the basic | set is same<br>as the basic | settings | settings | settings | settings |  |  |  |  |  |  |  |  |  |  |  |  |  |  |  |  |  |  |  |  |  |  |  |
|      | [Time to Shift to<br>System Standby]        |                                                         |                             |                             |                             |                             |                             |          |          |          |          |  |  |  |  |  |  |  |  |  |  |  |  |  |  |  |  |  |  |  |  |  |  |  |
|      | [Time to Shift to<br>System<br>Hibernation] |                                                         |                             |                             |                             |                             |                             |          |          |          |          |  |  |  |  |  |  |  |  |  |  |  |  |  |  |  |  |  |  |  |  |  |  |  |
|      | [Allow Hybird<br>Sleep]                     |                                                         |                             |                             |                             |                             |                             |          |          |          |          |  |  |  |  |  |  |  |  |  |  |  |  |  |  |  |  |  |  |  |  |  |  |  |
|      | [Processor Power<br>Management]             |                                                         |                             |                             |                             |                             |                             |          |          |          |          |  |  |  |  |  |  |  |  |  |  |  |  |  |  |  |  |  |  |  |  |  |  |  |
|      | [USB Selective<br>Suspend Setting]          |                                                         |                             |                             |                             |                             |                             |          |          |          |          |  |  |  |  |  |  |  |  |  |  |  |  |  |  |  |  |  |  |  |  |  |  |  |
|      | [Display<br>Brightness Setting]             |                                                         |                             |                             |                             |                             |                             |          |          |          |          |  |  |  |  |  |  |  |  |  |  |  |  |  |  |  |  |  |  |  |  |  |  |  |

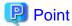

### About Security Patch installation at Standby/Suspension Status

Security patches cannot be installed when PC is in standby/sleep status.

When it is expected to install security patches in operation, please set to disable the system from shifting into standby/sleep status at the time frame when installation of security patches is performed in "Setting to Specify Time Frame" mentioned above.

9. To perform more detailed settings, click [Detailed Settings].

The following window will be displayed.

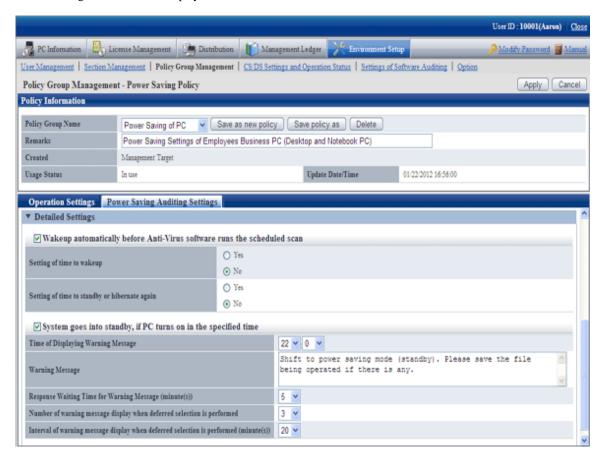

Set the following items.

| Item                                                                                   | С                                                | escription                                                                                                    | Initial                  | Value                        |  |
|----------------------------------------------------------------------------------------|--------------------------------------------------|----------------------------------------------------------------------------------------------------|--------------------------|------------------------------|--|
|                                                                                        |                                                  |                                                                                                    | Power<br>Saving of<br>PC | Power<br>Saving of<br>Server |  |
| [Wakeup<br>automatically before<br>Anti-virus software<br>runs the scheduled<br>scan ] | when it is expected to res status.               | When performing the auditing of security settings, select it when it is expected to restore the system from standby/sleep status.  When it is selected, the following items can be set. |                          | Not selected                 |  |
| scan j                                                                                 | [Setting of time to wakeup](Note 1)              | Select whether to specify the time to restore from standby/ sleep.  - No - Yes  When "Yes" is selected, time frame should be specified.  The default is 12pm.                           | No                       | No                           |  |
|                                                                                        | [Setting of time to standby or hibernate again ] | Select whether to specify the time to shift to standby/sleep again after restoring from standby/sleep.                                                                                  | No                       | No                           |  |

| Item                                      | С                                                                                   | escription                                                                                                    | Initial                  | Value                        |
|-------------------------------------------|-------------------------------------------------------------------------------------|----------------------------------------------------------------------------------------------------|--------------------------|------------------------------|
|                                           |                                                                                     |                                                                                                    | Power<br>Saving of<br>PC | Power<br>Saving of<br>Server |
|                                           |                                                                                     | - No                                                                                                    |                          |                              |
|                                           |                                                                                     | - Yes                                                                                                    |                          |                              |
|                                           |                                                                                     | When "Yes" is selected, the time frame should be specified.                                                                      |                          |                              |
|                                           |                                                                                     | The default is 30 minutes later.                                                                                                 |                          |                              |
| [System goes into standby, if PC turns on | When PC is started at spot to system standby.                                       | ecified time, select it when shifting                                                                                            | Not selected             | Not selected                 |
| in the specified time]                    | When it is selected, the                                                            |                                                                                                    |                          |                              |
|                                           | [Time of Displaying Warning Messages]                                               | Set the time to display warning message.                                                                                         | 22:00                    | 22:00                        |
|                                           | [Warning Message]                                                                   | Set the warning message within 1024 characters.                                                                                  | (Note 2)                 | (Note 2)                     |
|                                           | [Response Waiting<br>Time for Warning<br>Messages]                                  | Set the time to wait when there is no response in warning message with a value within 1~60 minutes.                              | 5                        | 5                            |
|                                           | [Number of warning<br>message display when<br>deferred selection is<br>performed]   | When [Delay] is selected in warning message, set the times to display warning message again within 0~10 times.                   | 3                        | 3                            |
|                                           | [Interval of warning<br>message display when<br>deferred selection is<br>performed] | When [Delay] is selected in warning message, set the interval to display warning message again with a value within 1~60 minutes. | 20                       | 20                           |

### Note 1)

For the anti-virus software of the following vendors, even if "No" is selected in [Specify the time for restoration], it can still restore automatically before the scheduled scan.

- AntiVirus Corporate Edition 9/10.x of Symantec Corporation
- Endpoint Protection 11.0 of Symantec Corporation
- VirusScan Enterprise 8.5.0i/8.7.0i of McAfee Corporation
- Virusbuster Corporate Edition 8.0/10.0 of TrendMicro Corporation

When the anti-virus software apart from the above is used, please select "Yes" in [Specify the time for restoration] and specify the time.

### Note 2)

For characters that cannot be entered in warning message, please refer to "1.2 Main Menu".

The initial value of warning message is as follows.

Shift to power saving mode (standby). Please save the file being operated.

10. Click the [Apply] button and save the settings.

### 4.2.2 Settings Related to Auditing Security Settings

To audit security settings, the following settings are required.

- Settings of Windows update program to be audited
- Settings of anti-virus software to be audited
- Settings of encryption software to be audited
- Settings of prohibition software to be audited
- Settings of security auditing items

### Set the Windows update program to be audited

The auditing of "Application Status of Windows Update Program" is to check the security patch to be selected as the auditing target in software dictionary.

Select the security patch to be audited in [Distribution] - [Security Patches Distribution] of the Main Menu. For selection of security patch, please refer to "7.2.4 Select Security Patches".

### Set the anti-virus software to be audited

The auditing of "Anti-virus Software" is to check the anti-virus software selected as auditing target in software dictionary.

Select the anti-virus software to be audited in [Environment Setup] - [Settings of Software Auditing] of the Main Menu.

### Set the encryption software to be audited

The auditing of "Encryption Software" is to check the encryption software selected as auditing target in software dictionary.

Select the encryption software to be audited in [Environment Setup] - [Settings of Software Auditing] of the Main Menu.

### Set the prohibition software to be audited

The auditing of "Prohibition Software" is to check the prohibition software selected as auditing target in software dictionary.

When defining "Prohibition Software" and the prohibition software is detected at client, that software can be deleted automatically.

The definition of prohibition software is performed according to the following procedure.

1. Log in to the Main Menu, and click [Environment Setup].

The [Environment Setup] window will be displayed.

2. Click [Settings of Software Auditing].

The following window will be displayed.

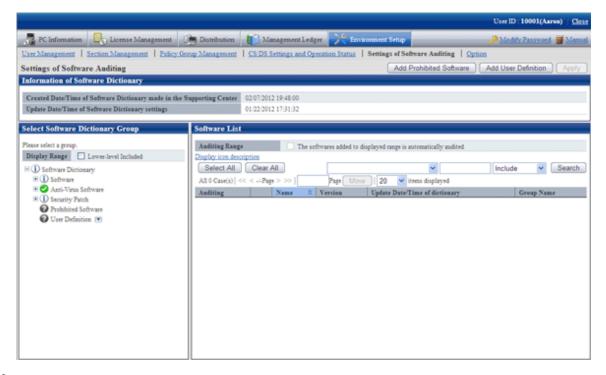

3. Click the [Add prohibition software] button.

The following window will be displayed.

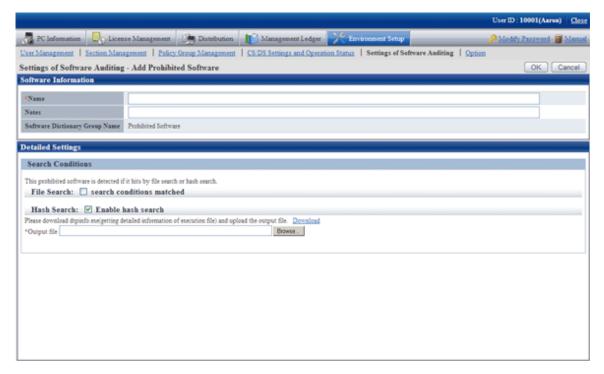

4. Define the following information.

**Software information** 

| Item      | Description                                                                                                    |
|-----------|----------------------------------------------------------------------------------------------------|
| [Name]    | Specify the software name to be audited with multi-byte or single-byte characters within 256 characters. This item cannot be omitted. |
| [Remarks] | Enter the remarks. Please enter within 128 multi-byte characters or 256 single-byte characters.                                       |
|           | The characters that can be specified are alphanumeric characters, hiragana, katakana and the following single-byte symbols.           |
|           | "-""@"".""("")""[""]""{""}""<"">"";"                                                                                                  |

### Search condition

Specify the search condition of this software.

Search condition includes file search and hash search. The software will be detected if one of the conditions is satisfied.

- File Search

When searching prohibition software according to file name, select [File with search conditions matched].

| Item        | Description                                                                                                    |
|-------------|----------------------------------------------------------------------------------------------------|
| [File Name] | Specify the file name to be searched as software that is prohibited being used within 259 characters. It cannot be omitted. |

#### - Hash search

When you wish to search for prohibition software according to hash information, select [Enable Hash search].

Hash information is for registering result file output by command to server. The registration of hash information cannot be omitted. For details of command, please refer to "dtpfinfo.exe (get details of executable file)" of "Systemwalker Desktop Patrol Reference Manual".

Hash information cannot be deleted after it has been registered. When hash search is not needed, please cancel the selection of "Enable Hash Search".

For adding target file that is defined as prohibition software, it is recommended to backup the file/folder of hash information created previously.

### 5. Click the [OK] button.

The following window will be displayed.

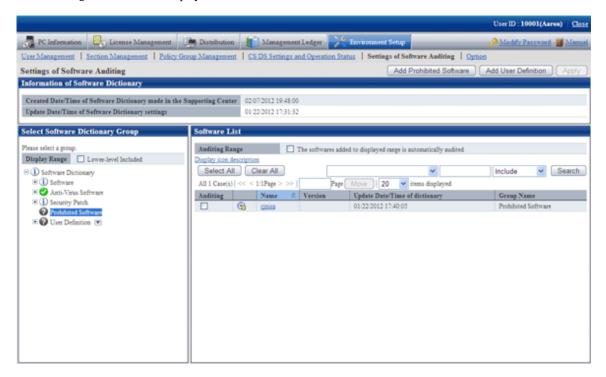

- 6. Select the check box in front of the name of software to be audited.
- 7. Click the [Apply] button and save the selected status.

### Set auditing items

Set the security setting items to be audited in [Environment Setup] - [Policy group management] of the Main Menu.

For details, please refer to "4.2.2.1 Set the Auditing Items of Security Settings".

### 4.2.2.1 Set the Auditing Items of Security Settings

Set the auditing items of security settings.

The procedure is as follows.

In addition, the setting of auditing items is also effective for command mode CT. When it is set to display the window, the Diagnosis result window of operation settings will be displayed.

1. Log in to the Main Menu, and click [Environment Setup].

The [Environment Setup] window will be displayed.

### 2. Click [Policy Group Management].

The following window will be displayed.

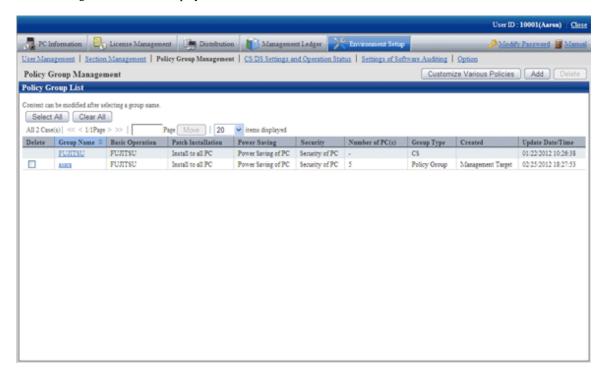

3. Click the [Customize various policies] button.

The following window will be displayed.

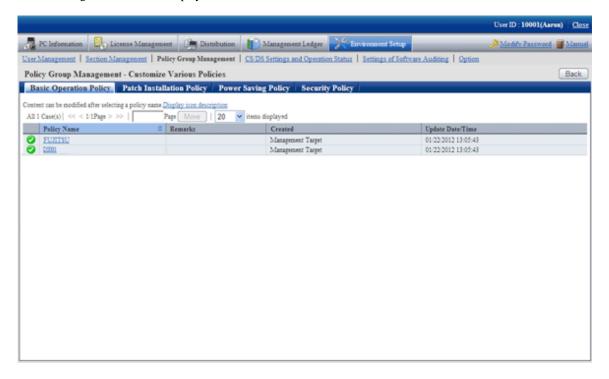

4. Click the [Security policy] tab.

The following window will be displayed.

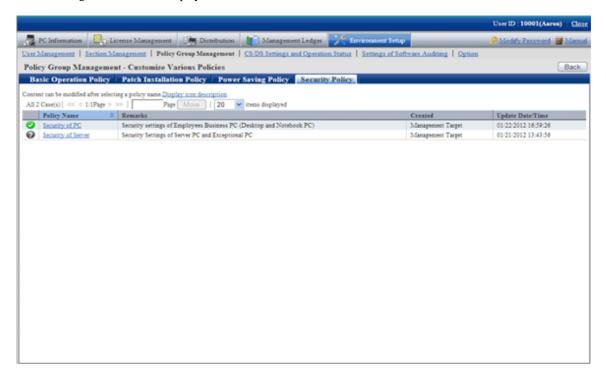

 $5. \ \ Select \ one \ of \ the \ following \ setting \ patterns \ based \ on \ purpose \ and \ click \ the \ link \ of \ policy \ name.$ 

Recommended value has been set in each policy. Customization can be performed according to the setting.

| Purpose            | Auditing Contents                                                                                         |
|--------------------|----------------------------------------------------------------------------------------------------|
| Security of PC     | It is the security auditing settings for business PC (desktop PC, notebook PC) used by general employees. |
|                    | Set to audit for all security auditing items.                                                             |
| Security of Server | It is the security auditing settings for server PC.                                                       |
|                    | Set to audit for auditing items apart from security patches.                                              |

6. Perform the operation settings of the Diagnosis result window of operation settings.

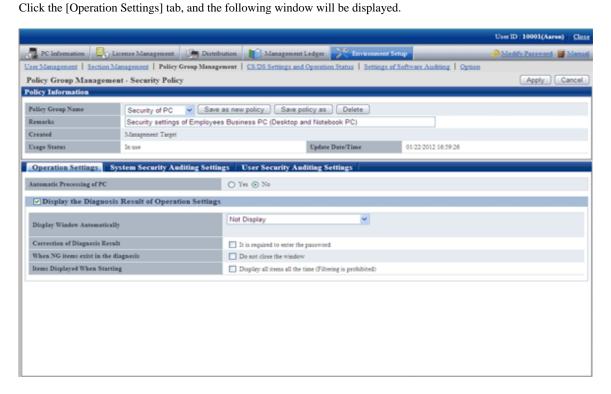

Set the following items.

| Item                                                                 |                                      | Description                                                                                                    | Initial Value |
|----------------------------------------------------------------------|--------------------------------------|----------------------------------------------------------------------------------------------------|---------------|
| [Automatic<br>Processing of PC]                                      | Set whether Syste automatically for  | No                                                                                                    |               |
| [Display the<br>Diagnosis Result of<br>Operation Settings]<br>(Note) | settings.                            | play the Diagnosis result window of operation d, the following items can be set.                                                                                                    | Selected      |
|                                                                      | [Display<br>Window<br>Automatically] | Select the timing to automatically display the diagnosis result window from the following.  Not Display  Display During Logon  When "Display During Logon" is selected, display in the following timing.  At Windows logon  When PC is in standby on the previous and restore from standby on the next day  Display During Logon and Specified Time  When "Display During Logon and Specified Time" is selected, please specify the time. The default is 1pm.  [Perform Inventory collection when displaying] | Not Display   |

| Item |                                          | Description                                                                                                    | Initial Value |
|------|------------------------------------------|----------------------------------------------------------------------------------------------------|---------------|
|      |                                          | When the diagnosis result window is displayed, select it to execute inventory collection.  When it is not selected, the result of last                                                                                                    |               |
|      |                                          | inventory collection will be displayed.                                                                                                    |               |
|      | [Modify the<br>Function of<br>Diagnosis] | When using the function that corrects the diagnosis result of auditing items that cannot be processed automatically to OK, specify whether it is required to enter a password.  Please specify single-byte alphanumeric characters and symbols with no more than 1~32 characters for password. | Not selected  |
|      | [When NG items exist in the diagnosis]   | If NG items exist, select it when the user cannot close the Diagnosis result window of operation settings.                                                                                                    | Not selected  |
|      | [Items<br>Displayed<br>When Starting]    | When the audit window is started, select it to display all items constantly.                                                                                                    | Not selected  |

### Note)

The setting that is different from the power saving policy and security policy can be performed in this item.

The operation of performing different settings for each policy is as follows.

| Setti                            | ng Item            | Power Saving<br>Policy                        | Security Policy                               | Action                                                                         |
|----------------------------------|--------------------|-----------------------------------------------|-----------------------------------------------|--------------------------------------------------------------------------------|
| [Display the Diagnosis Result of | -                  | Selected/Not<br>selected                      | Selected/Not<br>selected                      | Display the selected tab.  When none of them is selected,                      |
| Operation<br>Settings]           | [Display<br>Window | Not Display                                   | Not Display                                   | the window will not be displayed.  Window will not be displayed automatically. |
|                                  | Automatically]     | Not Display                                   | Display During<br>Logon                       | Window will be displayed automatically at logon.                               |
|                                  |                    | Not Display                                   | Display During<br>Logon and<br>Specified Time | Window will be displayed automatically at logon and at specified time.         |
|                                  |                    | Display During<br>Logon                       | Not Display                                   | Window will be displayed automatically at logon.                               |
|                                  |                    | Display During<br>Logon                       | Display During<br>Logon                       | Window will be displayed automatically at logon.                               |
|                                  |                    | Display During<br>Logon                       | Display During<br>Logon and<br>Specified Time | Window will be displayed automatically at logon and at specified time.         |
|                                  |                    | Display During<br>Logon and<br>Specified Time | Not Display                                   | Window will be displayed automatically at logon and at specified time.         |
|                                  |                    | Display During<br>Logon and<br>Specified Time | Display During<br>Logon                       | Window will be displayed automatically at logon and at specified time.         |

| Setti | ng Item                                                 | Power Saving<br>Policy                        | Security Policy                               | Action                                                                                                    |
|-------|---------------------------------------------------------|-----------------------------------------------|-----------------------------------------------|----------------------------------------------------------------------------------------------------|
|       |                                                         | Display During<br>Logon and<br>Specified Time | Display During<br>Logon and<br>Specified Time | Window will be displayed<br>automatically at logon and at<br>specified time.(*1)                                                                         |
|       | [Perform<br>Inventory<br>collection when<br>displaying] | Selected/Not<br>selected                      | Selected/Not<br>selected                      | After it is selected, inventory collection can be performed at the timing specified in [Automatic Display of Window].  Operation can be set according to |
|       |                                                         |                                               |                                               | each policy.                                                                                                    |
|       | [Modify the<br>Function of<br>Diagnosis]                | _                                             | Selected/Not<br>selected                      | This item can only be set in security policy.                                                                                                    |
|       | [When NG items exist in the diagnosis]                  | Selected/Not selected                         | Selected/Not selected                         | When NG items exist in the selected tab, it will be unable to close the window.                                                                          |
|       | [Items Displayed When Starting]                         | Selected/Not selected                         | Selected/Not selected                         | The narrowing function of the selected tab will be disabled.                                                                                             |

<sup>\*1)</sup> In power saving policy and security policy, when the time that is different from the specified one is set, the window will be displayed automatically in the following three timings.

- At logon
- Specified time set in power saving policy
- Specified time set in security policy

7. Set the item of system security auditing.

Click the [System Security Auditing Settings] tab, The following window will be displayed.

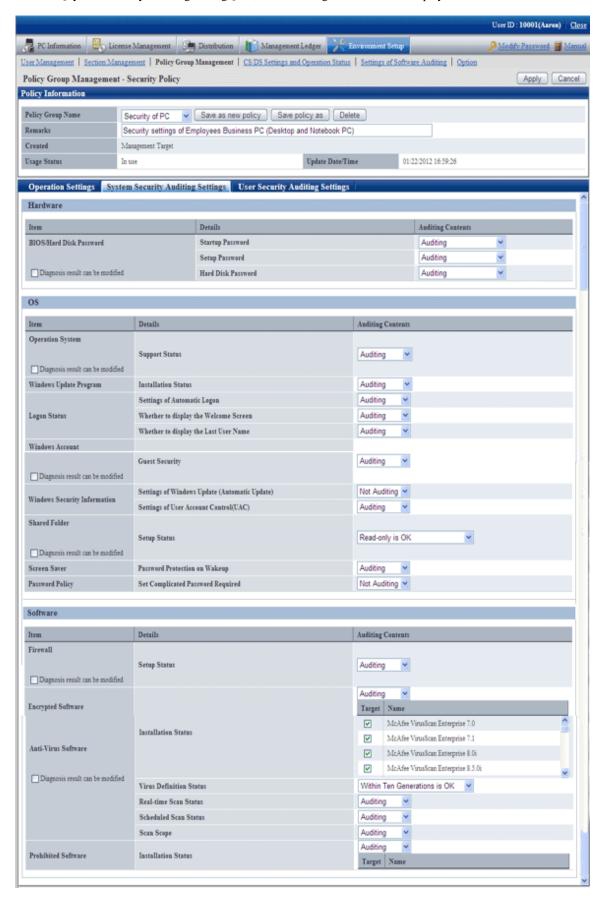

Set the following auditing items.

### Hardware

| Item                         | Details                            | Description                                                                        | Value Set at                    | Initial           | Value                 |
|------------------------------|------------------------------------|------------------------------------------------------------------------------------|---------------------------------|-------------------|-----------------------|
|                              |                                    |                                                                                    | Auto-processing                 | Security<br>of PC | Security of<br>Server |
| [BIOS/Hard Disk<br>Password] | [Diagnosis result can be modified] | Select it when it is expected to set the diagnosis result to correctable.          | -                               | -                 | -                     |
|                              | [Startup<br>Password]              | Audit whether the startup password of BIOS has been set. (Administrator password). | Unable to process automatically | Auditing          | Auditing              |
|                              |                                    | Select from the following.                                                         |                                 |                   |                       |
|                              |                                    | - Auditing                                                                         |                                 |                   |                       |
|                              |                                    | - Audit Notebook only                                                              |                                 |                   |                       |
|                              |                                    | - Not Auditing                                                                     |                                 |                   |                       |
|                              | [Setup Password]                   | Audit whether the setting password of BIOS has been set. (User password).          | Unable to process automatically | Auditing          | Auditing              |
|                              |                                    | Select from the following.                                                         |                                 |                   |                       |
|                              |                                    | - Auditing                                                                         |                                 |                   |                       |
|                              |                                    | - Audit Notebook only                                                              |                                 |                   |                       |
|                              |                                    | - Not Auditing                                                                     |                                 |                   |                       |
|                              | [Hard Disk<br>Password]            | Audit whether the hard disk password has been set.                                 | Unable to process automatically | Auditing          | Auditing              |
|                              |                                    | Select from the following.                                                         |                                 |                   |                       |
|                              |                                    | - Auditing                                                                         |                                 |                   |                       |
|                              |                                    | - Audit Notebook only                                                              |                                 |                   |                       |
|                              |                                    | - Not Auditing                                                                     |                                 |                   |                       |

### os

| Item                  | Details                            | Description                                                                                                    | Value Set at<br>Auto-processing | Initial Value     |                    |
|-----------------------|------------------------------------|----------------------------------------------------------------------------------------------------|---------------------------------|-------------------|--------------------|
|                       |                                    |                                                                                                    |                                 | Security<br>of PC | Security of Server |
| [Operation<br>System] | [Diagnosis result can be modified] | Select it when it is expected to set the diagnosis result to correctable.                                           | -                               | 1                 | -                  |
|                       | [Support Status]                   | Audit whether the operating system being used is the supporting OS (SP Included).  Select from the following items. | Unable to process automatically | Auditing          | Auditing           |

| Item                                 | Details                                       | Description                                                                                                    | Value Set at                    | Initial           | Value              |
|--------------------------------------|-----------------------------------------------|----------------------------------------------------------------------------------------------------|---------------------------------|-------------------|--------------------|
|                                      |                                               |                                                                                                    | Auto-processing                 | Security<br>of PC | Security of Server |
|                                      |                                               | - Auditing                                                                                                    |                                 |                   |                    |
|                                      |                                               | - Not Auditing                                                                                                    |                                 |                   |                    |
|                                      |                                               | - Display Only                                                                                                    |                                 |                   |                    |
| [Windows                             | [Application                                  | Audit whether all security                                                                                        | Install security                | Auditing          | Not                |
| Update Program]                      | Status]                                       | patches have been installed.                                                                                      | patches when it is set to audit |                   | Auditing           |
|                                      |                                               | Select from the following.                                                                                        |                                 |                   |                    |
|                                      |                                               | - Auditing                                                                                                    |                                 |                   |                    |
|                                      |                                               | - Not Auditing                                                                                                    |                                 |                   |                    |
|                                      | 50 1 0                                        | - Display Only                                                                                                    |                                 |                   |                    |
| [Logon Status]                       | [Settings of Automatic                        | Audit whether automatic logon is disabled.                                                                        | Set to disabled                 | Auditing          | Auditing           |
|                                      | Logon]                                        | Select from the following.                                                                                        |                                 |                   |                    |
|                                      |                                               | - Auditing                                                                                                    |                                 |                   |                    |
|                                      |                                               | - Not Auditing                                                                                                    |                                 |                   |                    |
|                                      | [Whether to<br>display the                    | Audit whether the Welcome screen is not displayed.                                                                | Set to not<br>displayed         | Auditing          | Auditing           |
|                                      | Welcome<br>Screen]                            | Select from the following.                                                                                        |                                 |                   |                    |
|                                      | Sereen                                        | - Auditing                                                                                                    |                                 |                   |                    |
|                                      |                                               | - Not Auditing                                                                                                    |                                 |                   |                    |
|                                      | [Whether to<br>display the Last<br>User Name] | Audit whether the last logon user is not displayed on the logon window.                                           | Set to not<br>displayed         | Auditing          | Auditing           |
|                                      | _                                             | Select from the following.                                                                                        |                                 |                   |                    |
|                                      |                                               | - Auditing                                                                                                    |                                 |                   |                    |
|                                      |                                               | - Not Auditing                                                                                                    |                                 |                   |                    |
| [Windows<br>Account]                 | [Diagnosis result can be modified]            | Select it when it is expected to set the diagnosis result to correctable.                                         | -                               | -                 | -                  |
|                                      | [Guest Security]                              | Audit whether the Guest account is disabled and whether a proper password has been set if it is enabled. (Note 1) | Unable to process automatically | Auditing          | Auditing           |
|                                      |                                               | Select from the following.                                                                                        |                                 |                   |                    |
|                                      |                                               | - Auditing                                                                                                    |                                 |                   |                    |
|                                      |                                               | - Not Auditing                                                                                                    |                                 |                   |                    |
| [Windows<br>Security<br>Information] | [Settings of<br>Windows Update<br>(Automatic  | Audit whether the setting of Windows Update is automatic update.                                                  | Set to automatic update         | Not<br>Auditing   | Not<br>Auditing    |
|                                      | Update)]                                      | Select from the following.                                                                                        |                                 |                   |                    |
|                                      |                                               | - Auditing                                                                                                    |                                 |                   |                    |

| Item                 | Details                                        | Description                                                                                                    | Value Set at                    | Initial Value                    |                                  |
|----------------------|------------------------------------------------|----------------------------------------------------------------------------------------------------|---------------------------------|----------------------------------|----------------------------------|
|                      |                                                |                                                                                                    | Auto-processing                 | Security<br>of PC                | Security of Server               |
|                      |                                                | - Not Auditing                                                                                                    |                                 |                                  |                                  |
|                      | [Settings of User<br>Account Control<br>(UAC)] | Audit whether UAC (User<br>Account Control) is enabled or<br>not.                                                                            | Set to enabled                  | Auditing                         | Auditing                         |
|                      |                                                | Select from the following.                                                                                                    |                                 |                                  |                                  |
|                      |                                                | - Auditing                                                                                                    |                                 |                                  |                                  |
|                      |                                                | - Not Auditing                                                                                                    |                                 |                                  |                                  |
| [Shared Folder]      | [Diagnosis result can be modified]             | Select it when it is expected to set the diagnosis result to correctable.                                                                    | -                               | -                                | -                                |
|                      | [Setup Status]                                 | Audit to ensure the shared folder with redundant authority is not set for all users (Everyone account).                                      | Unable to process automatically | It is OK<br>when<br>read<br>only | It is OK<br>when<br>read<br>only |
|                      |                                                | Select from the following.                                                                                                    |                                 |                                  |                                  |
|                      |                                                | - Any access is not allowed is OK                                                                                                    |                                 |                                  |                                  |
|                      |                                                | - Read-only is OK                                                                                                    |                                 |                                  |                                  |
|                      |                                                | - Not Auditing                                                                                                    |                                 |                                  |                                  |
| [Screen saver]       | [Password<br>Protection on<br>Wakeup ]         | Audit whether it is required to enter a password when restoring from standby.                                                                | Set to enabled                  | Auditing                         | Auditing                         |
|                      |                                                | Select from the following.                                                                                                    |                                 |                                  |                                  |
|                      |                                                | - Auditing                                                                                                    |                                 |                                  |                                  |
|                      |                                                | - Not Auditing                                                                                                    |                                 |                                  |                                  |
| [Password<br>Policy] | [Set Complicated<br>Password<br>Required]      | Audit whether "Password<br>should satisfy required<br>complexity" is enabled in<br>"Password Policy" of<br>Windows group policy. (Note<br>2) | Set to enabled                  | Not<br>Auditing                  | Not<br>Auditing                  |
|                      |                                                | Select from the following.                                                                                                    |                                 |                                  |                                  |
|                      |                                                | - Auditing                                                                                                    |                                 |                                  |                                  |
|                      |                                                | - Not Auditing                                                                                                    |                                 |                                  |                                  |

Note 1) In [Guest Security], audit whether a simple password is used through trying to enter the logon password.

Therefore, according to the system settings, the failed change of password for the user to be audited will be recorded in the event log. In addition, when performing the Lockout setting of account in group policy, please make sure the execute one of the following processing. When this processing is not executed, the Guest account will be locked out due to the auditing function.

Note 2) When [Set Complicated Password Required] is set as auditing item, auditing and processing will be performed for the group policy of Windows.

<sup>-</sup>The lockout of account over 5 times has been set in the group policy.

<sup>-</sup>Set not to audit password of Guest account using the CustomPolicy.exe command.

Even if the password currently used cannot meet the requirement of complexity, if it has been defined in the group policy of Windows, it is still OK. After processing has been executed and the password has been modified to the one that does not meet the requirement of complexity, Windows will require the password to meet complexity requirement.

In addition, in the following edition of Windows, since group policy function is not provided, even if it is set to [Auditing], auditing and processing will not be performed.

- -Windows XP Home Edition
- -Windows Vista Home Basic
- -Windows Vista Home Premium
- -Windows 7 Home Premium

### Software

| Item                     | Details                            | Description                                                                                | Value Set at<br>Auto-processing | Initial Value     |                    |
|--------------------------|------------------------------------|--------------------------------------------------------------------------------------------|---------------------------------|-------------------|--------------------|
|                          |                                    |                                                                                            |                                 | Security<br>of PC | Security of Server |
| [Firewall]               | [Diagnosis result can be modified] | Select it when it is expected to set the diagnosis result to correctable.                  | -                               | -                 | -                  |
|                          | [Setup Status]                     | Audit whether the setting of firewall is enabled.                                          | Unable to process automatically | Auditing          | Auditing           |
|                          |                                    | Select from the following.                                                                 |                                 |                   |                    |
|                          |                                    | - Auditing                                                                                 |                                 |                   |                    |
|                          |                                    | - Not Auditing                                                                             |                                 |                   |                    |
| [Encrypted<br>Software]  | [Diagnosis result can be modified] | Select it when it is expected to set the diagnosis result to correctable.                  | -                               | -                 | -                  |
|                          | [Installation<br>Status]           | Audit whether the encryption software has been installed.                                  | Unable to process automatically | Auditing          | Auditing           |
|                          |                                    | Select from the following.                                                                 |                                 |                   |                    |
|                          |                                    | - Auditing                                                                                 |                                 |                   |                    |
|                          |                                    | - Not Auditing                                                                             |                                 |                   |                    |
|                          |                                    | When "Auditing" is selected, check the name of encryption software to be audited. (Note 1) |                                 |                   |                    |
| [Anti-Virus<br>Software] | [Diagnosis result can be modified] | Select it when it is expected to set the diagnosis result to correctable.                  | -                               | -                 | -                  |
|                          | [Installation<br>Status]           | Audit whether anti-virus software has been installed.                                      | Unable to process automatically | Auditing          | Auditing           |
|                          |                                    | Select from the following.                                                                 |                                 |                   |                    |
|                          |                                    | - Auditing                                                                                 |                                 |                   |                    |
|                          |                                    | - Not Auditing                                                                             |                                 |                   |                    |
|                          |                                    | When "Auditing" is selected, check the name of anti-virus software to be audited.(Note 2)  |                                 |                   |                    |
|                          | [Virus Definition<br>Status]       | Audit whether the virus pattern is appropriate in security.                                | Unable to process automatically | OK<br>within      | OK<br>within       |

| Item                     | Details                    | Description                                                                                 | Value Set at                    | Initial Value         |                       |
|--------------------------|----------------------------|---------------------------------------------------------------------------------------------|---------------------------------|-----------------------|-----------------------|
|                          |                            |                                                                                             | Auto-processing                 | Security<br>of PC     | Security of Server    |
|                          |                            | Specify the number of generations allowed for virus pattern.  Select from the following.    |                                 | 10<br>generati<br>ons | 10<br>generati<br>ons |
|                          |                            | - OK within X generations                                                                   |                                 |                       |                       |
|                          |                            | - Not Auditing                                                                              |                                 |                       |                       |
|                          |                            | * The selectable range is within 1~10 generations.                                          |                                 |                       |                       |
|                          | [Real-time Scan<br>Status] | Audit whether the real-time scan has been set.                                              | Unable to process automatically | Auditing              | Auditing              |
|                          |                            | Select from the following.                                                                  |                                 |                       |                       |
|                          |                            | - Auditing                                                                                  |                                 |                       |                       |
|                          |                            | - Not Auditing                                                                              |                                 |                       |                       |
|                          | [Scheduled Scan<br>Status] | Audit the scheduled scan has been set and has been executed in a week.                      | Unable to process automatically | Auditing              | Auditing              |
|                          |                            | Select from the following.                                                                  |                                 |                       |                       |
|                          |                            | - Auditing                                                                                  |                                 |                       |                       |
|                          |                            | - Not Auditing                                                                              |                                 |                       |                       |
|                          | [Scan Scope]               | Audit whether all files are taken as scan target.                                           | Unable to process automatically | Auditing              | Auditing              |
|                          |                            | Select from the following.                                                                  |                                 |                       |                       |
|                          |                            | - Auditing                                                                                  |                                 |                       |                       |
|                          |                            | - Not Auditing                                                                              |                                 |                       |                       |
| [Prohibited<br>Software] | [Installation<br>Status]   | Audit whether the prohibition software has been installed.                                  | Delete the prohibition          | Auditing              | Auditing              |
|                          |                            | Select from the following.                                                                  | software                        |                       |                       |
|                          |                            | - Auditing                                                                                  |                                 |                       |                       |
|                          |                            | - Not Auditing                                                                              |                                 |                       |                       |
|                          |                            | When "Auditing" is selected, check the name of prohibition software to be audited. (Note 3) |                                 |                       |                       |

Note 1) When selecting the encryption software to audit, it is required to select the encryption software under [Software] of [Environment Setup] - [Auditing Software] in advance.

Example) Software dictionary - Software - Controll Break International Software dictionary - Software - Fujitsu BSC - FENCE - Pro

Note 2) When selecting the anti-virus software to audit, it is required to select the anti-virus software under [Software] of [Environment Setup] - [Auditing Software] in advance.

 $Example)\ Software\ dictionary\ -\ Software\ -TrendMicro$ 

Software dictionary - Software -Symantec

Software dictionary - Software -Network Associates

Note 3) When selecting the prohibition software to audit, it is required to select the prohibition software under [Software] of [Environment Setup] - [Auditing Software] in advance.

### 8. Set the item of user security auditing.

Click the [User Security Auditing Settings] tab, and the following window will be displayed.

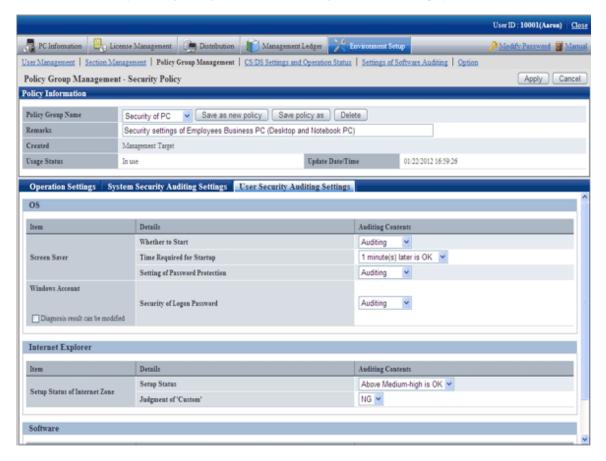

Set the following auditing items.

In addition, the so-called "Value at Auto-processing" refers to the value that is automatically assigned by Systemwalker Desktop Keeper when the following settings/operations are performed.

- When "Yes" is selected in [Automatic Processing of PC] of the [Operation Settings] tab
- When the [Process] button is pressed in the [Diagnosis result of operation settings] of CT

### OS

| Item           | Details                     | Description                                                                                  | Value at Auto-<br>processing       | Initial Value     |                    |
|----------------|-----------------------------|----------------------------------------------------------------------------------------------|------------------------------------|-------------------|--------------------|
|                |                             |                                                                                              |                                    | Security<br>of PC | Security of Server |
| [Screen saver] | [Whether to Start]          | Audit whether it has been set to start screen saver.  Select from the following.  - Auditing | Set to start                       | Auditing          | Auditing           |
|                |                             | - Not Auditing                                                                               |                                    |                   |                    |
|                | [Time Required for Startup] | Audit whether the screen saver is started after an appropriate waiting time.                 | [Brightness Setting<br>of Display] | 10<br>minutes     | 10<br>minutes      |

| Item                 | Details                                | Description                                                                                                    | Value at Auto-<br>processing    | Initial Value     |                    |
|----------------------|----------------------------------------|----------------------------------------------------------------------------------------------------|---------------------------------|-------------------|--------------------|
|                      |                                        |                                                                                                    |                                 | Security<br>of PC | Security of Server |
|                      |                                        | <ul> <li>n minute(s) later is OK</li> <li>Not Auditing</li> <li>* The selectable range is 1~60 minutes.</li> </ul>                    |                                 | later is<br>OK    | later is<br>OK     |
|                      | [Setting of<br>Password<br>Protection] | Audit whether the setting of password protection is enabled.  Select from the following.  - Auditing  - Not Auditing                  | Set to enabled                  | Auditing          | Auditing           |
| [Windows<br>Account] | [Diagnosis result can be modified]     | Select it when it is expected to set the diagnosis result to correctable.                                                             | -                               | -                 | -                  |
|                      | [Security of<br>Logon Password]        | Audit whether an appropriate password has been set for the logon user. (Note)  Select from the following.  - Auditing  - Not Auditing | Unable to process automatically | Auditing          | Auditing           |

Note) In [Security of Logon Account], audit whether a simple password is used through trying to enter the logon password.

Therefore, according to the system settings, the failed change of password for the user to be audited will be recorded in the event log. In addition, when performing the Lockout setting of account in group policy, please make sure the execute one of the following processing. When this processing is not executed, the account will be locked out due to the auditing function.

The lockout of account over 5 times has been set in the group policy.

Set [Not Auditing] in [Security of Logon Account], and set [Auditing] in [Specify Complex Password or Not].

### **Internet Explorer**

| Item                               | Item Details Description Value at Auto-<br>processing | Description                                                                                                    | Value at Auto-                     | Initial Value               |                           |  |
|------------------------------------|-------------------------------------------------------|----------------------------------------------------------------------------------------------------|------------------------------------|-----------------------------|---------------------------|--|
|                                    |                                                       | Security<br>of PC                                                                                                    | Security of<br>Server              |                             |                           |  |
| [Setup Status of<br>Internet Zone] | [Setup Status]                                        | Audit whether the security zone of Internet Explorer has been set correctly.  Select from the following.  - Above High is OK  - Above Medium-high is OK  - Above Medium is OK  - Above Medium-low is OK  - Not Auditing | [Brightness Setting<br>of Display] | Medium -high or above is OK | Mediumhigh or above is OK |  |

| Item | Details                | Description                                                                                          | Value at Auto-<br>processing                                                 | Initial           | l Value               |  |
|------|------------------------|----------------------------------------------------------------------------------------------------|------------------------------------------------------------------------------|-------------------|-----------------------|--|
|      |                        |                                                                                                    |                                                                              | Security<br>of PC | Security of<br>Server |  |
|      | [Judgment of 'Custom'] | Set the auditing result when the security zone is customized.  Select from the following.  - NG - OK | When [NG] is<br>selected, set to the<br>value defined in<br>[Setting Status] | Auditing          | Auditing              |  |

### Software

| Item             | Details                                     | Description                                                                                                    | Value at Auto-<br>processing | Initial           | l Value            |  |
|------------------|---------------------------------------------|----------------------------------------------------------------------------------------------------|------------------------------|-------------------|--------------------|--|
|                  |                                             |                                                                                                    |                              | Security<br>of PC | Security of Server |  |
| [Google Desktop] | [Settings of<br>Search Across<br>Computers] | Audit whether the "Data Search on Multiple Computers" function is disabled.  Select from the following.  - Auditing  - Not Auditing | Set to disabled              | Auditing          | Auditing           |  |

1. To save the settings, click the [Apply] button.

To save the settings as another setting pattern, click the [Save As] button.

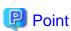

The file that has been detected as prohibition software and deleted by Systemwalker Desktop Patrol can be restored by the following command.

1. Display the list of deleted files.

<DTP installation directory>\invcl\bin\prestore.exe -list

2. Specify the file to be restored from the list and perform restoration.

The specified file will be restored.

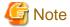

### About auto-processing

In the Active Directory environment, the setting of Windows group policy is effective, so it may not be able to process automatically sometimes. Please modify the setting of Windows group policy to not audit for the items set in Windows group policy.

# 4.3 How to Operate Diagnosis result window of operation settings

This section describes how to operate the Diagnosis result window of operation settings.

# 4.3.1 Structure of Diagnosis result window of operation settings

The following diagnosis result will be displayed in the Diagnosis result window of operation settings.

- Diagnosis result of power saving setting (note)
- Diagnosis result of security setting (note)

Note) The one that is set to not display in policy will not be displayed.

### Diagnosis result of power saving

After the [Power Saving] tab is selected, the diagnosis result of power saving setting will be displayed.

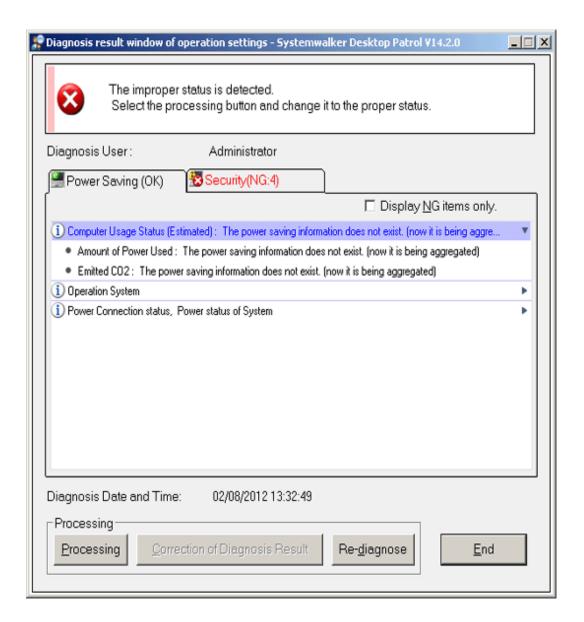

### Diagnosis result of security setting

After the [Security] tab is selected, the diagnosis result of security setting will be displayed.

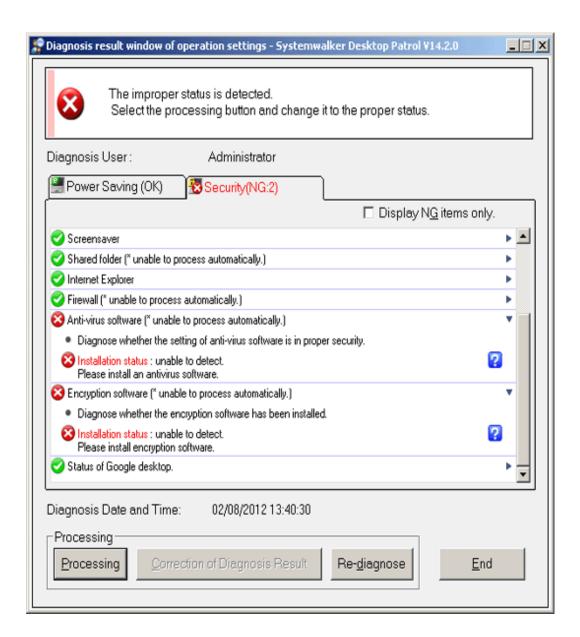

## 4.3.1.1 Structure of Diagnosis Result Window of Power Saving

After the [Power Saving] tab is selected, the diagnosis result window of operational settings is shown as follows.

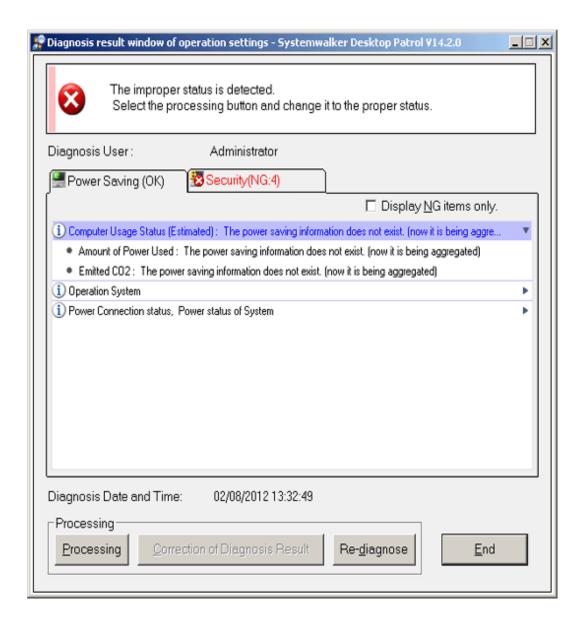

### Icon

The meaning of icon is as follows.

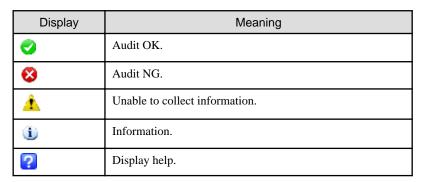

### Diagnosis result

After extracting the items, the detailed diagnosis result will be displayed for diagnosis content. The displayed content is shown below.

In addition, in case of PC with battery, the set value under both the conditions of connecting to power and using battery will be displayed. Only one value will be displayed for PC without battery.

## **Computer Usage Status**

| Item                              | Diagnosis Content                                                 |
|-----------------------------------|-------------------------------------------------------------------|
| Computer Usage status (Estimated) | The usage condition of the computer being used will be displayed. |
|                                   | - Amount of Power Used                                            |
|                                   | - Emitted CO2                                                     |
|                                   | This item does not diagnose auditing OK and auditing NG.          |

### Operating system

| Item             | Diagnosis Content                                        |
|------------------|----------------------------------------------------------|
| Operating System | The operating system being used will be displayed.       |
|                  | This item does not diagnose auditing OK and auditing NG. |

## Power Connection status ,Power status of System

| Item                 | Diagnosis Content                                        |
|----------------------|----------------------------------------------------------|
| Current power status | The following status will be displayed.                  |
|                      | - Whether it is operating using battery                  |
|                      | - Whether it is operating by connecting to power         |
|                      | This item does not diagnose auditing OK and auditing NG. |
| Display Information  | Display the information of display connected to the PC.  |
|                      | - Whether it uses CRT display                            |
|                      | - Whether it uses liquid crystal display                 |
|                      | This item does not diagnose auditing OK and auditing NG. |

## Setting management of display

| Item                                 | Diagnosis Content                                                                                                    |
|--------------------------------------|----------------------------------------------------------------------------------------------------|
| Time to Cut off the Power of Monitor | The diagnosis result of the time till the power of display is cut off will be displayed.                                                                  |
|                                      | The threshold value (time) that is larger than the one set by administrator cannot be set.                                                                |
|                                      | When the threshold value (time) is set to 0, it will not be displayed in the Diagnosis result window of operation settings as the item not to be audited. |
|                                      | - When OK                                                                                                    |
|                                      | <collection result=""> minutes later</collection>                                                                                                    |
|                                      | Example) 20 minutes later                                                                                                    |
|                                      | - When NG                                                                                                    |

| Item                           | Diagnosis Content                                                                                                    |
|--------------------------------|----------------------------------------------------------------------------------------------------|
|                                | <collection result=""> (please set a value within <threshold value=""> minutes)</threshold></collection>                    |
|                                | Example) 300 minutes (please set a value within 20 minutes)                                                                 |
| Brightness settings of display | The auditing result of brightness settings of display will be displayed.                                                    |
|                                | When the set value is larger than the threshold value set by the administrator (10 stages), the auditing result will be NG. |
|                                | This item is only audited under Windows Vista®, Windows® 7 and Windows Server® 2008.                                        |

## Setting management of hard disk

| Item                                   | Diagnosis Content                                                                                                    |
|----------------------------------------|----------------------------------------------------------------------------------------------------|
| Time to Cut off the Power of hard disk | Diagnose the time till the power of hard disk is cut off.                                                             |
|                                        | When the set time is larger than the threshold value (time) set by the administrator, the auditing result will be NG. |

## Setting management of system

| Item                               | Diagnosis Content                                                                                                    |
|------------------------------------|----------------------------------------------------------------------------------------------------|
| Time to shift into System Standby  | Diagnose the time till the system shifts to standby status.                                                           |
| Mode                               | When the set time is larger than the threshold value (time) set by the administrator, the auditing result will be NG. |
| Time to shift to System Sleep Mode | Diagnose the time till the system shifts to sleep status.                                                             |
|                                    | When the set time is larger than the threshold value (time) set by the administrator, the auditing result will be NG. |
| Hyper sleep                        | Diagnose whether the setting allows Hyper sleep.                                                                      |
|                                    | When it is different from the threshold value (ON/OFF) set by the administrator, the auditing result will be NG.      |
|                                    | This item is only audited under Windows Vista®, Windows® 7 and Windows Server® 2008.                                  |

## Setting management of processor

| Item                          | Diagnosis Content                                                                                                    |
|-------------------------------|----------------------------------------------------------------------------------------------------|
| Power management of processor | The diagnosis result of PC processor will be displayed.                                                                                                    |
|                               | In case of the processor that does not support SpeedStep, it is displayed as information. (not supported by this system).                                      |
|                               | The following content will be displayed as information.                                                                                                    |
|                               | - The value set in the operation of the smallest processor (%) Audit OK: The value within the threshold is set Audit NG: The value beyond the threshold is set |

| Item | Diagnosis Content                                                                                                    |
|------|----------------------------------------------------------------------------------------------------|
|      | - The value set in the operation of the largest processor (%) Audit OK: The value within the threshold is set Audit NG: The value beyond the threshold is set |
|      | This item is only audited under Windows Vista®, Windows® 7 and Windows Server® 2008.                                                                          |

### Setting management of USB

| Item                                    | Diagnosis Content                                                                                                    |
|-----------------------------------------|----------------------------------------------------------------------------------------------------|
| Settings of Selective Suspension of USB | The auditing result of the setting selected in Settings of Selective Suspension of USB will be displayed.  When it is different from the threshold value (enabled/disabled) set by the administrator, the auditing result will be NG.  This item is only audited under Windows Vista®, Windows® 7 and Windows Server® 2008. |

### [Display NG Items Only] check box

After this item is selected, the displayed content can be refined to displaying NG items only. The selected state will still effective even if the window is closed.

In addition, the following item has nothing to do with the check box and will be displayed for sure.

- Information

This check box can be enabled/disabled according to policy.

### [Processing] button

For the items audited as NG, they will be processed in batch by Systemwalker Desktop Patrol.

## [Correction of Diagnosis Result] button

This button cannot be used in the diagnosis result of power saving.

### [Re-diagnose] button

Execute the diagnosis of operational configuration again and update to the latest information.

### [End] button

Close the Diagnosis result window of operation settings.

According to the setting of the administrator, the [Exit] button is grayed out sometimes. At this time, after performing the processing of power saving settings to change the status to audit OK, the [Exit] button can be selected.

## 4.3.1.2 Structure of Security Diagnosis Result Window

The Diagnosis result window of operation settings when the [Security] tab is selected is shown as follows.

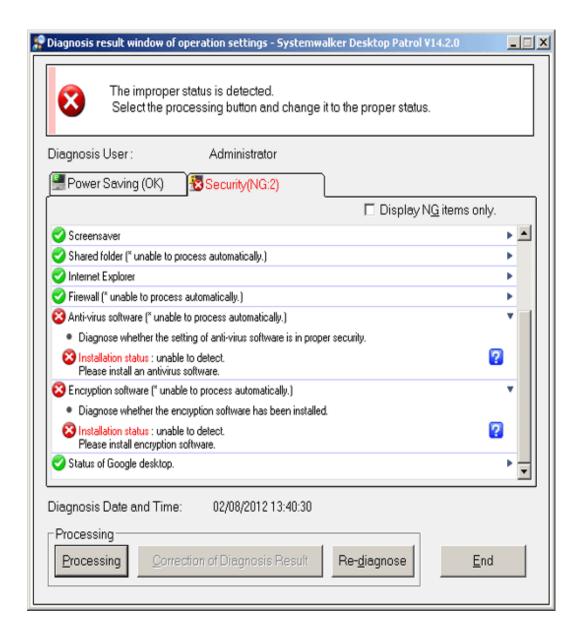

### Icon

The meaning of icon is as follows.

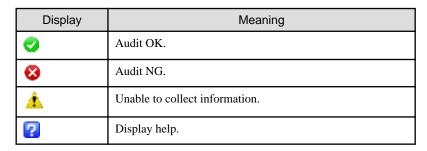

### Diagnosis result

After extracting the items, the detailed diagnosis result will be displayed for diagnosis content. The displayed content is shown below.

## **Operation System**

| Item           | Diagnosis Content                                                                         |
|----------------|-------------------------------------------------------------------------------------------|
| Support Status | Diagnose whether the operating system being used is appropriate on security.              |
|                | Except the following operating systems and service packs, the auditing result will be NG. |
|                | - Windows XP SP2/3 or later                                                               |
|                | - Windows Vista No SP, SP1 or later                                                       |
|                | - Windows 7 No SP or later                                                                |
|                | - Windows 2003 No SP, SP1/2 or later                                                      |
|                | - Windows 2008 SP1 or later                                                               |

## Windows Update Program

| Item               | Diagnosis Content                                                                                                    |
|--------------------|----------------------------------------------------------------------------------------------------|
| Application Status | Diagnose the application status of Windows update program.                                                                                                    |
|                    | Audit whether all security patches have been installed. If the patch that is not installed exists, NG will be displayed 7 days after it is detected. It will be displayed as OK within the 7 days. |
|                    | Other update programs can become auditing target through reflecting to the software dictionary manually.                                                                                           |

## Logon status

| Item                     | Diagnosis Content                                                                            |
|--------------------------|----------------------------------------------------------------------------------------------|
| Use auto-logon           | Diagnose whether the logon setting of Windows has been set to automatic logon.               |
|                          | When it has been set to automatic logon, it will be audited as NG.                           |
| Use the Welcome Screen   | Diagnose whether the "Welcome Screen" has been used.                                         |
|                          | When the welcome Screen is used, it will be audited as NG.                                   |
| Display the last user ID | Diagnose whether to display the last user name.                                              |
|                          | When the user name of last logon is displayed in the logon window, it will be audited as NG. |

## Windows Account

| Item                      | Diagnosis Content                                                                                                    |
|---------------------------|----------------------------------------------------------------------------------------------------|
| Security of Logon Account | Diagnose whether the Windows logon password for displaying the Diagnosis result window of operation settings has been set and whether the password that matches with the user name has been used. |
|                           | When the password is not set and when the user name and password are matched, it will be audited as NG.                                                                                           |

| Item              | Diagnosis Content                                                                                         |
|-------------------|----------------------------------------------------------------------------------------------------|
| Security of Guest | Diagnose if the password of Guest account has been set, and whether the account and password are matched. |
|                   | When Guest account is enabled, but password is not set. It will be audited as NG. (Note 1)                |
|                   | When Guest account is OFF, it will be audited as NG as well.                                              |
|                   | When Guest account is disabled, it will be audited as NG as well.                                         |

Note 1) It is allowed to only audit whether the Guest account is enabled without auditing the password.

Use the CustomPolicy.exe (Change of policy for customized settings) command to change the auditing method. For how to use CusttomPolicy.exe, please refer to "Systemwalker Desktop Patrol Reference Manual".

## Password policy

| Item                              | Diagnosis Content                                                                                                    |
|-----------------------------------|----------------------------------------------------------------------------------------------------|
| Set Complicated Password Required | In password policy, diagnose whether "Password satisfies required complexity" is enabled or not.                                                                                                    |
|                                   | When "Password satisfies required complexity" is disabled, it is displayed as "It is the setting that does not require complex password.".  When it is not audited, this item will not be displayed. |

### Windows security information

| Item                               | Diagnosis Content                                                                                                    |
|------------------------------------|----------------------------------------------------------------------------------------------------|
| Windows Update(Automatic Update)   | Diagnose whether Windows Update is disabled.                                                                                      |
| Settings                           | The default is auditing as NG when "disabled" only. The following setting will be audited as OK.                                  |
|                                    | - Automatic (recommended)                                                                                                    |
|                                    | - Download update automatically and execute installation manually                                                                 |
|                                    | Only notify updates but not download automatically or execute installation                                                        |
| UAC(User Account Control) Settings | Diagnose whether the setting of user account control (UAC) is enabled.                                                            |
|                                    | When the user account control is set to disabled, it will be audited as NG.                                                       |
|                                    | This item is only diagnosed in Windows Vista®, Windows® 7 and Windows Server® 2008. In other OS, this item will not be displayed. |

### Screen saver

| Item           | Diagnosis Content                                  |
|----------------|----------------------------------------------------|
| Setting Status | Diagnose whether the screen saver is set to start. |

| Item                                                              | Diagnosis Content                                                                                                    |
|-------------------------------------------------------------------|----------------------------------------------------------------------------------------------------|
|                                                                   | When the screen saver is not started, it will be audited as NG. "Status" "Information" of "Startup Time (seconds)", "Release Password" will not be displayed. |
| The waiting time for the startup of screensaver startup is set to | Diagnose whether the startup time of screen saver is within the allowed range specified by the administrator.                                                 |
|                                                                   | In default, when the value that is larger than 600 seconds (10 minutes) is set, it will be audited as NG.                                                     |
|                                                                   | This item will not be displayed if setting not to start screen saver.                                                                                         |
| Settings of Password Protection                                   | Diagnose whether the password to recover from screen saver has been set.                                                                                      |
|                                                                   | When the password to recover from screen saver is not set, it will be audited as NG.                                                                          |
|                                                                   | This item will not be displayed if setting not to start screen saver.                                                                                         |
| Password to Restore from Standby                                  | Diagnose whether a password is required when restoring from the standby status.                                                                               |
|                                                                   | When password is not required for restoring from standby, it will be audited as NG.                                                                           |

## **Shared folder**

| Item           | Diagnosis Content                                                                                                    |
|----------------|----------------------------------------------------------------------------------------------------|
| Setting status | Diagnose whether the setting of shared folder is appropriate on security.                                                                              |
|                | - Status                                                                                                    |
|                | The auditing result will be displayed.                                                                                                    |
|                | In default status, when the shared folder with read only (r) or read and write (w) authority that is set to Everyone exists, it will be audited as NG. |
|                | - Shared folder                                                                                                    |
|                | Display the shared folder that has been set.                                                                                                    |
|                | - Authority                                                                                                    |
|                | Display the authority that is set to Everyone.                                                                                                    |

## Internet Explorer

| Item                                | Diagnosis Content                                                                                       |
|-------------------------------------|----------------------------------------------------------------------------------------------------|
| The setting status of security zone | Diagnose the security zone of Internet Explorer. One of the following will be displayed in information. |
|                                     | - Low                                                                                                   |
|                                     | - Medium-Low                                                                                            |
|                                     | - Medium                                                                                                |
|                                     | - Medium-High                                                                                           |
|                                     | - High                                                                                                  |

| Item | Diagnosis Content                                                                                  |
|------|----------------------------------------------------------------------------------------------------|
|      | - Customized  When the setting is lower than the default "Medium", it will be                      |
|      | audited as NG.                                                                                     |
|      | In case of "Customized", it can be diagnosed as OK/NG according to settings.                       |
|      | In addition, the version of Internet Explorer being used and the update version will be displayed. |

## Firewall

| Item           | Diagnosis Content                                                                           |
|----------------|---------------------------------------------------------------------------------------------|
| Setting Status | Diagnose the setting status of firewall.                                                    |
|                | When the set firewall is being operated, it will be audited as OK.                          |
|                | When the firewall is not set, it will be audited as NG.                                     |
|                | The audited firewall is Windows firewall, and the personal firewall of anti-virus software. |

## BIOS hard disk password

| Item               | Diagnosis Content                                                                                                   |
|--------------------|----------------------------------------------------------------------------------------------------|
| Boot password      | Diagnose whether the startup password of BIOS has been set (password used by administrator).                        |
|                    | When password is not set, it will be audited as NG.                                                                 |
|                    | According to settings, it is allowed not to audit desktop computer.  At this time, this item will be not displayed. |
| Setting password   | Diagnose whether the setting password of BIOS has been set (password used by user).                                 |
|                    | When password is not set, it will be audited as NG.                                                                 |
|                    | According to settings, it is allowed not to audit desktop computer.  At this time, this item will be not displayed. |
| Hard disk password | Diagnose whether the hard disk password has been set.                                                               |
|                    | When password is not set, it will be audited as NG.                                                                 |
|                    | According to settings, it is allowed not to audit desktop computer.  At this time, this item will be not displayed. |

## Anti-virus software

| Item                | Diagnosis Content                                                                              |  |
|---------------------|------------------------------------------------------------------------------------------------|--|
| Installation status | Diagnose whether the anti-virus software has been installed.                                   |  |
|                     | When not installed, it will be NG.                                                             |  |
|                     | For supported anti-virus software, please refer to "Systemwalker Desktop Patrol User's Guide". |  |
|                     | *It is required to set for searching anti-virus software.                                      |  |

| Item                       | Diagnosis Content                                                                                                    |
|----------------------------|----------------------------------------------------------------------------------------------------|
| Status of Virus Pattern    | The diagnosis result of whether the virus pattern is within the set generations will be displayed.                                                                                                    |
| Status of scheduled scan   | Whether the scheduled scan has been set in anti-virus software and the diagnosis result of whether the scheduled scan has been executed will be displayed. When scheduled scan is not set or the scheduled scan is not executed within the set period, it will be audited as NG. |
| Settings of real-time scan | The diagnosis result of anti-virus software set in real-time scan (Auto-Protect) will be displayed.  When anti-virus software does not exist in real-time scan, it will be audited as NG.                                                                                        |
| Target range of scanning   | Audit the scan target file set in the anti-virus software. When none of the file is the target for scanning, it will be audited as NG.                                                                                                    |

## **Encryption software**

| Item                | Diagnosis Content                                                                               |
|---------------------|-------------------------------------------------------------------------------------------------|
| Installation status | Diagnose whether the encryption software has been installed.                                    |
|                     | The following products will be audited by default.                                              |
|                     | - SafeBoot                                                                                      |
|                     | - FencePro                                                                                      |
|                     | Other products can be defined as auditing target in the user definition of software dictionary. |
|                     | When encryption software is not installed, it will be audited as NG.                            |

## Status of Google desktop

| Item                                         | Diagnosis Content                                                                           |
|----------------------------------------------|---------------------------------------------------------------------------------------------|
| Setting of data search on multiple computers | Diagnose whether the "Data Search on Multiple Computers" function is disabled.              |
|                                              | When the "Data Search on Multiple Computers" function is enabled, it will be audited as NG. |
|                                              | When Google Desktop is not installed, it will be displayed as "Not installed".              |

### **Prohibition Software**

| Item                | Diagnosis Content                                             |  |
|---------------------|---------------------------------------------------------------|--|
| Installation Status | Diagnose whether the prohibition software has been installed. |  |
|                     | - Prohibition software                                        |  |
|                     | Display the prohibition software name that has been detected. |  |
|                     | When not detected, it will be displayed as "No Problem".      |  |

## [Display NG Items Only] check box

After this item is selected, the displayed content can be refined to displaying NG items only. The selected state will still effective even if the window is closed.

This check box can be enabled/disabled according to policy.

### [Processing] button

For the items audited as NG, they will be processed in batch by Systemwalker Desktop Patrol.

For items that cannot be executed by the processing button, "Unable to Auto-Processing" will be displayed.

### [Correction of Diagnosis Result] button

Modify the security diagnosis result to OK manually.

For details, please refer to "Correction of Diagnosis Result".

### [Re-diagnose] button

Execute the diagnosis of operational configuration again and update to the latest information.

### [End] button

Close the Diagnosis result window of operation settings.

According to the setting of the administrator, the [Exit] button is grayed out sometimes. At this time, after performing the processing of power saving settings to change the status to audit OK, the [Exit] button can be selected.

## 4.3.2 Operate Diagnosis Result Window of Power Saving

This section describes how to operate the diagnosis window (auditing of power saving) of operational configuration.

1. Select [Systemwalker Desktop Patrol CT] - [Diagnosis result of operation settings] from the start menu of CT.

The [Diagnosis Result window of Operation settings] window will be displayed.

In addition, according to the setting of client policy, when setting to display the Diagnosis result window of operation settings at logon of Windows, it will be displayed at logon to Windows.

2. When multiple tabs are displayed, please selected the [Power Saving] tab.

3. Extend the line that is displayed as the icon of auditing NG.

The NG content will be displayed in the tree view.

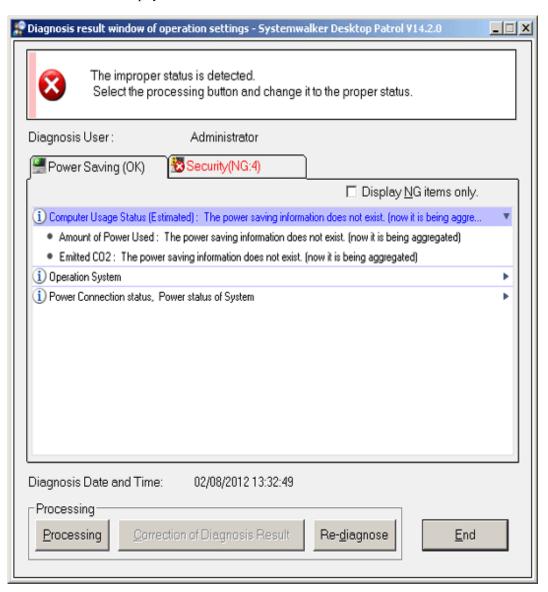

4. Perform processing of power saving settings.

Click the [Processing] button and the processing will be started automatically.

5. Click the [Re-diagnose] button.

The diagnosis result of power saving will be updated to the latest information.

6. Confirm the status icon becomes "Auditing OK".

## 4.3.3 Operate Diagnosis Result Window of Security

This section describes how to operate the Diagnosis result window of operation settings (security auditing).

1. Select [Systemwalker Desktop Patrol CT] - [Diagnosis result of operation settings] from the start menu of CT.

The [Diagnosis result of operation settings] window will be displayed.

In addition, according to the setting of client policy, when setting to display the Diagnosis result window of operation settings at logon of Windows, it will be displayed at logon to Windows.

- 2. When multiple tabs are displayed, please selected the [Security] tab.
- 3. Extend the line that is displayed as the icon of auditing NG.

The NG content will be displayed in the tree view.

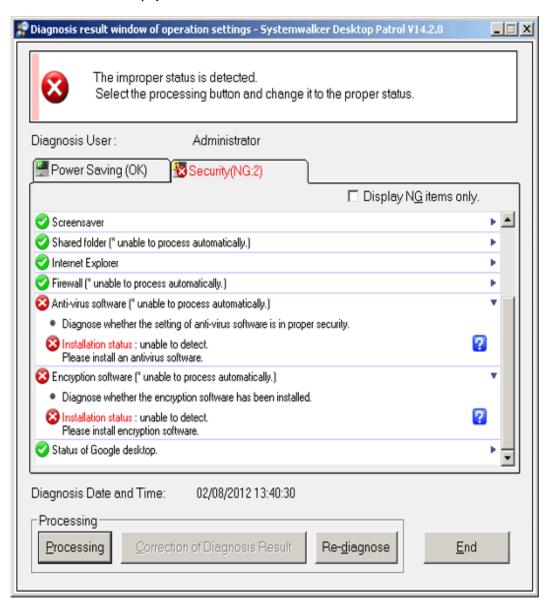

4. Perform the processing of security settings.

Click the [Processing] button, the processing will be started automatically. When the Windows update program contains NG items, security patch will be installed. When installing security patches, the patch installation window will be displayed sometimes according to settings.

Click the [Processing] button, and "Unable to Auto-Processing] will be displayed in the items that cannot be processed.

5. Click the [Re-diagnose] button.

The security diagnosis result will be updated to the latest information.

6. Confirm whether the status icon becomes "Auditing OK".

### **Correction of Diagnosis Result**

The diagnosis result of security can be corrected to "Auditing OK" manually.

The procedure is as follows.

1. Click the [Correction of Diagnosis Result] button.

The window for entering administrator name and password will be displayed.

(According setting, password may not be required.)

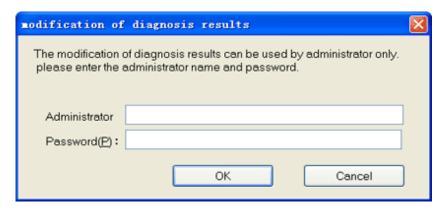

| Item          | Content                                                                                                    |
|---------------|----------------------------------------------------------------------------------------------------|
| Administrator | Enter the name of administrator who corrects the diagnosis result.  Up to 64 characters of "multi-byte characters, single-byte alphanumeric characters, single-byte space, special symbols (-@, ()[]{}>:;/)" can be entered. |
| Password(P)   | Enter the set password.                                                                                                    |

2. Enter the administrator name and password.

When the password matches, the following window will be displayed.

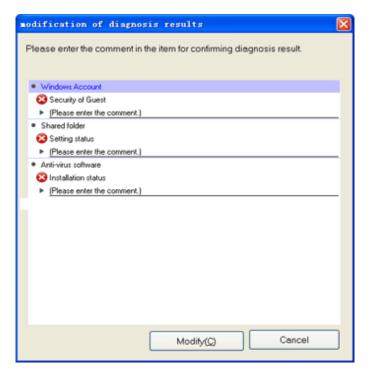

Enter the comment for the category to correct diagnosis result to OK.

For the category without commend being entered, the diagnosis result cannot be modified to OK.

| Item               | Content                                                                                                    |
|--------------------|----------------------------------------------------------------------------------------------------|
| Comment Input Line | Enter the comment.                                                                                                    |
|                    | Up to 128 characters of "multi-byte characters, single-byte alphanumeric characters, single-byte space, special symbols (-@, ()[]{}>:;/)" can be entered. |
| [Modify(C)] button | Correct diagnosis result.                                                                                                    |
| [Cancel] button    | Cancel the correction of diagnosis result.                                                                                                    |

3. Click the [Modify(C)] button.

The diagnosis result will be modified.

4. Confirm whether the diagnosis result becomes "Auditing OK" in the Diagnosis result window of operation settings.

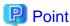

To notify the latest security diagnosis result to the upstream server, please execute [Inventory Collection] from the start menu.

## 4.4 Confirm Status Window

Confirm the operation status of PC in the status window.

The status window is the Main Menu window displayed first after login to Systemwalker Desktop Patrol.

In the status window, the following operation status can be confirmed.

- PC Not Collectting Inventory information
- PC Not Installing Security Patches
- PC Violation Security Policy
- PC Violation Power Saving Policy

For details of the status window, please refer to "3.2.10 Display Operation Status and Perform Operation Processing".

## 4.5 Confirm Report

Confirm the operational configuration of PC (auditing/controlling status of power saving settings, security settings) in report.

For procedure of report output, please refer to "Chapter 11 Output Report".

### **Confirm the Power Saving Setting Status Report**

Confirm the power saving setting status report and confirm the status of PC that satisfies the power saving policy in the whole company, section unit and location unit.

For the sections with many problem PCs, problem can be confirmed from the detailed report.

### **Confirm the Auditing Report of Power Consumption Volume**

In the auditing report of power consumption volume, confirm the status/trend of power consumption in the whole company/section/location. Confirm the effect of power saving operation.

### **Confirm the Security Auditing Report**

Confirm the security auditing report and confirm the status of PC that satisfies security auditing policy in the whole company/section unit.

For the sections with many problem PCs .etc, problem can be confirmed from the detailed report.

For output content of security auditing report, please refer to "11.5.3 Example of Outputting Security Auditing Status".

## 4.5.1 Procedure of Confirming Power Saving Setting Status Report

The power saving setting status report is for confirming the power saving setting status that has been set on each PC, determining the section and PC without power saving settings and taking resolution/improvements for the determined section and PC.

For overall description of the power saving setting status report, please refer to "11.6.2 Example of Outputting Power Saving Setting Status".

The confirmation procedure is as follows.

- 1. Grasp the problem from the summary part.
  - a. Grasp the overall status

Confirm whether there is any problem in the power saving setting status as a whole.

Confirm [Power Saving Setting Status]. When the achievement rate is not 100%, resolution/improvement is required.

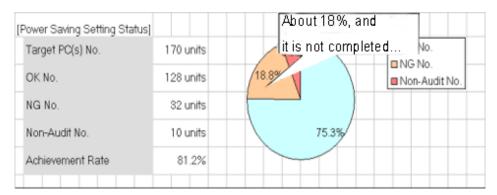

### b. Grasp problem

Confirm what the problem is, whether there is problem in specific power saving setting items, whether there is problem in specific section/location.

Confirm [Details of Power Saving Setting Status], [Worst Group], and "Setting Status List" sheets.

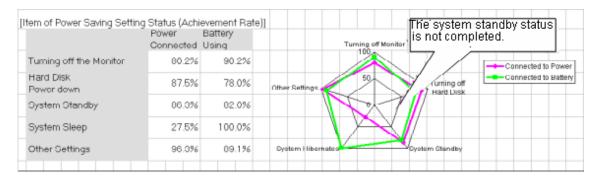

#### 2. Grasp the PC with problems from the details part.

a. Grasp the status of each PC

For problems appeared in "b." of "1." above, check the details and confirm the PC with problems.

Confirm the [Details Part].

| Allow/Not Allow Audit | Monitor Pe                                     | ower (min) | HD Pov | ver(min) | System Sta | andby (min) |
|-----------------------|------------------------------------------------|------------|--------|----------|------------|-------------|
| able                  | 15/10                                          | 0/0        | 30/20  | 0/0      | 30/20      | 0/0         |
| able                  | 15                                             | 0          | 30     | 0        | 45         | ×           |
| able                  | 15                                             | 0          | 30     | 0        | 3/\        | 0           |
| able                  | 15/10                                          | 0/0        | 30/20  | 0/0      | .d         | J_0/0       |
|                       | Find the PC with problems<br>in system standby |            |        |          |            |             |

3. For problems confirmed in the report, perform resolution/improvement.

For PC with problems, confirm the reason why the auditing result is "X" and perform improvement.

The major reasons for the auditing result to be "X" are as follows.

The power saving setting is not set to "Processing"
 Resolution: Set the power saving setting to "Processing" and apply the power saving setting.

- Intentionally modified by users

Resolution: Confirm with the section administrator and user who is responsible for the PC.

Processing cannot be performed for some reasons (example: protected by another application .etc)
 Resolution: Confirm with the section administrator and user who is responsible for the PC.

## 4.5.2 Procedure of Confirming Auditing Report of Power Consumption

In the auditing report of power consumption, confirm whether the result of auditing/controlling power saving has been reflected in the result as power consumption. In addition, when it is not reflected in the result, confirm the problem and check whether the policy of power saving settings on each PC is correctly selected.

For overall description of auditing report of power consumption, please refer to "11.7.3 Example of Outputting Power Consumption Status"

The confirmation procedure is as follows.

- 1. Confirm whether the auditing/controlling of power saving has been reflected in the result as power consumption.
  - a. Grasp the situation till this month and till now

Confirm the power consumption of that month, last month/one year.

Confirm [Reference Information of Power Consumption], [Trend of Power Consumption of This Year].

Example) Case of reflecting the auditing/controlling of power saving as result

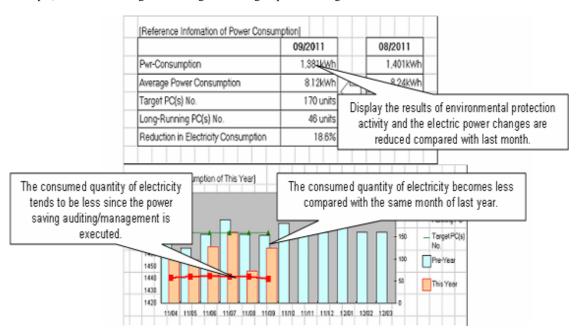

Example) Case of not reflecting the auditing/controlling of power saving as result

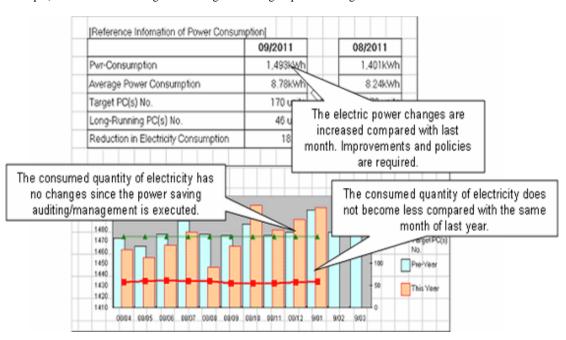

#### b. Confirm the worst group of power consumption for each section/location

Confirm the section/location that has the highest power consumption on 1 PC in this month and last month.

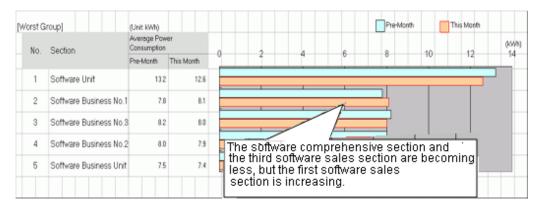

#### c. Confirm power consumption for each section/location

Compare and confirm the power consumption on 1 PC in this month and last month and the volume of power consumption reduced from non power saving for each section/location.

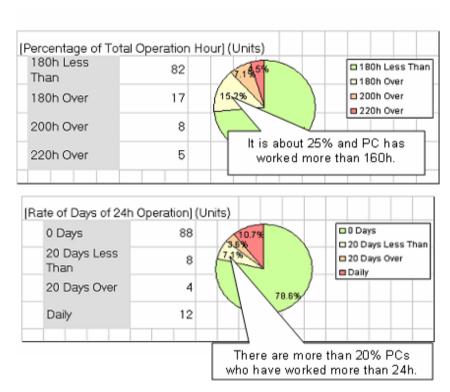

### 2. Confirmation of problem of not reflecting to result

#### a. Confirm whether there is the PC of long-time operation

Grasp if there is a PC with problem for each power saving settings.

For example, if the PC is still in power saving setting, confirm whether there is a PC that runs 24h and whether there is a PC of long-time operation .etc.

Confirm [Ratio of Total Operation Time] and [Ratio of Days of 24h Operation].

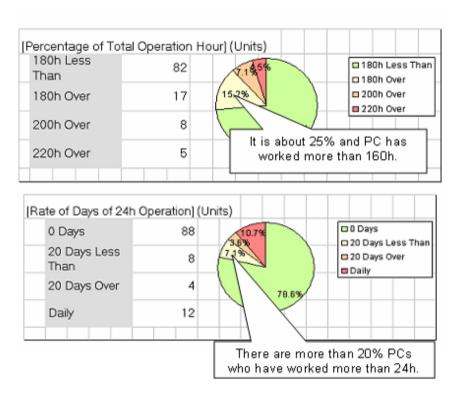

### Confirm [Trend of PC Operation Status].

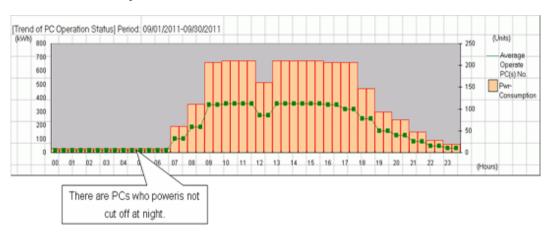

b. Confirm the status of PC of long-time operation for each section/location

Confirm whether there is a PC of long-time operation for each section/location.

Confirm [Worst Group].

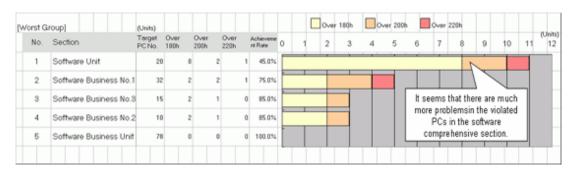

- c. Confirm the total operation time and power consumption status for each PC
  - When you wish to confirm if power saving setting has been selected correctly for each PC (When you wish to use it as reference information after selecting the power saving setting for each PC)

#### [Utilization of User Memo]

Output items such as [Operate 24h or Not] (24h operation is required/not required) set in user memo to details part.

Confirm [Operate 24h or Not] and [Power Saving Settings] of the details part and confirm whether the power saving setting has been selected correctly. For example, for PC that does not need to operate 24h, confirm whether the power saving settings for server or for the PC requires 24h operation has been set, and whether the power saving setting for PC has been set .etc.

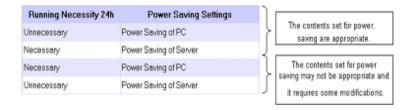

#### [Confirmation of Various Achievements]

Confirm [Total Operation Time], [Days of 24h Operation] and [Power Saving Settings] of the details part and confirm whether the power saving setting has been selected correctly.

For example: for PC that is not set as long-time operation in total operation time or set with the days of 24h operation, confirm the power saving setting for server has been set .etc.

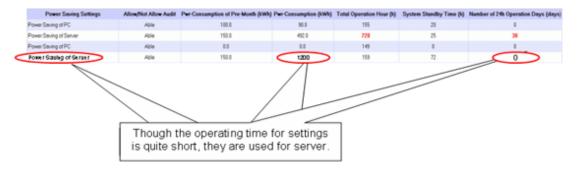

- When you wish to confirm whether there is a PC that is used more than expected (with problem)

### [Confirmation of Various Achievements]

Confirm the [Power Consumption of Last Month], [Power Consumption of This Month], [Total Operation Time] and [Days of 24h Operation] information of the details part and confirm if there is a PC with problems.

For example, perform the following confirmation.

- -Comparing with the last month, the power consumption of this month increased greatly
- -The total operation time exceeds the time as judgment standard
- -The days of 24h operation exist, it is likely that you forgot to turn off the power

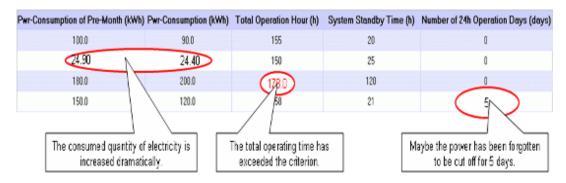

- When you wish to confirm whether there is a PC that can be withdrawn or reduced

#### [Confirmation of Various Achievements]

Confirm [Total Operation Time] and [System Standby Time] of the details part to check if there is a PC that is not used or basically not used.

For example, confirm the following.

- -The total operation time is 0h (or several hours)
- -The operation time is long, but mostly in system standby

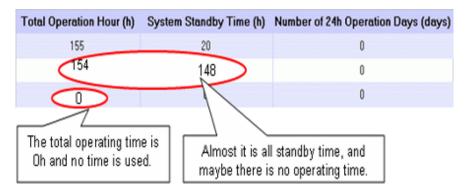

- 3. Perform resolution and improvement for the problems confirmed in the report.
  - When there are many PC of long-time operation in the whole company, section or setting location

### Resolution:

- When there are many at company level, after confirming [Total Operation Time] of each PC from the details part, re-define the time of judgment standard that has been set (example: 160h). In addition, confirm the current status to each section manager and perform operation instruction if necessary.
- When there are many specific sections or setting locations, notify the section managers and ask them to make improvement.
- When there is a PC for which the power saving setting is not selected correctly

#### Resolution:

Allocate this PC to the appropriate group in the [Environment Setup] - [Policy Group Management] window.

- When there is a PC that is used more than expected

### Resolution:

Contact the user of PC or the section administrator to confirm if the time of use is normal.

When it is abnormal, request for correction of use time.

- When there is a PC that can be withdrawn or reduced

#### Resolution:

Contact the user of PC or the section administrator to confirm the usage purpose of PC.

| When it is judged as not needed or can be shared with another PC from the utilization purpose, discuss whether to withdraw the PC or transfer the PC to another section. |
|----------------------------------------------------------------------------------------------------|
|                                                                                                    |
|                                                                                                    |
|                                                                                                    |
|                                                                                                    |
|                                                                                                    |
|                                                                                                    |
|                                                                                                    |
|                                                                                                    |
|                                                                                                    |
|                                                                                                    |
|                                                                                                    |
|                                                                                                    |
|                                                                                                    |
|                                                                                                    |
|                                                                                                    |
|                                                                                                    |

# Chapter 5 License Management

This chapter describes license management and applications.

## 5.1 Steps of License Management

The License management function is used for centralized management of the current License information of the enterprise and for understanding the availability of the software of License.

Through the License management function, the following operations can be achieved.

- Centralized management of License information of the company's internal software
- Detection of License violation PC, flexible execution of corrective operation

The following describes the operation method according to the operation flow to achieve flexible License management in Desktop Patrol.

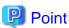

To perform License management, it's needed to select the software to be managed by License in the screen of "settings of software auditing".

### License Management by Desktop Patrol

It describes how to manage the License software purchased from the software supplier by Desktop Patrol.

Desktop Patrol provides detailed information of software license management by unit and confirms the functions allocated to each PC state.

Software License management can be fulfilled with Desktop Patrol by going through the following flow.

|   | Operation Items             | Contract Management<br>Source | System Administrator       |
|---|-----------------------------|-------------------------------|----------------------------|
| 1 | License<br>Contract         | License Contract              |                            |
| 2 | Save Contract               | Save License<br>Certificate   |                            |
| 3 | Define License              |                               | Define License             |
| 4 | Register Current<br>License |                               | Register Current License   |
| 5 | Allocate Current<br>License |                               | Distribute Current License |

- :Operations in Desktop Patrol
- :Operations relating to user's business
- 1. Sign the License Contract with the software supplier.
- 2. Keep the License Contract of the purchased software.
- 3. Define the signed software License in Desktop Patrol. Please refer to "Logon License Definition" for definition method.
- 4. It's needed to log in License information to manage the software License defined in Item "3". Please refer to "5.3.1.1 Register Current License Information" for log in the License information.
- 5. Allocate the current License to each PC. Please refer to "5.3.2 License Giving" for License Giving method.

### **Confirm and Change Current License State with Desktop Patrol**

Confirm the current state related to the purchased software License, or operate according to the following flow to change the current License number.

|   | Operation Item                | Contract Management<br>Source | System Administrator       |
|---|-------------------------------|-------------------------------|----------------------------|
| 1 | Confirm<br>Current<br>License |                               | Confirm Current<br>License |
| 2 | License<br>Contract           | License Contract              |                            |
| 3 | Save Contract                 | Save License<br>Certificate   |                            |
| 4 | Change Current<br>License     |                               | Change Current  License    |

Operations in Desktop Patrol

:Operations relating to user's business

- 1. Confirm the current License state at that time. Please refer to relevant contents about "Current License Management" for current state confirmation.
- 2. Sign the License Contract with the software supplier as needed.
- $3. \ \ Keep the contract when signing the License Contract.$
- 4. Register the License information of the signed contract in Desktop Patrol to change number of the current License. Refer to relevant contents of "5.3.1.2 Modify Information of Current License" for registration method.

### **Allocate Current License with Desktop Patrol**

Operate according to the following flow to allocate the purchased software License.

|   | Operation Items                                           | Contract Management<br>Source | System Administrator          |
|---|-----------------------------------------------------------|-------------------------------|-------------------------------|
| 1 | Confirm the<br>allocation status<br>of current<br>License |                               | Confirm the allocation status |
| 2 | Allocate current<br>License                               |                               | Allocate Gurrent License      |

.Operations in Desktop Patrol

1. Confirm allocation state of current License.

Please refer to "5.3.2 License Giving" for method of License Giving state.

2. Please allocate current License to the PC as needed.

Please refer to "5.3.2 License Giving" for method of License Giving.

### **Detect and Correct the License Violation PC with Desktop Patrol**

Based on the collected Inventory information in Desktop Patrol, find the violation PC against current License.

Operate according to the following flow to find the violation PC. At the same time, explain the corrective method of License Giving.

|   | Operation Items                                                                        | Contract Management<br>Source | System Administrator                                                |
|---|----------------------------------------------------------------------------------------|-------------------------------|---------------------------------------------------------------------|
| 1 | Confirm the allocation status of current License                                       |                               | Confirm allocation status                                           |
| 2 | Suppress the operation of error software according to License contract or requirements | License Contract              | Suppress the operations of error software according to requirements |
| 3 | Save contract                                                                          | Save License<br>Certificate   |                                                                     |
| 4 | Change current<br>License                                                              |                               | Change Current License                                              |
| 5 | Allocate current<br>License                                                            |                               | Allocate License                                                    |

:Operations in Desktop Patrol

Operations relating to user's business

- 1. Confirm the current License Giving state.
  - Please refer to "5.3.2 License Giving" for method of allocation state of current License. Additionally, please refer to "5.3.4.1 Confirm License Violation PC" for detection method of violation PC.
- 2. Confirm number of current License after detection of violation PC.
  - According to the corrective treatment, sign the License contract with the software supplier and prepare the License to be allocated when it's necessary to use the software.
  - Execution of the software can be prohibited if the software in unlawful use is an unwanted one. Please refer to "2.5 Control Executable file" for method of prohibition.
- 3. Keep the contract when signing the License Contract.
- 4. The signed License information will be registered in Desktop Patrol when number of the current License changes. Please refer to "5.3.1.2 Modify Information of Current License" for method of registration.
- Allocate the current License to PC as needed.
   Please refer to "5.3.2 License Giving" for method of License Giving.

### **Return License of Unwanted Software**

Operate according to the following flow to return License of the unwanted software.

|   | Operation Items                                                           | Contract Management<br>Source | System Administrator                                          |
|---|---------------------------------------------------------------------------|-------------------------------|---------------------------------------------------------------|
| 1 | Confirm<br>Redundant<br>Assets                                            |                               | Confirm Redundant Assets                                      |
| 2 | Processes when<br>the existence of<br>Redundant<br>Assets is<br>confirmed |                               | Processes when the existence of Redundant Assets Is confirmed |

- :Operations in Desktop Patrol
- 1. Confirm the redundant assets.

  Please refer to "5.4.2.1 Confirm Idle Assets" for confirmation method of redundant assets.
- 2. Perform recovery and other kinds of disposal of the current License if there are redundant assets. Please refer to "5.4.2.2 Processing at Confirmation of Idle Assets" for treatment method.

### **License Change Going with Personnel Change**

Operate according to the following flow when personnel changes happen.

|   | Operation Items                                  | Confract Management<br>Source | System Administrator               |
|---|--------------------------------------------------|-------------------------------|------------------------------------|
| 1 | Confirm the allocation status of current License |                               | Confirm the<br>Allocation status   |
| 2 | Refund current<br>License                        |                               | Refund License                     |
| 3 | Change User<br>Management<br>Information         |                               | Change User Management Information |
| 4 | Confirm current<br>License                       |                               | Confirm current status             |
| 5 | License contract                                 | License contract              |                                    |
| 6 | Save contract                                    | Save License certificate      |                                    |
| 7 | Change current<br>License<br>Information         |                               | Change current License             |
| 8 | Allocate current<br>License                      |                               | Allocate License                   |

:Operations in Desktop Patrol

Operations relating to user's business

- 1. Confirm the current License Giving status.

  Please refer to "5.3.2 License Giving" for confirmation method of allocation status of current License.
- 2. For PC managed by user of personnel change, take back License if the PC is allocated with License. Please refer to "5.3.2 License Giving" for method of License recovery.

- 3. Please change the user management information of the user of personnel change.

  Please refer to "2.1.3 Procedure of Constructing Master Data" for change method of user management information.
- 4. Confirm current License status of the new section.

  Please refer to "5.3.1 Management of Current License" for confirmation method of current status.
- 5. Sign License contract to the software supplier as needed.
- 6. Keep the contract after License contract is signed.
- 7. The signed License information will be registered in Desktop Patrol when number of the current License changes. Please refer to "5.3.1.2 Modify Information of Current License" for method of registration.
- 8. Allocate current License to PC of changed user management.

  Please refer to "5.3.2 License Giving" for method of License Giving.

## 5.2 Definition of License

The purpose of License definition is to manage License as one type even the software has many versions.

Here it describes License definition of original setup of License management business.

## 5.2.1 Registration of License definition

License is defined as below.

- 1. Log in to the Main Menu, and click "License Management"
  - → The "License Management" window will be displayed.

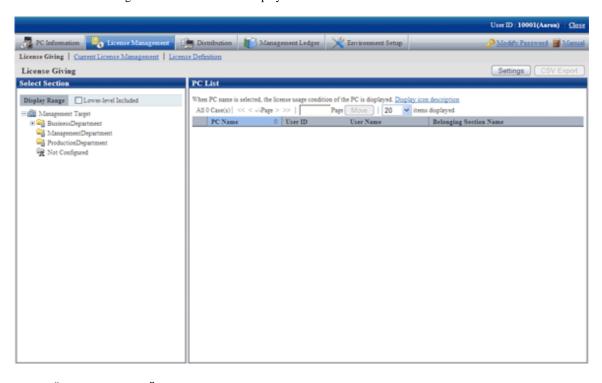

Link of "License Definition" will not appear when user ID of section management account is used to log in.

### 2. Click "License Definition".

 $\rightarrow$  The following window will be displayed.

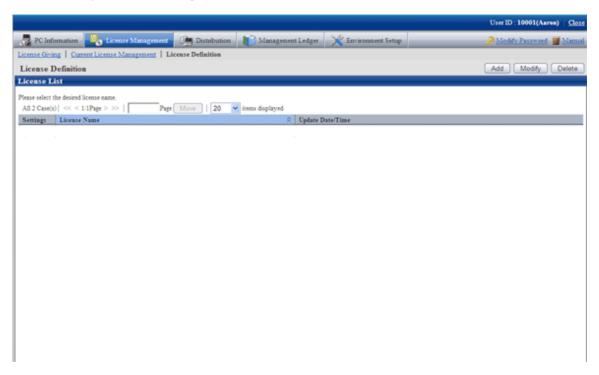

### 3. Click the "Add" button

→ The following window will be displayed.

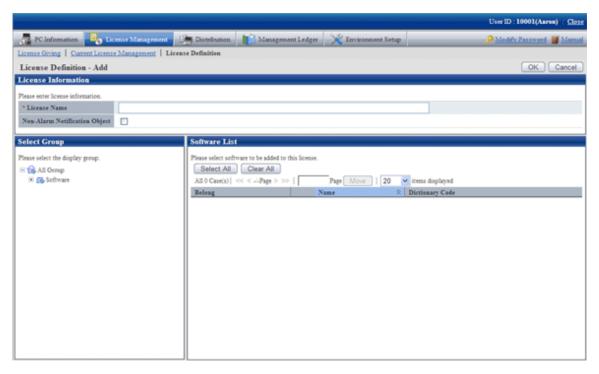

4. Input License information.

| Item to be defined        | Input character                                                                        |
|---------------------------|----------------------------------------------------------------------------------------|
| " License Name"(required) | Enter License name in groups. Enter characters within 30 multibyte and 60 single-byte. |

| Item to be defined                 | Input character                                                                                                    |
|------------------------------------|----------------------------------------------------------------------------------------------------|
|                                    | Specified characters can be alphanumeric characters and the following single-byte characters.  ("-""@"".""("")""[""]""{""}""<"">;"";"";") |
| "Non-Alarm Notification<br>Object" | When grouped software is not to be used as non-alarm notification target of License violation, select "Non-Alarm Notification Target"     |

Remarks. Alarm notification of License violation is the function of notifying when software not allocated with License is in use or number of License is exceeded. For details, please refer to "Alarm Notification" in the "Systemwalker Desktop Patrol Installation Guide".

- 5. Select software supplier from the tree in the field on the left.
  - → The software provided by the selected supplier will be displayed in the field on the right.

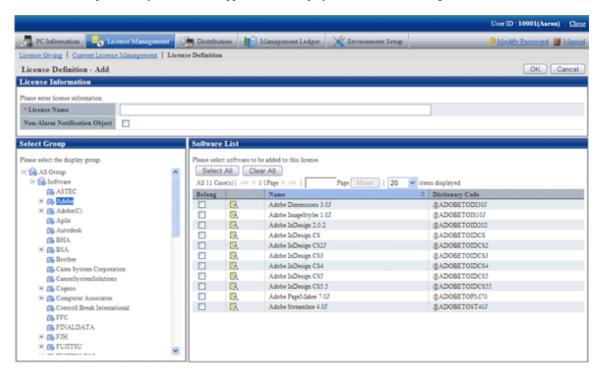

- 6. Select the check box of software of License to be defined for Alarm Notification, click the "Ok" button.
  - → License will be defined.

Meanings of the icons are as below.

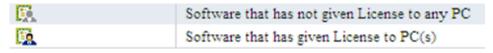

7. Please refer to "5.2.2 Modify License Definition" for confirmation of software with defined License.

## 5.2.2 Modify License Definition

Add/cancel the registered License name or software of defined License.

The procedure is as follows.

- 1. Log in to the Main Menu, click "License Management"
  - → "License Management" window will be displayed.

- 2. Click "License Definition".
  - → The following window will be displayed.

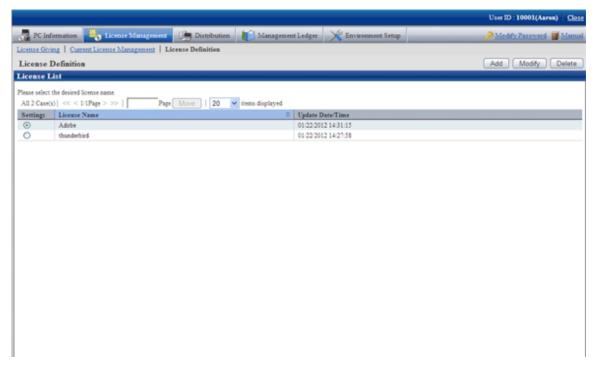

- 3. Select the License name to be changed from the "License List", click the "Modify" button.
  - → The following window will be displayed.

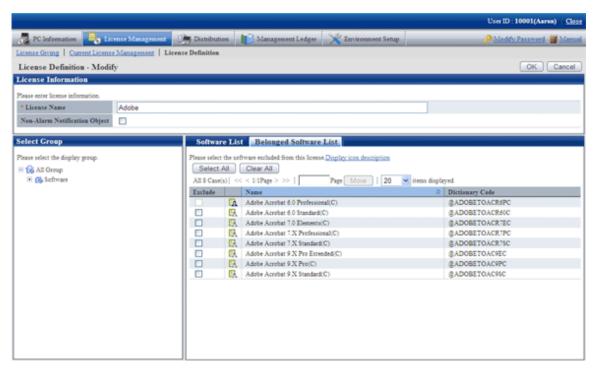

4. Enter the License information to be modified.

| Item to be changed      | Input character                                            |
|-------------------------|------------------------------------------------------------|
| License Name (required) | Enter the grouped License name. Enter characters within 30 |
|                         | multi-byte and 60 single-byte.                             |

| Item to be changed                 | Input character                                                                                                    |
|------------------------------------|----------------------------------------------------------------------------------------------------|
|                                    | Specified characters can be alphanumeric characters and the following single-byte characters.  ("-""@"".""("")""[""]""{""}""<"">;"";"";") |
| "Non-Alarm Notification<br>Object" | When grouped software is not to be used as Non-Alarm notification target of License violation, select "Non-Alarm Notification Target".    |

Remarks. Alarm notification of License violation is the function of notifying when software not allocated with License is in use or number of License is exceeded. For details, please refer to "Alarm Notification" in the "Systemwalker Desktop Patrol Installation Guide".

- 5. Perform the following operations to delete software from License.
  - a. Click the "Belonged Software List" tab, select the software to be deleted from License.

But software allocated with License cannot be deleted. Please delete after removing the allocation of License. Please refer to "5.3.2 License Giving" for removal of License Giving.

- 6. Perform the following operations to add software to License.
  - a. Click the "Software List" tab, select software supplier from the tree in the field on the left.
    - → Software provided by the selected supplier appears in the field on the right.
  - b. Select the software to be added to License.

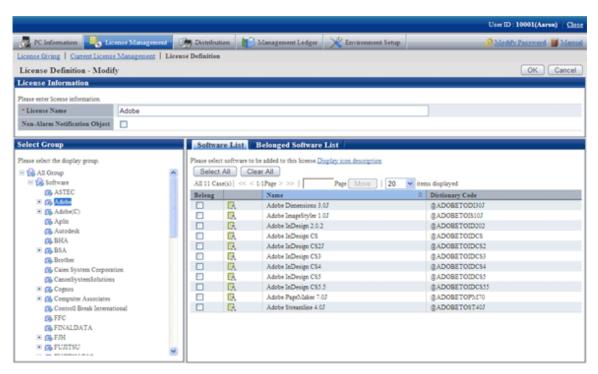

- 7. Click "Ok" button.
  - → The defined License will be modified.

8. Repeat the steps starting from "3." after confirmation of software with changed License, click the "Belonged Software List" tab for confirmation.

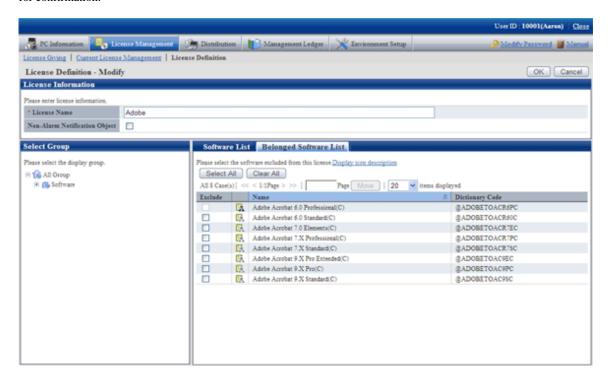

## 5.2.3 Delete License Definition

Delete the License to be discarded for unwanted software that is being used.

The procedure is as follows.

- 1. Log in to the Main Menu, click "License Management"
  - →The "License Management" window will be displayed.

- 2. Click "License Definition".
  - → The following window will be displayed.

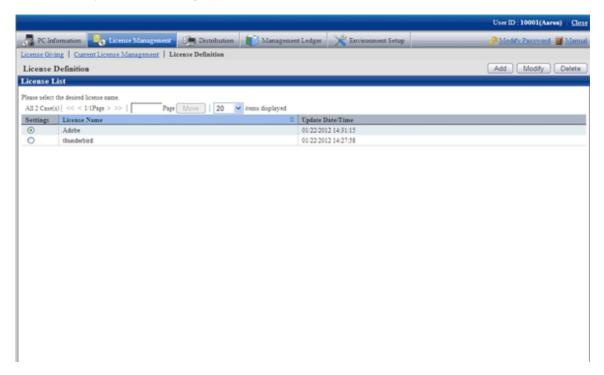

- 3. Select the License name to be deleted from License List, and click the "Delete" button.
  - → The following window will be displayed.

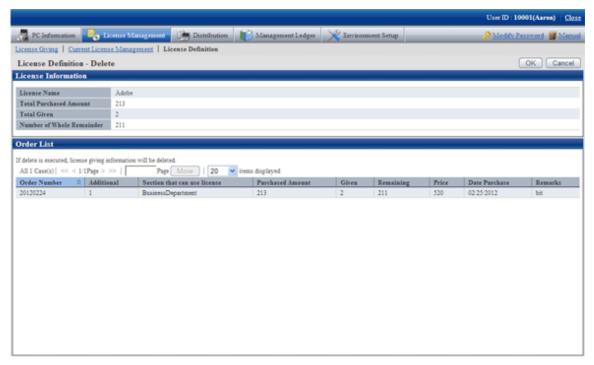

- 4. Click the "Ok" button.
  - $\rightarrow$  The following window will be displayed.

## 5.3 Confirm PC of License Violation

Whether the software used on CT has violated to the License policy can be confirmed.

Allocate License to PC according to the following procedure when confirming the PC with License violation.

- 1. Current License Management
- 2. License Giving

This section describes how to set and use the PC with License violation.

# 5.3.1 Management of Current License

Here, It describes the management of current License.

1. Confirm current status of License in the "Current License Management

" window. In addition, perform the following operations as needed.

- Add: License information registration performed for managing purchased License.
- Modify: after registration of current License, information of the purchased License can be added and modified.
- Delete: the unwanted License can be deleted.
- View software: the software registered in License can be confirmed.

#### **Confirm the Status of Current License**

The procedure of confirming the status of the current License is as follows.

- 1. Log in to the Main Menu, click "License Management"
  - → "License management" window will be displayed.
- 2. Click "Current License Management".
  - → The following window will be displayed.

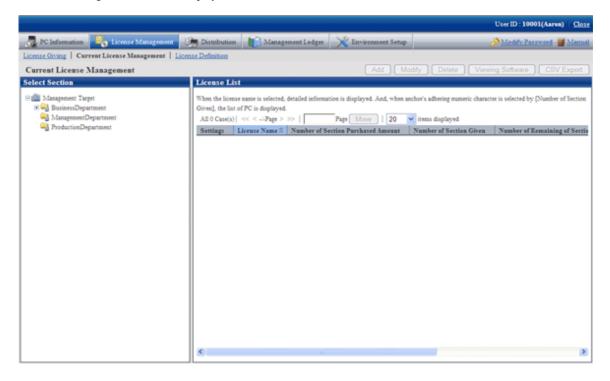

- 3. Select a section from the section tree in the field on the left.
  - → The license status of the selected section will be displayed in the field on the right.

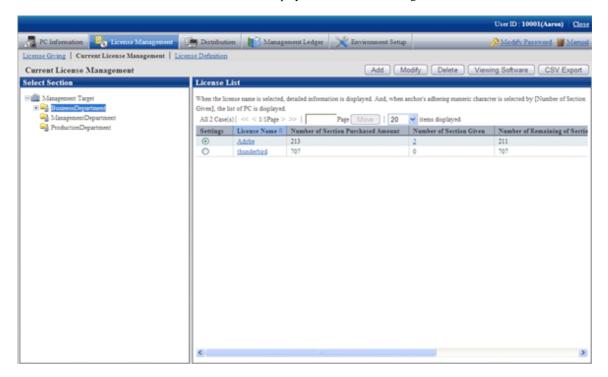

- 4. Perform the following operations to export the License information displayed in the field on the right as a file in CSV format. Proceed to the next step if not to export.
  - a. Select the License Name to be exported in CSV format, and click the "CSV Export" button.
    - → The "Current License Management CSV Export" window will be displayed.
  - b. Export the license information to a file in CSV format according to the window.

- 5. Perform the following operations to view the registered License information in details. If not to view, proceed to the next step.
  - a. Click the License Name to be viewed.
    - → The following window will be displayed. The details of registered License information can be viewed by order number.

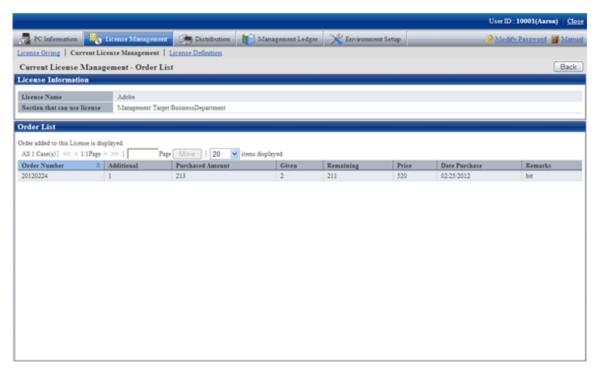

- b. Click the value in the column of "Number of section Given".
  - $\rightarrow$  The following window will be displayed. It has nothing to do with order number, the detailed information of License Giving of section License Giving will be displayed.

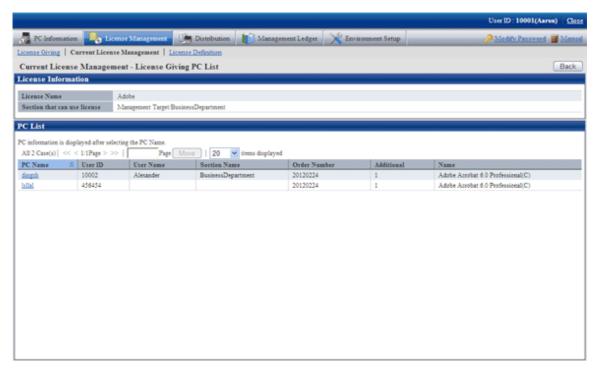

## 5.3.1.1 Register Current License Information

In order to manage the purchased License, it is required to register License information. The information of License that can be registered is as follows.

- Date Purchase
- Purchased Number
- Order Number.
- Price

License management is performed by unit of the whole company or section.

The procedure is as follows.

- 1. Log in to the Main Menu, click "License management"
  - → The "License Management" window will be displayed.
- 2. Click "Current License Management".
  - $\rightarrow$  The following window will be displayed.

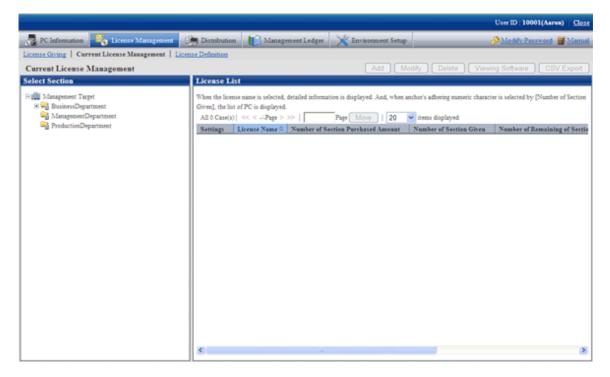

- 3. Select a section from the section tree in the field on the left.
  - → The License status of the selected section will be displayed in the field on the right.

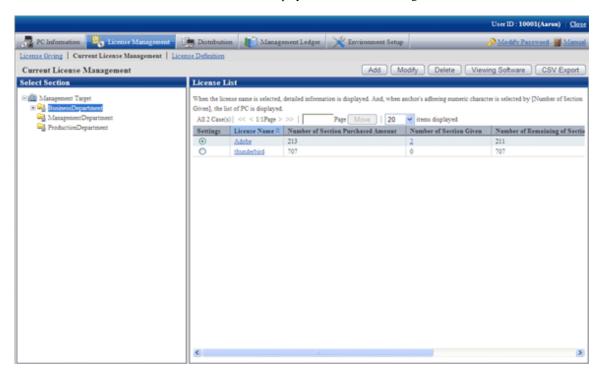

- 4. Select the radio button of the purchased object from "License List" in the field on the right, and click the "Add" button.
  - → The following window will be displayed.

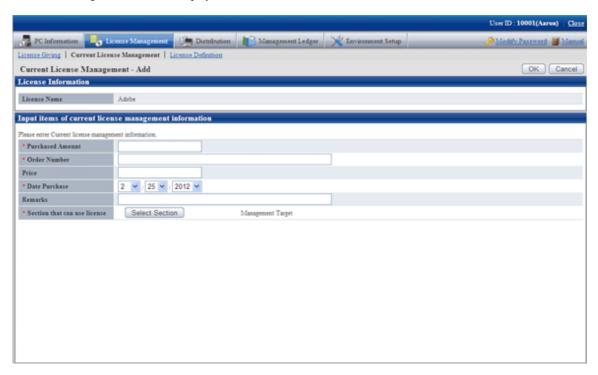

5. Enter the information of Current License Management.

| Item                           | Description                                        |
|--------------------------------|----------------------------------------------------|
| " Purchased Number" (required) | Specify purchased number of License.               |
|                                | Single-byte numbers within 1~99999 can be entered. |

| Item                        | Description                                                                                                 |
|-----------------------------|----------------------------------------------------------------------------------------------------|
| "Order Number." (required)  | Specify the order number to identify License.                                                               |
|                             | Single-byte numbers or hyphen "-" within 14 characters can be entered.                                      |
| " Price"                    | Specify the Price of License.                                                                               |
|                             | Single-byte numbers within 1~999999999 can be entered.                                                      |
| " Date Purchase" (required) | Specify the Date Purchase of License.                                                                       |
|                             | The date from Jan. 1, 1900 to current date can be entered.                                                  |
| "Remarks"                   | Specify License related information. Maximum 4096 single-byte or 2048 multi-byte characters can be entered. |

- 6. Perform the following operations to modify the section that can use the License. If not to modify, proceed to the next step.
  - a. Click the "Select Section" button.
    - $\rightarrow$  The following window will be displayed.

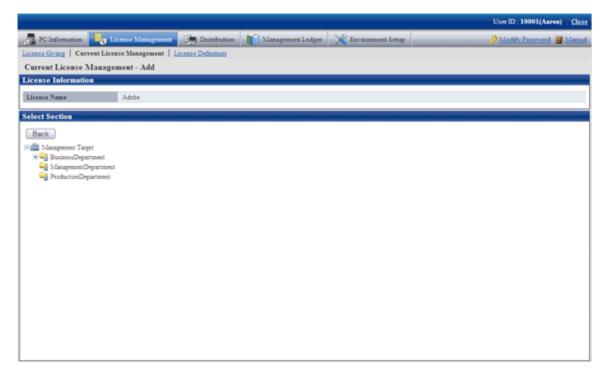

- b. Select the section to be modified from the tree.
  - → The following window will be displayed.

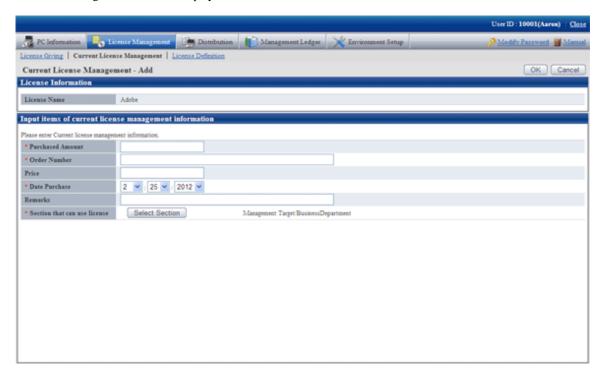

- 7. Click the "OK" button.
  - → The information of purchased License will be registered.

## 5.3.1.2 Modify Information of Current License

After registering information of current License, the information of purchased License modified and added. The procedure is as follows.

- 1. Log in to the Main Menu, click "License Management".
  - →The "License Management" window will be displayed.

- 2. Click "Current License Management"
  - → The following window will be displayed.

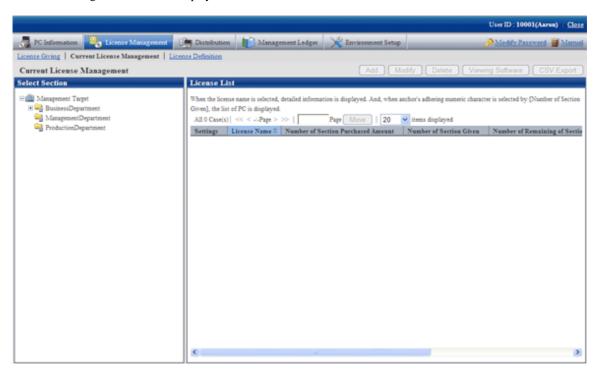

- 3. Select section from the section tree in the field on the left.
  - →License status of the selected section will be displayed in the field on the right.

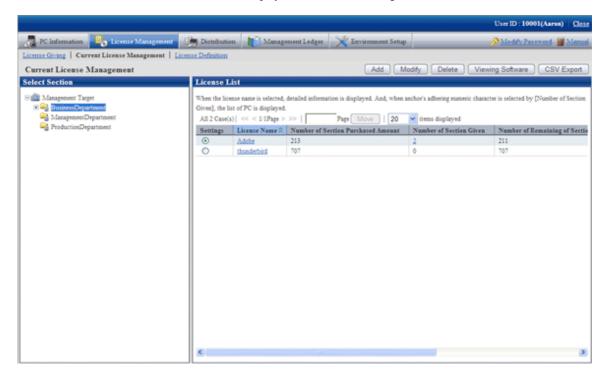

- 4. Select the radio button of License name of object to be modified from the License List in the field on the right, click the "Modify" button.
  - →The following window will be displayed. This window is for selecting the license to be modified by registered order number.

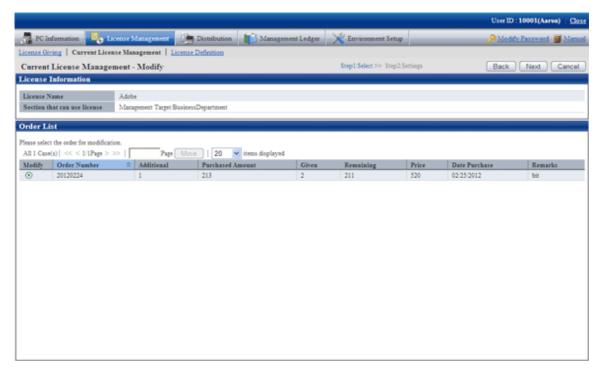

- 5. Select the radio button of order number to be modified, and click the "Modify" button.
  - → The "Current License Management Modify" window will be displayed.

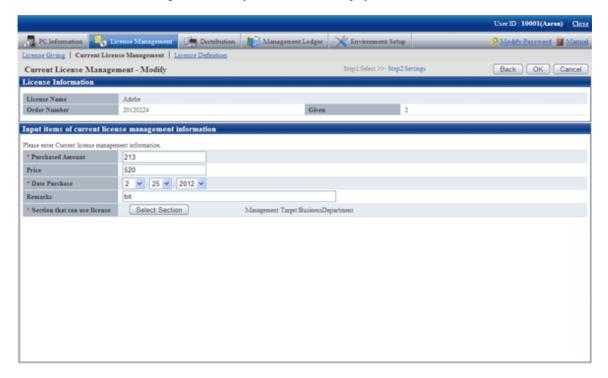

- 6. Perform the following operations to modify the section to purchase License. If not to modify, proceed to the next step.
  - a. Click the "Select Section" button.
    - → The following window will be displayed.

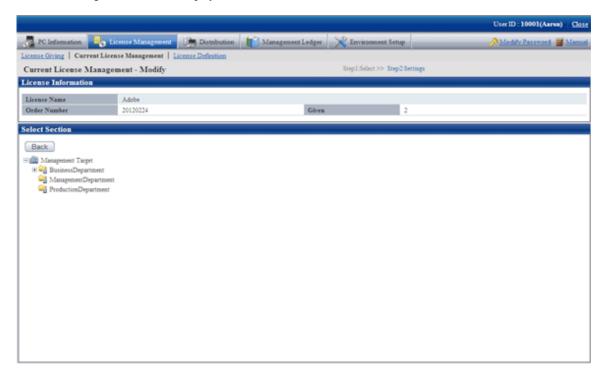

- b. Select the section to be modified.
  - →The following window will be displayed.

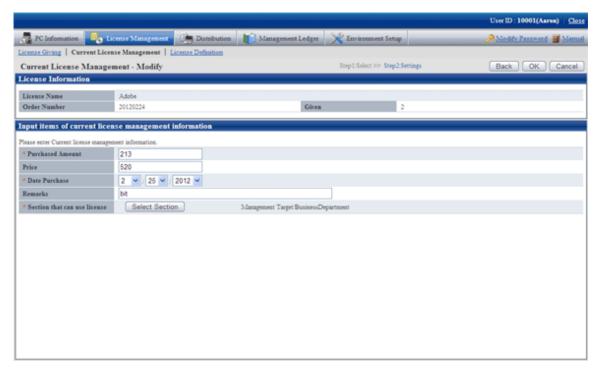

- 7. Click the "OK" button.
  - → The information of purchased License will be modified.

#### 5.3.1.3 Delete Current License

Unwanted License can be deleted. The procedure is as follows.

- 1. Log in to the Main Menu, and click "License management".
  - →The "License management" window will be displayed.
- 2. Click "Current License Management".
  - →The following window will be displayed.

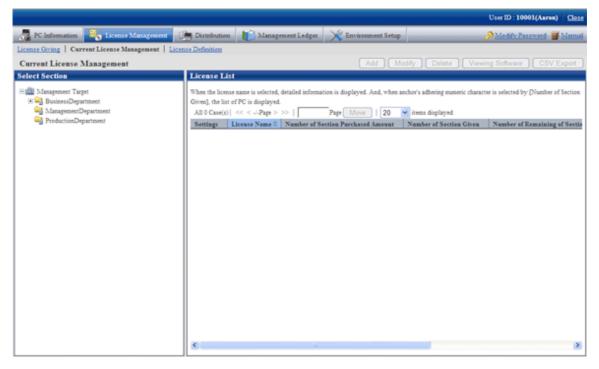

- 3. Select a section from the section tree in the field on the left.
  - → The License status of the selected section will be displayed in the field on the right.

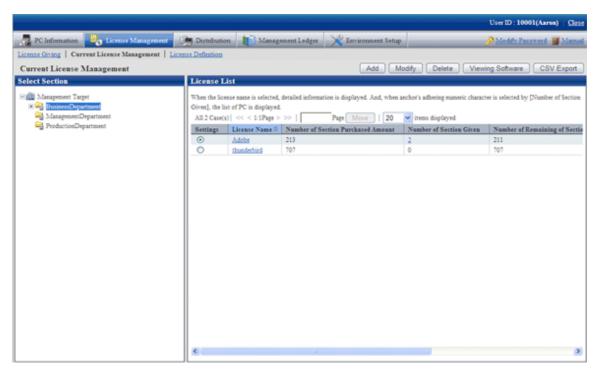

4. Select the radio button of License name to be deleted from License List in the field on the right, and click "Delete" button.

→The following window will be displayed. This window is for selecting the License to be deleted by the registered order number.

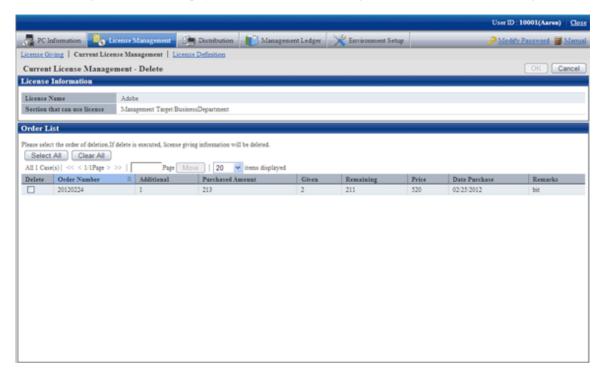

- 5. Select the check box of order number to be deleted, and click the "OK" button.
  - → The License will be deleted.

## 5.3.1.4 View the Registered Software in Current License

Software registered in License can be viewed. The procedure is as follows.

- 1. Log in to the Main Menu, and click "License Management".
  - →The "License Management" window will be displayed.

2. Click "Current License Management".

→The following window will be displayed.

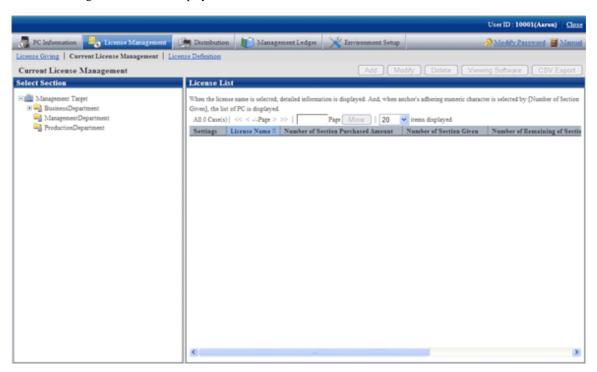

- 3. Select a section from the section tree in the field on the left.
  - →License status of the selected section will be displayed in the field on the right.

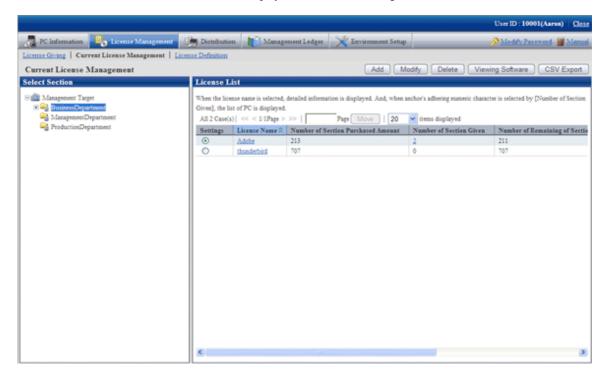

- 4. Select the radio button of the License name to be viewed from License List in the field on the right, and click the "View Software" button.
  - →The following window will be displayed.

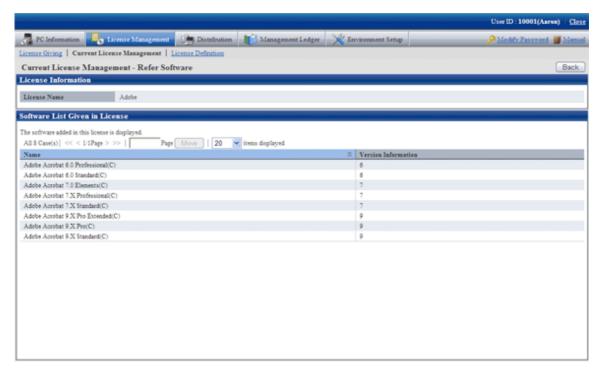

5. Click "License Definition" to confirm the selected License Giving software.

## 5.3.2 License Giving

To manage and operate License, It is necessary to allocate License registered in "5.3.1.1 Register Current License Information".

This chapter describes how to allocate License and cancel the unwanted License.

The procedure is as follows.

- 1. Log in to the Main Menu, click "License Management".
  - →The "License management" window will be displayed.

2. Click the "License Giving" button.

→The following window will be displayed.

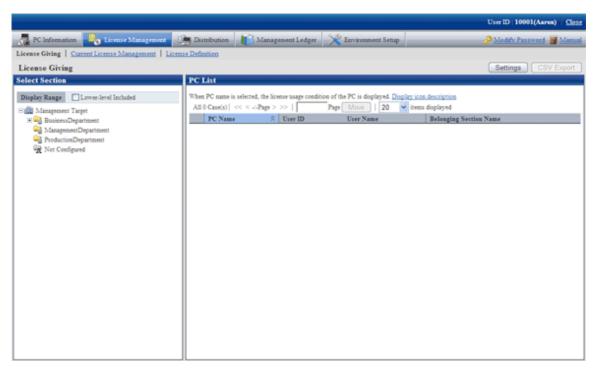

3. Click the "Settings" button.

→The following window will be displayed.

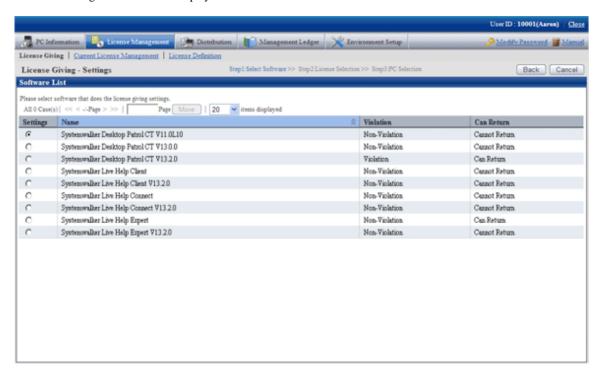

- 4. Select the radio button of software name to be allocated from the software list, and click the "Next" button.
  - → The License List will be displayed.

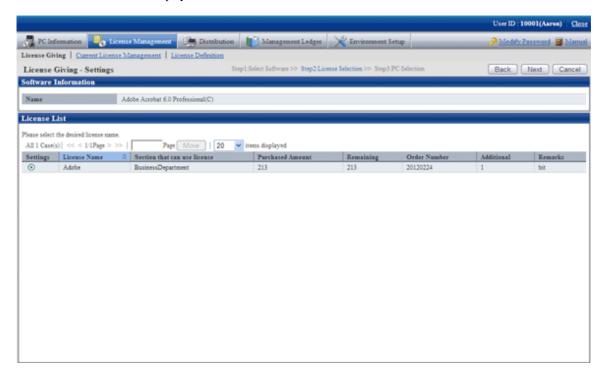

The upstream purchasing section to which the user belongs to will be displayed when logging in with the section management account.

- 5. Select the radio button of License name to be allocated, click "Next" button.
  - →The following window will be displayed.

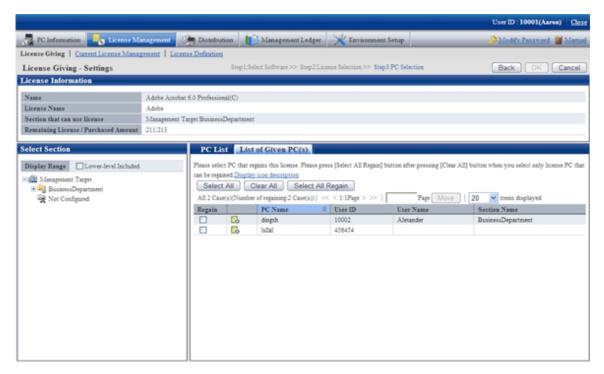

- 6. Select the section as object for allocation from the section tree in the field on the left.
  - → PCs under the selected section will be displayed in the field on the right.

PCs displayed in the section tree are all the ones belonging to the purchasing section specified in step "5.".

Only all the PCs of the section to which the login user belongs will be displayed even it is the upstream purchasing section specified in step "5." when logging in with the section management account.

7. Select the check box of PC to be allocated with License from the PC list, click the "OK' button.

When the License violation PC is to be selected, click the "Select All Violation" button. All the check boxes of License violation PC will be selected.

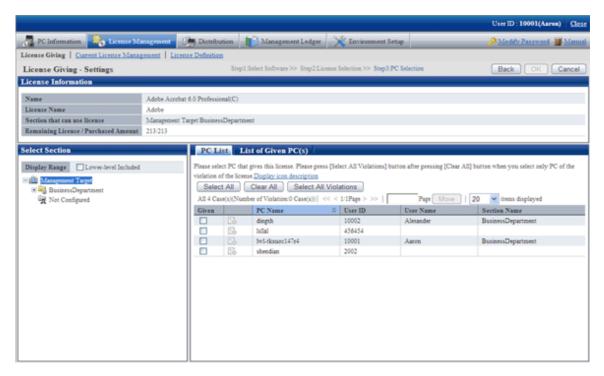

8. To return License, click the "List of Given PC" tab, and click the "Select All to Return" button. The check box of all PCs with License given but not imported will be selected.

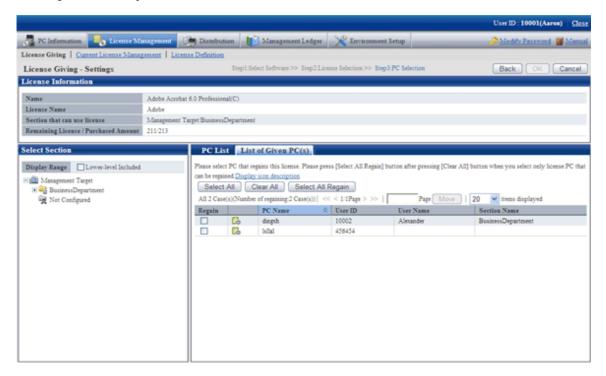

### 5.3.3 Set as Needed

Please perform the following operations as needed after confirming the License violation PC.

- When purchasing software
- When purchasing license
- When discarding license

## 5.3.3.1 When Purchasing Software

It's necessary to register the newly defined License or register the purchased software to the defined License when purchasing software. Please perform the operations of "Add" or "Modify" in "License management" - "License Definition" in Main Menu.

Please consult "System Administrator" to register software.

## 5.3.3.2 When Purchasing License

Please change License purchased number in "License management" - "Current License Management" in Main Menu when purchasing License.

Please refer to "5.3.1.2 Modify Information of Current License" for correction method.

## 5.3.3.3 When Discarding License

Instruct the client using the discarded License to uninstall the software allocated in License. Then discard this License from "License management" - "License definition" in Main Menu.

Please consult "System administrator" when discarding License.

# 5.3.4 Operation

Please perform the following operation during operation after confirmation of settings of License violation PC.

- Confirmation of License violation PC
- Processing during confirmation of License violation PC

#### 5.3.4.1 Confirm License Violation PC

Please confirm from "License management" - "License Giving" in Main Menu for License violation PC. Confirm the following in the "License Giving" window.

- Confirmation of License violation PC
- Confirmation of License violation software

In addition, operation condition of current License can be saved as CSV format file.

#### Method to confirm License violation PC

The procedure is as follows.

- 1. Log in to the Main Menu, click "License Management".
  - →The "License Management" window will be displayed.

- 2. Click "License Giving".
  - →The following window will be displayed.

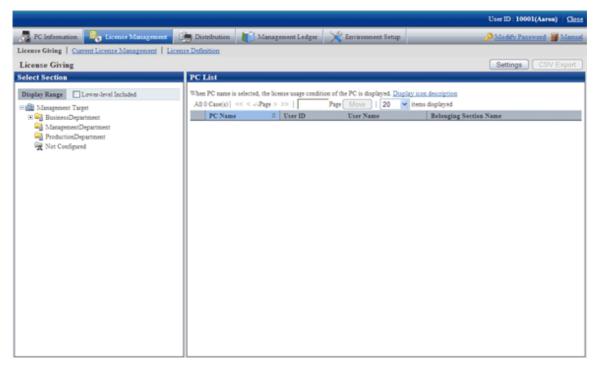

- 3. Select section from the section tree in the field on the left.
  - → PC under the selected section will show in the field on the right.

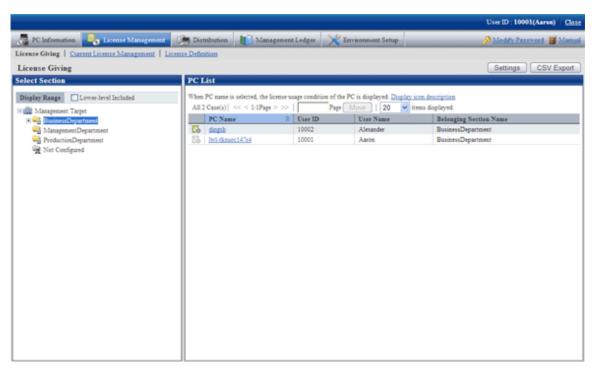

- 4. Perform the following operations to export License Giving status of PC displayed in the field on the right as CSV format file. If not to export, proceed to the next step.
  - a. Select name of PC to have CSV export, click the "CSV Export" button.
    - → The download window will be displayed.
  - b. Export License information as CSV format file according to the window.

- 5. Click the PC name to confirm License Giving status by unit of PC.
  - →The following window will be displayed.

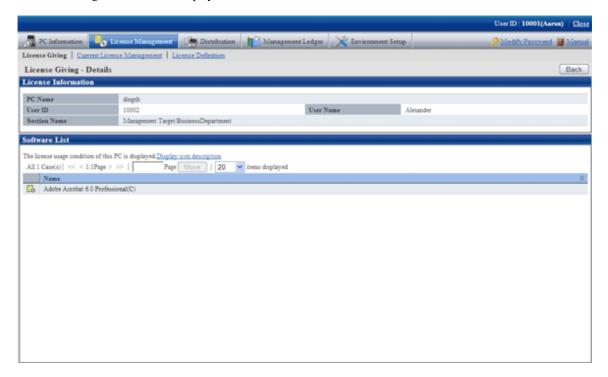

Meanings of the icons are as below.

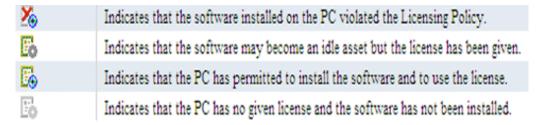

## 5.3.4.2 Processing at Confirmation of License Violation PC

After confirmation of License violation PC, confirm PC and violation software, decide if the "client" needs the License violation software. After confirmation, please perform the following operations.

- License violation software is needed
  - → Allocate License when there are remaining ones. Or purchase License and then allocate to client.
- License violation software is not needed
  - → Instruct "Client" to unload the License violation software.

In addition, please refer to "5.3.2 License Giving" for License Giving.

# 5.4 Confirm Idle Assets

The software installed in CT that has been allocated with License but not in use can be confirmed.

## 5.4.1 Settings

Method of setting varies with method of confirming idle assets. The method to confirm idle assets is as follows.

- License Giving status
- Software Operation Status

Please set separately according to the method of confirmation.

#### **License Giving Status**

Please perform the same settings as "Confirmation of License violation PC" when confirming idle assets from "License Management" - "License Giving" in the Main Menu.

Additionally, please refer to "5.3 Confirm PC of License Violation" when confirming setup of License violation PC.

#### **Software Operation Status**

When confirming idle asset from "PC information" - "Software Operation Status" of the Main Menu, please perform the following setting.

1. Settings of software operation condition

Please refer to "2.2.1 Create User Definition" to confirm the software to be "User Definition", and set "Software Operation Condition" in the "Settings of Software Auditing - detailed information" window.

2. Settings of collection of software operation condition

Please confirm in the Main Menu if the collection of software operation condition has been set.

```
"Environment Setup" - "Policy Group Management" - "Customize Various Policies" - "Basic Operation Policy" tab - "Settings of Collection Items" in the "Inventory information" tab of the Main Menu.
```

3. Application of client policy

The client policy is applied according to the schedule set in the Main Menu. Please confirm the schedule in the Main Menu.

```
"Environment Setup" - "Policy Group Management" - "Customize Various Policies" - "Basic Operation Policy" tab - "Settings of Collection Schedule" in "Inventory information" tab of the Main Menu.
```

4. Re-logon of CT

In the above mentioned "Set Collection of Software Operation Status", after the client policy is applied to CT, it is necessary to relogon to PC to take effect. Please re-logon each PC before starting operation.

#### 5.4.2 Use

Perform the following operations in using after the confirmation setting of idle asset is finished.

- Confirmation of idle asset
- Processing of idle assets confirmation

#### 5.4.2.1 Confirm Idle Asset

Take the following steps to confirm idle asset.

- License Giving status
- Software operation status

#### **License Giving Status**

Please confirm the idle assets through "License Management" - "License Giving" in Main Menu according to License Giving status. In the "License Allocatio" window, the software that has been allocated a License but not installed can be confirmed for each PC. The procedure is as follows.

- 1. Log in to the Main Menu, click "License Management".
  - →The "License Management" window will be displayed.
- 2. Click "License Giving".
  - →The following window will be displayed.

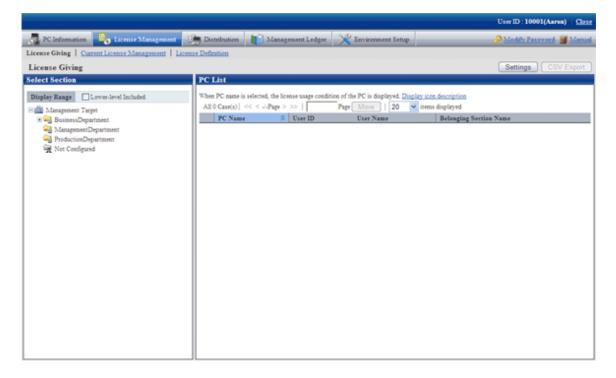

- 3. Select a section from the section tree in the field on the left.
  - →PCs of the selected section will be displayed in the field on the right.

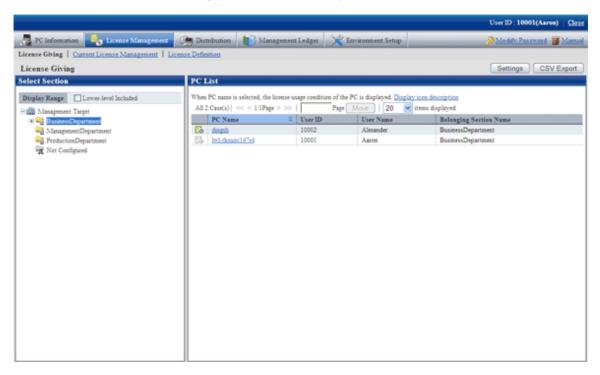

- 4. Perform the following operations to export License Giving status of PC displayed in the field on the right as a file in CSV format. If not to export, proceed to the next step.
  - a. Select the name of the PC to export in CSV format, and click the "CSV Export" button.
    - → The download window will be displayed.
- 5. Click the name of the PC to confirm License Giving status by unit of PC.
  - →The following window will be displayed.

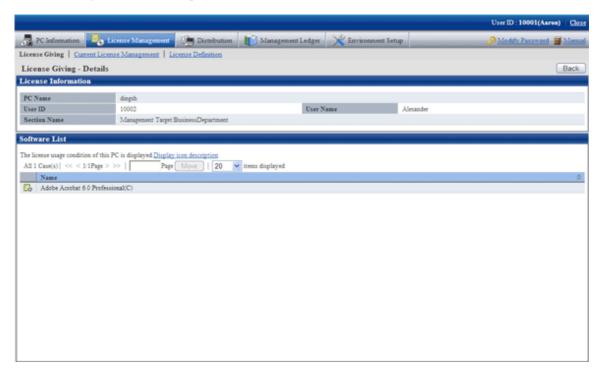

Emphasize on viewing the icon of "Software List" in above window.

The software with License has been allocated but not installed to PC will become idle asset.

#### **Software Operation Status**

Please operate from "PC Information" - "Software Operation Status" in the Main Menu to confirm idle asset through software operation status.

In the "Software Operation Status" window, confirm the PC that does not use the software by referring to the software operation status collected as Inventory information. In addition, operation status of the current software can be saved as file in CSV format.

The procedure is as follows.

- 1. Log in to the Main Menu, click "PC information".
  - →The "PC Information" window will be displayed.
- 2. Click "Software Operation Status".
  - →The following window will be displayed.

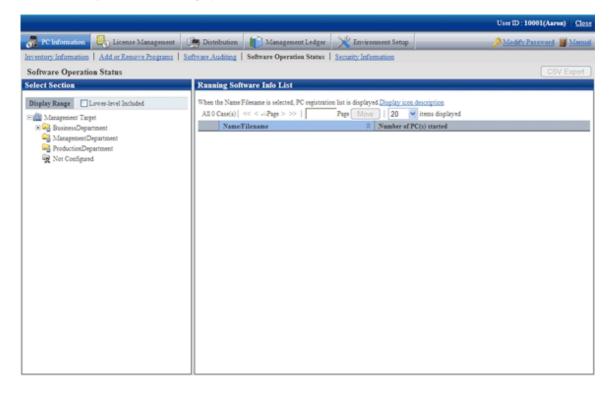

- 3. Select section from the section tree in the field on the left.
  - →The Software Information used by the selected section will be displayed in the field on the right.

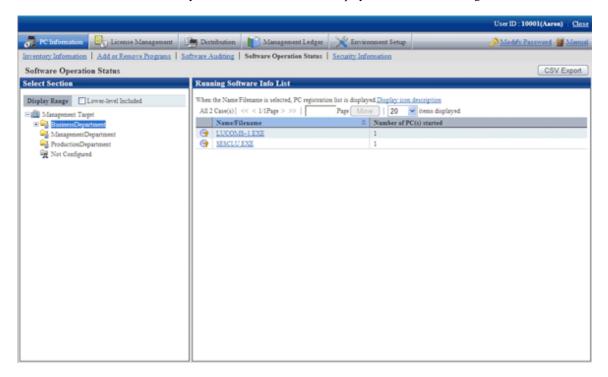

| Item                      | Description                                          |
|---------------------------|------------------------------------------------------|
| [Number of PC(s) started] | Number of PCs in which the software has been started |

- 4. Perform the following operations when the PC software operation status shown in the field on the right is exported as a file in CSV format. If not to export, proceed to the next step.
  - a. Click the "CSV Export" button.
    - →The download window will be displayed.
  - b. Export software operation status as file in CSV format according to the window.

- 5. Please click the software name in the field on the right when confirming the details including the user of software.
  - →The following window will be displayed.

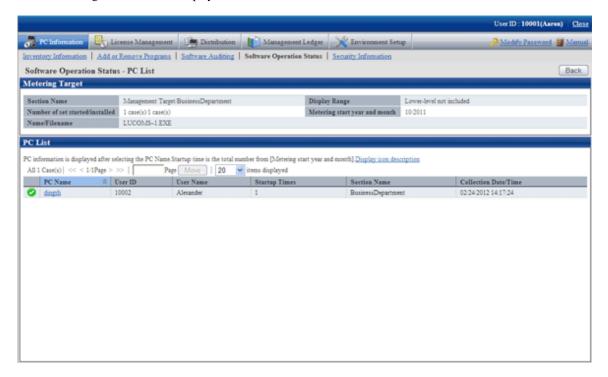

Please pay attention to PC shown with the icon of  $\Box$  in the above window. The software selected in step "4." on the PC displayed as icon of  $\Box$  is idle assets.

6. After confirmation of idle asset has completed, close all the Web browsers and exit processing.

## 5.4.2.2 Processing at Confirmation of Idle Assets

Processing at confirmation of idle assets varies according to the above mention confirmation method of idle assets. Please take the corresponding processing according to situations.

#### **License Giving Status**

When confirming idle assets by confirming License Giving status, identify PC and software and perform the decommissioning operation of License Giving. Therefore, it's able to allocate License to other PC.

As to decommissioning of License Giving, please refer to "5.3.2 License Giving".

#### **Software Operation Status**

When confirming idle assets through the software operation status, confirm the PC and software and confirm whether this software as idle asset is required in "Client". After confirmation, please perform the following processing.

- When it is necessary to put asset software in idle  $\rightarrow$  take no action.
- When it is not necessary to put asset software in idle
  - → Please instruct the "Client" to uninstall this software which is idle assets and remove License Giving.

Based on the above processing, the license can be allocated to other PC. In addition, please refer to "5.3.2 License Giving" for removal of License Giving.

# **Chapter 6 Distribute Files**

This chapter describes how to distribute files to client.

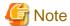

File distribution to the CT prior to V13.2.0 and command mode CT cannot be performed.

# **6.1 Operation Procedure**

The file that is set to distribution can be distributed to CT automatically from the Main Menu.

The data flow during file distribution is shown below.

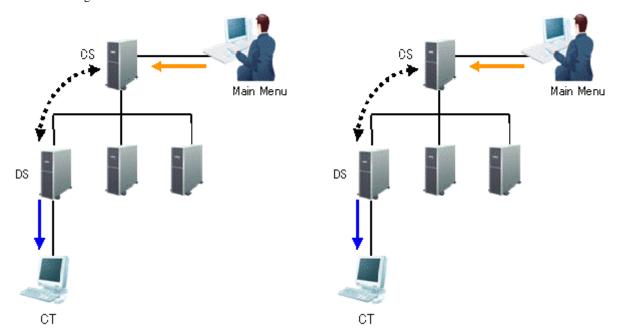

The information required for file distribution and the timing when information is sent (initial value) are shown in the table below.

| Type of Line | Operation                            | Timing of Operation                                                                                                    |
|--------------|--------------------------------------|----------------------------------------------------------------------------------------------------|
| <b>←</b>     | Set file and distribution target     | Anytime Distribution settings from the Main Menu                                                                                                   |
| <b>4····</b> | Synchronization of file distribution | Confirm every 5 minutes It is possible to set in [Environment Setup] - [CS/DS Settings and Operation Status - DS Settings] window of the Main Menu |
| <b>←</b>     | File download                        | Confirm every 10 minutes It is possible to set through the CustomPolicy.exe command                                                                |

The time chart until the file has been distributed to CT is shown as follows.

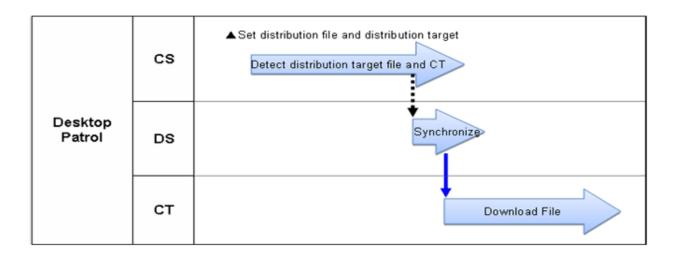

| Operation                            | Timing of Operation                                                                                                    |
|--------------------------------------|----------------------------------------------------------------------------------------------------|
| Synchronization of file distribution | Confirm every 5 minutes It is possible to set in [Environment Setup] - [CS/DS Settings and Operation Status - DS Settings] window of the Main Menu |
| File download                        | Confirm every 10 minutes It is possible to set through the CustomPolicy.exe command                                                                |

The following describes the time chart.

Set the file to be distributed and the distribution target. For information on how to set distribution, please refer to "6.2.1 Set Distributed File and PC to be distributed and Distribute".

The distribution operation does not require particular settings. Simply operate by following the setting at installation of product.

- Synchronization of file distribution
  - To modify settings, please refer to the item [Interval of Communication with Upstream CS/DS] and [Specify the Time Frame to Receive Distribution Software] of "Select DS" of "8.2.1 Perform Settings of Server to Distribute Software".
- File download

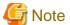

When the time frame is set in [Specify the Time Frame to Receive Software Distribution], the synchronization of CS and DS will be performed in specified time frame only. Therefore, file distribution to CT will be delayed.

# 6.2 Settings

Please perform the setting of file distribution according to the following procedure.

1. Settings of file to be distributed

## 6.2.1 Set Distributed File and PC to be distributed and Distribute

Set the file to distribution file. The file that has been set as the distribution file can be distributed to CT.

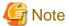

The files registered in the "File Distribution" function will not be displayed in the software download window of CT. Start, stop, redistribution and result confirmation are performed in the Main Menu.

.....

Set the file to be distributed.

The procedure is as follows.

- 1. Log in to the Main Menu, and click the [Distribution] button.
  - → The initial window of [File Distribution] will be displayed.

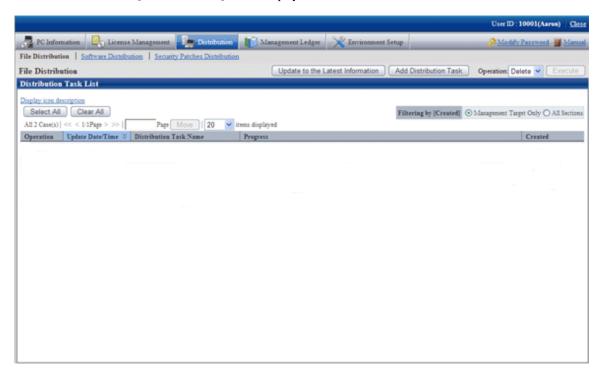

Description of button is shown below.

| Button Name                         | Description                                                                                                    |
|-------------------------------------|----------------------------------------------------------------------------------------------------|
| Update to the Latest<br>Information | Update to the latest information.                                                                                                    |
| Add Distribution<br>Task            | Add the task for distributing file.                                                                                                    |
| Operation list/<br>execution        | Select the check box of distribution task list and this button will be enabled.  For the distribution task selected in the check box, select the content expected to be executed from the operation list and click the Execute button. The processing of distribution task will be started.  There are following options in the operation list.  - Delete |

| Button Name | Description                                                                                                    |
|-------------|----------------------------------------------------------------------------------------------------|
|             | Delete the distribution task from CS.                                                                             |
|             | The task being distributed cannot be deleted.                                                                     |
|             | - Start                                                                                                    |
|             | Start distribution for the tasks for which the distribution is not started, has been stopped or ended abnormally. |
|             | - Stop                                                                                                    |
|             | Stop the distribution for the task that is being distributed.                                                     |

Description of the items in the "Distribution Task List" is as follows.

| Item                  | Description                                                                                                    |
|-----------------------|----------------------------------------------------------------------------------------------------|
| Operation (check box) | When processing such as deletion is required, select the distribution task to be operated.                                                                                  |
| Update Date/Time      | Display the date and time when distribution tasks are registered and updated.                                                                                               |
| Distribution Task     | Display the name corresponding to the distribution task.                                                                                                    |
| Name                  | The details of distribution task can be viewed by clicking the distribution task name.                                                                                      |
| Progress              | Display the progress of distribution task.                                                                                                    |
|                       | The color of column chart shows the percentage of progress.                                                                                                    |
|                       | - Green                                                                                                    |
|                       | It shows the percentage of distribution completed normally.                                                                                                    |
|                       | - Red                                                                                                    |
|                       | It shows the percentage of failed distribution due to some reasons.                                                                                                    |
|                       | - Gray                                                                                                    |
|                       | It shows the percentage that is not distributed.                                                                                                    |
|                       | The meaning of icons is described as follows.                                                                                                    |
|                       | : Distributed normally.                                                                                                    |
|                       | in Distribution has ended abnormally.                                                                                                    |
|                       | : Distribution is not started yet.                                                                                                    |
|                       | : Distributing.                                                                                                    |
|                       | : Distribution is stopped.                                                                                                    |
|                       | Beside the icon, the total number of "number of files $\times$ distribution target PC" will be displayed as "Number of items". The meanings are described as follows.       |
|                       | - <i>n</i> items in total                                                                                                    |
|                       | Display the number of items to be distributed.                                                                                                    |
|                       | - <i>n</i> items are normal                                                                                                    |
|                       | Display the number of items that has completed distribution normally.                                                                                                    |
|                       | - <i>n</i> items are abnormal                                                                                                    |
|                       | Display the number of items failed to be distributed due to some reasons.  For failed content, please click the distribution task name to check the detailed condition tab. |
|                       | - <i>n</i> items are being distributed                                                                                                    |

| Item                                    | Description                                                                                                    |
|-----------------------------------------|----------------------------------------------------------------------------------------------------|
|                                         | Display the number of items being distributed.                                                                                                    |
|                                         | - <i>n</i> items are not distributed                                                                                                    |
|                                         | Display the number of items that are not distributed.                                                                                                    |
| Creation section                        | Display the section to which the administrator who created the distribution task belongs.                                                                       |
|                                         | When it is created by system administrator, it is displayed as the fixed name of "Management target".                                                           |
| Screening according to Creation Section | The content in the distribution task list can be narrowed down according to "Creation Section".                                                                 |
|                                         | The content displayed in the distribution task list will be different depending on the authority of user logging in to the Main Menu.                           |
|                                         | - When the authority is system administrator                                                                                                    |
|                                         | - Management target only                                                                                                    |
|                                         | Only the distribution task of which the creation section is "Management target" will be displayed.                                                              |
|                                         | - All sections                                                                                                    |
|                                         | All distribution tasks will be displayed regardless of creation section.                                                                                        |
|                                         | - When the authority is section administrator                                                                                                    |
|                                         | - Affiliated section only                                                                                                    |
|                                         | Only the distribution task created by the section to which the login user belongs will be displayed.                                                            |
|                                         | - All sections that can be viewed                                                                                                    |
|                                         | The distribution tasks created by the section to which the login user belongs and distribution tasks created by all the lower-level sections will be displayed. |

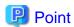

#### Maximum number of managed tasks

Maximum 100 tasks can be managed on the system.

Tasks cannot be deleted automatically, so please delete the tasks that have been completed normally and are not needed in operation.

•••••

When the number of tasks on the system reaches 100, new distribution task will not be added even if the "Add Distribution Task" button is clicked.

#### 2. Please click the [Add Distribution Task] button.

→ The window for selecting the file to be distributed and the distribution target PC will be displayed.

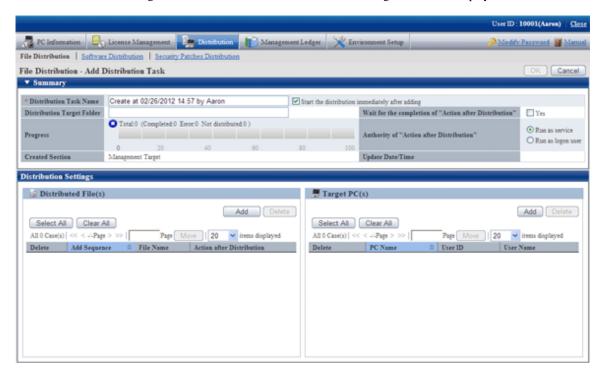

The content of setting item is shown as follows.

| Item                       | Description                                                                                                    |
|----------------------------|----------------------------------------------------------------------------------------------------|
| Distribution Task Name     | Please enter the name of task to be distributed within 30 multi-byte or 60 single-byte characters.                                                                                     |
|                            | It displays "Created on" and "Created User Name" in default.                                                                                                    |
|                            | - "Start the distribution immediately after adding"                                                                                                    |
|                            | After this item is selected and the OK button is clicked, distribution will be started immediately.                                                                                    |
|                            | When preparing for distribution, please do not select this item and click the OK button.                                                                                               |
| Distribution Target Folder | Please specify the folder name for saving distributed files on CT within 256 characters.                                                                                               |
|                            | When specifying with absolute path, please specify an existing folder on CT. When it is unable to create a folder or a drive that does not exist has been specified, error will occur. |
|                            | When specifying a relative path or the distribution target folder is omitted, files will be saved under "CT installation directory\contents" on CT.                                    |
|                            | In addition, system environment variables and macro can be used in distribution target folder. (User environment variables such as %HOMEDRIVE% .etc cannot be used.)                   |
|                            | - System environment variables                                                                                                    |
|                            | The system environment variables that have been set can be used on CT. For example, please specify to "%systemdrive%\xxxx".                                                            |
|                            | - Macro                                                                                                    |
|                            | <programfiles></programfiles>                                                                                                    |

| Item                                                   | Description                                                                                                    |
|--------------------------------------------------------|----------------------------------------------------------------------------------------------------|
|                                                        | It indicates the folder used by application. For example, "C:\Program Files".                                                   |
|                                                        | <programfilesx86></programfilesx86>                                                                                             |
|                                                        | It indicates the folder used by 32bit applications. Example in case of 64bit OS: "C:\Program Files (x86)".                      |
|                                                        | In addition, if the file to be distributed has already existed under the distribution target folder, it will be overwritten.    |
| Progress                                               | It is the same as the progress displayed in the initial window.                                                                 |
| Creation Section                                       | Display the section to which the administrator that created the distribution task belongs.                                      |
| Wait for the completion of "Action after Distribution" | Set the waiting for completion when executing the file specified in "Action after Distribution.                                 |
|                                                        | When processing the file specified in "Action after Distribution" after one file processing has completed, please select "Yes". |
| Authority of "Action after Distribution"               | There are the following two methods to execute the file specified in "Action after Distribution".                               |
|                                                        | - Run as service                                                                                                    |
|                                                        | - Run by logon user                                                                                                    |
| Update Date/Time                                       | Display the date and times when distribution task is registered and updated.                                                    |

3. In the [Distribution settings] tab in the bottom left field of the window, click the [Add] button of "Distributed file" and select the file to be distributed.

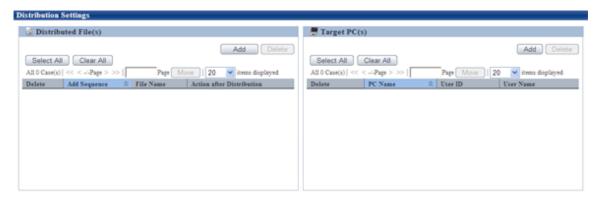

→ After a file is selected, it will be added to the list of files to be distributed.

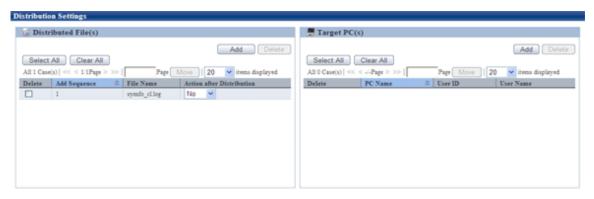

In case of wrong registration, please select the file that should be deleted from the list and click the [Delete] button.

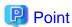

#### Number of files can be registered in a single task

In a single task, maximum 10 files can be registered.

When there are more than 10 files, please compress it to zip file in advance or register separately.

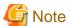

- The file/folder properties of registered file (read-only .etc) cannot be kept after distribution. When it is required to set file/folder properties, please reset the properties after downloading.

............

- When uploading the file that is being used, the file after uploading will be a 0-byte file. No matter if the original file is 0 byte or not, it will be displayed as 0 byte after uploading. Please stop using this file and upload again.
- Please do not upload a file that is more than 2GB. Once uploaded, the browser cannot be operated.

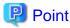

#### About "Action after Distribution"

The content specified in the list of "Action after Distribution will be operated after the distribution of all files registered in the same distribution task has completed.

The operation timing is shown as follows.

- When the execution method of "Action after Distribution" is "Execute by Server"
   Processing will be performed right after distribution no matter whether the user has logged on to Windows or not.
- When the execution method of "Action after Distribution" is "Execute by Login User"

Action after Distribution will be performed after the user has logged on to Windows. If there is no user logged on to Windows, Action after Distribution will not be performed until logon to Windows.

Please open the file displayed on the window according to the "Execute by Login User" method.

When the file displayed on the window is opened according to the "Execute by Server" method, the window of application will not be displayed on the window of logon user, and it will be in stopped status sometimes during the processing.

When the application for which "Waiting for Execution of Action after Distribution" is set to "Waiting for Completion of Execution" is in stopped status all the time and cannot be terminated, "Distribution has ended abnormally" will be displayed in "Progress" after 3 hours.

The Action after Distribution is performed according to the sequence of adding files to distribution task.

The content displayed in the list may vary with file extension.

- When the extension is not "zip"

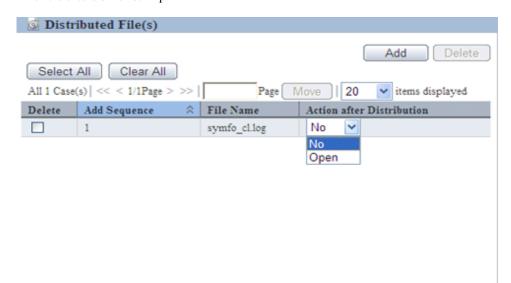

The following can be specified.

| No   | No processing will be performed after distribution.           |
|------|---------------------------------------------------------------|
| Open | Open the file with related application defined by logon user. |

- When the extension is "zip"

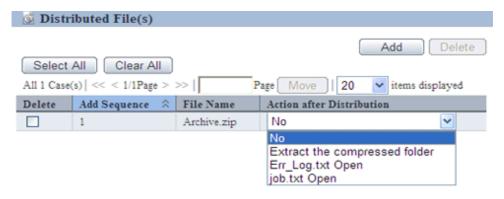

The following can be specified.

| No                            | No processing will be performed after distribution.                                                                                                    |
|-------------------------------|----------------------------------------------------------------------------------------------------|
| Extract the compressed folder | Extract automatically according to the structure within the compressed folder on PC. The target directory of extraction is "Distribution Target Folder". |
| file Open                     | Open the file with related application defined by logon user.  file: All file names up to the second level within the compressed folder                  |

In addition, after "Action after Distribution" has been specified, control for "Action after Distribution" can be set for each distribution task.

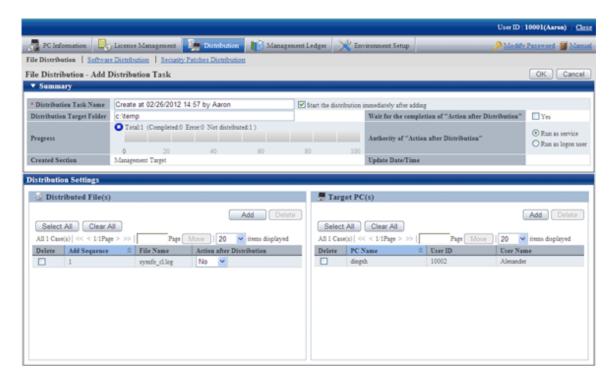

Here, when the check box "Yes" of "Wait for the completion of "Action after Distribution" item is selected, for the files of which "Open" has been selected, as the result of waiting for completion of execution, the return value of file will be output to detailed information.

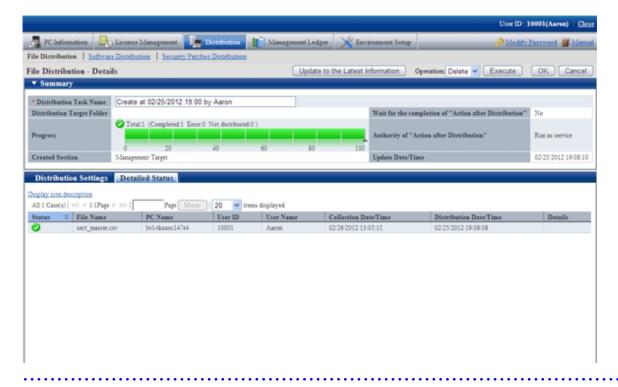

- 4. Please click the [Add] button of " Target PC(s) " in the bottom right field of window.
  - → The PC selection window will be displayed.

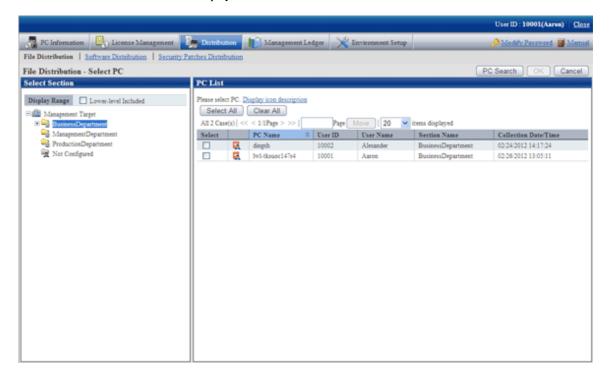

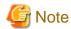

If the PC in which the check box is not displayed is the CT prior to V13.2.0 or the command mode CT. Distribution cannot be performed.

Select the target PC(s) from the PC selection window, select the check box and click the [OK] button, the PC will be added to the list of distribution target PC.

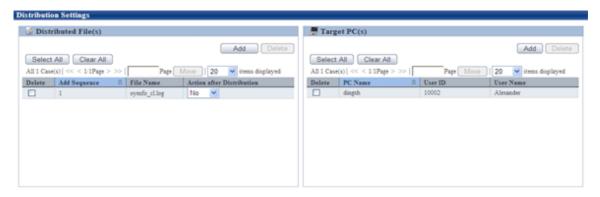

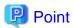

#### Number of PCs can be registered in a single task

In a single task, maximum 2000 PCs can be registered.

When there are more than 2000 PCs, please separate the task and register again.

5. If there is not problem in the settings, please click the [OK] button.

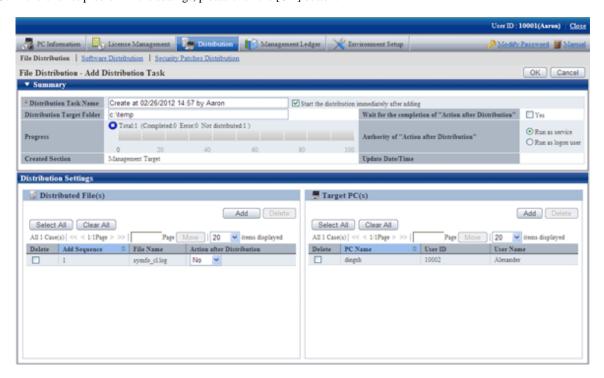

 $\rightarrow$  When "Start the distribute immediately after adding" is selected, and the [OK] button is clicked, the following message box will be displayed.

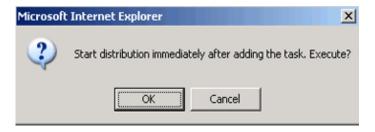

Click the [OK] button in the message box, the distribution task will be added and file distribution will start.

Click the [Cancel] button to return to the window for adding distribution task.

## 6.3 Operation

This section describes the following operation items of file distribution.

- Confirm distributed result
- Stop distribution
- Re-distribute
- Distribute the distribution task that has completed distribution preparation
- Confirm the content of registered distribution task
- Modify the content of registered distribution task
- Delete unnecessary distribution tasks
- Confirm the distribution result using CT operation status check command

## 6.3.1 Confirm Distributed Result

The distributed result can be confirmed in the initial window of "File Distribution".

The flow from distribution settings to the status when distribution result can be confirmed is shown below.

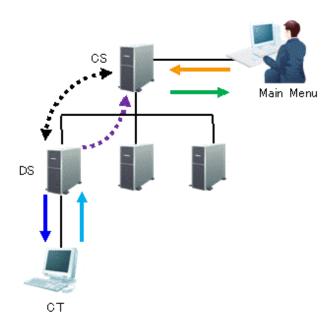

| Line Type     | Operation                            | Timing of Operation                                                                                                    |
|---------------|--------------------------------------|----------------------------------------------------------------------------------------------------|
| <b>+</b>      | Set file and distribution target     | Anytime Distribution settings from the Main Menu                                                                                                   |
| <b>4····</b>  | Synchronization of file distribution | Confirm every 5 minutes It is possible to set in [Environment Setup] - [CS/DS Settings and Operation Status - DS Settings] window of the Main Menu |
| <b>+</b>      | File download                        | Confirm every 10 minutes It is possible to set through the CustomPolicy.exe command                                                                |
| $\rightarrow$ | Upload immediately                   | Immediately After file has been downloaded, upload distribution result immediately                                                                 |
| •••••         | Upload                               | Confirm every 5 minutes Upload distribution result from DS to CS                                                                                   |
| <b>→</b>      | Result confirmation                  | After uploading from DS to CS Distribution result can be confirmed from the Main Menu                                                              |

As described above, after distribution settings have been performed on the Main Menu, distribution result can be confirmed after about 20 minutes.

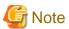

- Due to the network between CS and DS and between DS and CT, distribution to CT may be delayed.
- When the PC with CT installed is not started, it will be set to the status of distributing. After PC has started, file will be distributed.

..........

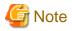

If the distribution result is not notified after 7 days since the last "Start" and "Stop" operation for the distribution task, the distribution result will be displayed as abnormal termination.

The following describes the window display of distribution result.

#### When all distributions have completed successfully

The icon will be .

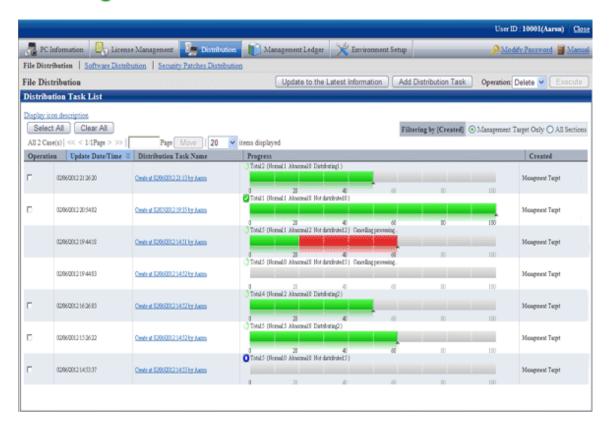

No particular operation is required after confirmation.

To confirm the content, please click the link of distribution task name.

 $\rightarrow \text{In the [File Distribution - Details] window, the details of distribution result of the distribution task can be confirmed.}$ 

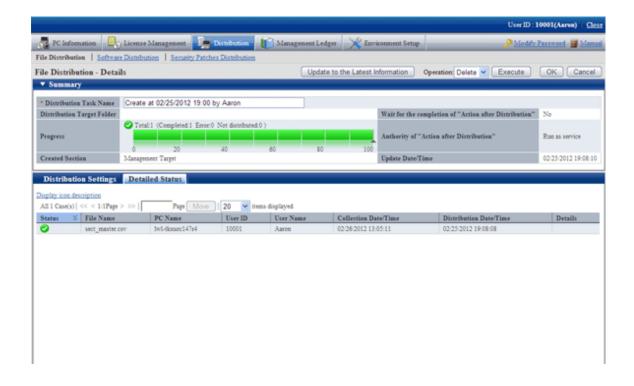

#### When all distributions have completed but the failed distribution exists

The icon will be 🔯.

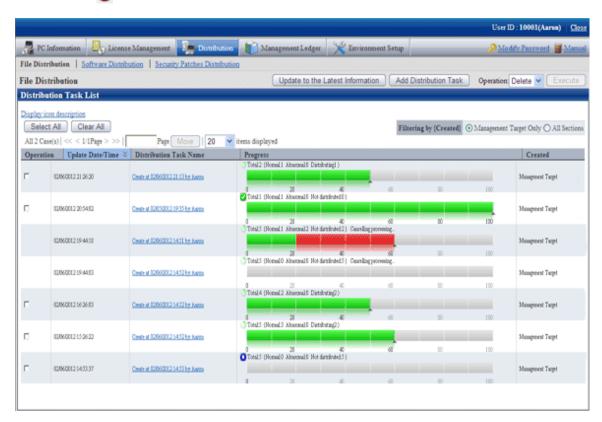

To view the details of failed distribution, please click the link of distribution task name.

→In the [File Distribution - Details] window, the details of distribution result of the distribution task can be confirmed.

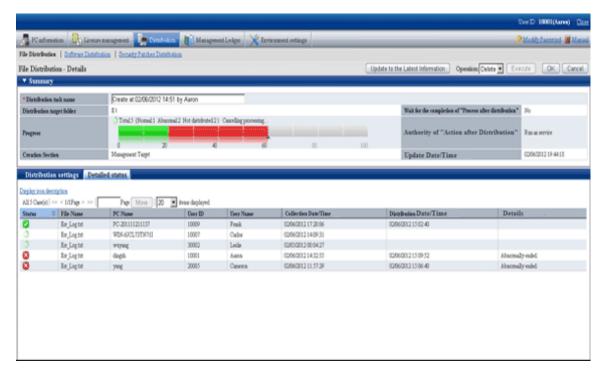

In the "Detailed status" tab at the bottom of window, you can see which file was failed to be distributed to which PC.

Confirm the error content displayed in details and adjust it to the status that enables distribution to this PC.

## 6.3.2 Stop Distribution

For PC that has not completed distribution, distribution can be stopped.

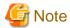

On the PC as follows, distribution cannot be stopped.

- PC that is not connected to power
- PC that is not connected to network

For this kind of PC, even if stop of distribution is performed, result will not be notified, and the window will show stopping all the time.

In addition, as described in "6.3.1 Confirm Distributed Result", it will take around 20 minutes from the time when distribution settings have been performed till the time when distribution result can be confirmed (the time depends on the value of interval of communication with the upstream server of DS and the value of confirmation interval for file distribution/processing instruction of CT).

Therefore, it may show in distribution on the window, but the distribution has been completed actually or the status may change into completed after the stopping process sometimes.

Select the distribution task you wish to stop distribution, select "Stop" and click the [Execute] button.

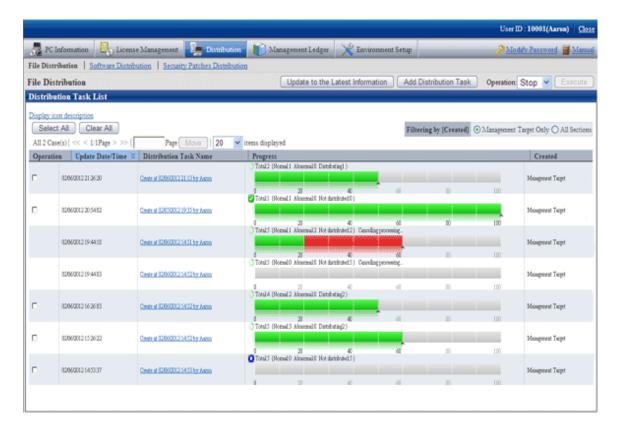

Click the [Execute] button and the following message box will be displayed.

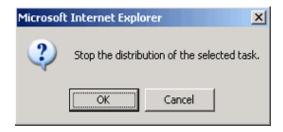

Click the [OK] button in the message box, and file distribution will be stopped.

Click the [Cancel] button, and file distribution will not be stopped.

When multiple distribution tasks have been selected, if the distribution task that cannot be stopped is contained, only the distribution task that can be stopped will be stopped.

In addition, distribution can also be stopped from the details window.

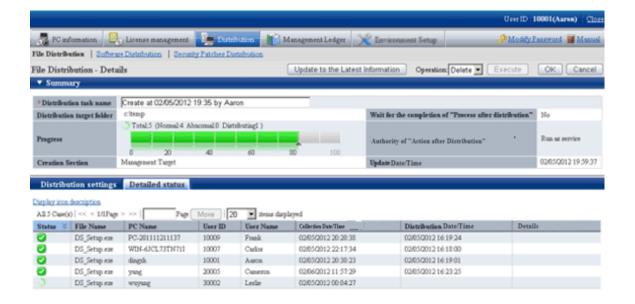

### 6.3.3 Re-Distribution

The PC that can perform re-distribution of files is as follows.

- PC that has stopped distribution (PC on which the distribution is not completed)
- PC on which the distribution has completed but part of the distribution failed

If both of the two reasons exist in the distribution task at the same time, re-distribution will be performed at the same time.

In following conditions, before eliminating the causes of failure, the status of failed distribution will remain in spite of re-distribution.

- Failed to distribute to DS.
- Failed to distribute to CT.
- The file that cannot be executed has been distributed.

For details of error displayed on the window, please refer to "Reference Manual".

Select the content that requires redistribution, select "Start" and click the Execute button.

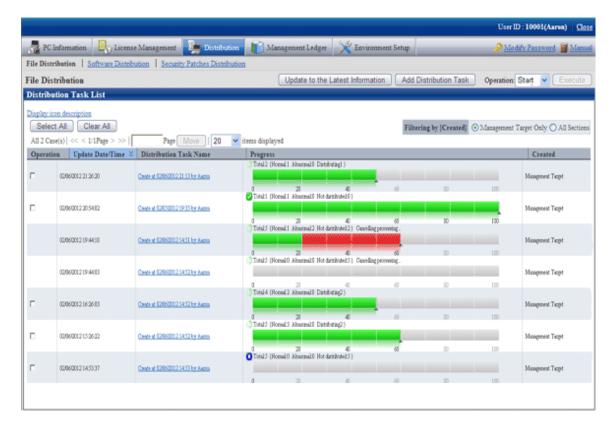

After clicking the Execute button, the following message box will be displayed.

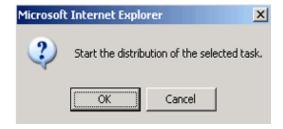

Click the [OK] button in the message box and file distribution will be started.

Click the [Cancel] button and file distribution will not be started.

When multiple distribution tasks are selected, and the task that cannot start distribution is contained, only the distribution task that can be started will be started.

In addition, the distribution can also be started on the details window.

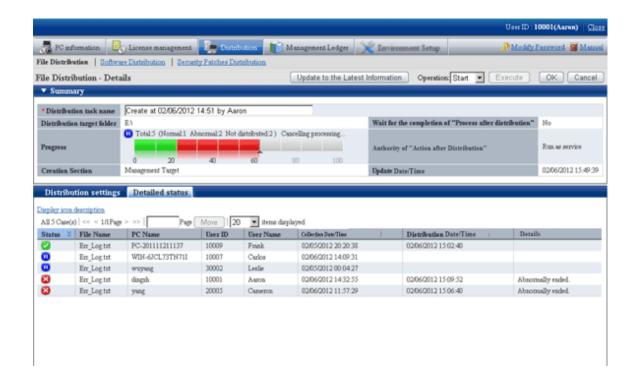

### 6.3.4 Distribute the Distribution Task that is Ready to be Distributed

When performing distribution settings, if the selection of "Start the distribution immediately after adding" of distribution task is canceled, distribution preparation is not completed and distribution will not be performed.

When distributing the task that has completed the preparation of distribution, select the task to be distributed, select "Start" and click the [Execute] button.

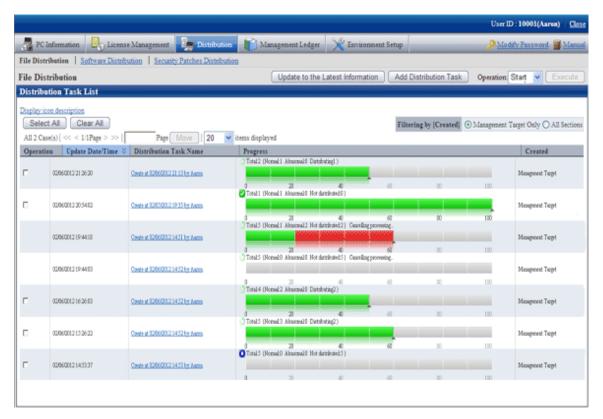

After clicking the Execute button, the following message box will be displayed.

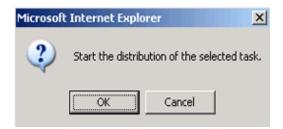

Click the [OK] button in the message box and file distribution will be started.

Click the [Cancel] button and file distribution will not be started.

## 6.3.5 Confirm the Content of Registered Distribution Task

The content of distribution task registered in the distribution settings can be confirmed.

The procedure is as follows.

- 1. Log in to the Main Menu, and click the [Distribution] button.
  - → The initial window of [File Distribution] will be displayed. Please click the distribution task name.

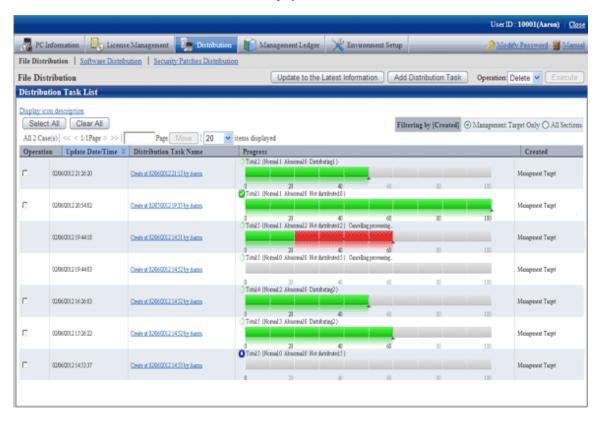

- 2. Please select the 'Distribution settings" tab at the bottom field of the [File Distribution Details] window.
  - → The software to be distributed and the distribution target PC can be confirmed.

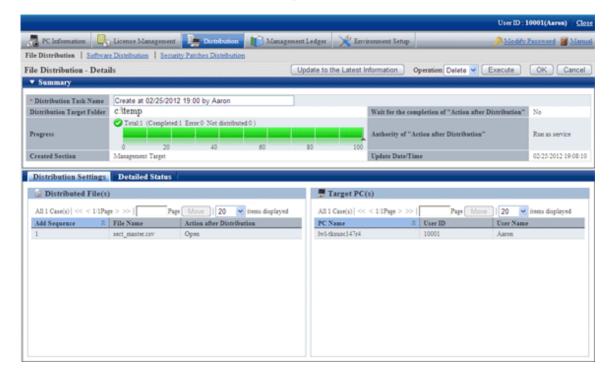

## 6.3.6 Modify the Content of Registered Distribution Task

The following content of distribution tasks registered in the distribution settings can be modified.

- File to be distributed
- Distribution target PC
- Summary

However, only the part that has completed preparation of distribution can be modified.

After distribution has been started (even once), the registered content cannot be modified.

The procedure is as follows.

- 1. Log in to the Main Menu, and click the [Distribution] button.
  - →The initial window of [File Distribution] will be displayed. Please click the distribution task name.

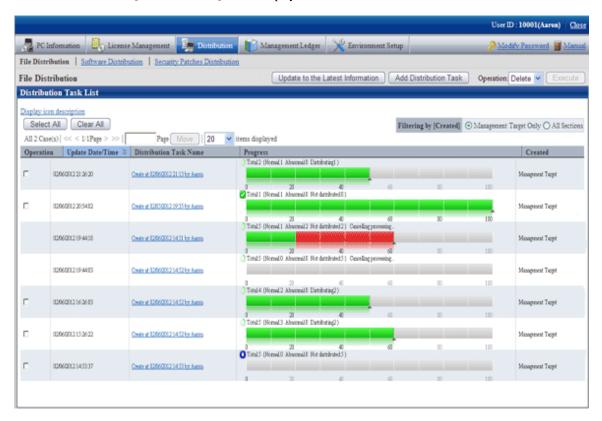

- 2. Please select the 'Distribution settings" tab at the bottom field of the [File Distribution Details] window.
  - → The file to be distributed, distribution target PC and "Summary" at the top field of window can be modified.

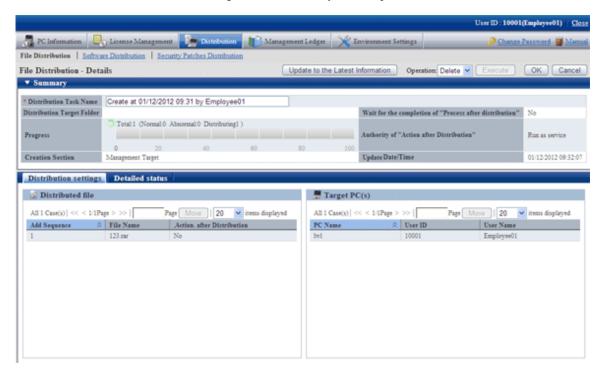

### 6.3.7 Delete Unnecessary Distribution Task

Distribution task cannot be deleted automatically.

To delete the task that has completed distribution, distribution task that is registered by mistake and other unnecessary tasks, select the task to be deleted from the initial window of [File Distribution], select "Delete" and click the [Execute] button.

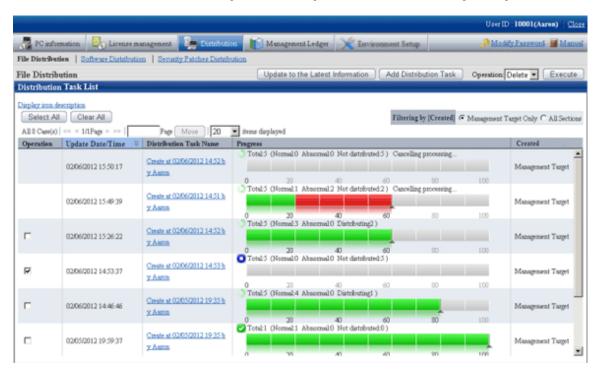

After clicking the Execute button, the following message box will be displayed.

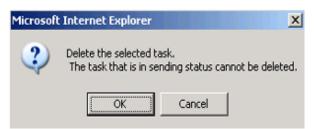

Click the [OK] button, and the distribution task will be deleted.

Click the [Cancel] button, and the distribution task will not be deleted.

When multiple distribution tasks are selected, and the task that cannot be deleted is contained, only the distribution task that can be deleted will be deleted.

The distribution task that is being distributed cannot be deleted. To delete it, please execute the stop operation first.

## 6.3.8 Confirm Distribution Result with CT Operation Status Check Command

The result of file distribution can be confirmed through executing the logcheck.exe (CT operation status check) and logcheckes.exe (CT operation status check on CS) commands.

For details of CT operation status check command, please refer to "Reference Manual".

After the CT operation status check command has been executed, it will be displayed according to the following category of "File Distribution List".

| Distribution file list          |                            |                 |
|---------------------------------|----------------------------|-----------------|
| ====== The distributed task === |                            |                 |
| Name                            | Status Distribution date   | Completion date |
| Task1                           | End normally 9. 20, 2011   | 9. 21, 2011     |
| Task2                           | End abnormally 9. 21, 2011 | 9. 21, 2011     |
| Task3                           | Pause 9. 21, 2011          | 9. 21, 2011     |
|                                 |                            |                 |

# Chapter 7 Distribute/Install Security Patches

This chapter describes how to obtain security patches from Microsoft company and install them to CT.

## 7.1 Operation Steps

The security patches distributed by Microsoft can be obtained automatically to CS and installed automatically to CT.

As to the security patches to be installed, detect the ones not installed based on the Inventory information collected from CT, only the necessary security patches will be distributed and installed to PC. After installation, identify the installed security patches and PC from the Main Menu through the Inventory information, the administrator's workload can be reduced in this way.

Flow of data in automatic installation of security patches in the 3-level model is shown as follows.

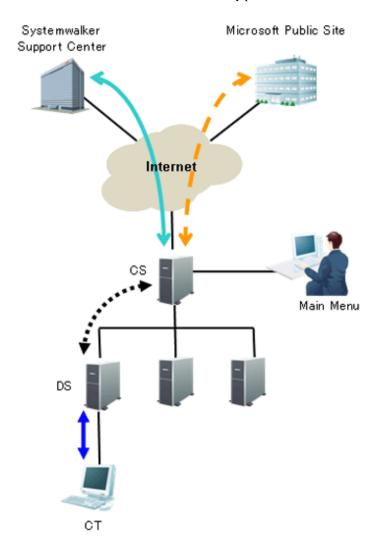

See the table below for information required for installation of the security patches and the time point (original value) when the information is sent.

| Type of line          | Operation                  | Operation time                             |
|-----------------------|----------------------------|--------------------------------------------|
| $\longleftrightarrow$ | Update Software Dictionary | Install by E-Mail (Note 1)                 |
| <b>+ →</b>            | Download security patches  | Start to download at 3:00 each day(Note 2) |

| Type of line | Operation                                                                                     | Operation time                                                                                                    |
|--------------|-----------------------------------------------------------------------------------------------|----------------------------------------------------------------------------------------------------|
|              |                                                                                               | Setup in "Environment Setup" - "Option" in the Main Menu                                                                                |
| <b>4····</b> | Synchronize Software Dictionary Synchronize security patches                                  | Confirm in every 30 minutes  Setup by selecting DS name in "Environment Setup" - "CS/DS Settings and Operation Status" in the Main Menu |
| <b>+</b>     | Download Software Dictionary Upload of Inventory information Installation of security patches | Confirm in every 3 hours  Setup in "Environment Setup" - "Policy Group  Management" in the Main Menu                                    |

Note 1) The contract of SupportDesk and the registration operation of Systemwalker Support Center are required in advance. Note 2) Set to be disabled during installation. Therefore, it is necessary to enable setup.

See below for sequence chart up to installation of security patches to CT.

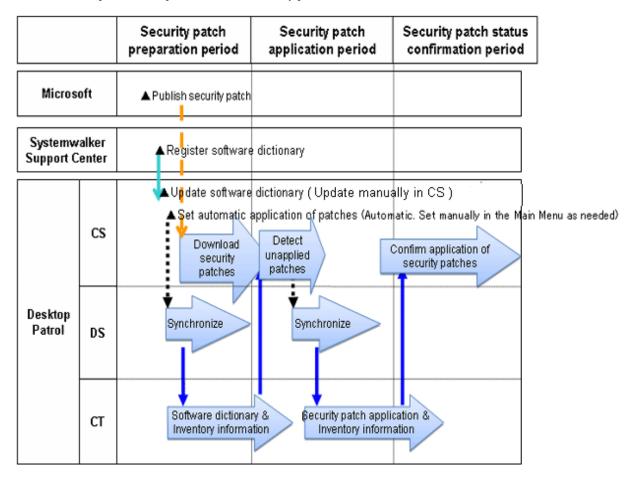

| Operation                       | Operation time                          |
|---------------------------------|-----------------------------------------|
| Patches not installed           | Confirm in every 1 hour                 |
| Confirmation of installation of | Anytime                                 |
| security patches                | Status confirmation from the Main Menu. |

The sequence chart will be described in 3 stages.

#### **Preparation Stage of Security Patches**

Automation of preparation of the security patches published by Microsoft can be achieved through the following settings on CS in advance. This kind of setup shall begin after CS is installed but it is not necessary to set for each time.

- Update of Software Dictionary

Regular update of software dictionary to keep it up to date.

Please refer to relevant contents of "7.2.2 Update of Software Dictionary" for update method of software dictionary.

- Setting of automatic installation of patches

Automatically download the security patches defined in the software dictionary from Microsoft company.

Please refer to relevant contents of "7.2.4 Select Security Patches" and "7.2.5 Acquisition of Security Patches" for setup method.

#### **Installation Stage of Security Patches**

No need for special setup. The operations will be performed according to the setting of the product installation.

Please refer to relevant contents of "7.2.6 Settings of Installation & Distribution Intervals of Security Patches" for setting modification.

#### **Status Confirmation Stage of Security Patches**

No need for special setup. The operations will be as per Settings of the product installation.

Please refer to relevant contents of "7.4.3 Confirmation of Installation of Security Patches" for confirmation method.

## 7.2 Setup

It explains herein about use Settings of automatic acquisition/automatic installation of modification of security patches.

#### 7.2.1 Confirm and Publish Server Connection

Under the circumstance that CS is connected to Microsoft company's public server through proxy, it is necessary to click the CS name in "Environment Setup" - "CS/DS Settings and Operation Status" in the Main Menu for proxy settings. Please refer to relevant contents in "Systemwalker Desktop Patrol Installation Guide" for setup method.

In addition, it is no need for proxy settings under the circumstance without connection with Microsoft's public server through proxy.

#### **Processing when Download of Security Patches Failed**

It will not be possible to download security patches from Microsoft's public server under the following circumstances. Please take the following measures as instructed.

- Can visit Microsoft company's public server through proxy, but without proxy settings of server attribution.

"Process"

Please carry out proxy settings in server attribution.

- Insufficient disk space of the specified software saving directory in installation.

"Process"

- Extended directory not specified during installation, please specify a disk of sufficient available capacity as the extended directory.
- Extended directory specified during installation, please delete the unwanted files in the directory to increase the available capacity.

- In Microsoft company's public server, the URL information of security patches download has been changed, or the security patches themselves are not provided anymore.

"Process"

Please update to the latest software dictionary.

Necessity of manual download of security patches from Microsoft company's public server.
 "Process"

Please refer to "Obtain Security Patches Manually" to register the security patches to be downloaded manually.

### 7.2.2 Update of Software Dictionary

It is necessary to update the software dictionary to acquire and install the latest security patches.

The method to update the software dictionary is update manually according to the mail receive from Systemwalker Support Center.

Please refer to relevant contents in "Systemwalker Desktop Patrol Installation Guide" for update of software dictionary.

### 7.2.3 Select security Patches to be Installed to Special PC

The security patches to be installed can be separately set by policy group when it is desirable to select and install the security patches to the specific PC. The policy group means the group configured with "Policy Group" in "Group Type" of "List of Policy Group".

Exceptional operation of patches installation can be performed for the PC having had problems in operation after installation of the specific security patches. This kind of exceptional operation works for both the security patches of automatic installation and manual installation (install patches from software download window, "Install Patches" in Start Menu).

Complete the following setup to select the security patches to be installed.

- For the specific PC, select Settings of the security patches to be installed
- For the specific PC, Settings of security patches provided in future not to be installed

The above setups can also be installed in combination.

#### **Operation Graph**

See below for operation graph of the security patches selected and installed to the specific PC.

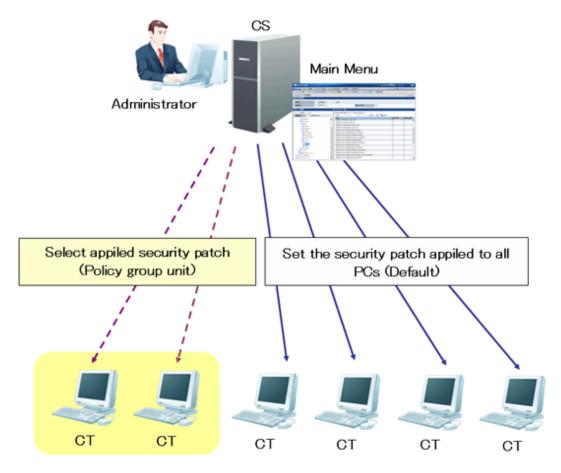

CT that does not belong to policy group can adopt the patches according to the setup contents of the security patches selected in window of "Settings of Distribution Software" in "Software Distribution" in the Main Menu.

As to the security patches to be selected and installed to specific PC, please select the security patches not to be used in of the "Patch installation Policy" tab in "Customize Various Policies" in "Policy Group Management" in "Environment Setup" in the Main Menu.

Now you can select and install the security patches to PC belonging to the policy group.

#### **Setup Steps**

Take the following steps.

1. Click "Policy Group Management" in "Environment Setup".

→The following window will be displayed.

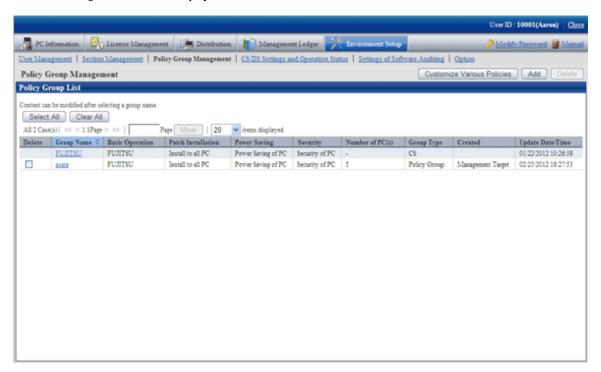

2. Click the "Customize Various Policies" button.

→the following window will be displayed.

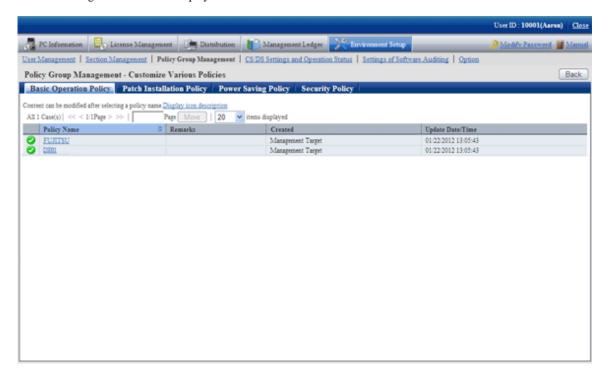

3. Click the "Patch Installation Policy" tab.

→Click the link of the policy name, the following window will be displayed.

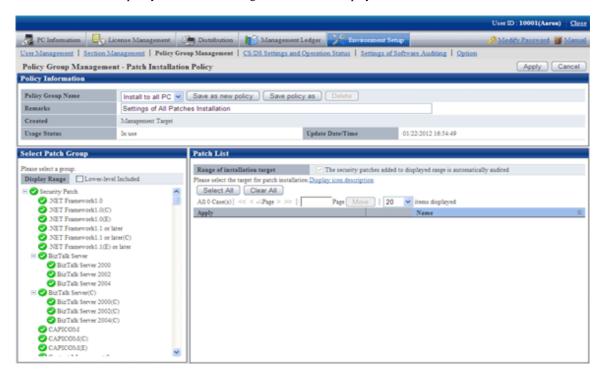

- 4. Select the patch group to have the security patches setup modified and installed from the tree on the left field.
  - →The security patches list under the selected patches group will be displayed in the field on the right...

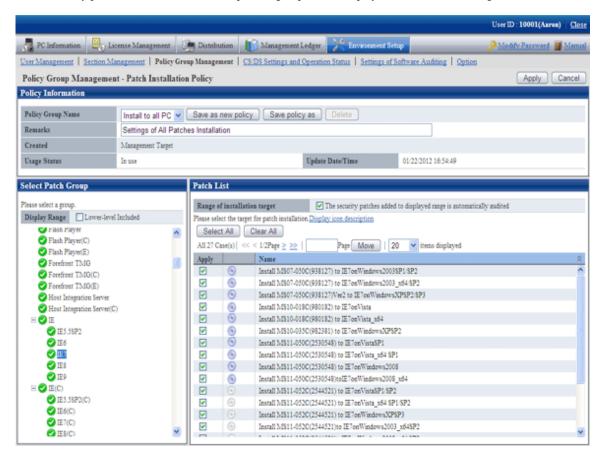

- 5. Delete the Select Security Patches not to be installed from the security patches list in the field on the right.. Finish the following setup as well.
  - "The security patches automatically added to the display range are also targeted"

Delete the selected check box if the security patches under the selected patch group added in future will not be regarded as objects.

After deleting selection of check box, none of the security patches will be regarded as installation object for the ones whose definition is added to the software dictionary in future, or the security patches are selected under its own patches group from window of "Settings of Distribution Software" in "Software Distribution".

- 6. Click "Apply" button to save the setup.
- 7. Please repeat step "3." to "7." for modification of Settings of multiple patches groups.
- 8. To confirm contents of setup modification, please repeat step "3.", select the patches group and confirm.
  - →Icon of patches group having had the installation security patches setup modified will change as below.

| Icon     | Description                                         |
|----------|-----------------------------------------------------|
| <b>②</b> | All the security patches are installation objects.  |
| (je      | Security patches of non-installation objects exist. |

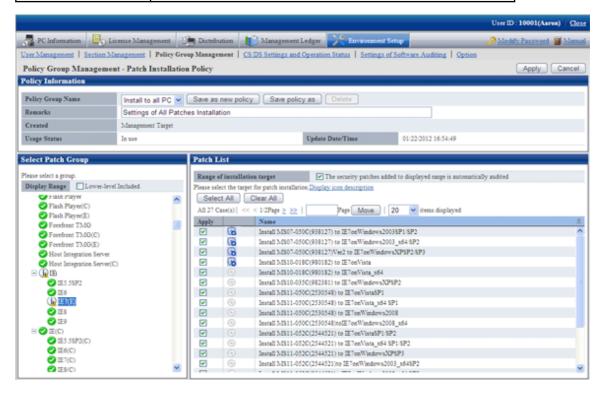

The patches groups shown in the tree are the whole patches groups. Delete the selected patches group in window of "Settings of Distribution Software" in "Software Distribution", the installation will be disabled even it is selected in Patch installation policy.

## 7.2.4 Select Security Patches

Select the security patches from the software dictionary that are acquired from Microsoft company to CS. Only the selected security patches will become the objects of automatic or manual acquisition.

Take the following steps.

1. Log on to the Main Menu, click "Distribution", then click "Security Patches Distribution".

→the following window will be displayed.

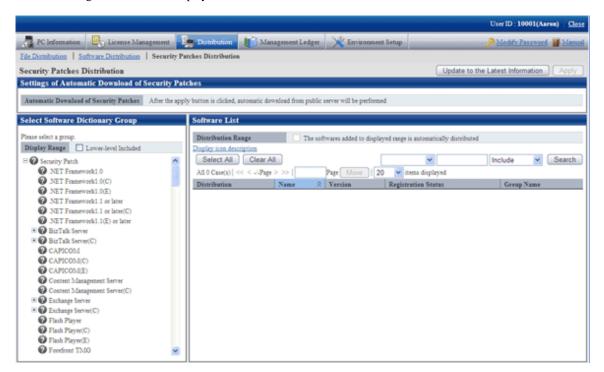

The following information will be displayed in the area of "Download settings of security patches".

| Item                                        | Description                                                                                                    |
|---------------------------------------------|----------------------------------------------------------------------------------------------------|
| "Automatic Download of<br>Security Patches" | As to when the setup downloads the security patches from the public server will be shown as the following(Set value in "Settings of Security Patches" in "Option" in "Environment Setup"): |
|                                             | <ul> <li>Click the "Apply" button for automatic download from the public server.</li> <li>Click the "Apply" button, then download from the public server automatically by plan.</li> </ul> |

2. Select the directory under the security patches from the left field of the window.

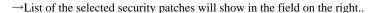

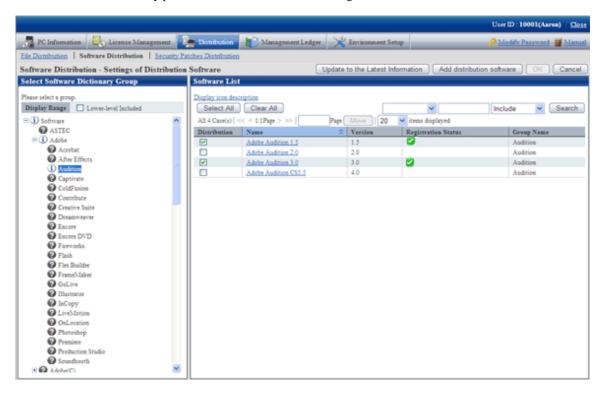

Meanings of the icons of the selected area in the software dictionary group are as below.

| Icon     | Description                                      |
|----------|--------------------------------------------------|
| <b>②</b> | All software is distribution object.             |
| i        | Part of the software is not distribution object. |
| <b>②</b> | None of the software is distribution object.     |

See below for Description about the fields in the software list.

| Item                                                                                     | Description                                                                                                    |  |
|------------------------------------------------------------------------------------------|----------------------------------------------------------------------------------------------------|--|
| Check box of "Software added automatically to the Display Range is also taken as target" | Check box only shown when the security patches are shown.  After this item is selected, even the security patches are automatically added to the group selected in "Select Software Dictionary Group" can also be distribution objects.                                                                                                    |  |
| Check box of "Distribution"                                                              | Select the security patches to be distribution objects.  - When selecting  Select "Download from public server" from "Settings of distributed software - Detailed Settings" in the Main Menu, click this button, download will proceed automatically or by plan from the public server (Web site of Microsoft company).  - When not selecting  Delete the security patches downloaded from the public server. |  |

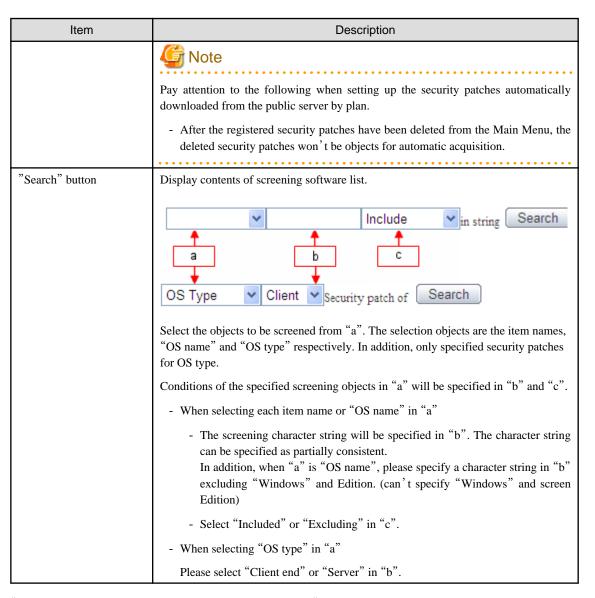

<sup>&</sup>quot; Table 7.1 Message of registration status of security patches" will be displayed when errors occur in registration status of the security patches.

Table 7.1 Message of registration status of security patches

| Messages                    | Description                | Process                                                                                                    |
|-----------------------------|----------------------------|----------------------------------------------------------------------------------------------------|
| failed to delete patch file | Failed to delete patches   | Delete the error patches, then download the security patches from the public server or register the downloaded patches.  If the same message stays, collect the log and contact the technicians.                                                                                                    |
| failed to download          | Failed to download patches | Please confirm the following contents.  Are there any problems in CS proxy settings("Use proxy" in window of "CS/DS Settings and Operation Status")  Are there any problems in IP address settings  Is system virtual memory sufficient  Is system in high load state  Is disk remaining space sufficient  Are there any errors in disk volume |

| Messages                                                                      | Description                                                                                | Process                                                                                                    |
|-------------------------------------------------------------------------------|--------------------------------------------------------------------------------------------|----------------------------------------------------------------------------------------------------|
|                                                                               |                                                                                            | After confirmation of the above, please operate again from the Main Menu.                                                                                                    |
|                                                                               |                                                                                            | If the same message stays, please collect the log and contact the technicians.                                                                                                    |
| failed to get patch information from software dictionary                      | Failed to get detailed patches information from software dictionary                        | Delete the error patches, then download again from the public server or register the downloaded patches.  If the same message stays, please collect the log and contact the technicians.                                                                                                    |
| failed to instruct the patch download                                         | Failed to instruct the patches download                                                    | Delete the error patches, then download again from the public server.  If the same message stays, please collect the log and contact the technicians.                                                                                                    |
| network error occurred                                                        | Failed to download patches due to abnormal network environment                             | Please confirm the following, check the network environment for any abnormalities.  • Any problems in IP address settings  • Any problems in CS proxy settings ("Use proxy" in window of "CS/DS setup and operation status")  If the problem can't be solved through the above measures, please collect the log and contact the technicians. |
| patch download was deleted                                                    | Interruption of service or<br>change of plan caused<br>interruption of patches<br>download | Interruption of service and modification of plan, causing interruption of patches download.  No need for processing as download will be performed by next plan.  For immediate download, please delete the patches and then start download.                                                                                                  |
| this patch is not open to the public                                          | URL not made public                                                                        | This patch is included in other patches, or no long public, can't download.  No need for Process.                                                                                                    |
| Message displayed in public server for example) response status 404 Not Found | Message displayed in public server                                                         | Delete the error patches, then download again from the public server or register the downloaded patches.  If the same message stays, please collect the log and contact the technicians.                                                                                                    |

3. Click the link of software name, set detailed information of the security patches.

→the following window will be displayed.

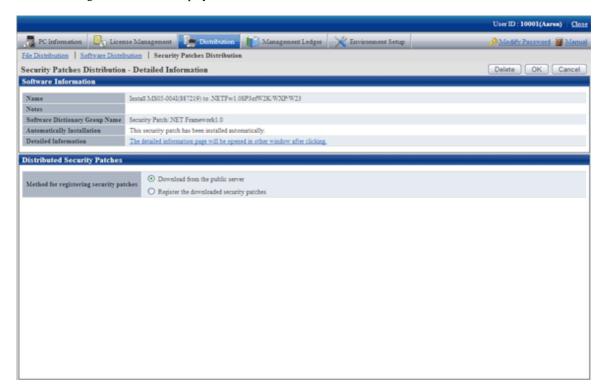

4. Set the following items.

| Item                                      | Description                                                                                                    |
|-------------------------------------------|----------------------------------------------------------------------------------------------------|
| "Method for registering security patches" | Specify registration method of security patches.  - Download from the public server                                                                                           |
|                                           | Select this item for automatic download when downloading security patches from the public server(Microsoft company's Website).                                                |
|                                           | - Register the downloaded security patches                                                                                                    |
|                                           | Register the downloaded security patches of manual registration. Please specify this item when it is impossible to connect to the public server(Microsoft company's Website). |

5. Refer to the following notes and key points, check the check box before the security patches to be installed.

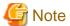

After the security patches are selected, all the selected ones will be acquired when the security patches are being acquired automatically to CS from Microsoft company

Therefore, the acquired security patches will squeeze the disk volume. When selecting from here, only select the necessary security patches.

6. Click "Apply" button to save the selection status of the security patches.

## 7.2.5 Acquisition of Security Patches

Acquire the security patches selected in "7.2.4 Select Security Patches" from Microsoft company and register to CS settings. There are 2 ways to acquire the security patches.

- Automatic acquisition of security patches
- Manual acquisition of security patches

#### Automatic Acquisition of Security Patches

Carry out automatic acquisition of security patches from Microsoft company and register to CS settings.

Take the following steps.

- 1. Log on the Main Menu, click "Environment Setup".
  - →The "Environment Setup" window will be displayed.
- 2. Click "Option".
  - →the following window will be displayed.

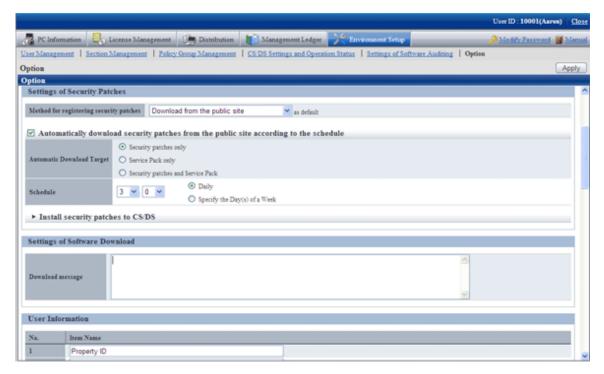

3. Input the following information to "Settings of Security Patches".

| Item                                                          | Description                                                                                                    |
|---------------------------------------------------------------|----------------------------------------------------------------------------------------------------|
| "Method for registering security patches <i>n</i> as default" | As to the registration method specified in "Security Patches Distribution" of "Settings of Distribution Software - Detailed Settings" in the Main Menu, select default value from below. |
|                                                               | - Download from the public sits                                                                                                    |
|                                                               | The security patches automatically downloaded from the public server (Microsoft company's Website) will be set as default.                                                               |
|                                                               | - Specified of the downloaded security patches                                                                                                    |
|                                                               | The downloaded security patches of manual registration will be set as default.                                                                                                    |
|                                                               | Please specify this option when the public server (Microsoft company's Website) can't be connected.                                                                                      |

| Item                                | Description                                                                                                    |
|-------------------------------------|----------------------------------------------------------------------------------------------------|
| "Automatic Download<br>Target"      | In "Settings of Distribution Software" in the Main Menu, when the security patches are set as distribution objects, select this item when automatically downloading by the specified plan.                                                       |
|                                     | Please select from below for type of patches can be downloaded automatically.                                                                                                    |
|                                     | - Security patches only                                                                                                    |
|                                     | - Service pack only                                                                                                    |
|                                     | - Security patches and Service Pack                                                                                                    |
|                                     | Due to the massive module, it will be rather time consuming to download service pack from the public server of Microsoft company. Please select "Only security patches" when manually registering and using the service pack provided by CD-ROM. |
| "Task Schedule"                     | Set up the plan to download from the public server of Microsoft company. The original value is set as 3:00 each day.                                                                                                    |
|                                     | - Each day                                                                                                    |
|                                     | Download at the specified time each day.                                                                                                    |
|                                     | - Each week                                                                                                    |
|                                     | Download in the specified week.                                                                                                    |
|                                     | Outside the specified week, even the "Automatic patches installation" group in the software dictionary has the new Install Patches, download won't be able.                                                                                      |
|                                     | Please specify more than 1 week.                                                                                                    |
| "Install security patches to CS/DS" | Select when installing the security patches to CS and DS.                                                                                                    |
|                                     | Please select more than 1 server to be installed when selecting.                                                                                                    |

4. Click the "Apply" button.

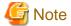

When service pack is selected for patch selection, sometimes it will take excessive time to acquire due to network conditions. Therefore it is suggested to register manually from CD-ROM or other. Please refer to relevant contents in "Obtain Security Patches Manually" for manual registration.

#### Obtain Security Patches Manually

Manually obtain security patches from Microsoft and register to CS settings. Take the following steps.

- Manually obtain from Windows Update directory and log on the security patches
- Register and obtain the security patches from CD-ROM and other.

#### Manually Obtain from Windows Update Directory and Register Security Patches

Take the following steps to manually obtain from Windows Update directory and register the security patches.

#### Early Preparations

It is necessary to connect to Microsoft company's website setup via network to download.

In addition, decide in advance if it is necessary to create a destination folder to save the downloaded security patches. At this time, also pay attention to remaining disk capacity.

#### Start IE and Connect to Windows Update

After IE is started, according to the address when clicking on "Windows Update" in "Tools" in the Main Menu, the displayed window will be different. Here is an example to explain the window of "Microsoft Update" which is transferred to.

About the latest steps, please confirm from Microsoft company's home page.

- 1. Start IE, click "Tools" "Windows Update" in the menu.
  - $\rightarrow$  The following window will be displayed.

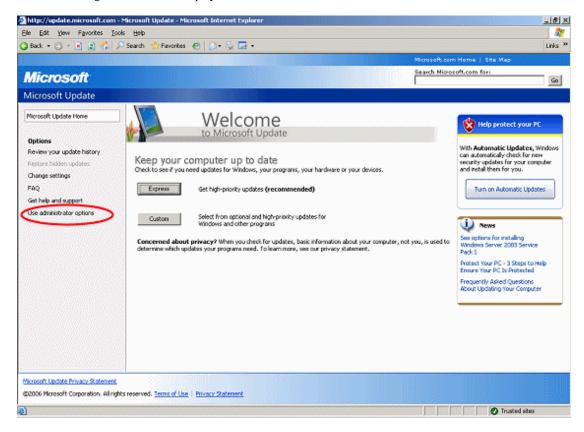

- 2. Click "Use Administrator options".
  - → The following window will be displayed.

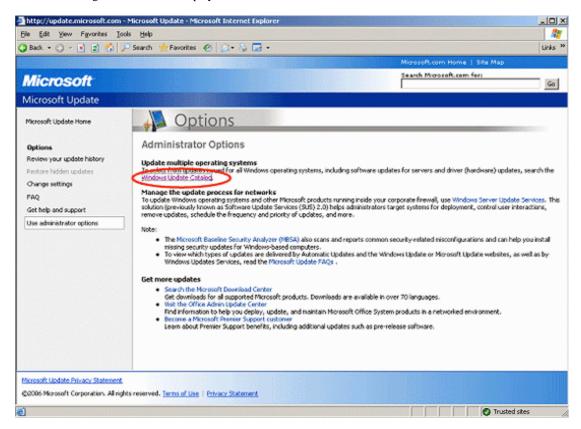

3. Click "Windows Update Catalog".

As for the following steps, please unload the target security patches according to the window displayed.

#### Settings of Security Patches

Take the following steps.

- 1. Log on the Main Menu, click "Distribution" and then click "Security Patches Distribution".
  - → The following window will be displayed.

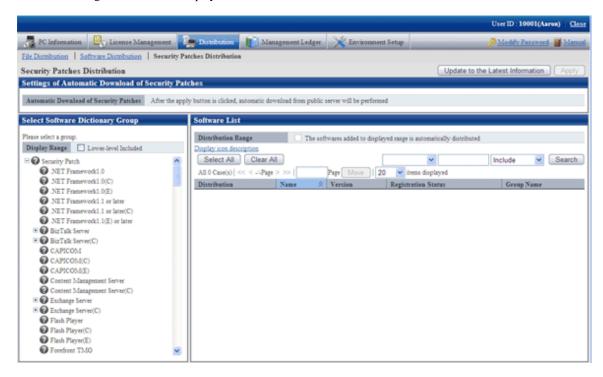

- 2. Select the directory under the security patches on left field of the window.
  - → List of the selected security patches will be displayed on right side of the window.

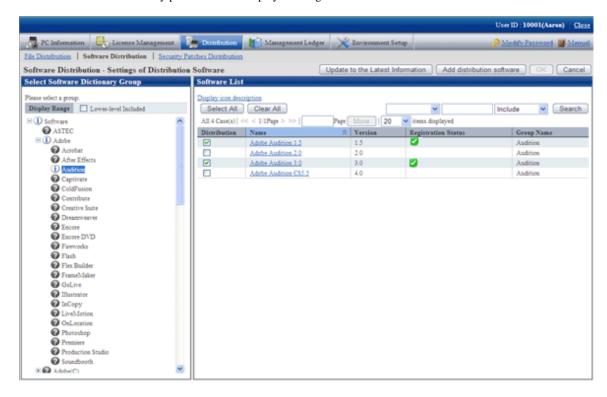

Select security patches from the tree view on left field of the window, then confirm the KB number recorded in ( ) of patches list on right side of the window.

The KB number shall correspond to file name of the downloaded security patches.

- 3. Click link of the target security patches.
  - → The following window will be displayed.

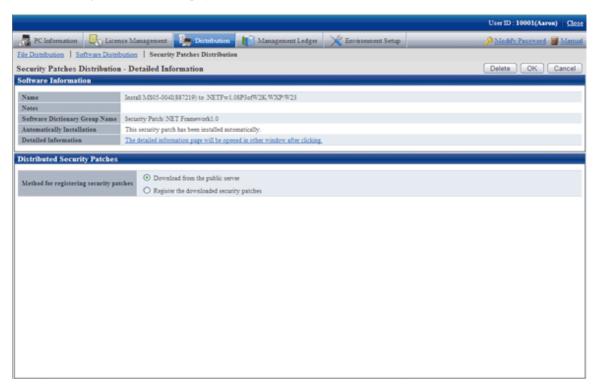

- 4. Select the single choice button of "Register the download security patches" to specify the security patches to be downloaded manually.
- 5. Click "Ok" button then register the security patches.

The folder name varies depending on each security patch. Please do not mess up the formatted file of execution of the security patches during registration.

Basically, all the file names are attached with a KB number to correspond to the KB number recorded in ( ) in patches list in the Main Menu.

After confirmation of the file name, click "Ok" button.

6. Repeat the operations according to number of the target security patches.

#### Obtaining of Security Patches Through Registration of CD-ROM and Other

Take the following steps to obtain security patches through registering and passing CD-ROM and other.

- 1. Log on the Main Menu, click "Distribution", and then click "Security Patches Distribution".
  - → The following window will be displayed.

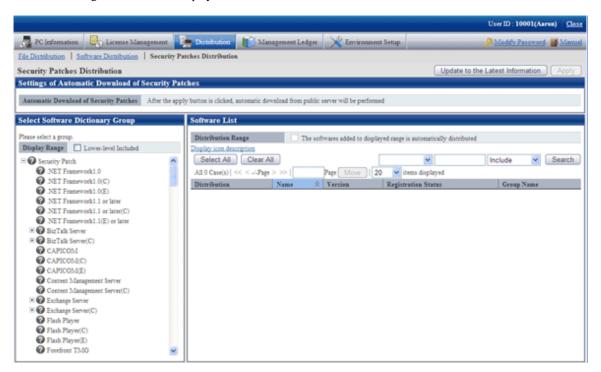

2. Click the link of security patches to be registered on right side of the window.

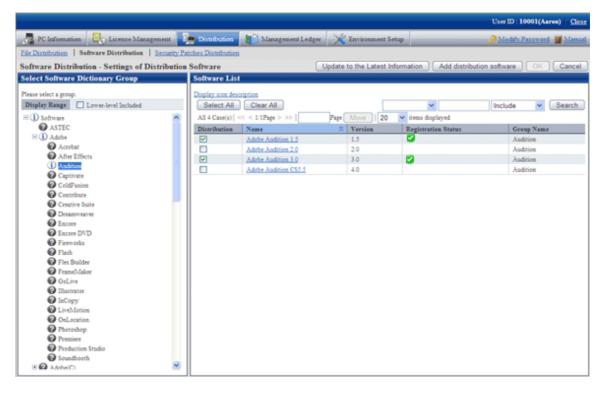

When the security patches to be registered are not shown, please select the directory under the security patches from the tree view on left field of the window to show the security patches to be registered.

Please refer to "7.2.4 Select Security Patches" for selection of the security patches.

→ The following window will be displayed.

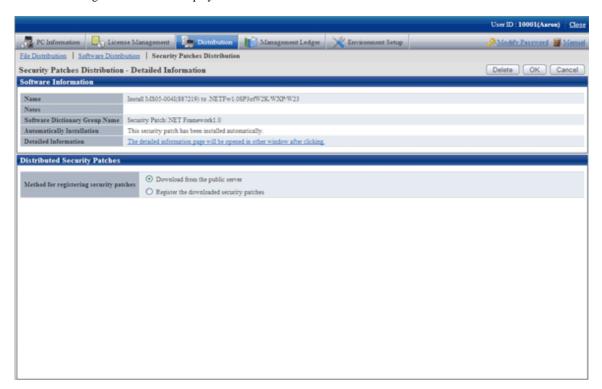

- 3. Select the single choice button of "Register the downloaded security patches" to specify the destination path to save the security patches obtained from CD-ROM and other.
- 4. Click "Ok" button to register the security patches.

## 7.2.6 Settings of Installation & Distribution Intervals of Security Patches

Set the interval of automatic installation of the security patches. In addition, interval of security patches distribution from CS to DS, and settings of the new message displayed on CT will also be set.

For more information about installation of the security patches, please refer to relevant contents of "Note" in "7.5 Type of Use".

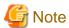

When installing the security patches of Microsoft's Office, sometimes the CD-ROM of Office installation is installed. The security patches requiring the CD-ROM won't be installed to CT automatically.

Please instruct to manually install the security patches from the software download window on the Client using CT.

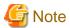

Under the following circumstances, the security patches can't be installed automatically.

Please operate from the Main Menu again as per steps of "7.2.4 Select Security Patches" and "7.2.5 Acquisition of Security Patches".

- The new security patches are selected in the Main Menu, but the download operation is not performed.
- Fail to download the selected security patches.

#### **Installation Interval of Security Patches**

Set the interval of security patches not installed to automatic installation to CT.

- 1. Log on the Main Menu, click "Environment Setup".
  - → The "Environment Setup" window will be displayed.
- 2. Click "Policy Group Management".
  - → The following window will be displayed.

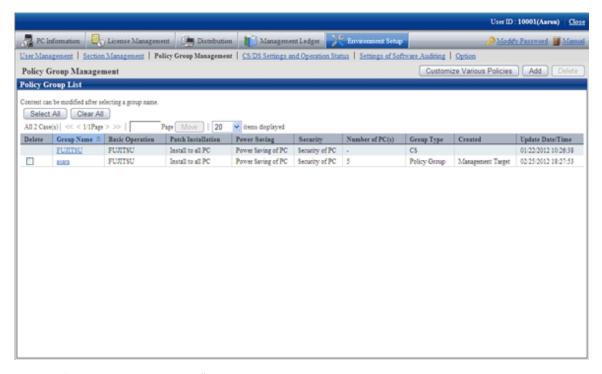

- 3. Click the "Customize Various Policies" button.
  - $\rightarrow$  The following window will be displayed.

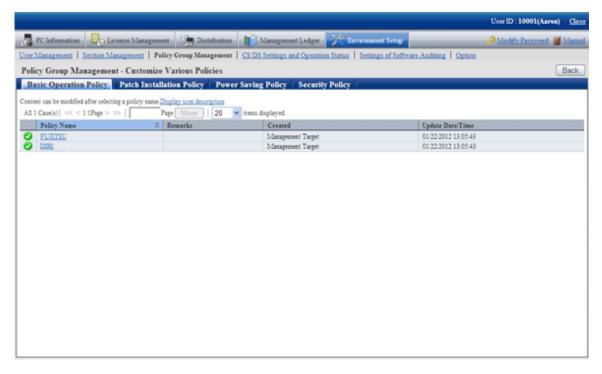

- 4. Click the link of policy name in the tab of "Basic Operation Policy".
  - → The following window will be displayed.

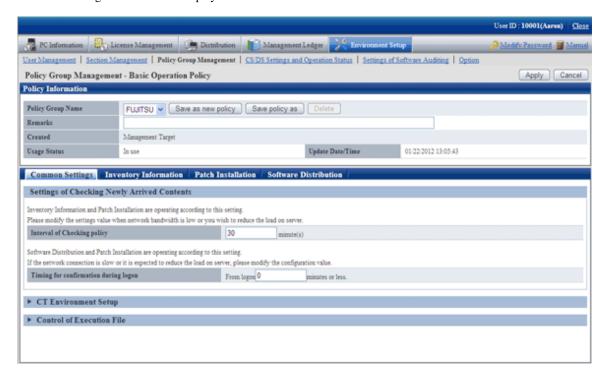

- Confirm with the server if there are patches to be installed according to the interval of set value (minute) of "Interval for confirming policy".
- 5. Click the tab of "Patch Installation".
  - → The following window will be displayed.

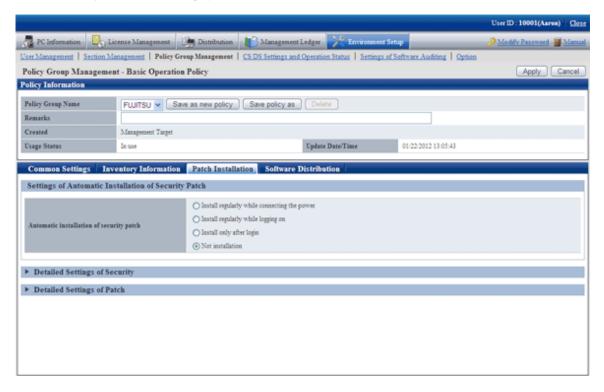

- Select the operation time point of patches installation according to the set value of "Automatic installation of security patch".

6. For more Detailed Settings, click the "Detailed Settings of Security" and "Detailed Settings of Patch" in the window for display. Please refer to relevant contents of "7.5 Type of Use" for setup contents.

#### **Distribution Interval of Security Patches**

Set the time interval of security patches distributed from CS to DS. Short installation intervals can be set when important security patches are distributed so that they are distributed to DS and installed to CT as soon as possible.

Take the following steps.

- 1. Log on the Main Menu, click "Environment Setup".
  - →The "Environment Setup" window will be displayed.
- 2. Click the "CS/DS settings and operation status".
  - →the following window will be displayed.

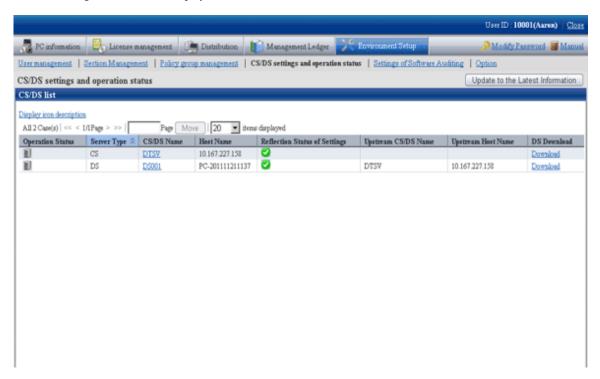

3. Click the link of DS name.

→the following window will be displayed.

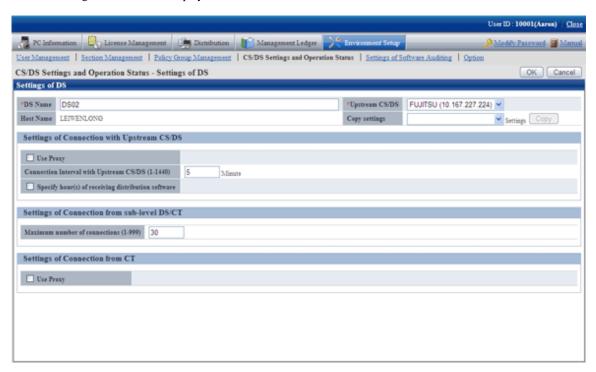

4. Input the item below "Communication settings with upstream CS/DS".

| Item                                         | Description                                                                                                    |
|----------------------------------------------|----------------------------------------------------------------------------------------------------|
| "Settings of Connection with Upstream CS/DS" | Specify the period of software download from superior server, a value within 1 - 1,440 minute.                                                               |
|                                              | Default to 30, not omissible.                                                                                                    |
| "Specify hour(s) of                          | Select when designating the time period of software download.                                                                                                |
| receiving distribution software"             | Specify the time period of software download from superior server.                                                                                           |
|                                              | Without selection, the download time period can be any time in 24 hours. The hour unit is specified to be 0 - 23, the minute unit is specified to be 0 - 59. |
|                                              | The start time cannot be specified the same as the end time.                                                                                                 |

5. Input item contents under "Communication settings from sub-level DS/CT".

| Item                             | Description                                                                                                    |
|----------------------------------|----------------------------------------------------------------------------------------------------|
| " Maximum number of connections" | Total number of inferior DS or CT communicating with CS or DS simultaneously, please specify between 1 and 999 (number of pieces).  Default to 30, not omissible. |

6. Click "Ok" button.

## 7.3 Setup as Needed

In acquisition and installation of the security patches, please perform the following operations when necessary.

- Delete the security patches
- When important security patches are made public

- Set retry times and message of security patches installation
- Install security patches to server

## 7.3.1 Delete Security Patches

When the downloaded security patches squeeze the disk capacity, please delete the security patches judged to be unnecessary. Take the following steps.

- 1. Log on the Main Menu, Click "Distribution", then click "Security Patches Distribution".
  - →the following window will be displayed.

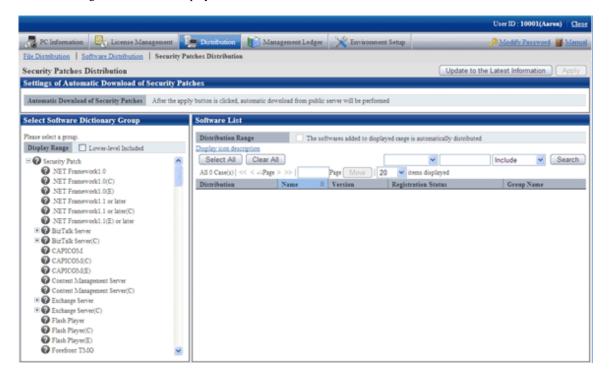

2. Select the directory under the security patches on left field of the window.

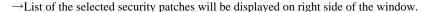

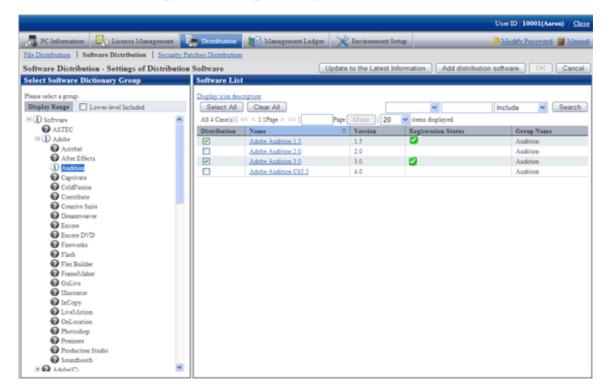

3. Delete the check box of unwanted security patches by judgment.

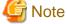

The security patches with checked check box deleted won't be the automatic installation objects.

## 7.3.2 When Important Security Patches are Made Public

If the following operations are adopted when important security patches are made public, sometimes the installation to CT will be delayed.

- Automatic acquisition by CS of the security patches distributed by Microsoft company
- Automatic installation to CT of the security patches registered to CS
- Automatic installation to CT after the security patches distributed by Microsoft company are automatically acquired by CS

In the above operations, the security patches are acquired from Microsoft company and installed to CT automatically by plan. When important security patches are made public, installation delay will be caused due to time point of the plan.

Important security patches distributed by Microsoft company shall be installed to CT immediately, or use the Software Distribution function to distribution the security patches to CT when there is not enough time to obtain the software dictionary of the security patches. After that, please instruct to install the security patches from the software download window on Client using CT. Please refer to relevant contents of "Chapter 8 Distribute Software" for setup contents.

# 7.3.3 Set Retry Times and Message When Installation of Security Patches Fails

It is necessary to set the retry times and message of security patches installation to treat the failure of automatic installation of the security patches in CT.

Take the following steps.

- 1. Long on the Main Menu, click "Environment Setup".
  - →The "Environment Setup" window will be displayed.
- 2. Click "Policy Group Management".
  - →the following window will be displayed.

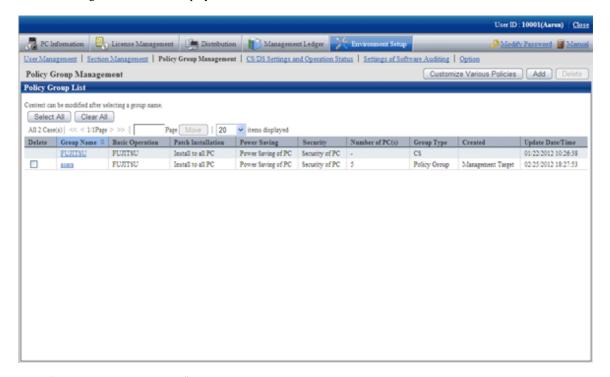

- 3. Click "Customize various policies" button.
  - →the following window will be displayed.

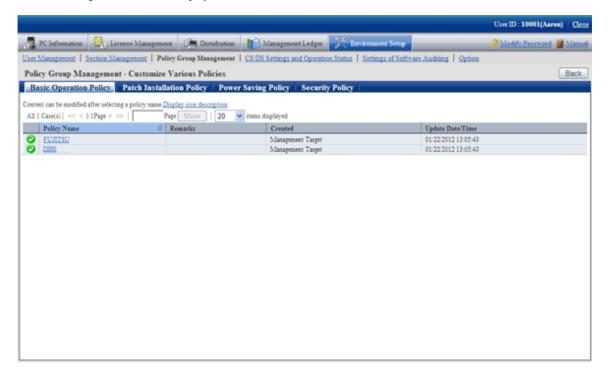

4. Click link of the policy name of the "Basic operation policy" tab.

→the following window will be displayed.

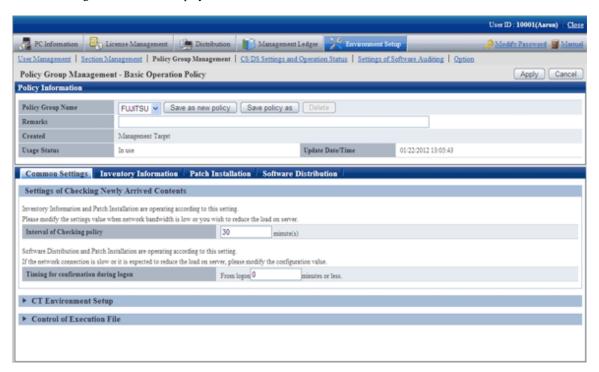

- 5. Click the "Patch installation" tab.
  - →the following window will be displayed.

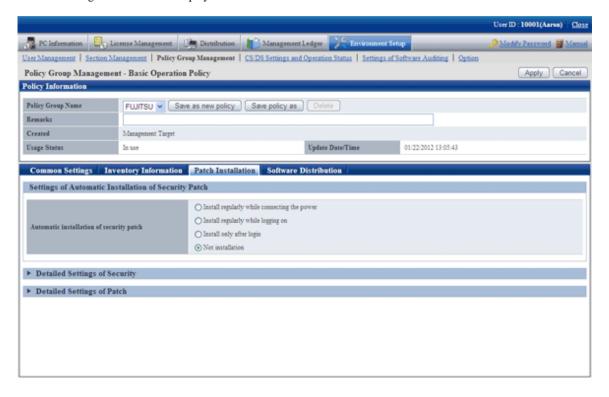

- 6. Click "Detailed Settings of patch".
  - → The following item will be displayed.

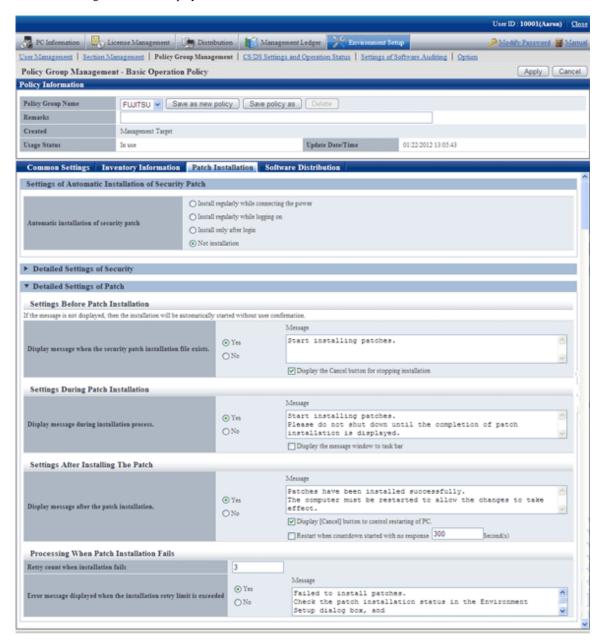

- 7. Input the following information, click the "Apply" button.
  - Process of patches installation failure
    - Textbox of "Retry count when installation failed"
    - Select "Yes" in "Error message displayed when the installation retry limit is exceeded"
    - Textbox of "Message"

## 7.3.4 Steps to Install Security Patches to Server

CT will also be installed in the PC which is installed with CS and DS. In the original setup, the CT installed in CS and DS won't use the security patches automatically.

In addition, if CS and DS belong to the policy, the patches will be installed according to the setup by unit of the policy group.

No automatic patches installation for original value of CS and DS. Therefore, the administrator shall take by hand as per the following steps to install the security patches on CS and DS.

- 1. Confirm if there are any problems of installation state of the security patches on CT outside of CS and DS in "PC information" in the Main Menu.
  - →Please refer to relevant contents of "Steps to Confirm Installation" for confirmation method.
- 2. In window of "Environment Setup" "Option" in the Main Menu, select the check box of server name of "CS/DS which applies security patches", click the "Apply" button.

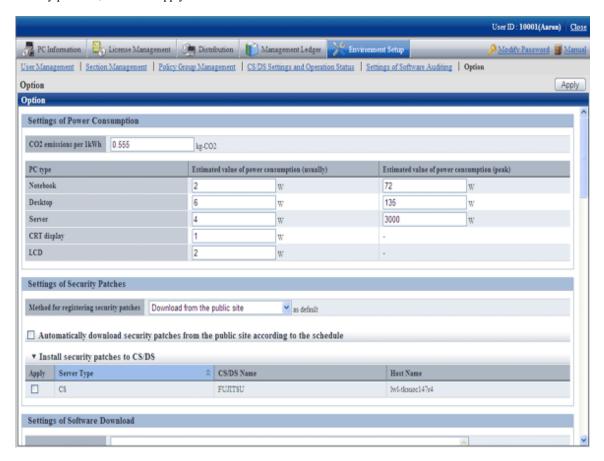

- 3. As per the specified distribution plan, the Client policy will be distributed to CS and DS, the security patches will be distributed for installation as well.
- 4. Confirm if there are any problems of security patches status of CT installation on CS and DS in "PC information" in the Main Menu.

  →Please refer to "Steps to Confirm Installation" for confirmation method.
- 5. In window of "Environment Setup"-"Option" in the Main Menu, delete the selection of check box of server name of "CS/DS which applies security patches", click the "Apply" button.

## 7.4 Confirmation

Confirm if CS has normally acquired the security patches distributed by Microsoft company. In addition, confirm if the security patches have been installed to CT normally.

## 7.4.1 Confirmation of Acquisition of Security Patches

This section explains herein how to confirm if the security patches distributed by Microsoft company have been acquired. If the normal acquisition fails, the security patches won't be able to be installed to CT. it also explains the Processing method to acquisition failure of the security patches.

#### **Steps to Confirm Acquisition**

It describes how to confirm if the security patches distributed by Microsoft company have been acquired.

Take the following steps.

- 1. Log on the Main Menu, click "Distribution" and then "Security Patches Distribution".
  - →the following window will be displayed.

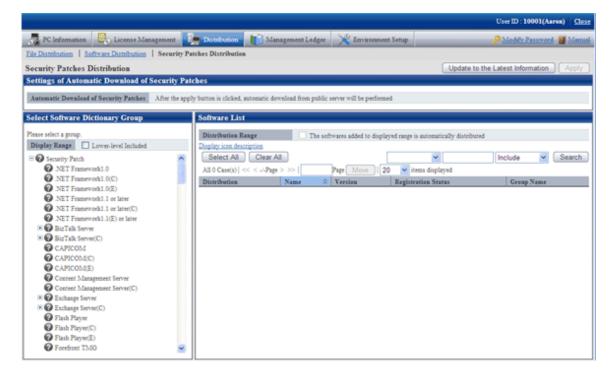

- 2. Select the security patches to be confirmed for status on left field of the window.
  - → List of the selected security patches will be displayed on right side of the window.

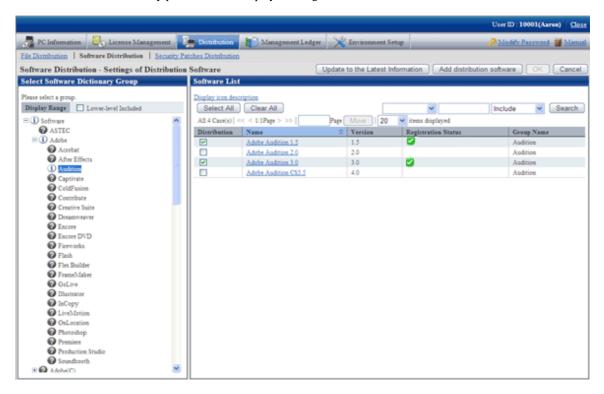

Confirm "Registration Status" on right side of the window. Meanings of the icons are as below.

| Icon     | Description                                           |  |
|----------|-------------------------------------------------------|--|
| <b>②</b> | Security patches registered.                          |  |
| *        | Security patches being downloaded from public server. |  |
| 8        | Fail to download security patches from public server. |  |
| None     | No security patches downloaded from public server.    |  |

## 7.4.2 Processing to Acquisition Failure

This section explains how to treat the failure to acquire security patches from Microsoft company. There are 2 ways to acquire the security patches.

- Automatic acquisition of security patches
- Manual acquisition of security patches

#### **Processing to Automatic Acquisition Failure of Security Patches**

If the automatic acquisition fails, please refer to "Manually acquire and register security patches from Windows Update directory" of "Obtain Security Patches Manually" to acquire security patches from Microsoft company by hand and register to CS.

#### **Processing to Manual Acquisition Failure of Security Patches**

If the manual acquisition fails, please refer to relevant contents of "Security patches acquired from registration and passing of CD-ROM and other" of "Obtain Security Patches Manually" and register the security patches to CS.

### 7.4.3 Confirmation of Installation of Security Patches

It can be confirmed from the Main Menu if the security patches have been installed to CT.

In addition, installation state of the security patches can be confirmed via email when setting the warning notice. Please refer to relevant contents of "Systemwalker Desktop Patrol Installation Guide" for Settings of the warning notice.

#### Steps to Confirm Installation

Installation confirmation of the security patches is performed in "PC Information" in the Main Menu. In addition, the installation state can also be saved as CSV format file.

Whether installation of the security patches is finished normally or failed can be confirmed in the "Environment Setup" window in CT. For detailed information, please refer to relevant contents of "Systemwalker Desktop Patrol User Guide: for Client".

Take the following steps.

- 1. Log on the Main Menu, click "PC Information".
  - → The "PC Information" window will be displayed.
- 2. Click "Software Auditing".
  - → The following window will be displayed.

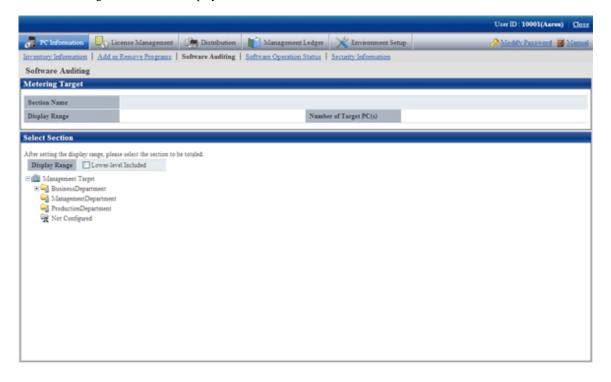

- 3. Select the department to be displayed.
  - → The following window will be displayed.

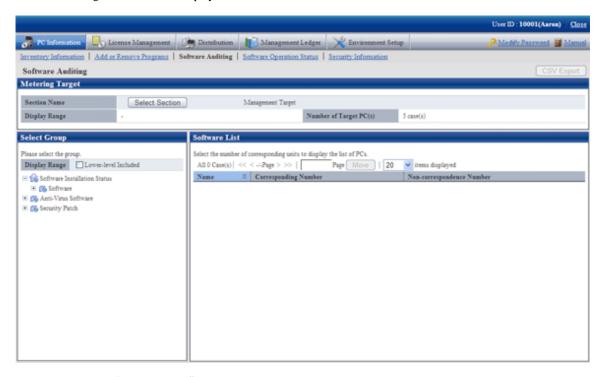

- 4. Select product from "Security patch" in the tree on the left field.
  - → Security patches corresponding to the selected product will be displayed in the field on the right...
- 5. Confirm number of the qualified PC displayed in "Software List".

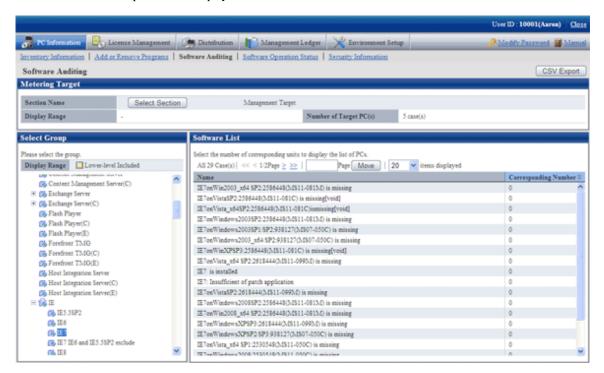

6. Click "CSV Export" button to download installation state of the security patches as CSV format file.

#### Method to View the Window of Security Patches Installation State

This section explains how to view the "Installation state of security patches" window. For example, after "WindowsXP" is selected in window of "Installation state of security patches", security patches information related to Windows XP and number of qualified PC will be displayed. See below for window at that time.

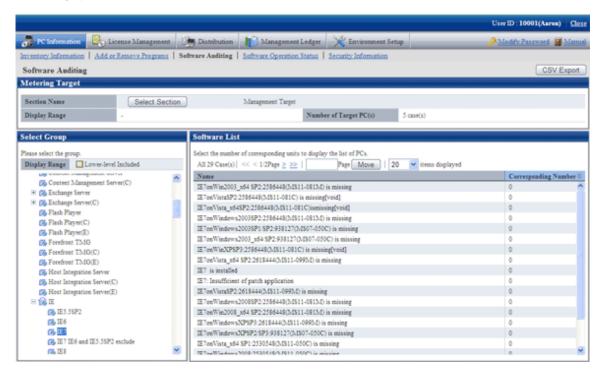

Window of "Installation state of security patches" is composed of the following.

- Name of component (e.g. WindowsXP)
  - Name of component installed (e.g. WindowsXP installed)
  - No sufficient Install Patches to component name (e.g. Install Patches not sufficient to WindowsXP)

As to items displayed in "Install Patches insufficient to name of component", even the installation is performed after security patches screening for the component, when all the security patches are not installed to the component, number of PC with no installation will be accumulated.

- Name of component (no installation code) not installed (e.g. Q329834(MS02-063) not installed in WindowsXP)
- Name of component not installed(invalid)
   (e.g. Q329048(MS02-054) not installed in WindowsXP "invalid")

Security patches and service patches displayed as "Invalid" need not be confirmed or counted.

"Invalid" of security patches and service patches indicates this security related problem has been solved through other security patches or service patches.

Take the following steps to identify the PC with and without installation of the security patches and service patches in the window of "Installation state of security patches".

- 1. Find the items to have the state looked up in list of the security patches.
  - →When number of the qualified pieces is "0", no insufficient installation of security patches existing in the selected Component. End of the confirmation.
  - $\rightarrow$ When number of the qualified pieces is not "0", insufficient installation of security patches is existing in the selected Component. Please enter the next step.

- 2. Click "Corresponding Number" of the security patches and service patches not displayed as "0".
  - →State of PC desired to be understood shows in the selected security patches and service patches.

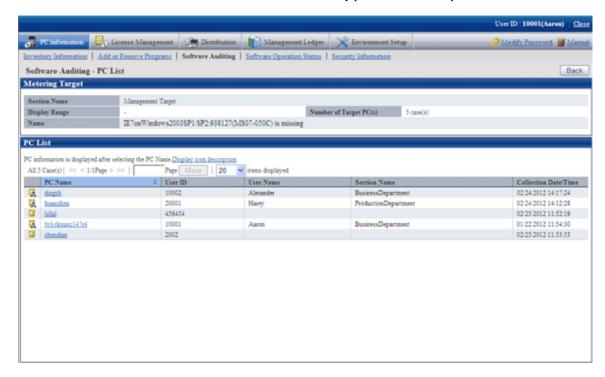

#### When Security Patches Not in Installation are Detected

Security patches won't be installed in the following circumstances.

- Power not turned on for CT to install the security patches
- CT to install the security patches not connected to network

Please solve the above problems to install the security patches.

It could be that errors have happened in installation Processing of the security patches at the Client when the problems can't be solved. Please confirm the CT operation status log and the "State" label in CT Environment Setup window and refer to "CT Message of Systemwalker Desktop Patrol" in "Systemwalker Desktop Patrol Reference Manual" for identification of the causes and to perform the corresponding Processing.

See below for an example of the "Environment Setup" window of CT.

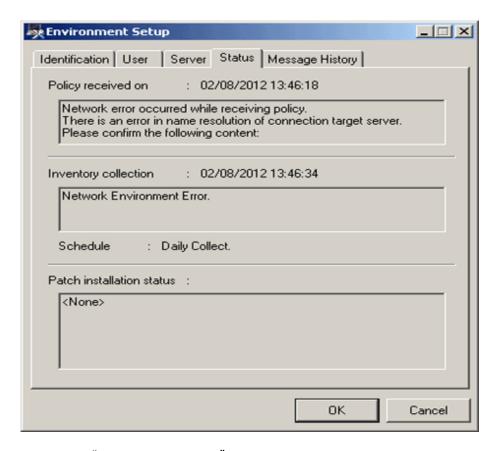

Column of "Patches installation status": relevant information will be displayed here in case of abnormal installation of the security patches.

#### Confirm with Status Checking Command of CT Operation

As to CT with no security patches installation, its status can be confirmed with the status checking command of CT operation. Please refer to relevant contents in "Systemwalker Desktop Patrol Reference Manual" for more information.

#### Confirmation of Status Log of CT Operation

As to CT with no security patches installation, the status log of Ct operation can be confirmed. See below for method to confirm.

- 1. Take one of the following measures to identify the PC and its name with no security patches installation.
  - a. Confirm name of the PC with no security patches installation in window of "PC Information"-"Software Auditing" in the Main Menu.
  - b. Select "Software supervision" in window of "Event Settings" and set it as name of the passed PC with no security patches installation.
    - The administrator can be regularly noticed of name list of the PC with no security patches installation through event settings.
    - Please refer to relevant contents of "Warning notice" in "Systemwalker Desktop Patrol Installation Guide" for window of event settings.
- 2. Search the PC name information from the CT operation status log saved on CS to confirm if the security patches have been installed
- 3. As to check and retrieval of the CT operation status log, please use Microsoft® Excel or editor to confirm.
- 4. Saving of the CT operation status log will default to the following directory.

Remarks.

Storage path and days of management of the CT operation status log file can be modified with the command of SVPolicy.exe (Server Environment Setup).

Please refer to relevant contents in "Systemwalker Desktop Patrol Reference Manual" for detailed information about the file of CT operation status log.

See below for examples of the CT operation status log detected to be without security patches installation.

- Example 1: Failure of security patches installation

```
user1,pc1,server1, 2008/06/12 20:15:05.717,INFO,POLICY,RECEIVE,OK user1,pc1,server1, 2008/06/12 20:15:05.818,INFO,POLICY,UPDATE,OK user1,pc1,server1, 2008/06/12 20:15:06.612,INFO,PATCH,START,,1 user1,pc1,server1, 2008/06/12 20:16:10.123,INFO,PATCH,DOWNLOAD,OK,

"install MS04-012(828741) to Windows2000 "
user1,pc1,server1, 2008/06/12 20:16:12.814,INFO,PATCH,INSTALL,OK,

"install MS04-012(828741) to Windows2000"
user1,pc1,server1, 2008/06/12 20:16:14.035,ERROR,PATCH,STATUS,NG(1603),

"install MS04-012(828741) to Windows2000"
```

Please pay attentions to the lines in red. Detection result of installation status shall be no installation by judgment as abnormality has happened to installation Processing of the security patches.

- Example 2: Failure of policy receiving, causing unavailability of security patches for installation

```
user1,pc1,server1, 2008/06/12 08:53:10.750,INFO,DTP,SVCSTART,
user1,pc1,server1, 2008/06/12 08:53:11.031,INFO,WINDOWS,ACLINEMODE,
user1,pc1,server1, 2008/06/12 09:01:46.953,ERROR,POLICY,RECEIVE,NG(10060)
```

Please pay attention to the line in red. Due to failure to receive policy, the security patches can't be installed to CT, detection result of installation state shall be no installation judging by this.

Example 3: the security patches are installed, but after installation there is no restart

```
user1,pc1,server1, 2008/06/12 20:15:56.612,INFO,PATCH,START,,2
user1,pc1,server1, 2008/06/12 20:15:59.112,INFO,PATCH,DOWNLOAD,OK," install
MS04-011 (835732) to Windows2000"
user1,pc1,server1, 2008/06/12 20:16:10.123,INFO,PATCH,DOWNLOAD,OK,"install
MS04-012(828741) to Windows2000"
user1,pc1,server1, 2008/06/12 20:16:21.917,INFO,PATCH,INSTALL,OK," install MS04-011
(835732) to Windows2000"
user1,pc1,server1, 2008/06/12 20:16:45.345,INFO,PATCH,STATUS,OK(0)," install MS04-011
(835732) to Windows2000"
user1,pc1,server1, 2008/06/12 20:17:11.320,INFO,PATCH,INSTALL,OK," install
MS04-012(828741) to Windows2000"
user1,pc1,server1, 2008/06/12 20:17:48.165,INFO,PATCH,STATUS,OK(0)," install
MS04-012(828741) to Windows2000"
user1,pc1,server1, 2008/06/12 20:17:48.165,INFO,PATCH,STATUS,OK(0)," install
MS04-012(828741) to Windows2000"
user1,pc1,server1, 2008/06/12 20:19:36.044,INFO,REBOOT,SELECT,,Delete
```

Please pay attention to the line in red. The security patches have been installed normally, but after installation, due to lack of restart of Windows, the security patches can't be reflected in Windows, detection result of installation state shall be no installation judging by this.

After restart of Windows, the following contents will be output to the status log of CT operation.

```
user1,pc1,server1,2008/06/12 20:23:15.859,INFO,REBOOT,SELECT,,Now user1,pc1,server1,2008/06/12 20:23:19.001,INFO,DTP,SVCSTOP, user1,pc1,server1,2008/06/12 20:23:52.640,INFO,DTP,SVCSTART,
```

- Example 4: No abnormalities are recorded in the status log of CT operation.

That no abnormalities are recorded in the status log of CT operation means that CT has no problems. Please confirm in window of "Environment Setup"-"CS/DS Settings and Operation Status" in the Main Menu to see if CS and DS are running normally.

#### **Confirmation of Unapplied Patches Information**

Patches not automatically installed to PC can be confirmed in the list.

Please refer to relevant contents in "3.2.1 View Inventory Information" for confirmation of unapplied patches information with the patches list.

## 7.4.4 Processing to Installation Failure

This section explains how to treat the failure to install the security patches to CT. In addition, see below for installations of the security patches.

- Automatic installation of security patches
- Manual installation of security patches

#### **Processing to Automatic Installation Failure of Security Patches**

Take one of the following measures to install the security patches manually if the automatic installation fails. Installation of the security patches doesn't require the system limits of authority. Therefore, log on Windows with limits of authority an ordinary user can also install the security patches.

- Select "Install Patches" from Start Menu in CT to install the patches by hand.
- Install the security patches manually from the software download window in CT.

#### **Processing to Manual Installation Failure of Security Patches**

The following are possible causes of failure to install the security patches manually.

- Using the Client of CT, no installation of the security patches from the software download window.
- Errors have occurred during software download, making it impossible to install the security patches.

In the first instance, please install the security patches from the software download window on the Client.

In the second instance, please finish the processing corresponding to the error message displayed, then download the software again. Please refer to relevant contents of "Systemwalker Desktop Patrol Reference Manual" for the corresponding processing to the error message displayed.

## 7.5 Type of Use

The following explains usage mode and key points of setup about installation of the security patches.

- Usage mode of security patches installation after logon
- Usage mode of regular confirmation and installation of security patches
- Usage mode of installation at night of security patches

## 7.5.1 Operation of General Applicability and Key Points of Setup

This section explains the general applicability in usage mode and key points of setup.

#### Time Point of Inventory Collection after Installation of Security Patches

Inventory information will be collected after installation of the security patches. See below for time points to collect the Inventory information.

In addition, please refer to "3.2.9 Timing of Collecting PC Information" for time points to collect the Inventory information outside of installation of the security patches.

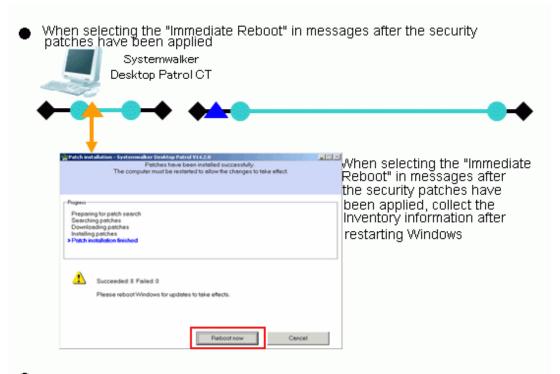

When selecting "Cancel" in messages after the security patches have been applied

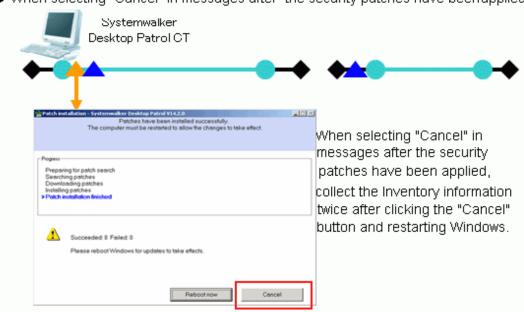

Symbol Symbol meaning

| <b>*</b> | Startup and shutdown of Windows.                                                                                                    |
|----------|----------------------------------------------------------------------------------------------------|
|          | ◆ — is to startup Windows, — ♦ is to shutdown Windows.                                                                                       |
| ••       | Windows is to logon and log off.                                                                                                    |
|          | • is to log on Windows, — is to log off Windows.                                                                                             |
| <b>_</b> | Installation of security patches.                                                                                                    |
| _        | Collect Inventory information after installation of the security patches.                                                                    |
|          | Collection of Inventory information will begin after restart of Windows if installation of the security patches requires restart of Windows. |

#### Key Point of Security Patches Installation or Ordinary User PC and Server PC

This section explains the usage mode and key points of setup when the security patches are installed to ordinary user's PC and server PC.

- PC of ordinary user

After log on, set usage mode of security patches installation according to the user's intention.

- Usage mode of security patches installation after log on
- Usage mode of regular confirmation and installation of security patches
- Server PC

Usage mode of installation of security patches at night to avoid impact on business.

- Usage mode of security patches installation at night

To set up as per the above usage modes, please select policy group use or one of the policy setups by DS unit to build the system.

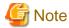

When the security patches are installed to CT automatically, please do not select the check box of "Keep the computer constantly up to date" in the setting of automatic update in Windows on the target CT.

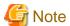

Select the option of "Password protection" of the screen savers, under the circumstance of the running screen saver and the user's optional lockup window (press "Windows" key + "L" and etc), after installation of the security patches there won't be restart again.

In addition, when there is no start to update again, even there are still security patches not in installation, the remaining security patches at the position of restart won't be installed.

Please pay attention to the following correspondence when installing the security patches.

- Please keep Windows in state of log off when the security patches are installed at night.
- Please do not select the check box of "Start Countdown, restart when no answer". After Settings of installation of the security patches the message will be displayed, and restart will begin after selection of the button.

## 7.5.2 Usage Mode of Security Patches Installation After Logon

CS automatically acquires the security patches made public by Microsoft company, the security patches installation begins after log on CT and message display. Whether the security patches will be installed will be decided by the user's intention.

Installation of the security patches only processed in time of log on. In addition, the message will be displayed in CT window in case of installation failure of security patches.

#### **Use Chart**

See below for use chart of security patches installation upon log on.

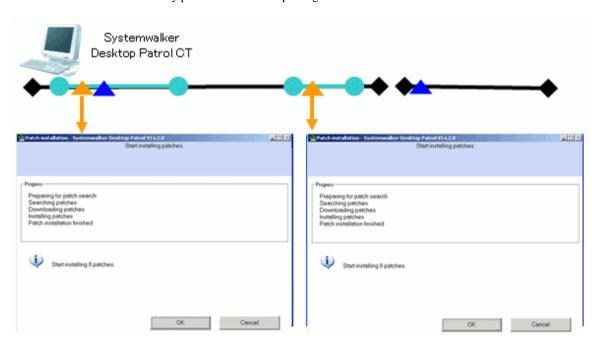

| Symbol    | Symbol meaning                                                                                                    |
|-----------|----------------------------------------------------------------------------------------------------|
| <b></b>   | Windows startup and shutdown.                                                                                                |
| • •       | ◆ — is to startup Windows, — ♦ is to shutdown Windows.                                                                       |
| 0-0       | Log on and log off Windows.                                                                                                  |
|           | <ul><li>is to log on Windows, — is to log off Windows.</li></ul>                                                             |
| <b>▲→</b> | Installation of security patches.                                                                                            |
| _         | Collect Inventory information after installation of security patches is done.                                                |
|           | If installation of the security patches requires restart of Windows, collect Inventory information after restart of Windows. |

In the usage mode of security patches installation upon log no, confirm if there are any security patches to be installed to CT as needed at the time point of log on Windows.

- Installation of security patches needed

The following installation confirmation window will be displayed. Select "Cancel" button, the installation confirmation window will be displayed again of the next log on Windows.

Window to confirm installation, will be displayed for many times when it reaches the installation position.

- Installation of security patches not needed

No display of installation confirmation window.

#### **Point of Setup**

To realize the usage mode of security patches installation upon log on, it is necessary to set up the Client in "Environment Setup" in the Main Menu.

In addition, please refer to "7.2 Setup" for the setup needed for installation of the security patches. This section herein explains the key points, i.e. how to set up at the Client.

#### **Setup at Client**

See below for Settings of tab of "patch Installation" in "Basic operation policy" in "Customize various policies" in "Policy Group Management" in "Environment Setup".

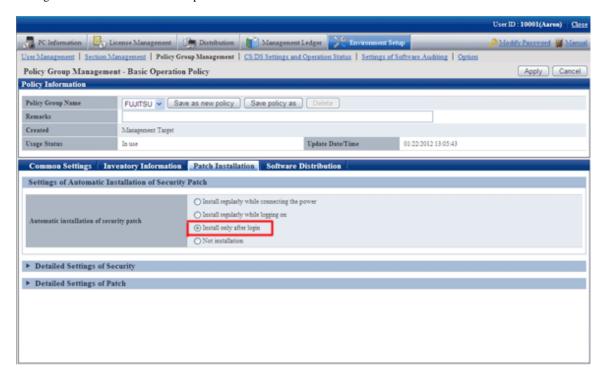

Mandatory items in setup are shown as below.

| Setup item                                 | Set value                | Mandatory/Optional |
|--------------------------------------------|--------------------------|--------------------|
| "Automatic installation of security patch" | Applied only after login | Mandatory          |

# 7.5.3 Usage mode of Regular Confirmation and Installation of Security Patches (Use as Per Original Setup)

CS automatically acquires the security patches made public by Microsoft company. The security patches will be regularly confirmed on CT, when there are security patches to be installed, installation of the security patches will begin after the confirmation message is displayed. Whether it is necessary to install the security patches will be decided by the user's intention.

In addition, in this usage mode, the user can install the security patches without having to log on Windows. At this time, message of installation confirmation won't be displayed.

#### **Use Chart**

See below for use chart of the security patches of regular confirmation and installation.

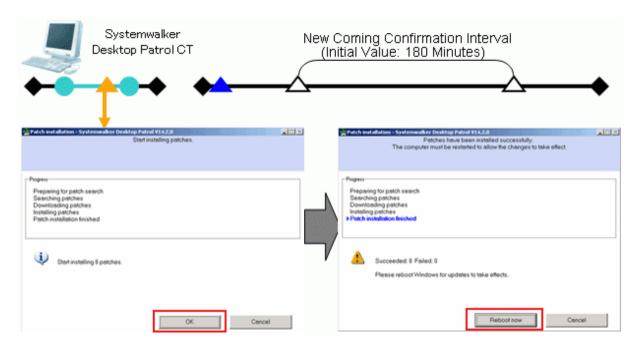

| Symbol    | Symbol meaning                                                                                                    |
|-----------|----------------------------------------------------------------------------------------------------|
| <b></b>   | Windows startup and shutdown.                                                                                                  |
| •         | ◆─ is to startup Windows, ─◆ is to shutdown Windows.                                                                           |
| 0-0       | Log on and log off Windows.                                                                                                    |
|           | <ul><li>is to log on Windows, — is to log off Windows.</li></ul>                                                               |
| <b>▲→</b> | Installation of security patches.                                                                                              |
| _         | Collection Inventory information after installation of security patches is done.                                               |
|           | When installation of the security patches requires restart of Windows, collect Inventory information after restart of Windows. |

In the usage mode of security patches of regular confirmation and installation, whether there are security patches needed to be installed to CT will be confirmed as per the interval(original value: 180 minutes) of the confirmation policy.

- Installation of security patches needed

The installation confirmation window will be displayed. Select "Cancel" button, the installation confirmation window will be displayed again at the time of the next confirmation.

The installation confirmation window will be displayed all the time till installation of the security patches.

In addition, in the window displayed after installation of the security patches, if restart is not performed and the "Cancel" button is selected, the window requiring restart will be displayed again at the time of the next confirmation interval.

The window requiring restart will be displayed all the time till restart is done.

- Installation of security patches not needed

No display of installation confirmation window.

In the original setup, installation of the security patches will process upon log on of Windows.

Through the following setup change, the user can install the security patches even without log on Windows.

- Select "Regular installation when power is turned on"

Use chart of security patches installation without log on Windows is show as below.

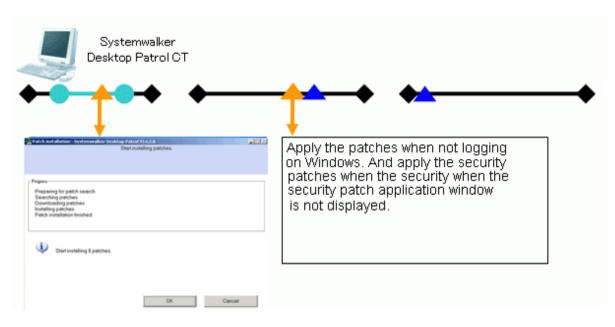

| Symbol    | Symbol meaning                                                                                                    |
|-----------|----------------------------------------------------------------------------------------------------|
| <b></b>   | Windows startup and shutdown.                                                                                                |
| • •       | →— is to startup Windows, —→ is to shutdown Windows.                                                                         |
| ••        | Log on and log off Windows.                                                                                                  |
|           | • is to log on Windows, — is to log off Windows.                                                                             |
| <b>▲→</b> | Installation of security patches.                                                                                            |
| _         | Collect Inventory information after installation of security patches is done.                                                |
|           | If installation of the security patches requires restart of Windows, collect Inventory information after restart of Windows. |

#### **Point of Setup**

No need for setup when using as per the original setup.

In addition, please refer to "7.2 Setup" for the setup needed for installation of the security patches. It explains herein the key points of set up at the Client.

#### **Setup at Client**

See below for Settings of tab of "patch installation" in "Basic operation policy" in "Customize various policies" in "Policy Group Management" in "Environment Setup".

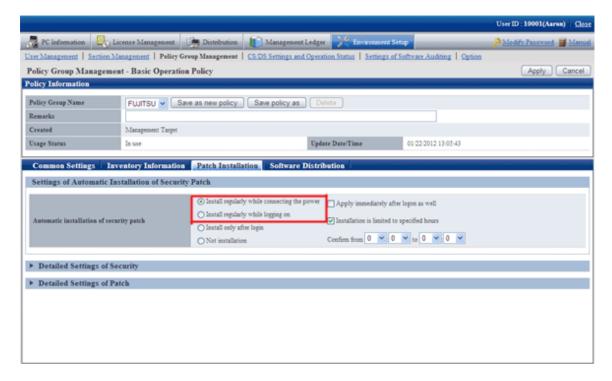

See below for the necessary setup items. The optional items will be set up as needed.

| Setup item                                 | Set value                                                                                                    | Mandatory/optional |
|--------------------------------------------|----------------------------------------------------------------------------------------------------|--------------------|
| "Automatic installation of security patch" | Select one of the following setups.  - Regularly installed when connecting the power  - Regularly installed when logging on | Mandatory          |

## 7.5.4 Operation of Security Patches Installation at Night

In the operation of security patches installation at night, the security patches made public by Microsoft company will be acquired and installed to CT at night, therefore there is no impact on the business in the day.

It is necessary to turn on the CT power for installation of the security patches. When the power is turned off, it won't be possible to install the security patches.

Perform the following corresponding actions.

- Do not turn off the power supply after the business is finished.
- Use the Wakeup On LAN function (Note) to turn on PC power.

Note) Wakeup On LAN function needs support from the PC itself. Please refer to the PC's operation instructions for support status of the PC itself.

#### **Operation Image**

See below for use chart of installation of the security patches at night.

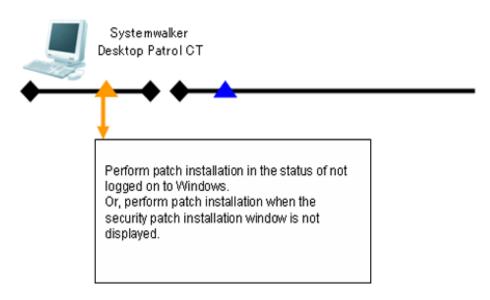

| Symbol    | Symbol meaning                                                                                                    |
|-----------|----------------------------------------------------------------------------------------------------|
| <b>+</b>  | Windows startup and shutdown.                                                                                                |
|           |                                                                                                    |
| <b>▲→</b> | Installation of security patches.                                                                                            |
| _         | Collect Inventory information after installation of security patches is done.                                                |
| _         | If installation of the security patches requires restart of Windows, collect Inventory information after restart of Windows. |

In the usage mode of security patches installation at night, whether there are security patches needed to be installed to CT will be confirmed as per the interval(original value: 180 minutes) of the confirmation policy.

- Installation of security patches at night needed

  Installation of the security patches begins directly without display of installation confirmation window. In addition, installation of the security patches requires restart, which will proceed automatically.
- No installation of security patches needed
   No installation of security patches.

#### **Point of Setup**

To realize installation of the security patches at night, it is necessary to finish the setup in "Environment Setup" in the Main Menu.

In addition, please refer to "7.2 Setup" for the setup needed for installation of the security patches. It explains herein the key points of set up at the Client.

#### Setup at Client

See below for Settings of tab of "patch Installation" in "Basic operation policy" in "Customize various policies" in "Policy Group Management" in "Environment Setup".

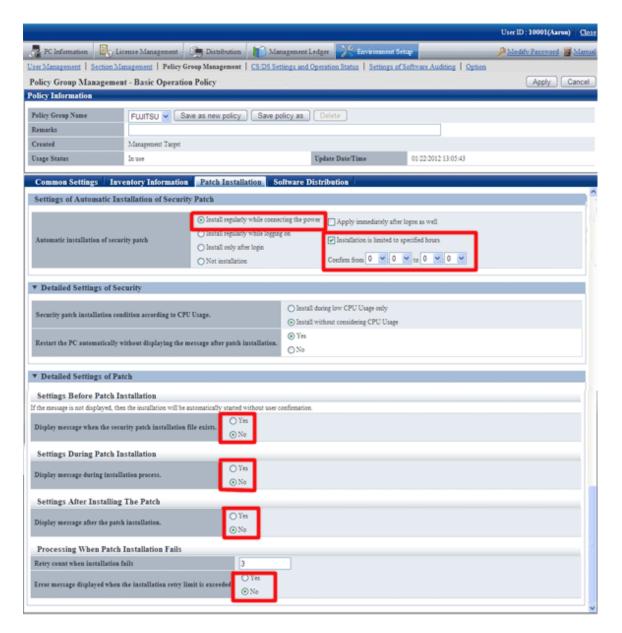

Compulsory setup items are shown as below. Settings of an optional item should be performed according to usage needs.

| Setup item                                                                             | Set value                                     | Mandatory/optional |
|----------------------------------------------------------------------------------------|-----------------------------------------------|--------------------|
| "Automatic installation of security patch"                                             | Regularly installed when connecting the power | Mandatory          |
| "Installation is limited to specified time frame only"                                 | Selection                                     | Mandatory          |
| "Restart the PC automatically without displaying the message after patch installation" | Yes                                           | Optional(Note)     |
| "Display message when the security patch installation file exists"                     | No                                            | Mandatory          |
| "Display message during installation process"                                          | No                                            | Mandatory          |
| "Display message after the installation has completed"                                 | No                                            | Mandatory          |
| "Error message displayed when the installation retry limit is exceeded"                | No                                            | Mandatory          |

| Note) for the security patches require restart of OS, installation won't be completed without the restart, therefore, even though there are following security patches to be installed, the next security patch won't be installed. |  |  |  |
|----------------------------------------------------------------------------------------------------|--|--|--|
|                                                                                                    |  |  |  |
|                                                                                                    |  |  |  |
|                                                                                                    |  |  |  |
|                                                                                                    |  |  |  |
|                                                                                                    |  |  |  |
|                                                                                                    |  |  |  |
|                                                                                                    |  |  |  |
|                                                                                                    |  |  |  |
|                                                                                                    |  |  |  |
|                                                                                                    |  |  |  |
|                                                                                                    |  |  |  |
|                                                                                                    |  |  |  |
|                                                                                                    |  |  |  |
|                                                                                                    |  |  |  |

# Chapter 8 Distribute Software

This chapter describes how the software will be distributed to the client.

# 8.1 Operation Steps

The software registered from the Main Menu can be automatically or manually distributed to CT.

See below for the data flow at software distribution.

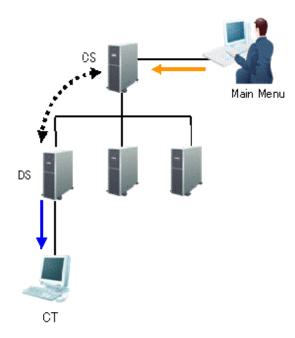

The information needed for software distribution and the time point (original value) when the information is sent are shown in the following table.

| Type of line | Operation                   | Operation Opportunity                                                                                                    |
|--------------|-----------------------------|----------------------------------------------------------------------------------------------------|
| <b>←</b>     | Software registration       | Anytime<br>Register software from main menu.                                                                                                    |
| <b>4····</b> | Software synchronization    | Confirm every 5 minutes Settings in DS name selection in "Environment Setup" - "CS/DS Settings and operation Status" in main menu.                                                       |
| •            | Automatic software download | Confirm at the following time points • At logon to Windows • Standby of the previous day, resume from standby on the next day • Open the software download window • Specified time point |
|              | Manual software download    | From start menu on CT, select "Programs" - "Systemwalker Desktop Patrol CT" - "Software Download"                                                                                        |

The time chart up to software distribution to CT is shown below.

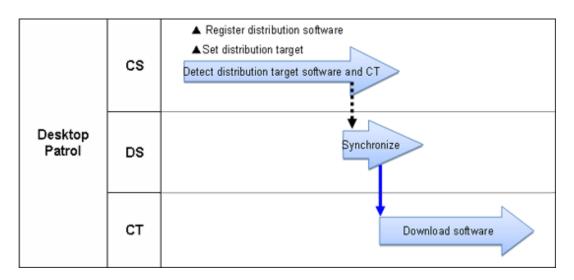

| Operation                                           | Operation Opportunity                                                                                      |
|-----------------------------------------------------|----------------------------------------------------------------------------------------------------|
| Identification of software to be distributed and CT | Within 1 hour after confirmation of release object                                                         |
| Software synchronization                            | Confirm in every 5 minutes                                                                                 |
|                                                     | Settings in DS name selection in "Environment Setup" - "CS/DS Settings and operation Status" in main menu. |

The sequence chart is described as below.

Register the software to be distributed. Please refer to relevant contents of "8.2.3 Register Software Distribution to be Released" for logon method.

Through setup of the release object, the software registered will be distributed to the target PC. Please refer to relevant contents of "8.2.4 Settings of Distribution Target" for setup method.

No special setup needed for release operation. Operation as per setup when the product is imported.

- Software synchronization
   Please refer to relevant contents of "8.2.1 Perform Settings of Server to Distribute Software" to modify settings.
- Software download

Please refer to relevant contents of "8.2.2 Set Conditions to Distribute Software to Client" to modify settings.

## 8.2 Settings

Please perform settings of software distribution according to the following procedure.

- 1. Setting of server to distribute software
- 2. Set conditions to distribute software to client
- 3. Register software to be distributed
- 4. Set Distribution Target

## 8.2.1 Perform Settings of Server to Distribute Software

Perform the following settings of conditions under which to distribute the software for CS and DS.

- Interval and time frame of software download

The procedure is as follows.

- 1. Logon to the Main Menu, click "Environment Setup".
  - →The "Environment Setup" window will be displayed.
- 2. Click "CS/DS Settings and Operation Status".
  - →The following window will be displayed.

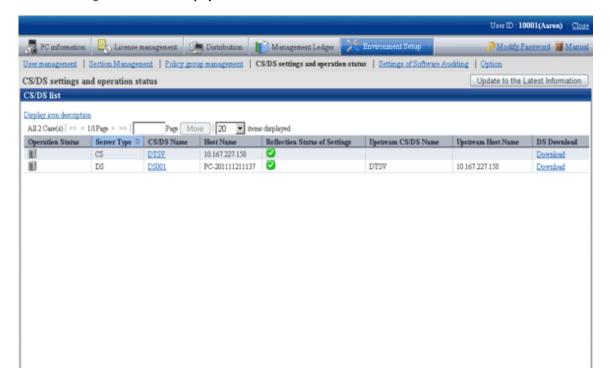

The following describes the items in the window.

| Item                               | Description                                                                                                    |
|------------------------------------|----------------------------------------------------------------------------------------------------|
| "Operation status"                 | Display operation status of CS/DS.                                                                                                    |
|                                    | E: Running.                                                                                                    |
|                                    | Not running for some reasons.                                                                                                    |
| " Server Type"                     | Display the type of CD/DS                                                                                                    |
| "CD/DS Name"                       | Display respective CS/DS name.                                                                                                    |
|                                    | Click CD/DS name to confirm and change the setup of each CD/DS. But you cannot click server name when the section Management ID is used to log on. |
| "Host Name"                        | Display Host name corresponding to CD/DS name.                                                                                                    |
| "Reflection Status of<br>Settings" | Indication of reflection state of each server corresponding to respective setup information on CS/DS/CT.                                           |
|                                    | : Settings have been reflected.                                                                                                    |
|                                    | *: Settings are being reflected.                                                                                                    |
|                                    | S: Settings are failed to be reflected.                                                                                                    |

| Item                  | Description                                                       |
|-----------------------|-------------------------------------------------------------------|
| "Upstream CD/DS Name" | Corresponding to server, displayed when upstream server existing. |
| " Upstream Host Name" | Display of Host name corresponding to upstream CS/DS name.        |
| "DS Download"         | It can download the installer of DS.                              |

#### 3. Click the link of server name.

→The following window will be displayed.

#### When CS is selected

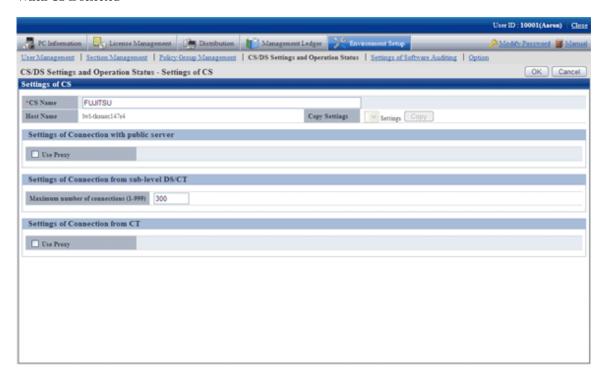

#### When DS is selected

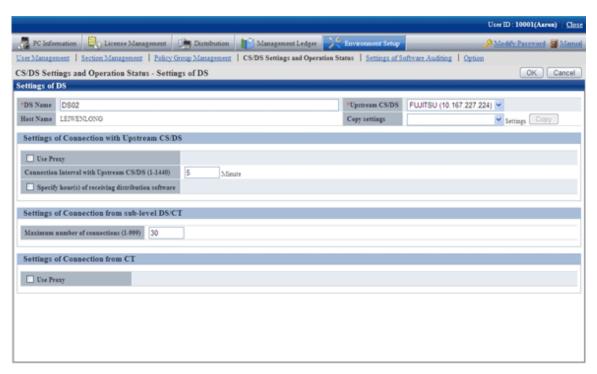

Set the following items.

| Item             | Description                                                                                                    |
|------------------|----------------------------------------------------------------------------------------------------|
| "CS/DS name"     | Display of general name specified for CS/DS in installation.                                                                                                    |
|                  | Japanese, single-byte alphanumeric characters, including special characters of "-", "@", and "." within 50 characters for server name. blank characters not allowed. |
|                  | Default entry not allowed.                                                                                                    |
| "Upstream CS/DS" | Select from the list to change the upstream server.                                                                                                    |
|                  | This item can only be set when DS is set.                                                                                                    |
| "Copy" button    | Settings of CS/DS registered can be rewritten.                                                                                                    |
|                  | Select the Cs/DS registered from the list, click "Copy" button, setup of the CS/DS selected will be rewritten.                                                       |

4. Input the following items in "Communication settings with public server" and "Communication setup with upstream CS/DS".

Connection setup with upstream server to DS when it's DS.

#### When CS is selected

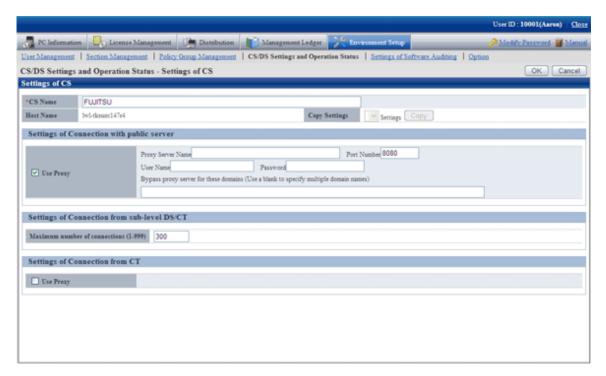

Set the following items.

| Item        | Description                                                                                           |
|-------------|----------------------------------------------------------------------------------------------------|
| "Use proxy" | Select this item in case of use proxy.                                                                |
|             | Finish specifying the following contents during selection.                                            |
|             | - Proxy Server name                                                                                   |
|             | Designation of proxy server name.                                                                     |
|             | Input of FQDN or IP address composed of single-byte English number, "-" and "." within 64 characters. |
|             | Default input not allowed.                                                                            |
|             | - Port number                                                                                         |

| Item | Description                                                                                                    |
|------|----------------------------------------------------------------------------------------------------|
|      | Port number of specified proxy server.                                                                                                    |
|      | Please specify in 1-65535.                                                                                                    |
|      | Default input not allowed.                                                                                                    |
|      | - User name                                                                                                    |
|      | Specify user name of proxy server within 256 characters.                                                                                                    |
|      | - Password                                                                                                    |
|      | Specify password to proxy server within 256 characters.                                                                                                    |
|      | - Bypass proxy server for these domains                                                                                                    |
|      | Specify domain name not using proxy server. Use blank space to separate when many domain names are specified. Please specify a value within 2064 characters. |
|      | Please specify domain name composed of single-byte English number, "-" and ".".                                                                              |

#### When DS is selected

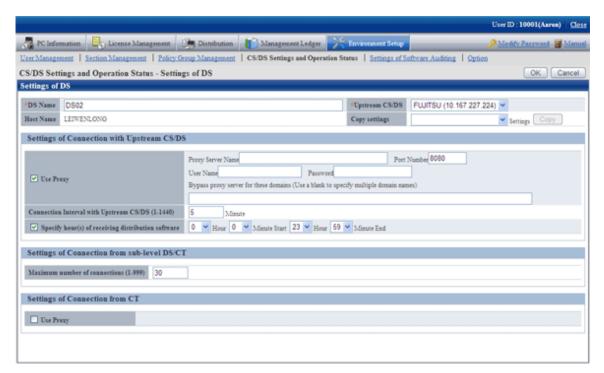

#### Set the following items.

| Item        | Description                                                                                           |
|-------------|----------------------------------------------------------------------------------------------------|
| "Use proxy" | Select this item in case of proxy use.                                                                |
|             | Finish designating the following contents during selection.                                           |
|             | - Proxy Server Name                                                                                   |
|             | Designation of proxy server name.                                                                     |
|             | Input of FQDN or IP address composed of single-byte English number, "-" and "." within 64 characters. |
|             | Default input not allowed.                                                                            |

| Item                                         | Description                                                                                                    |
|----------------------------------------------|----------------------------------------------------------------------------------------------------|
|                                              | - Port Number                                                                                                    |
|                                              | Port number of specified proxy server.                                                                                                    |
|                                              | Please specify in 1-65535.                                                                                                    |
|                                              | Default input is not allowed.                                                                                                    |
|                                              | - User Name                                                                                                    |
|                                              | Specify user name of proxy server within 256 characters.                                                                                                    |
|                                              | - Password                                                                                                    |
|                                              | Specify password to proxy server within 256 characters.                                                                                                    |
|                                              | - Bypass proxy server for these domains                                                                                                    |
|                                              | Specify domain name not using proxy server. Use blank space to separate when many domain names are specified. Please specify a value within 2064 characters. |
|                                              | Please specify domain name composed of single-byte English number, "-" and ".".                                                                              |
| "Connection Interval with<br>Upstream CS/DS" | Specify download period of file and software from the upstream server, specify in 1-1440, a value in unit of minute.                                         |
|                                              | Default is 30 and it cannot be omitted.                                                                                                    |
| "Specify hour(s) of                          | Select this item in time frame when specifying file and software download.                                                                                   |
| receiving distribution software"             | Specify time frame to download file and software from upstream server.                                                                                       |
|                                              | Without selection, the download period can be any time in the 24 hours. Select between 0-23 for hour unit and 0-59 for minute unit.                          |
|                                              | The start time and end time shall not be specified to be the same.                                                                                           |

5. Enter the following items in "Communication setup from lower DS/client".

| Item                            | Description                                                                                                    |
|---------------------------------|----------------------------------------------------------------------------------------------------|
| "Maximum number of connections" | Total number of lower DS or CT connecting to CS or DS simultaneously, please specify in 1-999 (number of pieces). |
|                                 | Default is 30 and it cannot be omitted.                                                                           |

6. Click "Ok" button.

### 8.2.2 Set Conditions to Distribute Software to Client

Set the following as conditions for distribution of software to CT.

- Confirmation of new software
- User's limits of authority needed for download

Set the client policy.

The procedure is as follows.

- 1. Log on to the Main Menu, click "Environment Setup".
  - $\rightarrow$  The "Environment Setup" window will be displayed.

- 2. Click "Policy Group Management".
  - → The following window will be displayed.

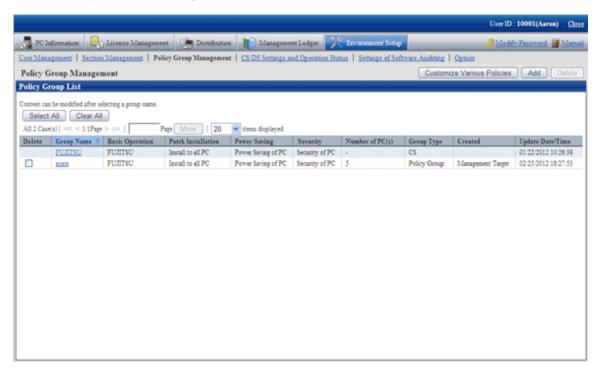

- 3. Click "Customize Various Policies" button.
  - → The following window will be displayed.

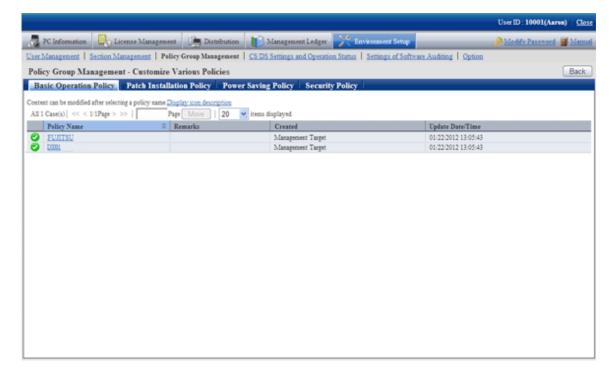

- 4. Click the link of policy name of the "Basic Operation Policy" tab.
  - →The following window will be displayed.

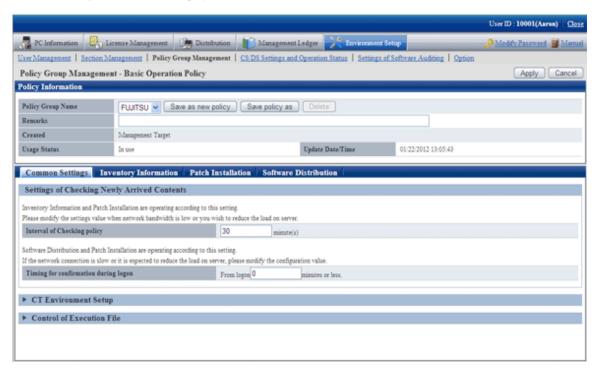

- 5. Click the "Software Distribution" tab.
  - →The following window will be displayed.

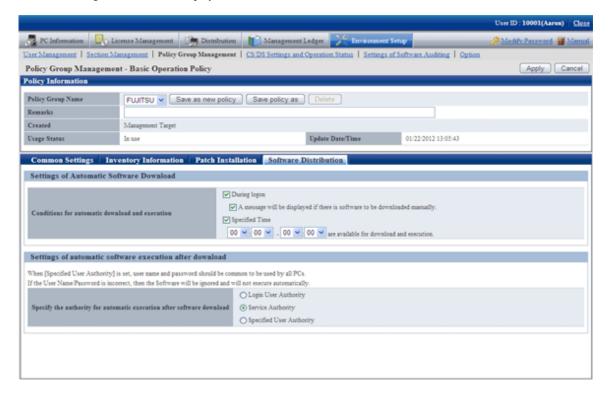

Set the following items.

| Item                                              | Description                                                                                            |
|---------------------------------------------------|----------------------------------------------------------------------------------------------------|
| "Conditions for automatic download and execution" | - When set as "During logon", confirm if there is any new software registered when logging on Windows. |

| Item                                         | Description                                                                                                    |
|----------------------------------------------|----------------------------------------------------------------------------------------------------|
|                                              | In addition, finish the following setup.                                                                                                    |
|                                              | A message will be displayed if there is software to be downloaded manually.                                                                                                    |
|                                              | See below for the confirmation message displayed when there is manual software newly registered.                                                                                                    |
|                                              | New software arrival. Display the software download window?                                                                                                    |
|                                              | Confirmation message won't be displayed in case of automatic download. Display when there is new software for manual download.                                                                                               |
|                                              | - Set as "Specified Time", each CT starts software download for one round at any time point in the time frame specified.                                                                                                    |
|                                              | After the download starts, even the given time is surpassed, the download will                                                                                                    |
|                                              | continue till completion.  The download will stop whenever an error occurs during download and will start again at the next time point.                                                                                      |
|                                              | Confirm new arrival of software and software package in new arrival confirmation.                                                                                                    |
|                                              | In addition, confirmation of only one time carried out for new software arrival on CT.                                                                                                    |
|                                              | In case of reconfirmation of new software arrival, log on software again is necessary under the following circumstances or when the operation is ongoing.  •Failed to download software  •Software download window initiated |
| " Specify the authority for                  | Specify limits of authority of automatic execution after software download                                                                                                    |
| automatic execution after software download" | - Logon user authority                                                                                                    |
| software download                            | - Service Authority                                                                                                    |
|                                              | - Specified user authority                                                                                                    |
|                                              | - User ID:                                                                                                    |
|                                              | Please specify with single-byte alphanumeric characters and characters within 256 characters. Value composed wholly of single-byte blank space not allowed.                                                                  |
|                                              | No need to specify domain name.  Automatic execution will proceed according to user environment of Windows registered(log on domain, log on this time).                                                                      |
|                                              | - Password:                                                                                                    |
|                                              | Please specify with single-byte alphanumeric characters and characters within 256 characters.                                                                                                    |

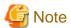

- Automatic software download is based on the setup of "Authority of automatic execution after download of specified software", perform the following operations.
  - Authority of service

No window will be displayed on CT, software will be specified automatically.

- Authority of logon user, specified limits of authority of user
  - Software of this kind of authority will be downloaded automatically under the following circumstances.
  - When logging on Windows

- PC standby this day, when resuming from standby the next day
- When opening the software download window
- User logged on Windows existing at the specified moment

Automatic download will not proceed if there is no user logged on Windows at the specified moment.

In addition, if there are users logged on Windows at the specified moment, dialog box of "Start software download" will be displayed once at the very beginning.

After replay to message of the dialog box, software of "Authority of logon user" and "Designation of user's limits of authority" will be totally executed.

In case of no replay to dialog box and no operation, the dialog box will be automatically closed and download canceled when the specified moment is up.

In execution of the specified moment, unlike the software execution of logon Windows, the user won't necessarily see the window. Therefore, to prevent the user from executing the software without seeing the window, it's necessary to display the dialog box again when the executed software is displaying the window all the time while it has stopped half way.

- When setting "Authority of service" or "Specified limits of authority of user" in "Authority of automatic execution after download of specified software", as the needed limits of authority have been changed during software execution, it won't be possible to visit the network driver.
- When setting "Specified limits of authority of user" in "Authority of automatic execution after download of specified software", please specify the user name with password in the specified "User name" textbox. When the user name with password setup is specified, it won't be possible to release and install software.
- For selection of multiple choice box of "Display message whenever this is software for manual download", log on Windows, the notice dialog box will be displayed when the upstream server has registered new software. Security patches installation won't be possible during display of the notice dialog box.

Therefore, it's recommended not to select the multiple choice box of "Display message whenever this is software for manual download" when it's the unmanned PC to which the CT is imported.

- Set "Specified limits of authority of user" in "Authority of automatic execution after download of specified software", when referring to/updating the software of fixed information of the logging user, sometimes the execution will fail because that logging user is different from the executing user.
- It's the logging user's limits of authority when the download and execution is done from the software download window. Please set with CustomPolicy.exe(policy change to user setup) when the limits of authority set on policy is used for execution.
- 6. Click the "Apply" button.
  - →Conditions of software distribution will be set.

## 8.2.3 Register Software Distribution to be Released

Please log the software and file and other data on CS in the manner of software release. The logging software can be distributed to DS or CT.

As to notes about software release to PC with Windows Vista®, Windows® 7 and Windows Server® 2008, please refer to relevant contents of "8.2.3.1 Notes of Software Distribution to PC with Windows Vista®, Windows® 7 and Windows Server® 2008"

Register the software to be distributed.

The procedure is as follows.

- 1. Log on to the Main Menu, click "Distribution , then click "Software Distribution".
  - $\rightarrow$  The following window will be displayed.

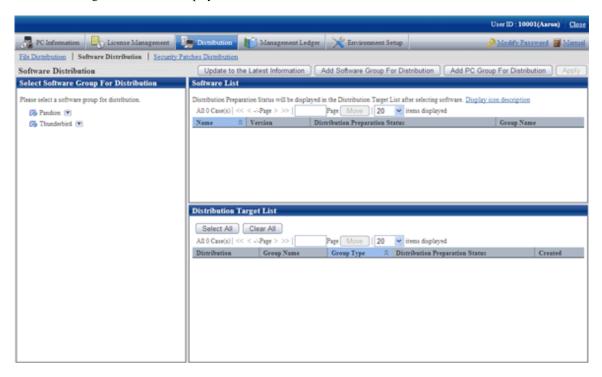

See below for definition of the button names.

| Button Name                                  | Description                              |
|----------------------------------------------|------------------------------------------|
| [Update to the Latest Information] button    | Refresh to latest information            |
| [Add Software Group For Distribution] button | Create software group to be distributed. |
| [Add PC Group For Distribution] button       | Create of PC group for distribution.     |
| [Apply] button                               | Save the state selected.                 |

- 2. Click the [Add Software Group For Distribution] button.
  - → The following window will be displayed.

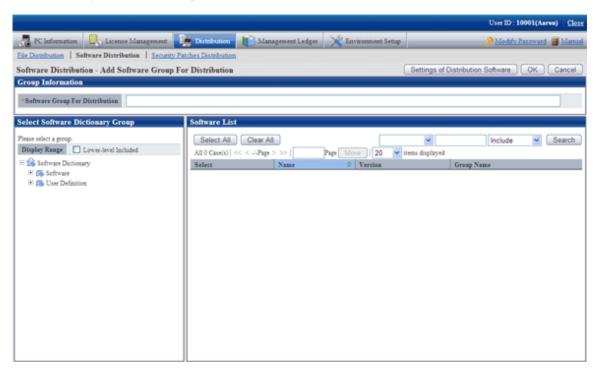

- 3. Click the [Settings of Distribution Software] button.
  - → The following window will be displayed.

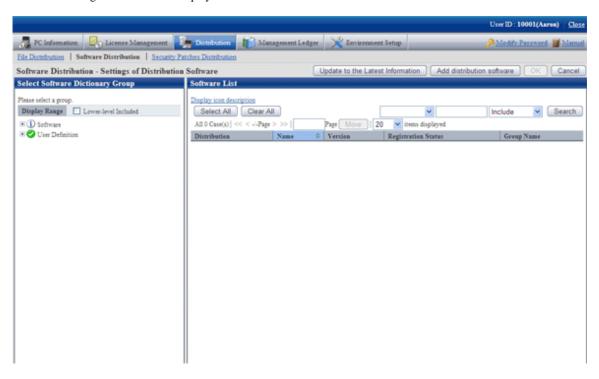

The actions of each button are as follows.

| Button name                                  | Description                       |
|----------------------------------------------|-----------------------------------|
| [Update to the Latest<br>Information] button | Update to the latest information. |

| Button name     | Description                     |
|-----------------|---------------------------------|
| [Ok] button     | Save the specified settings.    |
| [Cancel] button | Give up the specified settings. |

- 4. Select the directory under "Software" from the field on the left of the window.
  - → The selected software will be displayed in the field on the right of the window.

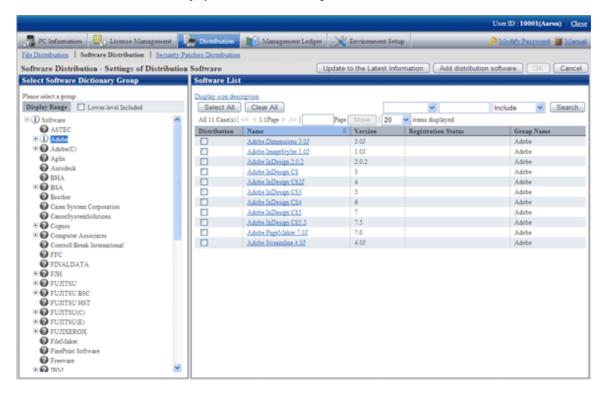

See below for explanation about the software list.

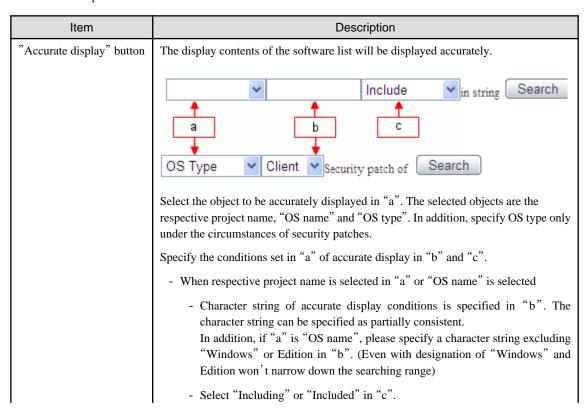

| Item                   | Description                                    |
|------------------------|------------------------------------------------|
|                        | - When "OS type" is selected in "a"            |
|                        | Please select "Client end" or "Server" in "b". |
| " Registration status" | Logon status of software on CS can be grasped. |
|                        | : Registration completed                       |
|                        | **: In Registration                            |
|                        | Registration failed. (Note)                    |
|                        | Without icon, means software not registered.   |

Note: "Table 8.1 Message of registration status/distribution preparation status of software distribution" will be displayed.

Table 8.1 Message of registration status/distribution preparation status of software distribution

| Measure                                          | Description                                                                                                    | Processing                                                                                                    |
|--------------------------------------------------|----------------------------------------------------------------------------------------------------|----------------------------------------------------------------------------------------------------|
| canceled by service stopped                      | Registration processing was interrupted due to service stop                                                          | Register software again after deleting the error software.                                                                                                    |
| failed to download software                      | Failed to download software on DS                                                                                    | Please confirm the following contents on DS.  •If there is sufficient remaining disk space of the directory specified in "Directory of saving software" (Note)  •Is there any errors of disk volume If the problems stay after confirmation of the above, please collect the log and contact the technicians.                                  |
| failed to get software information from database | Failed to get software information from database, or failed to get software release object information from database | Please confirm the following contents on CS.  • Symfoware service initiated or not • System virtual memory sufficient or not • System in high load state or not • Disk volume mistaken or not After confirmation of the above, please operate again from main menu.  If the problems stay, please collect the log and contact the technicians. |
| failed to register software                      | Failed to register software or download package                                                                      | Please confirm the following contents on DS.  • Sufficient remaining space or not for disk where the specified directory belongs to in "Saving software directory" (Note)  • Disk volume mistaken or not If the problems stay after confirmation of the above, please collect the log and contact the technicians.                             |
| failed to store a software                       | Failed to store a software                                                                                           | Please confirm the following contents on CS/DS.  • Sufficient remaining space or not                                                                                                    |

| Measure                  | Description              | Processing                                                                                                    |
|--------------------------|--------------------------|----------------------------------------------------------------------------------------------------|
|                          |                          | for disk where the specified directory belongs to in "Saving software directory" (Note)  • Disk volume mistaken or not If the problems stay after confirmation of the above, please collect the log and contact the technicians.                                                                                                    |
| upload file is not found | Upload file is not found | Please confirm the following contents on CS/DS.  •Software uploaded from main menu or not  •Sufficient remaining space or not for disk where the specified directory belongs to in "Saving software directory" (Note)  •Disk volume is mistaken or not After confirmation of the above, please operate again from main menu.  If the problem remains, please collect the log and contact the technicians. |

Note) Please confirm with CustomPolicy.exe(policy change to user setup) for "Saving software directory".

5. Click the link of the software name to set the detailed information.

The following window will be displayed.

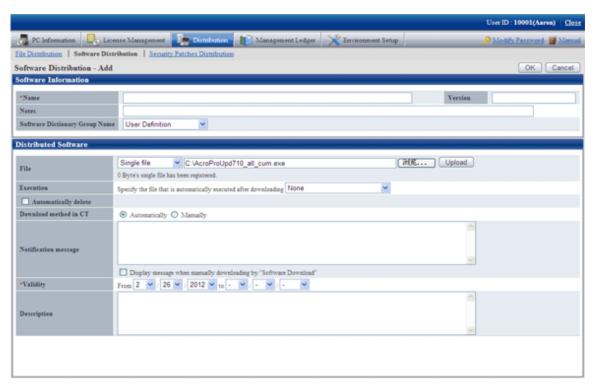

6. Define the following information.

### Software information

This item can only be set in the case of user defined software.

| Item                                | Description                                                                                                    |
|-------------------------------------|----------------------------------------------------------------------------------------------------|
| "Name"                              | For name of software to be distributed, please enter multi-byte or single-byte characters with 256 characters. Default input for this item not allowed. |
| "Version"                           | Please specify content within 14 characters for version.                                                                                                |
| " Notes"                            | Enter Remarks. Please enter content within 128 multi-byte or 256 single-byte characters.                                                                |
| "Software Dictionary<br>Group Name" | Select software dictionary group name to be added from the user definition.                                                                             |

### Software to be distributed

| Item                   | Description                                                                                                    |  |
|------------------------|----------------------------------------------------------------------------------------------------|--|
| "File"                 | Register the software to be distributed.                                                                                                    |  |
| (Note 1) (Note 3)      | - Single file                                                                                                    |  |
|                        | Designation of logon file. Specify here for logon one file.                                                                                                    |  |
|                        | - Compressed file                                                                                                    |  |
|                        | To be specified when logging on the compressed file. The registered compressed file will be automatically decompressed on CT.                                                                                  |  |
|                        | Specify the specified file in the list in the input field beside the list.                                                                                                    |  |
|                        | Select "Compressed file" in the list, log on the server, check to see if the extension name is "Zip".                                                                                                    |  |
|                        | In addition, zip file with password protection cannot be registered.                                                                                                    |  |
|                        | Click "Upload" button, the specified file will be registered the server.                                                                                                    |  |
|                        | Click "Delete" button, the software registered will be canceled from the server.                                                                                                    |  |
|                        | In the logon state, specify file again, click "Upload" button, then the logon will be covered.                                                                                                    |  |
| "Execution"            | After release, specify a file when you want to execute a file.                                                                                                    |  |
| (Note 2)               | - File execution after release                                                                                                    |  |
|                        | The executable file in the ones registered the server will be showed in the list.                                                                                                    |  |
|                        | The files identified as executable have the following extension names.                                                                                                    |  |
|                        | "exe", "bat", "msi", "vbs", "wsf"                                                                                                    |  |
|                        | "No" will be displayed when there are no executable files or just after logon.                                                                                                    |  |
|                        | In file execution after release, select the executable file, then set the following items.                                                                                                    |  |
|                        | - Time needed for file execution from start to end.                                                                                                    |  |
|                        | In file execution after release, select a value in 0-600 in unit of second for start to end of the specified file. Default input not allowed.                                                                  |  |
|                        | - Space needed for execution(installation)                                                                                                    |  |
|                        | For disk space needed for execution of the specified file after release, please input a value within 30 digits(Unit: K characters). Please specify an estimate value for software download on CT in this item. |  |
| "Automatically delete" | After software download on CT, select this item for automatic cancellation of the downloaded software.                                                                                                    |  |

| Item                    | Description                                                                                                    |
|-------------------------|----------------------------------------------------------------------------------------------------|
|                         | Set a value in 1-366(days) for how soon the software will be canceled after download. Default input of date is not allowed for automatic cancellation.                                                                                                    |
| "Download method in CT" | Select if it's necessary to automatically download the software to be registered CT.  - Automatically  Automatic software download to CT  - Manually                                                                                                    |
| "Notification message"  | Manual software download to CT  Message displayed when CT is downloading software, designation with 4,096 characters.  Using the software download window, the message can be displayed when downloading the selected software. No message will be displayed for automatic download. |
| "Validity"              | Designation for checking/downloading software on CT to be limited in given time. The default start time is the date of software logon. Default input of start time is not allowed.                                                                                                   |
| "Description"           | For reference to the software attribution information when downloading on CT, input the information within 1,024 characters.  Function, usage, software logon and other information can be input(file registered, file executed after download), attached information to software.   |

#### Note 1)

- For the registered software file/folder attribution(read only and etc), it cannot be maintained after distributed. Please set the attribution again after download when it's needed to set file/folder attribution.
- 0 byte will be uploaded to upload the file in use. Be of 0 byte or not of the original file, when it shows 0 byte after upload, please stop using the file and then upload.
- Please don't upload file over 2GB. After upload, the browser won't be able to work.

### Note 2)

- Saving directory of "File Execution after distribution", when the release target is CS or DS, specify the "Saving software directory" in installation of CS or DS. When the distribution target is CT and in the case of "Automatic download on CT", it's <DTP installation directory>/contents directory. The Current directory of the software distribution will be set as target directory for software saving.
- The executable procedure in "File execution after distribution" is for 32bit use. Whether it is 32bit or 64bit version for the distribution target of Windows, all startup will be done as per 32bit version without discrimination.

  The procedures initiated in "File execution after download" shall be discriminated for the 64bit version.

#### Note 3)

Select "Compressed file", please considering the following in execution after distribution.

The folders shown in the following cases are Current ones in software execution on CT. therefore, please finish the following record when executing EXE file from the package file.

- Example 1)

<Structure of zip file>

Excluding file folder compressed file.

x.bat

y.exe

<Execution environment on CT>

- After decompression
  - <Target directory for software storage>\<Software name>\_<Version> \x.bat
  - < Target directory for software storage >\< Software name >\_< Version >\y.exe
- Current folder
  - < Target directory for software storage >\< Software name >\_< Version >
- < Example of recording patch file>

y.exe

- Example 2)
  - < Compositions of zip file >

Excluding file folder compressed file.

 $FolderA\x.bat$ 

FolderA\y.exe

- < Execution environment on CT >
  - After decompression
    - < Target directory for software storage >\< Software name >\_< Version >\FolderA\x.bat
    - < Target directory for software storage >\< Software name >\_< Version >\FolderA\y.exe
  - After decompression
    - < Target directory for software storage  $> \setminus <$  Software name  $> \_ <$  Version >
- < Example of recording patch package file >

.\FolderA\y.exe

7. Click the [OK] button, saving the software registered.

The allocation information shall be reflected to CS in the case of software distribution according to the allocated License. By this way, time plan of the schedule can be noticed through "Start"-"Programs"-"Systemwalker Desktop Patrol"-"Environment Setup""Event Settings" for CS.

#### Steps to register again when registration failed

Please take the following steps on CS if registration failure has been caused due to insufficient remaining disk space when registering the software from the main menu.

- 1. Make sure of sufficient remaining space needed for software registration.
- 2. Stop the ITBudgetMGR(INV) service.
- 3. Start the ITBudgetMGR(INV) service.
- 4. Register the software again from main menu.

# 8.2.3.1 Notes of Software Distribution to PC with Windows Vista®, Windows® 7 and Windows Server® 2008

According to different registered software, pay attentions to the following notes about automatic software download from PC with Windows Vista®, Windows® 7 and Windows Server® 2008.

- Please make sure the programs of distribution/installation software are supported by Windows Vista®, Windows® 7 and Windows Server® 2008. If errors occur during software execution, the program will be considered as unable to execute on Windows Vista®, Windows® 7 or Windows Server® 2008. Please confirm specifications of the software to be distributed.

- The upgrade window of authority(UAC) will be displayed when "setup" or "patch" is included in name of the procedures for software execution.
- Sometimes the upgrade window of authority(UAC) will be displayed when the specified user's authority are used for software execution. Please use the service authority for software execution.
- When executing software with service authority and performing window display, the service "Interactive Services Detection" of Windows should be started.
- Please operate when creating software without displaying window or restarting services.

## 8.2.4 Settings of Distribution Target

Set the software distribution target.

- 1. Create software Distribution Group
- 2. Create PC group for distribution
- 3. Connect the software group for distribution to the distribution target

The procedure is as follows.

- 1. Log on to the Main Menu, click "Distribution", and then click "Software Distribution".
  - $\rightarrow$  The following window will be displayed.

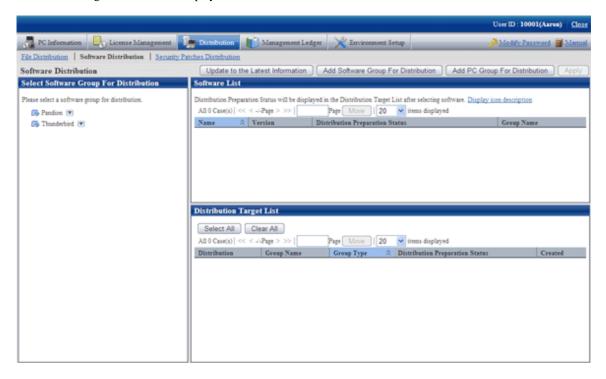

See below for definition of each button in the window.

| Button name                                  | Description                                                   |
|----------------------------------------------|---------------------------------------------------------------|
| [Update to the Latest<br>Information] button | Update to the latest information of distribution preparation. |
| [Add Software Group For Distribution] button | Create software group to be distributed.                      |
| [Add PC Group For Distribution] button       | Create PC group for distribution.                             |

| Button name    | Description                                   |
|----------------|-----------------------------------------------|
| [Apply] button | Save the message that is displayed currently. |

### **Add Software Group for Distribution**

Add software group for distribution.

The procedure is as follows.

- 1. Click "Add Software Group For Distribution" in window of "Software Distribution".
  - $\rightarrow$  The following window will be displayed.

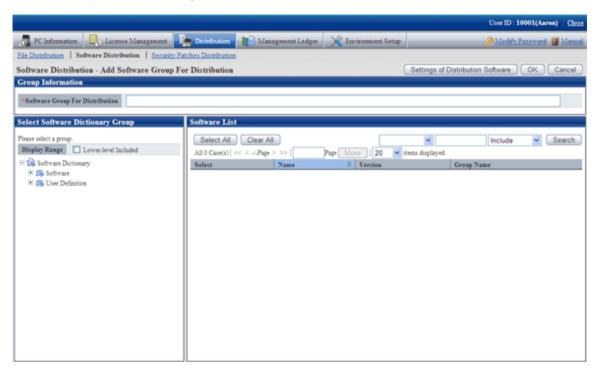

2. Input the following information.

| Item                              | Description                                                                                                    |
|-----------------------------------|----------------------------------------------------------------------------------------------------|
| [Software Group For Distribution] | Specify the name of software group for distribution.  Maximum entry of the group name shall be 30 multi-byte or 60 single-byte characters. The specified characters shall be alphanumeric characters and the following single-byte symbols.  ("-" "@" "." "("")" "[" "]" "{" "}" ">" ";") |

- 3. Select software from the tree in the field on the left of the window.
  - → List of software will be displayed in the field on the right of the window.

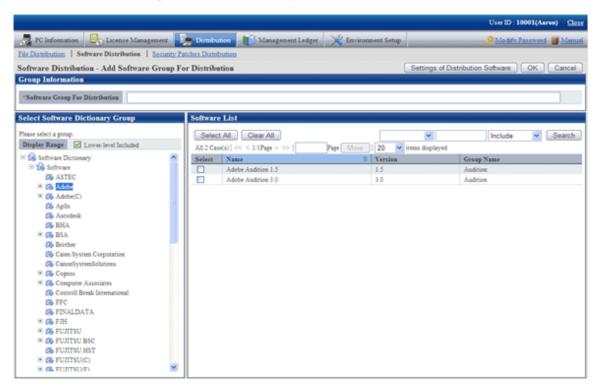

4. Select software in the software group to be distributed for log on, click the "OK" button.

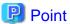

#### Modify and delete software group for distribution

After addition of name of the software group for distribution, take the following steps to modify and delete the software group for distribution.

- 1. After addition of name of the software group for distribution, the software group for distribution will be display in "Select software group for distribution" in bottom left corner in the window. Move the cursor to 💌 in the field on the right to the software group name for distribution, the options of "Change" and "Delete" will be displayed.
  - "Modify": select this option to modify the name of the software group for distribution, or just modify and delete the software registered the software group for distribution.
  - "Delete": select this option to delete the software group for distribution.
- 2. After the setting has finished, click the "OK" button to finish.

#### Add PC Group For Distribution

Select the PC of the software distribution target to perform group operations.

The procedure is as follows.

- 1. Click [Add PC Group For Distribution] in the [Software Distribution] window.
  - →The following window will be displayed.

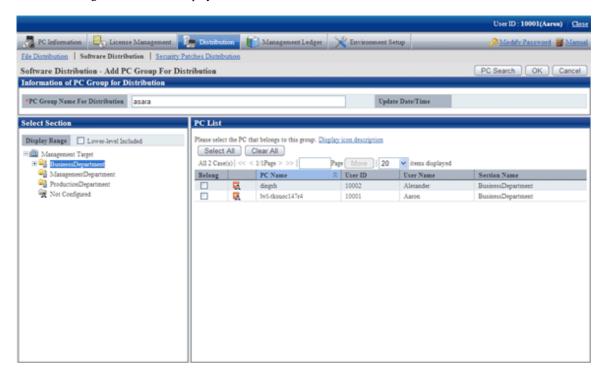

See below for definition of each button in the window.

| Button name | Operation contents                                     |
|-------------|--------------------------------------------------------|
| PC Search   | For PC search.                                         |
| OK          | Save setup of the PC group specified for distribution. |
| Cancel      | No storage of content, return to the previous window.  |

2. Input information of PC group for distribution.

| Item                                | Description                                                                                                    |
|-------------------------------------|----------------------------------------------------------------------------------------------------|
| "PC Group Name For<br>Distribution" | Divide the PC for distribution in groups and specify a name to the group.  Maximum entry of the group name shall be 30 multi-byte or 60 single-byte characters. The specified characters shall be alphanumeric characters and the following single-byte symbols.  "-" "@" "." "("")" "[""]" "{""}" ">" ":" ";"  It cannot be omitted. |

- 3. Select the PC to be included in the PC group for distribution, click the "OK" button. But PC of CT command mode cannot be selected.
  - $\rightarrow$  The group will be added.

- 4. Select name of the PC group for distribution from "Distribution Target List" to confirm the PC belongs to the PC group for distribution or change the setup content.
  - $\rightarrow$  The following window will be displayed.

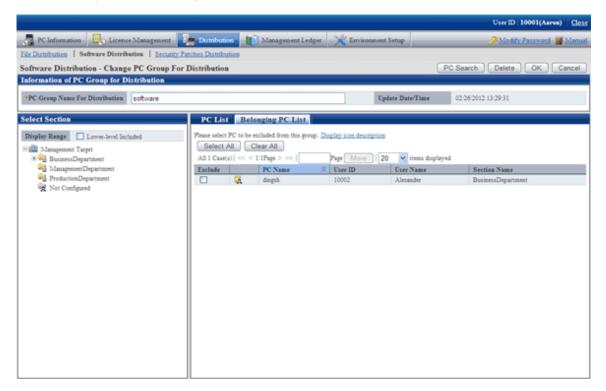

See below for definition of each button in the window.

| Button name | Operation content                                               |
|-------------|-----------------------------------------------------------------|
| PC search   | For PC search                                                   |
| Cancel      | Cancel the specified PC group for distribution                  |
| OK          | Save the setup of the PC group specified for distribution.      |
| Delete      | No storage of the setup content, return to the previous window. |

5. Change the setup content, click the "OK" button.

### Connect the Software Suite for Release to the Release Target

- 1. Select the software group to be distributed from the field on the left of the window of "Software Distribution".
  - → The following window will be displayed.

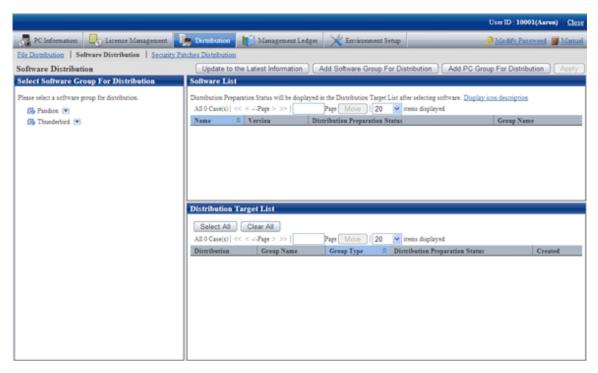

Select CS/DS or group to be distributed from "Distribution Target List" in the field on the right of the window.See below for type definition of the distribution target.

| Туре                        | Description                                                                    |
|-----------------------------|--------------------------------------------------------------------------------|
| "CS"                        | Specify this item when releasing to CT connected under CS.                     |
| "DS"                        | Specify this item when releasing to CT connected under DS.                     |
| "Policy group"              | Specify this item when releasing to PC registered the policy group.            |
| "PC group for distribution" | Specify this item when releasing to PC in the PC group logon for distribution. |

3. Click "Apply" button.

# 8.3 Settings as Needed

Perform the following operations as needed for software distribution.

- Message display of software download

# 8.3.1 Message Display of Software Download

Contents including download instructions can be passed on to the client through the setup message in the "Software download" window on CT. Two kinds of information can be displayed.

- Message displayed in the software download window
- Message displayed when downloading the selected software

The following describes each message.

### Message Displayed in Software Download Interface

Display the [Software Download] window on CT. Select [Software], the message will be displayed in the field on the right of the window.

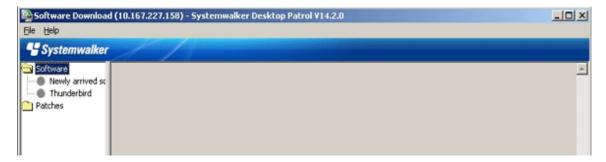

The procedure is as follows.

- 1. Log on to the Main Menu, click "Environment Setup".
  - → The "Environment Setup" window will be displayed.
- 2. Click [Option].
  - → The following window will be displayed.

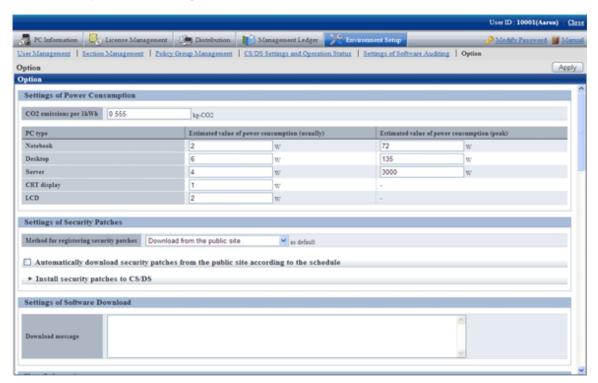

3. Enter [Download Message] in [Settings of Software Download].

Message will be displayed during software download on CT, contents of the message is specified to be within 4,096 characters.

Message specified here will be displayed in the software list when "Software" is selected in the software download window on CT.

4. Click the [Apply] button.

### Message Displayed When Downloading Selected Software

Display the [Software Download] window on CT.

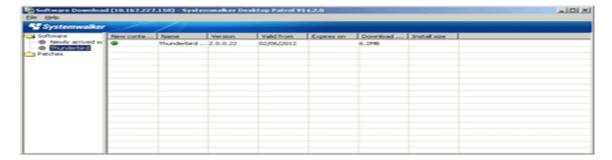

Select the software to be downloaded, the message will be displayed after selection of [File] - [Download] in the menu.

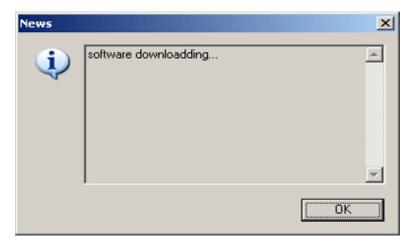

The procedure is as follows.

- 1. Register software referring to relevant contents in "8.2.3 Register Software Distribution to be Released".
- 2. In window of [Distribution] [Software Distribution] [Software Distribution Detailed Information], and set the display message.

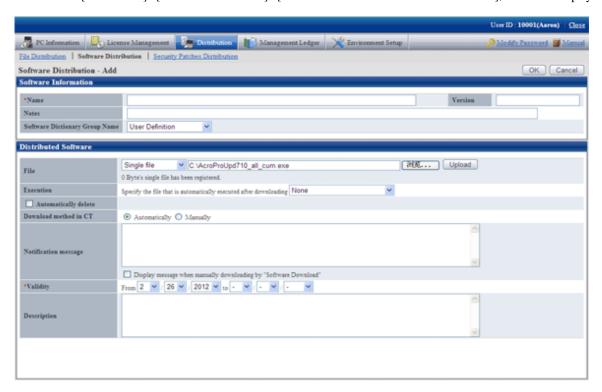

3. Input message in "Notification message", select "Displayed when downloading from software downloading window manually".

4. Click the "OK" button.

# 8.4 Operation

Whether the logon software has been distributed to each server normally can be confirmed through use of software distribution.

The procedure is as follows.

- 1. Log on to the Main Menu, click "Distribution" "Software Distribution".
  - $\rightarrow$  The following window will be displayed.

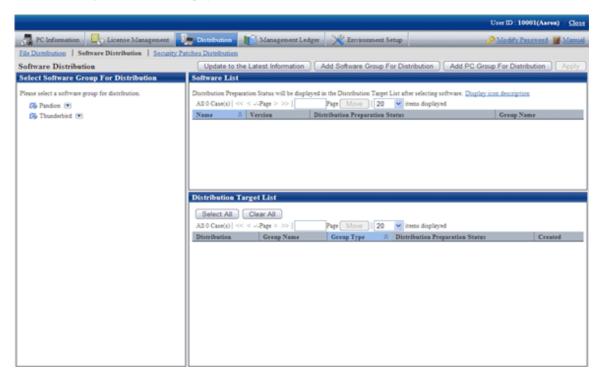

- 2. Select the software group for distribution from the field on the left of the window.
  - → The "Software list" and "Distribution Target List" will be displayed in the field on the right of the window.

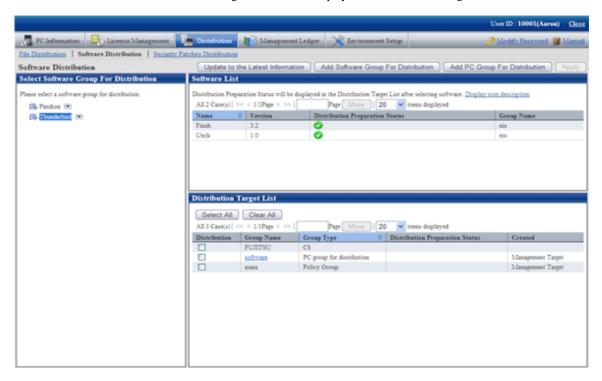

3. Confirm distribution status by software in "Software List".

See below for definition of each icon in the "Distribution Preparation Status" column.

| Icon     | Description                                                               |
|----------|---------------------------------------------------------------------------|
| <b>②</b> | Distribution of correspondent software for distribution target completed. |
| *        | In distribution of correspondent software for distribution target.        |
| 8        | Distribution of correspondent software for distribution target failed.    |
| None     | Distribution target does not exist.                                       |

4. Confirm distribution status by the distribution target in [Distribution Target List].

The meaning of each icon in the [Distribution preparation status] column is as follows.

| Icon     | Description                                           |
|----------|-------------------------------------------------------|
| <b>②</b> | Distribution of correspondent software has completed. |
| *        | In distribution of correspondent software.            |
| 8        | Distribution of correspondent software failed.        |
| None     | No distribution target exists.                        |

# Chapter 9 Assets Management by Ledger

This chapter describes how to manage asset through ledger.

## 9.1 Management Ledger Settings

This section describes how to set management ledger.

Please perform the following settings before using management ledger.

- "9.1.1 Set Contract Expiration Notification"
- "9.1.2 Set Registration for Device Information"
- "9.1.3 Set Security Auditing"
- "9.1.4 Set History Management"
- "9.1.5 Set Asset Classification Name"
- "9.1.6 Set Window Item Name"
- "9.1.7 Set Other Product Information Reflection"

### 9.1.1 Set Contract Expiration Notification

As the contract information of device (PC and device) managed in Systemwalker Desktop Patrol, for device with [Lease], [Rent] or [Maintenance] set in [Contract Class], they can be performed contract expiration notification in the following cases.

- When device approaching the set [Contract End Date](prior notice of contract period) exist
- When device exceeding the set [Contract End Date](prior notice of contract period) exist

The procedure for setting the contract expiration notification is as follows.

Please perform this setting by the system administrator. As for the section administrator, please select [Not Perform Warning Auditing] not to perform the warning auditing.

1. Select [Programs] - [Systemwalker Desktop Patrol] - [Environment Setup] - [Management Ledger Settings] from the start menu of CS.

The [Management Ledger Settings] window will be displayed

2. Select the [Set Contract Expiration Notification] tab.

The following window will be displayed

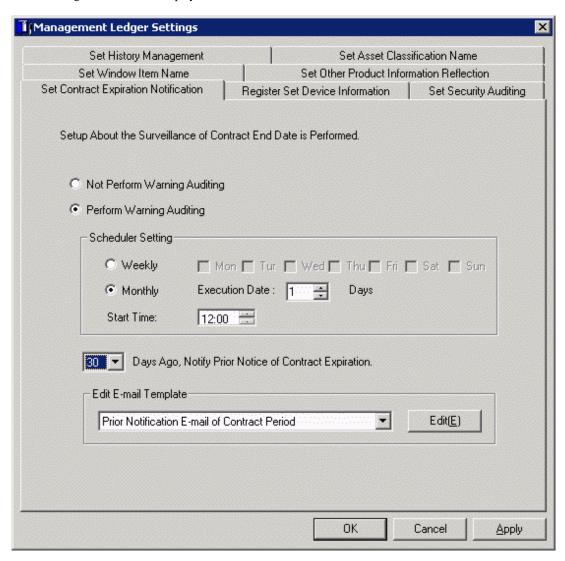

3. Set the conditions and content for contract expiration notification.

Set the following information and click the  $\left[OK\right]$  button.

| Item Name                                        | Descriptions                                                                                                    |
|--------------------------------------------------|----------------------------------------------------------------------------------------------------|
| [Not Perform<br>Warning Auditing]                | Selected when not performing contract expiration notification.                                                                                                    |
| [Perform Warning<br>Auditing]<br>(Initial Value) | Selected when performing contract expiration notification. However, it cannot be selected when the setting in the [Settings of E-mail Environment] tab has not been completed. |
|                                                  | After selecting and clicking the [OK] button, the following tasks for contract expiration notification will be registered in the task function of Windows.                     |
|                                                  | - Name: SWDTPAS_AlarmW.job                                                                                                    |
|                                                  | - Operating authority: system account                                                                                                    |
|                                                  | For the operation of contract expiration notification, please refer to the later "Operation of contract expiration notification".                                              |
| [Scheduler Setting]                              | Set after selecting [Perform Warning Auditing].                                                                                                    |

| Item Name                                                        | Descriptions                                                                                                    |
|------------------------------------------------------------------|----------------------------------------------------------------------------------------------------|
|                                                                  | As the date for performing warning auditing, select [Weekly] or [Monthly]. The initial value is [Monthly].  After selecting [Weekly], the week checkbox can be checked.  [Execution Date] can be specified if [Monthly] is selected. Besides, as [Execution Date], when a date which does not exist in the set month has been specified, warning auditing cannot be performed in this month. Thus, when executing at the end of the month, please study the use of executing at 00:00 on the first day of each month.  If [Monthly] is selected, the initial value is [1st Day], and the start time is the current time.  Or set [Start Time] of starting warning auditing. |
| [n Days Ago,Notify<br>Prior Notice of<br>Contract<br>Expiration] | Set whether to prior notice the contract period several days before [Contract End Date]. 30 days ago, 60 days ago, 90 days ago or 180 days ago can be selected.  The initial value is 30 days ago.                                                                                                    |
| [Edit E-mail<br>Template]                                        | When editing the notification content of initial settings, select the following items and click the [Edit] button.  - [Prior Notice E-mail of Contract Period]  - [Contract Expiration Warning E-mail]  For details of editing E-mail template, please refer to the later "Edit E-mail Template".                                                                                                    |

The information is set.

### Operation of contract expiration notification

Contract expiration notification is operated according to the following information.

- Contract Expiration Date

It is the contract expiration date set in the contract information.

- Startup Date

It is the date for starting CS.

- Prior Notice Date

It is the information of [Notify Prior Notice of Contract Expiration Days Ago] set according to the procedure above.

The operation according to the information above is as follows:

| Conditions for Operation                                                      | Content of Operation                                                                  |
|-------------------------------------------------------------------------------|---------------------------------------------------------------------------------------|
| [Contract End Date] > [Startup Date]+[Prior Notice Date]                      | Contract expiration notification is not performed.                                    |
| [Contract End Date] = [Startup Date]+[Prior Notice Date]                      | Notify [Prior Notice E-mail of Contract Period].                                      |
| [Startup Date] < [Contract End Date] < [Startup Date]+<br>[Prior Notice Date] | Different due to the notification status of [Prior Notice E-mail of Contract Period]. |
|                                                                               | If not notified     Notify [Prior Notice E-mail of Contract Period].                  |
|                                                                               | If notified     Contract expiration notification is not performed.                    |

| Conditions for Operation             | Content of Operation                                                                                                 |
|--------------------------------------|----------------------------------------------------------------------------------------------------|
| [Contract End Date] = [Startup Date] | Notify [Contract Expiration Warning E-mail].                                                                         |
|                                      | Not notify [Prior Notice E-mail of Contract Period].                                                                 |
| [Contract End Date] > [Startup Date] | Different due to the notification status of [Notification E-mail of Contract Expiration Warning].  - If not notified |
|                                      | Notify [Contract Expiration Warning E-mail].  - If notified  Contract expiration notification is not performed.      |

### **Edit E-mail Template**

By selecting E-mail template in the window where the [Set Contract Expiration Notification] tab of the [Environment Setup] window has been selected and clicking the [Edit] button, the following window can be displayed and E-mail template can be edited.

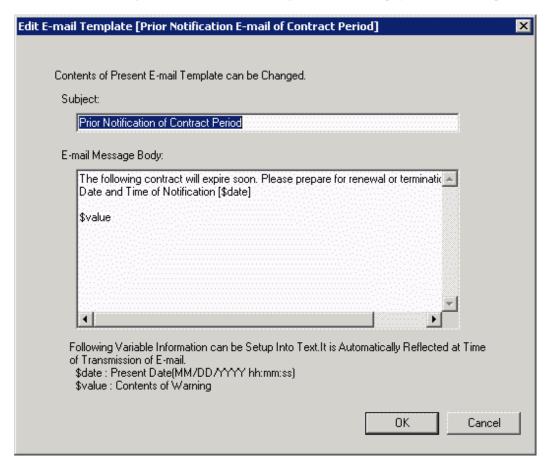

| Item Name       | Descriptions                                                                                                    |
|-----------------|----------------------------------------------------------------------------------------------------|
| [Subject]       | Set E-mail subject of contract expiration notification.                                                                          |
|                 | 256 characters at most can be set including single-byte alphanumeric characters, single-byte symbols and multi-byte characters.  |
|                 | If it has exceeded 256 characters, errors will occur when sending.                                                               |
| [E-mail Message | Set E-mail message body of contract expiration notification.                                                                     |
| Body]           | 2048 characters at most can be set including single-byte alphanumeric characters, single-byte symbols and multi-byte characters. |

| Item Name                                           | Descriptions |
|-----------------------------------------------------|--------------|
| The part exceeding 2048 characters will be deleted. |              |

When editing E-mail template, set the information above and click the [OK] button.

Besides, the initial value will be set as the following information.

- Prior notice E-mail of contract period

[Subject]

Prior Notice of Contract Period

[E-mail Message Body]

The following contract has approached contract expiration date. Please prepare the formality for continuing or terminating the contract.

Date and time for notification: [\$date]

\$value

- Contract expiration warning E-mail

[Subject]

Contract Expiration Warning

[E-mail Message Body]

The following contract has expired. Please prepare the formality for continuing or terminating the contract.

Date and time for warning: [\$date]

\$value

Set variable information in "\$date" and "\$value" above.

Set the date and time for notification or warning in "\$date".

As contract information, set [Contract Class], [Contract No.], [Contract End Date] and [Number of Contract Device] in "\$value".

# 9.1.2 Set Registration for Device Information

In Systemwalker Desktop Patrol, set the device (PC and device) and manage asset number.

When registering the device information, asset number must be entered, but it can be omitted and set automatically through the later procedure.

The procedure for setting the method for registering asset number is as follows.

Please perform the setting by the system administrator. The section administrator need not set.

1. Select [Programs] - [Systemwalker Desktop Patrol] - [Environment Setup] - [Management Ledger Settings] from the start menu of CS.

The [Management Ledger Settings] window will be displayed

2. Select the [Register Set Device Information] tab.

The following window will be displayed

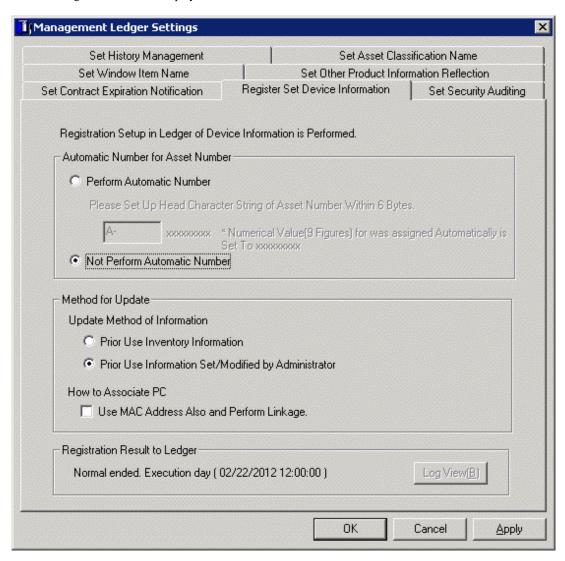

3. Set the method for registering asset ledger oriented to device information.

Set the following information and click the  $\left[OK\right]$  button.

| Item Name                         |                                                      | Descriptions                                                                                                    |
|-----------------------------------|------------------------------------------------------|----------------------------------------------------------------------------------------------------|
| [Automatic<br>Number for<br>Asset | [Perform Automatic<br>Number]                        | Selected when automatically setting asset number in case the device information has been registered.                                     |
| Number]                           |                                                      | Set the beginning characters of automatically collected asset number.                                                                    |
|                                   |                                                      | The following characters within 6 characters can be set as the beginning characters.                                                     |
|                                   |                                                      | Single-byte letters: "A"~"Z" (capitals only) Single-byte numbers: "0"~"9" Single-byte symbols: "-", ".", "" (space), "\$", "/", "+", "%" |
|                                   | [Not Perform<br>Automatic Number]<br>(Initial Value) | Selected when not automatically setting asset number in case the device information has been registered.                                 |

| Item Name           |                                                                                | Descriptions                                                                                                    |
|---------------------|--------------------------------------------------------------------------------|----------------------------------------------------------------------------------------------------|
| [Method for Update] | [Prior Use Inventory<br>Information]                                           | Selected when prior using Inventory information collected in<br>Systemwalker Desktop Patrol and all is reflected.                                             |
|                     | [Prior Use Information<br>Set/Modified by<br>Administrator]<br>(Initial Value) | Selected when prior using the administrator setting or modified information.                                                                                  |
|                     |                                                                                | The following information set or modified by the administrator cannot be overwritten by using Inventory information collected in Systemwalker Desktop Patrol. |
|                     |                                                                                | - [Class]                                                                                                    |
|                     |                                                                                | - [Type]                                                                                                    |
|                     |                                                                                | - [Manufacturer Name]                                                                                                    |
|                     |                                                                                | - [Model Name]                                                                                                    |
|                     |                                                                                | - [Serial Number]                                                                                                    |
|                     |                                                                                | - [IP Address 1]                                                                                                    |
|                     |                                                                                | - [MAC Address 1]                                                                                                    |
|                     |                                                                                | - [IP Address 2]                                                                                                    |
|                     |                                                                                | - [MAC Address 2]                                                                                                    |
|                     |                                                                                | - [Setup Place]                                                                                                    |
|                     | [Use MAC Address<br>Also and Perform<br>Linkage]                               | When linking Inventory information with asset ledger, it will be linked as the same device in case MAC address matches.                                       |

The information is set.

# 9.1.3 Set Security Auditing

This section describes how to set security auditing.

The procedure for setting security auditing is as follows:

Please perform this setting by the system administrator. The section administrator need not set.

1. Select [Programs] - [Systemwalker Desktop Patrol] - [Environment Setup] - [Management Ledger Settings] from the start menu of CS.

The [Management Ledger Settings] window will be displayed

2. Select the [Set Security Auditing] tab.

The following window will be displayed

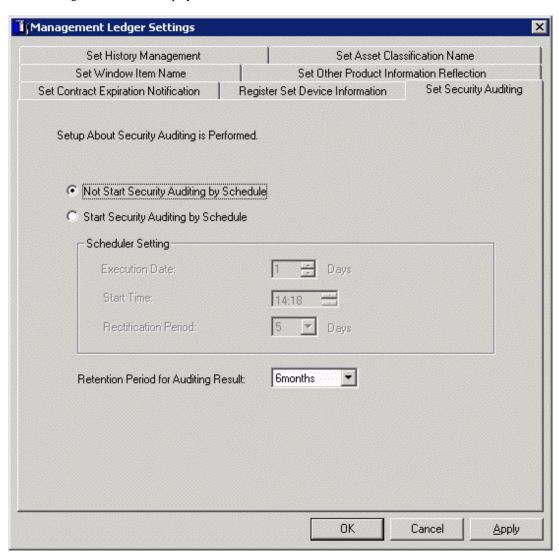

3. Set security auditing schedule and auditing result saving period.

Set the following information and click the  $\left[OK\right]$  button.

| Item                                            | Name                    | Descriptions                                                                                                    |
|-------------------------------------------------|-------------------------|----------------------------------------------------------------------------------------------------|
| [Not Start Sec<br>by Schedule]                  | curity Auditing         | Selected when not starting security auditing by schedule.                                                                                                    |
| [Start Security<br>Schedule]<br>(Initial Value) | 0.7                     | Selected when starting security auditing by schedule.                                                                                                    |
| [Scheduler<br>Setting]                          | [Execution Date]        | Set the date for performing security auditing.  Single-byte numbers only can be set.                                                                                                    |
|                                                 | [Start Time]            | Set time for performing security auditing.                                                                                                    |
|                                                 | [Rectificatio n Period] | Set number of days of rectification period.  Single-byte numbers from 0 to 6 can be set. When 0 is specified, the rectification period does not exist, and the security auditing is performed only on the date set by schedule. |

| Item Name             | Descriptions                                                                                                    |
|-----------------------|----------------------------------------------------------------------------------------------------|
|                       | Please set rectification period as one excluding the startup date (number of days).                                                                                                    |
|                       | For example, when specifying as starting on the first day of each month and setting rectification period as 5 days, it will be started during the first day to the sixth day of each month.                                    |
|                       | Besides, the execution date and rectification period should be specified in the same month.                                                                                                    |
| [Retention Period for | Select the auditing result saving period from the following options.                                                                                                    |
| Auditing Result]      | - 3 months                                                                                                    |
|                       | - 6 months                                                                                                    |
|                       | - 1 year                                                                                                    |
|                       | The initial value is 6 months.                                                                                                    |
|                       | Please set the auditing result saving period as one excluding this month. For example, if the retention period is set as 3 months, and it is July 15th currently, the auditing result of April, May and June will be reserved. |
|                       | The auditing result exceeding the retention period will be deleted automatically.                                                                                                    |

The information is set.

### 9.1.4 Set History Management

This section describes how to set history management.

The procedure for setting security auditing is as follows:

Please perform this setting by the system administrator. The section department need not set.

1. Select [Programs] - [Systemwalker Desktop Patrol] - [Environment Setup] - [Management Ledger Settings] from the start menu of CS.

The [Management Ledger Settings] window will be displayed

2. Select the [Set History Management] tab.

The following window will be displayed

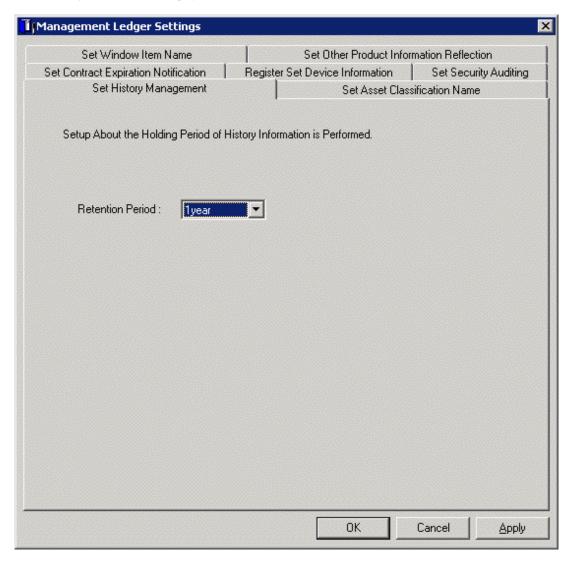

3. Set the retention period for history.

Set the following information and click the [OK] or [Apply] button.

| Item Name          | Descriptions                                                                               |  |
|--------------------|--------------------------------------------------------------------------------------------|--|
| [Retention Period] | Select the retention period for history management information from the following options. |  |
|                    | - 6 months                                                                                 |  |
|                    | - 1 year                                                                                   |  |
|                    | - 2 years                                                                                  |  |
|                    | - 3 years                                                                                  |  |
|                    | - 4 years                                                                                  |  |
|                    | - 5 years                                                                                  |  |
|                    | The initial value is 1 year.                                                               |  |

The information is set.

### 9.1.5 Set Asset Classification Name

This section describes how to set [Asset Classification Name] displayed in the window in use.

The set [Asset Classification Name] will be reflected to all management windows. Besides, as the setting of [Asset Classification Name], the following operations will be performed.

| Setting Operation | Setting Result                                                                                                    |
|-------------------|----------------------------------------------------------------------------------------------------|
| Add               | As the value of [Asset Classification Name] when registering and modifying the device information, the added value will be selectable. |
| Revise            | The value of [Asset Classification Name] set in the registered device will become the revised value.                                   |
| Delete            | The value of [Asset Classification Name] set in the registered device will be blank (not set yet).                                     |

### **Procedures**

The procedure for setting [Asset Classification Name] is as follows:

1. Select [Programs] - [Systemwalker Desktop Patrol] - [Environment Setup] - [Management Ledger Settings] from the start menu of CS.

The [Management Ledger Settings] window will be displayed

### 2. Select the [Set Asset Classification Name] tab.

The following window will be displayed

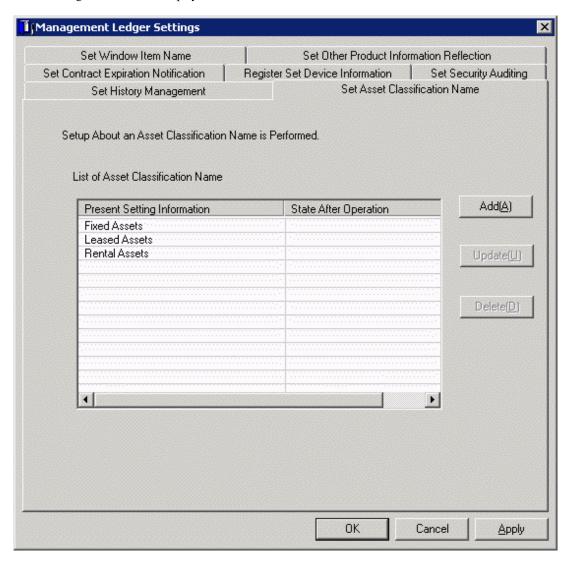

### 3. Set [Asset Classification Name].

Operate according to the following situations.

- "Add"

Performed when adding a new [Asset Classification Name].

- "Revise"

Performed when revising [Asset Classification Name].

But [Fixed Assets], [Lease Assets] and [Rent Assets] cannot be revised.

- "Delete"

Performed when deleting [Asset Classification Name].

But [Fixed Assets], [Lease Assets] and [Rent Assets] cannot be deleted.

### Add

1. Add a new [Asset Classification Name].

Click the [Add] button.

The following window will be displayed

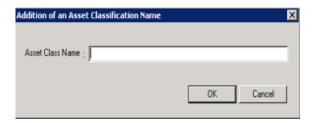

2. Set the name of the added [Asset Classification Name].

Set the following information and click the [OK] button.

| Item Name          | Descriptions                                                                                                    |  |
|--------------------|----------------------------------------------------------------------------------------------------|--|
| [Asset Class Name] | Set the new added [Asset Classification Name].                                                                                  |  |
|                    | Including single-byte alphanumeric characters, single-byte symbols and multi-byte characters, 64 characters at most can be set. |  |

[Asset Classification] is added.

### Revise

1. Revise [Asset Classification Name].

Select the [Asset Classification Name] to be revised, and click the [Update] button.

The following window will be displayed

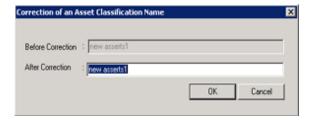

2. Set the name of the revised [Asset Classification Name].

Set the following information and click the [OK] button.

| Item Name                         | Descriptions                                                                                                    |
|-----------------------------------|----------------------------------------------------------------------------------------------------|
| [Asset<br>Classification<br>Name] | Set the revised [Asset Classification Name].  Including single-byte alphanumeric characters, single-byte symbols and multi-byte characters, 64 characters at most can be set. |

[Asset Classification Name] is revised.

#### Delete

1. Delete [Asset Classification Name].

Select [Asset Classification Name] to be deleted and click the [Delete] button.

The following window will be displayed

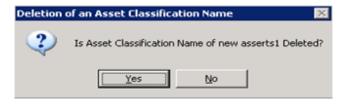

2. Delete [Asset Classification Name].

Click the [OK] button.

[Asset Classification Name] is deleted.

## 9.1.6 Set Window Item Name

This section describes how to set the name of items displayed in the window in use.

The set item name will be reflected to all management windows.

The "System Account" authority is required for using this function.

### **Procedures**

The procedure for setting window item name is as follows:

1. Select [Programs] - [Systemwalker Desktop Patrol] - [Environment Setup] - [Management Ledger Settings] from the start menu of CS.

The [Management Ledger Settings] window will be displayed

2. Select the [Set Window Item Name] tab.

The following window will be displayed

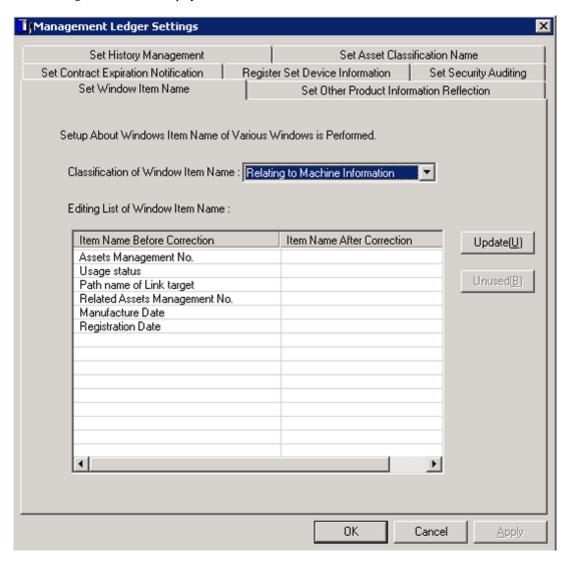

### 3. Set window item name.

| Item Name                                  | Descriptions                                                                                                    |  |  |
|--------------------------------------------|----------------------------------------------------------------------------------------------------|--|--|
| [Classification of<br>Window Item<br>Name] | Select the classification of the set window item name from the following options.  - [Relating to Machine Information]     Display the item name related to device information.  - [Relating Inherent Information]     Display the item name of [Relating Inherent Information] of device information.  - [Relating Contract Information]     Display the item name related to contract information. |  |  |
| [Editing List of<br>Window Item<br>Name]   | Revise after selecting the set item name.  Including single-byte alphanumeric characters, single-byte symbols and multi-byte characters, 20v at most can be set.                                                                                                    |  |  |

After clicking the [OK] button, the set information will be reflected.

## 9.1.7 Set Other Product Information Reflection

When importing the CSV file of Inventory information output through other products to asset ledger, it should be set.

For setting procedure, please refer to "12.3 Import to Asset Ledger".

# 9.2 Register Asset Information to Ledger

This section describes how to register or modify the asset information (device information and contract information) managed in the management ledger.

# 9.2.1 Procedures for Registering/Modifying Asset Information

This section describes the method and procedure for registering or modifying the asset information (device information and contract information) managed in the management ledger.

## Method for registration/modification

When registering or modifying the asset information (device information and contract information managed in the management ledger, the methods are as follows.

- Register/Modify Inventory Information

It is the method for registering or modifying collectively Inventory information collected in Systemwalker Desktop Patrol as the asset information (device information and contract information).

Besides, "User Management Information", "Section Management Information" and "Building Management Information" of Systemwalker Desktop Patrol will be registered/modified along with Inventory information.

- Register/Modify Ledger

It is the method for registering or modifying collectively the information managed as ledger as the asset information (device information and contract information).

The object devices are device s such as PCs, printers, HUB, desks and chairs which cannot collect Inventory information through Systemwalker Desktop Patrol.

Besides, Inventory information which can be collected through Systemwalker Desktop Patrol can also be registered. Because it will be used along with the registration method through Inventory information at this time, double registration occurs, please pay attention.

- Register/Modify by Automatically Detecting Device Information

It is the method for notifying the automatically detected device information and registering device which have not been registered to the asset ledger in the notified device information.

Regular detection can be set by schedule and the unregistered device information can be registered as management target to asset ledger in the [Unregistered Management] window.

The object device is PCs, UNIX machine, printers, Fax and Router.

The methods for automatically detecting the unregistered device are as follows.

- Network Segment-based Check
- Batch Network Check

For details, please refer to "9.2.3 Registration/Modification by Automatically Detecting Device Information".

- Register/Modify through the Window

It is the method for registering or modifying the asset information (device information and contract information) one by one through the window.

It is mainly the method when collective registration or modification is not needed, for example, when in use.

Besides, this chapter centers on collective registration or modification, so registration or modification through the window will not be described. For details, please refer to "9.3.2 Register/Modify Device Information" or "9.4.2 Register/Modify Contract Information".

## Sketch map for device information registration/modification

The following is the sketch map for registering or modifying the asset information (device information and contract information).

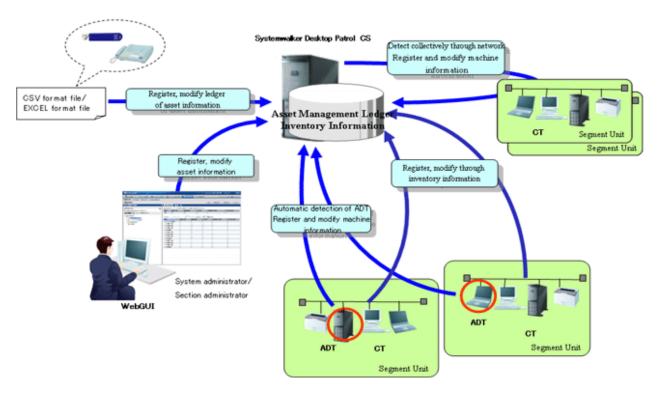

As is displayed in the figure above, for PCs which can collect Inventory information through Systemwalker Desktop Patrol, the asset information (device information and contract information) is registered/modified by registering/modifying Inventory information.

Besides, by ADT set in the unit of network segment or batch network check, device connecting network can be detected automatically and the detected information can be registered to the source manually.

For device s (for example, USB memory and telephone, etc.) which cannot be collected through automatic detection according to Inventory information of Systemwalker Desktop Patrol and ADT, create the ledger and register or modify the asset information (device information and contract information).

## Procedures for registration/modification

The procedure for registering or modifying the asset information (device information and contract information) is described according to the network connection device and device.

#### Procedures for registering/modifying asset information of network connection machine

These are the procedure for registering/modifying device other than PC collecting Inventory information through Systemwalker Desktop Patrol and PC connecting network (UNIX machine, printers, Fax and Router).

### 1. Determine manual setting or automatic setting for the asset number

In management ledger, set the device and manage the asset number. The asset number is the number required when identifying and making an inventory of device information.

The asset number can be set manually or automatically.

Set manually in case of setting the asset number by combining the current management system in the company. For how to set, please refer to "9.1.2 Set Registration for Device Information".

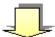

## 2. Register/Modify unregistered machine

Register or modify the unregistered device information collected through device information automatic detection as the asset information (device information) managed in the management ledger.

For how to register/modify, please refer to "9.2.3 Registration/Modification by Automatically Detecting Device Information".

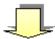

#### 3. Create contract information file

Create the contract information file for managing the machine.

When the contract information need not be registered or modified in case the device is fixed asset, please access the next procedure.

Please create the contract information file through the template in the process of new creating or "9.2.2 Register/Modify Ledger". For the format when new creating, please refer to "Systemwalker Desktop Patrol Reference Manual".

When the contract information has been in use and registered, the contract file can also be created by outputting the registered information. For how to create, please refer to "9.4.4 Save Contract Information as Ledger".

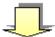

## 4. Create device information file

Create the device information file for managing the machine.

Set the device information related to PC in the device information file.

Please create the device information file through the template in the process of new creating or "9.2.2 Register/Modify Ledger". For the file format when new creating, please refer to "Systemwalker Desktop Patrol Reference Manual".

When the asset number has been set manually in "1. Determine manual setting or automatic setting for the asset number", the asset number will be set.

When linking the contract information and device information set in "3. Create contract information file", set [Contract No.] set in the contract information file as [Contract No.] or [Maintenance Code] of the device information file.

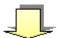

## 5. Register/Modify the ledger

Register or modify the created contract information file and device information file.

For how to register/modify, please refer to "9.2.2 Register/Modify Ledger".

#### Procedures for registering/modifying asset information of device

These are the procedure for registering/modifying device s such as PCs, printers, HUB, desks and chairs which cannot collect Inventory information through Systemwalker Desktop Patrol.

## 1. Determine manual setting or automatic setting for the asset number

In management ledger, set the device and manage the asset number. The asset number is the number required when identifying and making an inventory of device information.

The asset number can be set manually or automatically.

Set manually in case of setting the asset number by combining the current management system in the company. For how to set, please refer to "9.1.2 Set Registration for Device Information".

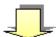

### 2. Create contract information file

Create the contract information file for managing the machine.

When the contract information need not be registered or modified in case the device is fixed asset, please access the next procedure.

Set information related to device contract in the contract information file.

Please create the contract information file through the template in the process of new creating or "9.2.2 Register/Modify Ledger". For the file format when new creating, please refer to "Systemwalker Desktop Patrol Reference Manual".

When the contract information has been in use and registered, the contract file can also be created by outputting the registered information. For how to create, please refer to "9.2.3 Registration/Modification by Automatically Detecting Device Information".

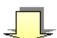

## 3. Create device information file

Create the device information file for managing the machine.

Set device information related to the device in the device information file.

When the asset number has been set manually in "1. Determine manual setting or automatic setting for the asset number", set the asset number.

When linking the contract information set in "2. Create contract information file" and the registered/modified device information, set [Contract No.] set in the contract information file as [Contract No.] or [Maintenance Code] of the device information file.

Please create the device information file through the template in the process of new creating or "9.2.2 Register/Modify Ledger". For the file format when new creating, please refer to "Systemwalker Desktop Patrol Reference Manual".

When the device information has been in use and registered, the device information file can also be created by outputting the registered information. For how to create, please refer to "9.4.4 Save Contract Information as Ledger".

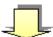

### 4. Register/Modify the ledger

Register or modify the created contract information file and device information file.

When the asset number has been set automatically in "1. Determine manual setting or automatic setting for the asset number", the asset number will be set automatically.

For how to register/modify, please refer to "9.2.2 Register/Modify Ledger".

# 9.2.2 Register/Modify Ledger

This section describes how to register or modify information managed as ledger as the asset information (device information and contract information) managed in the management ledger.

Besides, when the asset information (device information and contract information) has been in use and registered, the file for registration can be created by outputting the registered information. By editing and registering the output file, the information can be updated collectively.

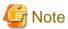

#### [User Memo (DTPA)] is not displayed in the initial settings

For [User Memo (DTPA)] that can be registered or modified as the device information according to the following procedure, if [User Memo (DTPA) Related] has not been set in the window item name setting, even if being registered or modified, it will not be displayed in the window.

For window item name setting, please refer to "9.1.6 Set Window Item Name".

## Notes during modification

When modifying the asset information (device information and contract information), please pay attention to the following issues.

## Device information

- Modify the device information with [Asset Number] set

Modify the device information with consistent [Asset Number].

When the modified device information exists as Inventory information, [Device Name] and [User ID] cannot be modified. Please input the same content as the registered information. Items other than [Asset Number]. [User ID] and [Device Name] can be modified.

- Modify the device information with [Asset Number] unset

Modify the device information with [Device Name] matching [User ID].

At this time, [Asset Number] should be set. If it has not been set manually, please enable automatic collection setting.

- Modify [Class]

In the device where [Class] has been set as "PC", it cannot be modified as the classification of non "PC".

### Contract information

Modify the contract information with [Contract No.] matching [Contract Class].

But before [Contract No.] is prohibited, [Contract Class] can be modified from [Lease] as [Rent], or from [Rent] as [Lease].

## **Procedures**

The procedure for registering/modifying the ledger is as follows:

- 1. Logon to AC menu.
- 2. Select [Register/Modify Device Inf].

The following window will be displayed

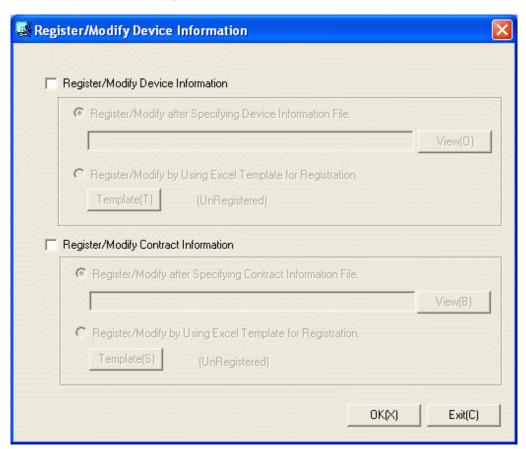

3. Register/Modify the asset information (device information and contract information).

Set the following information and click the [OK] button.

| Item Name                               | Descriptions                                                                                                    |
|-----------------------------------------|----------------------------------------------------------------------------------------------------|
| [Register/Modify Device<br>Information] | Selected when registering or modifying device information.  After being selected, [Register/Modify after Specifying Device Information File] and [Register/Modify by Using Excel Template for Registration] can be selected. |

|   | Item Name                                                     | Descriptions                                                                                                    |
|---|---------------------------------------------------------------|----------------------------------------------------------------------------------------------------|
|   | [Register/Modify after<br>Specifying Device Information       | Set the specified device information file through the [View] button.                                                                                               |
|   | File]                                                         | As the valid file name of Windows, 256 characters at most can be set.                                                                                              |
|   |                                                               | For device information file, please refer to "Systemwalker Desktop Patrol Reference Manual".                                                                       |
|   | [Register/Modify by Using<br>Excel Template for Registration] | Click the [Template Input] button and set device information in Excel.                                                                                             |
|   |                                                               | For items set in the device information file, please refer to "Systemwalker Desktop Patrol Reference Manual".                                                      |
| _ | egister/Modify Contract<br>formation]                         | Selected when registering or modifying contract information.                                                                                                    |
|   |                                                               | After being selected, [Register/Modify after Specifying Contract Information File] and [Register/Modify by Using Excel Template for Registration] can be selected. |
|   | [Register/Modify after<br>Specifying Contract Information     | Set the specified contract information file through the [View] button.                                                                                             |
|   | File]                                                         | As the valid file name of Windows, 256 characters at most can be set.                                                                                              |
|   |                                                               | For contract information file, please refer to "Systemwalker Desktop Patrol Reference Manual".                                                                     |
|   | [Register/Modify by Using<br>Excel Template for Registration] | Click the [Template Input] button and set contract information in Excel.                                                                                           |
|   |                                                               | For items set in the contract information file, please refer to "Systemwalker Desktop Patrol Reference Manual".                                                    |

The following window will be displayed

Displayed only when selecting [Register/Modify Device Information].

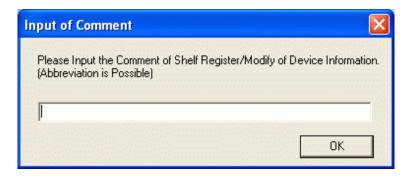

4. Input the annotation and click the [OK] button.

| Item Name          | Descriptions                                                                                                    |  |
|--------------------|----------------------------------------------------------------------------------------------------|--|
| [Input Annotation] | Input the annotation for the content with device information collectively registered/modified.                                                     |  |
|                    | Including single-byte alphanumeric characters, single-byte symbols and multi-byte characters, 64 characters at most can be set for the annotation. |  |
|                    | Besides, the annotation input here is valid when updating the new added device or the following device information.                                |  |
|                    | - Asset Number                                                                                                    |  |

| Item Name | Descriptions           |  |  |
|-----------|------------------------|--|--|
|           | - Related Asset Number |  |  |
|           | - User ID              |  |  |
|           | - Setup Place          |  |  |
|           | - Availability         |  |  |
|           | - User Memo            |  |  |
|           | - Contract No.         |  |  |
|           | - Maintenance Code     |  |  |

The following window will be displayed

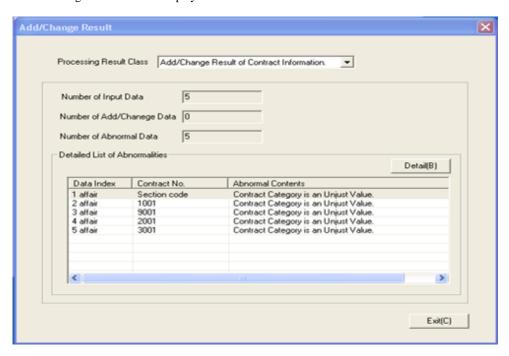

5. Confirm the registration/modification result.

Confirm the following information.

| Item Name                       | Descriptions                                                                                                    |  |  |
|---------------------------------|----------------------------------------------------------------------------------------------------|--|--|
| [Processing Result<br>Class]    | Select the category for registration/modification result to be confirmed.  - [Registration/Modification Result of Device Information]  The registration/modification result of device information can be confirmed.  - [Add/Change Result of Contract Information]  The registration/modification result of contract information can be confirmed. |  |  |
| [Number of Input<br>Data]       | Amount of the input data can be confirmed.                                                                                                    |  |  |
| [Number of Add/<br>Change Data] | Amount of data to be registered/modified can be confirmed.                                                                                                    |  |  |
| [Number of Error<br>Data]       | Amount of data which cannot be registered/modified can be confirmed.                                                                                                    |  |  |

| Item Name                           | Descriptions                                                                                                    |
|-------------------------------------|----------------------------------------------------------------------------------------------------|
| [Detailed List of<br>Abnormalities] | <ul> <li>Information of data which cannot be registered/modified can be confirmed.</li> <li>[Data Index]     Display the number of lines of data which cannot be registered/modified.</li> <li>[Asset Number] or [Contract No.]     [Asset Number] which cannot be registered or modified in case the device information is displayed.     [Contract No.] which cannot be registered or modified in case the contract information is displayed.</li> <li>[Abnormal Contents]     Display the cause that it cannot be registered or modified.</li> </ul> |

 $6. \ \ When information which cannot be \ registered/modified, \ confirm \ the \ details.$ 

Select the information from [Register/Modify Fault List of Details] and click the [Details] button.

The following window will be displayed

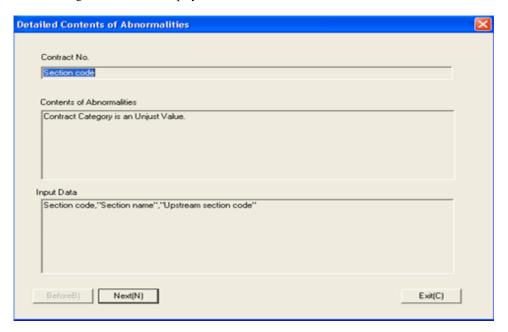

7. Confirm registration/modification result with error.

The following information is confirmed.

| Item Name                           | Descriptions                                                                                                    |  |
|-------------------------------------|----------------------------------------------------------------------------------------------------|--|
| [Asset Number] or<br>[Contract No.] | [Asset Number] which cannot be registered or modified in case the device information is displayed.  [Contract No.] which cannot be registered or modified in case the contract |  |
| [Contents of                        | information is displayed.  Display the cause that it cannot be registered or modified.                                                                                         |  |
| Abnormalities] [Input Data]         | Display the information of data which cannot be registered/modified.                                                                                                    |  |

# 9.2.3 Registration/Modification by Automatically Detecting Device Information

This section describes how to detect automatically and register the information of device connected the network as the device information managed in the management ledger.

The methods for detecting automatically the unregistered device are as follows.

- Batch Network Check

It is the method for detecting automatically and collectively the unregistered device out of the network segment through CS Server.

- Network Segment-based Check

It is the method for detecting the unregistered machined by using ADT after installing ADT in each network segment.

The function differences between batch network check and network segment-based check are as follows:

| Device Information                  | Batch network check                                                                                                    | Network Segment-Based Check                                                                                                    |
|-------------------------------------|----------------------------------------------------------------------------------------------------|----------------------------------------------------------------------------------------------------|
| Acquired out of the network segment | Can                                                                                                    | Cannot                                                                                                    |
| Device to be detected               | Device meeting all the following conditions  - Power on  - Connected the network  - Return ICMP response                                                                                                    | Device meeting all the following conditions  - Power on  - Connected the network                                                            |
| Acquired information                | Device category (notes) OS category IP address MAC address Host name Manufacturer name Date and time for detection Annotation *For device not supporting SNMP, only IP address and date and time for detection are acquired. | Device category (notes) OS category IP address MAC address Computer name/host name Manufacturer name Date and time for detection Annotation |
| Install ADT                         | Not necessary. But compared with network segment-based check, the number of detectable device is less.                                                                                                    | ADT should be installed in each network segment. But compared with batch network check, the number of detectable device is more.            |

Notes) For device category, "PC" will also be collected as "Other Device". Please confirm the actual status of the device through IP address/host name and register to the ledger according to the category of confirmed device as other device.

#### **Use conditions**

The selection for either batch network check or network segment-based check is different due to the considerations for use.

Use condition 1

Firstly, it is the method for detecting the unregistered device through batch network check.

When confirming the collected device information matches roughly the detected number of device and category, continue using batch network check.

However, the batch network check might not be able to detect PC with OS of Windows Vista or later strengthening the security. When the detected Number of PC(s) is smaller than the assumed number, PC which cannot be detected through batch network check might exist.

At this time, install ADT in each network segment, switch to network segment-based check and detect the unregistered device.

#### Use condition 2

It is the method used in "Whether to take PC as detection object" respectively.

Since the OS of Windows Vista or later strengthened the security, responses will not be made to ICMP and SNMP in the initial setting. Thus, batch network check might not be able to detect more PCs, network segment-based check and batch network check should be used respectively through "Whether to take PC as detection object" in automatic detection.

| Detection Object                        | Detection Method            |
|-----------------------------------------|-----------------------------|
| Detect PC only                          | Network segment-based check |
| Detect the network device other than PC | Batch Network Check         |
| Detect all network device               | Network segment-based check |

For example, to investigate whether PC where CT has not been installed exists, because it had better to detect "PC Only", detect through "Network Segment-based Check". Since PC can be collected through CT, if device other than PC are to be detected, take "Network Device Other than PC" as detection object, and detect through "Batch network check".

## Using stage for automatic detection

The registration/modification function according to automatic detection can be used in 2 larger stages.

- Installation stage

The installation stage refers to the stage before using after setting batch network check by schedule or installing ADT and registering the current device information to the asset ledger.

- Using stage

The using stage refers to the stage of adding device information to the asset ledger, confirming legality maintenance of the asset ledger and making an inventory after adding device through device purchasing and lease contract.

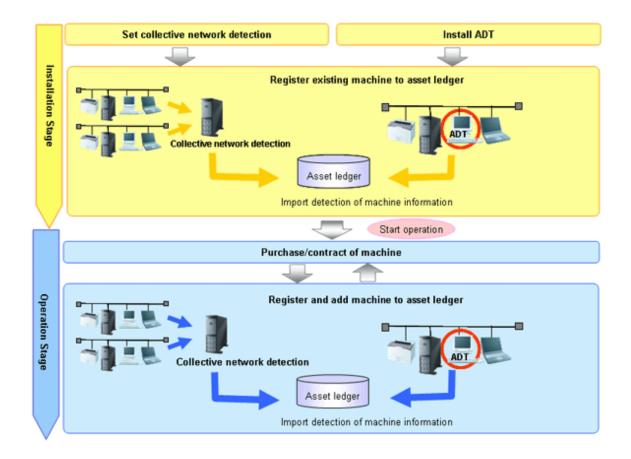

## Operation procedure in the installation stage

It describes the procedure for the automatic detection and registration of device information in the installation stage.

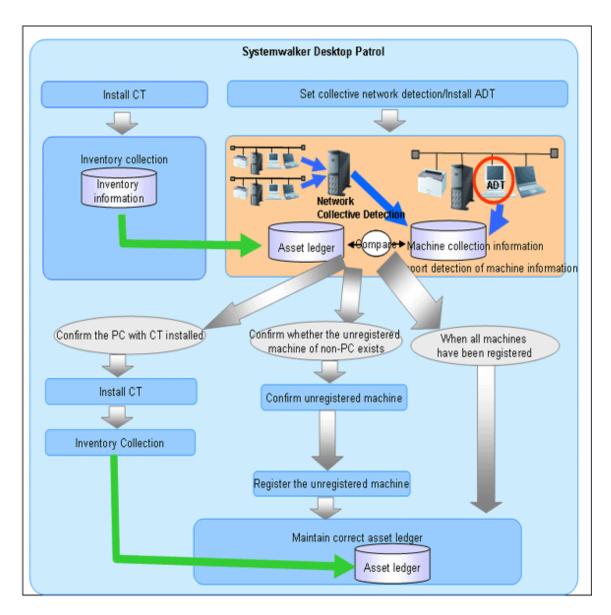

It is mainly to create asset ledger by using Inventory information collected through Systemwalker Desktop Patrol for PC. For device which have not been connected the network PC (UNIX device, printers, Fax, Router, etc.), the asset ledger will be created by using the automatic detection function of device information.

Besides, for device which cannot be detected automatically such as USB memory, please refer to "9.2.2 Register/Modify Ledger" to register to the asset ledger.

The procedure in the installation stage is as follows:

### [Batch network check]

The unregistered device are detected automatically and collectively through CS.

This method takes the network segment registered in [Segment Management] as detection object, and device information out of the network segment can be detected. However, for network segments which have been performed network segment-based check through ADT, they will be excluded from the object.

When errors occurred in the detection, the errors will be output to the [Unregistered Management] - [Collection Status] - [Error Log] window or the event log.

This function is installed when installing CS, so it is unnecessary to install it again, but it should be set as follows after installing CS.

#### Procedures

Set the range and object of automatic detection.
 Open the [DTP Main Menu] - [Assets Management] - [Management Ledger] - [Unregistered Management] - [Segment Management] window.

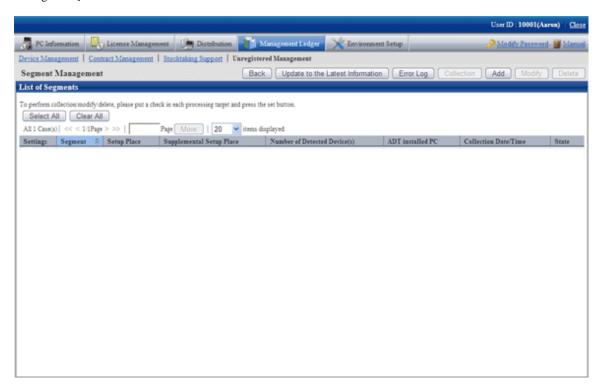

- 2. Edit the network segment information. For details, please refer to "Linked network segment and setting location".
- 3. Set automatic detection schedule.

  Select [Start Menu] [Systemwalker Desktop Patrol] [Environment Setup] [Scheduling of Automatic Detection] in CS.

4. Select [Start Network Collective by Schedule] in the [Setup of Collective Detection] tab in the [Scheduling of Automatic Detection] window, and set the schedule in each item of [Schedule Setting].

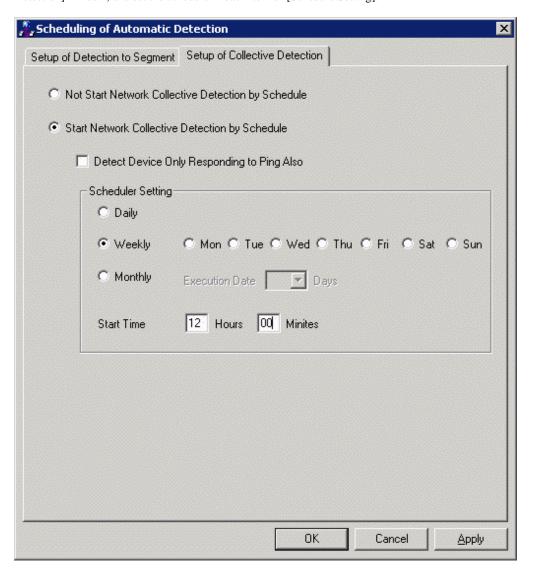

| Item Name                                            |         | Descriptions                                                                                                    |
|------------------------------------------------------|---------|----------------------------------------------------------------------------------------------------|
| [Not Start Network Collective Detection by Schedule] |         | Selected when not starting batch network check by schedule.                                                                 |
| [Start Network Collective Detection by Schedule]     |         | Selected when starting batch network check by schedule.                                                                     |
| [Detect Device Only Responding to Ping Also]         |         | Selected when device responding to Ping only will also be detected as the unregistered device.                              |
|                                                      |         | After being selected, device which cannot get MAC address will also be output to the [List of Unregistered Device] window.  |
| [Schedule Setting]                                   | Daily   | Selected when notifying the device information daily.                                                                       |
|                                                      | Weekly  | Selected when detecting the device information weekly. Set as Monday to Sunday can be selected through the checkbox.        |
|                                                      | Monthly | Selected when detecting the device information monthly. Please select the date for execution in [Execution Date].           |
|                                                      |         | Besides, as [Execution Date], when the date not existing in the set month has been specified, automatic detection cannot be |

| Item Name |            | Descriptions                                                                                                    |
|-----------|------------|----------------------------------------------------------------------------------------------------|
|           |            | performed in this month. Thus, when executing at the end of the month, please consider executing at 00:00 on the first day of each month.  When selecting [Monthly], the initial value is [1st Day], and the start time is the current time. |
|           | Start Time | Set the time for starting collective detection of device information.                                                                                                    |

5. Click the [Apply] button.

## [Network Segment-based Check]

1. Install ADT.

For how to create [ADT Module], please refer to "Systemwalker Desktop Patrol Installation Guide".

2. Distribute/set ADT to each network segment of the client.

For how to distribute/set ADT, and select PC for installing ADT, please refer to "Systemwalker Desktop Patrol Installation Guide".

- 3. Install CS in each PC.
- 4. Collect Inventory information through CS.

Thus, PC information is registered to the asset ledger.

5. By using the automatic detection function of the device information, confirm the unregistered device according to information collected by device imported through ADT.

For how to import the device information, please refer to "9.2.3.1 Import Detected Device Information". Besides, for how to confirm the unregistered device, please refer to "9.2.3.2 Display/Register Unregistered Device".

- 6. If the unregistered device exist, confirm whether CT has been installed in the correspondent PC.
  - When CT has been installed:

Since Inventory collection might fail, please confirm the environment setup of CT.

- When CT has not been installed:

If CT has not been installed, please perform Inventory collection after installing CT.

Besides, if CT has not been installed, please register PC information to the asset information manually according to Procedure 7

After the operation above, please perform Procedure 4. and Procedure 5. again.

7. By using the automatic detection function of the device information, register the unregistered device other than PC (UNIX device, printers, Fax, Router, etc.) and device where CT has not been installed to the asset ledger collectively. Besides, after assets management has been performed before installing Systemwalker Desktop Patrol, the current asset information can be reflected and registered when registering collectively to the asset ledger in this operation.

For how to register the unregistered device, please refer to "9.2.3.2 Display/Register Unregistered Device".

Through the operations above, even if for PC and device other than PC, they can be registered to the management ledger without missing one, and the asset ledger can be created and maintained correctly.

## Operation procedure in the using stage

It describes the procedure for automatic detection and registration of the device information in the using stage.

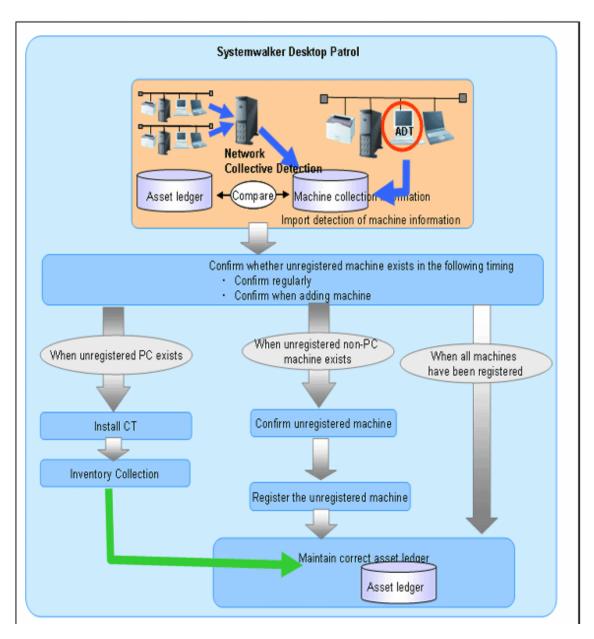

In the using stage of Systemwalker Desktop Patrol, use the automatic detection function of the device information aiming at maintaining the asset ledger correctly.

The basic procedure is by using this function, register the device which have not been registered to the asset ledger detected through the automatic detection function of the device information to the asset ledger again, and maintain as the correct asset ledger.

Same as the installation stage, for PC, create the asset ledger by using Inventory information collected through Systemwalker Desktop Patrol. For device which have not been connected the network PC (UNIX device, printers, Fax, Router, etc.), the asset ledger will be created by using the automatic detection function of the device information.

The following describes how to maintain the asset ledger when using Systemwalker Desktop Patrol through the automatic detection function of the device information.

## [Method for Maintaining Asset Ledger]

1. Confirm regularly whether the unregistered device exist in the "Unregistered Machine" window of the device information automatic detection function.

In general use, combining the set schedule, weekly or monthly confirmation is enough.

2. If unregistered device exist, confirm the location according to the displayed information.

Through the information collected as the unregistered device and detailed machine, confirm the detailed information of location, user and machine.

3. Register the unregistered machined to the asset ledger.

Register the device confirmed in Procedure 2. to the asset ledger.

When the device is PC, it will be registered automatically through CT information and Inventory collection. When the device is not PC, it will be registered to the asset ledger by using the automatic detection function of the device information.

## Using method

- 1. Set device information collection by schedule.
- 2. Open the [DTP Main Menu] [Assets Management] [Management Ledger] [Unregistered Management] [Segment Management] window.

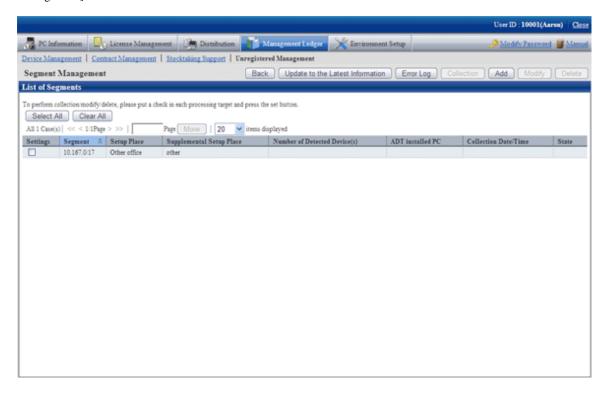

## Items displayed in the [Segment Management] window

| Item Name     | Descriptions                                                       |
|---------------|--------------------------------------------------------------------|
| [Segment]     | Display IP address of the network segment in the following format. |
|               | XXX.XXX/YY or XXX.XXX.XXX/YY                                       |
|               | XXX: Range of network segment IP address                           |
|               | YY: Bit value of subnet mask                                       |
|               | Example: in case of 20-bit subnet mask                             |
|               | XXX.XXX/20                                                         |
|               | in case of 24-bit subnet mask                                      |
|               | XXX.XXX.XXX/24                                                     |
|               | *If 0 is added to be followed by the value, the 0 will be removed. |
|               | Example: entered value 010.045.013                                 |
|               | configuration value 10.45.13                                       |
| [Setup Place] | Display the setting location defined in the network segment.       |

| Item Name                            |                                                                                                    | Descriptions                                                                    |  |
|--------------------------------------|----------------------------------------------------------------------------------------------------|---------------------------------------------------------------------------------|--|
| [Supplemental<br>Setup Place]        | Display the                                                                                                    | supplement for the setting location defined in the network segment.             |  |
| [Number of<br>Detected<br>Device(s)] | Display the                                                                                                    | number of automatically detected machined.                                      |  |
| [ADT installed PC]                   | Display the computer name, IP address and MAC address of PC automatically detected through ADT detection machine. |                                                                                 |  |
|                                      | When detecting by using "Batch network check Function", display as "(Collective Detection)".                      |                                                                                 |  |
| [Collection Date/                    | The date and time for notifying automatically the device information.                                             |                                                                                 |  |
| Time]                                | Display in the                                                                                                    | ne format of mm/dd/yyyy hh:MM:ss.                                               |  |
| [State]                              | [Collectin g]                                                                                                    | Execute [Request for Collection], the latest message is shown as in collection. |  |
|                                      | (Blank)                                                                                                    | Indicate the status other than in collection.                                   |  |

3. Please confirm the unregistered device by referring to "9.2.3.2 Display/Register Unregistered Device" and manage the device by referring to "9.3 Device Management".

## 9.2.3.1 Import Detected Device Information

This section describes how to detect automatically and register the device information.

## When connecting CS via network

The device information can be detected through batch network check or network segment-based check.

With either method, it will be notified to Systemwalker Desktop Patrol CS automatically according to the schedule set during installation. Thus, other special settings are not necessary other than "Automatic Detection Schedule Setting" during installation.

## When connecting CS not via network

When the object network segment has not been connected CS via network, the device information of off-line detection should be notified. By using the off-line export function on PC with ADT installed, the device information is output in CSV.

The procedure for notification is as follows:

Select [Start] - [Programs] - [Systemwalker Desktop Patrol ADT] - [Export Detected Device Information] of ADT.
 The following window is output.

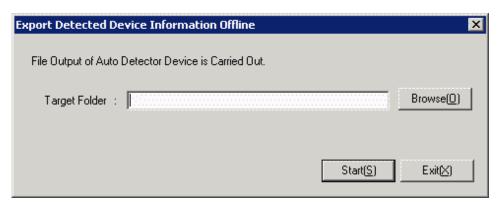

2. Set the following information and click the [Start] button.

| Item Name              | Descriptions                                          |
|------------------------|-------------------------------------------------------|
| [Output Target Folder] | Specify the folder for the output device information. |

The device information will be output to the output target folder in the following format.

[Output Format] "ADT\_yyyymmddhhMMssn.adt"

yyyymmddhhMMss: execution date and time (year, month, day, hour, minute and second in the Christian era)

n: the retry times in case the file name is repeated when exporting multiple ADT information

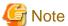

## Please do not modify the output file name

After the output file name is modified, [Reflect Detected Device] in CS performed in Procedure 4. might fail. So please do not modify the output file name

- 3. Please save the file output in "2." to an arbitrary folder on CS by using the removable media.
- 4. Select [Start] [Programs] [Systemwalker Desktop Patrol ADT] [Reflection of Detecteter Device] of CS. The following window is output.

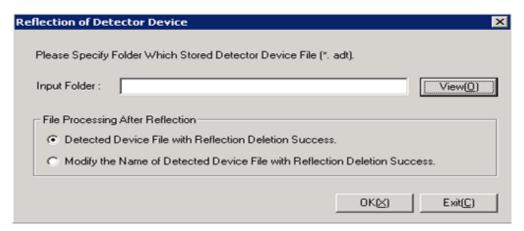

5. Set the following information and click the [Execute] button.

| Item Name                             | Descriptions                                                                                                    |
|---------------------------------------|----------------------------------------------------------------------------------------------------|
| [Input Folder]                        | Specify the folder for saving the device information.                                                                                                    |
| [File Processing After<br>Reflection] | Select the file processing method after reflection.  - [Detected Device File with Reflection Deletion Success] (Initial Value)  After reflection, the detected device file with reflection completed will be deleted.  - [Modify the Name of Detected Device File with Reflection Deletion Success]  After reflection, modify the name of the detected device file with reflection completed as "yyyymmddhhMMssn.old". |

The device information is reflected.

#### Confirmation method when the device information cannot be collected

The notification date and time of the device information can be confirmed in the unit of network segment. In case this notification date and time is not updated within a certain period, it might not be able to collect the device information.

The method for confirmation when the device information cannot be collected is as follows:

## **ADT log confirmation**

In case communication error occurred when notifying the errors when collecting the device information and the device information to CS through ADT, the error will be output to ADT log.

The procedure for confirming ADT log is as follows:

- 1. Select [Start] [Programs] [Systemwalker Desktop Patrol ADT] [Scheduling of Automatic Detection] of ADT.
- 2. Click the "Log Viewing Display" button in the [Scheduling of Automatic Detection] window.
- 3. The error log window will be displayed

Confirm the content of error log, and handle it according to the errors.

#### CS log confirmation

In case errors occurred when saving the device information detected through batch network check/ADT (when reflecting to the database), logs will be collected on CS. For the confirmation of logs on CS, please refer to "9.2.3.2 Display/Register Unregistered Device".

## 9.2.3.2 Display/Register Unregistered Device

By comparing the device collected information connected the network with the asset ledger, the information of the unregistered device which have not been registered to the asset ledger can be displayed in the window. Besides, for device displayed as unregistered device, they can be registered to the asset ledger.

The device collected information displayed here has nothing to do with the collection method of the device, it will be saved for 60 days from the date and time for automatic detection.

The device information in this period will accumulate the collected content of device information. However, when modifying the network segment for batch network check as network segment-based check in this period, the device information in the correspondent network segment will be replaced as the content of network segment-based check.

## Startup method of the [Unregistered Management] window

The method for starting the [Unregistered Management] window is as follows:

1. Log onto the main menu and click the [Management Ledger].

The [Management Ledger] window will be displayed

## 2. Click [Unregistered Management].

The following window will be displayed

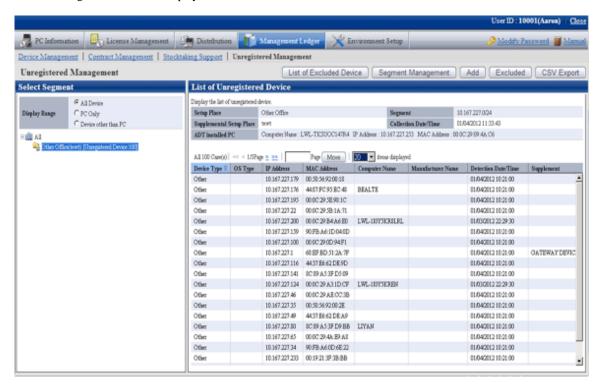

When the displayed message is more in each list window displayed in the unregistered management window, the message can be moved to the specified page. Besides, the number of items displayed in one page can be set.

## Linked network segment and setting location

Before displaying the unregistered device/using the registration function, the segment management setting linked with the network segment and setting location name is required. The segment management setting is performed through "Segment Management Window".

Besides, the building name in the building management information will be used in the setting location linked with the network segment, so please perform the segment management setting after registering the building management information.

1. Click the [Segment Management] button in the "Unregistered Management" window.

The following "Segment Management Window" is displayed. Please click the "Add" "Modify" "Delete" button in the window to edit the network segment information.

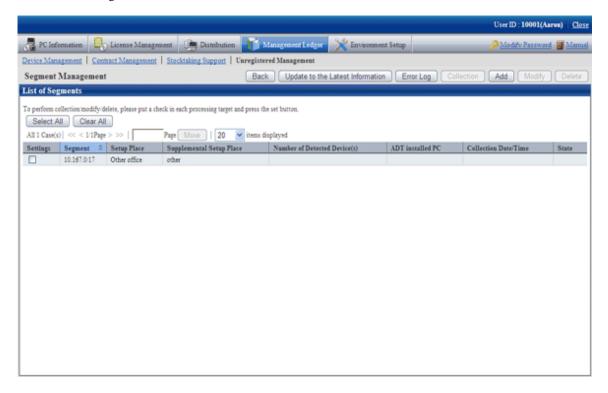

The following information will be displayed after clicking the "Segment Management" button. This message appears when other user is displaying the segment management window.

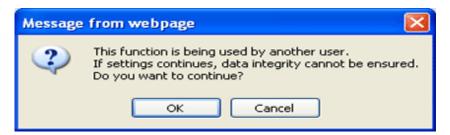

## [Item of Each Button]

| Item Name                          | Descriptions                                                                                                    |
|------------------------------------|----------------------------------------------------------------------------------------------------|
| [Back]                             | Display "Unregistered Management Window".                                                                                                    |
| [Update to the Latest Information] | Update the [Segment Management] window to the latest status.  After specifying [Collection], update the network segment whose [Status] is [Collecting] to the latest status for use.  *When the status of [Collecting] continues, even if clicking the [Update to the Latest Information] button, the [Segment Management] window will always be [Collecting], but it will not be updated, please pay attention to this. |
| [Error Log]                        | It is the collection status log notified by the message through batch network check/ADT.  For log confirmation, please refer to "Error Log".                                                                                                    |

| Item Name    | Descriptions                                                                                                    |
|--------------|----------------------------------------------------------------------------------------------------|
| [Collection] | For ADT of the network segment after selecting [Location], request to collect the latest information. After making request, the [Request for Collection] window can be switched to, confirm whether the request succeeded or not.  *For network segment whose [Status] is [Collecting], request for collection will not be sent after clicking [Request for Collection], please pay attention |
| [Add]        | to this.  Add now definitions for the network segment and setup place                                                                                                    |
| [Add]        | Add new definitions for the network segment and setup place.                                                                                                    |
|              | For adding procedure, please refer to "Register".                                                                                                    |
| [Modify]     | Modify the definition of the registered network segment and setup place after selecting [Set].                                                                                                    |
|              | If multiple network segments have been selected, the [Modify] button will be grayed out and cannot be clicked.                                                                                                    |
|              | For modification procedure, please refer to "Modify".                                                                                                    |
| [Delete]     | Delete the definition of the registered network segment and setup place after selecting [Set].                                                                                                    |
|              | For deletion procedure, please refer to "Delete".                                                                                                    |

[Items Displayed in the Segment Management Window]

| Item Name                            | Descriptions                                                                                                    |
|--------------------------------------|----------------------------------------------------------------------------------------------------|
| [Segment]                            | Display IP address of the network segment in the following format.                                                |
|                                      | XXX.XXX/YY or XXX.XXX.XXX/YY                                                                                      |
|                                      | XXX: range of IP address of the network segment                                                                   |
|                                      | YY: Bit value of subnet mask                                                                                      |
|                                      | Example: in case of 20-bit subnet mask                                                                            |
|                                      | XXX.XXX/20                                                                                                    |
|                                      | in case of 24-bit subnet mask                                                                                     |
|                                      | XXX.XXX.XXX/24                                                                                                    |
|                                      | *If 0 is added to be followed by the value, the 0 will be removed.                                                |
|                                      | Example: entered value 010.045.013 configuration value 10.45.13                                                   |
| [Setup Place]                        | Display the setting location defined in the network segment.                                                      |
| [Supplemental<br>Setup Place]        | Display the supplement for the setting location defined in the network segment.                                   |
| [Number of<br>Detected<br>Device(s)] | Display the number of device detected by batch network check/ADT.                                                 |
| [ADT Install PC]                     | Display the computer name, IP address and MAC address of PC automatically detected through ADT detection machine. |
|                                      | When detecting by using "Batch network check Function", display as "(Collective Detection)".                      |
| [Collection Date /<br>Time]          | The date and time for notifying the device information through batch network check/ADT.                           |
|                                      | Display in the format of mm/dd/yyyy hh:MM:ss.                                                                     |

| Item Name | Descriptions       |                                                                                    |
|-----------|--------------------|------------------------------------------------------------------------------------|
| [State]   | [In<br>Collection] | Execute [Request for Collection] and the latest message is shown as in collection. |
|           | (Blank)            | Indicate the status other than in collection.                                      |

## Error log

After clicking the "Error Log" button, the "Unregistered Management-List of Error Message" window will be displayed. The error log generated when receiving through batch network check/ADT will be output in the window, please confirm the content.

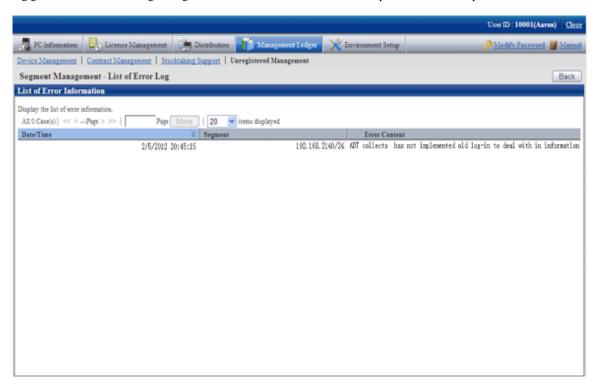

## Register

After clicking the "Add" button, the "Unregistered Management-Add Network Segment" window will be displayed. Please input the network segment information in the following window and click the "OK" button.

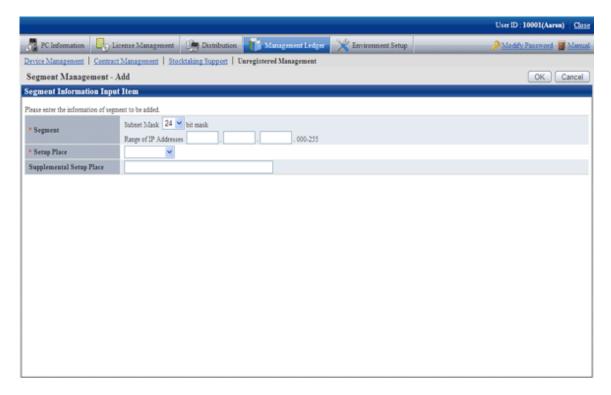

## [Add Setting Items of Network Segment]

| Item Name                             | Descriptions                                                                                                    |
|---------------------------------------|----------------------------------------------------------------------------------------------------|
| [Segment] (Required)                  | Set the added registered network segment by using the following format.                                                                                                    |
|                                       | Subnet mask: YY bit mask Range of IP address: [XXX.XXX.Range.000-255] or [XXX.XXX.XXX.Range]                                                                                                    |
|                                       | XXX: single-byte numbers can be set within 0~255.  YY: the mask value of subnet can be set within 17~25.  The selection range is changed along with the mask value of subnet.                       |
| [Setup Place] (Required)              | Select the setting location of the network segment.                                                                                                    |
|                                       | The building name of the building management information of Systemwalker Desktop Patrol can be selected.                                                                                            |
| [Supplemental Setup Place] (Required) | Set the supplement for the network segment setting location. When multiple network segments belong to the same setting location, the supplement information for identification is set in this item. |
|                                       | Example)                                                                                                    |
|                                       | Setting location: Kanto Head Office                                                                                                    |
|                                       | Supplement: south on the 9th floor                                                                                                    |
|                                       | Single-byte and multi-byte characters within 20 characters can be set.                                                                                                    |

## Modify

After clicking the "Modify" button, the "Unregistered Management-Modify Network Segment" window will be displayed. Please input the modified network segment information, and click the "OK" button.

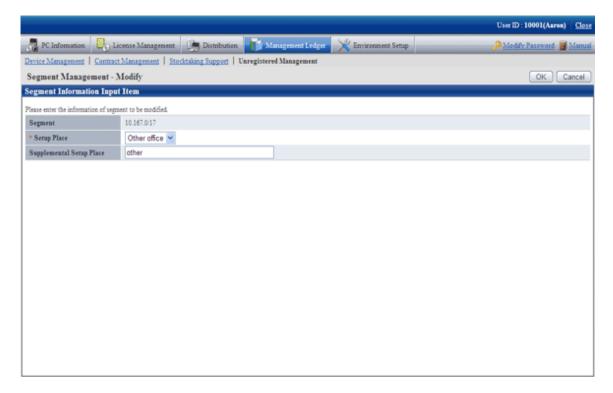

[Segment Management-Modify Setting Items in the Window]

| Item Name                                | Descriptions                                                                                                    |
|------------------------------------------|----------------------------------------------------------------------------------------------------|
| [Setup Place] (Required)                 | Select the setting location of the network segment.                                                                                                    |
|                                          | The building name of the building management information of Systemwalker Desktop Patrol can be selected.                                                                                            |
| [Supplemental Setup<br>Place] (Required) | Set the supplement for the network segment setting location. When multiple network segments belong to the same setting location, the supplement information for identification is set in this item. |
|                                          | Example)                                                                                                    |
|                                          | Setting location: Kanto Head Office                                                                                                    |
|                                          | Supplement: south on the 9th floor                                                                                                    |
|                                          | Single-byte and multi-byte characters within 20 characters can be set.                                                                                                    |

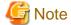

## The segment management information should be reset when the organization is modified

When the building management information is modified due to the organization modified, etc., please use "Segment Management Window" to reset the segment management information combining the latest organization information. Please refer to "Segment Management Window" to confirm whether the setting location has changed to the unset or error setting location, and reset it after confirming the actual situation. (According to the modification of the building management information, situation where resetting is unnecessary exists.)

## Delete

After clicking the "Delete" button, the network segment information selecting [Set] will be deleted.

After deleting the network segment information, the device information collected through batch network check/ADT will also be deleted. When the network segment is unnecessary due to network structure modification, etc., please delete the network segment information through this function.

### Request for collection

After clicking the "Collection" button, the "Unregistered Management-Request for Collection" window will be displayed. Whether the request succeeded can be confirmed in this window.

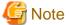

For network segment whose [Status] is [In Collection], the request will not be sent out after clicking [Request for Collection], please pay attention.

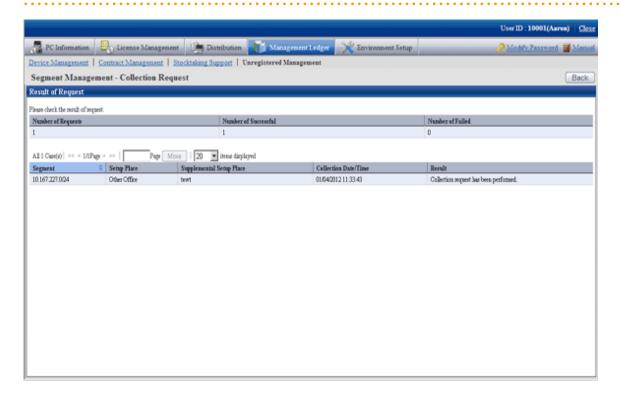

Click the "Back" button after confirmation, after returning to the [Segment Management] window, the "State" of the network segment requesting for collection will be displayed as "In Collection".

Please click the [Update to the Latest Information] button later. Update the network segment whose [State] is [In Collection] to the latest status.

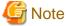

When the status of [In Collection] continues, even if clicking the [Update to the Latest Information] button, the [Segment Management] window will always be [In Collection], but it will not be updated. Please click [Update to the Latest Information] again later for update.

## Display/registration function of unregistered device

The following information can be confirmed and set in the display/registration function of the unregistered device.

- Confirm the unregistered device

The device information can be confirmed in the List of Unregistered Device window.

- Register the unregistered device to the asset ledger

The unregistered device can be selected in the window and registered to the asset ledger.

Besides, by using the "Collective Registration/Modification for Asset Information" function, the displayed unregistered device information can also be output to the file that can be registered. For details of "Collective Registration/Modification for Asset Information", please refer to "9.2.2 Register/Modify Ledger".

- Set the device not to be registered

Set not taking the device detected as unregistered as the managed object of asset ledger for processing.

For example, for device unregistered to the asset ledger such as in case of sharing wireless network card and device brought in temporarily, they can be taken as unregistered device by being set as device not to be registered, and not displayed in the window.

- Confirm device list not to be registered

The device list set as non registration object can be confirmed.

Besides, not only the device list not to be registered can be confirmed, but also the following settings can be performed.

- Device set as non object for a time can be reset as the managed object of asset ledger.
- The device set in non object do not exist due to being discarded, etc., they can be deleted from the list of non object device.

#### Confirm the unregistered device

Confirm the List of Unregistered Device which have not been registered to the asset ledger.

The object device of unregistered device which can be confirmed here are as follows:

## [Object of Unregistered Device]

According to MAC address, perform unique management to the device detected automatically through batch network check/ADT. Compare this automatically detected device information (device collected information) with the device information of the asset ledger according to MAC address, and display the device of MAC address which has not been registered to the asset ledger as unregistered device in the window.

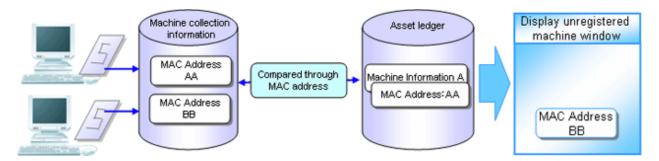

[In case of the device having 2 MAC addresses]

- When the MAC addresses of both parties have been registered to the asset ledger, they will not be displayed as unregistered device in the window.

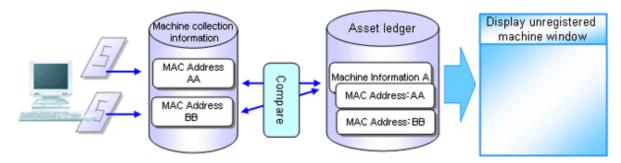

- When the MAC address of only one party has been registered to the asset ledger, one unregistered device will be displayed in the window. At this time, the MAC address of the device which is displayed as the unregistered device and the device of the asset ledger should be linked and registered.

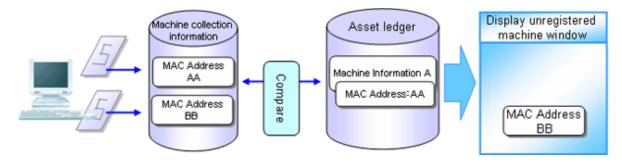

- When the MAC addresses of both parties have not been registered to the asset ledger, the both parties will be displayed as unregistered device in the window. At this time, the MAC addresses of both parties should be registered as one machine.

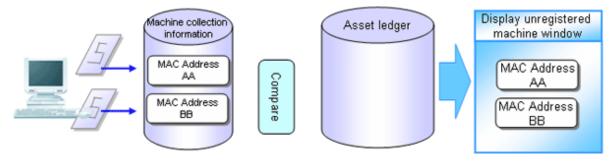

[In case of the device which has not gotten MAC address]

During batch network check, device which cannot get MAC address might be detected.

The device which has not gotten the MAC address is compared with the device of the asset ledger according to IP address, and the device whose IP address has not been registered to the asset ledger is displayed as unregistered device in the window.

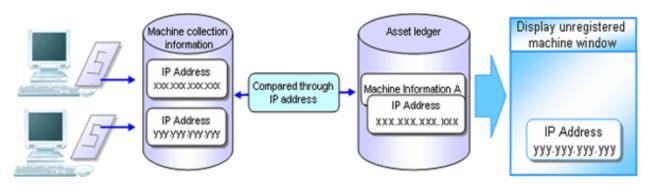

The procedure for confirmation is as follows:

1. The following "Unregistered Management Window" is displayed.

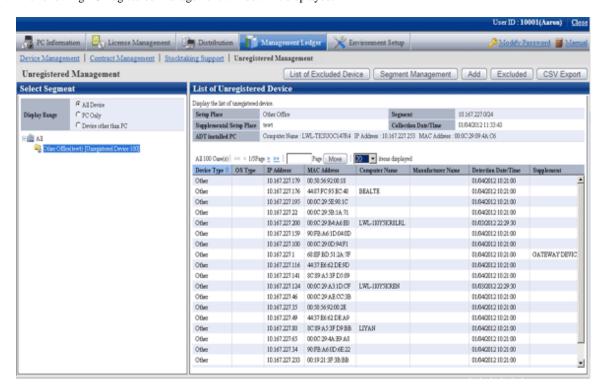

2. After selecting the network segment and Display Range to be confirmed in the unregistered management window, the "List of Unregistered Device" will be displayed.

| Item Name         | Descriptions                                                                                        |
|-------------------|----------------------------------------------------------------------------------------------------|
| [List of Excluded | Display "List of Excluded Device Window".                                                           |
| Device]           | For details of "List of Excluded Device Window", please refer to "Confirm List of Excluded Device". |
| [Segment          | Display "Segment Management Window".                                                                |
| Management]       | For details of "Segment Management", please refer to "Linked Network Segment and Setting Location". |
| [Add]             | Register the unregistered device to the asset ledger.                                               |
|                   | For details, please refer to "Register Unregistered Device to Asset Ledger".                        |
| [Excluded]        | Set the unregistered device as processing not as unregistered device.                               |
|                   | For details, please refer to "Non Object Setting of Unregistered Device".                           |
| [CSV Export]      | Output CVS file for registering collectively the unregistered device.                               |
|                   | For details, please refer to "Register Unregistered Device to Asset Ledger".                        |

[Items Displayed in the List of Unregistered Device Window]

| Item Name      | Descriptions                                                                                                    |
|----------------|----------------------------------------------------------------------------------------------------|
| Select Segment | Display the network segment list in the form of tree (display in the                                                                         |
|                | descending order of number of unregistered device). Take the whole company as the root directory and display the network segment under which |
|                | the unregistered device exist in the following format (not display the                                                                       |
|                | network segment where unregistered device do not exist).                                                                                     |

| Item Name                 | Descriptions                                                                                                    |
|---------------------------|----------------------------------------------------------------------------------------------------|
|                           | The setting location of network segment (supplement for setting location) [Number of Unregistered Device: n]                                                                                                    |
|                           | The setting location: setting location name set in the network segment                                                                                                    |
|                           | Display IP address when the setting location has not be set.                                                                                                    |
|                           | Supplement for setting location: the setting location set in the supplemented network segment  Not displayed when the supplement for setting location has not been set.                                                                                                    |
|                           | n: detected number of unregistered device                                                                                                    |
|                           | By selecting the network segment, display the list of network segment subordinate unregistered device. When the whole company is selected, the list of all registered device will be displayed.                                                                                                    |
| Display Range             | As unregistered device, select the device displayed in the right from the following ranges.                                                                                                    |
|                           | - All device                                                                                                    |
|                           | - PC only                                                                                                    |
|                           | - Device other than PC                                                                                                    |
|                           | Besides, after modifying this configuration value, it will be displayed again according to the selected Display Range of the network segment selection tree.                                                                                                    |
| Setup Place               | Display the setting location name set in the network segment.                                                                                                    |
|                           | *In case the network segment of the setting location has not been set in the segment management, it will be blank.                                                                                                    |
| Segment                   | Display IP address of the network segment.                                                                                                    |
| Collection Date/<br>Time  | Date and time for notifying the device information through batch network check/ADT.                                                                                                    |
|                           | Display in the format of mm/dd/ yyyy hh:MM:ss.                                                                                                    |
| Supplement Setup<br>Place | Display the supplement for the setting location set in the network segment.                                                                                                    |
|                           | *In case the network segment of this item has not been set in the segment management, it will be blank.                                                                                                    |
| ADT installed PC          | Display the computer name, IP address and MAC address of PC automatically detected through ADT detection machine.                                                                                                    |
|                           | When detecting by using the "Batch network check" function, displayed as "(Collective Detection)".                                                                                                    |
| Device Type               | Display the device category. The device are divided into the following 3 categories.                                                                                                    |
|                           | - PC                                                                                                    |
|                           | - Printer                                                                                                    |
|                           | - Network Machine                                                                                                    |
|                           | <ul> <li>Other         For device that is non PC, printer and network machine, and device that cannot be determined as PC or printer or network machine, the device type will be "Other".     </li> <li>If the following settings are performed, even if it is PC, situation where it cannot be determined as PC exists.</li> </ul> |

| Item Name               | Descriptions                                                                                                    |
|-------------------------|----------------------------------------------------------------------------------------------------|
|                         | When set as being not able to view computers from external in the settings of Windows                                                                                                    |
|                         | When set as being not able to view from external in the settings of<br>Fire Wall of anti-virus software                                                                                                    |
| OS Type                 | Display OS category of "Windows", "Solaris", and "Linux" machine. For Windows, the device category that can be determined as PC will be displayed. For Solaris and Linux, device that can get SNMP information will be displayed.                                     |
|                         | If the device is non PC device such as printer and HUB, and device which cannot be determined the OS category, it will be blank.                                                                                                    |
| IP Address              | IP address of the machine.                                                                                                    |
| MAC Address             | MAC address of the machine.                                                                                                    |
| Computer Name           | Computer name or host name of the machine.                                                                                                    |
| Manufacturer<br>Name    | Manufacturer name of the machine.                                                                                                    |
|                         | When SNMP unsupported or getting SNMP information limited if the device type is non "PC" and not supporting SNMP, it will be unset. If the value has been set, it will be used as the reference information for determining the device category in the administrator. |
| Detection Date/<br>Time | Detect the date and time of the device information.                                                                                                    |
|                         | Display in the format of mm/dd/ yyyy hh:MM:ss.                                                                                                    |
| Supplement              | Supplement for the machine.                                                                                                    |
|                         | Display the device annotation set in SNMP.                                                                                                    |
|                         | When SNMP unsupported or getting SNMP information limited if the device type is non "PC" and not supporting SNMP, it will be unset. If the value has been set, it will be used as the reference information for determining the device category in the administrator. |

## [Notification Content of Unregistered Device]

The automatically detected device information when notifying the device information will be accumulated as the previous detection result after the new information is notified, and the device information previously or earlier is reserved.

## Register the unregistered device to the asset ledger

Register the device taken as unregistered device to the asset ledger.

There are 3 methods for registration:

- Register to the asset ledger after confirming the unregistered device one by one
   It is mainly to detect the unregistered device and used when the number of the unregistered device is less.
- Register collectively the unregistered device to the asset ledger.

It is mainly used when a large number of unregistered device exist such as during installation.

- Register after linking the unregistered device and the device which have been registered to the asset ledger

Since the MAC address of the device has not been registered while the device has been registered to the asset ledger, for device detected as unregistered machine, register it after linking it with the device of the asset ledger.

As registration method, please use the "Device Management"-"Modify Device Information" and "Collectively Register/Modify Asset Ledger" function to add and register the MAC address of device to be linked and registered to the current device information.

After completing the registration, the correspondent device information will be displayed through the "List of Unregistered Device" window.

The procedure for registering to the asset ledger after confirming the unregistered device one by one:

1. Click the "Add" button in the "List of Unregistered Device" window.

The following window will be displayed

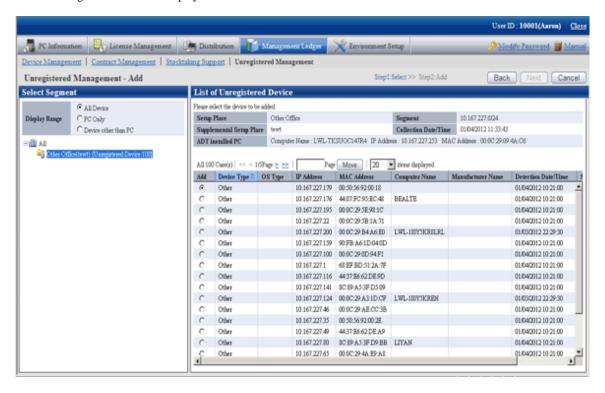

2. Select the device to be registered and click the [Next] button.

The following window will be displayed

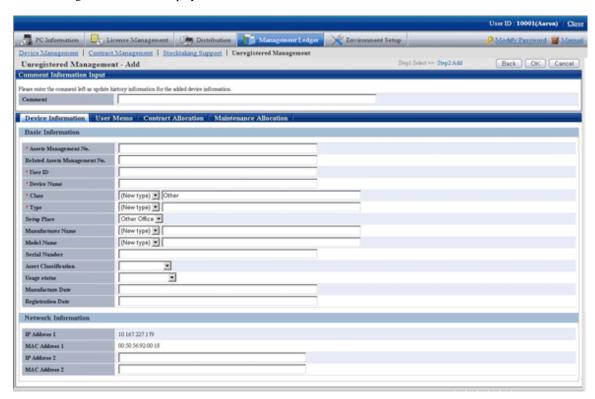

3. Set the necessary information in the input box of the selected device and click the [OK] button.

The procedure for registering the unregistered device to the asset ledger collectively is as follows:

4. Select the network segment and Display Range in the "List of Unregistered Device", the Unregistered Device List to be registered collectively is displayed.

The following window will be displayed

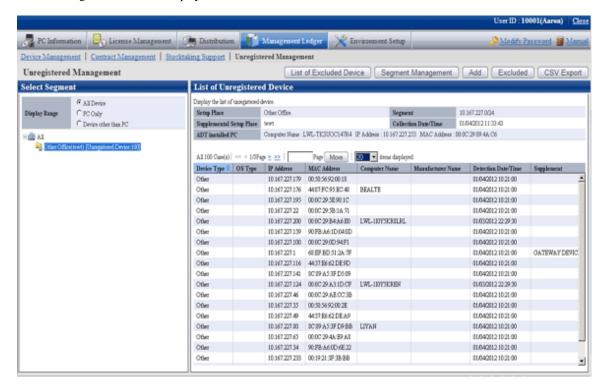

5. Click the [CSV Export] button.

The following window will be displayed

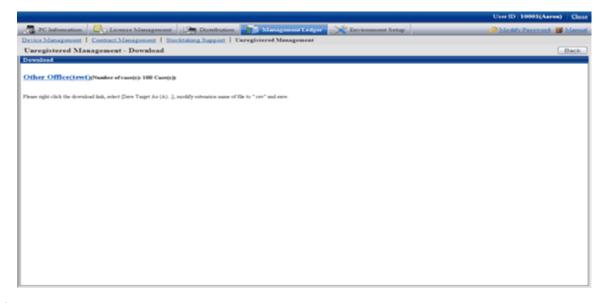

6. Display the window which can output the CSV file for unregistered device information.

According to the directions in the window, save the file.

7. Please use the "Collectively Register/Modify Asset Information" function to set the information required by registration in CSV export file. Besides, if it has been output in CSV, the information collected as the unregistered device information will be set in the following item.

[Initial Value of CSV File for Registration of Unregistered Device Information]

| Item Name         | Initial Value                                    |
|-------------------|--------------------------------------------------|
| Class             | Device classification of the unregistered device |
| Туре              | OS category of the unregistered device           |
| Model Name        | Supplement for the unregistered device           |
| Setup Place       | Setting location of the network segment          |
| Manufacturer Name | Manufacturer name of the unregistered device     |
| IP Address 1      | IP address of the unregistered machine           |
| MAC Address 1     | MAC address of the unregistered machine          |

8. By using the "Collectively Register/Modify Asset Information" function, register the file edited in Procedure 7.

After completing the registration, device which have been registered to the "List of Unregistered Device" window will not be displayed.

#### Set device not to be registered

Set the device not to be registered of the asset ledger.

The procedure for setting is as follows:

1. Click the "Non Object Setting" button in the "List of Unregistered Device" window.

The following window will be displayed

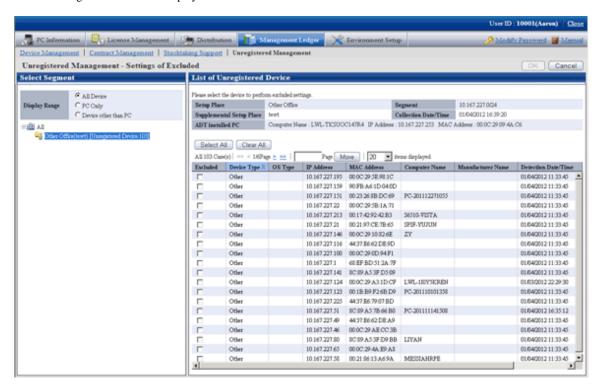

2. Select the device to be the object and click the [OK] button.

The selected device is set as the device not to be registered of the asset ledger.

The device which has been set as non object will not be displayed in the "List of Unregistered Device".

#### Confirm excluded device list

Confirm the excluded device list of the asset ledger.

Besides, the device which are not object can be restored as object and deleted from the list of non object.

The method for confirmation is as follows:

1. Click the "List of Device not to be Registered" button in the "List of Unregistered Device" window.

The following window will be displayed

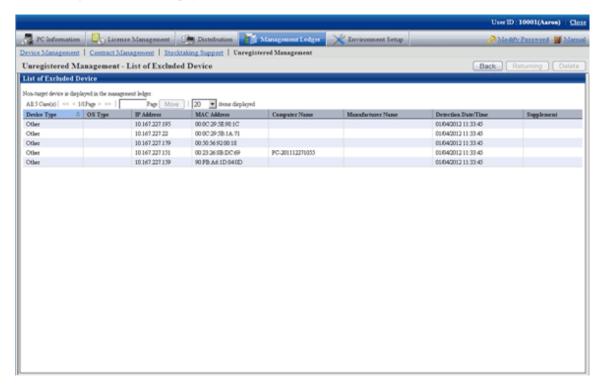

- Independent from the user authority for displaying this window, information of device not to be registered will be displayed.
- Device which have been registered to the asset ledger will not be displayed in this window.
- Apart from the MAC address displayed here, the information will be updated when notifying the device information detected automatically through batch network check/ADT every time.

#### When restored as object

The device which are not the object can be restored as object.

1. Click the "Restored as Object" button in the "List of Device not to be Registered" window.

The following window will be displayed

Only the device which can be restored as the object (device that can be detected) are displayed in the list.

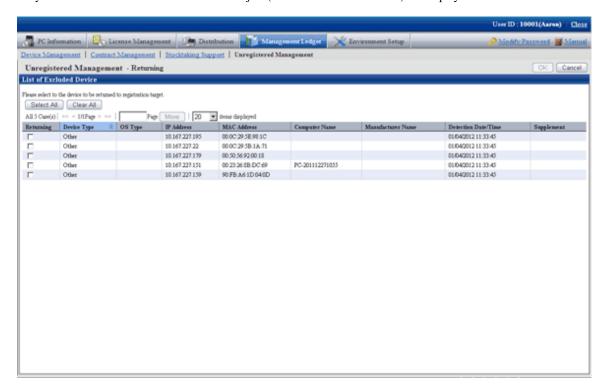

2. Select the device to be restored as asset ledger registration object and click the [OK] button.

The selected device is restored as registration object.

#### When deleted

Device which are not the object can be deleted.

1. Click the "Delete" button in the "List of Device not to be Registered" window.

The following window will be displayed

Only the device which can be deleted (device which cannot be detected) are displayed in the list.

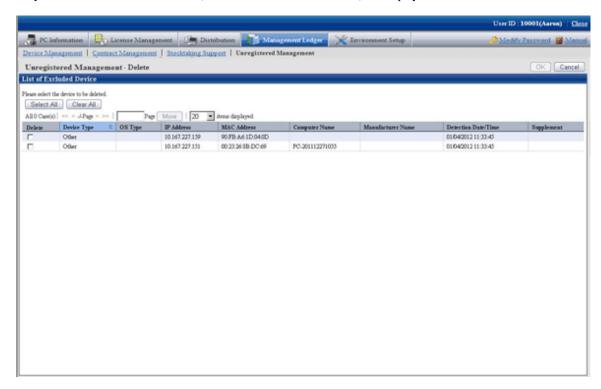

2. Select the device to be deleted and click the [OK] button.

The selected device is deleted.

# 9.3 Device Management

This section describes how to manage the device information registered in the management ledger.

## 9.3.1 Confirm/Delete Device Information

The method for confirming/deleting the registered device information is described according to the following operation procedure.

- "9.3.1.1 Confirm Various Device Information"
- "9.3.1.2 Confirm List of Device"
- "9.3.1.3 Confirm Device Details"
- "9.3.1.4 Confirm History Information"
- "9.3.1.5 Delete Device Information"

## 9.3.1.1 Confirm Various Device Information

The procedure for confirming various device information of "By Section", "By Location" and "By Category":

1. Log onto the main menu, click [Management Ledger].

The [Management Ledger] window will be displayed

#### 2. Click [Management Target].

The following window will be displayed

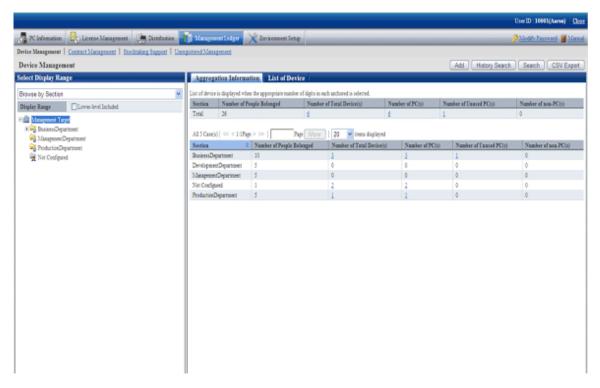

3. Confirm the device information by section.

According to the drop-down menu on the left of the window, select [Select Section] from the list.

The following window will be displayed

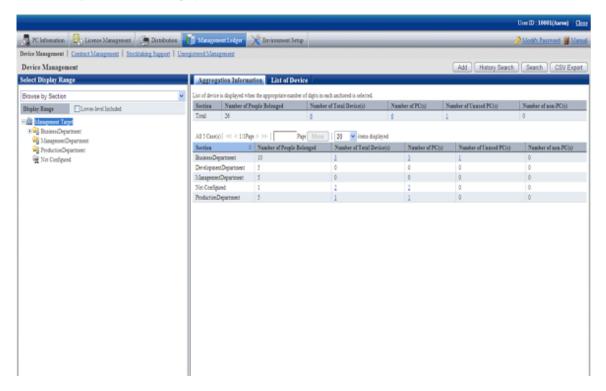

The meaning of each item is as follows: besides, it describes the situation of all visible column(s).

| Item Name                      | Descriptions                                                                                      |
|--------------------------------|---------------------------------------------------------------------------------------------------|
| [Section]                      | Section information.                                                                              |
| [Number of People<br>Belonged] | Number of users subordinate to the section.                                                       |
| [Number of Total<br>Device(s)] | Total number of device managed in the section.                                                    |
| [Number of PC(s)]              | Total Number of PC(s) managed in the section.                                                     |
|                                | The [Class] item registered as device information is the sum of "PC" values.                      |
| [Number of Unused              | Total number of unused PC managed in each section.                                                |
| PC(s)]                         | The [Availability] item registered as device information is the sum of values excluding [In Use]. |
| [Number of non-                | Total Number of non-PC(s) managed in each section.                                                |
| PC(s) ]                        | The [Class] item registered as device information is the sum of values excluding "PC".            |

## Besides, the function of each button is as follows:

| Item Name        | Descriptions                                                             |  |
|------------------|--------------------------------------------------------------------------|--|
| [Add]            | Register the device information.                                         |  |
|                  | For details, please refer to "9.3.2 Register/Modify Device Information". |  |
| [History Search] | Filter to display the history information.                               |  |
|                  | For details, please refer to "9.3.1.4 Confirm History Information".      |  |
| [Search]         | Filter to display the device displayed in the window.                    |  |
|                  | For details, please refer to "Filter device".                            |  |
| [CSV Export]     | Save the information displayed in the window as the ledger.              |  |
|                  | For details, please refer to "9.3.3 Save Device Information as Ledger".  |  |

## 4. Confirm the device information by location.

According to the drop-down menu on the left of the window, select [By Location] from the list.

The following window will be displayed

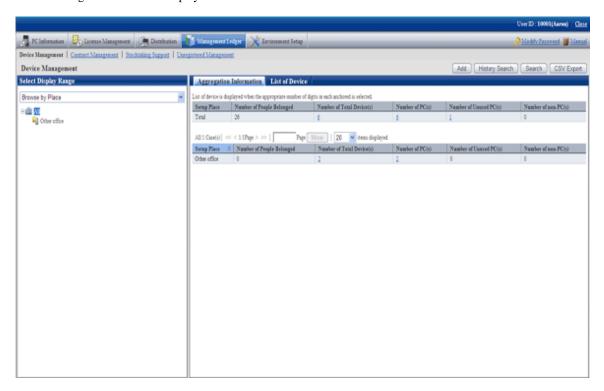

The meaning of each item is as follows:

Besides, it describes the situation of all visible column(s). And the action of the button is the same as the window of device confirmation by section described previously.

| Item Name                      | Descriptions                                                                                      |
|--------------------------------|---------------------------------------------------------------------------------------------------|
| [Setup Place]                  | The setting location of the machine.                                                              |
| [Number of People<br>Belonged] | Number of users subordinate to the setting location.                                              |
| [Number of Total<br>Device(s)] | Total number of device managed in the setting location.                                           |
| [Number of PC(s)]              | Total Number of PC(s) managed in the setting location.                                            |
|                                | The [Class] item registered as device information is the sum of "PC" values.                      |
| [Number of Unused              | Total Number of Unused PC(s) managed in each setting location.                                    |
| PC(s)]                         | The [Availability] item registered as device information is the sum of values excluding "In Use". |
| [Number of non-                | Total Number of non-PC(s) managed in each setting location.                                       |
| PC(s)]                         | The [Class] item registered as device information is the sum of values excluding "PC".            |

Remarks. When selecting the whole company, number of device with the setting location unset will be aggregated in the sum.

### 5. Confirm the device information by classification.

According to the drop-down menu on the left of the window, select [By Classification] from the list.

The following window will be displayed

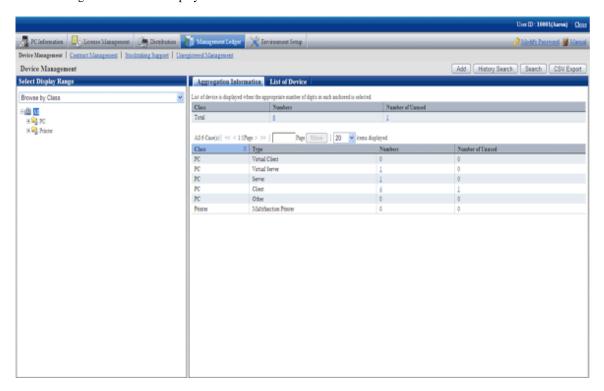

The meaning of each item is as follows:

Besides, it describes the situation of all visible column(s). Besides, the function of the button is the same as the window of device confirmation by section described previously.

| Item Name             | Descriptions                                                                                      |
|-----------------------|---------------------------------------------------------------------------------------------------|
| [Class]               | Device classification information.                                                                |
|                       | The [Class] information registered as device information.                                         |
| [Type]                | Device category information.                                                                      |
|                       | The [Type] information registered as device information.                                          |
| [Numbers]             | Total number of device managed in the classification and category unit.                           |
|                       | Sum of values of each [Class] and [Type] registered as device information.                        |
| [Number of<br>Unused] | Total number of unused device managed in the classification and category unit.                    |
|                       | The [Usage Status] item registered as device information is the sum of values excluding "In Use". |

## Set visible column(s)

It describes how to set the items displayed in the window.

1. Click the [Displayed Item Setting] button.

The following window will be displayed

Besides, the window when clicking the [Displayed Item Setting] button in the following window of device confirmation by section will be displayed.

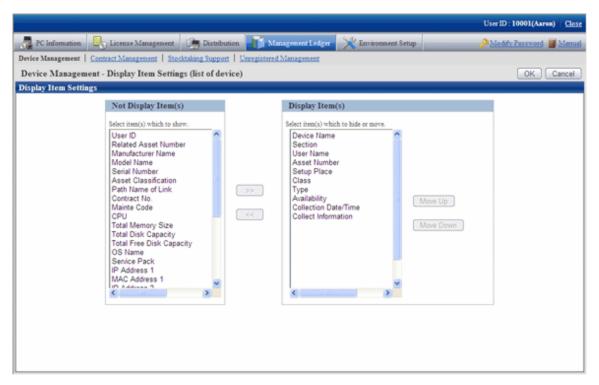

- 2. Set the visible column(s) according to the following procedure.
  - a. Select items displayed in the PC List from the [Items That Can be Displayed] list on the left side of the window and click the [>>] button in the center of the window. Multiple items can be selected.
    - The selected items are added to [Visible Column(s)] on the right side of the window.
  - b. Select items not displayed in the PC List from the [Visible Column(s)] on the right side of the window, and click the [<<] button in the center of the window. Multiple items can be selected.
    - The selected items are deleted from [Visible Column(s)] on the right side of the window.
  - c. When modifying the order of [Visible Column(s)], select items from the [Visible Column(s)] list on the right side of the window and click the [Move Up] or [Move Down] button.
- 3. After completing the setting of visible column(s), click the [OK] button.

The visible column(s) of list of device are added to the set items.

### Filter device

It describes how to filter the device displayed in the window.

### 1. Click the [Device Search] button.

The following window will be displayed

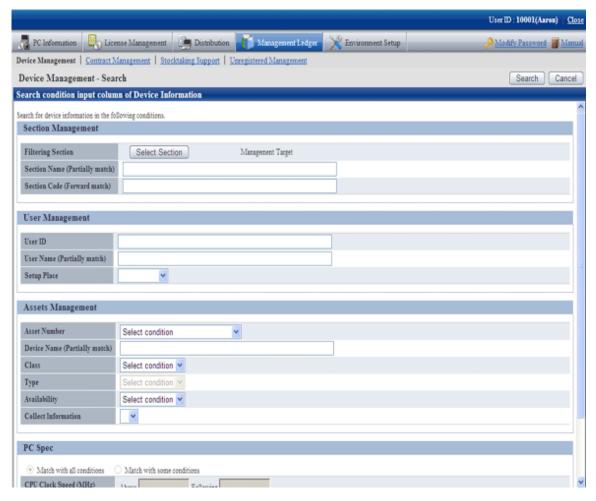

#### 2. Set filtering aggregation.

Set the following information and click the [Search] button.

| Item        | Name                | Descriptions                                                        |
|-------------|---------------------|---------------------------------------------------------------------|
| [Section    | [Filtering Section] | Set conditions when filtering by section.                           |
| Management] | [Section Name]      | Set conditions when filtering by section name.                      |
|             | [Section Code]      | Set conditions when filtering by section code.                      |
| [User       | [User ID]           | Set conditions when filtering by user ID.                           |
| Management] | [User Name]         | Set conditions when filtering by user name.                         |
|             | [Setup Place]       | Set conditions when filtering by setting location.                  |
| [Assets     | [Asset Number]      | Set conditions when filtering by asset number.                      |
| Management] |                     | Set filtering conditions through the list on the left side.         |
|             |                     | - [Partially Match Search]                                          |
|             |                     | Set when searching asset number by partially match                  |
|             |                     | - [Search the device that is not input.]                            |
|             |                     | Set when searching asset number as device which have not been input |

| Item      | Name                                                        | Descriptions                                                                                                    |
|-----------|-------------------------------------------------------------|----------------------------------------------------------------------------------------------------|
|           | [Device Name]                                               | Set conditions when filtering by device name.                                                                                                    |
|           | [Class]                                                     | Set conditions when filtering by classification.                                                                                                    |
|           |                                                             | Set the filtering conditions through the list on the left side.                                                                                                    |
|           |                                                             | - [Match]                                                                                                    |
|           |                                                             | Set when searching the device matching the classification selected from the list on the right side.                                                                               |
|           |                                                             | - [Not Match]                                                                                                    |
|           |                                                             | Set when searching the device not matching the classification selected from the list on the right side.                                                                           |
|           | [Type]                                                      | Set conditions when filtering by category.                                                                                                    |
|           |                                                             | Set the filtering conditions through the list on the left side.                                                                                                    |
|           |                                                             | - [Match]                                                                                                    |
|           |                                                             | Set when searching the device matching the category selected from the list on the right side.                                                                                     |
|           |                                                             | - [Not Match]                                                                                                    |
|           |                                                             | Set when searching the device not matching the category selected from the list on the right side.                                                                                 |
|           | [Availability]                                              | Set conditions when filtering by Usage Status.                                                                                                    |
|           |                                                             | Set the filtering conditions through the list on the left side.                                                                                                    |
|           |                                                             | - [Match]                                                                                                    |
|           |                                                             | Set when searching the device matching the Usage Status selected from the list on the right side.                                                                                 |
|           |                                                             | - [Not Match]                                                                                                    |
|           |                                                             | Set when searching the device not matching the Usage Status selected from the list on the right side.                                                                             |
|           | [Collect<br>Information]                                    | Set conditions when filtering according to whether Inventory information exists.                                                                                                  |
|           |                                                             | Set "o" when searching the device with Inventory information, set "x" when searching device without Inventory information.                                                        |
| [PC Spec] | [Match with all conditions] or [Match with some conditions] | For conditions set in the [PC Specification] bar, select [All Conditions Match] with all containing multiple conditions or [Any Condition Match] containing 1 or more conditions. |
|           | [CPU Clock                                                  | Set conditions when filtering by CPU Clock Speed.                                                                                                    |
|           | Speed]                                                      | Including the decimal point, 6 single-byte numbers at most can be set.                                                                                                    |
|           | [Total Memory                                               | Set conditions when filtering by total free disk capacity.                                                                                                    |
|           | Size]                                                       | Including the decimal point, 6 single-byte numbers at most can be set.                                                                                                    |
|           | [Total Disk                                                 | Set conditions when filtering by total disk capacity.                                                                                                    |
| Capacity] | Capacity]                                                   | Including the decimal point, 6 single-byte numbers at most can be set.                                                                                                    |

| Item | Name                          | Descriptions                                                                                                    |
|------|-------------------------------|----------------------------------------------------------------------------------------------------|
|      | [Total Free Disk<br>Capacity] | Set conditions when filtering by total free disk capacity.  Including the decimal point, 6 single-byte numbers at most can be set. |

Only the items matching the search will be displayed in the window.

## 9.3.1.2 Confirm List of Device

The procedure for confirming list of various device of "In Section", [In Classification] and [In Location] are as follows:

Besides, the procedure will be followed "9.3.1.1 Confirm Various Device Information". The following is described according to the window of "In Section". The order of the visible column(s) of "In Classification" is different from that of "In Location", but they can be confirmed according to the same procedure.

1. Click the values of items to be confirmed ([Number of Total Device(s)], [Number of PC(s)], [Number of Unused PC(s)] and [Number of non-PC(s)]).

The following window will be displayed

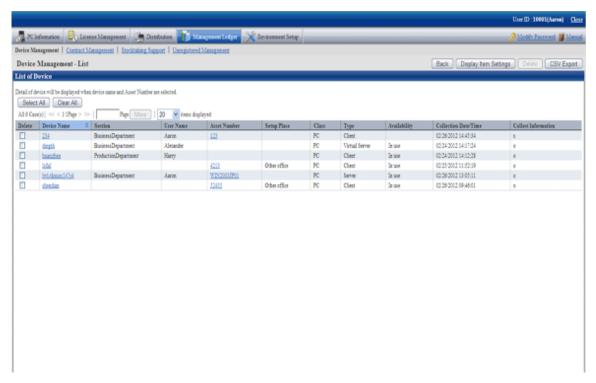

2. Confirm the device list of the selected items.

Confirm the following information.

It describes the situation of all visible column(s).

| Item Name      | Descriptions                                                |
|----------------|-------------------------------------------------------------|
| [Section]      | Section information.                                        |
| [User ID]      | User ID of the user who uses the machine.                   |
|                | The [User ID] information registered as device information. |
| [User Name]    | Name of the user who uses the machine.                      |
| [Asset Number] | Asset management number of the machine.                     |

| Item Name                  | Descriptions                                                                         |
|----------------------------|--------------------------------------------------------------------------------------|
|                            | The [Assets Management No.] information registered as device information.            |
| [Related Asset Number]     | Related asset number of the machine.                                                 |
|                            | The [Related Assets Management No.] registered as device information.                |
| [Setup Place]              | Device setting location information.                                                 |
| [Class]                    | Device classification information.                                                   |
|                            | The [Class] information registered as device information.                            |
| [Type]                     | Device category information.                                                         |
|                            | The [Type] information registered as device information.                             |
| [Availability]             | Device Usage Status.                                                                 |
|                            | The [Usage status] information registered as device information.                     |
| [Device Name]              | Name of the machine.                                                                 |
|                            | The [Device Name] information registered as device information.                      |
| [Manufacturer Name]        | Device manufacturer name.                                                            |
|                            | The [Manufacturer Name] information registered as device information.                |
| [Model Name]               | Device Model Name.                                                                   |
|                            | The [Model Name] information registered as device information.                       |
| [Serial Number]            | Device serial number.                                                                |
|                            | The [Serial Number] information registered as device information.                    |
| [Asset Classification]     | Device asset classification.                                                         |
|                            | The [Asset Classification] information registered as device information.             |
| [User Memo 1~60]           | Device inherent information .                                                        |
|                            | The [User Memo(DTPA) 1~60] information registered as device information.             |
| [Path Name of Link]        | Data related to the device (example: device image) or these input directory and URL. |
|                            | The [Path Name of Linkage Target] information registered as device information.      |
| [Contract No.]             | Contract number information.                                                         |
|                            | The [Contract No.] information registered as device information.                     |
| [Mainte Code]              | Device maintenance code.                                                             |
|                            | The [Maintenance Code] registered as device information.                             |
| [CPU]                      | CPU Clock Speed of PC.                                                               |
| [Total Memory Size]        | Total memory capacity of PC.                                                         |
| [Total Disk Capacity]      | Total hard disk capacity of PC.                                                      |
| [Total Free Disk Capacity] | Available hard disk capacity of PC.                                                  |
| [OS Name]                  | OS name of PC.                                                                       |
| [Service Pack]             | Service Pack applied in PC.                                                          |

| Item Name                        | Descriptions                                                                                                    |
|----------------------------------|----------------------------------------------------------------------------------------------------|
| [IP Address 1]                   | IP address set in PC.                                                                                                    |
| [IP Address 2]                   | IP address set in PC.                                                                                                    |
| [MAC Address 1]                  | MAC address set in PC.                                                                                                    |
| [MAC Address 2]                  | MAC address set in PC.                                                                                                    |
| [Date of Manufacture]            | Device date of manufacture.                                                                                                    |
| [Date of Registration]           | Date for registering to the device asset ledger.                                                                                |
| [Collection Date/Time]           | Date and time for collecting information.                                                                                       |
| [Collect Information]            | Indicate whether Inventory information exists.                                                                                  |
|                                  | "o" indicates Inventory information exists, while "x" indicates<br>Inventory information does not exist.                        |
|                                  | The Inventory information has been deleted manually, it is still displayed as "x".                                              |
| User Definition Inherent<br>Item | As Inventory information, it is the user memo set by the user arbitrarily. The user is displayed as the set item and user memo. |
|                                  | For example, after the user has set "Asset Number", "Asset Number" will be displayed.                                           |

Besides, the function of each button is as follows:

| Item Name     | Descriptions                                                            |
|---------------|-------------------------------------------------------------------------|
| [Back]        | Display the previous window.                                            |
| [Display Item | Set the items displayed in the window.                                  |
| Settings]     | For details, please refer to "Set visible column(s)".                   |
| [Delete]      | Delete the device information.                                          |
|               | For details, please refer to "9.3.1.5 Delete Device Information".       |
| [CSV Export]  | Save the information displayed in the window as the ledger.             |
|               | For details, please refer to "9.3.3 Save Device Information as Ledger". |

Besides, the list of device can also be confirmed according to the following procedure. Please operate when confirming in the unit of section.

1. Click the [List of Device] tab.

The following window will be displayed

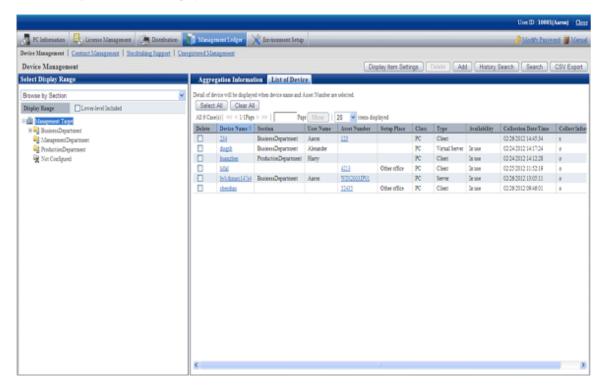

2. Confirm the device list of the selected items.

## 9.3.1.3 Confirm Device Details

The procedure for confirming the device details are as follows.

Besides, the unnecessary device information can be deleted during confirmation.

Or the procedure is followed "9.3.1.2 Confirm List of Device", "9.3.1.4 Confirm History Information", "9.4.1.3 Confirm Details of Contract", "9.5.1.2 Confirm List of Stocktaking".

1. Click the asset number of device to be confirmed.

The following window will be displayed

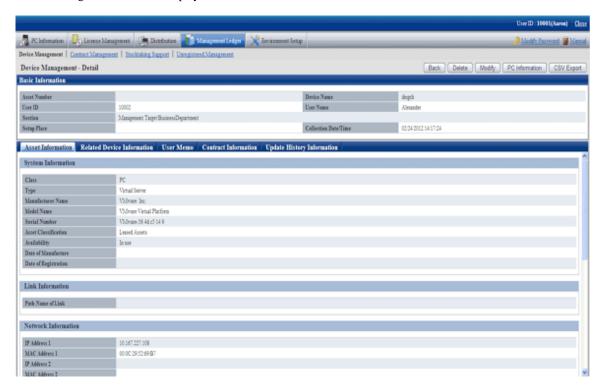

The function of each button is as follows:

| Item Name        | Descriptions                                                                                                    |  |  |
|------------------|----------------------------------------------------------------------------------------------------|--|--|
| [Back]           | Display the previous window.                                                                                                    |  |  |
| [Delete]         | Delete the device information.                                                                                                    |  |  |
|                  | For details, please refer to "9.3.1.5 Delete Device Information".                                                                                                    |  |  |
| [Modify]         | Modify the device information.                                                                                                    |  |  |
|                  | For details, please refer to "9.3.2 Register/Modify Device Information".                                                                                                    |  |  |
| [Modify Comment] | This button is displayed only in case the [Update History Information] tab is selected.                                                                                     |  |  |
|                  | Set the [Annotation] for update history.                                                                                                    |  |  |
|                  | Including single-byte alphanumeric characters, single-byte symbols and multi-byte characters, 64 characters at most can be set for the annotation.                          |  |  |
|                  | Besides, when the annotation has been set for the update history modified multiple items by one operation, annotation will be set for all update history of this operation. |  |  |
| [PC Information] | Display PC information window.                                                                                                    |  |  |
|                  | Device with Inventory information are displayed only through this button.                                                                                                   |  |  |
| [CSV Export]     | Save the information displayed in the window as ledger.                                                                                                    |  |  |
|                  | For details, please refer to "9.3.3 Save Device Information as Ledger".                                                                                                    |  |  |

#### 2. Confirm the device details of selected items.

Besides, when [Setup Place] meets the following 2 conditions at the same time, [Supplement for Setting Location] set in the segment management window will be enclosed by brackets.

- Conditions for display: device which has been set IP address and whose setting location has been confirmed through IP address and the setting location matches.
- Example of display: Shikoku Branch Office (8F South)
- 3. When selecting the [Asset Information] tab

The asset information is displayed. Main-body Information and network information of the device can be viewed.

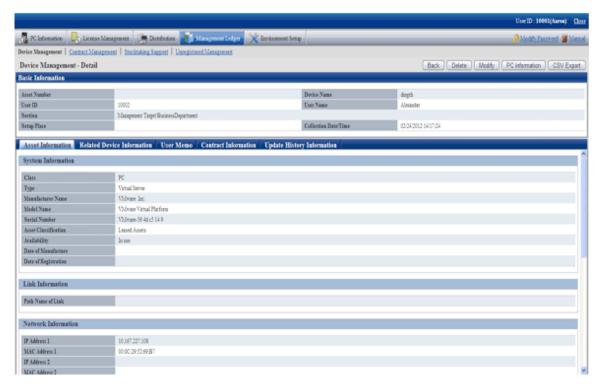

4. When selecting the [Related Device Information] tab

The related device information is displayed. Device list information related to the organization can be viewed.

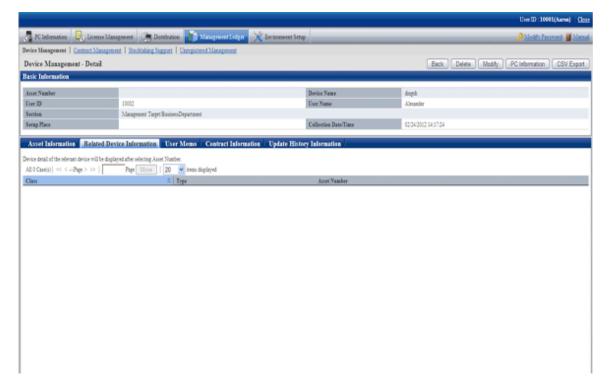

#### 5. When selecting the [User Memo(DTPA)] tab

The user memo is displayed. [User Memo(DTPA) 1~60] registered as device information can be viewed.

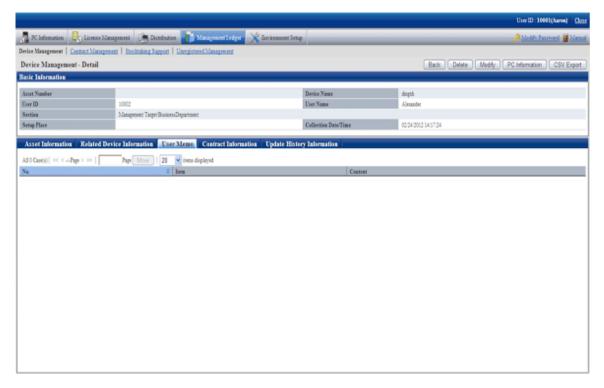

#### 6. When selecting the [Contract Information] tab

The contract information is displayed. The contract information distributed in the device can be viewed.

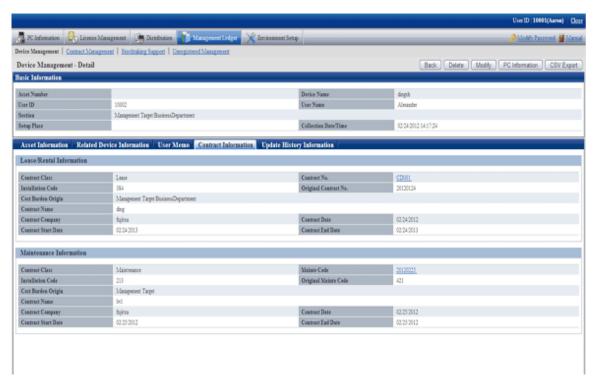

7. When selecting the [Update History Information] tab

The update history information is displayed. The update history information of the device can be viewed.

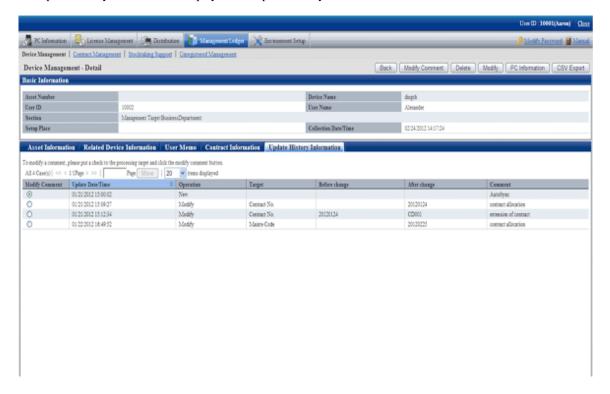

## 9.3.1.4 Confirm History Information

When confirming the update history of the device information, through the filter specified according to the range of the unit and modification date of asset information/device information/contract information, extract the correspondent device list.

### Confirm the device list by filtering update history

1. Log onto the main menu and click [Management Ledger].

The [Management Ledger] window will be displayed

#### 2. Click [Management Target].

The following window will be displayed

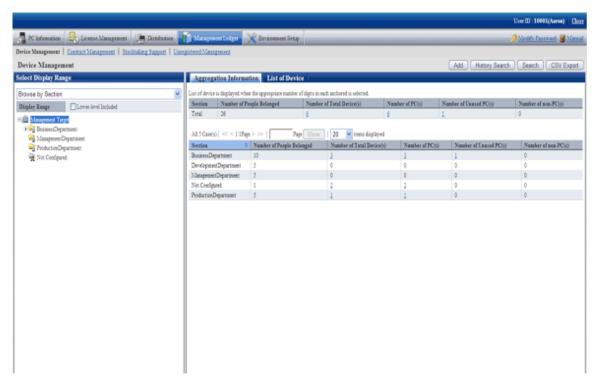

3. Click the [History Search] button.

The following window will be displayed

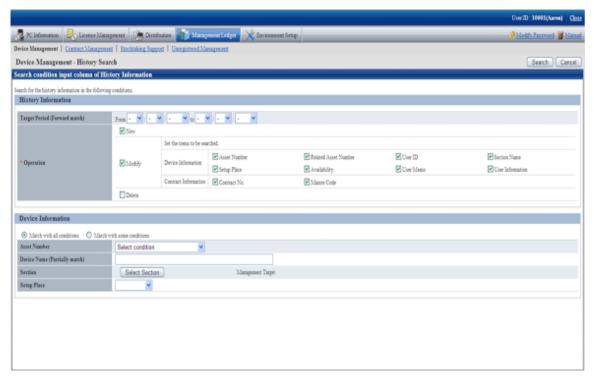

4. Set the following filtering conditions and click the [Search] button.

| Item Name                |                                                             | Descriptions                                                                                                    |
|--------------------------|-------------------------------------------------------------|----------------------------------------------------------------------------------------------------|
| [History<br>Information] | [Target Period]                                             | Selected when filtering through the object period with device information modified.                                                                                                 |
|                          | [New]                                                       | Selected when the new added operation history is contained in the filtering object.                                                                                                 |
|                          | [Modify]                                                    | Selected when the modified operation history is contained in the filtering object.                                                                                                  |
|                          |                                                             | Or select whether to search the modification of a certain item through [Asset Number] on the right side, etc.                                                                       |
|                          | [Delete]                                                    | Selected when the deleted operation history is contained in the filtering object.                                                                                                   |
| [Operation]              | [Match with all conditions] or [Match with some conditions] | For conditions set in the [Device Information [bar, select [All Conditions Match] with all containing multiple conditions or [Any Condition Match] containing 1 or more conditions. |
|                          | [Asset Number]                                              | Set conditions when filtering by asset number.                                                                                                    |
|                          |                                                             | Set the filtering conditions through the list on the left side.                                                                                                    |
|                          |                                                             | - [Partially Match Search]                                                                                                    |
|                          |                                                             | Set when searching the asset number by partially match                                                                                                    |
|                          |                                                             | - [Search the device that is not input]                                                                                                    |
|                          | [Device Name]                                               | Set conditions when filtering by device name.                                                                                                    |
|                          | [Section]                                                   | Set conditions when filtering by section.                                                                                                    |
|                          | [Setup Place]                                               | Set conditions when filtering by setting location.                                                                                                    |

The filtering items specified in the device information (asset number, section, etc.) filter the current device status.

The [History Search Result] window will be displayed

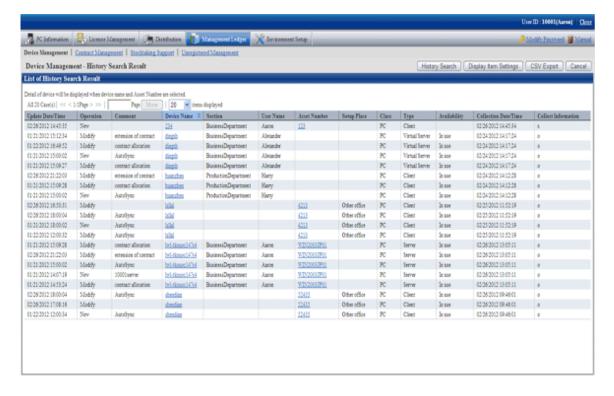

## 5. Confirm the following information.

It describes the situation of all visible column(s).

| Item Name          | Descriptions                                                                                                    |  |  |
|--------------------|----------------------------------------------------------------------------------------------------|--|--|
| [Update Date/Time] | Date and time for update.                                                                                                    |  |  |
| [Operation]        | Operation to the device information. Any of the following is displayed.                                                                                                    |  |  |
|                    | - New                                                                                                    |  |  |
|                    | - Modify                                                                                                    |  |  |
|                    | - Delete                                                                                                    |  |  |
| [Comment]          | Annotation for device information modification history. When registering/modifying/deleting the device information in [Annotation], the annotation set automatically or set by the user will be displayed. |  |  |
|                    | In the following operations, the annotation will be set automatically.                                                                                                    |  |  |
|                    | <ul> <li>Modify PC adding/PC information through automatic reflection</li> <li>The annotation is changed to "Automatic Synchronization".</li> </ul>                                                        |  |  |
|                    | - Access the setting location through inventory result                                                                                                    |  |  |
|                    | - Register or remove distribute through the [Contract Information Distribution] window                                                                                                    |  |  |
|                    | The annotation is changed to "Modify through Contract Information Distribution".                                                                                                    |  |  |
| [Section]          | Section information.                                                                                                    |  |  |
| [User ID]          | The user ID of the user who uses the machine.                                                                                                    |  |  |
|                    | The [User ID] information registered as device information.                                                                                                    |  |  |
| [User Name]        | Name of the user who uses the machine.                                                                                                    |  |  |
| [Asset Number]     | Asset management number of the machine.                                                                                                    |  |  |
|                    | The [Asset Management No.] information registered as device information.                                                                                                    |  |  |
| [Related Asset     | Related asset number of the machine.                                                                                                    |  |  |
| Number]            | The [Related Assets Management No.] information registered as device information.                                                                                                    |  |  |
|                    | Not displayed in the deleted machine.                                                                                                    |  |  |
| [Setup Place]      | Device setting location information.                                                                                                    |  |  |
| [Class]            | Device classification information.                                                                                                    |  |  |
|                    | The [Class] information registered as device information.                                                                                                    |  |  |
| [Type]             | Device category information.                                                                                                    |  |  |
|                    | The [Type] information registered as device information.                                                                                                    |  |  |
| [Availability]     | Device Usage Status.                                                                                                    |  |  |
|                    | The [Usage Status] information registered as device information. The deleted device will be displayed as [Deleted]. Device deleted by sequencing according to [Usage Status] only can be extracted.        |  |  |
| [Device Name]      | Name of the machine.                                                                                                    |  |  |
|                    | The [Device Name] information registered as device information.                                                                                                    |  |  |
| [User Memo(DTPA)   | Device inherent information .                                                                                                    |  |  |
| 1~60]              | The [User Memo(DTPA) 1~60] information registered as device information.                                                                                                    |  |  |
|                    | Not displayed in the deleted machine.                                                                                                    |  |  |

| Item Name             | Descriptions                                                                              |  |
|-----------------------|-------------------------------------------------------------------------------------------|--|
| [Contract No.]        | Contract number information.                                                              |  |
|                       | The [Contract No.] information registered as device information.                          |  |
| [Mainte Code]         | Device maintenance code.                                                                  |  |
|                       | The [Maintenance Code] registered as device information.                                  |  |
| [Collection Date/     | Date and time for collecting information.                                                 |  |
| Time]                 | Not displayed in the deleted machine.                                                     |  |
| [Collect Information] | Indicate whether Inventory information exists.                                            |  |
|                       | "o" indicates Inventory exists, while "x" indicates Inventory information does not exist. |  |
|                       | Not displayed in the deleted machine.                                                     |  |
| [User Definition      | As Inventory information, it is the user memo set by the user arbitrarily. The user is    |  |
| Inherent Items]       | displayed as the set item and inherent information.                                       |  |
|                       | For example, after the user has set "Asset Number", "Asset Number" will be displayed.     |  |
|                       | Not displayed in the deleted machine.                                                     |  |

Besides, the action of each button is as follows:

| Item Name                  | Descriptions                                                                                                    |  |
|----------------------------|----------------------------------------------------------------------------------------------------|--|
| [History Search]           | Filter to display the device displayed in the window.                                                                                |  |
| [Display Item<br>Settings] | Set the items displayed in the window.  For details, please refer to "Set visible column(s)".                                        |  |
| [CSV Export]               | Save the information displayed in the window as the ledger.  For details, please refer to "9.3.3 Save Device Information as Ledger". |  |
| [Cancel]                   | Display [Management Target].                                                                                                    |  |

The list of device output from the [History Filtering Result] window is output one line in one operation. Even if multiple items are modified in one operation, one line of result will be displayed.

6. When other application and so on are using history filtering result, click the [CSV Export] button, files in Excel/CSV format are output.

7. When viewing update history by device unit, click the link of device name (or asset number) to be viewed.

The following window will be displayed

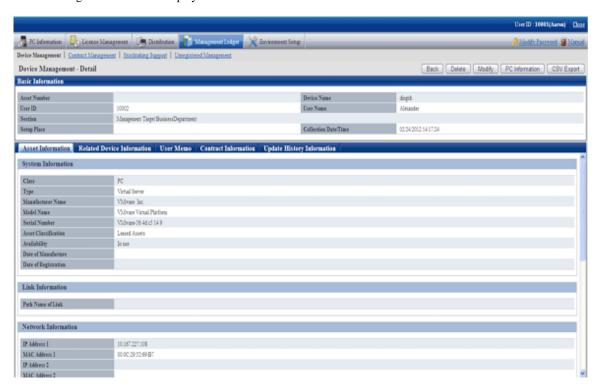

8. Click the [Update History Information] tab.

The following window will be displayed

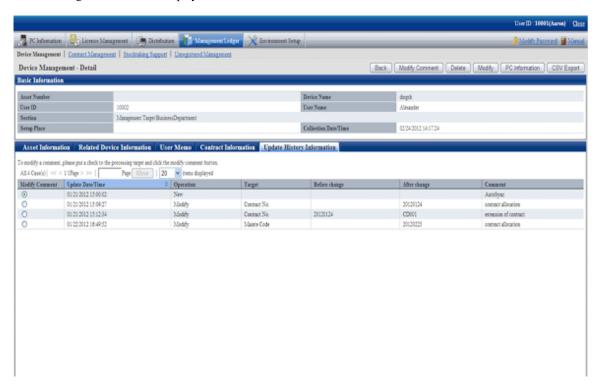

The information before and after modification output to the [Update History] window will display the updated information.

9. Confirm the update history of the selected machine.

Confirm the following information.

| Item Name          | Descriptions                                                                                                    |  |  |
|--------------------|----------------------------------------------------------------------------------------------------|--|--|
| [Update Date/Time] | Date and time for update.                                                                                                    |  |  |
| [Operation]        | Operations to the device information. Any of the following will be displayed.                                                                                                    |  |  |
|                    | - New                                                                                                    |  |  |
|                    | - Modify                                                                                                    |  |  |
|                    | - Delete                                                                                                    |  |  |
| [Target]           | Name of item which has been modified.                                                                                                    |  |  |
| [Before change]    | Information before modification.                                                                                                    |  |  |
| [After change]     | Information after modification.                                                                                                    |  |  |
| [Comment]          | Annotation of device information modification history. When registering/modifying/deleting the device information in [Annotation], the annotation set automatically or set by the user will be displayed. |  |  |
|                    | In the following operations, the annotation will be set automatically.                                                                                                    |  |  |
|                    | Modify PC adding/PC information through automatic reflection The annotation is "Automatic Synchronization".                                                                                               |  |  |
|                    | - Access the setting location through the inventory result                                                                                                    |  |  |
|                    | - Register or remove distribution through the [Contract Information Distribution] window                                                                                                    |  |  |
|                    | The annotation is "Modify through Contract Information Distribution".  - Contract Extension through "Extend Contract"  The annotation is "Modify by Extending Contract".                                  |  |  |

## 9.3.1.5 Delete Device Information

The procedure for deleting device information is as follows. The deletion of the device information will be the procedure after "9.3.1.2 Confirm List of Device".

1. Start the window for confirming device details.

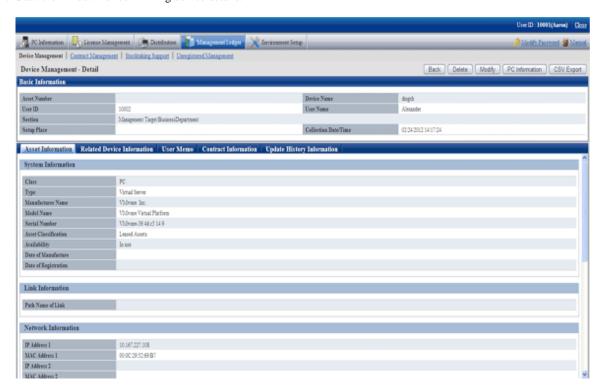

2. Click the [Delete] button in the window above.

The following window will be displayed

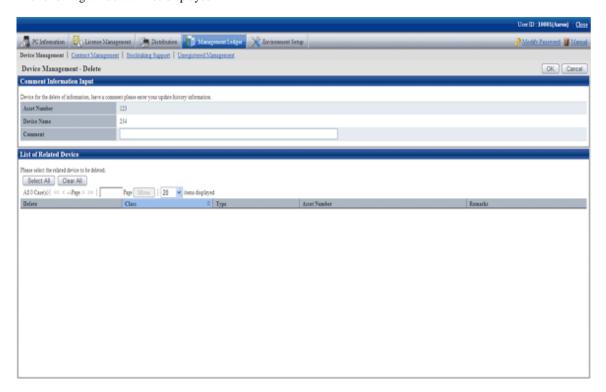

3. Input the annotation for the operation of deleting the device information.

Including single-byte alphanumeric characters, single-byte symbols and multi-byte characters, 64 characters at most can be set for the annotation.

The information input as the annotation can be confirmed the update history window. For the update history window, please refer to "9.3.1.4 Confirm History Information".

When deleting the related device also, select the related device to be deleted.

4. Click the [OK] button.

The device information is deleted.

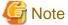

#### The section administrator cannot delete the related device of other section

The device information which can be deleted by the section administrator is limited to this section and its subordinate machine.

Even if the related device is managed by this section itself, but when this related device is managed by other section, it cannot be deleted.

In this case, "Cannot Delete Device of Other Section" will be displayed in the remarks of the window above.

## 9.3.2 Register/Modify Device Information

This section describes how to register or modify the information of one machine.

Besides, when collectively registering or modifying, please refer to "9.2 Register Asset Information to Ledger".

#### **Procedures**

The procedure for registering or modifying the information of one device is as follows.

Besides, by operation of clicking the [Add] or [Modify] button in "9.3.1 Confirm/Delete Device Information", describe the procedure.

1. Click the [Add] or [Modify] button.

The following window will be displayed

Besides, the following displays the window when clicking the [Add] button.

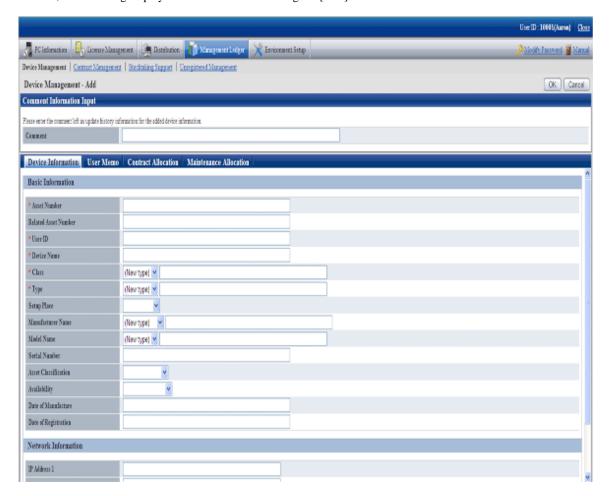

### 2. Input the command.

Set the following information.

| Item Name | Descriptions                                                                                                    |  |
|-----------|----------------------------------------------------------------------------------------------------|--|
| [Comment] | Input the annotation for the content of device information to be registered or modified.                                                                                     |  |
|           | Including single-byte alphanumeric characters, single-byte symbols and multi-byte characters, 64 characters at most can be set for the annotation.                           |  |
|           | The information input as the annotation can be confirmed in the update history window. For the update history window, please refer to "9.3.1.4 Confirm History Information". |  |

#### 3. Register or modify the device information.

Set the information in each tab.

| Tab Name                | Item Name                    | Descriptions                                                                                                    |
|-------------------------|------------------------------|----------------------------------------------------------------------------------------------------|
| [Device<br>Information] | [Asset Number]<br>(Required) | Set the asset number for the machine.  Including single-byte alphanumeric characters and single-byte symbols, 24 characters at most can be set.  But for English letters, it is case insensitive. When using lower-case characters, they will be registered or modified as upper-case ones. For example, "a001" will become "A001".  Besides, the asset number will be set automatically when the automatic setting for asset number has been started, so it will be set |

| Tab Name | Item Name              | Descriptions                                                                                                    |
|----------|------------------------|----------------------------------------------------------------------------------------------------|
|          |                        | arbitrarily. For automatic setting, please refer to "9.1.2 Set Registration for Device Information".                                                                                                    |
|          | [Related Asset Number] | Set the asset number for related machine.                                                                                                    |
|          | (Arbitrarily)          | For example, as the device based on "PC Itself" and to be linked with "Keyboard" and "Mouse", please set the asset number for "PC Itself" of the basic device in the "Related Asset Number" of "Keyboard" and "Mouse". [Related Asset Number] need not be set specially in the device information of the basic machine. |
|          |                        | The conditions for the input characters are the same as [Asset Number] above.                                                                                                    |
|          |                        | Besides, when the related asset number has not been input, the value same as the asset number will be the related asset number.                                                                                                    |
|          |                        | When the following related asset number has been input, the input value error will occur.                                                                                                    |
|          |                        | - When multi-byte characters are contained                                                                                                    |
|          |                        | - When the device with the input related asset number does not exist                                                                                                    |
|          |                        | When the number of related device correspondent to the device<br>with the input related asset number exceeds 100                                                                                                    |
|          |                        | When the device with the input related asset number has been<br>the related device of other machine                                                                                                    |
|          |                        | <ul> <li>(Only during modification) in case the input related asset<br/>number is different from the asset number, when the asset<br/>number before modification is being used as the related asset<br/>number of other machine</li> </ul>                                                                              |
|          | [User ID]              | Set the user ID for the user who uses the machine.                                                                                                    |
|          | (Required)             | Errors will occur if the value which has not been registered to Systemwalker Desktop Patrol is set.                                                                                                    |
|          |                        | Including the single-byte alphanumeric characters and symbols, 20 characters at most can be set.                                                                                                    |
|          |                        | Besides, when modifying the device information, in case of the device information existing as Inventory information, it cannot be modified. The device information can only be modified when it has not been existing as Inventory information.                                                                         |
|          | [Device Name]          | Set the device name.                                                                                                    |
|          | (Required)             | Including single-byte and multi-byte characters, 20 characters at most can be set,                                                                                                    |
|          |                        | Besides, when modifying the device information, in case of the device information existing as Inventory information, it cannot be modified. The device information can only be modified when it has not been existing as Inventory information.                                                                         |
|          | [Class]<br>(Required)  | Select or set new classification from the list.                                                                                                    |
|          |                        | When setting new classification, including single-byte alphanumeric characters, single-byte symbols and multi-byte characters, 32 characters at most can be set.                                                                                                    |
|          |                        | The list information is [Class] information registered as the device information.                                                                                                    |

| Tab Name |                       | Item Name        | Descriptions                                                                                                    |
|----------|-----------------------|------------------|----------------------------------------------------------------------------------------------------|
|          |                       |                  | Besides, if "PC" has been set, error will occur after [Device Name] and [User ID] match the other registered PC.                                                    |
|          |                       |                  | Or in the device set as "PC", it cannot be modified as the classification as non "PC"                                                                               |
|          | [Type]                | ]                | Select or set new category from the list.                                                                                                    |
|          | (Requ                 | ired)            | When setting new category, including single-byte alphanumeric characters, single-byte symbols and multi-byte characters, 64 characters at most can be set.          |
|          |                       |                  | The list information is [Type] information registered as the device information.                                                                                    |
|          | [Setup                | Place]           | Set the setting location for the machine.                                                                                                    |
|          | [Manu                 | ıfacturer Name]  | Select or set new manufacturer name from the list.                                                                                                    |
|          |                       |                  | When setting new manufacturer name, including single-byte alphanumeric characters, single-byte symbols and multi-byte characters, 64 characters at most can be set. |
|          |                       |                  | The list information is [Manufacturer Name] information registered as the device information.                                                                       |
|          | [Mode                 | el Name]         | Select or set new Model Name from the list.                                                                                                    |
|          | [Serial Number]       |                  | When setting new Model Name, including single-byte alphanumeric characters, single-byte symbols and multi-byte characters, 64 characters at most can be set.        |
|          |                       |                  | The list information is [Model Name] information registered as the device information.                                                                              |
|          |                       |                  | Set the serial number for the machine.                                                                                                    |
|          |                       |                  | Including single-byte alphanumeric characters, single-byte symbols and multi-byte characters, 24 characters at most can be set.                                     |
|          | [Asset                | Classification]  | Select from the list.                                                                                                    |
|          |                       |                  | The list information is [Asset Classification] information registered as the device information.                                                                    |
|          | [Availability]        |                  | Select from the list.                                                                                                    |
|          | [Date of Manufacture] |                  | Set the date of manufacture for the machine.                                                                                                    |
|          |                       |                  | Including single-byte alphanumeric characters, single-byte symbols and multi-byte characters, 20 characters at most can be set.                                     |
|          | [Date                 | of Registration] | Set the date for registering to the device asset ledger.                                                                                                    |
|          |                       |                  | Including single-byte alphanumeric characters, single-byte symbols and multi-byte characters, 20 characters at most can be set.                                     |
|          |                       | [IP Address 1]   | Set the IP address in the following format.                                                                                                    |
|          | [Net                  | [IP Address 2]   | XXX.XXX.XXX                                                                                                    |
|          | wor<br>k              |                  | XXX: single-byte numbers within 0~255 can be set.                                                                                                    |
|          | Info                  | [MAC Address 1]  | Set the MAC address in the following format.                                                                                                    |
|          | rmat                  | [MAC Address 2]  | XX:XX:XX:XX:XX                                                                                                    |
|          | ion]                  |                  | XX: only hexadecimal description from 00 to FF can be set. For single-byte letters, it is case insensitive.                                                         |

| Tab Name | Item Name | Descriptions                                                                                                    |
|----------|-----------|----------------------------------------------------------------------------------------------------|
|          |           | The separator can also be set as "-". Besides, the separator can also be omitted. When the separator "-" is omitted, the address will be registered in the management ledger with the separator as ":". |
|          |           | Example for setting:                                                                                                    |
|          |           | FF:0B:5D:D0:D7:13                                                                                                    |
|          |           | FF-0B-5D-D0-D7-13                                                                                                    |
|          |           | FF0B5DD0D713                                                                                                    |

The following is the window when selecting the [User Memo(DTPA)] tab.

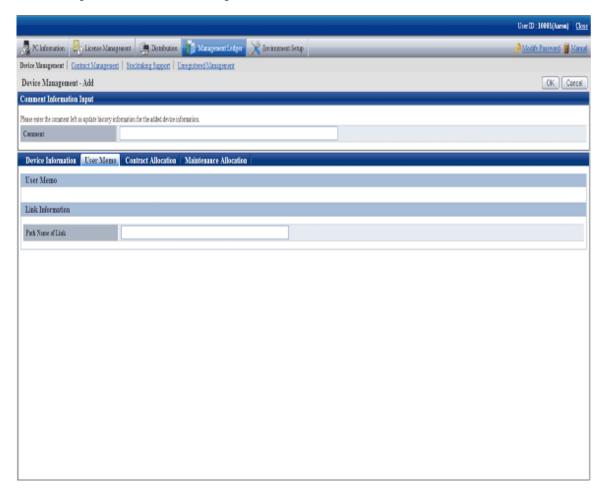

Set the following information.

| Tab Name                 | Item Name           | Descriptions                                                                                                    |
|--------------------------|---------------------|----------------------------------------------------------------------------------------------------|
| [User<br>Memo(DTPA)<br>] | [User Memo]         | Including single-byte alphanumeric characters, single-byte symbols and multi-byte characters, 64 characters at most can be set.  The displayed information is [User Memo(DTPA)] information registered as the device information.                                    |
|                          | [Path Name of Link] | Data related to the device (for example, device image) or the input network path and URL which can be set arbitrarily.  When setting, UNC description of 255 characters at most can be used.  When the specified path cannot be viewed through CS, error will occur. |

| Tal | b Name | Item Name | Descriptions                                                                                                    |
|-----|--------|-----------|----------------------------------------------------------------------------------------------------|
|     |        |           | When the specified path is started as "http:" or "https:", without detecting whether the file exists, it is determined as URL. |

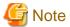

#### [User Memo(DTPA)] cannot be registered/modified in the initial settings

For [User Memo(DTPA)] which can be registered or modified as the device information, if [User Memo(DTPA) Related] has not been set in the settings of window item name, it cannot be registered or modified.

For window item name setting, please refer to "9.1.6 Set Window Item Name".

The following is the window when selecting the [Contract Allocation] tab.

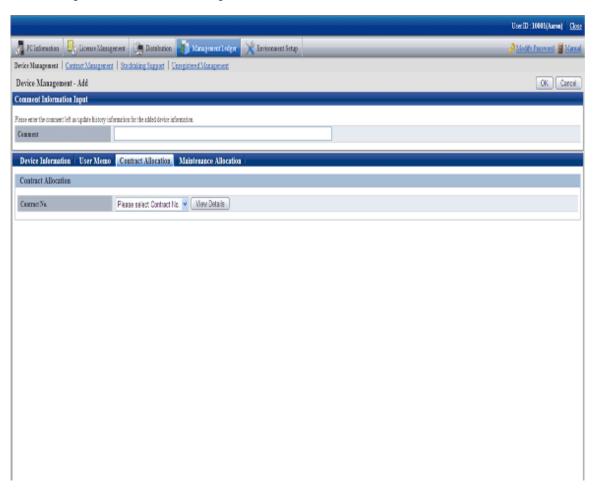

Set the following information.

| Tab Name                 | Item Name      | Descriptions                                                                                                    |
|--------------------------|----------------|----------------------------------------------------------------------------------------------------|
| [Contract<br>Allocation] | [Contract No.] | Select the contract information distributed to the device information through the list.  The list information is [Contract No.] related information registered as the contract information. |

The following is the window when selecting the [Maintenance Allocation] tab.

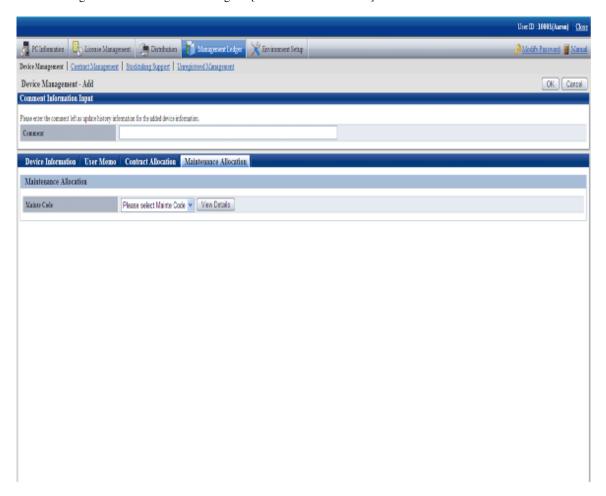

Set the following information.

| Tab Name                    | Item Name     | Descriptions                                                                                                    |
|-----------------------------|---------------|----------------------------------------------------------------------------------------------------|
| [Maintenance<br>Allocation] | [Mainte Code] | Select the contract information distributed to the device information through the list.  The list information is [Maintenance Code] related information registered as the contract information. |

### 4. Click the [OK] button.

The set or modified information is reflected.

## 9.3.3 Save Device Information as Ledger

This section describes how to save the device information displayed in the window as ledger.

Besides, the ledger saved in the EXPORT file format can be registered through "9.2.2 Register/Modify Ledger", and information can be updated collectively.

#### **Procedures**

The procedure for saving the device information displayed in the window as ledger is as follows.

Besides, the procedure will be described by the operation of clicking the [CSV Export] button in "9.3.1 Confirm/Delete Device Information".

1. Click the [CSV Export] button.

The following window will be displayed

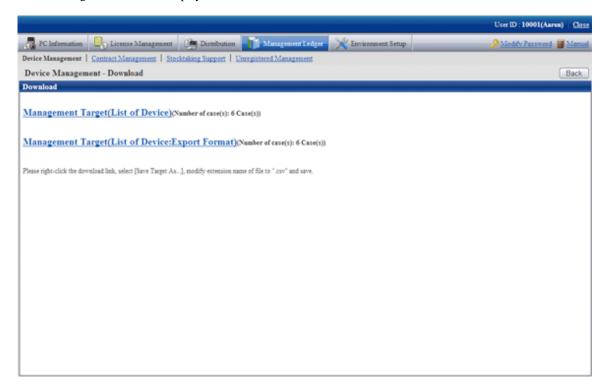

- 2. Please right click the download link, select [Save Target As...], modify extension of file as '.csv' and save. The following files can be downloaded.
  - CSV file (\*.csv)

Saved as CSV file.

EXPORT file (\*.csv) (download only in case of the device list window)
 Saved in the format registered in "9.2.2 Register/Modify Ledger".

For details of saved files, please refer to "Device Confirmation File", "Device List File" or "Device Details File" of "Systemwalker Desktop Patrol Reference Manual".

## 9.4 Contract Management

This section describes how to manage the contract information registered in the management ledger.

## 9.4.1 Confirm Contract Information

For the method for confirming the registered contract information as "By Section" and "By Classification", it describes the following items in the operation procedure.

- "9.4.1.1 Confirm Various Contract Information"
- "9.4.1.2 Confirm List of Contract"
- "9.4.1.3 Confirm Details of Contract"
- "9.4.1.4 Delete Contract Information"

## 9.4.1.1 Confirm Various Contract Information

The procedure for confirming various contract information of "By Section" and "By Category" is as follows:

1. Log onto the main menu, click [Management Ledger].

The [Management Ledger] window will be displayed

2. Click [Contract Management].

The following window will be displayed

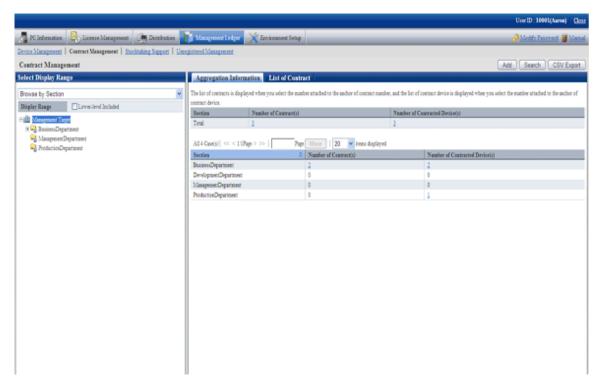

3. Confirm the contract information by section.

According to the drop-down menu on the left side of the window, select [Browse By Section] from the list.

The following window will be displayed

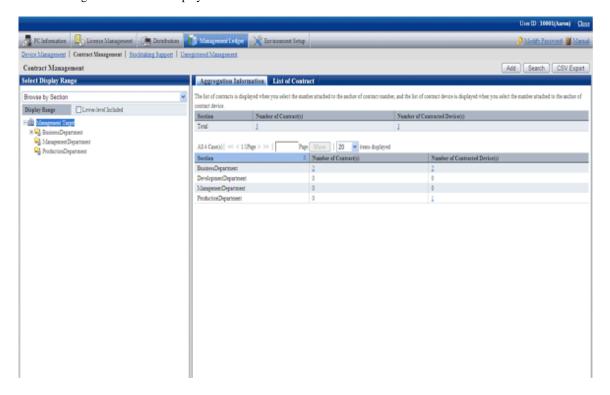

The meaning of each item is as follows:

Besides, it describes the situation of all visible column(s).

| Item Name                              | Descriptions                                                                          |
|----------------------------------------|---------------------------------------------------------------------------------------|
| [Section]                              | Section information.                                                                  |
| [Number of Contract(s)]                | Number of contract managed in the section.                                            |
| [Number of<br>Contracted<br>Device(s)] | Number of device distributed to the contract among the device managed in the section. |

#### Remarks.

When the system administrator selects the management target, in the total [Number of Contract(s)], the number of contract with the defrayal party as the management target will also be aggregated.

Besides, when selecting the management target, in the total [Number of Section Contracted Device(s)], number of device of the not configured section will also be aggregated.

Besides, the action of each button is as follows:

| Item Name    | Descriptions                                                               |
|--------------|----------------------------------------------------------------------------|
| [Add]        | Register the contract information.                                         |
|              | For details, please refer to "9.4.2 Register/Modify Contract Information". |
| [Search]     | Filter to display the contract displayed in the window.                    |
|              | For details, please refer to "Screen contract".                            |
| [CSV Export] | Save the information displayed in the window as ledger.                    |
|              | For details, please refer to "9.4.4 Save Contract Information as Ledger".  |

4. Confirm the contract information by classification.

According to the drop-down menu on the left side of the window, select [Browse By Class] from the list.

The following window will be displayed

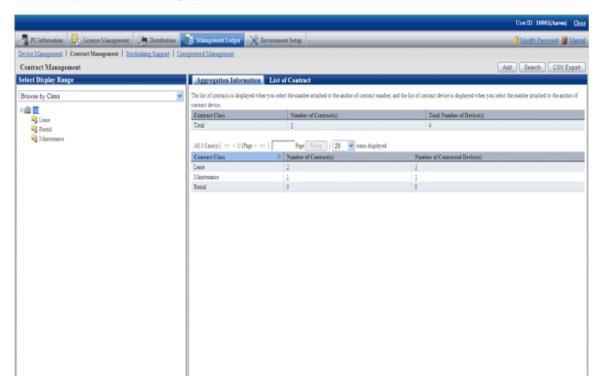

The meaning of each item is as follows:

Besides, it describes the situation of all visible column(s). And the action of the button is the same as that of the window above for contract confirmation by section.

| Item Name                      | Descriptions                                                                                                    |
|--------------------------------|----------------------------------------------------------------------------------------------------|
| [Contract Class]               | Information of contract classification.                                                                                                    |
|                                | [Contract Class] information registered as the contract information.                                                                                                    |
| [Number of Contract(s)]        | Number of contracts of contract classification unit.                                                                                                    |
| [Total Number of Device(s)]    | Total number of contract device of lease/rent/maintenance contract.  When the lease contract and maintenance contract are distributed in one machine, it is aggregated as 2. |
| [Number of Contract Device(s)] | Number of device distributed in the contract of the contract classification unit.                                                                                            |

### Set visible column(s)

It describes how to set the items displayed in the window.

1. Click the [Display Item Settings] button.

Besides, the window when clicking the [Display Item Settings] button in the window for contract confirmation by section will be displayed.

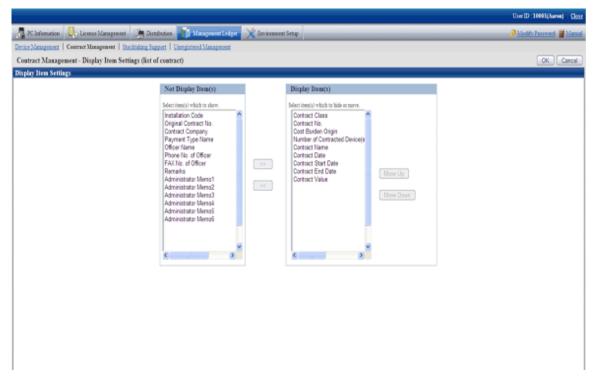

- 2. Set the visible column(s) according to the following procedure.
  - a. Select the items displayed in the PC list from the [Items That Can be Displayed] list on the left side of the window, and click the [>>] button in the center of the window. Multiple items can be selected.
    - The selected items are added to [Visible Column(s)] on the right side of the window.
  - b. Select the items not displayed in the PC list from the [Items That Can be Displayed] list on the left side of the window, and click the [<<] button in the center of the window. Multiple items can be selected.
    - The selected items are deleted from [Visible Column(s)] on the right side of the window.
  - c. When modifying the order of [Visible Column(s)], select the items from [Visible Column(s)] on the right side of the window and click the [Move Up] or [Move Down] button.
- 3. After completing the setting of visible column(s), click the [OK] button.

The visible column(s) of contract list are added to the set items.

### Screen contract

It describes how to screen the contract displayed in the window.

### 1. Click the [Search] button.

The following window will be displayed

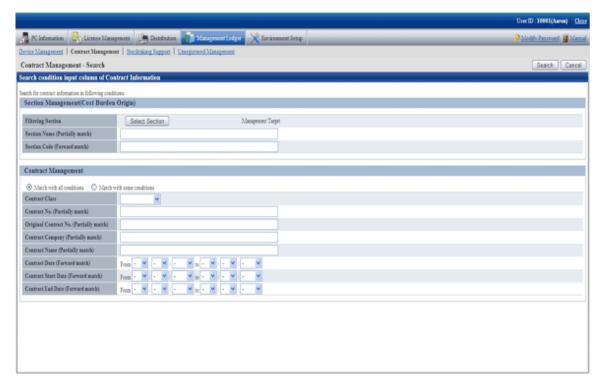

### 2. Set the screening aggregation.

Set the following information and click the [Search] button.

| Item Name                |                                                             | Descriptions                                                                                                    |
|--------------------------|-------------------------------------------------------------|----------------------------------------------------------------------------------------------------|
| Section<br>Management    | [Filtering<br>Section]                                      | Set conditions when screening defrayal party by section.                                                                                                    |
| (Cost Burden<br>Origin)  | [Section Name]                                              | Set conditions when screening defrayal party by section name.                                                                                                    |
| Oligin)                  | [Section Code]                                              | Set conditions when screening defrayal party by section code.                                                                                                    |
| [Contract<br>Management] | [Match with all conditions] or [Match with some conditions] | For conditions set in the [Contract Management] bar, select [All Conditions Match] with all containing multiple conditions or [Any Condition Match] containing one or more conditions. |
|                          | [Contract Class]                                            | Set conditions when screening by contract classification.  The value of [Contract Class] registered as the contract information will be displayed in the list.                         |
|                          | [Contract No.]                                              | Set conditions when screening by contract number.                                                                                                    |
|                          | [Original<br>Contract No.]                                  | Set conditions when screening by original contract number.                                                                                                    |
|                          | [Contract<br>Company]                                       | Set conditions when screening by contract company name.                                                                                                    |
|                          | [Contract Name]                                             | Set conditions when screening by item name.                                                                                                    |
|                          | [Contract Date]                                             | Set conditions when screening by contract date.                                                                                                    |
|                          | [Contract Start Date]                                       | Set conditions when screening by contract start date.                                                                                                    |

| Item Name           | Descriptions                                           |
|---------------------|--------------------------------------------------------|
| [Contract End Date] | Set conditions when screening by contract expiry date. |

Only the items matching the search will be displayed in the window.

## 9.4.1.2 Confirm List of Contract

The procedure for confirming the various lists of contract of "In Section" and "In Classification" are as follow:

Besides, it will be the procedure after "9.4.1.1 Confirm Various Contract Information". Or the following describes according to the window "In Section". The order of items displayed "In Location" is different, but it can be confirmed according to the same procedure.

1. Click the value of [Number of Contract(s)].

The following window will be displayed

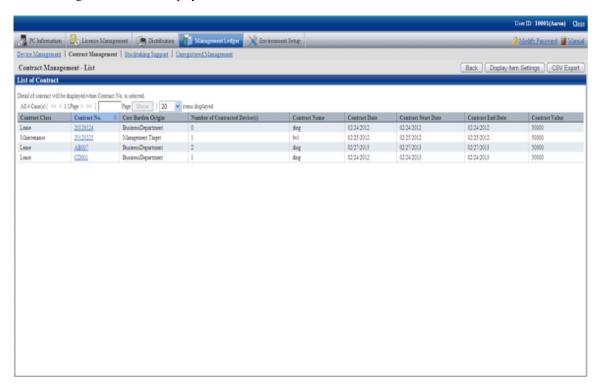

2. Confirm the contract list of the selected items.

Confirm the following information.

Besides, it describes the situation of all visible column(s).

| Item Name          | Descriptions                                                                |
|--------------------|-----------------------------------------------------------------------------|
| [Costract Class]   | Information of the contract defrayal party,                                 |
|                    | [Payment Bearing Party] information registered as the contract information. |
| [Contract No.]     | Contract No. information.                                                   |
|                    | [[Contract No.] information registered as the contract information.         |
| [Original Contract | Contract number information before contract extension.                      |
| No.]               | [Original Contract No.] information registered as the contract information. |
| [Contract          | Contract classification information.                                        |
| Category]          | [Contract Category] information registered as the contract information.     |

| Item Name              | Descriptions                                                                           |
|------------------------|----------------------------------------------------------------------------------------|
| [Number of             | The number of distributed device in the contract.                                      |
| Contract<br>Device(s)] | Number of device distributed in the contract managed by the section.                   |
| [Contract              | Name of company signing the contract.                                                  |
| Company]               | [Contract Company] information registered as the contract information.                 |
| [Contract Name]        | Name of items in the signed contract.                                                  |
|                        | [Item Name] information registered as the contract information.                        |
| [Contract Date]        | The contract date for signing the contract.                                            |
|                        | [Contract Date] information registered as the contract information.                    |
| [Contract Start        | The contract start date in the signed contract.                                        |
| Date]                  | [Contract Start Date] information registered as the contract information.              |
| [Contract End          | The contract expiry date in the signed contract.                                       |
| Date]                  | [Contract Expiry Date]information registered as the contract information.              |
| [Contract Value]       | The contract amount in the signed contract.                                            |
|                        | [Contract amount] information registered as the contract information.                  |
| [Installation Code]    | The contract No. when signing the contract managed by the company.                     |
|                        | [Installation Code] registered as the contract information.                            |
| [Payment Type          | Method of payment such as monthly payment and yearly payment.                          |
| Name]                  | [Payment Classification Name] information registered as the contract information.      |
| [Officer Name]         | Name of the contract principal.                                                        |
|                        | [Contract Principal] information registered as the contract information.               |
| [Phone No. of          | Telephone number of the contract principle.                                            |
| Officer]               | [Telephone of Contract Principal] information registered as the contract information.  |
| [Fax No. of            | Fax number of the contract principal.                                                  |
| Officer]               | [Fax number of Contract Principal] information registered as the contract information. |
| [Remarks]              | Remarks information of the contract,                                                   |
|                        | [Remarks] information registered as the contract information.                          |
| [Administrator         | Remarks information of the contract.                                                   |
| Memo 1~6]              | [Administrator Memo 1~6] information registered as the contract information.           |

Besides, the action of each button is as follows:

| Item Name     | Descriptions                                                              |
|---------------|---------------------------------------------------------------------------|
| [Back]        | Display the previous window.                                              |
| [Display Item | Set the items displayed in the window.                                    |
| Settings]     | For the details, please refer to "Set visible column(s)".                 |
| [CSV Export]  | Save the information displayed in the window as ledger.                   |
|               | For details, please refer to "9.4.4 Save Contract Information as Ledger". |

Besides, the list of contract can also be confirmed according to the following procedure. Please operate when confirming in the unit of section.

1. Click the [List of Contract] tab.

The following window will be displayed

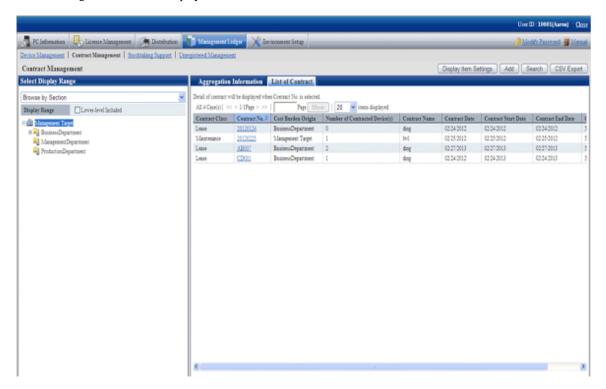

### 9.4.1.3 Confirm Details of Contract

The procedure for confirming the details of contract are as follows.

Besides, the unnecessary contract information can be deleted during confirmation.

And it will be the procedure after "9.4.1.2 Confirm List of Contract" or "9.3.1.3 Confirm Device Details".

1. Click the [Contract No.] link for confirming the contract information.

The following window will be displayed

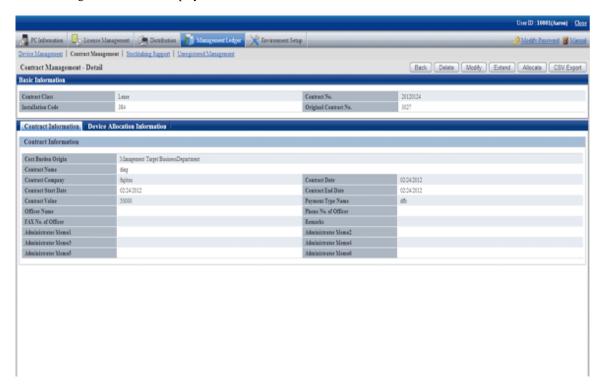

The action of each button is as follows:

| Item Name                   | Descriptions                                                                     |
|-----------------------------|----------------------------------------------------------------------------------|
| [Back]                      | Display the previous window.                                                     |
| [Displayed Item<br>Setting] | This button is displayed when selecting the [Device Allocation Information] tab. |
|                             | Set the items displayed in the window.                                           |
|                             | For details, please refer to "Set visible column(s)".                            |
| [Delete]                    | Delete the contract information.                                                 |
|                             | For details, please refer to "9.4.1.4 Delete Contract Information".              |
| [Modify]                    | Modify the contract information.                                                 |
|                             | For details, please refer to "9.4.2 Register/Modify Contract Information".       |
| [Extend]                    | Extend the contract.                                                             |
|                             | For details, please refer to "9.4.5 Extend Contract".                            |
| [Allocate]                  | Distribute the device information to the contract.                               |
|                             | For details, please refer to "9.4.3 Distribute Contract Information".            |
| [CSV Export]                | Save the information displayed in the window as ledger.                          |
|                             | For details, please refer to "9.4.4 Save Contract Information as Ledger".        |

2. Confirm the details of contract of the selected contract.

When selecting the [Contract Information] tab, the contract information will be displayed.

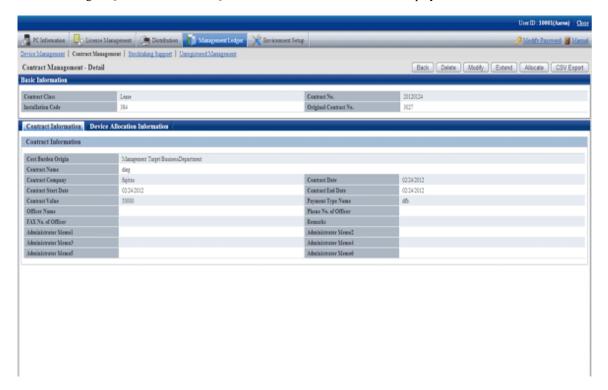

3. When selecting the [Device Allocation Information] tab, the allocation device information will be displayed.

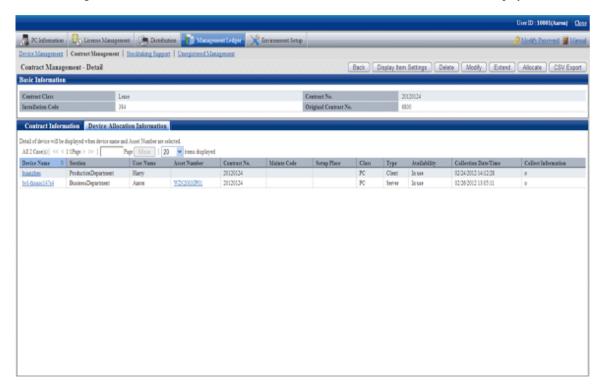

Remarks.In case of section administrator, for device out of the range of Subordinate section, only the following information can be confirmed.

- [Asset Number]
- [Related Asset Number]

- [User ID]
- [User Name]
- [Device Name]
- [Section]
- [Class]
- [Type]
- [Contract No.]
- [Mainte Code]

## 9.4.1.4 Delete Contract Information

The procedure for deleting the contract information are as follows. The deletion of the contract information is the procedure after "9.3.1.3 Confirm Device Details".

1. Start the window for confirming the details of contract.

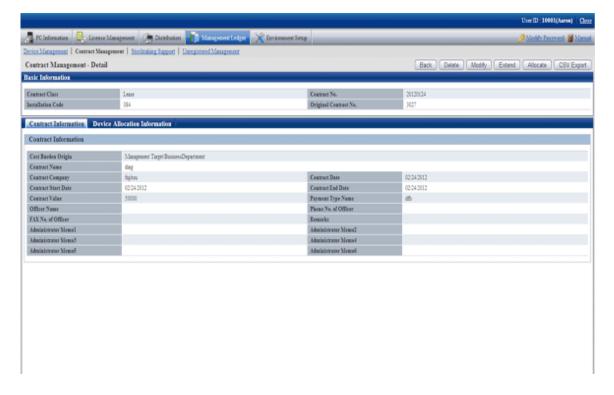

2. Click the [Delete] button in the window above.

The following window will be displayed

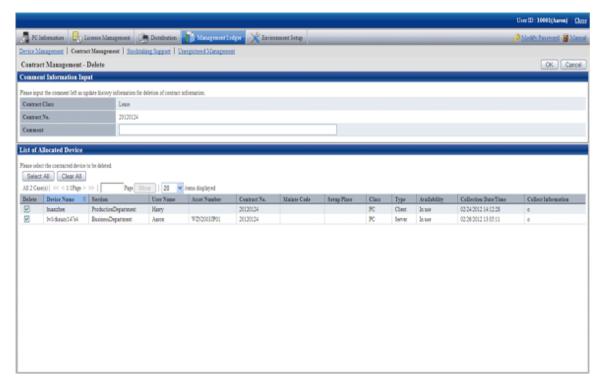

3. Input the annotation for the operation of deleting the contract information.

Including single-byte alphanumeric characters, single-byte symbols and multi-byte characters, 64 characters at most can be set for the annotation. The input annotation is valid only when deleting the contract information with the device information distributed.

The information input as the annotation can be confirmed in the update history window. For the update history window, please refer to "9.3.1.4 Confirm History Information".

Besides, please select the list of distributed device list to be deleted.

4. Click the [OK] button.

The contract information is deleted.

# 9.4.2 Register/Modify Contract Information

This section describes how to register or modify the information of a contract.

Besides, when registering collectively, please refer to "9.2 Register Asset Information to Ledger".

### **Procedures**

The procedure for registering or modifying the information of a contract are as follows.

Besides, by the operation of clicking the [Add] or [Modify] button in "9.4.1 Confirm Contract Information", the procedure are described.

1. Click the [Add] button or the [Modify] button.

Besides, the window when clicking the [Add] button will be displayed.

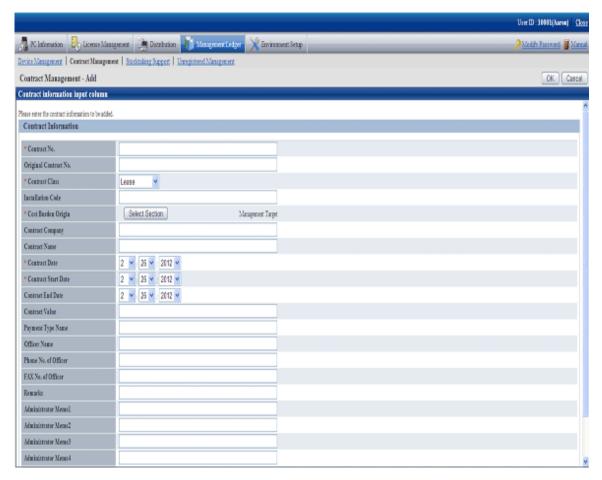

### 2. Register or modify the contract information.

Set the following information and click the [OK] button.

| Item Name           | Descriptions                                                                                                    |
|---------------------|----------------------------------------------------------------------------------------------------|
| [Contract No.]      | Set the contract number.                                                                                                    |
| (Required)          | Including single-byte alphanumeric characters and single-byte symbol ("-"), 20 characters at most can be set.                   |
|                     | Besides, this item cannot be modified when modifying the contract information.                                                  |
| [Original Contract  | Set the contract number before contract extension.                                                                              |
| No.]                | Including single-byte alphanumeric characters and single-byte symbol ("-"), 20 characters at most can be set.                   |
| [Contract Class]    | Select from the list.                                                                                                    |
| (Required)          | The list information is [Contract Class] information registered as the contract information.                                    |
|                     | Besides, during modification, [Lease] can be modified as [Rent] only, or [Rent] modified as [Lease].                            |
| [Installation Code] | Set the contract No. when the company signing the contract managing the contract.                                               |
|                     | Including single-byte alphanumeric characters, single-byte symbols and multi-byte characters, 20 characters at most can be set. |

| Item Name                              | Descriptions                                                                                                    |
|----------------------------------------|----------------------------------------------------------------------------------------------------|
| [Cost Burden<br>Origin]<br>(Required)  | Click the [Select Section] button, set the registered and modified section.                                                      |
| [Contract                              | Set the name of company signing the contract.                                                                                    |
| Company]                               | Including alphanumeric characters, single-byte symbols and multi-byte characters, 60 characters at most can be set.              |
| [Contract Name]                        | Set the item name in the signed contract.                                                                                        |
|                                        | Including single-byte alphanumeric characters, single-byte symbols and multi-byte characters, 128 characters at most can be set. |
| [Contract Date]<br>(Required)          | Set the contract date.                                                                                                    |
| [Contract Start<br>Date]<br>(Required) | Set the contract start date.                                                                                                    |
| [Contract End Date]                    | Set the contract expiry date.                                                                                                    |
|                                        | Besides, after being omitted, it can be deleted from the contract expiration notification object.                                |
| [Contract Value]                       | Set the amount in the signed contract.                                                                                           |
|                                        | Single-byte positive numbers within 9 digits can be set.                                                                         |
| [Payment Type                          | Set method of payment such as monthly payment and yearly payment.                                                                |
| Name]                                  | Including single-byte alphanumeric characters, single-byte symbols and multi-byte characters, 10 characters at most can be set.  |
| [Officer Name]                         | Set the name of contract principal.                                                                                              |
|                                        | Including single-byte alphanumeric characters, single-byte symbols and multi-byte characters, 128 characters at most can be set. |
| [Phone No. of                          | Set the telephone number of the contract principal.                                                                              |
| Officer]                               | Including single-byte alphanumeric characters, single-byte symbols and multi-byte characters, 20 characters at most can be set.  |
| [Fax No. of Officer]                   | Set the Fax number of the contract principal.                                                                                    |
|                                        | Including single-byte alphanumeric characters, single-byte symbols and multi-byte characters, 20 characters at most can be set.  |
| [Remarks]                              | Set the remarks information of the contract.                                                                                     |
|                                        | Including single-byte alphanumeric characters, single-byte symbols and multi-byte characters, 60 characters at most can be set.  |
| [Administrator                         | Set the remarks information related to the contract.                                                                             |
| Memo 1~6]                              | Including single-byte alphanumeric characters, single-byte symbols and multi-byte characters, 128 characters at most can be set. |

The set or modified information is reflected.

## 9.4.3 Distribute Contract Information

The following section describes how to distribute the device information to the registered contract information.

#### **Procedures**

The procedures for distributing the device information to the registered contract information are as follows.

In addition, by clicking the [Allocate] button in "9.4.1.3 Confirm Details of Contract", the procedure are described.

1. Click the [Allocate] button.

The following window will be displayed

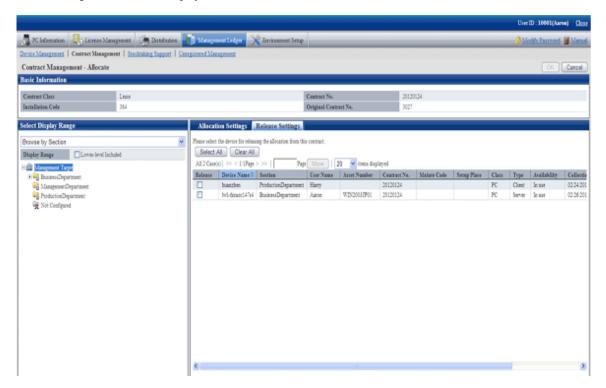

2. Click the [Allocation Settings] tab in the window.

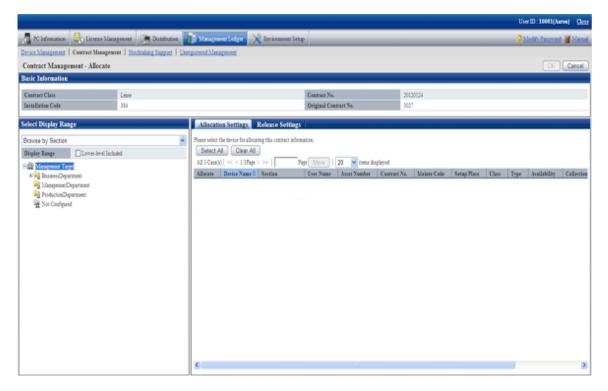

3. Please select the section/setting location/classification/category of the device with distributed contract information through [Select Display Range] in the window. The list of selected device is displayed on the right side.

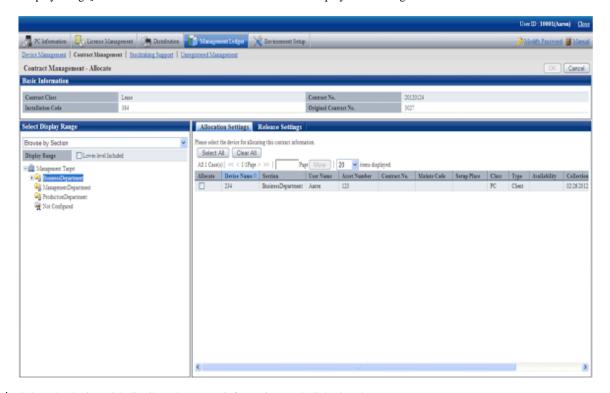

4. Select the device with distributed contract information, and click [OK] button.

The device is distributed to contract information.

#### Release the distribution of contract information

The procedure for removing the device information distributed in the registered contract information are as follows.

Besides, by clicking [Allocate] button in "9.4.1.3 Confirm Details of Contract", the procedure are described.

1. Click the [Allocate] button.

The following window will be displayed

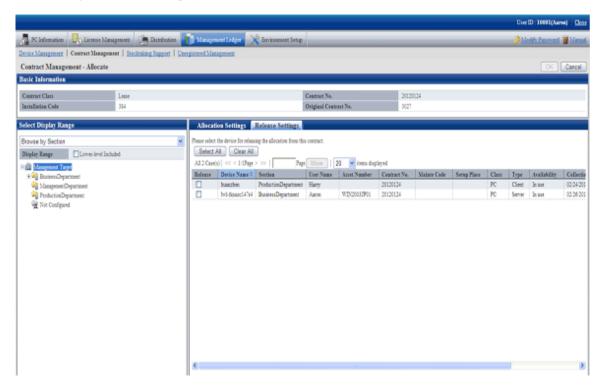

2. Select the device to be removed contract information distribution, and click the [OK] button.

The distribution of contract information has been removed.

# 9.4.4 Save Contract Information as Ledger

The following section describes how to save the contract information displayed in window as ledger.

In addition, the ledger saved in EXPORT file format can be registered through "9.2.2 Register/Modify Ledger", and the update information can be unified.

### **Procedures**

The method for saving the contract information displayed in the window as ledger is as follows.

In addition, by clicking the [CSV Export] button in "9.4.1 Confirm Contract Information", it describes the procedure.

1. Click the [CSV Export] button.

The following window will be displayed

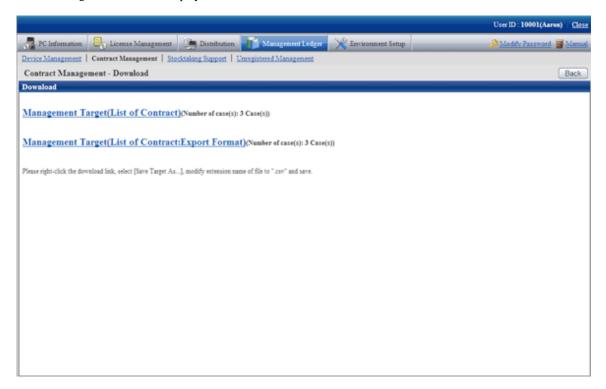

- 2. Please right click the download link, select [Save Target As...], modify extension of file as '.csv' and save. The following file can be downloaded.
  - CSV file (\*.csv)

Saved as CSV file.

- EXPORT file (\*.csv) (The file can be downloaded in contract list window only.)

Saved in the format registered in "9.2.2 Register/Modify Ledger".

For the details of save file, please refer to "Contract Confirmation File", "Contract List File" or "Details of Contract File" of "Systemwalker Desktop Patrol Reference Manual".

## 9.4.5 Extend Contract

The following section describes how to extend the contract.

The procedure for extending the contract are as follows. Extending the contract will be the procedure after "9.3.1.3 Confirm Device Details".

1. Display the "Details of Contract Window" of extended contract information.

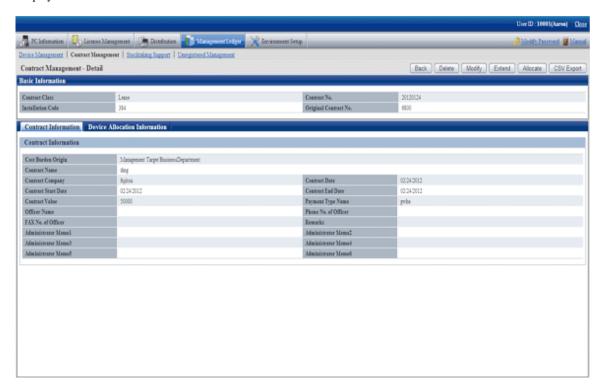

2. Click the "Contract Extension" button.

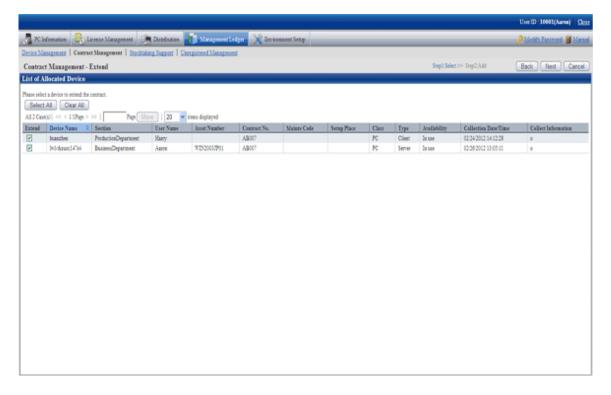

3. Select the contract to be extended and click the "Next" button.

The following window will be displayed

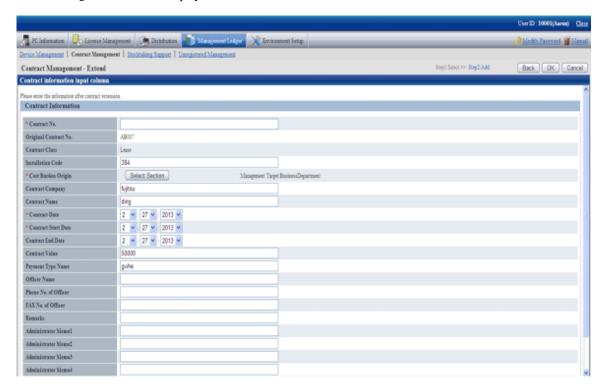

Set the extended contract information.

The original contract No. distributed to contract extension device will be registered after being modified as extension contract No. set in this window. The history information at this time will be commented as "Modification through Contract Extension".

4. Click the [OK] button.

The contract information after extension will be displayed in the "Details of Contract Window", and confirm the results after extension.

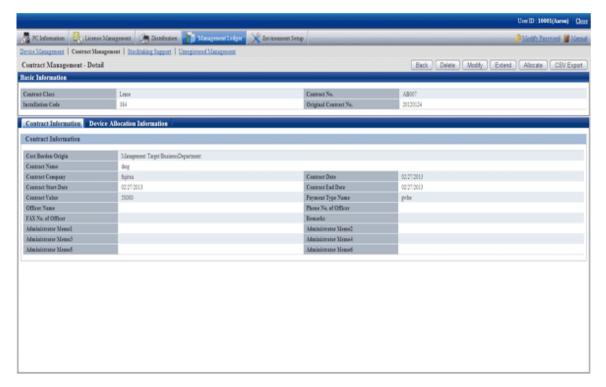

5. The "Contract List Window" is displayed after clicking the "Cancel" button through the "Details of Contract Window".

The original contract information and extended contract information can be confirmed through the "Contract List Window".

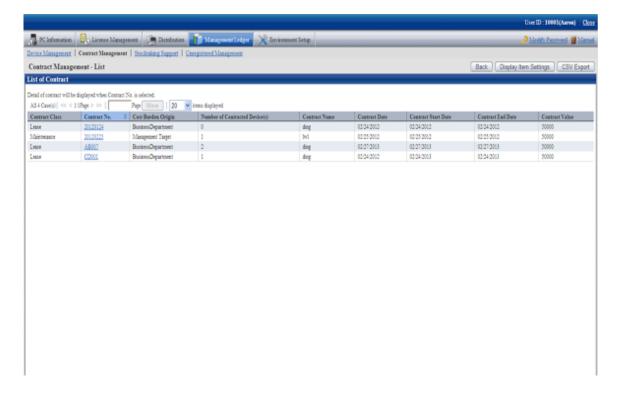

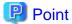

About contract that is not extended

The original contract information can be deleted in "Details of Contract Window", and the information of device that is not extended can also be deleted at the same time.

9.5 Stocktaking Support

The following section describes how to use/register the Stocktaking Operation of device (PC and device) to be managed through management ledger.

## 9.5.1 Confirm Stocktaking Status

For the method for confirming the inventory status of registered device as "By Section", "By Classification" and "By Location", the following items are described in the operation procedure.

- "9.5.1.1 Confirm Various Stocktaking Status"
- "9.5.1.2 Confirm List of Stocktaking"
- "9.5.1.3 Confirm List of Excluded Stocktaking"

## 9.5.1.1 Confirm Various Stocktaking Status

The procedure for confirming the inventory status of various device of "By Section", "By Classification" and "By Location" are as follows:

- 1. Log onto the main menu, and click [Management Ledger].
  - The [Management Ledger] window will be displayed
- 2. Click [Stocktaking Support].

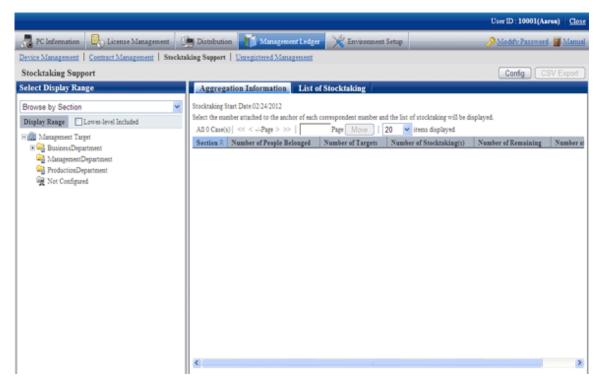

When it is the first time to perform the inventory support, the message window prompting to set inventory start date will be displayed before the status confirmation window.

For setting, please refer to "9.5.3 Stocktaking Operation".

3. Confirm the inventory status by section.

According to the drop-down menu on the left side of the window, select [By Section] from the list.

The following window will be displayed

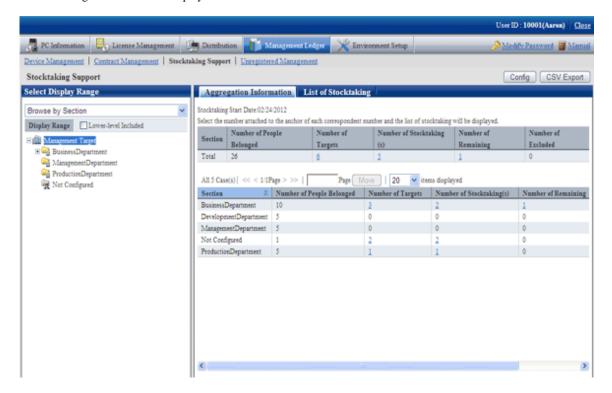

The meaning of each item is as follows:

In addition, it describes the situation of all visible column(s).

| Item Name                      | Descriptions                                               |
|--------------------------------|------------------------------------------------------------|
| [Section]                      | Section information                                        |
| [Number of People<br>Belonged] | Number of users subordinate to the section                 |
| [Number of Targets]            | Total number of inventory object device in the section     |
| [Number of Stocktaking(s)]     | Total number of checked device in the section              |
| [Number of Remaining]          | Total number of device that are not checked in the section |
| [Number of Excluded]           | Total number of non-inventory object device in the section |

In addition, the action of each button is as follows:

| Item Name    | Descriptions                                               |
|--------------|------------------------------------------------------------|
| [Config]     | Set the use method of inventory.                           |
|              | Please refer to "9.5.3 Stocktaking Operation" for details. |
| [CSV Export] | Save the information displayed in window as ledger.        |

| Item Name | Descriptions                                                           |
|-----------|------------------------------------------------------------------------|
|           | Please refer to "9.5.2 Save Stocktaking Status as Ledger" for details. |

### 4. Confirm the inventory status by location

According to the drop-down menu on the left side of the window, select [By Location] from the list.

The following window will be displayed

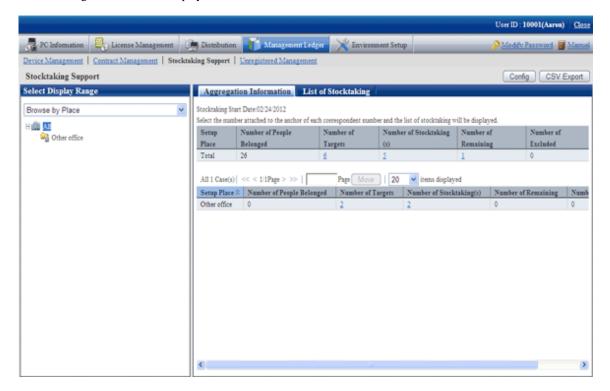

The meaning of each item is as follows:

In addition, it describes all visible column(s). And the action of button is the same as the above-mentioned inventory confirmation window by section.

| Item Name                      | Descriptions                                                         |
|--------------------------------|----------------------------------------------------------------------|
| [Setup Place]                  | Device setting location.                                             |
| [Number of People<br>Belonged] | Number of users subordinate to the setting location,                 |
| [Number of Targets]            | Total number of inventory object device in the setting location.     |
| [Number of Stocktaking(s)]     | Total number of checked device in the setting location.              |
| [Number of Remaining]          | Total number of device that are not checked in the setting location. |
| [Number of<br>Excluded]        | Total number of non-inventory object device in the setting location. |

Remarks: When selecting the whole company, the number of the device without setting location will be aggregated in total.

#### 5. Confirm the inventory status by classification.

According to the drop-down menu on the left side of the window, select [By Classification] from the list.

The following window will be displayed

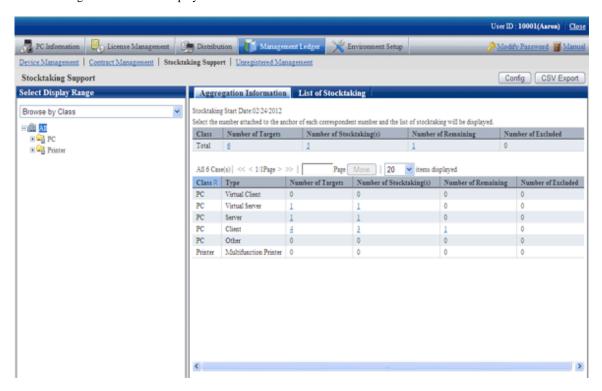

The meaning of each item is as follows:

In addition, it describes the situation of all visible column(s). And the action of button is the same as above mentioned inventory confirmation window by section.

| Item Name                  | Descriptions                                                                         |
|----------------------------|--------------------------------------------------------------------------------------|
| [Class]                    | Device classification information.                                                   |
|                            | [Class] information registered as the device information.                            |
| [Type]                     | Category information of device .                                                     |
|                            | [Type] information registered as the device information.                             |
| [Number of Targets]        | Total number of inventory object device in classification and category unit.         |
| [Number of Stocktaking(s)] | Total number of checked device in classification and category unit,                  |
| [Number of Remaining]      | Total number of the device that are not checked in classification and category unit. |
| [Number of Excluded]       | Total number of non-inventory object device in classification and category unit.     |

### Set visible column(s)

The following section describes how to set the items displayed in the window.

1. Click the [Dislpay Item Settings] button.

In addition, the window when clicking the [Dislpay Item Settings] button in the window for inventory confirmation by section will be displayed.

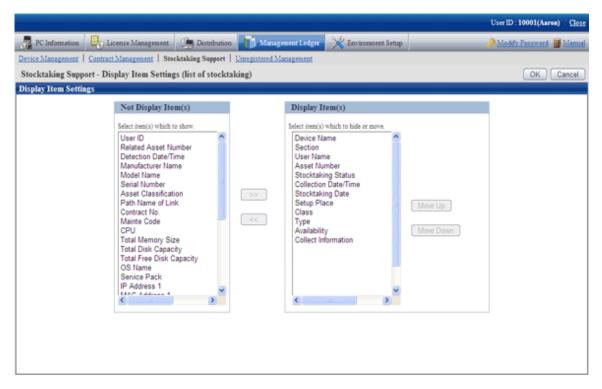

- 2. Set displayed item according to the following procedure.
  - a. Select items displayed in PC list from [Items that Can be Displayed] list on the left side of the window, and click the [>>] button in the center of the window. Multiple items can be selected.
    - The selected item is added to [Visible Column(s)] on the right side of the window.
  - b. Select items that are not displayed in PC list from [Visible Column(s)] list on the right side of the window, and click the [>>] button in the center of the window. Multiple items can be selected.
    - The selected item is deleted from [Visible Column(s)] on the right side of the window.
  - c. When modifying the sequence of [Visible Column(s)], select items from [Visible Column(s)] list on the right side of the window, and click the [Shift Up] or [Shift Down] button.
- 3. After the setup of displayed item is completed, click the [OK] button.

The visible column(s) of inventory list are added to the set items.

### 9.5.1.2 Confirm List of Stocktaking

The procedure for confirming each inventory list of [In Section], [In Classification] and [In Location] are as follows:

In addition, it will be the procedure after "9.5.1.1 Confirm Various Stocktaking Status". In addition, the procedure will be described according to the "In Section" window. The sequences of items respectively displayed in "In Classification" and "In Location" are different, but can be confirmed through the same procedure.

1. Click the numeral value of items ([Number of Inventory Object], [Number of Checked Device], [Number of Remaining Device]) to be confirmed.

The following window will be displayed

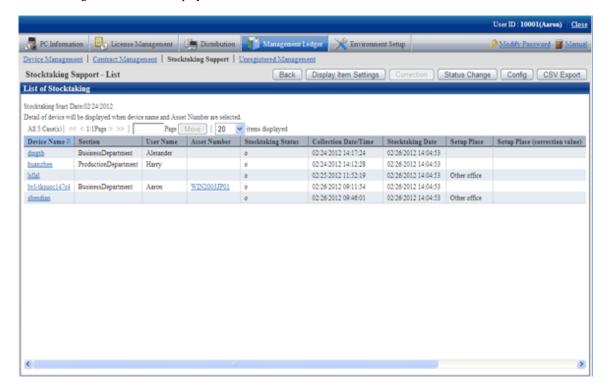

2. Confirm the contract list of selected items.

Confirm the following information.

It describes the situation of all visible column(s).

| Item Name                  | Descriptions                                                                                                    |
|----------------------------|----------------------------------------------------------------------------------------------------|
| [Section]                  | Section information                                                                                               |
| [User ID]                  | ID of user that uses the machine                                                                                  |
|                            | [User ID] information registered as the device information.                                                       |
| [User Name]                | Name of user that uses the machine                                                                                |
| [Asset Number]             | Asset management number of device                                                                                 |
|                            | [Asset Number] information registered as the device information.                                                  |
| [Related Asset             | Asset management number related to the machine                                                                    |
| Number]                    | [Related Asset Number] information registered as the device information.                                          |
| [Inventory Status]         | Device inventory status                                                                                           |
|                            | "o" indicates a device whose inventory is completed, and "x" indicates a device whose inventory is not completed. |
| [Collection Date/<br>Time] | Date and time for collecting information                                                                          |
| [Detection Date/<br>Time]  | Date and time for detecting the device through ADT                                                                |
| [Stocktaking End<br>Date]  | Date and time for completing inventory                                                                            |
| [Setup Place]              | Device setting location information                                                                               |

| Item Name                           | Descriptions                                                                                                    |
|-------------------------------------|----------------------------------------------------------------------------------------------------|
| [Setup Place<br>(correction value)] | Setting location information gotten from the device network segment information. The displayed contents are as follows:                                                                              |
|                                     | <ul> <li>[Display Exists (Display Setting Location Name Confirmed through IP<br/>Address)]</li> <li>When there is difference between network segment information and<br/>setting location</li> </ul> |
|                                     | - [No Display] When the network segment information matches set location, or there is no network segment information                                                                                 |
|                                     | <ul> <li>[*Network segment information is not set]</li> <li>Though it is the detected network segment, but when the set location of network segment information is not set</li> </ul>                |
|                                     | * This item will be displayed when [Display Rectification Result of Set Location in Inventory List Window] is selected in [Set Inventory Use] only.                                                  |
| [Class]                             | Device classification information                                                                                                    |
|                                     | [Class] information registered as the device information.                                                                                                    |
| [Type]                              | Device category information                                                                                                    |
|                                     | [Type] information registered as the device information.                                                                                                    |
| [Availability]                      | Device operating status                                                                                                    |
|                                     | [Usage Status] information is registered as the device information.                                                                                                    |
| [Device Name]                       | Name of the machine                                                                                                    |
|                                     | [Device Name] information registered as the device information.                                                                                                    |
| [Manufacturer                       | Device manufacturer name                                                                                                    |
| Name]                               | [Manufacturer Name] information registered as the device information.                                                                                                    |
| [Model Name]                        | Device Model Name                                                                                                    |
|                                     | [Model Name] information registered as the device information.                                                                                                    |
| [Serial Number]                     | Device serial number                                                                                                    |
|                                     | [Serial Number] information registered as the device information.                                                                                                    |
| [Asset                              | Asset classification of device                                                                                                    |
| Classification]                     | [Asset Classification] information is registered as the device information.                                                                                                    |
| [User Memo from 1                   | Inherent information of device                                                                                                    |
| to 60]                              | [User Memo(DTPA) from 1 to 60] information registered as the device information.                                                                                                    |
| [Path Name of Link]                 | Data related to the device (for example, device image) or these input directories and URL.                                                                                                    |
|                                     | [PathNameofLinkTarget]informationregisteredasthedeviceinformation.                                                                                                    |
| [Contract No.]                      | Contract number information                                                                                                    |
|                                     | [Contract No.] information registered as the device information.                                                                                                    |
| [Mainte Code]                       | Maintenance code of device                                                                                                    |
|                                     | [Maintenance Code] information registered as the device information.                                                                                                    |
| [CPU]                               | CPU Clock Speed of PC                                                                                                    |

| Item Name                           | Descriptions                                                                                                    |
|-------------------------------------|----------------------------------------------------------------------------------------------------|
| [Total Disk<br>Capacity]            | Total disk capacity of PC                                                                                                    |
| [Total Free Disk<br>Capacity]       | Available disk capacity of PC                                                                                                    |
| [Total Memory<br>Size]              | Total memory capacity of PC                                                                                                    |
| [OS Name]                           | OS name of PC                                                                                                    |
| [Service Pack]                      | Service Pack applied in PC                                                                                                    |
| [IP Address 1]                      | IP address set in PC                                                                                                    |
| [IP Address 2]                      | IP address set in PC                                                                                                    |
| [MAC Address 1]                     | MAC address set in PC                                                                                                    |
| [MAC Address 2]                     | MAC address set in PC                                                                                                    |
| [Date of<br>Manufacture]            | Device date of manufacture                                                                                                    |
| [Date of<br>Registration]           | Date for registering to the device asset ledger                                                                                            |
| [Collect                            | Indicate whether Inventory information exists.                                                                                             |
| Information]                        | "o" indicates Inventory information exists, and "x" indicates Inventory information does not exist.                                        |
|                                     | Inventory information is deleted manually, it will also be displayed as "x".                                                               |
| Inherent Item of<br>User Definition | As Inventory information, user sets the inherent information arbitrarily. The user will be displayed as set item and inherent information. |
|                                     | For example, after user has set "Property Number", it will be displayed as "Property Number".                                              |

In addition, the action of each button is as follows:

| Item Name                  | Descriptions                                                                                                    |
|----------------------------|----------------------------------------------------------------------------------------------------|
| [Back]                     | Display the previous window.                                                                                                    |
| [Display Item<br>Settings] | Set the items displayed in the window.                                                                                                |
|                            | Please refer to "Set visible column(s)" for details.                                                                                  |
| [Correction]               | Rectify the setting location. If [Correction Result of Place] is not selected in [Operational Configuration], this button is invalid. |
|                            | Please refer to "9.5.3 Stocktaking Operation" for details.                                                                            |
| [Status Change]            | Modify the inventory status of device .                                                                                               |
|                            | Please refer to "9.5.3 Stocktaking Operation" for details.                                                                            |
| [Config]                   | Set the method for using the inventory.                                                                                               |
|                            | Please refer to "9.5.3 Stocktaking Operation" for details.                                                                            |
| [CSV Export]               | Save the information displayed in window as ledger.                                                                                   |
|                            | Please refer to "9.5.2 Save Stocktaking Status as Ledger" for details.                                                                |

In addition, the inventory list can be confirmed according to the following procedure. Please operate when confirming by section.

1. Click the [Inventory List] tab.

The following window will be displayed

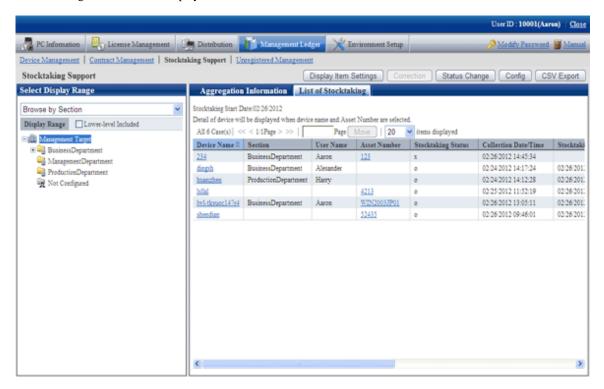

## 9.5.1.3 Confirm List of Excluded Stocktaking

The procedure to confirm the non-inventory object list are as follows.

In addition, it will be the procedure after "9.5.1.1 Confirm Various Stocktaking Status".

1. Click the numeral value of [Number of Non-inventory Object].

The following window will be displayed

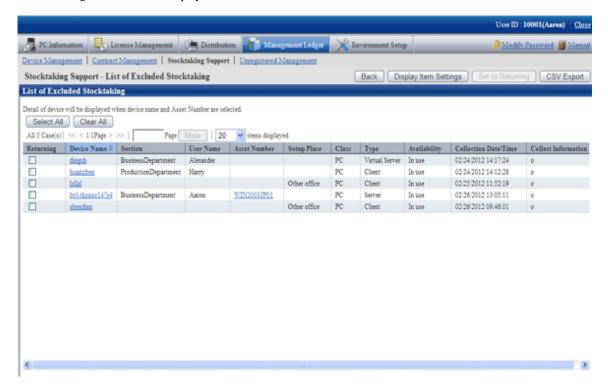

2. Confirm the non-inventory object list.

For the descriptions of each item, please refer to "9.5.1.2 Confirm List of Stocktaking".

In addition, the action of each button is as follows:

| Item Name                  | Descriptions                                                           |
|----------------------------|------------------------------------------------------------------------|
| [Back]                     | Display the previous window.                                           |
| [Display Item<br>Settings] | Set the items displayed in the window.                                 |
|                            | Please refer to "Set visible column(s)" for details.                   |
| [Set to Returning]         | Set the selected device as inventory object.                           |
|                            | Please refer to "9.5.3 Stocktaking Operation" for details.             |
| [CSV Export]               | Save the information displayed in the window as ledger.                |
|                            | Please refer to "9.5.2 Save Stocktaking Status as Ledger" for details. |

# 9.5.2 Save Stocktaking Status as Ledger

The following section describes how to save the inventory status displayed in window as ledger.

### **Procedures**

The procedures to save the inventory status as ledger are as follows.

In addition, by clicking [CSV Export] button in "9.5.1 Confirm Stocktaking Status", the procedures are described.

1. Click the [CSV Export] button.

The following window will be displayed

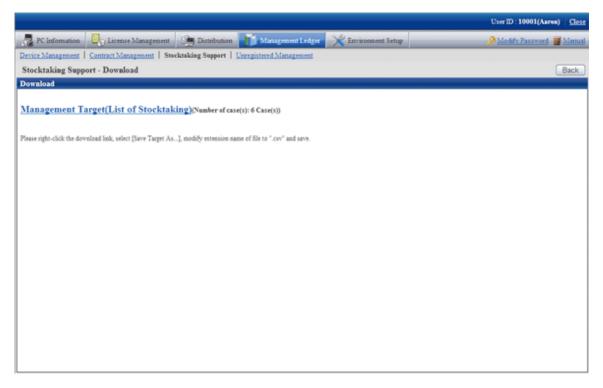

- 2. Please right click the download link, select [Save Target As...], modify extension of file as '.csv' and save. The following file can be downloaded.
  - CSV file (\*.csv)

Saved as CSV file.

For the details of saved files, please refer to "Inventory Confirmation File", "Inventory Object List" or "Non-inventory Object List" or "Non-inventory Object List" of "Systemwalker Desktop Patrol Reference Manual".

# 9.5.3 Stocktaking Operation

The following section describes the Stocktaking Operation of management device in management ledger.

### **Procedures**

The procedures for Stocktaking Operation are as follows.

In addition, by clicking the [Configuration] button, the procedures are described.

### 1. Click the [Configuration] button.

The following window will be displayed

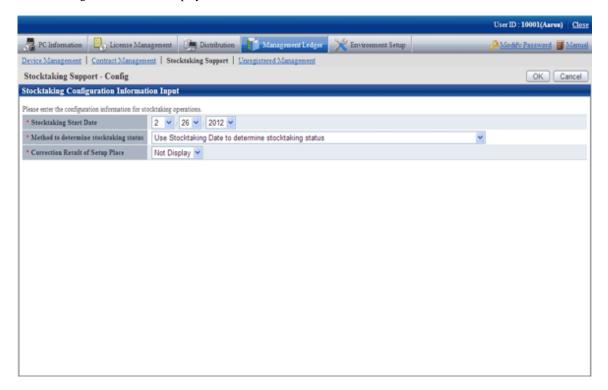

### 2. Set the use method of inventory.

Set the following information and click the [OK] button.

| Item Name          | Descriptions                                                                                                    |
|--------------------|----------------------------------------------------------------------------------------------------|
| [Stocktaking Start | Set Inventory start date.                                                                                                    |
| Date]              | It can be set between 180 days earlier than current date and the current date.                                                                                      |
|                    | The Stocktaking Operation between start date and current date has been checked.                                                                                     |
|                    | In addition, the configuration value will be used as initial value of report output inventory status. Please refer to "11.3 Output Stocktaking Status" for details. |

| [Method to determine stocktaking status] | Set the method for judging the inventory status.                                                                                                    |
|------------------------------------------|----------------------------------------------------------------------------------------------------|
|                                          | - [Use Stocktaking Date to determine stocktaking status]                                                                                                    |
|                                          | Judge the inventory status only based on stocktaking end date (o, x). After the inventory start date, when the inventory is completed in stocktaking end date and time, the inventory status will be o (completed).                                                               |
|                                          | - [Use Stocktaking Date and Collection Date/Time to determine stocktaking status]                                                                                                    |
|                                          | After selecting this item, including the date and time to pass automatic collection of CT, the item will be used when checking the inventory existence.                                                                                                    |
|                                          | Judge the inventory status based on date and time of inventory completion and collection (o, x). After the specified inventory start date, when the inventory is completed at certain date and time, the inventory status will be o (completed) when the inventory has been made. |

|                                    | - [Use Stocktaking Date, Collection Date/Time and Detection Date/Time to determine stocktaking status]                                                                                                    |
|------------------------------------|----------------------------------------------------------------------------------------------------|
|                                    | After selecting this item, including the date and time to pass automatic collection of CT, the item will be used when checking the inventory existence.                                                                                                    |
|                                    | Based on the same priority of stocktaking end date and time, collection date and time and detection date and time, judge the inventory status (o, x). After the specified inventory start date, when the inventory is completed at certain date and time, the inventory status will be o (completed) when the inventory has been made. |
| [Correction Result of Setup Place] | When the rectification results of setting location has been displayed in inventory list window, select [Display], and when it is not displayed, select [Not Display].                                                                                                    |
|                                    | After selecting [Display], in the setting location item of each inventory list window, the rectified setting location will be displayed.                                                                                                    |

After modifying [Method to determine stocktaking status], the [Inventory Status] (inventory is completed or not completed) of device executing the Stocktaking Operation automatically will be modified.

But the [Inventory Status] of device executing the Stocktaking Operation through the following operations cannot be modified.

- Stocktaking Operation executed manually

The start date of facility will be set.

3. Perform inventory task.

Operate according to the following situations.

- "Inventory task performed manually"

It is the inventory task performed through window operations.

When performing the inventory task manually, it should be set as [Judge Inventory Status by Using Stocktaking End Date] in [Judge Inventory Status] through the [Configuration] window.

- "Inventory task performed automatically"

It is the inventory task performed automatically.

When performing the inventory task automatically, excluding [Judge Inventory Status by Using Stocktaking End Date] should be set in the [Configuration] window.

Besides, "Inventory task performed manually" can also be performed at this time.

### Inventory task performed manually

It is described by displaying the operations in the window in "9.5.1.2 Confirm List of Stocktaking".

1. Click the [Modify Status] button.

The following window will be displayed

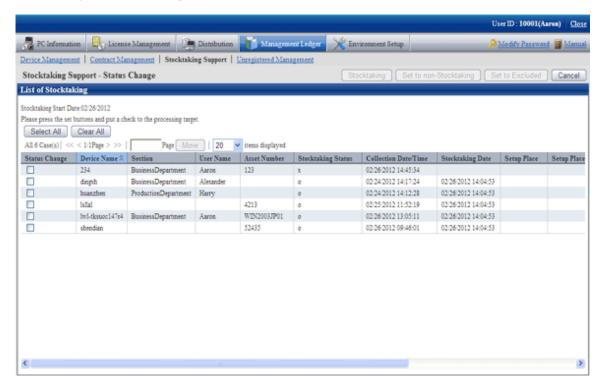

2. Select the device which has been made an inventory and click the [Set to Stocktaking Completed] button.

The following window will be displayed

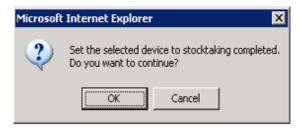

3. Set the device as inventory made.

Click the [OK] button.

[Inventory Status] is changed from [x] to [o].

Besides, the date and time when clicking [OK] in [Stocktaking End Date] is set.

4. Select the device which has not completed inventory, click the [Set to Stocktaking Uncompleted] button.

The following window will be displayed

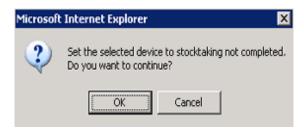

5. Set the device as inventory not completed.

Click the [OK] button.

[Inventory Status] is changed from [o] to [x].

6. Delete the device from the inventory object.

Select the device deleted from the inventory object and click the [Set to Excluded Stocktaking] button.

It is deleted from the list of inventory object.

The deleted device is moved to the [List of Non Inventory Object] window.

7. Take the device deleted from the inventory object as inventory object.

This part is described by displaying the operations in the window in "9.5.1.3 Confirm List of Excluded Stocktaking".

Select the device deleted from the inventory object and click the "Set as Inventory Object" button.

It is deleted from the list of non inventory object.

The deleted device is moved to the [Inventory List] window.

### Inventory task performed automatically

Take Inventory information collected in Systemwalker Desktop Patrol as the asset information (device information) managed by management ledger to register or modify it.

PC registered or modified after [Stocktaking Start Date] set in the [Inventory Use Setup] window will be set as inventory made.

For how to confirm the inventory status, please refer to "9.5.1 Confirm Stocktaking Status".

The result of the inventory task performed automatically will be displayed in [Inventory List].

When "Display Result of Setting Location Rectification in Inventory List Window" is selected, the setting location (rectified value) will be displayed following the item of the setting location. The content displayed in the setting location (rectified value) is as follows:

Get the setting location information from the network segment information of the machine. The displayed content is as follows:

- [Displayed (Setting Location Name Confirmed by IP Address is Displayed)]

When the network segment information and the setting location do not match

- [Not Displayed]

When the network segment information matches the setting location or the network segment information does not exist

- [\*Network Segment Information is not Set]

When the setting location of network segment information has not been set though the network segment has been detected

Please determine whether to rectify and rectify the setting location as required.

1. Confirm device to be rectified the setting location in the [Inventory List] window.

If necessary, click the [Correction of Place] button.

The following window will be displayed

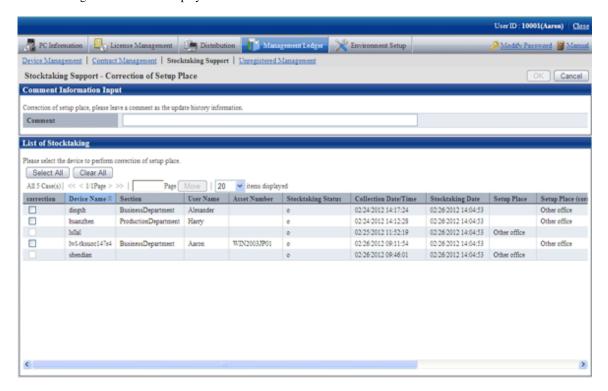

Even if the rectified value is displayed in the setting location (rectified value), the setting location might be moved temporarily. Please determine whether to rectify the setting location and select the device after the administrator has confirmed the actual situation.

After ranking according to the setting location (rectified value), the setting location where difference exists can be confirmed side by side merely.

2. Select annotation and device to be rectified in the setting location in the [Correction of Place] window.

\*After setting [Annotation], it will also be reflected to [Annotation] of [History Information]. If omitted, as annotation, it will be set as "Modification by Rectifying Setting Location".

3. Click the [OK] button.

Start to rectify the setting location.

The result of rectification will also be saved as history information.

Due to organization modification, etc., modifications exist in building management information, and when network segment where setting location name has not been set for the network segment exists, the following message will appear.

At this time, please click the [Correction of Place] button by rectifying [Segment Management Information] in the [Segment Management] window.

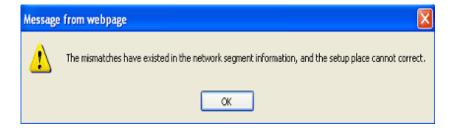

The [Result of Setting Location Rectification] window is displayed after the rectification of setting location has been completed.

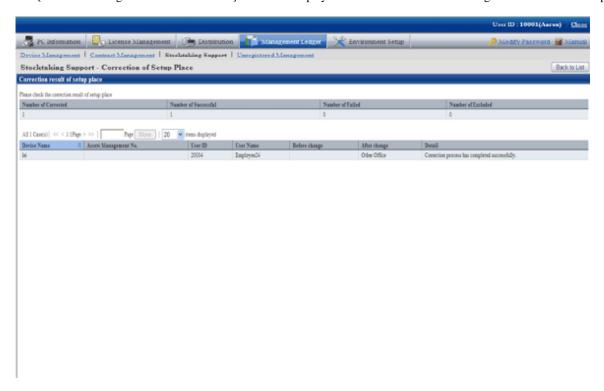

4. Confirm the content and click the [Return to Inventory List] button.

The [Inventory List] window is displayed again.

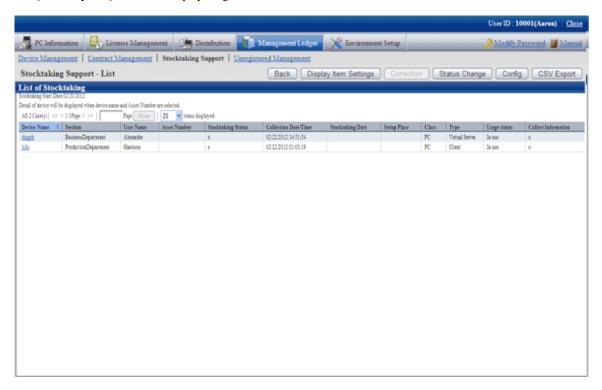

5. Confirm the setting location has been modified.

Besides, confirm the inventory result ("o" or "x" will be displayed in [Inventory Result).

When confirming the setting locations before and after modification, select [Confirm History Information] in the [Management Target] window.

# Chapter 10 Manage Machine by Layout Diagram

This chapter describes how to manage machines by layout diagram (location map function).

# 10.1 Preparation

Before performing the setting of location map function, the following preparation is required.

### Settings of Security Level of Microsoft® Visio®

When using Microsoft® Office Visio® 2003, select [Macro] from the [Tool] menu of Microsoft® Visio® to modify the security level to "Medium".

When the "Security Warning" window of Microsoft® Visio® is displayed, please make sure to select "Enable Macro". If "Disable Macro" is selected in the "Security Warning" window of Microsoft® Visio®, the location map function will be unable to be operated.

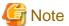

#### How to operate location map

The operation method of location map function varies depending on the version of Microsoft® Office Visio® being used.

When using Microsoft® Office Visio® 2003 and 2007, operating by using the [Desktop Patrol] from the menu bar of Microsoft® Visio®. When using Microsoft® Office Visio® 2010, operation by using the menu of [Desktop Patrol] in [Add-in] of the menu bar of Microsoft® Visio®.

In addition, this manual records the operation method of Microsoft® Office Visio® 2003, 2007. When using Microsoft® Office Visio® 2010, please replace "From the menu bar of Microsoft® Visio®,…" with "From the [Add-in] tab, …" in the following description paragraph.

# 10.2 Perform Installation Settings of Location Map Function

In the location map, the machine in the map file is displayed as the shape of Microsoft® Visio®. When using shape, allocate shape according to the category/type of machine. For example, if [Category/Type] is [PC/Server], then use the shape of PC. If it is [Printer/Laser Printer], then use the shape of printer, and so on. [Category/Type] of machine can be identified from shape.

\*Please perform the installation settings of the location map function shown in the following on a certain PC with location map function installed when it is used by multiple administrators. In addition, the installation setting requires the authority of system administrator account.

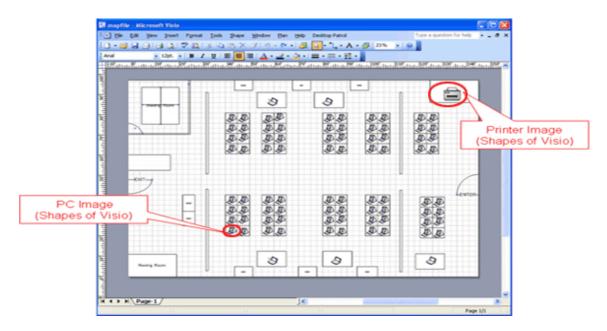

As the installation method of location map function, it is necessary to prepare for creating the map file to be used in this function, as well as the association of [Category/Type] and shape. The procedure is shown as follows.

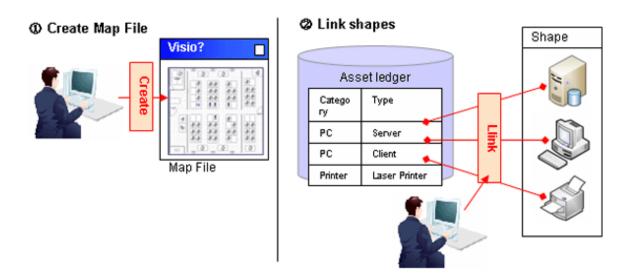

### About Glossary of Microsoft® Visio®

#### Shape

It is the images for showing the shapes such as PC and printer to be configured in the map file.

### Stencil

It is the collection of shapes mentioned above.

Stencil can be created according to purpose and the type of shape and shapes can be classified.

### About how to associate category/type with shapes

In the location map function, the shapes associating with the category/type of machine are registered as stencil (stencil for map) in advance. When the category/type of machine is associated with shapes, associate the shapes registered to stencil for this map with category/type.

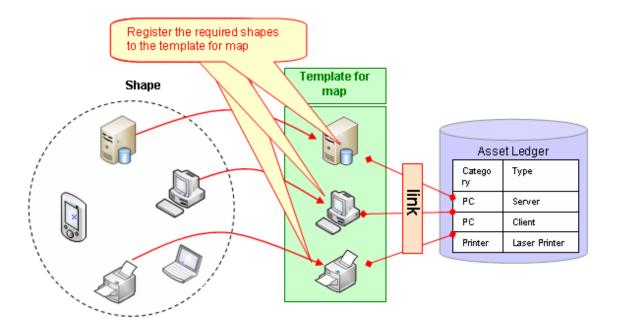

### **About Automatic Configuration of Machine**

When newly configuring a machine through setting the user name at each position on the map file in advance, the position of correspondent machine will be configured automatically. Consequently, the burden on administrator during installation can be reduced.

[About Configuration Method at Automatic Configuration]

- In automatic configuration, compare text set for the position on user name of machine and map file with the text excluding the following to determine the configuration location.
  - Single-byte blank
  - Multi-byte blank
  - Single-byte bracket
  - Multi-byte bracket
  - The keywords set by the user (refer to "10.2.7 Perform Automatic Configuration Settings of Machine" for setting method)
- When multiple correspondent configuration locations exist, the priority of configuration locations is as follows.
  - 1. Text that completely matches with the position
  - 2. Text that mostly matches from the beginning
- When "Line feed" exists in the text set in position, the part before and after line feed will be processed as other statement. At this time, the machine of user name that matches with the separated text will be configured.
- Multiple machines cannot be configured at one position in automatic configuration.
- \* The following shows the example of automatic configuration.

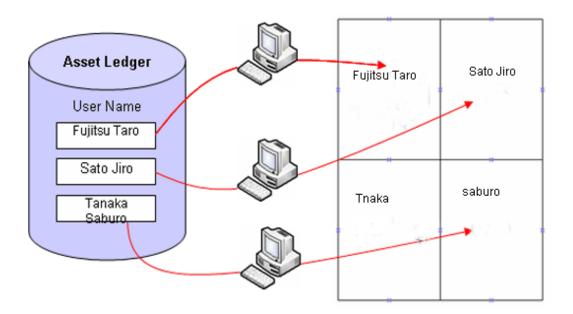

The following shows the installation procedure of the location map function.

## 1. Create the target for saving the map file (required)

Prepare the folder for saving the map file.

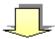

### 2. Create and register the map file (required)

Create layout diagram using Microsoft® Visio® and register the map file.

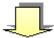

### 3. Set the target for saving the map file (required)

Set the target for saving the map file.

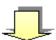

### 4. Associate the map file (required)

Associate map file and setting location.

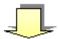

# **5.** Create the stencil for map (required)

Create a collection of shapes as the stencil for map.

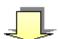

### 6. Association of shapes (required)

Associate shapes in category/type of machine.

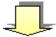

### 7. Set automatic configuration of machine (optional)

Set the existence of automatic configuration and information relating to automatic configuration.

# 10.2.1 Create the Target for Saving Map File

Create the target for saving map file. To enable the viewing of map file from multiple PCs of Desktop Patrol AC, it is required to save onto the shared folder that can be viewed from the PC of Desktop Patrol AC.

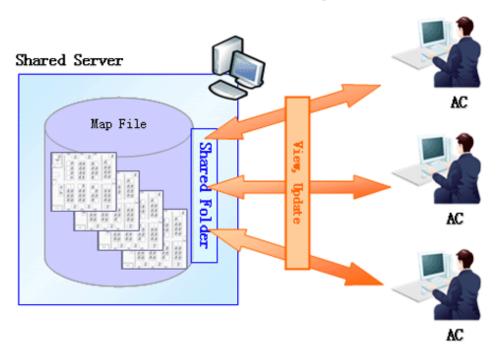

<sup>\*</sup>For shared folder, the authority of reading/writing from the PC of each Desktop Patrol AC is required.

# 10.2.2 Create Map File

Create map file using Microsoft® Visio® according to setting location.

Register the sample of map file to the following location. Please create the map file by referring to this file.

### Registration destination of sample file

AC installation directory\Sample\sample.vsd

- Drawing size of map file and file name are based on Microsoft® Visio®.
- Please set the number of drawing pages of map file to 1 page.

- Please set the drawing scale of map file map to equal.

\*The drawing scale can be set according to the following procedure.

- 1. Select [File] [Page Settings] from the menu bar of Microsoft® Visio.
- 2. Select [Equal (1:1) (N)] from the [Drawing Scale] tab of the [Page Settings] window.
- 3. Please click the [OK] button of the [Page Settings] window to reflect settings.
- When performing automatic configuration of machine, please set the user name in the text of each position of the map file. Configure the machine by referring to the set text.

\*images such as bitmap and JPEG, as well as layout such as Excel files exist, they can be used directly without creating the layout again. However, when using the images and Excel file, the automatic configuration of machine cannot be performed.

a. When images such as BMP and JPEG exist

Images can be imported to Microsoft® Visio®.

Please attach the image files to the drawing of Microsoft® Visio®.

b. When Excel file exists

Please capture layout diagram of Excel as image file with the same procedure as "a" mentioned above and attach to the drawing file of Microsoft® Visio®.

Please save the created map file to the target for saving the map file set in "10.2.1 Create the Target for Saving Map File".

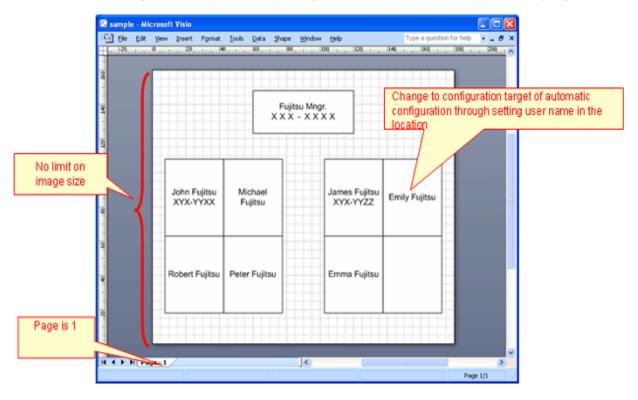

# 10.2.3 Set the Target for Saving Map File

Set the path of target for saving the map file prepared in "10.2.1 Create the Target for Saving Map File" for the location map function.

- 1. Log on to the AC Menu with the account of system administrator.
  - → The AC menu will be displayed.

#### 2. Click [Location Map].

→ Microsoft® Visio® will be started.

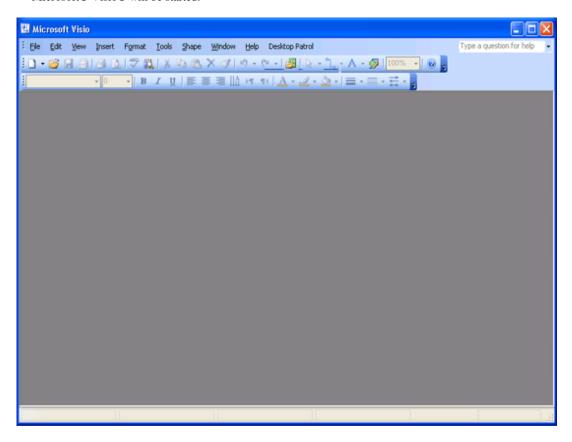

\*Before logon, when Microsoft® Visio® is starting, start a new Microsoft® Visio®. The started Microsoft® Visio® will become active.

- 3. From the menu bar of Microsoft® Visio®, select [Desktop Patrol] [Location Map] [Environment Construction] [Setup of the Storage Location of Map-File]
  - → The [Setup of the Storage Location of Map-File] window will be displayed.

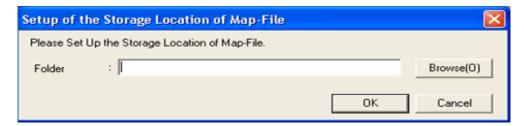

- 4. Please set the path for saving map file in the saving target folder, and click the "OK" button.
  - \* When specifying the network folder from the "Browse" button, please re-allocate the network drive.

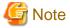

### When access error occurred in Windows Vista®, Windows® 7

When specifying a network folder that requires user name and password for the saving target folder, it is likely that the saving target of map file with access error cannot be set.

In the above condition, it is required to enter the user name and password corresponding to the network folder from Microsoft® Visio®. From the menu bar of Microsoft® Visio®, select [File] - [Open] to open the specified network folder and the user name and password can be entered.

The operation of entering user name and password as mentioned above is required every time when the OS is restarted. To specify the network folder for the saving target folder, it is recommended to use the environment that does not require user name and password.

# 10.2.4 Associate Map File

Associate the map file and setting location registered in "10.2.2 Create Map File".

- 1. From the menu bar of Microsoft® Visio®, select [Desktop Patrol] [Location Map] [Environment Construction] [Correlation of Map-File].
  - →The [Correlation of Map-File] window will be displayed.

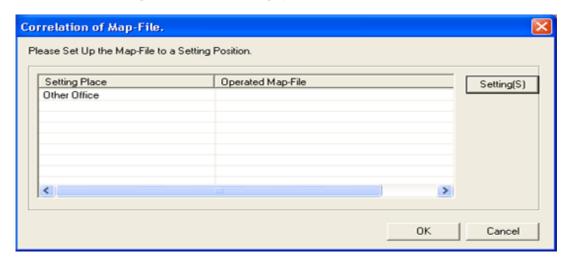

- 2. From the [Correlation of Map-File] window, select the setting location to set map file and click the [Setting(S)] button.
  - → The [Settings of Map File] window will be displayed.

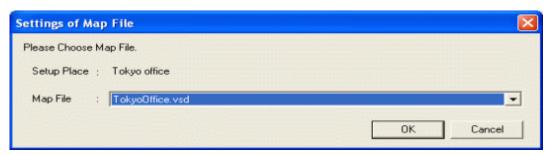

- 3. Select the map file from the [Settings of Map File] window, and click the [OK] button.
  - \* In the combo box of map files, the map files exist in the saving target of map file set in "Create 10.2.1 Create the Target for Saving Map File Target of Map File" will be displayed.
- 4. Repeat the above "2." and "3." to set the map file for the setting location managed in the location map function.

Then, please click the [OK] button in the [Correlation of Map-File] window and register the set content.

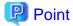

### Association of setting location and map file

The case of association that is not 1 to 1 between setting location and map file is shown as follows.

When multiple setting locations exist for one map file

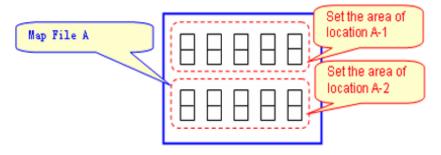

Please associate the map file A in the above image as follows.

Set the area of location A-1: Map File A

Set the area of location A-2: Map File A

When one setting location exists in multiple layout diagrams

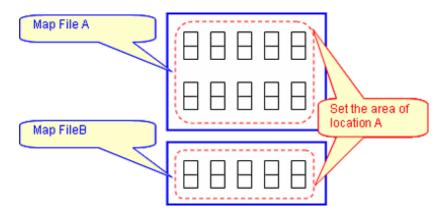

In the above diagram, it is unable to manage in the location map function. Divide the setting location information (building management information of DTP side), please manage map file A and B in other setting locations. (Refer to the following diagram).

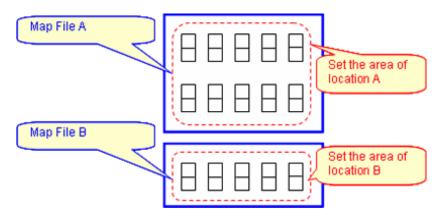

Set the area of location A: Map File A
Set the area of location B: Map File B

# 10.2.5 Create Stencil for Map

Create a collection of shape associated in category/type of machine as the stencil used by map.

- 1. From the menu bar of Microsoft® Visio®, select [Desktop Patrol] [Location Map] [Environment Construction] [Edit Stencil for Map].
  - $\rightarrow$  The stencil for map will be displayed.

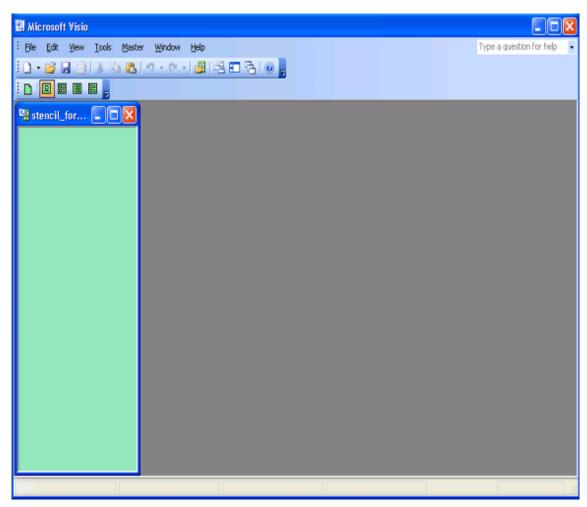

2. Open the stencil in which the shapes to be used exist (please open the correspondent stencil from [File] - [Shape (E)] from the menu bar of Microsoft® Visio®), and drag&drop the shape to be used to the stencil for map.

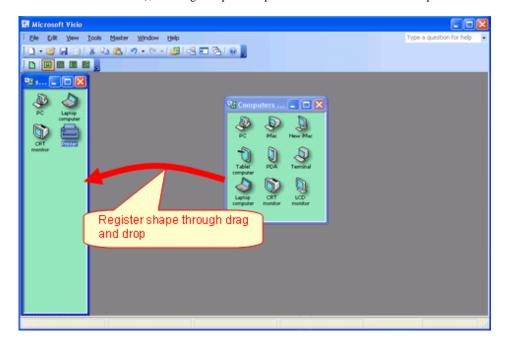

3. After the registration operation to the stencil for map has completed, click the  $[\times]$  button of window of the stencil for map to exit.

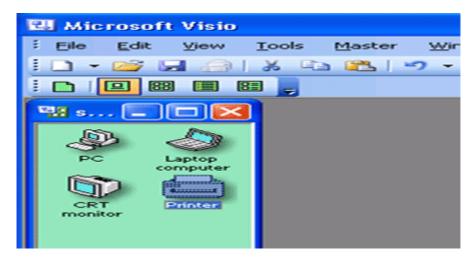

 $\rightarrow$  The reflection confirmation message of stencil for map will be displayed.

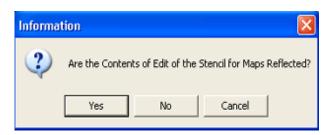

4. Please click the [Yes] button of the reflection confirmation message of the stencil for map to reflect the content edited to the stencil for map.

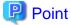

### Shape can be registered to stencil for map through searching

In the step of the above "2.", when drag&drop shapes, the shape to be used can be searched from "Search Shapes". [Search Method]

1. Select [File] - [New] - [New Drawing] of the menu bar of Microsoft® Visio®.

2. Select [View ] - [Drawing Window] of the menu bar, and the shape searched using "Search Shapes" can still be registered to the stencil for map through drag&drop.

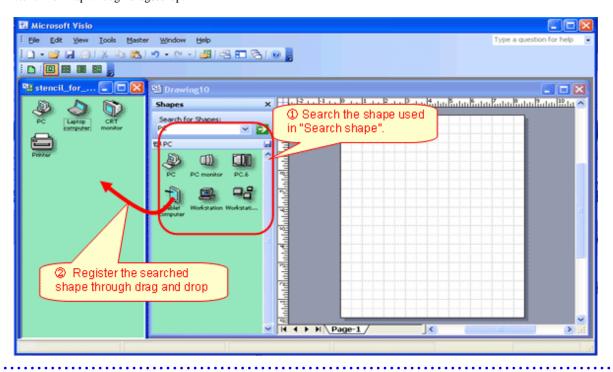

# 10.2.6 Association of Shape

Associate the category/type of machine with shapes.

In addition, set the category/type that is not targeted as the map file here. For example, when monitor and keyboard are not managed in map file, it is possible to exclude these settings from the target.

- 1. From the menu bar of Microsoft® Visio®, select [Desktop Patrol] [Location Map] [Environment Construction] [Correlation of Shape]
  - → The [Correlation of Shape] window will be displayed.

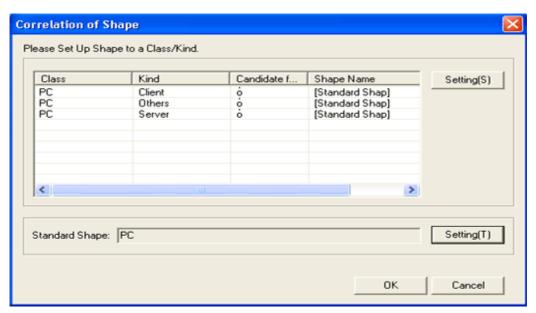

- 2. From the [Correlation of Shape] window, select the category/type of shape, and click the [Setting(S)] button.
  - → The [Setup of Shape] window will be displayed.

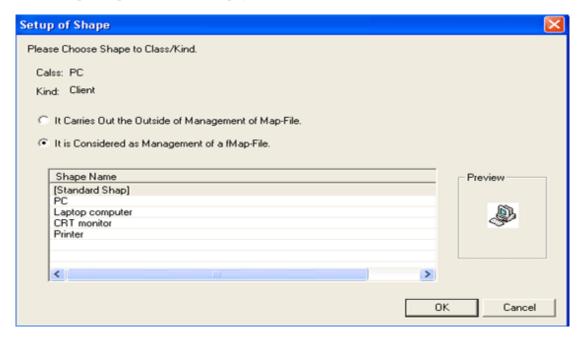

- 3. Select to associate shape name as the configuration target of map file, and click the [OK] button.
- 4. Repeat the above "2." and "3." And set the shape name for category/type.
  Then, please click the [OK] button of the [Correlation of Shape] window to reflect the set content.

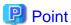

### [Standard Shape] can be set

In the location map function, when association of shape is not performed for category/type, the shape defined in [Standard Shape] for correspondent category/type will be associated. If typical shape is set for [Standard Shape], it is not necessary to associate shapes for all categories/types (the category/type with omitted settings will also be associated with the same shape).

The shape of [Standard Shape] can be set through clicking the [Setting(T)] button of [Standard Shape] of the [Correlation of Shape] window.

[Setup of Shape] window

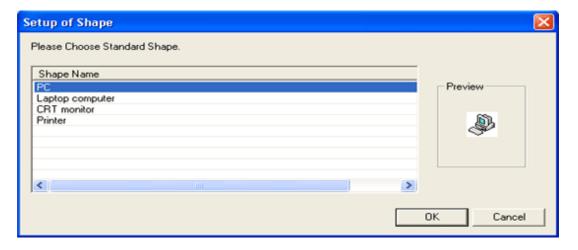

# 10.2.7 Perform Automatic Configuration Settings of Machine

Set whether to configure the created shape of machine automatically in map file.

In addition, when searching the automatic configuration location, set the keyword to be excluded from the map file.

- 1. From the menu bar of Microsoft® Visio®, select [Desktop Patrol] [Location Map] [Environment Construction] [Automatic Arrangement Setup].
  - → The [Automatic Arrangement Setup] window will be displayed.

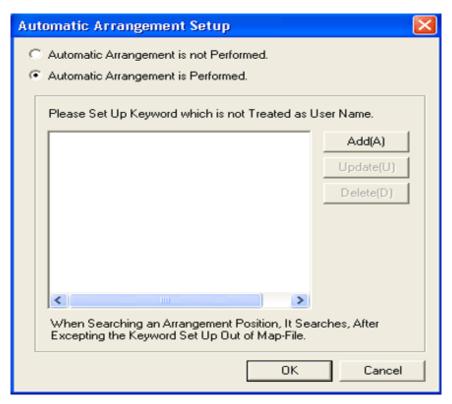

- 2. Select perform/not to perform automatic configuration from the [Automatic Arrangement Setup] window.
- 3. When performing automatic configuration, set the keyword that will not be processed as user name on the map file. There are following two methods to set keywords.
  - Add keyword
    - 1. Click the "Add" button.
      - → The [Setup of the Keyword to Except] window will be displayed.

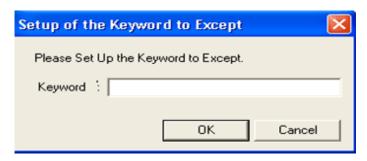

- \*Characters within 32 characters can be set for keyword.
- 2. Set the keyword to be excluded, and click the [OK] button.
- Update keyword
  - 1. Select the keyword to be modified.

- 2. Click the "Update" button. (The window same as "Add" will be displayed.)
- 3. Set the keyword to be excluded and click the [OK] button.
- Delete keyword
  - 1. Select the keyword to be deleted.
  - 2. Click the 'Delete" button.
- 4. Repeat "Add", "Update", and "Delete" of "3.", and set keyword.

Then, please click the [OK] button of the [Automatic Arrangement Setup] window to register the set content.

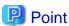

### Please set role name .etc for the keyword not to be processed as user name

The "Role Name" .etc is corresponded as the keyword not to be processed as user name on the map file.

In the following example, please set the keyword not included in user name of machine as "Section.M", "M" of role name.

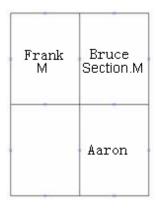

<sup>\*</sup> For entered keyword, single-byte and multi-byte characters are seen as different characters.

# 10.3 Operate Location Map

This section describes how to operate the location map function.

- Create map file
- Confirm machine information
- Confirm the difference with asset ledger
- Confirm the status of machine

### About user authority

To use this function, the authority of "system administrator" and "section administrator" is required.

- System Administrator
  - It is allowed to operate all machines.
- Section Administrator

It is allowed to operate machines under its own section, subordinate section or not configured.

#### **Notes**

- About the use of multiple administrators at the same time

The location map function cannot be used by multiple administrators at the same time. The map file being edited by another administrator cannot be viewed/edited.

- About the machine not to be configured to map file

The following machines are out of the configuration target of map file.

- The machine for which the setting location is not defined
- The machine of category/type set to out of configuration target

# 10.3.1 Create Map File

In the location map function, for map files, machine can be configured, the configuration for the configured machine can be cancelled and machine can be moved to other map file. Please use these functions to create map file.

### **Configuration of Machine**

Open the map file, and the operation procedure from configuration of machine to the saving of map file is shown below.

- 1. Log on to the AC menu with the account of system administrator or section administrator.
  - → The AC menu will be displayed.
- 2. Click [Location Map].
  - → Microsoft® Visio® will be started.

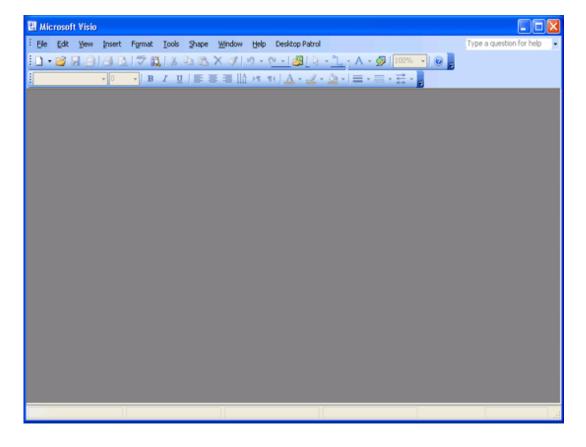

3. Set the target folder for saving map file. Please perform during the installation of the following settings and when the target folder for saving is modified.

From the menu bar of Microsoft® Visio®, select [Desktop Patrol] - [Location Map] - [Environment Construction] - [Setup of the Storage Location of Map-File], set the patch for saving map file in the displayed [Setup of the Storage Location of Map-File] window.

→The [Setup of the Storage Location of Map-File] window will be displayed.

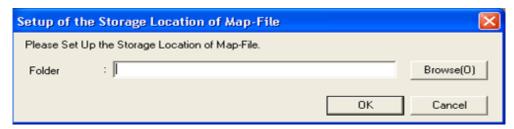

- \*Please perform the allocation to the network drive again for the saving target of map file. Please set a path of network drive as saving target folder.
- $4. \ \ From the menu bar of Microsoft @Visio @, select [Desktop Patrol] [Location Map] [Operation of Map File] [Open].$ 
  - → The [Open Map File] window will be displayed.

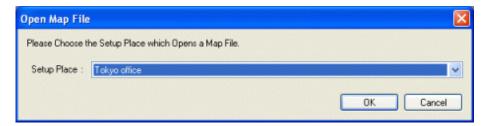

- $5. \ \ After selecting the setting location from the [Open Map File] window, click the [OK] button.$ 
  - → The map file of the selected setting location will be displayed.

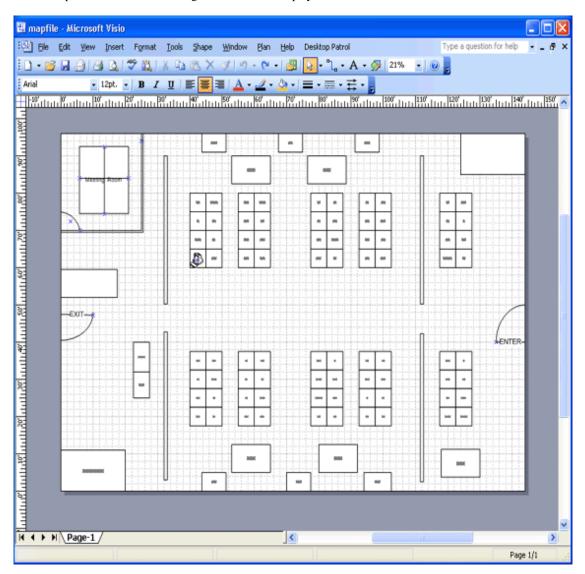

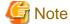

### Error occurred when the map file that is being edited by another administrator is selected

When the setting location that is being edited by another administrator is selected, the following message will be displayed. Please execute again after the other use has finished editing.

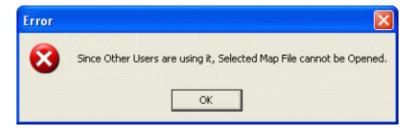

\* On the map file, when the machine has been configured, the asset management number under the shape of machine will be displayed.

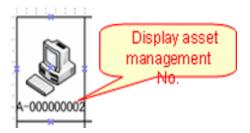

- \* In the following cases, machine will not be displayed.
  - When the user that uses the location map function is the section administrator, the machine of other sections will not be displayed.
  - When multiple setting locates are associated on the map file, the machine with different setting locations will not be displayed.
- 6. From the menu bar of Microsoft® Visio®, select [Desktop Patrol] [Location Map] [Confirm and Configure the Difference with Asset Ledger].
  - → The [Confirm and Configure the Difference] window will be displayed.

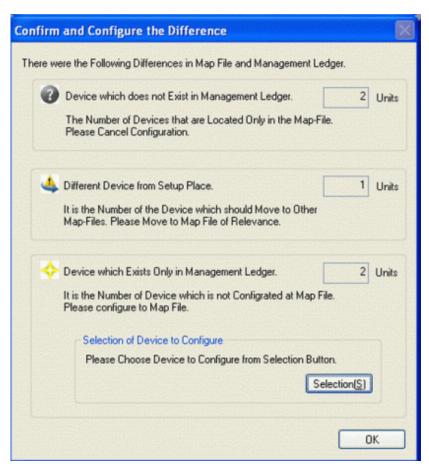

- 7. Click the [Select Configuration Machine] button of the [Confirm and Configure the Difference] window.
  - → The list of machine without configuration will be displayed in the displayed map file.
    - The machine that has completed the configuration of map file will not be displayed in the list.

- For machine without associated shapes, the shape name will be displayed as [Standard Shape].

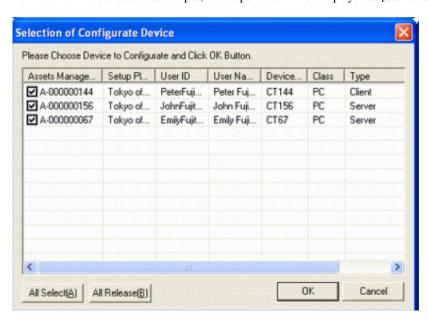

- 8. Select the checkbox of machine to be configured, and click the [OK] button.
- 9. Click the "OK" button of the [Confirm and Configure the Difference] window.
  - $\rightarrow$  The selected machine will be configured virtually on the map file.

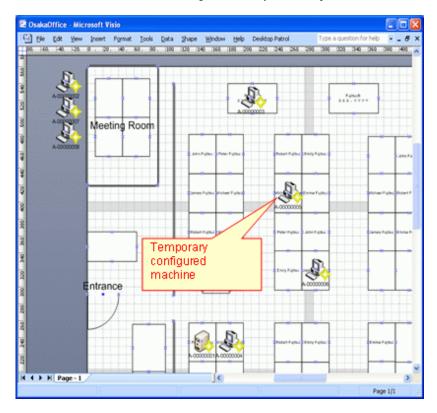

When the setting of automatic configuration is performed, machine will be configured automatically. When the setting of automatic configuration is not performed, it will be configured to the location at top left of the map file.

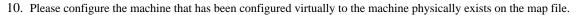

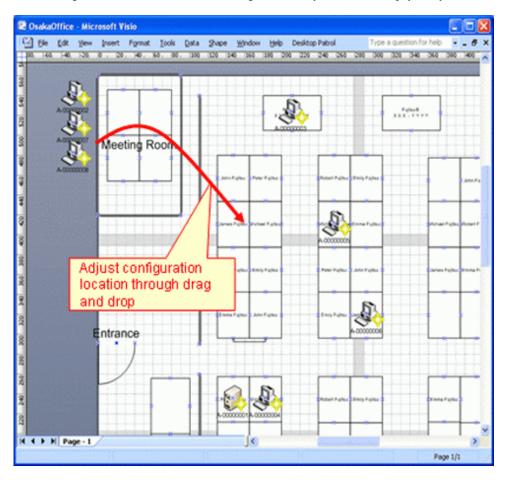

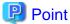

### The information of machine can be configured after confirmation

Double-shape the shape of the configured machine and the information of machine can be confirmed. Please use it as the reference data at the time of moving to the formal configuration location.

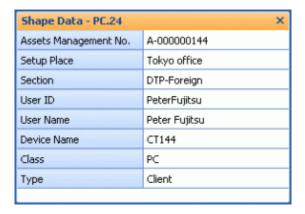

- 11. Repeat the above "10.", and create the map file.
- 12. From the menu bar of Microsoft® Visio®, select [Desktop Patrol] [Location Map] [Operation of Map File] [Save] to save the map file.

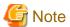

#### Please save the map file from the location map function

The result of editing such as file saving inside the Microsoft® Visio® menu will not be reflected to the map file. While saving, please make sure to save the above operation.

If the "X" button of the map file is clicked to close the map file without saving it, the confirmation message for whether to save or not will be displayed.

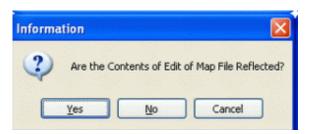

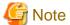

#### When map file is not matched, it is unable to save

When the map file is edited by multiple administrators, the machine may not match with the map file sometimes.

#### Example)

- a. When the Administrator A configures the Machine A to the map file of Setting Location A
- b. Before saving the operation of the above "a)", the Administrator B configures the **Machine A** to the map file of Setting Location B

In this case, the Machine A will be configured to any one of Setting Location A and B.

If inconsistency occurred as the above example, the following message will be displayed when saving and the map file cannot be saved.

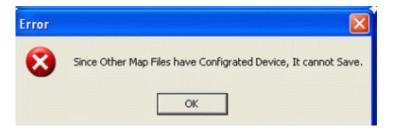

After this message has been closed, the status confirmation icon will be displayed for the correspondent machine for whether to confirm other map files. Please save after performing the [Cancel Configuration] operation of the correspondent machine from this map file.

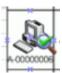

13. From the menu bar of Microsoft® Visio®, select [Desktop Patrol] - [Location Map] - [Operation of Map File] - [Close] to close the map file.

### **Cancellation of Configuration**

For the machine that has completed the configuration of map file, the following shows the operation procedure to cancel configuration (delete from map file).

1. Right-click the machine that has been configured, and click [Cancel Configuration] in the displayed menu.

When performing the cancellation of the configuration of multiple machines, after selecting all machines to be cancel operation and click [Cancel Configuration].

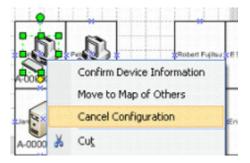

→ The [Cancellation Confirmation of Configuration] window will be displayed.

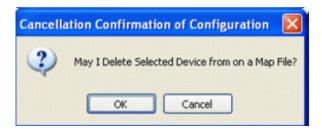

2. Click the [OK] button to cancel the configuration.

### Move to other map

The following shows the operation procedure of moving the machine that has been configured to another map.

1. Right-click the machine that has been configured, and click [Move to Map of Others] in the displayed menu.

To move multiple machines, after selecting all the machines to be moved, click [Move to Map of Others].

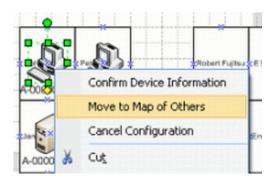

→ The [Move to Map of Others] window will be displayed.

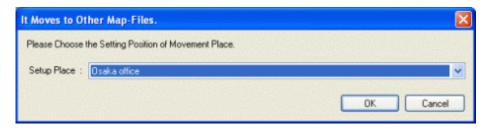

- 2. Select the setting location to be moved, click the [OK] button.
  - → The icon of correspondent machine to be moved will be displayed.

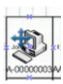

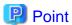

#### The moving can be cancelled

Right-click the machine to be moved to here and click [Cancel Moving] in the displayed menu, the moving can be cancelled.

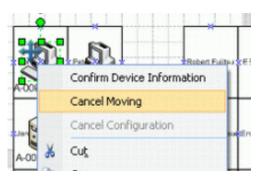

3. From the menu bar of Microsoft® Visio®, select [Desktop Patrol] - [Location Map] - [Operation of Map File] - [Save] to save the map file.

Once saved, the machine to be moved will be deleted from the map file.

In addition, since the machine moved to the map file at destination of moving will be configured virtually, please open the map file in the destination of moving and adjust configuration location .etc.

The operation of moving to other map file is performed while saving the map file. Do not move when not to save the map file.

## 10.3.2 Confirm Machine Information

The operation procedure to confirm the machine information of the machine that has been configured is shown as follows.

1. Right-click the machine that has been configured, and click [Confirm Device Information] in the displayed menu.

\*The confirmation of machine information in selected status for multiple machines cannot be performed.

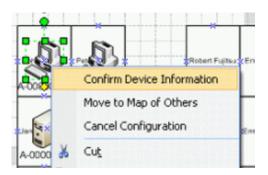

→ The [Confirm Device Information] window will be displayed.

## [Device Information] tab

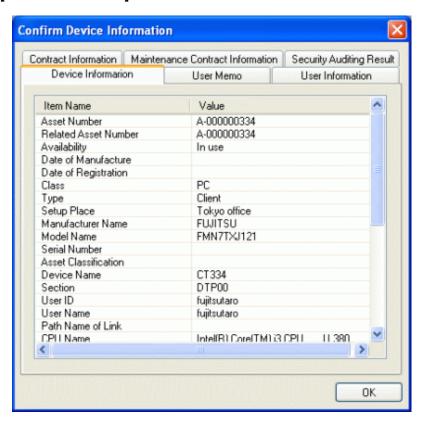

| Item Name             | Description                              |
|-----------------------|------------------------------------------|
| Assets Number         | Asset number of machine.                 |
| Related Assets Number | Related asset number of machine.         |
| Class                 | Category information of machine.         |
| Туре                  | Type information of machine.             |
| Setup Place           | Setting location information of machine. |
| Manufacturer Name     | Manufacturer name of machine.            |
| Model Name            | Model name of machine.                   |
| Serial Number.        | Serial number of machine.                |

| Item Name                      | Description                                                                                                    |
|--------------------------------|----------------------------------------------------------------------------------------------------|
| Asset Classification           | Asset classification of machine.                                                                                                    |
| Availability                   | Availability of machine.                                                                                                    |
| Device Name                    | The name used as machine.                                                                                                    |
| Date of Manufacture            | The year and month when the machine is manufactured.                                                                                                    |
| Date of Registration           | Year, month and date of registration to the asset ledger of machine.                                                                                                    |
| Section                        | Information of section.                                                                                                    |
| Use ID                         | User ID of the user that uses the machine.                                                                                                    |
| User Name                      | User name that uses the machine.                                                                                                    |
| Path Name of Link              | Data related to machine (e.g. image of machine), as well as folder and URL that contains such data.                                                                                                  |
| Processor Name                 | Processor name of the PC.                                                                                                    |
| Clock Number                   | Clock number of CPU of the PC.                                                                                                    |
| Total Memory Capacity          | Total memory capacity of PC.                                                                                                    |
| Total Disk Capacity            | Total capacity of hard disk of PC.                                                                                                    |
| Total Remaining Disk Capacity  | Remaining capacity of hard disk of PC.                                                                                                    |
| OS Name                        | OS name of PC.                                                                                                    |
| Service Component              | Service components applied to PC.                                                                                                    |
| IP Address 1                   | IP address set for PC.                                                                                                    |
| IP Address 2                   | IP address set for PC.                                                                                                    |
| MAC Address 1                  | MAC address set for PC.                                                                                                    |
| MAC Address 2                  | MAC address set for PC.                                                                                                    |
| Collection Information         | It shows the existence as inventory information on the database of DTP.  When existing as inventory information, "O" is displayed, and when not existing as inventory information, "X" is displayed. |
| Collection Date/Time           | Date and time when information is registered.                                                                                                    |
| Detection Date/Time            | Date and time when machine is detected in ADT.                                                                                                    |
| Completion Date of Stocktaking | Date and time when stocktaking has completed.                                                                                                    |

# [User Memo] tab

 $<sup>{}^*\</sup>mbox{It}$  is not displayed when all the item names of user memo are "Unused ".

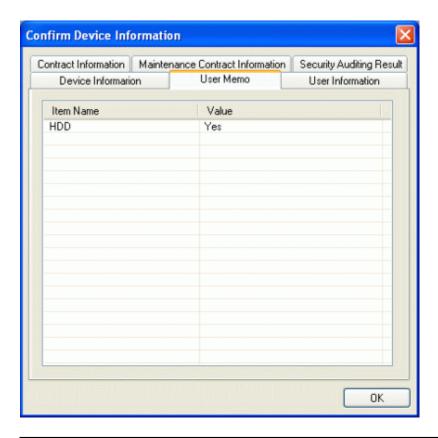

| Item Name      | Description           |
|----------------|-----------------------|
| User Memo 1~60 | User memo of machine. |

# [User Information] tab

\* It is not displayed when all the item names of user information are not defined.

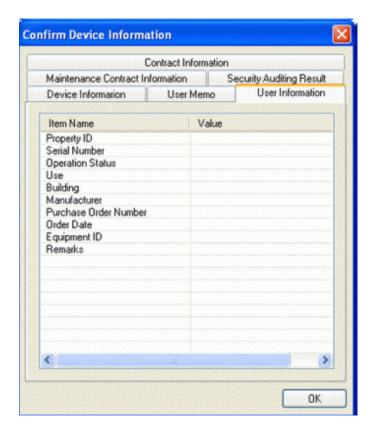

| Item Name                         | Description                                                                                                    |
|-----------------------------------|----------------------------------------------------------------------------------------------------|
| Inherent Item of User Information | The user memo that is set freely as the inventory information of DTP. The item name and user memo set by user will be displayed. |
|                                   | For example, when "Property ID" has been set by user, "Property ID" will be displayed.                                           |

# [Contract Information] tab

\*It is not displayed when the machine has no lease/rental contract.

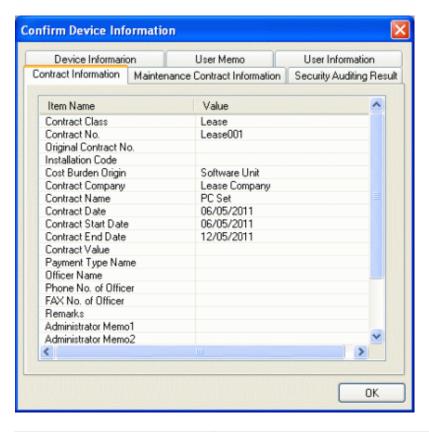

| Item Name              | Description                                                    |
|------------------------|----------------------------------------------------------------|
| Contract Class         | Category information of contract.                              |
| Contract No.           | Information of contract number.                                |
| Original Contract No.  | Information of contract number before contract extension.      |
| Installation Code      | Contract No. when the contract is managed by contract company. |
| Cost Burden Origin     | Information of the cost bearing party of contract.             |
| Contract Company       | Contracted company name.                                       |
| Contract Name          | Contracted article name.                                       |
| Contract Date          | Contracted date of the contract.                               |
| Contract Start Date    | Contracted start date of contract.                             |
| Contract End Date      | Contracted termination date of contract.                       |
| Contract Value         | Contracted price of contract.                                  |
| Payment Type Name      | Payment method such as monthly payment or yearly payment .etc. |
| Officer Name           | Contract officer name.                                         |
| Phone No. of Officer   | Telephone number of contract officer.                          |
| Fax No. of Officer     | Fax number of contract officer.                                |
| Remarks                | Remarks information of contract.                               |
| Administrator Memo 1~6 | Memo information of contract.                                  |

# [Maintenance Contract Information] tab

\*It is not displayed when the machine is not bounded with any maintenance contract.

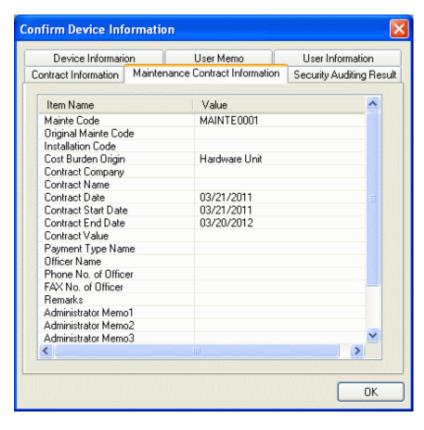

| Item Name             | Description                                                                  |
|-----------------------|------------------------------------------------------------------------------|
| Mainte Code           | Information of the number of maintenance contract.                           |
| Original Mainte Code  | Information of the number of maintenance contract before contract extension. |
| Installation Code     | Contract No. when the contract is managed by contract company.               |
| Cost Burden Origin    | Information of the cost bearing party of contract.                           |
| Contract Company      | Contracted company name.                                                     |
| Contract Name         | Contracted article name.                                                     |
| Contract Date         | Contracted date of the contract.                                             |
| Contract Start Date   | Contracted start date of contract.                                           |
| Contract End Date     | Contracted termination date of contract.                                     |
| Contract Value        | Contracted price of contract.                                                |
| Payment Type Name     | Payment method such as monthly payment or yearly payment .etc.               |
| Officer Name          | Contract officer name.                                                       |
| Phone No. of Officer  | Telephone number of contract officer.                                        |
| Fax No. of Officer    | Fax number of contract officer.                                              |
| Remarks               | Remarks information of contract.                                             |
| Administrator Memo1~6 | Memo information of contract.                                                |

## [Security Auditing Result] tab

\* It is not displayed when the category of machine is not PC.

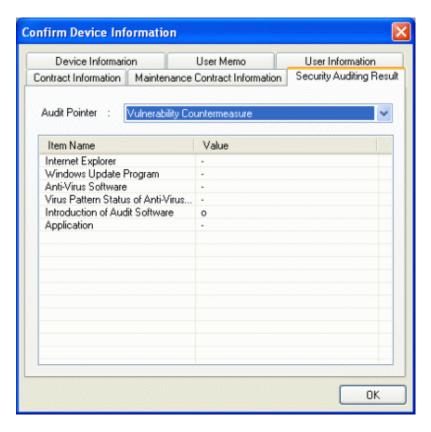

| Item Name       | Description                                                                                                    |
|-----------------|----------------------------------------------------------------------------------------------------|
| Audit Pointer   | Please select the Audit Pointer to confirm the result of security auditing. The result of selected Audit Pointer will be displayed in the Auditing Result.                                          |
| Auditing Result | The result of Audit Pointer will be displayed for each auditing item. When the auditing result is OK, $[\bigcirc]$ will be displayed. When the auditing result is NG, $[\times]$ will be displayed. |

# 10.3.3 Confirm the Difference with Asset Ledger

Compare the map file with the asset ledger. The operation procedure to confirm the comparison result is shown as follows.

- 1. From the menu bar of Microsoft® Visio®, select [Desktop Patrol] [Location Map] [Confirm and Configure the Different with Asset Ledger].
  - →The [Confirm and Configure the Difference] window will be displayed.

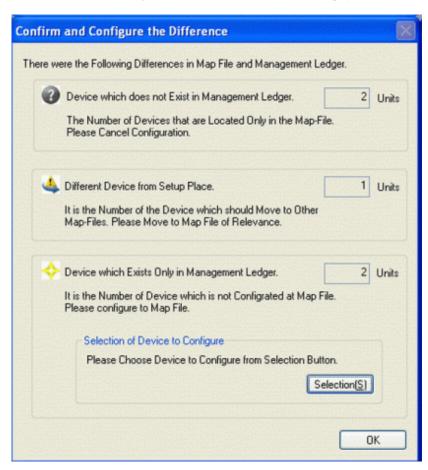

- 2. After confirming the comparison result, click the [OK] button of [Confirm and Configure the Difference].
  - → The confirmation result will be reflected to the map file.

(The icon of correspondent machine will be displayed. The machine requires configuration will be newly configured. The machine to be configured can be selected from the [Select Configuration Machine] button of the [Confirm the Different with Asset Ledger] window.)

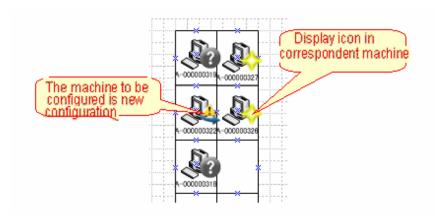

\*From the menu bar of Microsoft® Visio®, select [Desktop Patrol] - [Location Map] - [Hide Confirmation Icon], each icon displayed in the machine can be hidden.

After the confirmation icon has been set to hidden, repeat the above procedure and the icon can be displayed again.

Please perform the following operation according to the displayed icon.

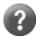

It is the machine in which the asset ledger does not exist.

Please right-lick the correspondent machine and perform the operation of [Cancel Configuration].

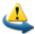

It is the machine ready to be configured in other map file.

Please confirm the setting location of machine. When it is needed to be moved to other map file, please right-click the correspondent machine to perform the operation of [Move to Map of Others].

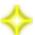

It is the machine that is newly configured virtually.

Please put the machine configured virtually to a formal configuration position as required.

# 10.3.4 Confirm Status of Machine

The operation procedure to confirm the machine of specified condition from the machine that has been configured is shown as follows.

- 1. From the menu bar of Microsoft® Visio®, select [Desktop Patrol] [Location Map] [Confirm Status of Device].
  - → The [Confirm Status of Device] window will be displayed.

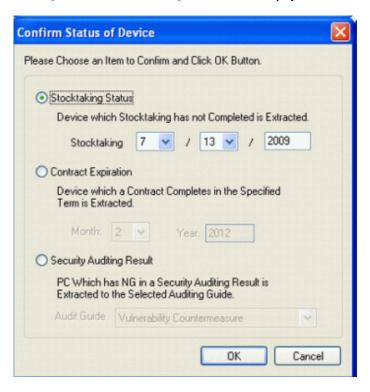

- 2. Please select the status of one machine to be confirmed, and click the [OK] button.
  - → For the machine that satisfies condition, the icon of status confirmation will be displayed.

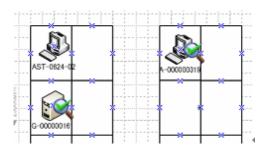

\*From the menu bar of Microsoft® Visio®, select [Desktop Patrol] - [Location Map] - [Hide Confirmation Icon], the status confirmation icon displayed in the machine can be removed.

After the confirmation icon has been hidden, repeat the above procedure, the icon can be displayed again.

# 10.3.5 Icon in Map File

The meaning of icons displayed in map file is as follows.

| Icon Image | Icon Name                | Description                                                                                                    |
|------------|--------------------------|----------------------------------------------------------------------------------------------------|
| #          | Moving Reservation Icon  | Icon displayed when reserved for moving to another map for machine                                                                                                    |
| <b>⊗</b> ( | Status Confirmation Icon | Icon displayed in the machine that matches the following conditions     The machine that matches with search condition in the status confirmation function of machine     The machine exists in the map of others as the machine with same asset management number when saving the map file |
| ?          | No Ledger Icon           | Icon displayed in the machine that does not exists in asset ledger.                                                                                                    |
| 4          | Other Map Icon           | Icon displayed for the machine that has been configured in other map file.                                                                                                    |
| <b>*</b>   | New Configuration Icon   | Icon displayed for the machine that is newly configured                                                                                                    |

Remarks. "Status Confirmation Icon", "No Ledger Icon", "Other Map File Icon" and "New Configuration Icon" can be hidden through operation of [Desktop Patrol] - [Location Map] - [Hide Confirmation Icons].

# Chapter 11 Output Report

This chapter describes how to output asset information (machine information and contract information) managed by Systemwalker Desktop Patrol and result of security auditing, and power saving setting status .etc. as reports.

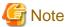

#### About the version and group output result of Microsoft® Office Excel

The layout of generated report file and printing result as well as the color scheme of pie chart and bar chart may vary depending on the version of and service pack of Microsoft® Office Excel being used.

# 11.1 Output Asset Operation Status

The following describes how to output the asset operation status.

- "11.1.1 Procedure"
- "11.1.2 Example of Outputting Asset Operation Status"

## 11.1.1 Procedure

The procedure of outputting the asset operation status list is as follows.

- 1. Log on to the AC menu.
- 2. Select [Report Output].
  - →The following window will be displayed.

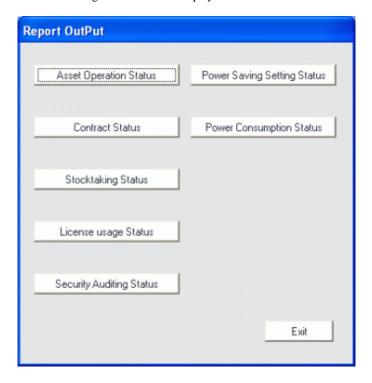

3. Click the [Asset Operation Status] button.

→The following window will be displayed.

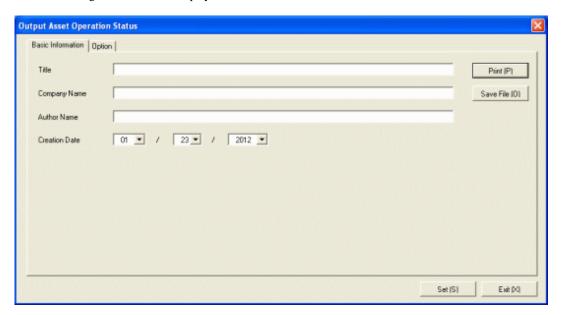

4. Set the items at the time when outputting to report.

Set the following information.

In addition, click the [Set] button after setting, and the set information can be displayed at next startup.

| Tab Name     | Item Name       | Description                                                                                                    |
|--------------|-----------------|----------------------------------------------------------------------------------------------------|
| [Basic       | [Title]         | Set the title name to be output to report.                                                                            |
| Information] |                 | Up to 50 characters of single-byte alphanumeric characters, single-byte symbols and malti-byte characters can be set. |
|              | [Company Name]  | Set the company name to be output to report.                                                                          |
|              |                 | Up to 64 characters of single-byte alphanumeric characters, single-byte symbols and malti-byte characters can be set. |
|              | [Author Name]   | Set the author name to be output to report.                                                                           |
|              |                 | Up to 64 characters of single-byte alphanumeric characters, single-byte symbols and malti-byte characters can be set. |
|              | [Creation Date] | Set the creation date to output in report.                                                                            |

The window when the [Option] tab is selected is shown below.

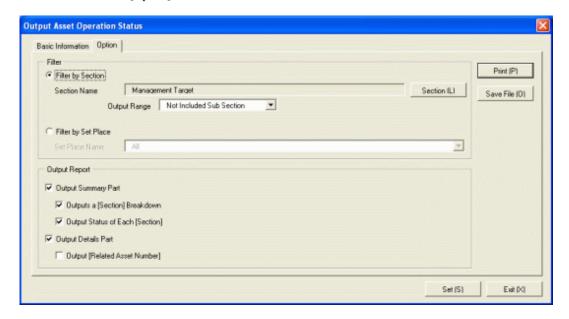

Set the following information.

| Tab Name | Item Name          |                          | Description                                                                                                    |
|----------|--------------------|--------------------------|----------------------------------------------------------------------------------------------------|
| [Option] | [Filter]           | [Filter by<br>Section]   | Select asset operation status list when outputting to report by section unit.                                                                                                    |
|          |                    |                          | [Section Name]: Set the section to be output to report. [Output Range]: Set the filtering range.                                                                                                    |
|          |                    | [Filter by Set<br>Place] | Select asset operation status list when outputting to report by location unit.                                                                                                    |
|          |                    |                          | [Set Place Name]: Set the location to be output to report.                                                                                                    |
|          | [Output<br>Report] | [Output<br>Summary Part] | It is selected when outputting the summary part to report.                                                                                                    |
|          |                    |                          | [Output a Section Breakdown]: Select when outputting items to summary part.  Select the following and it can be selected only when [Output Summary Part] is selected.                                                             |
|          |                    |                          | <ul> <li>When [Filter by Section] is selected</li> <li>Select [Management Target] in section name</li> <li>Do not select [Not Configured] in section name, and select [Entire Section] in the output range of section.</li> </ul> |
|          |                    |                          | <ul> <li>When [Filter by Setup Place] is selected</li> <li>Select [All] in the location name</li> </ul>                                                                                                    |
|          |                    |                          | <ul> <li>[Output Status of Each Section]: Select it when outputting each status in the summary part.</li> <li>Select the following and it can be selected only when [Output Summary Part] is selected.</li> </ul>                 |

| Tab Name | Item Name |                          | Description                                                                                                    |
|----------|-----------|--------------------------|----------------------------------------------------------------------------------------------------|
|          |           |                          | <ul> <li>When [Filter by Section] is selected         <ul> <li>Select [Management Target] in section name</li> <li>Do not select [Not Configured] in section name, and select [Entire Section] in the output range of section.</li> </ul> </li> <li>When [Filter by Setip Place] is selected         <ul> <li>Select [All] in the location name</li> </ul> </li> </ul> |
|          |           | [Output Details<br>Part] | Select it when outputting the details part to report.  [Output Related Asset Number.]: Select when outputting related asset number to the details part of report.  It can be selected when only [Output Details Part] is selected.                                                                                                    |

#### 5. Output report.

Operate for the following cases.

In addition, for the relationship between the information set in the previous steps and the report that is output, please refer to "11.1.2 Example of Outputting Asset Operation Status described in the following.

- Print

To print the report, click the [Print] button.

- Save as File

To save the report as a file, click the [Save File] button.

The file name to be saved can be set with the full path that is effective in Windows that is no more than 218 characters.

# 11.1.2 Example of Outputting Asset Operation Status

Report is composed of "Summary Part" and "Details Part". Also, items and status can be output in "Summary Part".

The following describes "Summary Part" and "Details Part" respectively.

#### **Summary Part**

The "Summary Part" when saved as file is as follows.

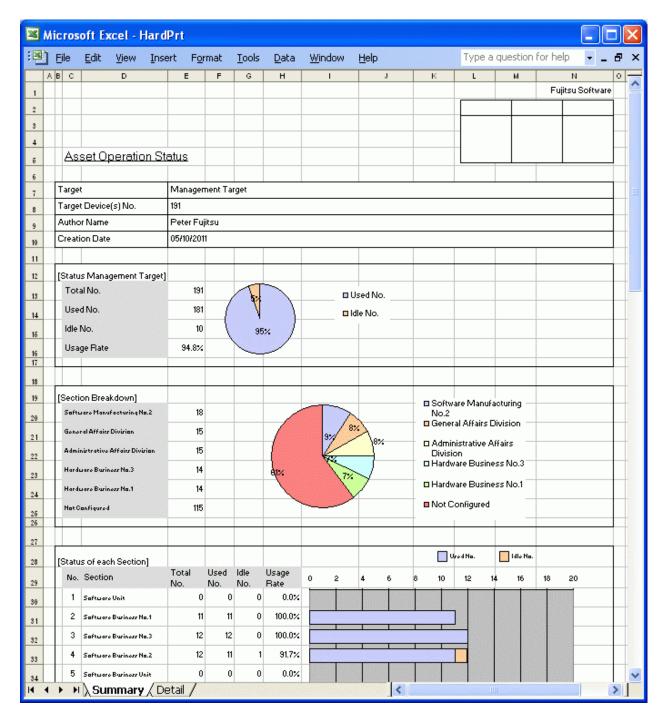

The content of the above file is as follows.

| Item Name                                                | Description                                                                                                    |
|----------------------------------------------------------|----------------------------------------------------------------------------------------------------|
| [Fujitsu Software] (The set value is displayed)          | It is the information set in [Company Name] of the [Basic Information] tab.                                                            |
| [Seal Column]                                            | It is the column for sealing on the created file. Here, since only the column for sealing is printed, please use it freely.            |
| [Asset Operation Status]<br>(The set value is displayed) | It is the information set in [Title] of the [Basic Information] tab.                                                                   |
| [Target]                                                 | It is the name of section or location as object.  It is the information set in [Section Name] and [Location Name] of the [Option] tab. |

|                                                                    | Item Name                   | Description                                                                                                    |
|--------------------------------------------------------------------|-----------------------------|----------------------------------------------------------------------------------------------------|
| [Target Device(s) No.]                                             |                             | It is the number of all machines in the section or location as object.                                                                         |
| [Author Name]                                                      |                             | Author of the file.                                                                                                    |
|                                                                    |                             | it is the information set in [Author Name] of the [Basic Information] tab.                                                                     |
| [Creation Date]                                                    |                             | It is the date when file has been created.                                                                                                    |
|                                                                    |                             | It is the information set in [Creation Date] of the [Basic Information] tab.                                                                   |
| [Status of Management                                              | [Total No.]                 | It is the total number of machines in the section or location as object.                                                                       |
| Target] (The selected object is                                    | [Used No.]                  | It is the number of machines used in the section or location as object.                                                                        |
| displayed)                                                         | [Idle No.]                  | It is the number of idle machines in the section or location as object.                                                                        |
|                                                                    | [Usage Rate]                | It is the usage rate of machines in the section or location as object.                                                                         |
| [Section Breakdov<br>Breakdown]                                    | vn] and [Setup Place        | It is the proportion of machines held in the section or location as object.                                                                    |
|                                                                    |                             | The machines owned are ranked in descending order by quantity, and each item of the top 5 and the items of other than top 5 will be displayed. |
| [Status of Each<br>Section] and<br>[Status of Each<br>Setup Place] | [No.]                       | It is the number allocated to the information that has been output.                                                                            |
|                                                                    | [Section] and [Setup Place] | It is the name of section or location as object.                                                                                               |
|                                                                    |                             | The section or location will be arranged in order and displayed.                                                                               |
|                                                                    |                             | When [Section Unit] is set in [Extraction Condition] of the [Option] tab, the information of subordinates of the set section will be set.      |
|                                                                    | [Total No.]                 | It is the total number of machines in the section or location as object.                                                                       |
|                                                                    | [Used No.]                  | It is the number of machines used in the section or location as object.                                                                        |
|                                                                    | [Idle No.]                  | It is the number of idle machines in the section or location as object.                                                                        |
|                                                                    | [Usage Rate]                | It is the usage rate of machines in the section or location as object.                                                                         |

The value displayed in [Target Device(s) No.] and [Status of Management Target] is the total number by adding the number of machines output in [Status of Each Section] or [Status of Each Setup Place] with the number of machines without setting location.

#### **Details Part**

The "Details Part" when saved as file is as follows.

In addition, maximum 50000 items of information can be output to one sheet. It is output by taking the first to the 50000th item as the "Details Part" sheet, the 50001st item to 1000000th item as the "Details Part (2)" sheet, and the 100001st item to 150000th item as the "Details Part (3)" sheet

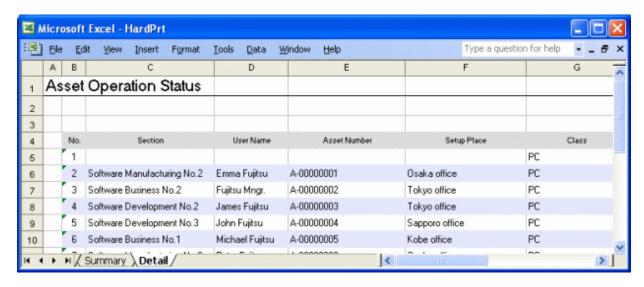

The content of the above file is as follows. In addition, [Related Asset Number] is ranked and displayed according to ascending order of [Asset Number].

| Item Name                                                      | Description                                                                          |
|----------------------------------------------------------------|--------------------------------------------------------------------------------------|
| [Asset Operation<br>Status]<br>(The set value is<br>displayed) | It is the information set in [Title] of the [Basic Information] tab.                 |
| [Creation Date]                                                | It is the date when file has been created.                                           |
|                                                                | It is the information set in [Creation Date] of the [Basic Information] tab.         |
| [Target]                                                       | It is the name of section or location as object.                                     |
|                                                                | It is the information set in [Section Name] and [Location Name] of the [Option] tab. |
| [No.]                                                          | It is the number allocated to the information that has been output.                  |
| [Section]                                                      | It is the information of section.                                                    |
| [User Name]                                                    | It is the user name that uses the machine.                                           |
| [Asset Number]                                                 | It is the asset number of machine.                                                   |
| [Related Asset<br>Number]                                      | It is the related asset number of machine.                                           |
| [Setup Place]                                                  | It is the setting location information of machine.                                   |
| [Class]                                                        | It is the category information of machine.                                           |
| [Type]                                                         | It is the type information of machine.                                               |
| [Availability]                                                 | It is the availability of machine.                                                   |
| [Device Name]                                                  | It is the name to be used as machine.                                                |
| [Collection Date/Time]                                         | It is the date and time when information has been registered.                        |

# **11.2 Output Contract Status**

This section describes how to output contract status.

- "11.2.1 Procedure"

- "11.2.2 Example of Outputting Contract Status"

## 11.2.1 Procedure

The procedure of outputting contract list is as follows.

- 1. Logon to the AC menu.
- 2. Select [Report Output].
  - →The following window will be displayed.

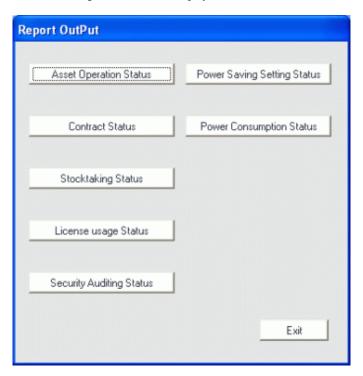

- 3. Click the [Contract Status] button.
  - →The following window will be displayed.

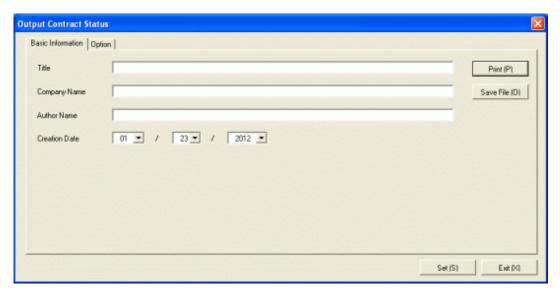

4. Set the items when outputting to report.

Set the following information.

In addition, click the [Set] button after setting, the set information can be displayed at next startup.

| Tab Name     | Item Name       | Description                                                                                                    |
|--------------|-----------------|----------------------------------------------------------------------------------------------------|
| [Basic       | [Title]         | Set the title name to be output to report.                                                                            |
| Information] |                 | Up to 50 characters of single-byte alphanumeric characters, single-byte symbols and malti-byte characters can be set. |
|              | [Company Name]  | Set the company name to be output to report.                                                                          |
|              |                 | Up to 64 characters of single-byte alphanumeric characters, single-byte symbols and malti-byte characters can be set. |
|              | [Author Name]   | Set the author name to be output to report.                                                                           |
|              |                 | Up to 64 characters of single-byte alphanumeric characters, single-byte symbols and malti-byte characters can be set. |
|              | [Creation Date] | Set the creation date to output in report.                                                                            |

The window when the [Option] tab is selected is shown as follows.

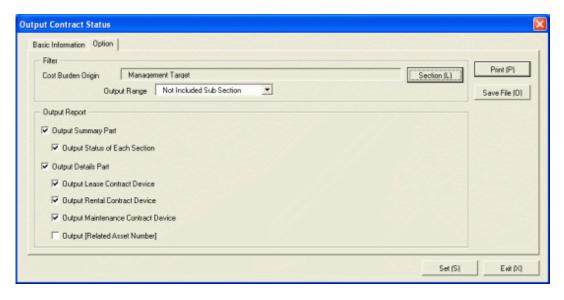

Set the following information.

| Tab Name | Item Name          |                          | Description                                                                                                    |
|----------|--------------------|--------------------------|----------------------------------------------------------------------------------------------------|
| [Option] | [Filter]           | [Cost Burden<br>Origin]  | Set the cost bearing party to be output to report.                                                                                                    |
|          |                    | [Output Range]           | Set the filtering range.                                                                                                    |
|          | [Output<br>Report] | [Output<br>Summary Part] | It is selected when outputting the summary part to report.                                                                                                    |
|          |                    |                          | [Output Status of Each Section]: It is selected when outputting the status of each section.  Select the following. It can only be selected when [Output Summary Part] is selected.  - Select [Management Target] in section name  - Do not select [Not Configured] in section name, and select [Entire Section] in the output range of section |
|          |                    | [Output<br>Details Part] | Select it when outputting the details part to report.                                                                                                    |

| Tab Name | Item Name | Description                                                                                                    |
|----------|-----------|----------------------------------------------------------------------------------------------------|
|          |           | - [Output Lease Contract Device]: It is selected when outputting the lease contract machine to the details part of report.  It can be selected only when [Output Details Part] is selected.                        |
|          |           | - [Output Rental Contract Device]: It is selected when outputting the rental contract machine to the details part of report.  It can be selected only when [Output Details Part] is selected.                      |
|          |           | [Output Maintenance Contract Device]: It is selected when outputting the maintenance contract machine to the details part of report. It can be selected only when [Output Details Part] is selected.               |
|          |           | <ul> <li>[Output Related Asset Number]: Select<br/>when outputting related asset number to the<br/>details part of report.</li> <li>It can be selected only when [Output Details<br/>Part] is selected.</li> </ul> |

#### 5. Output report.

Operate for the following cases.

In addition, for relationship between the information set according to previous steps and the report that has been output, please refer to "11.2.2 Example of Outputting Contract Status" described in the following.

- Print

To print the report, click the [Print] button.

- Save as file

To save the report as a file, please click the [Save File] button.

The file name to be saved can be set with the full path that is effective in Windows that is no more than 218 characters.

# 11.2.2 Example of Outputting Contract Status

Report is composed of "Summary Part" and "Details Part". In addition, status of each section can be output in "Summary Part", the lease/rental/maintenance contract information can be output in "Details" part.

The following describes "Summary Part" and "Details Part" respectively.

#### **Summary Part**

The "Summary Part" when saved as file is as follows.

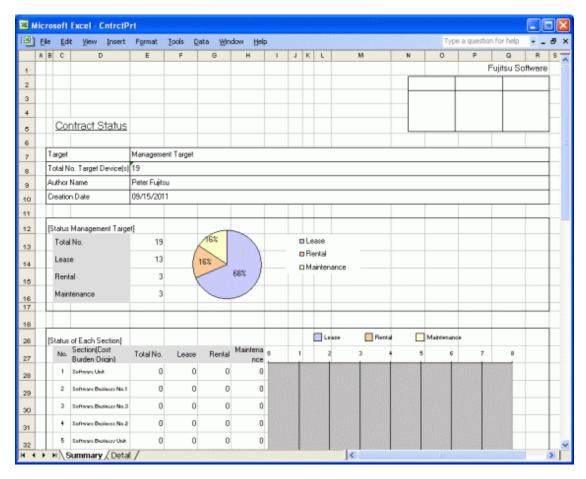

The content of the above file is as follows.

| Item Name                                       |             | Description                                                                                                    |
|-------------------------------------------------|-------------|----------------------------------------------------------------------------------------------------|
| [Fujitsu Software] (The set value is displayed) |             | It is the information set in [Company Name] of the [Basic Information] tab.                                                         |
| [Seal Column]                                   |             | It is the column for sealing on the created file. Only the column for sealing will be printed here, please use it freely.           |
| [Contract Status]<br>(The set value is di       | splayed)    | It is the information set in [Title] of the [Basic Information] tab.                                                                |
| [Target]                                        |             | It is the name of cost bearing party as object.                                                                                     |
|                                                 |             | It is the information set in [Cost Bearing Parity] of the [Option] tab.                                                             |
| [Total No. Target Device(s)]                    |             | It is the total number of machines that have been allocated to the contract among all machines in the cost bearing party as object. |
| [Author Name]                                   |             | Author of the file.                                                                                                    |
|                                                 |             | it is the information set in [Author Name] of the [Basic Information] tab.                                                          |
| [Creation Date]                                 |             | It is the date when file has been created.                                                                                          |
|                                                 |             | It is the information set in [Creation Date] of the [Basic Information] tab.                                                        |
| [Status<br>Management<br>Target] (The           | [Total No.] | It is the total number of machines that have been allocated to the contract among all machines in the cost bearing party as object. |

| Item Name                        |                                   | Description                                                                                                    |
|----------------------------------|-----------------------------------|----------------------------------------------------------------------------------------------------|
| selected object is<br>displayed) | [Lease]                           | Number of all least contract machines in the cost bearing party as object.                                                                                                    |
|                                  | [Rental]                          | Number of all rental contract machines in the cost bearing party as object.                                                                                                    |
|                                  | [Maintenance]                     | Number of all maintenance contract machines in the cost bearing party as object.                                                                                                    |
| [Status of Each<br>Section]      | [No.]                             | It is the number allocated to the information that has been output.                                                                                                    |
|                                  | [Section (Cost Burden<br>Origin)] | It is the name of section (Cost Burden Origin) as object.  The name of section (Cost Burden Origin) are ranked and displayed in sequence.  The information under the set section (Cost Burden Origin) will be output. |
|                                  | [Total No.]                       | It is the total number of machines that have been allocated to the contract among all machines in the cost bearing party as object.                                                                                   |
|                                  | [Lease]                           | Number of all least contract machines in the cost bearing party as object.                                                                                                    |
|                                  | [Rental]                          | Number of all rental contract machines in the cost bearing party as object.                                                                                                    |
|                                  | [Maintenance]                     | Number of all maintenance contract machines in the cost bearing party as object.                                                                                                    |

#### **Details Part**

The "Details Part" when saved as file is as follows.

In addition, maximum 50000 items of information can be output to one sheet. It is output by taking the first to the 50000th item as the "Details Part" sheet, the 50001st item to 100000<sup>th</sup> item as the "Details Part (2)" sheet, and the 100001<sup>st</sup> item to 150000<sup>th</sup> item as the "Details Part (3)" sheet.

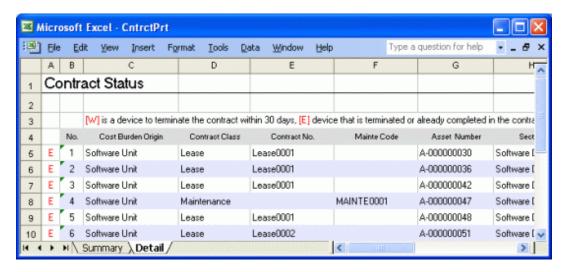

The content of the above file is as follows. In addition, [Related Asset Number] is ranked and displayed according to ascending order of [Asset Number].

| Item Name                                            | Description                                                                                                    |
|------------------------------------------------------|----------------------------------------------------------------------------------------------------|
| [Contract Status]<br>(The set value is<br>displayed) | It is the information set in [Title] of the [Basic Information] tab.                                                  |
| [Creation Date]                                      | It is the date when file has been created.                                                                            |
|                                                      | It is the information set in [Creation Date] of the [Basic Information] tab.                                          |
| [Target]                                             | It is the name of cost bearing party as object.                                                                       |
|                                                      | It is the information set in [Cost Bearing Parity] of the [Option] tab.                                               |
| [W] or [E]                                           | It shows the status of contract term.                                                                                 |
|                                                      | - [W] Display in case of the machine whose contract term will terminate within 30 days.                               |
|                                                      | - [E] Display in case of the machine whose contract term will terminate on the current day or has already terminated. |
| [No.]                                                | It is the number allocated to the information that has been output.                                                   |
| [Cost Burden Origin]                                 | It is the information of cost bearing party.                                                                          |
| [Contract Class]                                     | It is the information of contract category.                                                                           |
| [Contract No.]                                       | It is the information of contract number.                                                                             |
| [Mainte Code]                                        | It is the information of maintenance contract number.                                                                 |
| [Asset Number]                                       | It is the asset number of machine.                                                                                    |
| [Related Asset<br>Number]                            | It is the related asset number of machine.                                                                            |
| [Section]                                            | It is the information of section.                                                                                     |
| [User Name]                                          | It is the user name that uses the machine.                                                                            |
| [Setup Place]                                        | It is the setting location information of machine.                                                                    |
| [Class]                                              | It is the category information of machine.                                                                            |
| [Type]                                               | It is the type information of machine.                                                                                |
| [Availability]                                       | It is the availability of machine.                                                                                    |
| [Collection Date/Time]                               | It is the date and time when information has been registered.                                                         |
| [Contract End Date]                                  | Termination date of the established contract.                                                                         |

Remarks. In case of section administrator, for machines out of the range of section they belongs, only the following information can be output.

- [Cost Burden Origin]
- [Contract Class]
- [Contract No.]
- [Mainte Code]
- [Asset Number]
- [Section]
- [User Name]
- [Class]
- [Type]

- [Contract End Date]

# 11.3 Output Stocktaking Status

This section describes how to output the stocktaking status.

- "11.3.1 Procedure"
- "11.3.2 Example of Outputting Stocktaking Status"

### 11.3.1 Procedure

The procedure of outputting stocktaking status is as follows.

- 1. Logon to the AC menu.
- 2. Select [Report Output].
  - →The following window will be displayed.

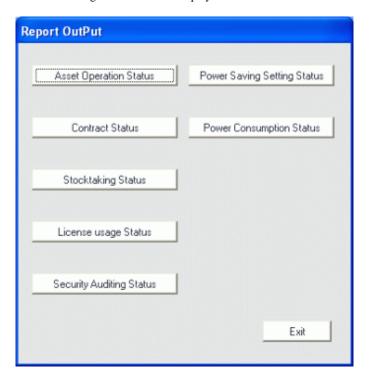

- 3. Click the [Stocktaking Status] button.
  - →The following window will be displayed.

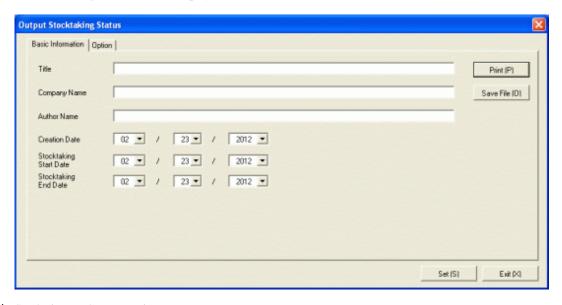

4. Set the items when outputting to report.

Set the following information.

In addition, click the [Set] button after setting, the set information can be displayed at next startup.

| Tab Name     | Item Name                 | Description                                                                                                    |
|--------------|---------------------------|----------------------------------------------------------------------------------------------------|
| [Basic       | [Title]                   | Set the title name to be output to report.                                                                            |
| Information] |                           | Up to 50 characters of single-byte alphanumeric characters, single-byte symbols and malti-byte characters can be set. |
|              | [Company Name]            | Set the company name to be output to report.                                                                          |
|              |                           | Up to 64 characters of single-byte alphanumeric characters, single-byte symbols and malti-byte characters can be set. |
|              | [Author Name]             | Set the author name to be output to report.                                                                           |
|              |                           | Up to 64 characters of single-byte alphanumeric characters, single-byte symbols and malti-byte characters can be set. |
|              | [Creation Date]           | Set the creation date to output in report.                                                                            |
|              | [Stocktaking Start Date]  | Set the start date of stocktaking to be output to report.                                                             |
|              | [Stocktaking End<br>Date] | Set the finish date of stocktaking to be output to report.                                                            |

The window when the [Option] tab is selected is shown as follows.

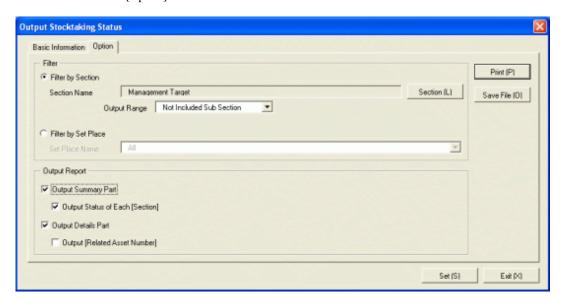

Set the following information.

| Tab Name | Item               | Name                       | Description                                                                                                    |
|----------|--------------------|----------------------------|----------------------------------------------------------------------------------------------------|
| [Option] | [Filter]           | [Filter by<br>Section]     | Select when outputting the stocktaking status to report by section unit.                                                                                                    |
|          |                    |                            | [Filter by Section]: Set the section to be output to report. [Output Range]: Set the filtering range.                                                                                                    |
|          |                    | [Filter by Setup<br>Place] | Select when outputting the stocktaking status to report by location unit.                                                                                                    |
|          |                    |                            | [Filter by Setup Place]: Set the location to be output to report.                                                                                                    |
|          | [Output<br>Report] | [Output<br>Summary Part]   | It is selected when outputting the summary part to report.                                                                                                    |
|          |                    |                            | [Output Status of Each Section]: Select it when outputting each status in the summary part.  Select the following. It can only be selected when [Output Summary Part] is selected.                                                   |
|          |                    |                            | <ul> <li>When [Filter by Section] is selected</li> <li>Select [Management Target] in section name</li> <li>Do not select [Not Configured] in section name, and select [Entire Section] in the output range of section.</li> </ul>    |
|          |                    |                            | <ul><li>When [Filter by Setup Place] is selected</li><li>Select [All] in the location name</li></ul>                                                                                                    |
|          |                    | [Output Details<br>Part]   | Select it when outputting the details part to report.  [Output Related Asset Number]: Select it when outputting related asset number to the details part of report.  It can be selected only when [Output Details Part] is selected. |

#### 5. Output report.

Operate for the following cases.

In addition, for relationship between the information set according to previous steps and the report that has been output, please refer to "11.3.2 Example of Outputting Stocktaking Status" described in the following.

- Print

To print the report, click the [Print] button.

- Save as File

To save the report as a file, please click the [Save File] button.

The file name to be saved can be set with the full path that is effective in Windows that is no more than 218 characters.

## 11.3.2 Example of Outputting Stocktaking Status

Report is composed of "Summary Part" and "Details Part". In addition, status can be output in "Summary Part".

The following describes "Summary Part" and "Details Part" respectively.

### **Summary Part**

The "Summary Part" when saved as file is as follows.

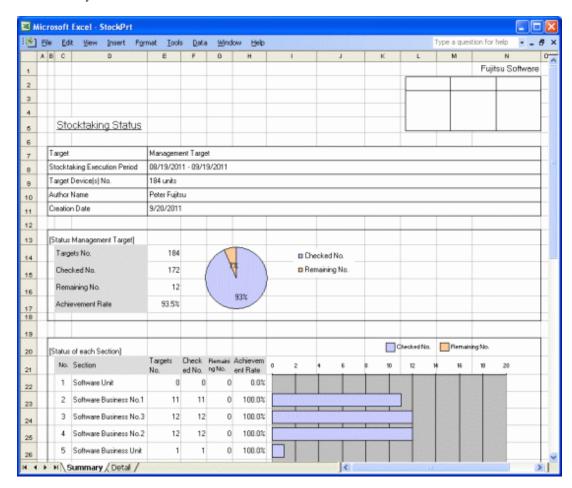

The content of the above file is as follows.

|                                                 | Item Name                   | Description                                                                                                    |
|-------------------------------------------------|-----------------------------|----------------------------------------------------------------------------------------------------|
| [Fujitsu Software] (The set value is displayed) |                             | It is the information set in [Company Name] of the [Basic Information] tab.                                                                |
| [Seal Column]                                   |                             | It is the column for sealing on the created file. Only the column for sealing will be printed here, please use it freely.                  |
| [Stocktaking Statu<br>(The set value is d       |                             | It is the information set in [Title] of the [Basic Information] tab.                                                                       |
| [Target]                                        |                             | It is the name of section or location as Target.                                                                                           |
|                                                 |                             | It is the information set in [Section Name] and [Setup Place Name] of the [Option] tab.                                                    |
| [Stocktaking Exec                               | ution Period]               | It is the execution period of stocktaking.                                                                                                 |
|                                                 |                             | It is the information set in [Stocktaking Start Date] and [Stocktaking End Date] of the [Basic Information] tab.                           |
| [Target Decive(s)]                              | No.]                        | It is the number of all machines in section or location as object.                                                                         |
| [Author Name]                                   |                             | Author of the file.                                                                                                    |
|                                                 |                             | It is the information set in [Author Name] of the [Basic Information] tab.                                                                 |
| [Creation Date]                                 |                             | It is the date when file has been created.                                                                                                 |
|                                                 |                             | It is the information set in [Creation Date] of the [Basic Information] tab.                                                               |
| [Status<br>Management                           | [Targets No.]               | Number of machines for stocktaking in the section or location as object.                                                                   |
| Target] (The selected object is                 | [Checked No.]               | Number of machines with completed stocktaking in the section or location as object.                                                        |
| displayed)                                      | [Remaining No.]             | Number of machines with stocktaking not completed in the section or location as object.                                                    |
|                                                 | [Achievement Rate]          | It is the achievement rate of stocktaking in the section or location as object.                                                            |
| [Status of Each<br>Section] and                 | [No.]                       | It is the number allocated to the information that has been output.                                                                        |
| [Status of Each<br>Setup Place]                 | [Section] and [Setup Place] | It is the name of section or location as the object.                                                                                       |
|                                                 |                             | The names of section or location are arranged and displayed in sequence.                                                                   |
|                                                 |                             | When setting [Section Unit] is [Extraction Condition] of the [Option] tab, the information of subordinates of the set section will be set. |
|                                                 | [Targets No.]               | Number of machines for stocktaking in the section or location as object.                                                                   |
|                                                 | [Checked No.]               | Number of machines with completed stocktaking in the section or location as object.                                                        |
|                                                 | [Remaining No.]             | Number of machines with stocktaking not completed in the section or location as object.                                                    |
|                                                 | [Achievement Rate]          | It is the achievement rate of stocktaking in the section or location as object.                                                            |

The value displayed in [Target Device(s) No.] and [Status of Management Target] is the total number by adding the number of machines output in [Status of Each Section] or [Status of Each Setup Place] with the number of machines without setting location.

#### **Details Part**

The "Details Part" when saved as file is as follows.

In addition, maximum 50000 items of information can be output to one sheet. It is output by taking the first to the 50000th item as the "Details Part" sheet, the 50001st item to 100000th item as the "Details Part (2)" sheet, and the 100001st item to 150000th item as the "Details Part (3)" sheet.

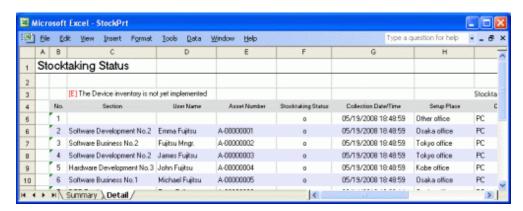

The content of the above file is as follows. In addition, [Related Asset Number] is ranked and displayed according to ascending order of [Asset Number].

| Item Name                                               | Description                                                                                                    |
|---------------------------------------------------------|----------------------------------------------------------------------------------------------------|
| [Stocktaking Status]<br>(The set value is<br>displayed) | It is the information set in [Title] of the [Basic Information] tab.                                             |
| [Creation Date]                                         | It is the date when file has been created.                                                                       |
|                                                         | It is the information set in [Creation Date] of the [Basic Information] tab.                                     |
| [Stocktaking Period]                                    | It is the execution period of stocktaking.                                                                       |
|                                                         | It is the information set in [StockTaking Start Date] and [StockTaking End Date] of the [Basic Information] tab. |
| [Target]                                                | It is the name of section or location as object.                                                                 |
|                                                         | It is the information set in [Section Name] and [Location Name] of the [Option] tab.                             |
| [E]                                                     | Display in case of the machine with stocktaking not completed.                                                   |
| [No.]                                                   | It is the number allocated to the information that has been output.                                              |
| [Section]                                               | It is the information of section.                                                                                |
| [User Name]                                             | It is the user name that uses the machine.                                                                       |
| [Asset Number]                                          | It is the asset number of machine.                                                                               |
| [Related Asset<br>Number]                               | It is the related asset number of machine.                                                                       |
| [Stocktaking Status]                                    | It is the stocktaking status of machine.                                                                         |
|                                                         | "o" indicates the machine with completed stocktaking, "o" indicates the machine with stocktaking not completed.  |
| [Collection Date/Time]                                  | It is the date and time when information has been registered.                                                    |
| [Setup Place]                                           | It is the setting location information of machine.                                                               |

| Item Name      | Description                                |  |
|----------------|--------------------------------------------|--|
| [Class]        | It is the category information of machine. |  |
| [Type]         | It is the type information of machine.     |  |
| [Availability] | It is the availability of machine.         |  |

# 11.4 Output License Usage Status

This section describes how to output license usage status.

- "11.4.1 Preparation"
- "11.4.2 Procedure"
- "11.4.3 Example of Outputting License Usage Status"

To use this function, the authority of "System Account" is required.

# 11.4.1 Preparation

The license usage status outputs the license information managed by Systemwalker Desktop Patrol.

Therefore, if license management is not executed by Systemwalker Desktop Patrol, the license usage status cannot be output.

To output license usage status, please perform license management through Systemwalker Desktop Patrol.

For license management of Systemwalker Desktop Patrol, please refer to "Chapter 5 License Management".

### 11.4.2 Procedure

The procedure of outputting license usage status is as follows.

1. Logon to the AC menu.

#### 2. Select [Report Output].

→The following window will be displayed.

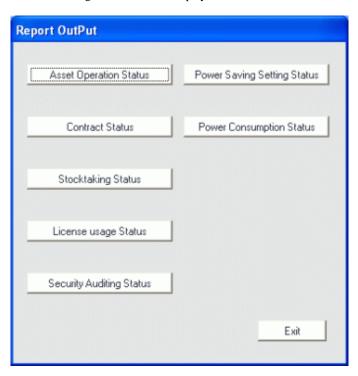

- 3. Click the [License Usage Status] button.
  - →The following window will be displayed.

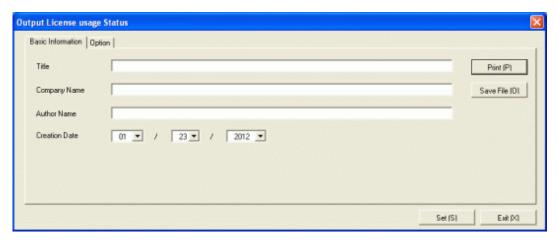

4. Set the items when outputting to report.

Set the following information.

In addition, click the [Set] button after setting, the set information can be displayed at next startup.

| Tab Name               | Item Name      | Description                                                                                                    |
|------------------------|----------------|----------------------------------------------------------------------------------------------------|
| [Basic<br>Information] | [Title]        | Set the title name to be output to report. Up to 50 characters of single-byte alphanumeric characters, single-byte symbols and malti-byte characters can be set.   |
|                        | [Company Name] | Set the company name to be output to report. Up to 64 characters of single-byte alphanumeric characters, single-byte symbols and malti-byte characters can be set. |

| Tab Name | Item Name       | Description                                                                                                    |
|----------|-----------------|----------------------------------------------------------------------------------------------------|
|          | [Author Name]   | Set the author name to be output to report. Up to 64 characters of single-byte alphanumeric characters, single-byte symbols and malti-byte characters can be set. |
|          | [Creation Date] | Set the creation date to output in report.                                                                                                    |

The window when the [Option] tab is selected is shown as follows.

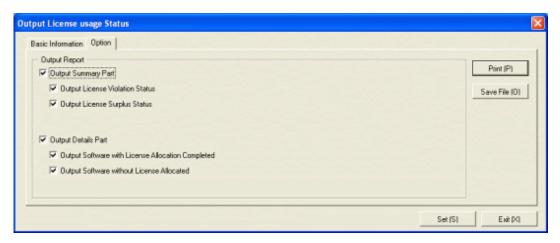

Set the following information.

| Tab Name | Item               | Name                     | Description                                                                                                    |
|----------|--------------------|--------------------------|----------------------------------------------------------------------------------------------------|
| [Option] | [Output<br>Report] | [Output<br>Summary Part] | It is selected when outputting the summary part to report.                                                                                                    |
|          |                    |                          | [Output License Violation Status]: Select it when outputting the license violation status to the summary part of report.  It can be selected only when [ Output Summary Part] is selected.                                                                     |
|          |                    |                          | - [Output Surplus License situation]: Select it when outputting the license surplus status to the summary part of report.  It can be selected only when [Output Summary Part] is selected.                                                                     |
|          |                    | [Output Details<br>Part] | Select it when outputting the details part to report.                                                                                                    |
|          |                    |                          | <ul> <li>[Output Software with License Allocation<br/>Completed]: Select it when outputting the<br/>software with License allocated to the<br/>details part of report.</li> <li>It can be selected only when [Output<br/>Details Part] is selected.</li> </ul> |
|          |                    |                          | - [Output Software without License Allocated]: Select it when outputting the software without License allocated to the details part of report.  It can be selected only when [Output Details Part] is selected.                                                |

#### 5. Output report.

Operate for the following cases.

In addition, for relationship between the information set according to previous steps and the report that has been output, Please refer to "11.4.3 Example of Outputting License Usage Status" described in the following.

- Print

To print the report, click the [Print] button.

- Save as File

To save the report as a file, please click the [Save File] button.

The file name to be saved can be set with the full path that is effective in Windows that is no more than 218 characters.

# 11.4.3 Example of Outputting License Usage Status

Report is composed of "Summary Part" and "Details Part". In addition, detailed information can be output by "Summary Part" and "Details Part".

The following describes "Summary Part" and "Details Part" respectively.

#### **Summary Part**

The "Summary Part" when saved as file is as follows.

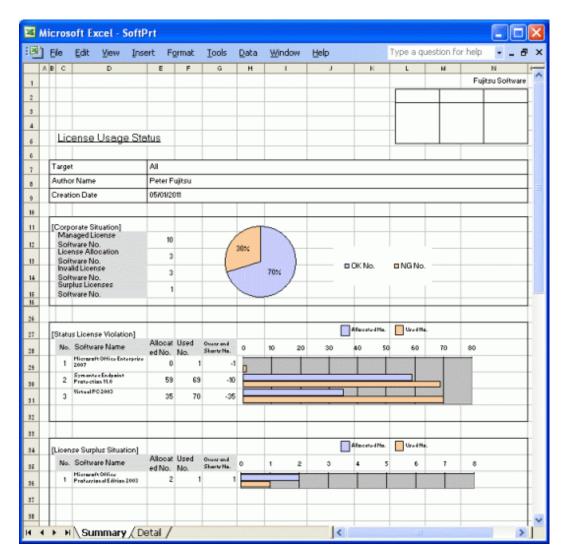

The content of the above file is as follows.

| Item Name                                           |                                | Description                                                                                                    |
|-----------------------------------------------------|--------------------------------|----------------------------------------------------------------------------------------------------|
| [Fujitsu Software]<br>(The set value is di          | splayed)                       | It is the information set in [Company Name] of the [Basic Information] tab.                                                 |
| [Seal Column]                                       |                                | It is the column for sealing on the created file. Here, since only the column for sealing is printed, please use it freely. |
| [License Usage Status] (The set value is displayed) |                                | It is the information set in [Title] of the [Basic Information] tab.                                                        |
| [Target]                                            |                                | It is displayed as [Whole Company].                                                                                         |
| [Author Name]                                       |                                | Author of the file.  it is the information set in [Author Name] of the [Basic Information] tab.                             |
| [Creation Date]                                     |                                | It is the date when file has been created.  It is the information set in [Creation Date] of the [Basic Information] tab.    |
| [Corporate<br>Situation]                            | [Managed License Software No.] | It is the number of software with managed license.                                                                          |

|                                | Item Name                         | Description                                                                                                    |
|--------------------------------|-----------------------------------|----------------------------------------------------------------------------------------------------|
|                                | [License Allocation Software No.] | It is the number of software with allocated license.                                                                                                    |
|                                | [Invalid License Software         | It is the number of software with license violation.                                                                                                    |
|                                | No.]                              | The number of software with license violation is displayed based on the number allocated in the "Allocate License" of Systemwalker Desktop Patrol and the number of software actually installed to PC. |
|                                |                                   | Therefore, in the following cases, the number of software with license violation is "2".                                                                                                    |
|                                |                                   | - The number of license of software A actually purchased is "10"                                                                                                    |
|                                |                                   | - For software A, the number allocated in "Allocate License" of Systemwalker Desktop Patrol is "8"                                                                                                    |
|                                |                                   | - The number of software A installed in the PC as the managed object of Systemwalker Desktop Patrol is "10"                                                                                            |
|                                | [Surplus License Software No.]    | It is the number of software with surplus license.                                                                                                    |
| [Status License<br>Violation]  | [No.]                             | It is the number allocated to the information that has been output.                                                                                                    |
|                                | [Software Name]                   | It is the name of software with license violation.                                                                                                    |
|                                | [Allocated No.]                   | It is the number of license owned.                                                                                                    |
|                                | [Used No.]                        | It is the number of license used.                                                                                                    |
|                                | [Overs and Shorts No.]            | It is the number of license deficient.                                                                                                    |
| [License Surplus<br>Situation] | [No.]                             | It is the number allocated to the information that has been output.                                                                                                    |
|                                | [Software Name]                   | It is the name of software with surplus license.                                                                                                    |
|                                | [Allocated No.]                   | It is the number of license owned.                                                                                                    |
|                                | [Used No.]                        | It is the number of license used.                                                                                                    |
|                                | [Overs and Shorts No.]            | It is number of surplus license.                                                                                                    |

#### **Details Part**

The "Details Part" when saved as file is as follows.

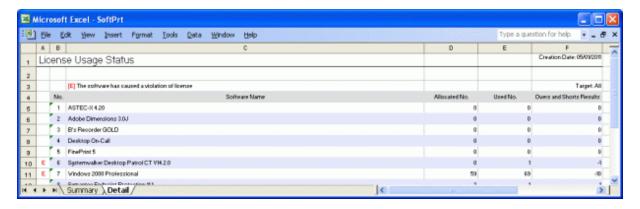

The content of the above file is as follows. In addition, the name of [Software Name] is arranged and displayed in sequence.

| Item Name                                                 | Description                                                                         |
|-----------------------------------------------------------|-------------------------------------------------------------------------------------|
| [License Usage Status]<br>(The set value is<br>displayed) | It is the information set in [Title] of the [Basic Information] tab.                |
| [Creation Date]                                           | It is the date when file has been created.                                          |
|                                                           | It is the information set in [Creation Date] of the [Basic Information] tab.        |
| [Target]                                                  | It is displayed as [Whole Company].                                                 |
| [E]                                                       | Display in the case that software which has caused the number of licenses violation |
| [No.]                                                     | It is the number allocated to the information that has been output.                 |
| [Software Name]                                           | It is the name of software                                                          |
| [Allocated No.]                                           | It is the number of allocated licenses.                                             |
| [Used No.]                                                | It is the number of license used.                                                   |
| [Overs and Shorts<br>Results]                             | It is the excess or deficiency result of License.                                   |

# 11.5 Output Security Auditing Status

This section describes how to output security auditing status.

- "11.5.1 Preparation"
- "11.5.2 Procedure"
- "11.5.3 Example of Outputting Security Auditing Status

To use this function, the authority of "System Account" is required.

# 11.5.1 Preparation

It describes how to set the auditing indicator to be used in security auditing.

In addition, it is not required to set auditing indicator when the recommended auditing indicator provided by Systemwalker Desktop Patrol is not to be modified.

The procedure is as follow.

1. Log on to the AC menu.

#### 2. Click [Setup of Report].

→The following window will be displayed.

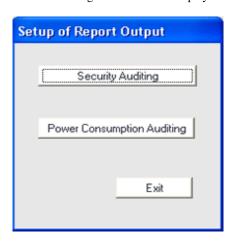

3. Click the [Security Auditing] button, and the [Security Audit Set] window will be displayed.

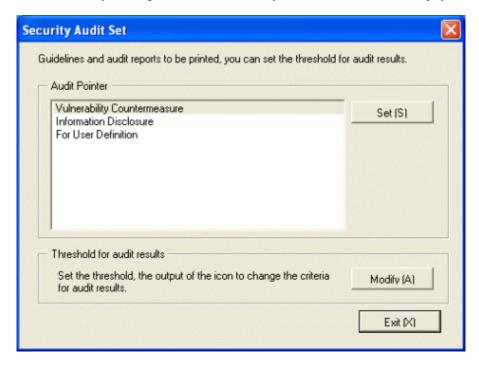

4. Select the [Audit Pointer] to be modified, and click the [Set] button of [Audit Pointer].

To newly define the auditing indicator, select [For User Definition]. To edit the recommended indicator, select [Information Disclosure] or [Vulnerability Countermeasure].

In addition, the setting of each auditing item is selected by combination of operation method and environment.

→ The [Audit Pointer Setting] window will be displayed.

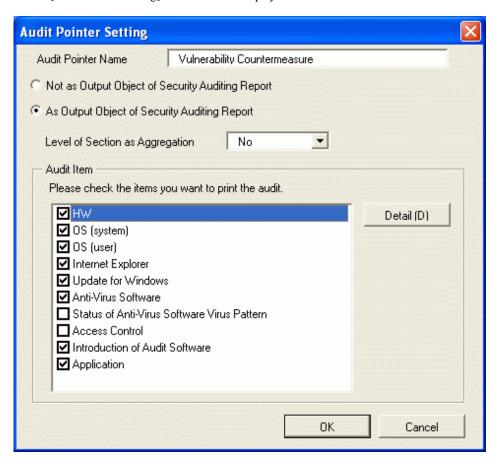

Set the following information, and click the [OK] button.

|                          | Item Name                       | Description                                                                                                    |
|--------------------------|---------------------------------|----------------------------------------------------------------------------------------------------|
| [Audit Pointer Name]     |                                 | Set the name of auditing indicator.                                                                                                    |
|                          |                                 | Up to 32 characters of single-byte alphanumeric characters, single-byte symbols and malti-byte characters can be set.                                                         |
| [Not as Outp<br>Report ] | out Object of Security Auditing | Select when not to output security auditing report.                                                                                                    |
| [As Output O<br>Report]  | Object of Security Auditing     | Select to output security auditing report.                                                                                                    |
| [Level of Se             | ction as Aggregation] (Note 1)  | Not specify or select from level 1 to level 9.                                                                                                    |
| [Audit<br>Item]          | [HW]                            | Select it when BIOS status is included in the output item of security auditing report.                                                                                        |
|                          | [OS (System)]                   | Select it when status of OS settings related to the system such as logon status and settings of automatic update are included in the output item of security auditing report. |
|                          | [OS (User)]                     | Select it when status of OS settings related to use such as screen saver is included in the output item of security auditing report.                                          |
|                          | [Internet Explorer]             | Select it when the setting status of security zone status of Internet Explorer is included in the output item of security auditing report.                                    |

| Item Name |                                                  | Description                                                                                                    |  |
|-----------|--------------------------------------------------|----------------------------------------------------------------------------------------------------|--|
|           | [Windows Update Program]<br>(Note 2)             | Select it when the setting status of patch installation such as OS is included in the output item of security auditing report.                                               |  |
|           | [Anti-Virus Software]                            | Select it when the setting status of installation status of anti-<br>virus software and real-time search .etc is included in the<br>output item of security auditing report. |  |
|           | [Status of Anti-Virus Software<br>Virus Pattern] | Select it when the application status of virus patter is included in the output item of security auditing report.                                                            |  |
|           | [Access Control]                                 | Select it when the application status of prohibition operation is included in the output item of security auditing report.                                                   |  |
|           | [Introduction of Audit<br>Software]              | Select it when the setting status of auditing software installation status is included in the output item of security auditing report.                                       |  |
|           | [Application]                                    | Select it when the setting status of application such as Google Desktop function and firewall settings are included in the output item of security auditing report.          |  |
| [Detail]  |                                                  | Display the window to set whether to output the auditing for each item.                                                                                                    |  |
|           |                                                  | For setting items, please refer to "Items of auditing indicator".                                                                                                    |  |

Note 1) It is the section level when aggregating the best section and worst section.

In the following example, when the second level is specified as the section level, the unit displayed as section is as follows.

- Upper-level section
- General section (including subordinate sections)

In the "General Section" of the second level, the PC under the "Business Division", "Finance Division", "Administrative Affairs Division" and "General Affairs Division" will be aggregated and the best section and worst section will be judged in the aggregation content.

In addition, for the "Software Unit", "Hardware Unit" and "Management Unit" in the higher level than the second level, it will be aggregated as one section of "Upper-level Section", and the best section and worst section will be judged in the "Upper-level Section".

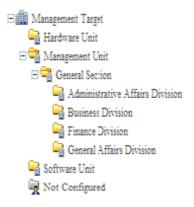

In addition, if no level has been set, all sections will be targets of best section and worst section. In addition, for PC without configuration, no judgment of best section and worst section will be included.

Note 2) Select the patch installation status using the patch distribution information managed by Systemwalker Desktop Patrol. In addition, For the patch to be selected, it is required to select automatic patch installation in the [Main Menu] - [Distribution Software] window. For the patch without selection of automatic patch installation, it will not be selected.

If automatic patch installation is not executed, please set "Not as Auditing Target" in the [Details] window.

If all patches included in the patch distribution information are installed to PC, this PC will be processed as the PC whose patch installation is OK. Even if one patch is not installed, it will be processed as the PC of NG. The patch is not installed can be confirmed from the window of Systemwalker Desktop Patrol.

For information on how to confirm the patch not installed, please refer to "3.2.1 View Inventory Information".

 $\rightarrow$  To modify the output standard of each auditing item, select each auditing item and click the [Details] button. The following is the window when [Hardware] is selected.

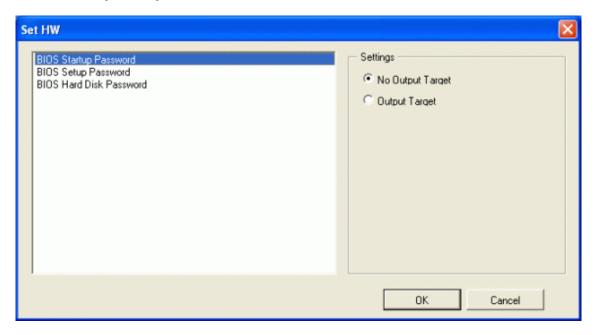

Set the following information, and click the [OK] button.

| Item Name                   |                      | Description                                                                                      |  |
|-----------------------------|----------------------|--------------------------------------------------------------------------------------------------|--|
| [BIOS Startup Password]     |                      | For the startup password of BIOS, select when setting the output to report.                      |  |
| [BIOS Setup Password]       |                      | For the setting password of BIOS, select when setting the output to report.                      |  |
| [BIOS Hard Disk Password]   |                      | For the hard disk password of BIOS, select when setting the output to report.                    |  |
| Setti                       | [No Output Target]   | Select when the selected items are not taken as output target.                                   |  |
| ngs<br>(Not [Output Target] |                      | t] Select when the selected items are taken as output target.                                    |  |
| e)                          | [Items Judged as OK] | For [Unable to Collect], [Not Set] and [Has been Set], I select the items that are judged as OK. |  |

Note) Setting of judgment standard can be set for each auditing item of [Access Control Status].

Set the auditing items apart from [Hardware] in the same way.

In addition, [Item Name] displayed in the setting window may vary depending on the item of auditing indicator. For other auditing items, please refer to "Items of auditing indicator".

5. To modify the threshold value of auditing result, click the [Set] button of [Threshold setting of audit results].

In the [Threshold setting of audit results] window, the output standard of icon can be modified.

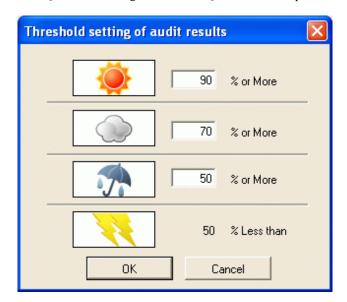

Set the following information, and click the [OK] button.

| Item Name                  | Description                                                        |
|----------------------------|--------------------------------------------------------------------|
| Threshold value of [Sunny] | Only single-byte number can be set.                                |
| icon                       | The initial value is over 90%.                                     |
| Threshold value of         | Only single-byte number can be set.                                |
| [Overcast] icon            | The initial value is over 70%.                                     |
|                            | Set a value that is smaller than the threshold value of [Sunny].   |
| Threshold value of [Rainy] | Only single-byte number can be set.                                |
| icon                       | The initial value is over 50%.                                     |
|                            | Set a value that is smaller than the threshold value of [Overcast] |

Save the icon to the following folder and the icon can be modified.

#### Registration folder of image file

AC installation directory\images

#### Image file/file name

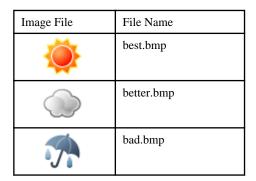

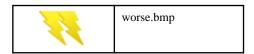

#### Size/Format of image file

|        | Size/Format      |
|--------|------------------|
| Width  | 82 pixels (Note) |
| Height | 36 pixels (Note) |
| Format | bmp format       |

Note) when the image file of a different size is used, displayed as the above size.

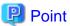

#### Modification of image file

- The modification of image file is only effective in the modified AC terminal. To unify image files in all AC terminals, please replace the image file of all AC terminals.
- There are following methods to restore image file.
  - Before modification, when avoiding the icon of product, please configure the avoided product icon to the registration folder again.
  - Before modification, when the icon of product is not avoided, please delete the icon after modification and re-install the AC of this product. (it is not need to uninstall since it is overwriting installation)
- When the image file is displayed as blank, reasons such as files being damaged or insufficient should be considered. When it is displayed as blank, please check the saving target of icon and restore through preparing a new image or restoring the above image file.

#### Items of auditing indicator

It describes the items of monitoring indicator.

For content of each item, please refer to "3.2.5 View Security Information".

For the following items, whether the auditing report will be output as output target of auditing report can be set in each item unit.

#### HW (Note)

| Information             | Initial Value of Recommended Auditing Indicator |                        |
|-------------------------|-------------------------------------------------|------------------------|
|                         | Vulnerability<br>Countermeasure                 | Information Disclosure |
| BIOS Startup Password   | Not as output object                            | As output object       |
| BIOS Setup Password     | Not as output object                            | As output object       |
| BIOS Hard Disk Password | Not as output object                            | As output object       |

Note) In case of virtual PC, since the hardware is "Unable to Audit", the "Hardware Type" will be displayed as "Virtual PC, and "Hardware" will be displayed as [-] in the report.

#### OS (System)

| Information                       | Initial Value of Recommended Auditing<br>Indicator |                        |
|-----------------------------------|----------------------------------------------------|------------------------|
|                                   | Vulnerability<br>Countermeasure                    | Information Disclosure |
| Automatic Logon                   | Not as output object                               | As output object       |
| Welcome To Use                    | Not as output object                               | Not as output object   |
| Last User Name                    | Not as output object                               | Not as output object   |
| Security of Guest Account         | Not as output object                               | As output object       |
| Settings of Automatic Update      | Not as output object                               | Not as output object   |
| User Account Control (UAC)        | Not as output object                               | Not as output object   |
| Insecure Shared Folder            | Not as output object                               | As output object       |
| Require a Password on Wakeup      | Not as output object                               | Not as output object   |
| Set Complicated Password Required | Not as output object                               | Not as output object   |

### OS (User)

| Information            | Initial Value of Recommended Auditing Indicator |                        |
|------------------------|-------------------------------------------------|------------------------|
|                        | Vulnerability<br>Countermeasure                 | Information Disclosure |
| Screen Saver           | Not as output object                            | As output object       |
| Screen Saver Password  | Not as output object                            | As output object       |
| Password of Logon User | Not as output object                            | As output object       |

### **Internet Explorer**

| Information   | Initial Value of Recommended Auditing Indicator |                        |
|---------------|-------------------------------------------------|------------------------|
|               | Vulnerability<br>Countermeasure                 | Information Disclosure |
| Internet Zone | As output object                                | As output object       |

### **Introduction of Audit Software**

| Information                                                                                            | Initial Value of Recommended Auditing Indicator |                        |
|----------------------------------------------------------------------------------------------------|-------------------------------------------------|------------------------|
|                                                                                                    | Vulnerability<br>Countermeasure                 | Information Disclosure |
| Check whether Systemwalker Desktop Patrol CT is installed (whether inventory information is collected) | As output object                                | As output object       |

### Windows Update Program

| Setting Item                                                                                                    | Initial Value of Recommended Auditing Indicator |                        |
|----------------------------------------------------------------------------------------------------|-------------------------------------------------|------------------------|
|                                                                                                    | Vulnerability<br>Countermeasure                 | Information Disclosure |
| Check the patch installation status using the patch distribution information managed by Systemwalker Desktop Patrol | As output object                                | As output object       |

### **Anti-virus Software**

| Information                                  | Initial Value of Recommended Auditing Indicator |                        |
|----------------------------------------------|-------------------------------------------------|------------------------|
|                                              | Vulnerability<br>Countermeasure                 | Information Disclosure |
| Installation of Anti-virus Software          | As output object                                | As output object       |
| Real-time Scan Status of Anti-virus Software | As output object                                | As output object       |
| Scheduled Scan Status of Anti-virus Software | Not as output object                            | Not as output object   |
| Scan Scope of Anti-virus Software            | Not as output object                            | Not as output object   |

### Status of Anti-virus Software Virus Pattern

| Information                                             | Initial Value of Recommended Auditing Indicator |                        |
|---------------------------------------------------------|-------------------------------------------------|------------------------|
|                                                         | Vulnerability<br>Countermeasure                 | Information Disclosure |
| Check whether the latest virus pattern has been applied | As output object                                | As output object       |

#### **Access Control**

It can be used after Systemwalker Desktop KeeperV13.0.0 or later has been installed.

| Information                    | Content           | Initial Value of Recommended Auditing<br>Indicator |                        |
|--------------------------------|-------------------|----------------------------------------------------|------------------------|
|                                |                   | Vulnerability<br>Countermeasure                    | Information Disclosure |
| File Export<br>Prohibition     | Unable to collect | Not as output object                               | Not as output object   |
|                                | No                |                                                    |                        |
|                                | Normal export     |                                                    |                        |
|                                | Encrypted export  |                                                    |                        |
|                                | Unable to export  |                                                    |                        |
| Printing Prohibition           | Unable to collect | Not as output object                               | Not as output object   |
|                                | No                |                                                    |                        |
|                                | Yes               |                                                    |                        |
| PrintScreen Key<br>Prohibition | Unable to collect | Not as output object                               | Not as output object   |

| Information                              | Content                            | Initial Value of Recommended Auditing<br>Indicator |                        |
|------------------------------------------|------------------------------------|----------------------------------------------------|------------------------|
|                                          |                                    | Vulnerability<br>Countermeasure                    | Information Disclosure |
|                                          | No                                 |                                                    |                        |
|                                          | Yes                                |                                                    |                        |
| Logon Prohibition                        | Unable to collect                  | Not as output object                               | Not as output object   |
|                                          | No                                 |                                                    |                        |
|                                          | Yes                                |                                                    |                        |
| Application Startup<br>Prohibition       | Unable to collect                  | Not as output object                               | Not as output object   |
|                                          | No                                 |                                                    |                        |
|                                          | Yes                                |                                                    |                        |
| E-mail File<br>Attachment<br>Prohibition | Unable to collect                  | Not as output object                               | Not as output object   |
|                                          | No                                 |                                                    |                        |
|                                          | Allow encrypted file only          |                                                    |                        |
|                                          | Prohibit specified extensions only |                                                    |                        |
|                                          | Allow specified extensions only    |                                                    |                        |
| Application Startup                      | Unable to collect                  | Not as output object                               | Not as output object   |
| Log                                      | No                                 |                                                    |                        |
|                                          | Yes                                |                                                    |                        |
| Application                              | Unable to collect                  | Not as output object                               | Not as output object   |
| Termination Log                          | No                                 |                                                    |                        |
|                                          | Yes                                |                                                    |                        |
| Window Title                             | Unable to collect                  | Not as output object                               | Not as output object   |
| Obtaining Log                            | No                                 |                                                    |                        |
|                                          | Yes                                |                                                    |                        |
| E-mail Sending Log                       | Unable to collect                  | Not as output object                               | Not as output object   |
|                                          | No                                 |                                                    |                        |
|                                          | Yes                                |                                                    |                        |
| Command operaton                         | Unable to collect                  | Not as output object                               | Not as output object   |
| log                                      | No                                 |                                                    |                        |
|                                          | Yes                                |                                                    |                        |
| Device<br>Configuration<br>Change Log    | Unable to collect                  | Not as output object                               | Not as output object   |
|                                          | No                                 |                                                    |                        |
|                                          | Yes                                |                                                    |                        |
| Printing operation                       | Unable to collect                  | Not as output object                               | Not as output object   |
| log                                      | No                                 |                                                    |                        |
|                                          | Yes                                | 1                                                  |                        |
| File Export Log                          | Unable to collect                  | Not as output object                               | Not as output object   |

| Information                            | Content           | Initial Value of Recommended Auditing Indicator |                        |
|----------------------------------------|-------------------|-------------------------------------------------|------------------------|
|                                        |                   | Vulnerability Countermeasure                    | Information Disclosure |
|                                        | No                |                                                 |                        |
|                                        | Yes               |                                                 |                        |
| File Operation Log                     | Unable to collect | Not as output object                            | Not as output object   |
|                                        | No                |                                                 |                        |
|                                        | Yes               |                                                 |                        |
| Logon/Logoff Log                       | Unable to collect | Not as output object                            | Not as output object   |
|                                        | No                |                                                 |                        |
|                                        | Yes               | ]                                               |                        |
| External Application                   | Unable to collect | Not as output object                            | Not as output object   |
| log                                    | No                |                                                 |                        |
|                                        | Yes               |                                                 |                        |
| PrintScreen Key                        | Unable to collect | Not as output object                            | Not as output object   |
| Operation log                          | No                | ]                                               |                        |
|                                        | Yes               | 7                                               |                        |
| File Export Utility                    | Unable to collect | Not as output object                            | Not as output object   |
|                                        | Normal export     |                                                 |                        |
|                                        | Encrypted export  | 7                                               |                        |
|                                        | Unable to export  |                                                 |                        |
| Reading prohibition of removable drive | Unable to collect | Not as output object                            | Not as output object   |
|                                        | No                |                                                 |                        |
|                                        | Yes               |                                                 |                        |
| USB Device                             | Unable to collect | Not as output object                            | Not as output object   |
| Individual Identification              | No                |                                                 |                        |
| Identification                         | Yes               | 1                                               |                        |
| Web Operation Log                      | Unable to collect | Not as output object                            | Not as output object   |
|                                        | No                | 7                                               |                        |
|                                        | Yes               | 7                                               |                        |
| FTP Operation Log                      | Unable to collect | Not as output object                            | Not as output object   |
|                                        | No                |                                                 |                        |
|                                        | Yes               |                                                 |                        |
| Confirmation of<br>Recipient Address   | Unable to collect | Not as output object                            | Not as output object   |
|                                        | No                |                                                 |                        |
|                                        | Yes               |                                                 |                        |
| URL Access<br>Prohibition              | Unable to collect | Not as output object                            | Not as output object   |
|                                        | No                |                                                 |                        |
|                                        | Yes               |                                                 |                        |

| Information            | Content           | Initial Value of Recommended Auditing<br>Indicator |                        |
|------------------------|-------------------|----------------------------------------------------|------------------------|
|                        |                   | Vulnerability<br>Countermeasure                    | Information Disclosure |
| FTP Server             | Unable to collect | Not as output object                               | Not as output object   |
| Connection Prohibition | No                |                                                    |                        |
| Tomordon               | Yes               |                                                    |                        |
| Web Download           | Unable to collect | Not as output object                               | Not as output object   |
| Prohibition            | No                |                                                    |                        |
|                        | Yes               |                                                    |                        |

## Application

| Information                              | Initial Value of Recommended Auditing<br>Indicator |                        |
|------------------------------------------|----------------------------------------------------|------------------------|
|                                          | Vulnerability<br>Countermeasure                    | Information Disclosure |
| Firewall                                 | As output object                                   | As output object       |
| Adoption of Encryption software          | Not as output object                               | Not as output object   |
| Google Desktop [Search Across Computers] | Not as output object                               | As output object       |
| Detection of Banned Software Status      | Not as output object                               | Not as output object   |

For the settings of whether to perform auditing of each auditing items, please refer to "4.2.2.1 Set the Auditing Items of Security Settings".

In addition, the auditing result output in the security auditing report is consistent with the auditing result in the diagnosis result of operation settings (security auditing). For judgment method, please refer to "Diagnosis Result" of "4.3.1.2 Structure of Security Diagnosis Result Window".

For PC imported through linking with other products of Systemwalker Desktop Patrol, the auditing result is as follows.

- Auditing items that are judged as OK

[Import Auditing Software] [Windows Update Program]

- Auditing items that are judged as NG

[Anti-Virus Software] [Virus Pattern Status of Anti-virus Software]

Items except the above
 Judged as OK.

# 11.5.2 Procedure

The procedure of outputting security auditing is as follows.

1. Logon to the AC menu.

## 2. Select [Report Output].

→The following window will be displayed.

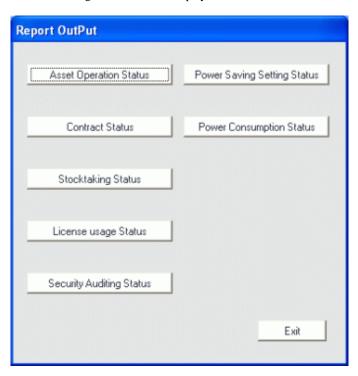

- 3. In the sub-menu of [Report Output], click the [Security Auditting Status] button.
  - → The [Output Security Auditing Status] window will be displayed.
- 4. Set the basic information to be output to report in the [Basic Information] tab.

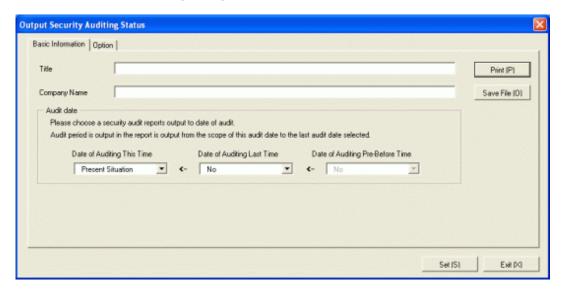

Set the following information.

In addition, click the [Save] button after setting, the set information can be displayed at next startup.

| Tab Name               | Item Name      | Description                                                                                                    |
|------------------------|----------------|----------------------------------------------------------------------------------------------------|
| [Basic<br>Information] | [Title]        | Set the title name to be output to report.  Up to 50 characters of single-byte alphanumeric characters, single-byte symbols and malti-byte characters can be set. |
|                        | [Company Name] | Set the company name to be output to report.                                                                                                    |

| Tab Name | Item Name                             | Description                                                                                                    |
|----------|---------------------------------------|----------------------------------------------------------------------------------------------------|
|          |                                       | Up to 64 characters of single-byte alphanumeric characters, single-byte symbols and malti-byte characters can be set. |
|          | [Date of Auditing<br>This Time]       | Specify the auditing date of this time to be output to report. (Note 1)                                               |
|          | [Date of Auditing<br>Last Time]       | Specify the auditing date of last time to be output to report. (Note 1)                                               |
|          | [Date of Auditing<br>Pre-Belote Time] | Specify the auditing date of the time before last to be output to report.(Note 1)                                     |

### Note 1)

Select the auditing date in the date displayed in the check box. The items displayed in the auditing date are as follows.

#### - Current status

Select it when executing security auditing and outputting the result as auditing result at the time to output to report. Only the auditing date of this time can be selected.

### - MM/DD/ YYYY (Automatic)

Select it to use the auditing date of the displayed date.

"(Automatic)" is displayed in case of the auditing date when auditing in scheduled execution.

# - MM/DD/ YYYY (Manual)

Select it to use the auditing date of the displayed date.

"(Manual)" is displayed in case of the auditing date when specifying "Current Status" in auditing date of this time and report is output.

## - No specification

Select it when you will not output auditing result to report. Only the auditing date of last time and the time before last can be selected.

5. Select the [Option] tab, and set the operation information for report.

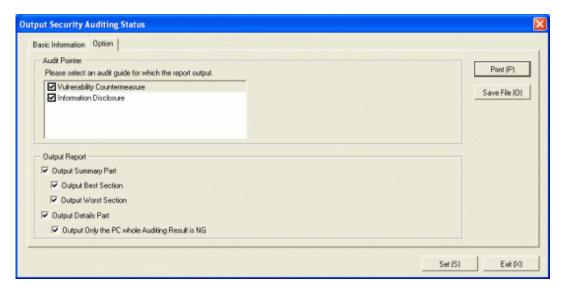

Set the following information.

| Tab Name | Item Name          |                          | Description                                                                                                    |
|----------|--------------------|--------------------------|----------------------------------------------------------------------------------------------------|
| [Option] | [Audit Pointer]    |                          | Select the auditing indicator to be output to security auditing report. (multiple selection is allowed)                                                                                                    |
|          | [Output<br>Report] | [Output<br>Summary Part] | Select it when outputting the summary part.  - [Output Best Section]: Select it when outputting the best sections.  It can be selected only when [Output Summary Part] is selected.  - [Output Worst Section]: Select it when outputting the worst sections.  It can be selected only when [Output Summary Part] is selected. |
|          |                    | [Output<br>Details Part] | Select it when outputting the details part.  - [Output Only the PC whole Auditing is NG]: Select it when only the PC whose auditing result is NG will be output to the details part.  It can be selected only when [Output Details Part] is selected.                                                                         |

### 6. Output report.

Operate for the following cases.

- Print

To print the report, click the [Print] button.

- Save as File

To save the report as a file, please click the [Save File] button.

The file name to be saved can be set with the full path that is effective in Windows that is no more than 218 character s.

→ As [Date of Auditing This Time], when [Present Situation] is selected, the following information will be displayed.

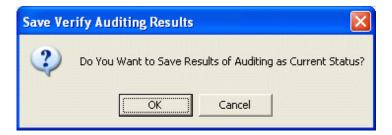

7. To save the result of security auditing executed this time, click the [OK] button.

When the result of security auditing is saved, selection can be made form the auditing date of the [Output Security Auditing Status] window.

# 11.5.3 Example of Outputting Security Auditing Status

The report is composed of "Summary Part", "Audit Report Part" and "Details Part".

The following describes each of the "Summary Part", "Auditing Report Part" and "Details Part".

## **Summary Part**

The "Summary Part" when saved as file is as follows.

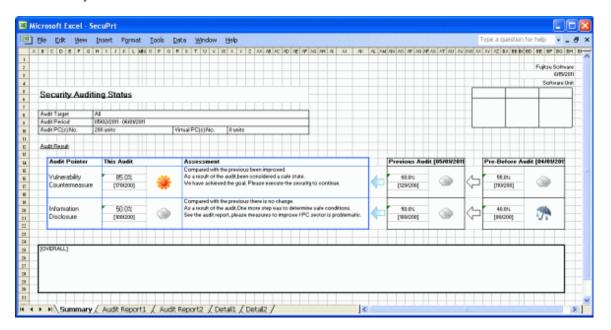

The content of the above file is as follows.

| Item Name                                               | Description                                                                                                    |
|---------------------------------------------------------|----------------------------------------------------------------------------------------------------|
| [Fujitsu Software]<br>(The set value is displayed)      | It is the information set in [Company Name] of the [Basic Information] tab.                                                                                                    |
| [Date]                                                  | It is the date when report is output.                                                                                                    |
| [Software Unit]                                         | It is the section to which the user that outputs the report belongs.                                                                                                    |
| [Seal Column]                                           | It is the column for sealing on the created file. Here, since only the column for sealing is printed, please use it freely.                                                                                                    |
| [Security Auditing Status] (The set value is displayed) | It is the information set in [Title] of the [Basic Information] tab.                                                                                                    |
| [Audit Target]                                          | It is displayed as [Whole Company].                                                                                                    |
| [Audit Period]                                          | It is the information set in [Auditing Date] of the [Basic Information] tab.                                                                                                    |
| [Audit PC(s) No.]                                       | It is the number of PCs targeted for security auditing.                                                                                                    |
| [Virtual PC(s) No.]                                     | It is the number of virtual PCs targeted for security auditing.                                                                                                    |
| [Audit Result]                                          | [Auditing Indicator Name] The auditing result is displayed according to auditing indicator.  [Auditing of This Time] The assessment result of auditing this time is displayed. It is the number of PCs of [OK number/Total number] format in []. The icon of auditing result is displayed according to the OK number and threshold value settings. In case of virtual PC, the OK number will be counted.  [Assessment] The assessment is displayed for auditing result.  [Auditing of Last Time]/[Auditing of the Time before Last] The auditing result of last time and the time before last is displayed. |
| [OVERALL]                                               | It is the column for recording comment for auditing result. Here, since only the record column will be printed, please use it freely.                                                                                                    |

## **Auditing Report part**

When saved as file, the "Audit Report Part" is as follows.

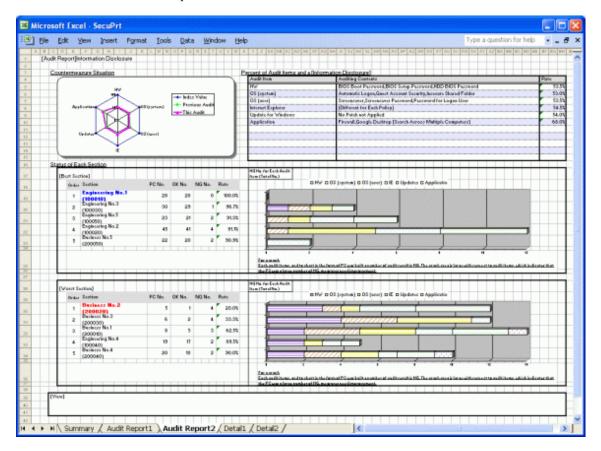

The content of the above file is as follows.

| Item Name                                         | Description                                                                                                    |
|---------------------------------------------------|----------------------------------------------------------------------------------------------------|
| [Audit Report]<br>(The set value is<br>displayed) | It is the information set in [Title] of the [Basic Information] tab.                                                                             |
| [Countermeasure<br>Situation]                     | The index value reaches 100% (All PCs are OK), the radar chart for this auditing and last auditing will be displayed according to auditing item. |
| [Percent of Audit Items and a n]                  | The name, auditing content and achievement rate will be displayed according to auditing items.                                                   |
| [Status of Each Section]                          | [Best Section]                                                                                                    |
|                                                   | In descending order of achievement rate from high to low, the top 5 best sections will be displayed. It is the section code in the brackets.     |
|                                                   | [Worst Section]                                                                                                    |
|                                                   | In descending order of achievement rate from high to low, the top 5 worst sections will be displayed. It is the section code in the brackets.    |
|                                                   | [Level n]                                                                                                    |
|                                                   | The section level of the aggregation object will be displayed.                                                                                   |
|                                                   | [Number of NG for Each Auditing Item]                                                                                                    |
|                                                   | The number of PCs as NG in each auditing item will be displayed by graph.                                                                        |

| Item Name | Description                                                                                                    |  |
|-----------|----------------------------------------------------------------------------------------------------|--|
| [View]    | It is the column for recording comments for auditing result. Here, since only the record column will be printed, please use it freely. |  |

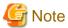

### About graph output in the auditing report part

For the crossbar graph in the auditing report part, when the version earlier than Microsoft® Office Excel 2003 is used, the number of items of crossbar graph that is less than 3 will be output as 2D, and the number of items that is more than 4 will be output as 3D. However, when Microsoft® Office Excel 2007 and 2010 is used, it will be output as 2D regardless of the number of items of crossbar graph.

In addition, in case of Microsoft® Office Excel 2007 and 2010, the color scheme and display location of notes of radar chart and crossbar graph in auditing report part contains some differences from the versions prior to Microsoft® Office Excel 2003.

### **Details Part**

The "Details Part" when saved as file is as follows.

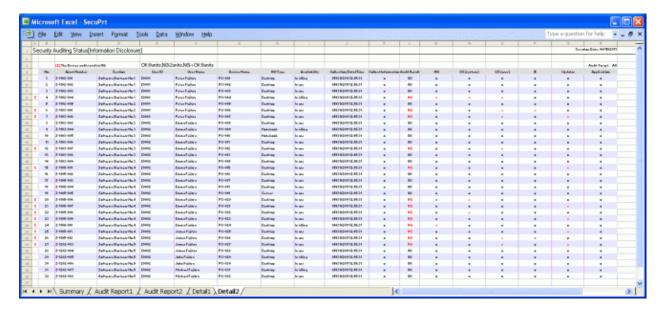

The content of the above file is as follows. In addition, in the result of security auditing, the name of [Section] is displayed in sequence.

| Item Name                                                  | Description                                                                  |
|------------------------------------------------------------|------------------------------------------------------------------------------|
| [Security Auditing Status]<br>(The set value is displayed) | It is the information set in [Title] of the [Basic Information] tab.         |
| [Creation Date]                                            | It is the date when file has been created.                                   |
|                                                            | It is the information set in [Creation Date] of the [Basic Information] tab. |
| [OK]                                                       | It is the number of machines with auditing result as [OK].                   |
| [NG]                                                       | It is the number of machines with auditing result as [NG].                   |
| [NG->OK]                                                   | It is the number of machines with auditing result as [NG→OK].                |
| [Audit Target]                                             | It is displayed as [Whole Company].                                          |
| [E]                                                        | The machine with auditing result as NG will be displayed.                    |
| [No.]                                                      | It is the number allocated to the information that has been output.          |
| [Asset Number]                                             | It is the asset number of machine.                                           |

| Item Name                     | Description                                                                                                    |
|-------------------------------|----------------------------------------------------------------------------------------------------|
| [Section]                     | It is the information of section.                                                                                                    |
|                               | The registered "Section Management Information" is imported by Systemwalker Desktop Patrol.                                                                                                    |
| [User ID]                     | It is the user ID of the user who uses the machine.                                                                                                    |
|                               | It is the information of [User ID] registered as machine information.                                                                                                    |
| [User Name]                   | It is the user name that uses the machine.                                                                                                    |
|                               | The registered "User Management Information" is imported by Systemwalker Desktop Patrol.                                                                                                    |
| [Device Name]                 | It is the name to be used as machine.                                                                                                    |
|                               | It is the information of [Machine Name] registered as machine information.                                                                                                    |
| [HW Type]                     | It is the hardware type information of machine.                                                                                                    |
|                               | (Output the type of desktop/laptop/server/virtual PC.)                                                                                                    |
| [Availability]                | It is the availability of machine.                                                                                                    |
|                               | It is the information of [Availability] registered as machine information.                                                                                                    |
| [Collection Date/Time]        | It is the date and time when information has been registered.                                                                                                    |
| [Collect Information]         | It shows whether it exists on the database of Systemwalker Desktop Patrol as inventory information.                                                                                                    |
|                               | "o" is the situation when existing as inventory information, "x" is the situation when not existing as inventory information,                                                                                                    |
|                               | Through the operation in Systemwalker Desktop Patrol, when the PC information is deleted by the disposal management function and when the inventory information is deleted manually, it is "x".                                                                                          |
| [Audit Result]                | [Items of Auditing Indicator] is displayed as [OK] in case of all [o]. When $[x\rightarrow o]$ is contained but $[x]$ is not contained in the auditing result, it will be displayed as $[NG\rightarrow OK]$ . When $[x]$ exists in the auditing result, it will be displayed as $[NG]$ . |
| [Items of Auditing Indicator] | The auditing result will be displayed according to auditing item. When the auditing result is OK, [o] will be displayed. When the auditing result is NG, [x] will be displayed.                                                                                                    |
|                               | When the diagnosis result is set to OK manually, $[x\rightarrow o]$ will be displayed. In case of non auditing object, $[-]$ will be displayed.                                                                                                    |
|                               | For description of each item, please refer to "Items of auditing indicator".                                                                                                    |

# 11.6 Output Power Saving Setting Status

This section describes how to output the power saving setting status.

- "11.5.2 Procedure"
- "11.6.2 Example of Outputting Power Saving Setting Status"

# 11.6.1 Procedure

The procedure of outputting power saving setting status is as follows.

1. Log on to the AC menu.

## 2. Select [Report OutPut].

→The following window will be displayed.

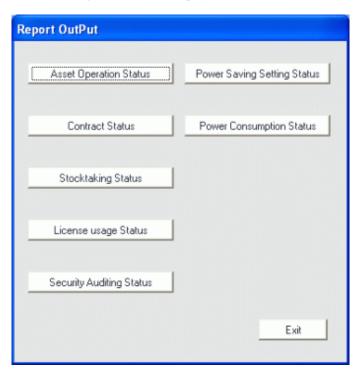

- 3. Click the [Power Saving Setting Status] button.
  - →The following window will be displayed.

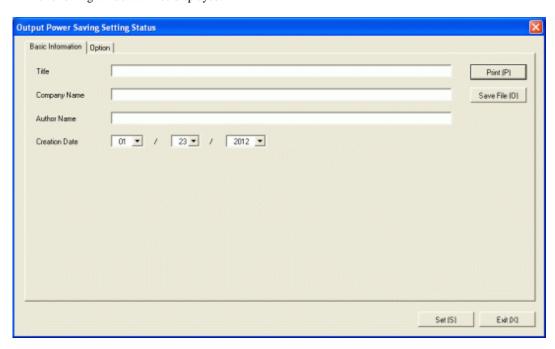

Set the following information.

In addition, click the [Set] button after setting, the set information can be displayed at next startup.

| Tab Name     | Item Name | Description                                |
|--------------|-----------|--------------------------------------------|
| [Basic       | [Title]   | Set the title name to be output to report. |
| Information] |           |                                            |

| Tab Name | Item Name          | Description                                                                                                    |
|----------|--------------------|----------------------------------------------------------------------------------------------------|
|          |                    | Up to 50 characters of single-byte alphanumeric characters, single-byte symbols and malti-byte characters can be set.                                               |
|          | [Company<br>Name]  | Set the company name to be output to report.  Up to 64 characters of single-byte alphanumeric characters, single-byte symbols and malti-byte characters can be set. |
|          | [Author<br>Name]   | Set the author name to be output to report.  Up to 64 characters of single-byte alphanumeric characters, single-byte symbols and malti-byte characters can be set.  |
|          | [Creation<br>Date] | Set the creation date to output in report.                                                                                                    |

4. Select the [Option] tab to set the option information for report.

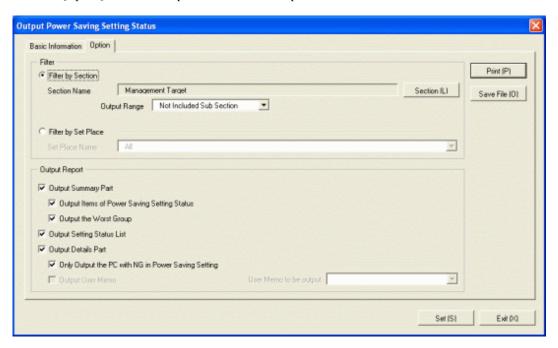

Set the following information.

| Tab Name | Item Name          |                          | Description                                                                       |
|----------|--------------------|--------------------------|-----------------------------------------------------------------------------------|
| [Option] | [Filter]           | [Filter by Section]      | Select it when outputting power saving setting status to report by section unit.  |
|          |                    |                          | - [Section Name]:                                                                 |
|          |                    |                          | Set the section to be output to report.                                           |
|          |                    |                          | - [Output Range]:                                                                 |
|          |                    |                          | Set the filtering range.                                                          |
|          |                    | [Filter by Set Place]    | Select it when outputting power saving setting status to report by location unit. |
|          |                    |                          | - [Set Place Name]:                                                               |
|          |                    |                          | Set the location to be output to report.                                          |
|          | [Output<br>Report] | [Output Summary<br>Part] | It is selected when outputting the summary part to report.                        |

| Tab Name | Iter | m Name                          | Description                                                                                                    |
|----------|------|---------------------------------|----------------------------------------------------------------------------------------------------|
|          |      |                                 | - [Output Items of Power Saving Setting Status]:                                                                                                    |
|          |      |                                 | Select it when outputting items of power saving setting status to the summary part.                                                                     |
|          |      |                                 | It can be selected only when [Output Summary Part] is selected.                                                                                         |
|          |      |                                 | - [Output the Worst Group]:                                                                                                    |
|          |      |                                 | Select it when outputting each status in the summary part.                                                                                              |
|          |      |                                 | Select the following. It can only be selected when [Output Summary Part] is selected.                                                                   |
|          |      |                                 | - When [Filter by Section] is selected                                                                                                    |
|          |      |                                 | - Select [Management Target] in section name                                                                                                    |
|          |      |                                 | <ul> <li>Do not select [Not Configured] in<br/>section name, select [Included Sub<br/>Section] in the output range of<br/>section</li> </ul>            |
|          |      |                                 | - When [Filter by Setup Place] is selected                                                                                                    |
|          |      | [Output Setting<br>Status List] | - Select [All] in the location name                                                                                                    |
|          |      |                                 | Select it when outputting the setting status list.                                                                                                    |
|          |      |                                 | It can be selected only when the following is selected.                                                                                                 |
|          |      |                                 | - When [Filter by Section] is selected                                                                                                    |
|          |      |                                 | - Select [Management Target] in section name                                                                                                    |
|          |      |                                 | - Do not select [Not Configured] in<br>section name, select [Included Sub<br>Section] in the output range of section                                    |
|          |      | [Output Details                 | Select it when outputting the details part.                                                                                                    |
|          |      | Part]                           | - [Only Output the PC with NG in Power Saving Setting]:                                                                                                 |
|          |      |                                 | Select it when only the PC whose power saving setting is NG in the details part.                                                                        |
|          |      |                                 | It can be selected only when [Output Details Part] is selected.                                                                                         |
|          |      |                                 | - [Output User Memo]:                                                                                                    |
|          |      |                                 | Set whether to output the user memo of machine as one item of details part of machine. In addition, to output, select the user memo to be output.(Note) |

Note) In user memo, the output relating to the power saving settings such as whether PC is required to work 24 hours can be used as the document for judging the existence of product of correspondent PC from the details part.

## 5. Output report.

Operate for the following cases.

- Print

To print the report, click the [Print] button.

- Save as File

To save the report as a file, please click the [Save File] button.

The file name to be saved can be set with the full path that is effective in Windows that is no more than 218 characters.

# 11.6.2 Example of Outputting Power Saving Setting Status

The report is composed of "Summary Part", "List of Setting Status", and "Details Part".

The following describes each of the "Summary Part", "List of Setting Status" and "Details Part".

# **Summary Part**

The "Summary Part" when saved as file is as follows.

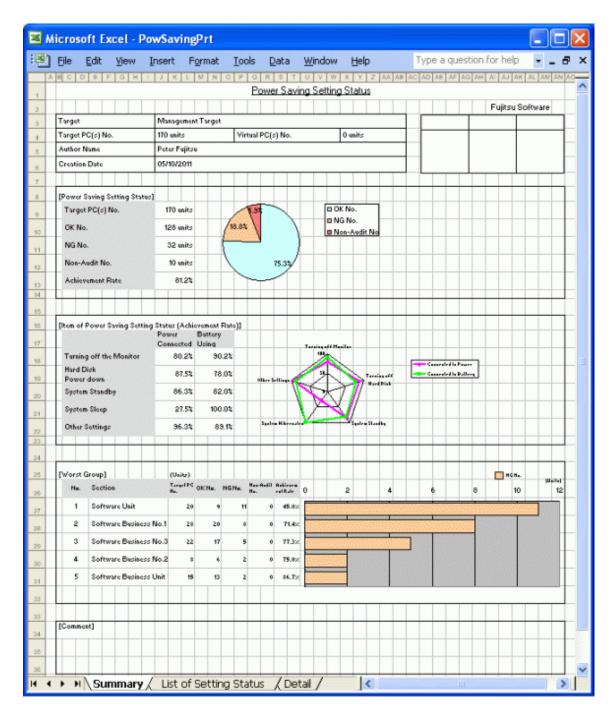

The content of the above file is as follows.

| Item Name                                                  | Description                                                                                                    |
|------------------------------------------------------------|----------------------------------------------------------------------------------------------------|
| [Fujitsu Software] (The set value is displayed)            | It is the information set in [Company Name] of the [Basic Information] tab.                                                 |
| [Seal Column]                                              | It is the column for sealing on the created file. Here, since only the column for sealing is printed, please use it freely. |
| [Power Saving Setting Status] (The set value is displayed) | It is the information set in [Title] of the [Basic Information] tab.                                                        |
| [Target]                                                   | It is the name of section or location as object.                                                                            |

| Item Name                                                   |                     | Description                                                                                                    |
|-------------------------------------------------------------|---------------------|----------------------------------------------------------------------------------------------------|
|                                                             |                     | It is the information set in [Section Name] and [Location Name] of the [Option] tab.                                                                                                    |
| [Target PC(s) No.]                                          |                     | It is the number of all PCs in section or location as object.                                                                                                    |
| [Virtual PC(s) No.]                                         |                     | It is the number of all virtual PCs in section or location as object.                                                                                                    |
| [Author Name]                                               |                     | Author of the file.                                                                                                    |
|                                                             |                     | it is the information set in [Author Name] of the [Basic Information] tab.                                                                                                    |
| [Creation Date]                                             |                     | It is the date when file has been created.                                                                                                    |
|                                                             |                     | It is the information set in [Creation Date] of the [Basic Information] tab.                                                                                                    |
| [Power Saving<br>Setting Status]                            | Target PC(s)<br>No. | It is the number of PCs in the section or location as object.                                                                                                    |
|                                                             | OK No.              | It is the number of PCs whose auditing result of power saving setting is OK.                                                                                                    |
|                                                             |                     | Target at the PC with all auditing items are Octet power setting items of non-auditing object will be processed as OK and aggregated.                                                           |
|                                                             | NG No.              | It is the number of PC whose auditing result of power saving setting is NG and the PC requires attention.                                                                                       |
|                                                             |                     | Even if one auditing result is NG and the power setting item that requires attention exists, the PC will be targeted.                                                                           |
|                                                             | Non-Audit<br>No.    | It is the number of PC that is unable to be audited since power saving information is not collected in CT.                                                                                      |
|                                                             |                     | It is unable to collect in any of the following cases.                                                                                                    |
|                                                             |                     | - When the CT prior to V13.2 is used                                                                                                    |
|                                                             |                     | - When inventory information is imported through linking with other product                                                                                                    |
|                                                             |                     | - In case of virtual PC                                                                                                    |
|                                                             | Achievement<br>Rate | It is the achievement rate of power saving setting in the section or location as object.                                                                                                    |
| [Item of Power Saving Setting Status<br>(Achievement Rate)] |                     | The index value reaches 100% (All PCs are OK). The radar chart for power saving setting status will be output by power saving setting item when connecting to power/using battery.              |
|                                                             |                     | *The PC whose power saving information isn't collected in CT will be processed as OK and aggregated.                                                                                            |
|                                                             |                     | *For PC without battery such as desktop PC, the achievement rate of item when using battery is not included.                                                                                    |
| [Worst Group]                                               |                     | Output the number of PCs of worst section/worst location, number of OK sets,number of NG sets,achievement rate. In addition, the number of NG sets of each section is output in crossbar graph. |
| [Comment]                                                   |                     | It is the input column for comment such as opinions.                                                                                                    |

# **List of Setting Status**

The "List of Setting Status" when saved as file is as follows.

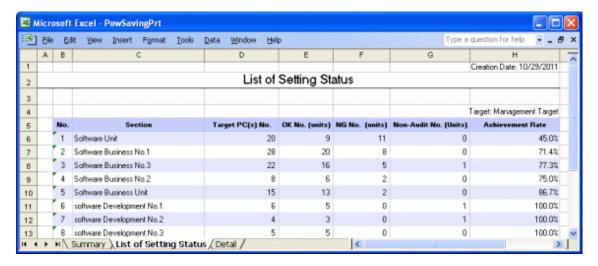

The content of the above file is as follows.

| Item Name              | Description                                                                 |
|------------------------|-----------------------------------------------------------------------------|
| [No.]                  | It is the number allocated to the information that has been output.         |
| [Section/Setup Place ] | It is the information of section/location.                                  |
| [Target PC(s) No.]     | It is the number of PC for power saving settings of the current month.      |
| [OK No.]               | It is the number of PC in which power saving setting is performed.          |
| [NG No.]               | It is the number of PC in which power saving setting is not performed.      |
| [Non-Audit No.]        | It is the number of PC that cannot be audited.                              |
| [Achievement Rate]     | It is the proportion of PC for which power saving setting is not performed. |

#### **Details Part**

The "Details Part" when saved as file is as follows.

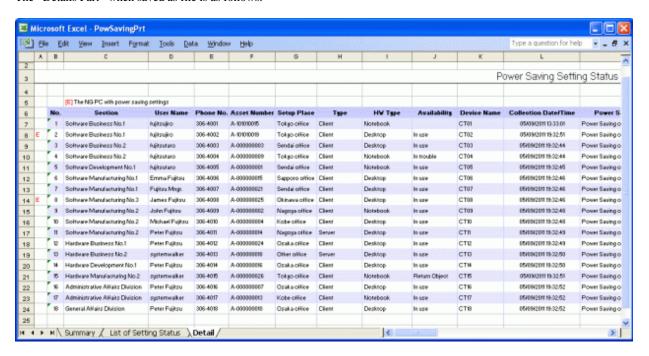

The content of the above file is as follows.

[Section] (It is [Setting Location] when specifying location unit), [Related Asset Number], [Asset Number] are arranged and displayed in ascending order.

| Item Name                     | Description                                                                                                    |  |
|-------------------------------|----------------------------------------------------------------------------------------------------|--|
| [E]                           | Display it when the PC with NG exists in the power saving setting.                                                   |  |
| [No.]                         | It is the number allocated to the information that has been output.                                                  |  |
| [Section]                     | It is the information of section.                                                                                    |  |
| [User Name]                   | It is the user name that uses the machine.                                                                           |  |
| [Phone No.]                   | It is the telephone number of the user name that uses the machine.                                                   |  |
| [Asset Number]                | It is the asset number of machine.                                                                                   |  |
| [Setup Place]                 | It is the setting location information of machine.                                                                   |  |
| [Type]                        | It is the type information of machine.                                                                               |  |
| [HW Type]                     | It is the hardware type information of machine.                                                                      |  |
|                               | (Output the type of desktop/laptop/server/virtual PC.)                                                               |  |
| [Availability]                | It is the availability of machine.                                                                                   |  |
| [Device Name]                 | It is used as the name of machine.                                                                                   |  |
| [Collection Date/Time]        | It is the date and time when information has been registered.                                                        |  |
| [User Memo]                   | Output the selected user memo only when [Output user memo] is selected in the [Option] tab.                          |  |
| [Power Saving Setting Status] | It is the setting name of power saving setting.                                                                      |  |
| [Allow/Not Allow Audit]       | Output whether auditing is allowed or not.                                                                           |  |
|                               | - Allow:                                                                                                    |  |
|                               | PC that can collect power saving information and allows auditing.                                                    |  |
|                               | - Not allow:                                                                                                    |  |
|                               | PC that cannot be audited since power saving information is not collected.                                           |  |
|                               | It is unable to collect in any of the following cases.                                                               |  |
|                               | - When the CT prior to V13.2 is used                                                                                 |  |
|                               | When inventory information is imported through linking with other product                                            |  |
|                               | - In case of virtual PC                                                                                              |  |
| [Monitor Power]               | Output the actual performance value and auditing result of power saving setting.                                     |  |
| [HD Power]                    | The auditing result is output as follows.                                                                            |  |
| [System Standby]              | - o: Auditing result is OK                                                                                           |  |
| [System Sleep]                | - x: Auditing result is NG                                                                                           |  |
| [Other Settings]              | - △: Auditing result is attention                                                                                    |  |
|                               | : Auditing result is information or non-auditing object                                                              |  |
|                               |                                                                                                    |  |
|                               | *Output the actual performance value as "-" for the PC in which the power saving information is not collected in CT. |  |
|                               | *For the PC with battery such as laptop, output by separating with "/" when connecting to power/using battery.       |  |

| Item Name | Description                                                             |
|-----------|-------------------------------------------------------------------------|
|           | *[Other Setting Item], only the PC with Windows Vista®, Windows®        |
|           | 7 and Windows Server® 2008 will be audited.                             |
|           | Output o when all the auditing result of object items is OK, otherwise, |
|           | output x.                                                               |
|           | It is the setting name of power saving setting.                         |

# 11.7 Output Power Consumption Status

This section describes how to output the power consumption.

- "11.7.1 Preparation"
- "11.7.2 Procedure"
- "11.7.3 Example of Outputting Power Consumption Status"

# 11.7.1 Preparation

Perform the setting to be used in the calculation of power consumption.

- 1. Logon to the AC menu.
- 2. Select [Setup of Report].
  - →The following window will be displayed.

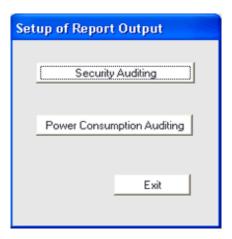

3. Select [Power Consumption Auditing].

→The following window will be displayed.

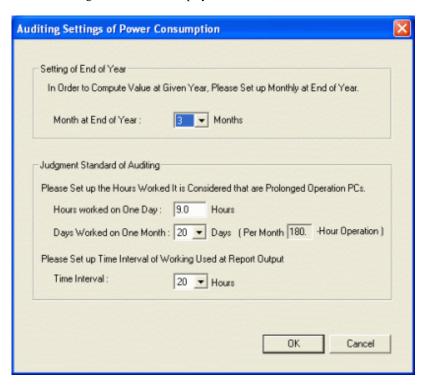

4. Set the following items.

| Item                                   | Description                                                                                                    |
|----------------------------------------|----------------------------------------------------------------------------------------------------|
| [Setup at End of<br>Year]              | Select the month as the end of fiscal year from the pull-down menu.                                                                                                    |
| [Judgment<br>Standard of<br>Auditting] | Set the PC operation time of one day and the number of days of one month as the judgment standard of operation time. The PC operation time of one month calculated based on this will become the judgment result of PC of long-time operation. |
|                                        | The number of the days of one month is used for outputting the number of PCs that work 24 hours over many days in the report as the judgment standard of days of 24h operation.                                                                |
|                                        | Example) the PC operation time of one day is set to 8.0h, the number of days of one month is set to 20days, and the time interval is set to 20h, the number of PCs with the operation time of 160h, 180h, 200h can be confirmed in the report. |

5. Click the [OK] button to save the set value.

# 11.7.2 Procedure

The procedure of outputting power consumption is as follows.

1. Logon to the AC menu.

## 2. Select [Report Output].

→The following window will be displayed.

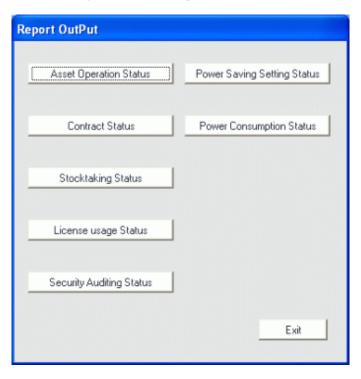

- 3. Click the [Power Consumption Status] button.
  - →The following window will be displayed.

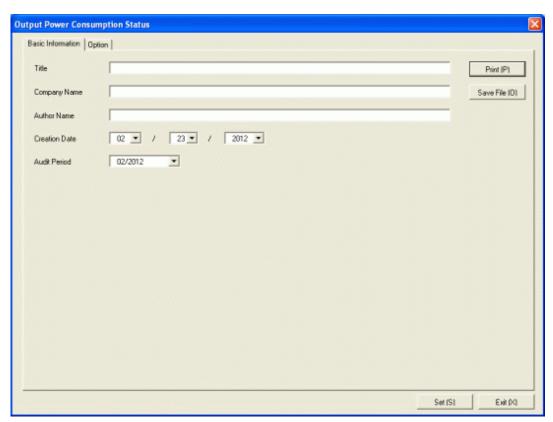

Set the following information.

In addition, click the [Set] button after setting, the set information can be displayed at next startup.

| Tab Name     | Item Name | Description                                                                                                    |
|--------------|-----------|----------------------------------------------------------------------------------------------------|
| [Basic       | [Title]   | Set the title name to be output to report.                                                                            |
| Information] |           | Up to 50 characters of single-byte alphanumeric characters, single-byte symbols and malti-byte characters can be set. |
|              | [Company  | Set the company name to be output to report.                                                                          |
|              | Name]     | Up to 64 characters of single-byte alphanumeric characters, single-byte symbols and Malti-byte characters can be set. |
|              | [Author   | Set the author name to be output to report.                                                                           |
| Name         | Name]     | Up to 64 characters of single-byte alphanumeric characters, single-byte symbols and Malti-byte characters can be set. |
|              | [Creation |                                                                                                    |
|              | Date]     | Set the creation date to output in report.                                                                            |
| [Audit Perio |           | Set the month as the auditing target of power consumption.                                                            |
|              |           | Selection from the current month to two months before can be made.                                                    |
|              |           | Example: When it is November now, November and October can be selected                                                |

4. Select the [Option] tab to set the option information for report.

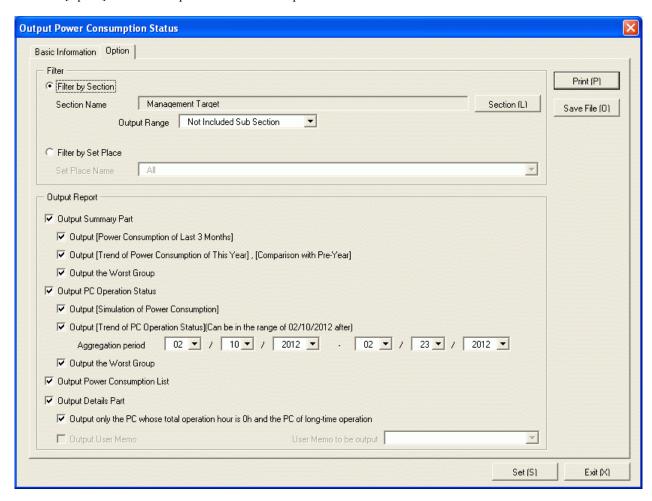

Set the following information.

| Tab Name | Iter                | n Name                     | Description                                                                                                    |
|----------|---------------------|----------------------------|----------------------------------------------------------------------------------------------------|
| [Option] | [Filter]            | [Filter by Section]        | Select it when outputting the auditing result of power consumption to report by section unit.                          |
|          |                     |                            | - [Section Name]:                                                                                                    |
|          |                     |                            | Set the section to be output to report.                                                                                |
|          |                     |                            | - [Output Range]:                                                                                                    |
|          |                     |                            | Set the filtering range.                                                                                               |
|          |                     | [Filter by Setup<br>Place] | Select it when outputting the auditing result of power consumption to report by location unit.                         |
|          |                     |                            | - [Setup Place]:                                                                                                    |
|          |                     |                            | Set the location to be output to report.                                                                               |
|          | [Output<br>Reports] | [Output Summary<br>Part ]  | It is selected when outputting the summary part to report.                                                             |
|          |                     |                            | - Output [Power Consumption of Last 3 Months]:                                                                         |
|          |                     |                            | Select it when outputting [Power Consumption of Last 3 Months] in summary part.                                        |
|          |                     |                            | It can be selected only when [Output Summary Part] is selected.                                                        |
|          |                     |                            | - Output [Trend of Powe Consumption of This Year], [Comparison with Pre-Year]:                                         |
|          |                     |                            | Select it when outputting [Trend of Powe Consumption of This Year] and [Comparison with Pre-Year] to the summary part. |
|          |                     |                            | It can be selected only when [Output Summary Part] is selected.                                                        |
|          |                     |                            | - [Output the Worst Group]:                                                                                            |
|          |                     |                            | Select it when outputting the worst section (and setting location).                                                    |
|          |                     |                            | Select the following. It can only be selected when [Output Summary Part] is selected.                                  |
|          |                     |                            | - When [Filter by Section] is selected                                                                                 |
|          |                     |                            | - Select [Management Target] in section name                                                                           |
|          |                     |                            | - Do not select [Not Configured] in section name                                                                       |
|          |                     |                            | - When [Filter by Setup Place] is selected                                                                             |
|          |                     |                            | - Select [All] in the location name                                                                                    |
|          |                     | [Output PC                 | Select it when outputting PC operation status.                                                                         |
|          |                     | Operataion Status]         | - [Output Simulation of Power Consumption]:                                                                            |

| Tab Name | Item | n Name                             | Description                                                                                |
|----------|------|------------------------------------|--------------------------------------------------------------------------------------------|
|          |      |                                    | Select it when outputting [Power Consumption of Last 3 Months] in PC operation status.     |
|          |      |                                    | It can be selected only when [Output PC Operation Status] is selected.                     |
|          |      |                                    | - [Output Trend of PC Operation Status]:                                                   |
|          |      |                                    | Select it when outputting [Trend of PC Operation Status] in PC operation status.           |
|          |      |                                    | It can be selected only when [Output PC Operation Status] is selected.                     |
|          |      |                                    | In addition, when selected, set the aggregation period.                                    |
|          |      |                                    | - [Output the Worst Group]:                                                                |
|          |      |                                    | Select it when outputting the worst section (and setting location).                        |
|          |      |                                    | The following can be selected only when [Trend of PC Operation Status] is selected.        |
|          |      |                                    | - When [Filter by Section] is selected                                                     |
|          |      |                                    | - Select [Management Target] in section name                                               |
|          |      |                                    | <ul> <li>Do not select [Not Configured] in section name</li> </ul>                         |
|          |      |                                    | - When [Filter by Setup Place] is selected                                                 |
|          |      |                                    | - Select [All] in the location name                                                        |
|          |      | [Output Power<br>Consumption List] | Select it when outputting the power consumption list.                                      |
|          |      |                                    | Select the following. It can only be selected when [Output Summary Part] is selected.      |
|          |      |                                    | - When [Filter by Section] is selected                                                     |
|          |      |                                    | - Select [Management Target] in section name                                               |
|          |      |                                    | <ul> <li>Do not select [Not Configured] in section name.</li> </ul>                        |
|          |      |                                    | - When [Filter by Setup Place] is selected                                                 |
|          |      |                                    | - Select [Whole Company] in location name                                                  |
|          | •    | [Output Details                    | Select it when outputting the details part.                                                |
|          |      | Part]                              | - [Output only the PC whose total operation hour is 0h and the PC of long-time operation]: |
|          |      |                                    | Select only when outputting the PC that is not working or works long-time in details part. |

| Tab Name | Item Name | Description                                                                                                    |
|----------|-----------|----------------------------------------------------------------------------------------------------|
|          |           | It can be selected only when [Output Details Part] is selected.                                                                                         |
|          |           | - [Output User Memo]:                                                                                                    |
|          |           | Set whether to output the user memo of machine as one item of details part of machine. In addition, to output, select the user memo to be output.(Note) |

Note) In user memo, the output relating to the power saving settings such as whether PC is required to work 24 hours can be used as the document for judging the existence of product of correspondent PC from the details part.

### 5. Output report.

Operate for the following cases.

- Print

To print the report, click the [Print] button.

- Save as File

To save the report as a file, please click the [Save File] button.

The file name to be saved can be set with the full path that is effective in Windows that is no more than 218 characters.

# 11.7.3 Example of Outputting Power Consumption Status

The report is composed of "Summary Part", "PC Availability", "List of Power Consumption", and "Details Part".

The following describes each of the "Summary Part", "PC Availability", "List of Power Consumption", and "Details Part".

## **Summary Part**

The "Summary Part" when saved as file is as follows.

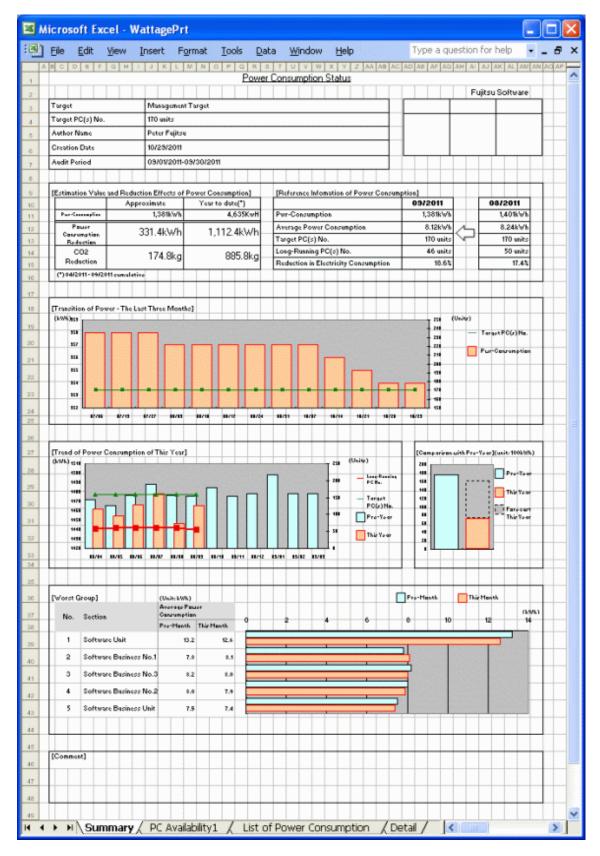

The content of the above file is as follows.

| Item Name          | Description                                                                 |
|--------------------|-----------------------------------------------------------------------------|
| [Fujitsu Software] | It is the information set in [Company Name] of the [Basic Information] tab. |

| Item Name                                                        | Description                                                                                                    |  |  |  |
|------------------------------------------------------------------|----------------------------------------------------------------------------------------------------|--|--|--|
| (The set value is displayed)                                     |                                                                                                    |  |  |  |
| [Seal Column]                                                    | It is the column for sealing on the created file. Here, since only the column for sealing is printed, please use it freely.                                                     |  |  |  |
| [Power Consumption Status]                                       | It is the information set in [Title] of the [Basic Information] tab.                                                                                                    |  |  |  |
| (The set value is displayed)                                     |                                                                                                    |  |  |  |
| [Target]                                                         | It is the name of section or location as object.                                                                                                    |  |  |  |
|                                                                  | It is the information set in [Section Name] and [Setup Name] of the [Option] tab.                                                                                               |  |  |  |
| [Target PC(s) No.]                                               | Among all PC in the section or location as the object, the version of CT is V14 or later, and it is the number of PCs working in the current month.                             |  |  |  |
| [Author Name]                                                    | Author of the file.                                                                                                    |  |  |  |
|                                                                  | it is the information set in [Author Name] of the [Basic Information] tab.                                                                                                    |  |  |  |
| [Creation Date]                                                  | It is the date when file has been created.                                                                                                    |  |  |  |
|                                                                  | It is the information set in [Creation Date] of the [Basic Information] tab.                                                                                                    |  |  |  |
| [Audit Period]                                                   | It is the period of month as auditing object.                                                                                                    |  |  |  |
|                                                                  | It is the information set in [Audit Period] in the [Basic Information] tab.                                                                                                    |  |  |  |
| [Estimation Value and Reduction<br>Effects of Power Consumption] | Output Power consumption reduction amount of Power consumption, reduction amount of CO2, estimation value of current month and total value of the year separately.              |  |  |  |
| [Referent Information of Power<br>Consumption]                   | Output the following information as the comparison information to the last month.                                                                                               |  |  |  |
|                                                                  | - Power consumption                                                                                                    |  |  |  |
|                                                                  | - Average power consumption                                                                                                    |  |  |  |
|                                                                  | - Target PC(s) No.                                                                                                    |  |  |  |
|                                                                  | - Long-Running PC(s) No.                                                                                                    |  |  |  |
|                                                                  | - Reduction in Electricity Consumption                                                                                                    |  |  |  |
| [Transition of Power - The Last Three Months]                    | Output the power consumption in the last 3 months and total of number of PCs by weeks.                                                                                          |  |  |  |
| [Trend of Power Consumption of This Year]                        | Output the power consumption of this year and total number of PCs by months.                                                                                                    |  |  |  |
|                                                                  | When the data of power consumption of last year exists, output the total.                                                                                                    |  |  |  |
| [Comparison with Pre-Year]                                       | Output the total value of last year and this year based on the month set in aggregation month. The predicted value till the end month of the year will be output for this year. |  |  |  |
|                                                                  | Example: Set the aggregation month to March, and the current month is Nov. 2008                                                                                                 |  |  |  |
|                                                                  | Period of last year: April 2007 ~ March 2008                                                                                                    |  |  |  |
|                                                                  | Period of this year: April 2008 ~ October 2008                                                                                                    |  |  |  |
|                                                                  | November 2008 ~ March 2009 (Prediction value)                                                                                                    |  |  |  |
|                                                                  | Calculation method of prediction value:                                                                                                    |  |  |  |
|                                                                  | Get the monthly average of the actual achievement of this year, multiply it with the number of remaining months to get the prediction value.                                    |  |  |  |

| Item Name     | Description                                                                                                    |
|---------------|----------------------------------------------------------------------------------------------------|
| [Worst Group] | Output the top 5 worst sections/locations according to the average power consumption of one PC of each section/location. |
| [Comment]     | It is the input column for comment such as opinions.                                                                     |

# **PC** Availability

The "PC Availability" when saved as file is as follows.

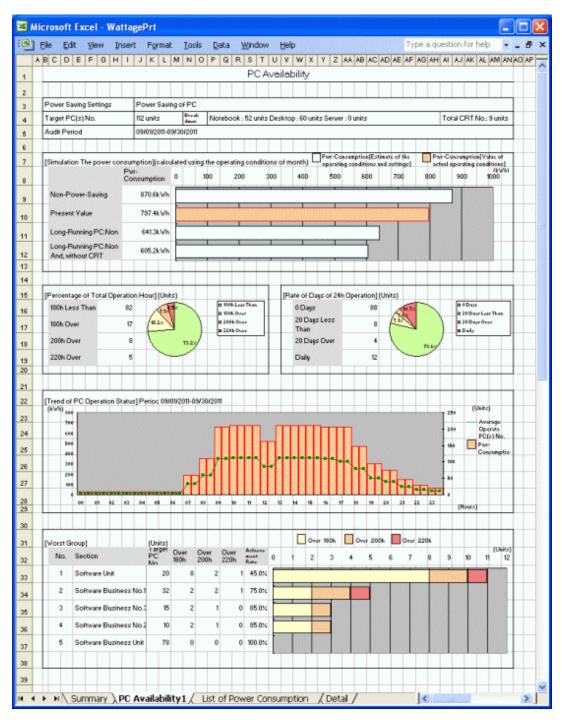

The content of the above file is as follows.

| Item Name                                                          | Description                                                                                                    |  |  |
|--------------------------------------------------------------------|----------------------------------------------------------------------------------------------------|--|--|
| [Power Saving Settings]                                            | It is the setting name of power saving setting as the object.                                                                           |  |  |
| [Target PC(s) No.]                                                 | It is the PC set in the power saving setting as report object, and the number of PCs that are working in the current month.             |  |  |
| [Simulation The power consumption] (calculated using the operating | Output the result of simulated power consumption. The following four types of result will be output.                                    |  |  |
| conditions of month)]                                              | a. When power saving setting is not applicable                                                                                          |  |  |
|                                                                    | Calculate not as the power saving operation in PC operation.                                                                            |  |  |
|                                                                    | b. When power saving setting is applicable                                                                                              |  |  |
|                                                                    | The current actual performance value is equivalent to this.                                                                             |  |  |
|                                                                    | c. In the above "b" and PC without long-time operation                                                                                  |  |  |
|                                                                    | Example: when 160h is set as the judgment standard of operation time                                                                    |  |  |
|                                                                    | PCs that work over 160h will be calculated as working 160h.                                                                             |  |  |
|                                                                    | d. In the above "c" and PC without CRT display                                                                                          |  |  |
|                                                                    | Calculate the power consumption when replacing the CRT display with LCD. Without CRT display, the output value remains the same as "c". |  |  |
| [Percentage of Total Operation Hour]                               | Output the rate of PC that works long-time with pie chart.                                                                              |  |  |
| [Rate of Days of 24h Operation]                                    | Output the rate of PC that works 24h with pie chart.                                                                                    |  |  |
| [Trend of PC Operation Status]                                     | Output the average number of PC of 24h operation in the specified period and power consumption with a graph.                            |  |  |
| [Worst Group]                                                      | Output the worst section/location of reduced achievement rate of PC of long-time operation.                                             |  |  |

## **List of Power Consumption**

The "List of Power Consumption" when saved as file is as follows.

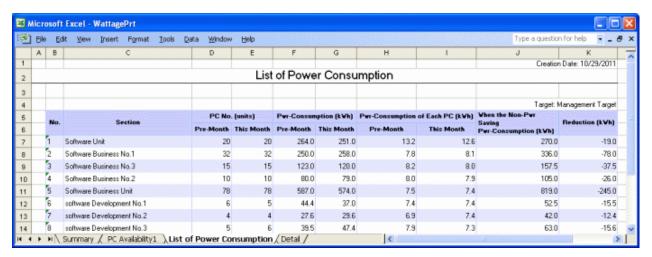

| Item Name             | Description                                                         |  |
|-----------------------|---------------------------------------------------------------------|--|
| [No.]                 | It is the number allocated to the information that has been output. |  |
| [Section/Setup Place] | It is the information of section/location.                          |  |

| Item Name                      | Description                                                                                                    |  |
|--------------------------------|----------------------------------------------------------------------------------------------------|--|
| [PC No.]                       | It is the number of PCs of section/location.                                                                       |  |
|                                | - [Pre-Month]:                                                                                                    |  |
|                                | It is the number of PCs as auditing object last month.                                                             |  |
|                                | - [This Month]:                                                                                                    |  |
|                                | It is the number of PCs as auditing object this month.                                                             |  |
| [Pwr-Consumption]              | It is the power consumption of section/location.                                                                   |  |
|                                | - [Pre-Month]:                                                                                                    |  |
|                                | It is the power consumption of last month.                                                                         |  |
|                                | - [This Month]:                                                                                                    |  |
|                                | It is the power consumption of this month.                                                                         |  |
| [Power Consumption of Each PC] | It is the average power consumption of each PC in section/location.                                                |  |
|                                | - [Pre-Month]:                                                                                                    |  |
|                                | It is the average power consumption of each PC of last month.                                                      |  |
|                                | - [This Month]:                                                                                                    |  |
|                                | It is the average power consumption of each PC of this month.                                                      |  |
| [When the Non-Power Saving     | It is the assumed value of power consumption in non power saving                                                   |  |
| Power Consumption]             | calculated from the actual achievement of PC.                                                                      |  |
| [Reduction]                    | It is the differential value between power consumption and power consumption in non power saving of current month. |  |

### **Details Part**

The "Details Part" when saved as file is as follows.

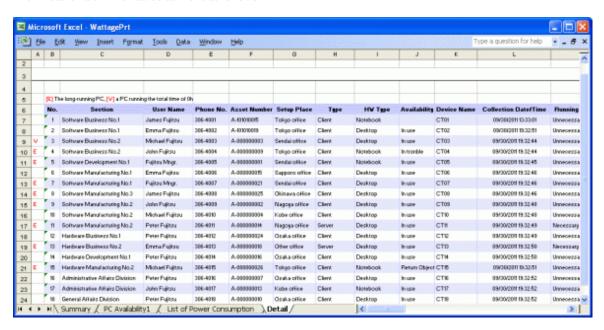

The content of the above file is as follows.

[Section] (it is [Setting Location] when specifying location unit), [Related Asset Number], [Asset Number] are arranged and displayed in ascending order.

| Item Name                        | Description                                                                                                    |  |  |
|----------------------------------|----------------------------------------------------------------------------------------------------|--|--|
| [W] or [E]                       | It shows the status of operation time.                                                                                                    |  |  |
|                                  | W: PC that is not working (operation time is 0h).                                                                                                    |  |  |
|                                  | E: PC that is working long-time (operation time is more than the specified time).                                                                          |  |  |
| [No.]                            | It is the number allocated to the information that has been output.                                                                                        |  |  |
| [Section]                        | It is the information of section.                                                                                                    |  |  |
| [User Name]                      | It is the user name that uses the machine.                                                                                                    |  |  |
| [Phone No.]                      | It is the telephone number of the user name that uses the machine.                                                                                         |  |  |
| [Asset Number]                   | It is the asset number of machine.                                                                                                    |  |  |
| [Setup Place]                    | It is the setting location information of machine.                                                                                                    |  |  |
| [Type]                           | It is the type information of machine.                                                                                                    |  |  |
| [HW Type]                        | It is the hardware type information of machine.                                                                                                    |  |  |
|                                  | (Output the type of desktop/laptop/server/virtual PC.)                                                                                                    |  |  |
| [Availability]                   | It is the availability of machine.                                                                                                    |  |  |
| [Device Name]                    | It is the name to be used as machine.                                                                                                    |  |  |
| [Collection Date/Time]           | It is the date and time when information has been registered.                                                                                              |  |  |
| [User Memo]                      | Output the selected user memo only when [Output User Memo] is selected in the [Option] tab.                                                                |  |  |
| [Power Saving Settings]          | It is the setting name of power saving setting.                                                                                                    |  |  |
| [Allow/Not Allow Audit]          | Output whether auditing is allows.                                                                                                    |  |  |
|                                  | - Allow:                                                                                                    |  |  |
|                                  | PC that can collect power saving information and can be audited                                                                                            |  |  |
|                                  | - Not allowed:                                                                                                    |  |  |
|                                  | PC that cannot be audited since CT does not collect power information (the CT prior to V13.3 is used, or imported through linking with other product .etc) |  |  |
| [Power Consumption of Pre-Month] | It is the power consumption of last month.                                                                                                    |  |  |
| [Power Consumption]              | It is the power consumption of this month.                                                                                                    |  |  |
| [Total Operation Hour]           | It is the total operation hours.                                                                                                    |  |  |
| [System Standby Time]            | It is the total hours of system standby.                                                                                                    |  |  |
| [24h Operation Days]             | It is the total number of days of 24h operation.                                                                                                    |  |  |

# Chapter 12 Link with Other Products

This chapter explains how Systemwalker Desktop Patrol is linked to other products.

# 12.1 Event Linkage

Systemwalker Desktop Patrol is linked to events of the following products.

- Windows version, after Systemwalker CentricMGR V10.0L20

Event linkage has the following 2 applications. In event linkage, the message produced in Systemwalker Desktop Patrol can be displayed in the above products.

- Event linkage based on reminder notice
- Event linkage based on event log output

It's necessary to set up Systemwalker Desktop Patrol to link the events. In addition, please refer to Systemwalker Centric Manage Manual for Settings of the other products.

# 12.1.1 Event linkage Based on Reminder Notice

See below for the event linkage steps based on reminder notice.

### Settings of Systemwalker Centric Manager

Please set Systemwalker Centric Manager to be auditing the PC event log installed with CS. Please refer to Systemwalker Centric Manager Manual for Settings method.

### **Settings of Systemwalker Desktop Patrol**

Take the following steps.

1. Set up "Reminder Notice".

Please refer to "Systemwalker Desktop Patrol Installation Guide" for settings of reminder notice.

→ After the settings is finished, the "Event Settings" window will be displayed.

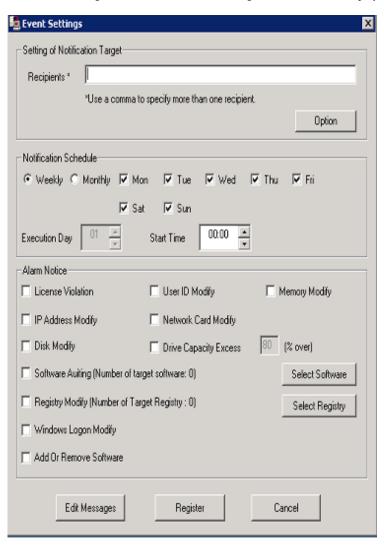

- 2. Click "Option" button.
  - → The "Option" window will be displayed.

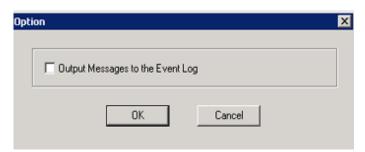

- 3. Select the check box of "Output Messages to the Event Log", Click the "OK" button.
- 4. Click the "Register" button in the window of "Event Settings".

# 12.1.2 Event linkage Based on Event Log Output

Take the following steps for event linkage based on event log output.

## **Settings of Systemwalker Centric Manager**

Please set Systemwalker Centric Manager to be auditing the PC event log installed with CS and DS. Please refer to Systemwalker Centric Manager Manual for settings method.

## **Settings of Systemwalker Desktop Patrol**

Initial value after installation of Systemwalker Desktop Patrol is set to be log output of all kinds of events. The file will be edited and defined when changing output of the event log.

| Difference  | Initial action at product import | Output settings                    |
|-------------|----------------------------------|------------------------------------|
| Information | Output                           | Can be modified (output/no output) |
| Warning     | Output                           | Can be modified (output/no output) |
| Error       | Output                           | Cannot be modified (always output) |

Remarks: source name of event log is "DTPServer".

#### File name

Edit the definition file under CS or DS.

Systemwalker Desktop Patrol Installation Directory \common\etc\dtpevent

### Edit item

| Item/key name | Explanation                   | Set value                                                         |
|---------------|-------------------------------|-------------------------------------------------------------------|
| EVENT         | Section name                  | -                                                                 |
| INFO          | Output information log or not | One of the following settings.  0: No output  1: Output (Default) |
| WARNING       | Output warning log or not     | One of the following settings.  0: No output  1: Output (Default) |

### Example of definition file

| [EVENT]   |  |  |
|-----------|--|--|
| INFO=1    |  |  |
| WARNING=1 |  |  |

## **Auditing method**

Source name of the event log output from Systemwalker Desktop Patrol is set to be "DTPServer". The event log with source name of "DTPServer" will be audited in Systemwalker Centric Manager.

As for auditing method of "Systemwalker Centric Manager", please refer to "Systemwalker Centric Manager Manual".

# 12.2 Collection of Inventory Information

In Systemwalker Desktop Patrol, the following methods can be adopted to collect Inventory information gathered by other products' function.

- Inventory information collected by Systemwalker Centric Manager
- Inventory information collected by CSV linkage

The following Inventory information can be collected.

|                                                                      | Collection method |                         |   |
|----------------------------------------------------------------------|-------------------|-------------------------|---|
| Collect Information                                                  | Centric Man       | Centric Manager linkage |   |
|                                                                      | Windows           | UNIX                    |   |
| Hardware information                                                 | 0                 | 0                       | 0 |
| Software information-Document search                                 | ○(Note 1)         | ×                       | 0 |
| Software information - Registry search (Search of procedure name)    | 0                 | ×                       | 0 |
| Software information - Registry search (Search of any key and value) | ×                 | ×                       | 0 |
| User information                                                     | ○(Note 2)         | ○(Note 2)               | 0 |
| Software operation status                                            | ×                 | ×                       | 0 |
| Registry information                                                 | ×                 | ×                       | × |
| EXE information                                                      | ×                 | ×                       | × |

O: Collectable

×: Not collectable

Note 1) It may not be able to collect Inventory with an Agentless monitoring. Please refer to "Systemwalker Centric Manager Manual" for collection.

Note 2) It is not possible to collect Inventory with an Agentless monitoring.

See below for the version of Systemwalker Centric Manager which can be linked.

| Product name                               | Remarks                                                                                   |
|--------------------------------------------|-------------------------------------------------------------------------------------------|
| After Systemwalker Centric Manager V13.0.0 | It is able to link with Operation Management Server and Section Management Server (Note). |

Note)

It is only able to link with the Operation Management Server when Inventory is collected with an Agentless monitoring. Coexistence with the Operation Management Server is also realized in the case of coexistence with Centric Manager. Inventory information will be imported from the Operation Management Server in lack of coexistence with Centric Manager.

# 12.2.1 Inventory Information Collection with Systemwalker Centric Manager

The procedure of collecting Inventory information with function of Systemwalker Centric Manager is as follows.

### Linkage method

There are following two linkage methods to collect Inventory information with function of Systemwalker Centric Manager.

- Linkage method of coexistence of Systemwalker Desktop Patrol and Systemwalker Centric Manager(Coexistence type)

- Linkage method of non-coexistence of Systemwalker Desktop Patrol and Systemwalker Centric Manager(Non-coexistence type)

The application scheme is described respectively as below.

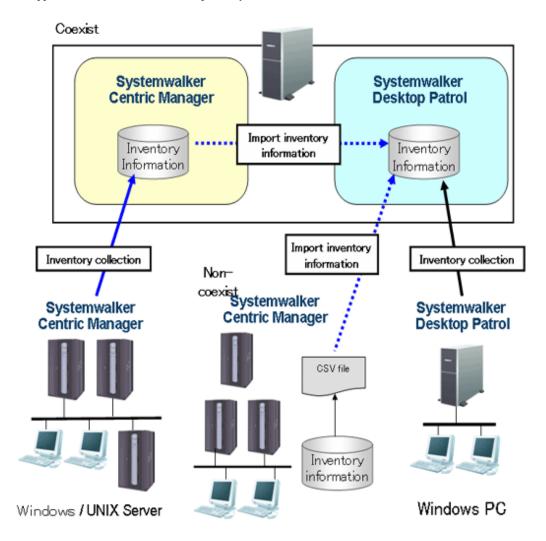

The following describes the linkage methods separately with and without coexistence with Systemwalker Centric Manager.

## 12.2.1.1 Linkage Method with Coexistence with Systemwalker Centric Manager

In PC installed with Systemwalker Centric Manager, by installing CS or DS, the Inventory information collected through function of Systemwalker Centric Manager can be imported to Systemwalker Desktop Patrol.

Systemwalker Centric Manager and Systemwalker Desktop Patrol shall be set up separately in the case of Inventory information collection through linkage with Systemwalker Centric Manager.

### Settings of Systemwalker Centric Manager

The procedure of setting Systemwalker Centric Manager is shown as follows.

1. Output software search condition of Systemwalker Desktop Patrol.

Using the following command to output the definition of software search condition registered in the software dictionary of Systemwalker Desktop Patrol. Output the software search condition selected in "Environment Setup" - "Settings of Software Auditing" in main menu.

This definition is the software dictionary that collects Inventory in Systemwalker Centric Manager.

### DTP Installation directory \FJSVsbiis\bin\EtpSoftDic.exe

Please refer to "Systemwalker Desktop Patrol Reference Manual" for detailed information about the command of "EtpSoftDic.exe".

2. Software dictionary format changed to Systemwalker Centric Manager and registration.

Execute the following command, change the software search condition output from "Step 1" to software dictionary format of Systemwalker Centric Manager and register.

Please change in the state that the Software Dictionary Editor window of the resource distribution function of Systemwalker Centric Manager has not been initiated.

DTP Installation directory\FJSVsbiis\bin\SoftDicCMGR.exe

Please refer to "Systemwalker Desktop Patrol Reference Manual" for detailed information about the command of "SoftDicCMGR.exe".

3. Distribute and install the software dictionary to each server/client of Systemwalker Centric Manager.

By distributing and installing the software dictionary, the software information of server/client of Systemwalker Centric Manager running in Windows can be collected.

The software information of Systemwalker Centric Manager running in UNIX and part of the software information using an Agentless monitoring will not be collected.

Please refer to "Systemwalker Centric Manager Manual" for distribution method.

### Settings of Systemwalker Desktop Patrol

The procedure of setting Systemwalker Desktop Patrol is shown as follows.

- 1. Set for importing the Inventory information collected by Systemwalker Centric Manager to Systemwalker Desktop Patrol.
  - Import with CS

Select "Start" - "Procedure" - "Systemwalker Desktop Patrol" - "Environment Setup" - "Linkage with other products-Environment Setup".

- Import with DS

Run "iisSettings.exe" in "DTP installation directory" - "FJSVsbiis" - "bin".

→ The "Products Link Settings" window will be displayed.

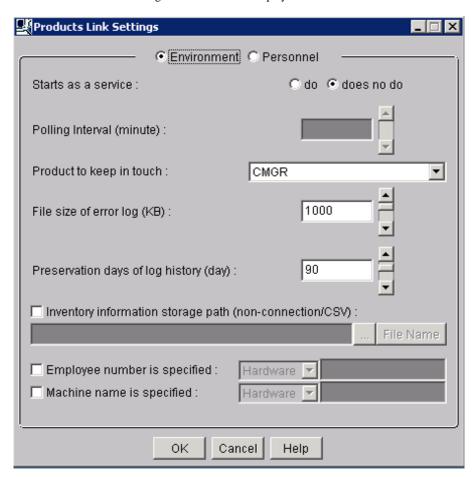

a. Enter the following information, click the "OK" button.

| Item                                       | Explanation                                                                                                    |
|--------------------------------------------|----------------------------------------------------------------------------------------------------|
| "Starts as a service"                      | <ul> <li>When "do" is selected         The Inventory information collected will be imported automatically according to polling interval. But the process will stop upon logout. After the settings are changed, restart of "ITBudgetMGR (INV)" service is needed after logout.</li> <li>Selection of "does no do"         Inventory information will not be imported automatically. Please execute the "InvSend.exe" command to import Inventory information.</li> <li>**No initiation" must be selected in lack of coexistence with Systemwalker Centric Manager.</li> </ul> |
| "Polling Interval(minute)"                 | Specify import interval of Inventory information.                                                                                                    |
| "Product to keep in touch"                 | Select "CMGR" in the drop down list.                                                                                                    |
| "File size of error log(KB)"               | Specify file size of error log.                                                                                                    |
| "Preservation days of log<br>history(day)" | Specify number of days to save the log when error occurs as record.                                                                                                    |

| Item                           | Explanation                                                                         |
|--------------------------------|-------------------------------------------------------------------------------------|
| "Employee number is specified" | Please refer to the following "About settings of Employee number andMachine name".  |
| "Machine name is specified"    | Please refer to the following "About settings of Employee number and Machine name". |

Remarks: Items set in "Employee number is specified" and "Machine name is specified" have preference over the settings of "Employee number" and "Machine name" when the single choice button of "Definition of HR information" is selected.

- b. The settings will be reflected when the Inventory information is collected in the next time.
- 2. Linkage function of other products won't start just after the installation is finished. Please restart the "ITBudgetMGR (INV)" service in "Management tools" "Service" after the above settings is finished.

#### Notes

Initial setting of the Inventory information collected by Systemwalker Centric Manager is only import of client information. Please edit the following file to collect the server's Inventory information.

| DTP Installation directory\FJSVsbiis\env\FJSVsbiis.ini |
|--------------------------------------------------------|
|--------------------------------------------------------|

Please cancel the note of "#CollectNode=all" to the above file (#).

Thereby, the Inventory information of the server in coexistence with Systemwalker Desktop Patrol will also be imported, therefore, in the settings of Systemwalker Centric Manager, please change to the settings that the Inventory information of the server in coexistence with Systemwalker Desktop Patrol will not be collected.

#### Settings of user ID and PC name

- When user ID and PC name is omitted

In Systemwalker Desktop Patrol, user ID and PC name is used to identify Inventory information of each PC.

User ID, PC name and the following information will be set automatically when Inventory information collected by Systemwalker Centric Manager is imported to Systemwalker Desktop Patrol.

| User ID | Host name of CS and DS                                                                                                    |
|---------|----------------------------------------------------------------------------------------------------|
|         | Set to be the first 20 character s in the host name displayed in "Server list" in "Environment Setup" - "CS/DS Settings and Operation Status" in main menu. |
|         | If the user ID is repetitive, change the steps under "When designating user ID and PC name".                                                                |
| PC name | IP address of each PC                                                                                                    |

To changer user ID and PC name, select the single choice button of "Definition of HR information" in the window of "Linkage of other products-Environment Setup" to set user ID and PC name.

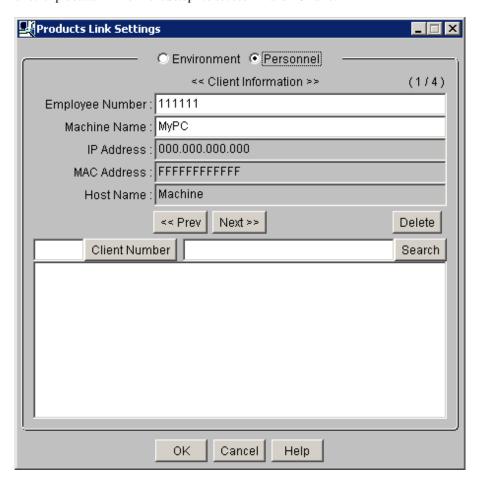

- When designating user ID and PC name
  - "Specify user ID", set random message in the hardware information and user information of the Inventory information collected.

Example) When value "2" is used in user information

Select "User information" in the drop-down list, input "2,2" in the right column.

- "Specify PC name", set random message in the hardware information and user information of the Inventory information collected.

Example) Select "Hardware information" in the drop-down list when the host name of the hardware information is used, input "6" in the right column.

# 12.2.1.2 Linkage Method without Coexistence with Systemwalker Centric Manager

In UNIX server and PC not installed with Systemwalker Centric Manager, the Inventory information can be collected through function of Systemwalker Centric Manager and imported to Systemwalker Desktop Patrol.

Systemwalker Centric Manager and Systemwalker Desktop Patrol shall be set up separately in the case of Inventory information collection through linkage with Systemwalker Centric Manager.

#### Settings of Systemwalker Centric Manager

Take the following steps to set up Systemwalker Centric Manager.

1. Output of software retrieval condition of Systemwalker Desktop Patrol.

Using the following command to output the definition of software retrieval condition registered in the software dictionary of Systemwalker Desktop Patrol. Output the software retrieval condition selected in "Environment Setup" - "Settings of Software Auditing" in main menu.

This definition is the software dictionary when Systemwalker Centric Manager is used to collects Inventory information.

DTP Installation directory \FJSVsbiis\bin\EtpSoftDic.exe

Please refer to "Systemwalker Desktop Patrol Reference Manual" for detailed information of the command of "EtpSoftDic.exe".

2. Modify the software dictionary format of Systemwalker Centric Manager

Execute the following command, modify the software search condition output from "step 1" to the software dictionary format of Systemwalker Centric Manager.

DTP Installation directory \FJSVsbiis\bin\SoftDicCMGR.exe

Please refer to "Systemwalker Desktop Patrol Reference Manual" for detailed information of the command of "SoftDicCMGR.exe".

The software dictionary will be output to the following file.

DTP Installation directory \FJSVsbiis\env\CMPRDINV.TXT

3. Registration of software dictionary in Systemwalker Centric Manager

Save the software dictionary output from "step 2" to the directory under Systemwalker Centric Manager.

The saving shall be carried out when the Software Dictionary Editor window of the resource distribution function of Systemwalker Centric Manager is not initiated.

- UNIX condition

Save to the directory under the Operation Management Client of Systemwalker Centric Manager.

Systemwalker Centric Manager Installation directory \mpwalker.dm\mpdrmsop\etc

- Windows condition

Save to the directory under the Operation Management Server of Systemwalker Centric Manager.

Systemwalker Centric Manager Installation directory \mpwalker.dm\mpdrmssv\etc

4. Distribute and use the software dictionary to each server/client of Systemwalker Centric Manager.

By distributing and using the software dictionary, software information of the server/client of Systemwalker Centric Manager running in Windows can be collected.

The software information of Systemwalker Centric Manager running in UNIX and part of the software information using an Agentless monitoring will not be collected.

Please refer to "Systemwalker Centric Manager Manual" for distribution method.

#### Settings of Systemwalker Desktop Patrol

Please refer to "Settings of Systemwalker Desktop Patrol" for setup steps of Systemwalker Desktop Patrol.

In addition, the following settings must be completed in environment definition of the window of "Link with Other Products - Environment Setup" without coexistence with Systemwalker Centric Manager.

- "Start as resident process": Select "No"

Steps to Import Inventory information to Systemwalker Desktop Patrol

Take the following steps to import the Inventory information collected by Systemwalker Centric Manager to Systemwalker Desktop Patrol

- 1. Perform the following operations on the Operation Management Server of Systemwalker Centric Manager.
  - a. Create the folder to store Inventory information.
  - b. Use command prompt to move to this folder, execute the following command.

drmscsv -a merge -k inv -i hard -s distribution domain name -o hard.csv

drmscsv -a merge -k inv -i soft -s distribution domain name -o soft.csv

Specify the server name to be imported in Inventory information in "Distribution Domain Name".

The file name designated in "-o option" must be one of the following.

- hard.csv
- soft.csv

Please specify name of the Operation Management Server in "-s option" when importing the Inventory information collected through an Agentless monitoring.

The Inventory information which exports the above command is only for the distribution domain designated by the command and the client under the distribution domain. The Inventory information of the sever under the distribution domain designated by the command, or of the client outside of the distribution domain designated by the command, will not be exported.

Please refer to "Systemwalker Centric Manager Manual" for detailed information about the command.

- c. Please repeat the steps from "a)" to "b)" when there are many servers to be imported with Inventory information. At this time, please do not change the file name corresponding to the folder in each server.
- 2. Please copy the folder of Inventory information export to any folder in CS.
- 3. Use the command under CS operation to import Inventory to Systemwalker Desktop Patrol.

DTP Installation directory \FJSVsbiis\bin\InvSend.exe CMGR folder name

Please refer to "Systemwalker Desktop Patrol Reference Manual" for detailed information about the command of "InvSend.exe".

4. Please repeat the step of "3." to when there are many servers to be imported with Inventory information.

# 12.2.2 Inventory Information Collection with CSV Linkage

Inventory information can be collected with CSV linkage by creating the CSV format file to record the PC's Inventory information and registering to Systemwalker Desktop Patrol.

Take the following steps.

- 1. Creation of CSV format file
- 2. Register to Systemwalker Desktop Patrol

#### Creation of CSV format file

Format of the CSV format file is based on information of the following CSV format (SJIS code).

- Data in unit of line(till new line)
- Each item to be indicated with double quotation marks "". Software operation status will not be indicated with double quotation marks "".

- Items are separated from each other by comma ",".
- Leave blank for no data item. (for example: marked as "," and ",")

Due to the above reasons, double quotation marks "" and comma "," won't be used in item data. The data having used those marks won't be saved.

Item of software operation status won't be indicated with double quotation marks "". But if the item data includes comma "," and double quotation marks """, the item will be indicated with double quotation marks """. If the item data includes double quotation marks """, double quotation marks """ will be repeatedly marked as '"".

#### Example)

| Value of item data | Value recorded in CSV file |
|--------------------|----------------------------|
| AA,AA              | "AA,AA"                    |
| BB"BB              | "BB""BB"                   |

Format of one piece of information in each Inventory information is shown as below. "(mandatory)" item information means mandatory item. The Inventory information without item information is invalid. In addition, the item information of "(lowest limit needed)" is needed for normal operation of the function. Please save virtual information when there is no information to save.

#### Hardware information

| No. | Item                                                 | Item data format                                          | Item type                           | Remarks                                                                                   |
|-----|------------------------------------------------------|-----------------------------------------------------------|-------------------------------------|-------------------------------------------------------------------------------------------|
| 0   | Client key(mandatory)                                | "Identification name of client"                           | String                              | Only key to identify client.                                                              |
| 1   | PC attribution (lowest limit needed)                 | "Attribution"                                             | String                              |                                                                                           |
| 2   | CPU name (lowest limit needed)                       | "CPU"                                                     | String                              | Name of CPU.                                                                              |
| 3   | Memory size(lowest limit needed)                     | "Memory size"                                             | Number                              | Unit: KiloByte                                                                            |
| 4   | Drive information<br>(lowest limit needed)           | "Drive name, drive type, capacity, available capacity,"   | "String, String,<br>Number, Number" | Unit of capacity/<br>available capacity:<br>KiloByte.                                     |
|     |                                                      |                                                           |                                     | Fixed character string for drive type (refer to *1).                                      |
|     |                                                      |                                                           |                                     | Can specify many.                                                                         |
| 5   | Network card<br>information (lowest<br>limit needed) | "Name of network card,<br>MAC<br>address(mandatory),<br>" | "String, String"                    | Name of network<br>drive and MAC<br>address of network<br>card (half-width 12<br>digits). |
|     |                                                      |                                                           |                                     | Can specify many.                                                                         |
| 6   | Host name(lowest limit needed)                       | "Full domain name,"                                       | String                              | host1 and<br>host1.budgetmgr.co<br>m etc.                                                 |
|     |                                                      |                                                           |                                     | Corresponding network card information.                                                   |
|     |                                                      |                                                           |                                     | Can specify many.                                                                         |

| No. | Item                                    | Item data format                             | Item type        | Remarks                                                                      |
|-----|-----------------------------------------|----------------------------------------------|------------------|------------------------------------------------------------------------------|
| 7   | IP address (mandatory)                  | "IP address,…"                               | String           | Address in format of xxx.xxx.xxx.  Corresponding network card information.   |
|     |                                         |                                              |                  | Can specify many.                                                            |
| 8   | OS name(lowest limit needed)            | "OS name"                                    | String           | Fixed character string for OS name(refer to *2).                             |
| 9   | BIOS version/date                       | "BIOS version, date"                         | "String, String" | Name and date of<br>BIOS version.<br>PhoenixBIOS 4.0<br>Release 6.0,06/02/97 |
|     |                                         |                                              |                  | and etc.                                                                     |
| 10  | Computer name                           | "Computer name"                              | String           | Host name without domain.                                                    |
| 11  | Domain name                             | "Domain name"                                | String           | Suffix of domain.                                                            |
| 12  | Login name                              | "Login name"                                 | String           | Login user.                                                                  |
| 13  | CPU Clock Speed                         | "CPU Clock Speed"                            | Number           | CPU Clock Speed.                                                             |
|     |                                         |                                              |                  | Unit: MegaHertz                                                              |
| 14  | Number of actual installation           | "Number of actual installation"              | Number           | Number of actually installed CPU.                                            |
|     |                                         |                                              |                  | Unit: Numeral.                                                               |
| 15  | Detailed information of CPU             | "Detailed information of CPU"                | String           | Detailed information of CPU.                                                 |
| 16  | Size of swap file                       | "Size of swap file"                          | Number           | Unit: KiloByte                                                               |
| 17  | Name of keyboard type                   | "Keyboard type"                              | String           | Type of keyboard.                                                            |
| 18  | Installation Language                   | "Language"                                   | String           | Type of language.                                                            |
| 19  | Name of mouse type                      | "Mouse type"                                 | String           | Type of mouse.                                                               |
| 20  | Number of mouse buttons                 | "Number of mouse buttons"                    | Number           | Number of mouse buttons.                                                     |
|     |                                         |                                              |                  | Unit: Numeral                                                                |
| 21  | Manufacturer Name                       | "Manufacturer Name"                          | String           | Manufacturing place of PC.                                                   |
| 22  | PC model                                | "PC model"                                   | String           | PC model(type)                                                               |
| 23  | PC serial                               | "PC serial"                                  | String           | PC serial number(PCID)                                                       |
| 24  | Session level cache, second level cache | "Session level cache,<br>second level cache" | "Number, Number" | Size of Session level cache and second level cache.                          |
| 2.5 | 001 1111                                | "ogl """"""""""""""""""""""""""""""""""""    | G. :             | Unit: KiloByte                                                               |
| 25  | OS buliding number                      | "OS building number"                         | String           | Construction number of Windows OS.                                           |
| 26  | service pack                            | "service pack"                               | String           | Number of service pack.                                                      |

| No. | Item                     | Item data format       | Item type        | Remarks                                    |
|-----|--------------------------|------------------------|------------------|--------------------------------------------|
| 27  | DOS version              | "DOS version"          | String           | DOS Version.                               |
| 28  | User name                | "User name"            | String           | Name of installed user of Windows OS.      |
| 29  | Company name             | "Company name"         | String           | Company name of installed user.            |
| 30  | OS product ID            | "OS product ID"        | String           | Product ID of<br>Windows OS.               |
| 31  | Windows directory name   | "Windows directory"    | String           | Windows installation directory.            |
| 32  | Name of system directory | "System directory"     | String           | Windows system directory.                  |
| 33  | Image resolution         | "Width, height"        | "Number, Number" | Monitor resolution.                        |
| 34  | Video adapter            | "Video adapter"        | String           | Name of video adapter.                     |
| 35  | Size of video memory     | "Size of video memory" | Number           | Memory size of video adapter card          |
|     |                          |                        |                  | Unit: KiloByte                             |
| 36  | Pixel                    | "Pixel"                | Number           | Display pixel.                             |
|     |                          |                        |                  | Unit: Numeral.                             |
| 37  | Monitor name             | "Monitor name"         | String           | Name of monitor.                           |
| 38  | Name of Screen Saver     | "Name of Screen Saver" | String           | Name of screen capture tool.               |
| 39  | Window update rate       | "Window update rate"   | Number           | Cycle number of monitor.                   |
|     |                          |                        |                  | Unit: Hertz                                |
| 40  | Label                    | "Label,…"              | String           | Corresponding to drive information.        |
|     |                          |                        |                  | Can specify many.                          |
| 41  | Type of file system      | "Type of file system," | String           | Corresponding to drive information.        |
|     |                          |                        |                  | Can specify many.                          |
| 42  | Subnet mask              | "Subnet mask,"         | String           | Corresponding to network card information  |
|     |                          |                        |                  | Can specify many.                          |
| 43  | Default gateway          | "Default gateway,"     | String           | Corresponding to network card information. |
|     |                          |                        |                  | Can specify many.                          |
| 44  | DHCP server              | "DHCP server"          | String           | Name of DHCP server.                       |
| 45  | DNS server               | "DNS server"           | String           | Name of DNS server.                        |
| 46  | Printer name             | "Printer name,"        | String           | Printer information: name of printer.      |

| No. | Item                     | Item data format            | Item type | Remarks                                                              |
|-----|--------------------------|-----------------------------|-----------|----------------------------------------------------------------------|
|     |                          |                             |           | Can specify many.                                                    |
| 47  | Printer type             | "Printer type,…"            | String    | Printer information: type of printer.                                |
|     |                          |                             |           | Corresponding to printer name.                                       |
|     |                          |                             |           | Can specify many.                                                    |
| 48  | CD-ROM device name       | "CD-ROM device name"        | String    | Name of CD-ROM device.                                               |
| 49  | Network path             | "Network path,…"            | String    | Shared information:<br>name of network<br>patch.                     |
|     |                          |                             |           | Corresponding to drive information.                                  |
|     |                          |                             |           | Can specify many.                                                    |
| 50  | Name of network provider | "Name of network provider," | String    | Shared information:<br>name of network<br>provider.                  |
|     |                          |                             |           | Corresponding to drive information.                                  |
|     |                          |                             |           | Can specify many.                                                    |
| 51  | Drive name               | "Drive name,…"              | String    | Shared information:<br>name of network<br>drive.                     |
|     |                          |                             |           | Corresponding to drive information.                                  |
|     |                          |                             |           | Can specify many.                                                    |
| 52  | Memory device locator    | "Memory device locator,"    | String    | Memory information:<br>name of memory<br>device locator.             |
|     |                          |                             |           | Can specify many.                                                    |
| 53  | Memory size              | "Memory size,"              | Number    | Memory information:<br>Memory size of<br>memory device<br>localizer. |
|     |                          |                             |           | Unit: KiloByte                                                       |
|     |                          |                             |           | Corresponding to memory device localizer.                            |
|     |                          |                             |           | Can specify many.                                                    |
| 54  | Name of disk vendor      | "Name of disk vendor"       | String    | Disk information:<br>manufacturer of hard<br>disk.                   |
| 55  | Name of disk type        | "Name of disk type"         | String    | Disk information:<br>type of hard disk<br>(type).                    |

| No. | Item             | Item data format   | Item type | Remarks                                                    |
|-----|------------------|--------------------|-----------|------------------------------------------------------------|
| 56  | Disk capacity    | "Disk capacity"    | Number    | Disk information:<br>hard disk capacity.<br>Unit: KiloByte |
| 57  | Disk IF          | "Disk IF"          | String    | Disk information: I/F specification of hard disk.          |
| 58  | Disk description | "Disk description" | String    | Disk information:<br>explanation about<br>hard disk.       |

# Name of drive type (\*1)

| Drive type  | Value of drive type |
|-------------|---------------------|
| Floppy disk | Floppy disk         |
| Hard disk   | Hard disk drive     |
| CD-ROM      | CD-ROM drive        |
| RAM         | RAM drive           |
| Removable   | Removable drive     |
| Network     | Network drive       |
| Unknown     | Unknown             |

# OS name (\*2)

| os                                                      | Value of OS name                           |
|---------------------------------------------------------|--------------------------------------------|
| Microsoft® Windows® XP Home Edition                     | Windows XP Home Edition                    |
| Microsoft® Windows® XP Professional                     | Windows XP Professional                    |
| Microsoft® Windows Server® 2003, Standard Edition       | Windows Server 2003 Standard Edition       |
| Microsoft® Windows Server® 2003, Enterprise Edition     | Windows Server 2003 Enterprise Edition     |
| Microsoft® Windows Server® 2003, Web Edition            | Windows Server 2003 Web Edition            |
| Microsoft® Windows Server® 2003 Standard x64<br>Edition | Windows Server 2003 Standard x64 Edition   |
| Microsoft® Windows Server® 2003 Enterprise x64 Edition  | Windows Server 2003 Enterprise x64 Edition |
| Microsoft® Windows Vista® Home Basic                    | Windows Vista Home Basic                   |
| Microsoft® Windows Vista® Home Premium                  | Windows Vista Home Premium                 |
| Microsoft® Windows Vista® Business                      | Windows Vista Business                     |
| Microsoft® Windows Vista® Enterprise                    | Windows Vista Enterprise                   |
| Microsoft® Windows Vista® Ultimate                      | Windows Vista Ultimate                     |
| Microsoft® Windows Vista® Home Basic 64bit version      | Windows Vista Home Basic (x64)             |
| Microsoft® Windows Vista® Home Premium 64bit version    | Windows Vista Home Premium (x64)           |
| Microsoft® Windows Vista® Business 64bit version        | Windows Vista Business (x64)               |
| Microsoft® Windows Vista® Enterprise 64bit version      | Windows Vista Enterprise (x64)             |

| OS                                                            | Value of OS name                                     |
|---------------------------------------------------------------|------------------------------------------------------|
| Microsoft® Windows Vista® Ultimate 64bit version              | Windows Vista Ultimate (x64)                         |
| Windows Server® 2008 Standard                                 | Windows Server 2008 Standard                         |
| Windows Server® 2008 Standard without Hyper-V                 | Windows Server 2008 Standard without Hyper-V         |
| Windows Server® 2008 Enterprise                               | Windows Server 2008 Enterprise                       |
| Windows Server® 2008 Enterprise without Hyper-V               | Windows Server 2008 Enterprise without Hyper-V       |
| Windows Server® 2008 Datacenter                               | Windows Server 2008 Datacenter                       |
| Windows Server® 2008 Datacenter without Hyper-V               | Windows Server 2008 Datacenter without Hyper-V       |
| Windows® Web Server 2008                                      | Windows Web Server 2008                              |
| Windows Server® 2008 Standard 64bit version                   | Windows Server 2008 Standard (x64)                   |
| Windows Server® 2008 Standard without Hyper-V 64bit version   | Windows Server 2008 Standard without Hyper-V (x64)   |
| Windows Server® 2008 Enterprise 64bit version                 | Windows Server 2008 Enterprise (x64)                 |
| Windows Server® 2008 Enterprise without Hyper-V 64bit version | Windows Server 2008 Enterprise without Hyper-V (x64) |
| Windows Server® 2008 Datacenter 64bit version                 | Windows Server 2008 Datacenter (x64)                 |
| Windows Server® 2008 Datacenter without Hyper-V 64bit version | Windows Server 2008 Datacenter without Hyper-V (x64) |
| Windows® Web Server 2008 64bit version                        | Windows Web Server 2008 (x64)                        |

# Software information (retrieve file)

All software units compose 1 piece of information.

| No. | Item                              | Item data format                | Item type | Remarks                                      |
|-----|-----------------------------------|---------------------------------|-----------|----------------------------------------------|
| 0   | Client key (required)             | "Identification name of client" | String    | Only key to identify client.                 |
| 1   | File name (lowest limit required) | "File name"                     | String    | File name and directory name to be searched. |
| 2   | File size                         | "File size"                     | Number    | Unit: Byte                                   |
| 3   | Update date                       | "YYYYMMDDhhmm"                  | Number    | Date of file update<br>(YYYYMMDDhhm<br>m)    |
|     |                                   |                                 |           | Half-with 12bit.                             |
| 4   | Program name                      | "Dictionary code"               | String    | Software code of software dictionary.        |
|     |                                   |                                 |           | Data saved only when in use.                 |

## Software information (retrieve procedure name)

All software units compose 1 piece of information.

| No. | Item                                        | Item data format                | Item type | Remarks                                                                             |
|-----|---------------------------------------------|---------------------------------|-----------|-------------------------------------------------------------------------------------|
| 0   | Client key (required)                       | "Identification name of client" | String    | Only key to identify client.                                                        |
| 1   | Procedure<br>name(lowest limit<br>required) | "Program name"                  | String    | Name of procedure of software existing in "Addition and cancellation of procedure". |

# Software information (retrieve any key and value)

| No. | Item                               | Item data format                | Item type | Remarks                                |
|-----|------------------------------------|---------------------------------|-----------|----------------------------------------|
| 0   | Client key (required)              | "Identification name of client" | String    | Only key to identify client.           |
| 1   | Search key (lowest limit required) | "Registry key"                  | String    | Key of retrieval object.               |
| 2   | Name of search key                 | "Name of registry key"          | String    | Name of key of retrieval object.       |
| 3   | Value of search key name           | "Value of name of registry key" | String    | Value of name of retrieval object key. |

# User information

All client units compose 1 piece of information. Any information in 1-10 can be stored in user information.

| No. | Item                  | Item data format                | Item type        | Remarks                      |
|-----|-----------------------|---------------------------------|------------------|------------------------------|
| 0   | Client key (required) | "Identification name of client" | String           | Only key to identify client. |
| 1   | User information 1    | "Item name, content (value)"    | "String, String" | Item name, any content.      |
| 2   | User information 2    | "Item name, content (value)"    | "String, String" | Same as above                |
| 3   | User information 3    | "Item name, content (value)"    | "String, String" | Same as above                |
| 4   | User information 4    | "Item name, content (value)"    | "String, String" | Same as above                |
| 5   | User information 5    | "Item name, content (value)"    | "String, String" | Same as above                |
| 6   | User information 6    | "Item name, content (value)"    | "String, String" | Same as above                |
| 7   | User information 7    | "Item name, content (value)"    | "String, String" | Same as above                |
| 8   | User information 8    | "Item name, content (value)"    | "String, String" | Same as above                |
| 9   | User information 9    | "Item name, content (value)"    | "String, String" | Same as above                |
| 10  | User information 10   | "Item name, content (value)"    | "String, String" | Same as above                |

## Software operation status

All client units compose 1 piece of information.

| No. | Item                                          | Item data format                | Item type     | Remarks                            |
|-----|-----------------------------------------------|---------------------------------|---------------|------------------------------------|
| 0   | Client key(mandatory)                         | "Identification name of client" | String        | Only key to identify client.       |
| 1   | Name of operating file(lowest limit needed)   | File name                       | String        | File name of procedure operation.  |
| 2   | "Reserved area"                               | -                               | -             | Set null(same as ",,")             |
| 3   | "Reserved area"                               | -                               | -             | Set null(same as ",,")             |
| 4   | Date of startup(lowest limit needed)          | YYYY/MM/DD                      | Date and Time | Date of procedure startup.         |
| 5   | "Reserved area"                               | -                               | -             | Set null(same as ",,")             |
| 6   | "Reserved area"                               | -                               | -             | Set null(same as ",,")             |
| 7   | "Reserved area"                               | -                               | -             | Set null(same as ",,")             |
| 8   | "Reserved area"                               | -                               | -             | Set null(same as ",,")             |
| 9   | Number of<br>startups(lowest limit<br>needed) | n                               | Number        | Number of procedure startup times. |
| 10  | "Reserved area"                               | -                               | -             | Set null(same as ",,")             |
| 11  | "Reserved area"                               | -                               | -             | Set null(same as ",,")             |
| 12  | "Reserved area"                               | -                               | -             | Set null(same as ",,")             |
| 13  | "Reserved area"                               | -                               | -             | Set null(same as ",,")             |
| 14  | "Reserved area"                               | -                               | -             | Set null(same as ",,")             |
| 15  | "Reserved area"                               | -                               | -             | Set null(same as ",,")             |
| 16  | "Reserved area"                               | -                               | -             | Set null(same as ",,")             |
| 17  | "Reserved area"                               | -                               | -             | Set null(same as ",,")             |
| 18  | "Reserved area"                               | -                               | -             | Set null(same as ",,")             |
| 19  | "Reserved area"                               | -                               | -             | Set null(same as ",,")             |
| 20  | "Reserved area"                               | -                               | -             | Set null(same as ",,")             |
| 21  | "Reserved area"                               | -                               | -             | Set null(same as ",,")             |
| 22  | "Reserved area"                               | -                               | -             | Set null(same as ",,")             |
| 23  | "Reserved area"                               | -                               | -             | Set null(same as ",,")             |

## Example)

# Registration to Systemwalker Desktop Patrol

Register the created CSV format file to Systemwalker Desktop Patrol.

Take the following steps.

- 1. Set up the file of Inventory information registration.
  - Registration to CS

Select "Start" - "Procedure" - "Systemwalker Desktop Patrol" - "Environment Setup" - "Link with Other Products - Environment Setup".

- Registration to DS

Double-click "iisSettings.exe" in "DTP installation directory" - "FJSVsbiis" - "bin".

→The window of "Linkage with other products-environment setup" will be displayed.

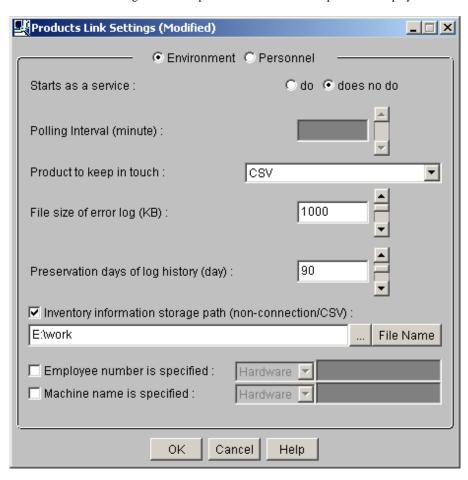

2. Enter the following information, Click the "OK" button.

In addition, refer to "12.2.1 Inventory Information Collection with Systemwalker Centric Manager" for other information.

- Select "Yes" or "No" from the single choice button of "Initiation as resident process".
  - →When "Yes" is selected

The Inventory information will be automatically collect according to polling interval. But the process will stop on logout. Restart of "ITBudgetMGR (INV)" service is needed after settings change and logout.

→When "No" is selected

Use command prompt to execute the following command for the file of Inventory information export. Please input the parameter of "CSV".

 $DTP\ Installation\ directory \label{eq:csv} InvSend.exe\ CSV$ 

- Select "CSV" in drop-down list of "Linkage product".
- Enter path of the CSV format file created in the textbox of "Inventory information storage path" (need to specify file name).
- For "Specified user ID", set random information in the hardware information and user information of the collected Inventory information.
- For "Specified PC name", set random information in the hardware information and user information of the collected Inventory information.

# 12.3 Import to Asset Ledger

The CSV file of Inventory information output from other products can be imported directly to the asset ledger of Systemwalker Desktop Patrol for application.

In addition, only the machine's information can be registered from Inventory information of other products.

#### Template editing

Take the following steps.

- 1. From start menu on CS, select "All Programs" "Systemwalker Desktop Patrol" "Environment Setup" "Managed Ledger Settings".
  - →The "Managed Ledger Settings" window will be displayed.

- 2. Click the "Set Other Product Information Reflection" tab.
  - →The following window will be displayed.

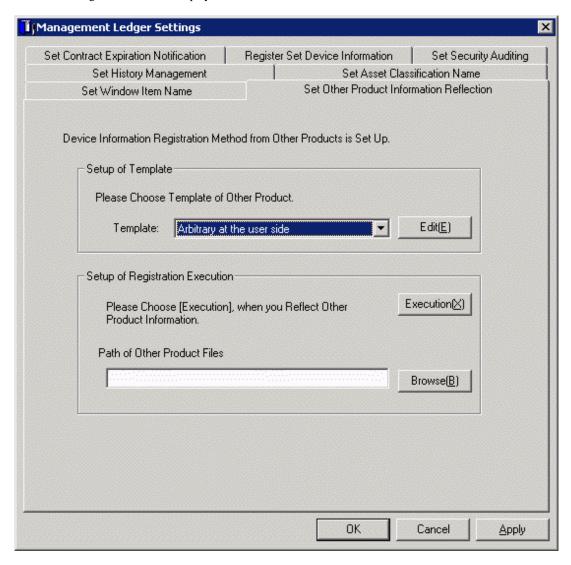

3. Select the template of other product to be linked, click the "Edit(E)" button.

→The following window will be displayed.

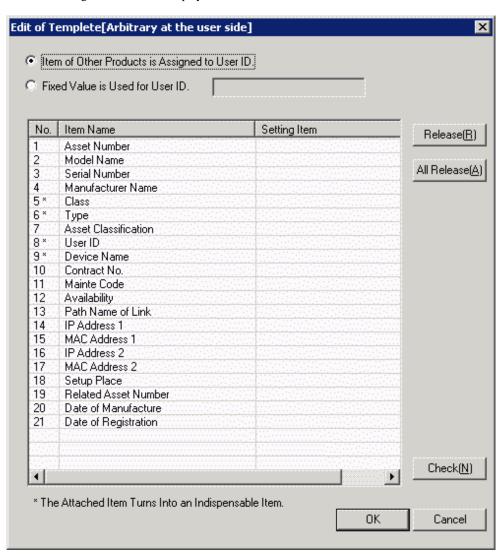

4. Select the Item of Other Products is Assigned to User ID, or use fixed value.

When fixed value is used, it's necessary to specify the user ID registered in the designated master data.

5. Select item name from the list.

→Item list of CSV file output from other products will be displayed.

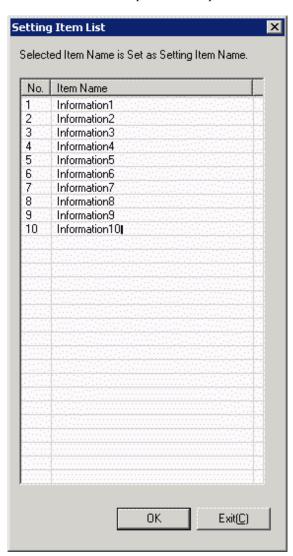

The item name displayed here is to display the item of standard output contents of each product. To change CSV export contents and sequence and etc of each product, first change the following file to be consistent with this CSV output contents, then execute.

- a. The editing window to be displayed on notepad and other for the item definition file of CSV file of each product.
  - File name: "DTP Installation target folder \DTPA\Conv\_NameList.dat"
- b. All the corresponding products to be saved as record separated by comma. As to the object's product line, name will be recorded corresponding to the actual item name starting the 4th project.
- c. Cover and save this file after modification.
  - In addition, item of random settings exists in the line 4, this value can be modified.
- 6. Select item name of other product corresponding to the item name selected from the list in the window of "Edit Template", click the "Set" button.

7. Click the "OK" button, the following window will be displayed.

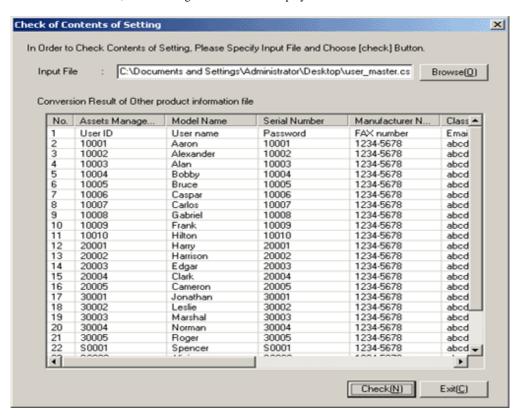

- 8. Specify path of the CSV file output from other product in "Enter source file", the file change result will appear below the window.
- 9. Click the "Close" button.
- 10. Click the "Apply" button in the window of "Managed Ledger Settings".

#### Import operation

Take the following steps.

1. From start menu on CS, select "Procedure" - "Systemwalker Desktop Patrol" - "Environment Setup" - "Managed Ledger Settings".

- 2. Click the tab of "Set Other Product Information Reflection".
  - → The following window will be displayed.

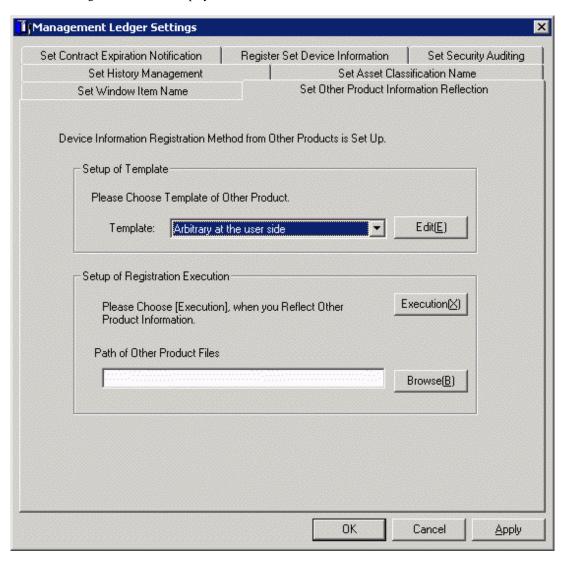

- 3. Select a Template.
- 4. Specify path of the CSV file output from other product in the path of information file of other product.
- 5. Click the "Execution" button, other product information will be reflected in the asset ledger.

# <u>Index</u>

| [A]                                              |     | Determine the information of a user who manages PCs1                                             |
|--------------------------------------------------|-----|--------------------------------------------------------------------------------------------------|
| Acquisition of Security Patches                  | 343 | Display Operation Status and Perform Operation Processing 16                                     |
| Add Command Mode CT                              |     | Distribute/Install Security Patches                                                              |
| Add Policy Group                                 |     | Distribute Files30                                                                               |
| Allocate License                                 |     | Distribute Software38                                                                            |
| Audit/Control PC Operational Configuration       |     | Divide an organizational system into buildings1                                                  |
| Automatic Acquisition of Security Patches        |     | Divide each building into sections                                                               |
| rationale requisition of security rateless       |     | Download Menu                                                                                    |
| [B]                                              |     | Download Mend                                                                                    |
| Building Code                                    | 14  | [E]                                                                                              |
| Building Management Information                  | 22  | Email Address1                                                                                   |
| Building name                                    | 11  | Event Linkage63                                                                                  |
| Building office code                             | 11  | Event linkage Based on Event Log Output63                                                        |
|                                                  |     | Event linkage Based on Reminder Notice63                                                         |
| [C]                                              |     |                                                                                                  |
| Check the Operation Status of CT                 |     | [F]                                                                                              |
| Collection of Inventory Information              |     | FAX Number1                                                                                      |
| Confirm and Publish Server Connection            |     | ri n                                                                                             |
| Confirmation of Acquisition of Security Patches  |     | [H]                                                                                              |
| Confirmation of Installation of Security Patches |     | Hardware information                                                                             |
| Confirm Details of Contract                      | 501 | How to Use Systemwalker Desktop Patrol                                                           |
| Confirm Device Details                           | 474 | [1]                                                                                              |
| Confirm History Information                      | 478 | Inventory Information Collection with CSV Linkage64                                              |
| Confirm Idle Asset                               | 299 | Inventory Information Collection with Systemwalker Centric                                       |
| Confirm Idle Assets                              | 298 | Manager                                                                                          |
| Confirm Installation of Anti-virus Software      | 139 | Manager                                                                                          |
| Confirm Installation of Security Patches         | 137 | [L]                                                                                              |
| Confirm License Violation PC                     | 296 | License Management                                                                               |
| Confirm List of Contract                         | 499 | Link with Other Products63                                                                       |
| Confirm List of Device                           | 471 |                                                                                                  |
| Confirm List of Stocktaking                      | 519 | [M]                                                                                              |
| Confirm List of Excluded Stocktaking             | 523 | Main Menu                                                                                        |
| Confirm PC of License Violation                  | 279 | Management of Current License27                                                                  |
| Confirm the Collection Status of PC Information  | 154 | Message Display of Software Download40                                                           |
| Confirm Various Contract Information             | 494 | Modify Information of Current License28                                                          |
| Confirm Various Device Information               | 463 | Modify License Definition27                                                                      |
| Confirm Various Stocktaking Status               | 515 | Modify Policy Group Information6                                                                 |
| Construct Master Data                            |     |                                                                                                  |
| Control Executable file                          | 75  | [N]                                                                                              |
| Create Policy Group                              |     | Name of drive type64                                                                             |
| Create Section Management Information            |     | [0]                                                                                              |
| Create User Definition                           |     | [0]                                                                                              |
| Create User Management Information               |     | Obtain Security Patches Manually                                                                 |
| Customize Basic Operation Policy                 |     | Operation Authority                                                                              |
| Customize Patch Installation                     |     | OS name                                                                                          |
| Customize Power Saving Policy                    |     | Output Report56                                                                                  |
| Customize Security Policy                        |     | [P]                                                                                              |
| Customize Security 1 oney                        |     | Password1                                                                                        |
| [D]                                              |     |                                                                                                  |
| Definition of License                            | 272 | Perform Operation Management of PC                                                               |
| Delete Current License                           |     | Perform Operation Settings of Client  Perform Settings of Inventory Collection by Command Mode C |
| Delete Inventory Information                     | 112 |                                                                                                  |
| Delete License Definition                        |     | Parform Sattings of PC Operation Management                                                      |
| Delete Policy Group                              |     | Perform Settings of PC Operation Management                                                      |
| Delete Section                                   |     | Perform Settings of Server to Distribute Software                                                |
| Delete Security Patches                          |     | Perform Settings Related to Operation Processing                                                 |
|                                                  |     | Perform Settings Related to Operation Status10                                                   |

| Phone Number                                                        |
|---------------------------------------------------------------------|
| Procedure of Constructing Master Data21                             |
| Procedure of Constructing Master Data at Active Directory           |
| Linkage15                                                           |
| Processing at Confirmation of Idle Assets304                        |
| Processing at Confirmation of License Violation PC298               |
| Processing to Acquisition Failure362                                |
| Processing to Installation Failure369                               |
| Processing when the anti-virus software is not installed141         |
| <u> </u>                                                            |
| [R]                                                                 |
| Register Current License Information282                             |
| Register Section23                                                  |
| Register Software Distribution to be Released390                    |
| Register through Uploading26                                        |
| Register User31                                                     |
| Registration of License definition272                               |
|                                                                     |
| [S]                                                                 |
| Section code                                                        |
| Section Code14                                                      |
| Section Management Account                                          |
| Section Management Information22                                    |
| Section name                                                        |
| Select Security Patches337                                          |
| Set Alarm Notification70                                            |
| Set Auditing Software38                                             |
| Set Client Policy51                                                 |
| Set Conditions to Distribute Software to Client386                  |
| Set Contract Expiration Notification                                |
| Set Distributed File and PC to be distributed and Distribute. $307$ |
| Set Executable File and Message76                                   |
| Set History Management417                                           |
| Set Operation Environment                                           |
| Set Other Product Information Reflection424                         |
| Set Registration for Device Information413                          |
| Set Retry Times and Message When Installation of Security           |
| Patches Fails                                                       |
| Set Security Auditing415                                            |
| Set the Operation Authority36                                       |
| Settings of Installation & Distribution Intervals of Security       |
| Patches350                                                          |
| Software information (retrieve any key and value)648                |
| Software information (retrieve file)647                             |
| Software information (retrieve procedure name)647                   |
| Software operation status                                           |
| Specify an upstream Section                                         |
| Steps to Install Security Patches to Server359                      |
| System Account1                                                     |
|                                                                     |
| [T]                                                                 |
| Timing of Collecting PC Information                                 |
| [U]                                                                 |
| Update of Software Dictionary333                                    |
|                                                                     |
| Upstream Section code                                               |
| User Account                                                        |

| User information                                        | 648 |
|---------------------------------------------------------|-----|
| User Management Information                             | 22  |
| User Name                                               | 13  |
|                                                         |     |
| [V]                                                     |     |
| View Auditing Information of Software                   | 134 |
| View Information of Adding and Removing Programs        | 132 |
| View Inventory Information                              | 116 |
| View inventory information of PCs without configuration | 130 |
| View PC Information                                     | 82  |
| View Security Information                               | 143 |
| View Software Operation Status                          |     |
| View the Collected File                                 |     |
| View the Registered Software in Current License         | 290 |
| [W]                                                     |     |
| When Desktop Keeper information is selected             | 148 |
| When Discarding License                                 | 296 |
| When Important Security Patches are Made Public         |     |
| When Purchasing License                                 |     |
| When Purchasing Software                                |     |
| When system security information is selected            |     |
| When user security information is selected              |     |
| When [Date and Time of Collection] is not updated       |     |
| when [Date and Time of Confection] is not updated       | 150 |